# **InTouch® HMI Alarms and Events Guide**

**Invensys Systems, Inc.**

Revision A

Last Revision: 7/25/07

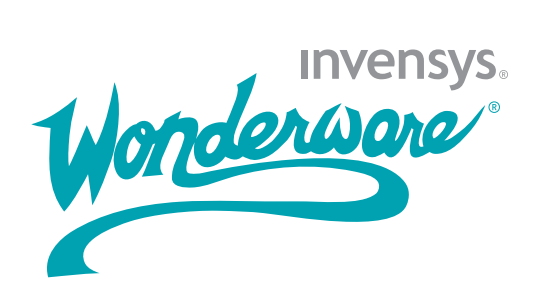

#### **Copyright**

© 2007 Invensys Systems, Inc. All Rights Reserved.

All rights reserved. No part of this documentation shall be reproduced, stored in a retrieval system, or transmitted by any means, electronic, mechanical, photocopying, recording, or otherwise, without the prior written permission of Invensys Systems, Inc. No copyright or patent liability is assumed with respect to the use of the information contained herein. Although every precaution has been taken in the preparation of this documentation, the publisher and the author assume no responsibility for errors or omissions. Neither is any liability assumed for damages resulting from the use of the information contained herein.

The information in this documentation is subject to change without notice and does not represent a commitment on the part of Invensys Systems, Inc. The software described in this documentation is furnished under a license or nondisclosure agreement. This software may be used or copied only in accordance with the terms of these agreements.

Invensys Systems, Inc. 26561 Rancho Parkway South Lake Forest, CA 92630 U.S.A. (949) 727-3200

<http://www.wonderware.com>

For comments or suggestions about the product documentation, send an e-mail message to productdocs@wonderware.com.

#### **Trademarks**

All terms mentioned in this documentation that are known to be trademarks or service marks have been appropriately capitalized. Invensys Systems, Inc. cannot attest to the accuracy of this information. Use of a term in this documentation should not be regarded as affecting the validity of any trademark or service mark.

Alarm Logger, ActiveFactory, ArchestrA, Avantis, DBDump, DBLoad, DT Analyst, FactoryFocus, FactoryOffice, FactorySuite, FactorySuite  $A^2$ , InBatch, InControl, IndustrialRAD, IndustrialSQL Server, InTouch, MaintenanceSuite, MuniSuite, QI Analyst, SCADAlarm, SCADASuite, SuiteLink, SuiteVoyager, WindowMaker, WindowViewer, Wonderware, and Wonderware Logger are trademarks of Invensys plc, its subsidiaries and affiliates. All other brands may be trademarks of their respective owners.

## **Contents**

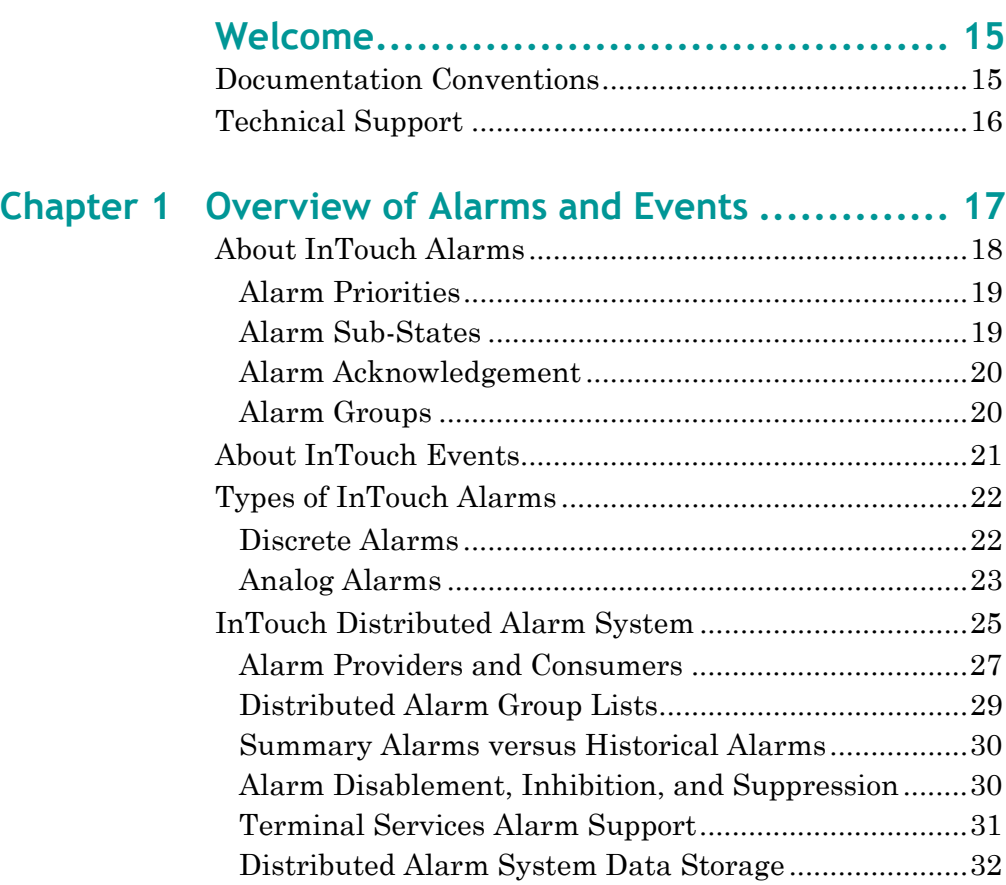

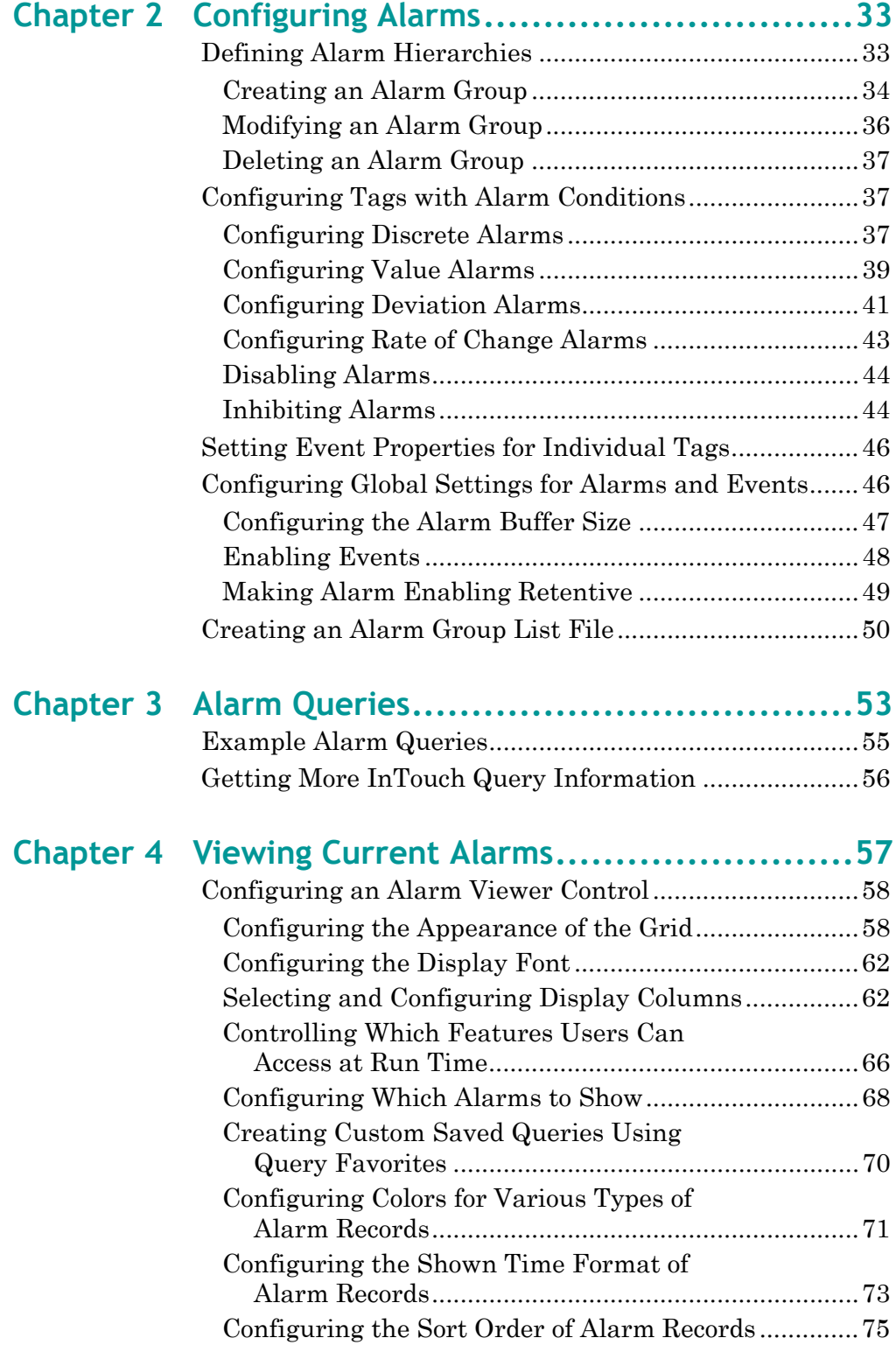

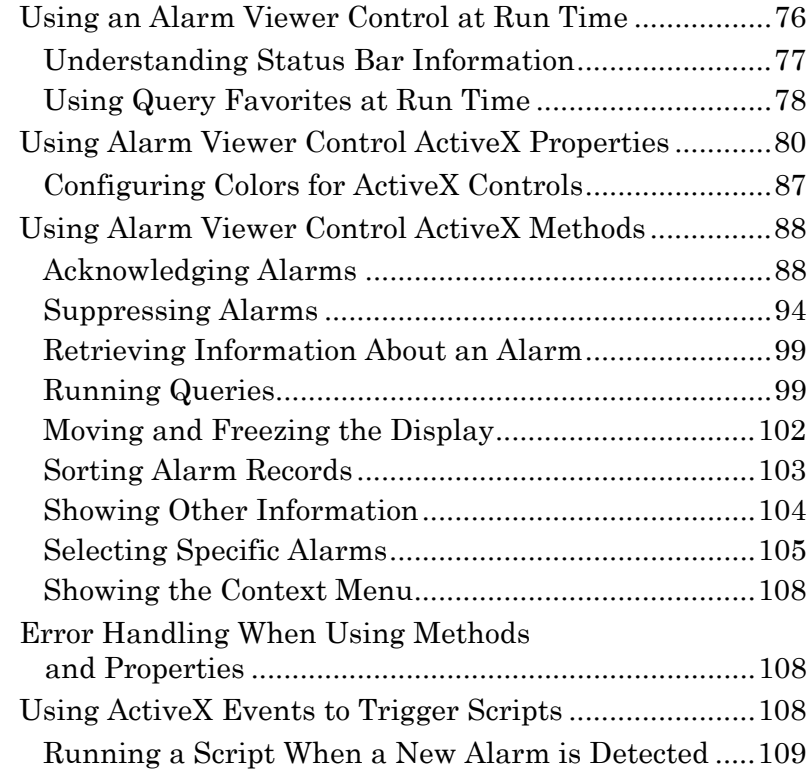

### **[Chapter 5 Acknowledging Alarms in Real Time........111](#page-110-0)**

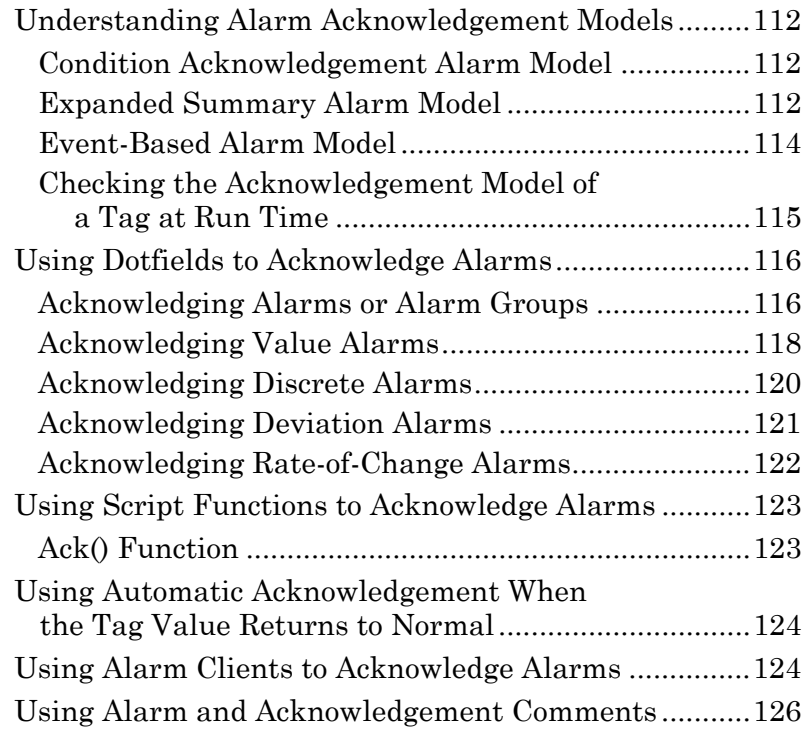

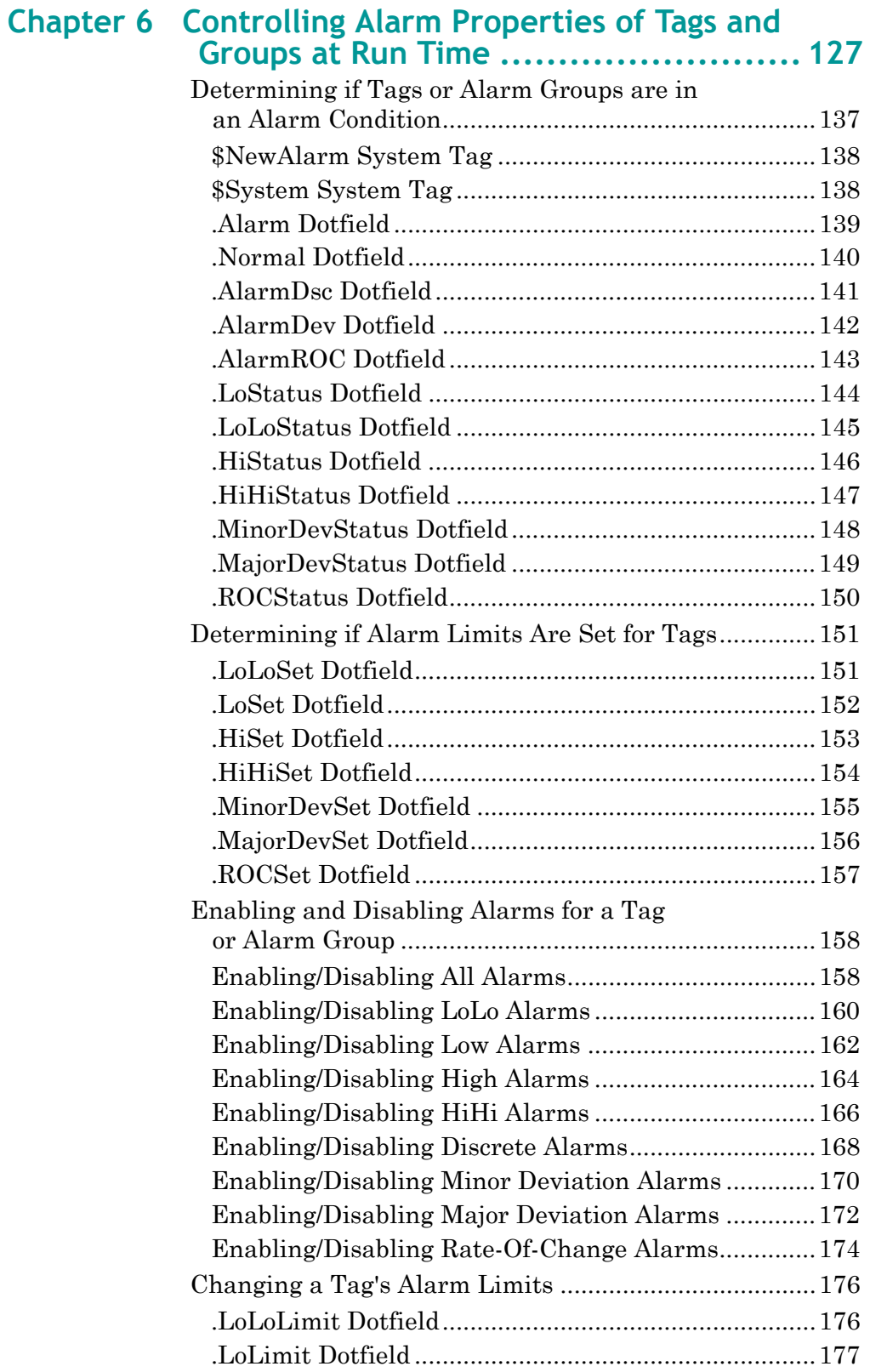

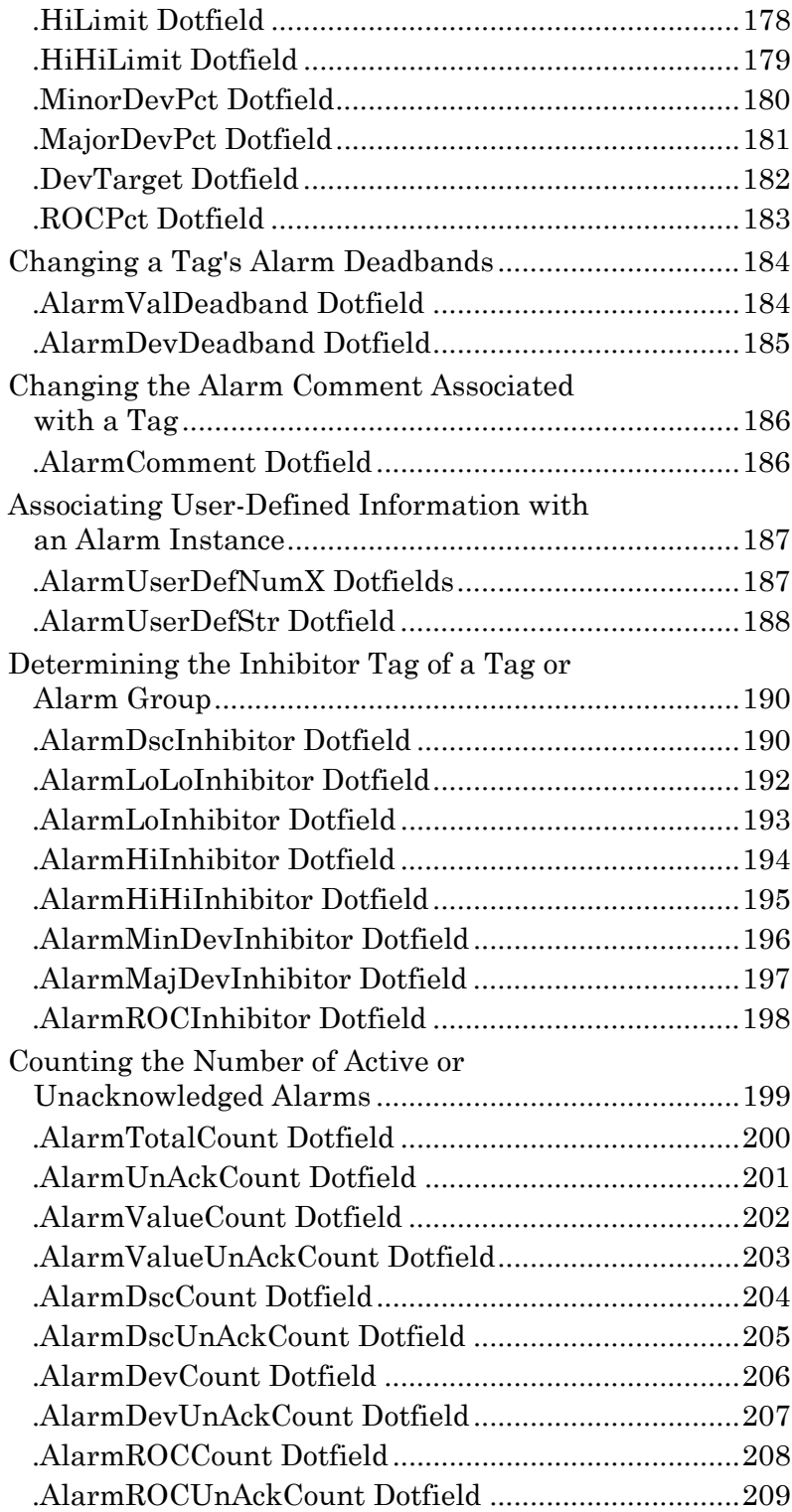

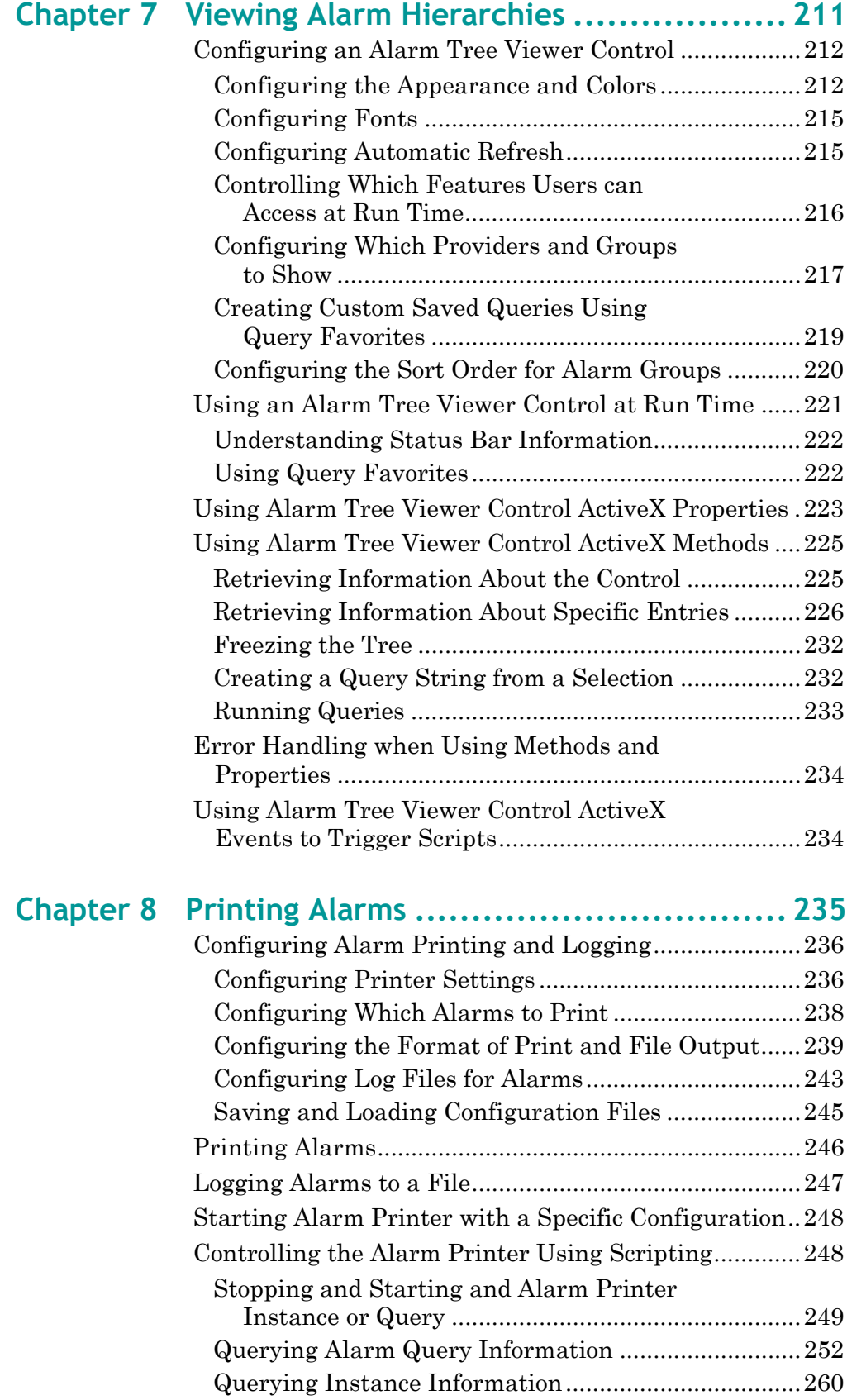

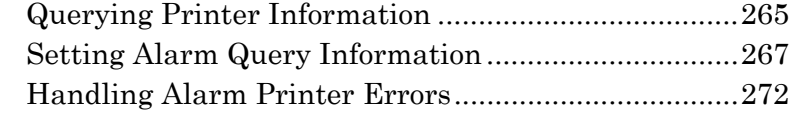

## **Chapter 9 Recording Alarms into an**

#### **[Alarm Database................................273](#page-272-0)** [SQL Server Accounts for Alarm DB Logger](#page-273-0)  [Manager........................................................................](#page-273-0)274 [Using the Alarm DB Logger Manager ...........................](#page-273-1)274 [Configuring Alarm Database Logging............................](#page-274-0)275 [Configuring the Database Connection ........................2](#page-274-1)75 [Configuring Which Alarms to Log...............................](#page-275-0)276 [Configuring the Logging Interval................................2](#page-277-0)78

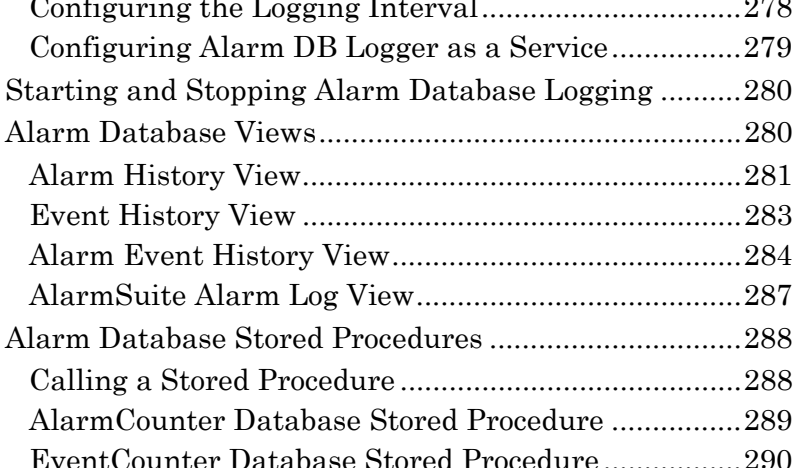

### **[Chapter 10 Viewing Recorded Alarms ...................291](#page-290-0)**

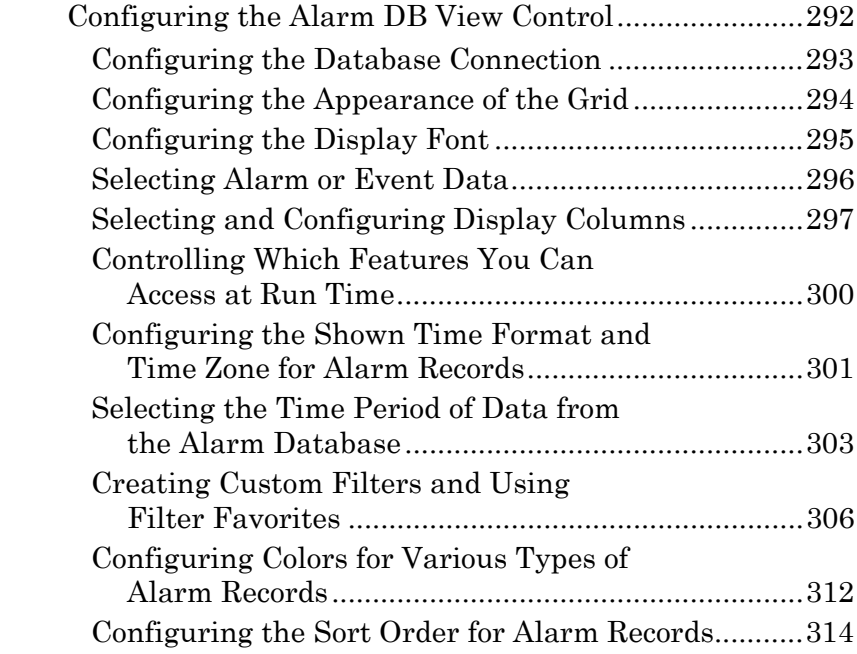

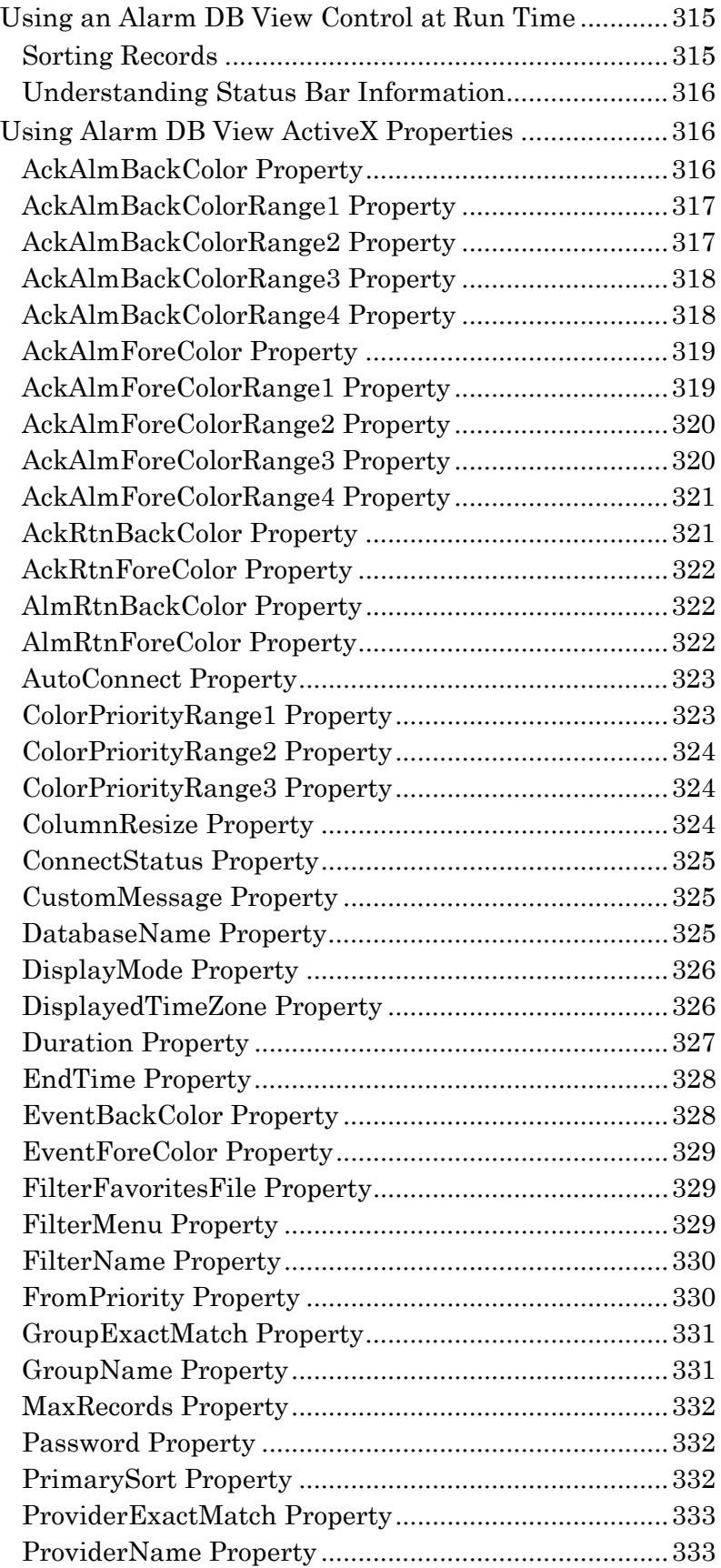

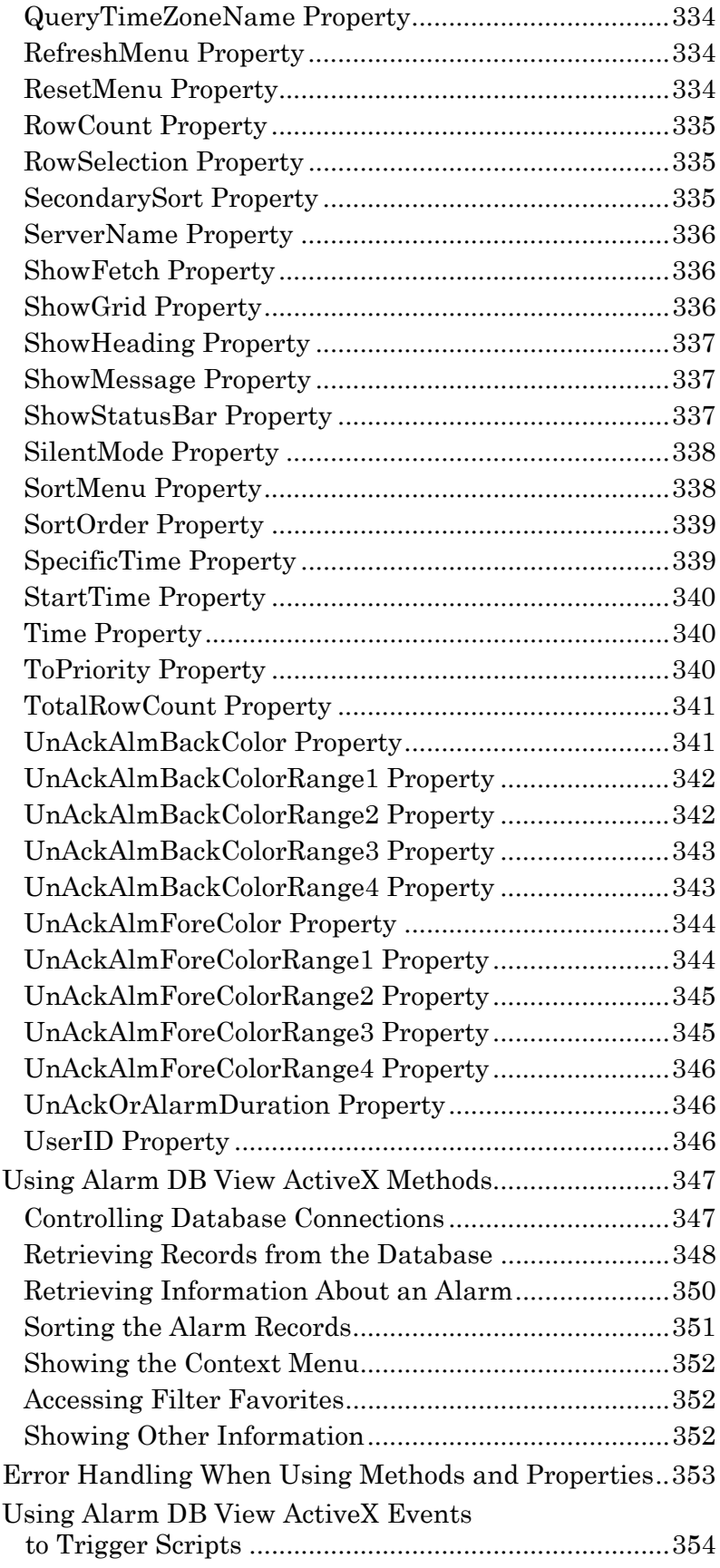

#### **Chapter 11 Analyzing Alarm Distribution [Across Tags ..................................... 355](#page-354-0)** [Configuring an Alarm Pareto ActiveX Control..............3](#page-354-1)55 [Configuring the Connection to the Alarm](#page-355-0)  [Database...................................................................3](#page-355-0)56 [Configuring the Appearance and Colors of](#page-356-0)  [the Alarm Pareto Control........................................3](#page-356-0)57 [Configuring the Display Font ......................................3](#page-359-0)60 [Configuring Which Features Users can](#page-359-1)  [Access at Run Time..................................................3](#page-359-1)60 [Configuring Which Alarms to Analyze .......................3](#page-361-0)62 [Creating Custom Filters Using Filter Favorites ........3](#page-363-0)64 [Configuring the Presentation of the](#page-367-0) [Analysis Results.......................................................3](#page-367-0)68 [Using an Alarm Pareto Control at Run Time................3](#page-368-0)69 [Understanding Information Shown on the](#page-368-1) [Status Bar ................................................................3](#page-368-1)69 [Using Alarm Pareto ActiveX Properties ........................3](#page-369-0)70 [Using Alarm Pareto ActiveX Methods ...........................3](#page-372-0)73 [Controlling Database Connections..............................3](#page-372-1)73 [Retrieving Records from the Database .......................3](#page-373-0)74 [Retrieving Information About Specific Pareto Bars...3](#page-373-1)74

### [Properties .....................................................................3](#page-376-1)77 [Using Alarm Pareto ActiveX Events to](#page-377-0)  [Trigger Scripts..............................................................3](#page-377-0)78

[Showing Miscellaneous Information ...........................3](#page-376-0)77

#### **[Chapter 12 Maintaining the Alarm Database........... 379](#page-378-0)**

[Error Handling When Using Methods and](#page-376-1) 

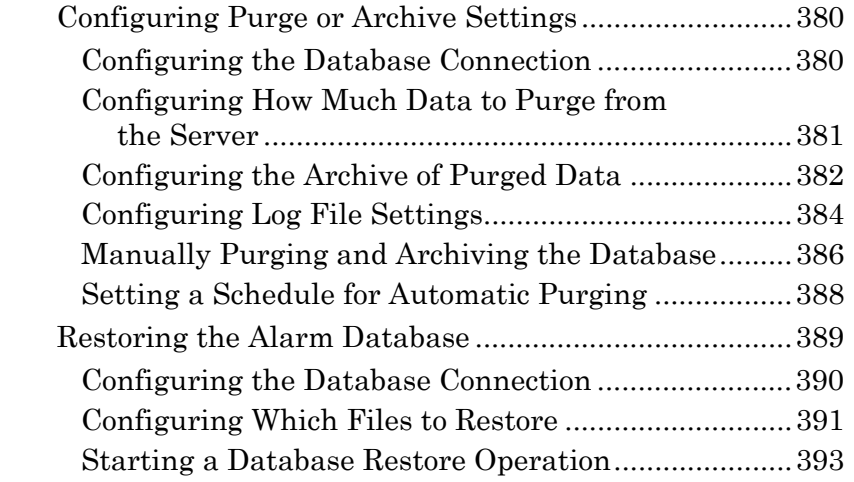

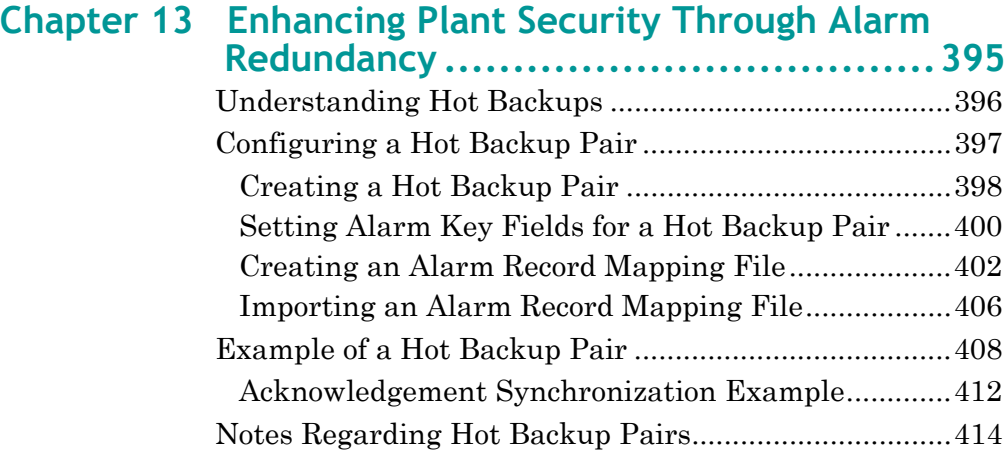

### **[Chapter 14 Creating an Alarm Audit Trail ..............415](#page-414-0)**

### **Appendix A Working with the Distributed [Alarm Display Object.........................417](#page-416-0)**

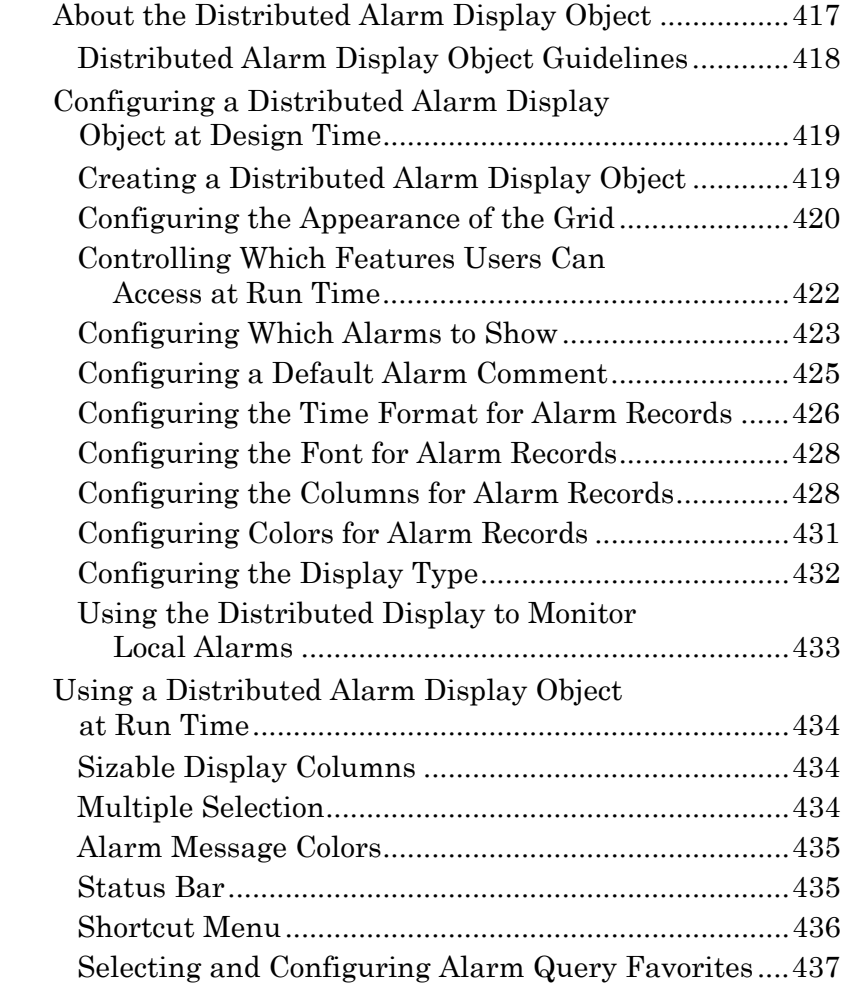

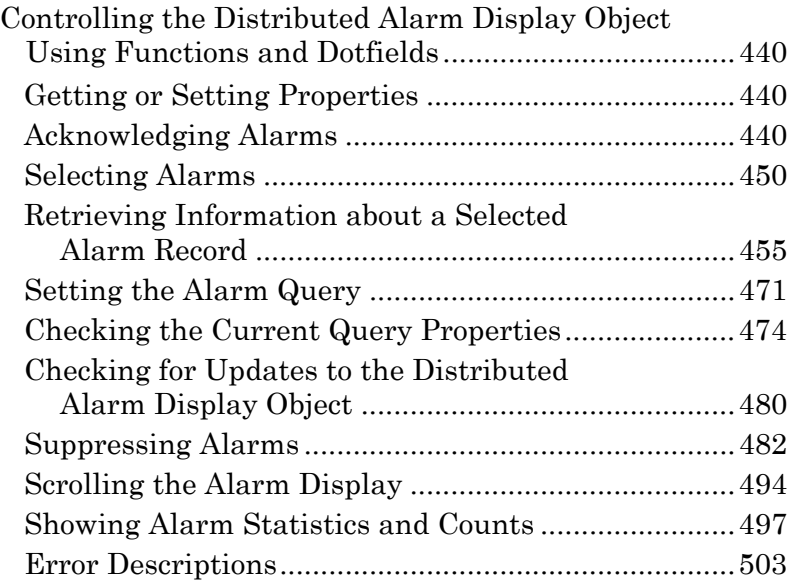

### **[Appendix B Migrating from Legacy Alarm Systems..... 505](#page-504-0)**

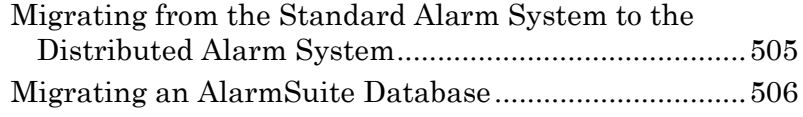

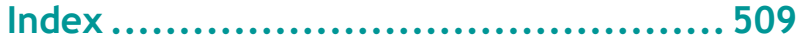

## **Welcome**

<span id="page-14-0"></span>This documentation describes how to manage alarms and events generated by your InTouch applications.

You can view this documentation or you can print it, in part or whole, by using the print feature in Adobe Reader.

This documentation assumes you know how to use Microsoft Windows, including navigating menus, moving from application to application, and drawing objects on the screen. If you need help with these tasks, see the Microsoft documentation.

### <span id="page-14-1"></span>**Documentation Conventions**

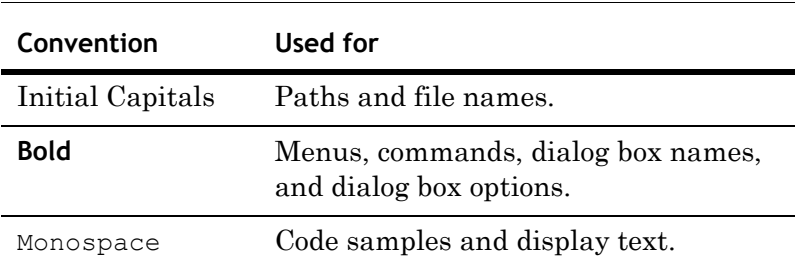

This documentation uses the following conventions:

### <span id="page-15-0"></span>**Technical Support**

Wonderware Technical Support offers a variety of support options to answer any questions on Wonderware products and their implementation.

Before you contact Technical Support, refer to the relevant section(s) in this documentation for a possible solution to the problem. If you need to contact technical support for help, have the following information ready:

- **•** The type and version of the operating system you are using.
- **•** Details of how to recreate the problem.
- **•** The exact wording of the error messages you saw.
- **•** Any relevant output listing from the Log Viewer or any other diagnostic applications.
- **•** Details of what you did to try to solve the problem(s) and your results.
- **•** If known, the Wonderware Technical Support case number assigned to your problem, if this is an ongoing problem.

## Chapter 1

## <span id="page-16-0"></span>**Overview of Alarms and Events**

You can create InTouch applications that generate alarms and events to notify operators about the status of process activity.

- **•** Alarms warn run-time operators about process conditions that could potentially cause problems. Typically, you set up an alarm to trigger when a process value exceeds a defined limit. An operator must usually acknowledge the alarm.
- **•** Events represent normal system status messages. A typical event is when a system condition occurs, such as an operator logging on to an InTouch application. Operators do not have to acknowledge events.

The following figure shows how the InTouch HMI handles alarms and events while an application is running. Alarm and event data is saved to the alarm database.

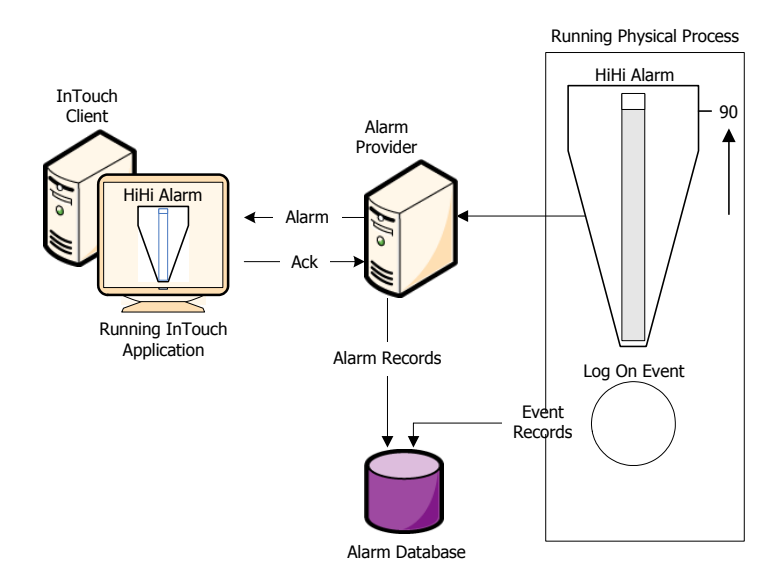

You can configure any tag for event monitoring. An event message is logged to the alarm system each time the tag value changes. The event message includes how the value changed and whether the operator, I/O, scripts, or the system initiated the change.

### <span id="page-17-0"></span>**About InTouch Alarms**

Alarms represent warnings of process conditions that could cause problems and require an operator response. A typical alarm is triggered when a process value exceeds a user-defined limit, such as an analog value exceeding an upper threshold. This triggers an alarm to notify the operator of a problem. After the operator acknowledges the alarm, the InTouch HMI recognizes the alarm has been acknowledged.

You can configure the InTouch HMI to require an alarm to be acknowledged even if the condition causing the alarm has passed. This ensures that an operator is aware of events that caused a temporary alarm state but have returned to normal.

**Alarm State Condition** ACK Alarm was acknowledged. ALM Alarm has occurred. RTN Tag returned from an alarm state to a normal state.

The main alarm states are described in the following table:

#### <span id="page-18-0"></span>**Alarm Priorities**

You assign a level of priority, or severity, to an alarm. A boiler temperature limit, for example, would require a high-priority alarm, requiring immediate attention. An end of a shift alarm is a much less severe. The alarm priority usually depends upon the circumstances—the factory application, the nature of the equipment, safety, availability of backup systems, potential costs of damage, or downtime.

You assign an alarm priority when you define a tag. The priority can range from 1 to 999, with 1 being the most severe.

You can designate a range of alarm priorities to represent a classification of alarms. For example, if a process requires four levels of severity, you can create four priority ranges.

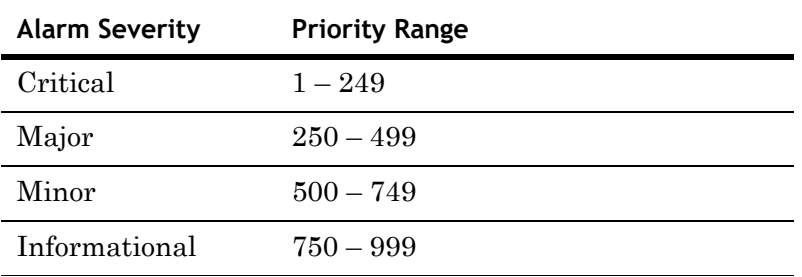

Ranges are useful for alarm filtering. For example, you can configure an alarm display to filter out all but the critical alarms. You can create animation links, acknowledgment scripts, and filtered viewing and printing, all based on the alarm priority range.

### <span id="page-18-1"></span>**Alarm Sub-States**

A multi-state alarm includes a range of alarm sub-conditions. For example, an analog alarm typically has several limits.

- **•** A High and Low threshold set the boundaries for the normal operating range.
- **•** HiHi and LoLo limits mark the extreme deviations from the normal range of values.

A boiler temperature level can be in the alarmed condition for any one of these sub-states. The boiler temperature can also transition between any two sub-states while continuing to remain in the overall alarmed condition.

### <span id="page-19-0"></span>**Alarm Acknowledgement**

When an alarm occurs, the run time operator (or system) must acknowledge the alarm. Acknowledgement merely indicates that someone is aware of the alarm. This is separate from taking corrective action, which might not happen right away. It is also separate from whether the alarm condition returns to normal—which it might do on its own, even without any external intervention.

A high or medium priority alarm usually requires immediate acknowledgment, while a very low-priority alarm might not. Although the condition that generated the alarm may go away (for example, a temperature rises too high and then becomes lower again), the alarm itself is not considered resolved until it is acknowledged.

### <span id="page-19-2"></span><span id="page-19-1"></span>**Alarm Groups**

You can group alarms to make tracking and management easier. Alarm groups are logical representations of different areas of a factory, pieces of equipment, operator responsibility, or a manufacturing process.

For example, the following figure shows a three-tier alarm group hierarchy for a tank farm application.

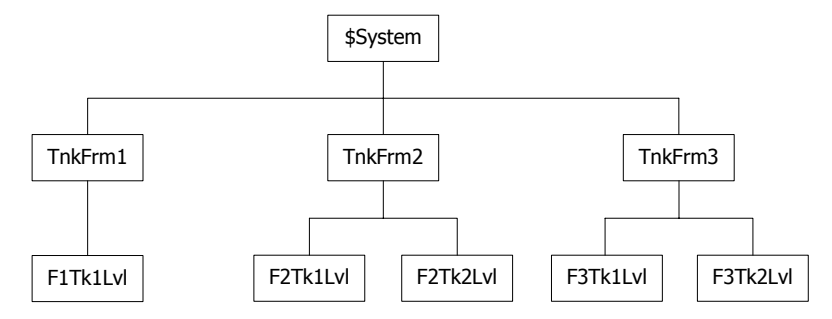

Alarm groups are useful for filtering in alarm displays, alarm printers, and acknowledgment scripts.

Every tag is associated with an alarm group. By default, tags are assigned to main \$System group. You can create a hierarchy of additional alarm groups under the \$System group, up to a maximum of 32 levels.

You create alarm groups and associate tags with them while you are defining your tags in the Tagname Dictionary.

Alarm groups and group variables are not compatible with SmartSymbols. You can't use references to alarm groups or group variables in a SmartSymbol.

### <span id="page-20-0"></span>**About InTouch Events**

An event is a detectable occurrence of something happening within the system, which may or may not be associated with an alarm. A transition into or out of an alarmed state is one kind of event. An event might also be an operator action, a change to the system configuration, or some kind of system error.

An event is different than a condition. A condition can persist for minutes, hours, days, or weeks. An event is momentary; it takes place and is immediately over. An alarm is a condition; an alarm notification is an event.

Events represent normal system status messages and do not require an operator response.

When you define a tag to do event monitoring, you can choose to have event messages printed or logged to the alarm system each time the tag value changes. The event message includes how the value changed and whether the operator, I/O, scripts or the system initiated the change.

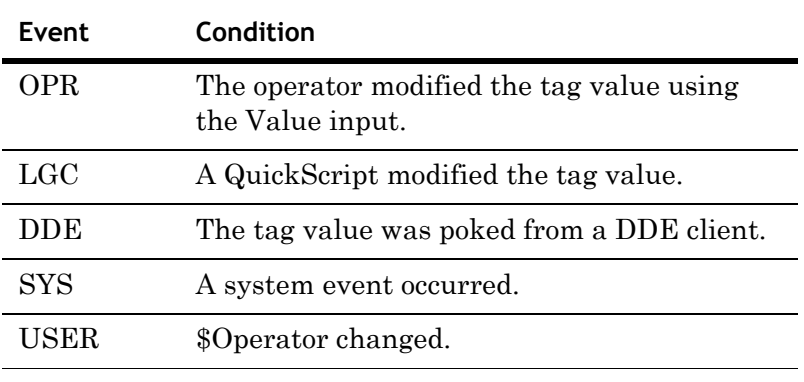

An event can be one of the following types:

The SYS and USER events are generated by the system regardless of whether event logging is enabled for any tags. DDE, OPR, and LGC events relate to tag values and are only generated for tags that have event logging enabled.

### <span id="page-21-0"></span>**Types of InTouch Alarms**

Within the InTouch HMI, alarms are classified into general categories based on their characteristics. These categories are known as Class and Type. The Distributed Alarm system categorizes all alarms into five general conditions: Discrete, Value, Deviation, Rate-of-Change, and SPC.

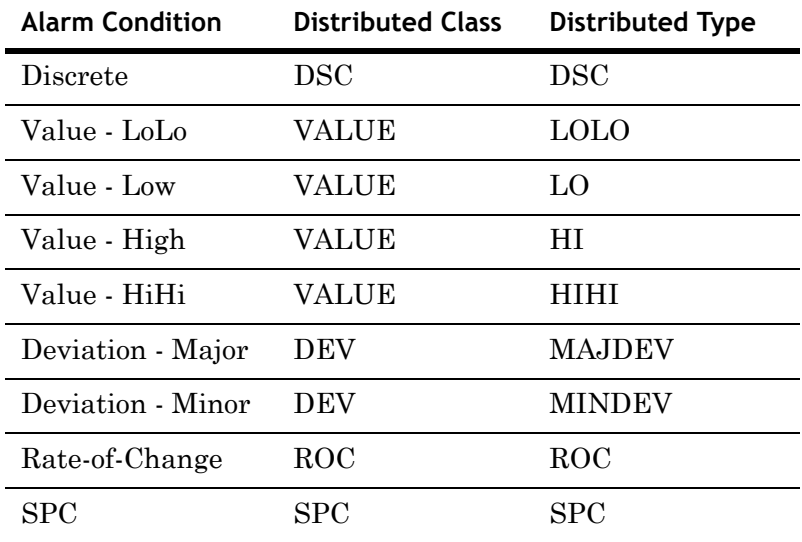

You associate each InTouch tag with an alarm condition when you define the tag. Depending upon a tag's type, you can define one or more of the alarm classes or types for it.

### <span id="page-21-1"></span>**Discrete Alarms**

A discrete alarm corresponds to a discrete tag with two possible states. When you create a discrete tag, you configure whether the alarmed state corresponds to the true or false state of the tag.

### <span id="page-22-0"></span>**Analog Alarms**

An analog alarm corresponds to an analog tag, which is associated with an integer or real number. Within the analog alarm type, there are several sub-types: value, deviation, and rate-of-change.

#### **Value Alarms**

The current tag value is compared to one or more predetermined limits. If the value exceeds the limit, the alarmed state is declared. You can individually configure values and priorities for the "LoLo" limit, "Lo" limit, "Hi" limit, and "HiHi" limit, and indicate whether or not each limit is to be used.

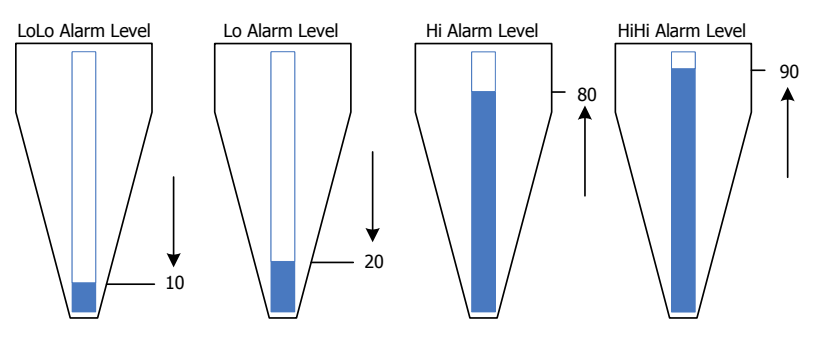

#### **Deviation Alarms**

The current tag value is compared to a target value, and then the absolute value of the difference is compared to one or more limits, expressed as a percent of the range of the tag value.

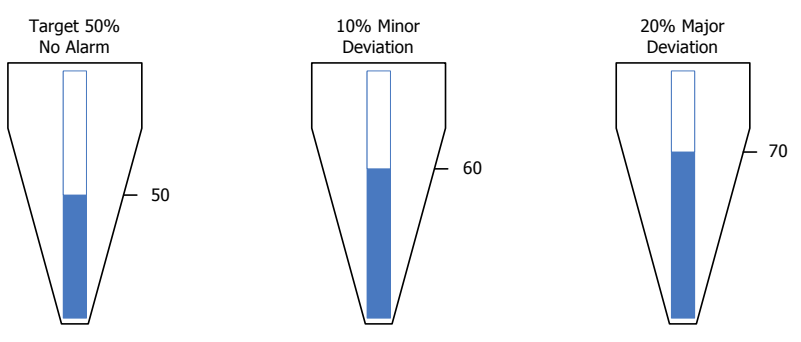

You can individually configure values and priorities for the minor deviation limit and the major deviation limit, and indicate whether or not each limit is to be used. You can also configure a value for a deviation deadband, also expressed as a percent of the tag's range. This controls the percentage (of the total range) that the tag value must change before it is evaluated to be in alarm.

For example, you configure limits as follows:

- **•** Range of 0 to 100
- **•** Target of 50
- **•** Minor deviation of 10 percent, which sets the minor deviation thresholds at 40 and 60.
- **•** Major deviation of 20 percent, which sets the major deviation thresholds at 30 and 70.
- **•** Deadband of 10 percent

If the tag value is 39, a minor deviation alarm occurs. However, the value must change at least to 50 (40 plus the deadband of 10) before the alarm is evaluated and cleared.

If the tag value is 72, a major deviation alarm occurs. The value drop to at least 61 before the alarm is cleared.

#### **Rate of Change Alarms**

The tag's current and previous values are compared over a measured period. If the absolute value of the rate of change exceeds the limit, the alarmed state is declared.

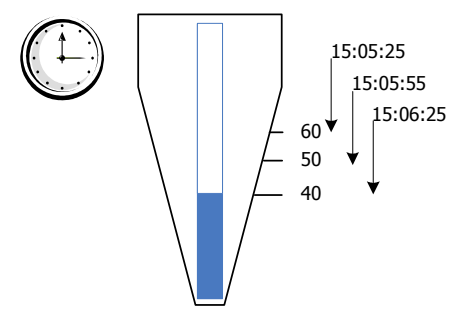

You can configure the value and priority for the ROC limit, and whether or not the limit is to be used. The limit is expressed as a percentage of the tag's value range over a time interval - which can be per second, per minute, or per hour.

### <span id="page-24-0"></span>**InTouch Distributed Alarm System**

The Distributed Alarm system is made up of:

- **•** An Alarm Manager, which manages currently active alarms (summary alarms) and historical alarms and events. The summary and historical alarms are held in the InTouch internal alarm memory.
- **•** An Alarm DB Logger, which stores historical alarms and events to the alarm database. The alarm database is a SQL Server database.
- **•** An Alarm Printer, which prints historical alarms and events.
- **•** A set of ActiveX controls, which retrieve alarms and events from either the internal alarm memory or the alarm database at run time.

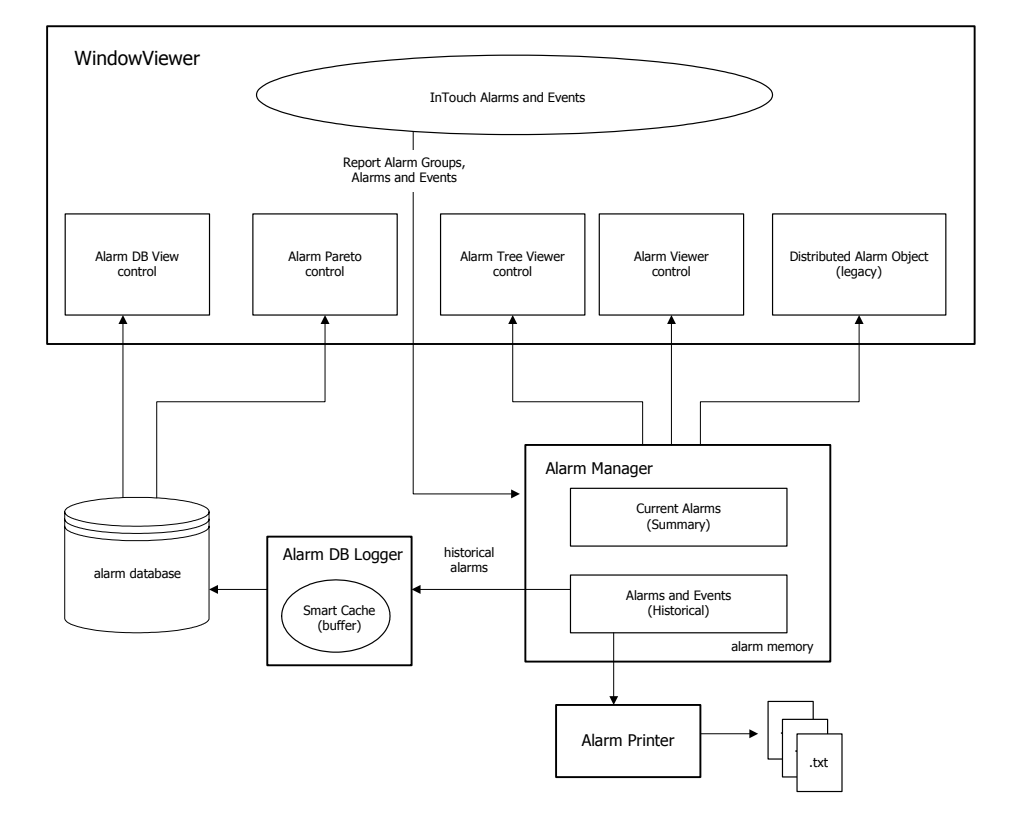

The following figure shows an overview of the system.

Run time operators can use the Distributed Alarm system to:

- **•** Show, log, and print alarms and events generated by a local InTouch application and by alarm systems of other networked applications.
- **•** Acknowledge alarms locally or from a remote network node.
- **•** Use the alarm ActiveX controls in your InTouch applications to show alarm displays that you pre-configure.
- **•** Provide more feedback about the alarm using a separate alarm comment field.

As an application developer, you can:

- **•** Control the alarms through dotfields.
- **•** Configure your alarms so that they are enabled or disabled directly or indirectly under full control of the application. You can apply alarm suppression to single alarm classes, tags, or groups to prohibit the showing of alarm information on a specific view node. System-wide disablement can block alarm activity at the source.
- **•** Configure alarm information to be logged to history. The Alarm DB Logger can run as a Windows service or be manually started on demand. Alarm logging uses UTC (GMT) time stamping and provides compatibility with DST and across time zones.
- **•** Set up failover alarm providers. If a primary alarm provider fails, the Distributed Alarm system seamlessly acquires alarm information from the backup system. On reconnection of the primary node, the Distributed Alarm system ensures that alarm acknowledgements are re-synchronized prior to the returning primary system becoming live.

The Distributed Alarm system:

- **•** Sends data through the Wonderware SuiteLink protocol and uses a minimal amount of CPU and network resources.
- **•** Time stamps the alarm at the time the alarm occurs, not when the consumer receives the alarm. The time stamp includes milliseconds.

### <span id="page-26-0"></span>**Alarm Providers and Consumers**

On any given node there can be a collection of Alarm Providers (Publishers) and Alarm Consumers (Subscribers). The InTouch Distributed Alarm system provides the communication link to pass alarm information between nodes and software components.

#### **Alarm Provider**

An alarm provider:

- **•** Keeps track of alarmable items—that is, items that can transition into an alarmed condition—and provides the Distributed Alarm system with the list of these items, including information on any hierarchical grouping of the items.
- **•** Notifies the Distributed Alarm system when the status of an alarm item changes. Status changes include whether the item is in or out of the alarmed state and whether the most recent alarm has been acknowledged.
- **•** Keeps track of whether an alarm item is disabled.

The InTouch HMI supports external alarm providers, such as SPCPro, QI Analyst, an ArchestrA Galaxy, and other software built with the Wonderware Alarm API toolkit. The date/time stamp for these alarm records is provided by the alarm provider, and is not generated by the Distributed Alarm system.

#### **Alarm Consumer**

An alarm consumer:

- **•** Provides the Distributed Alarm system with a set of queries identifying alarmable items about which it wishes to receive notifications. A query remains active until changed or removed by the alarm consumer, and specifies an alarm provider or group of alarms - much like a SQL query with "wildcards." Whenever an alarm provider issues notification of a change, the Distributed Alarm system checks the alarm for matches with all registered queries and passes updates to the corresponding alarm consumers.
- **•** Upon receiving updates, shows or logs information relating to the status of the items or their transitions.
- **•** Acknowledges alarms. The alarm consumer sends an acknowledgement notification to the Distributed Alarm system, identifying the alarm and the alarm provider. The notification is passed to the alarm provider, which then updates the status of the item to acknowledged (if appropriate) and in turn notifies the Distributed Alarm system, thereby ensuring that the update gets distributed to all interested alarm consumers.

**Note** The majority of communication in the Distributed Alarm system consists of sending alarm queries and alarm records from one node to another. Within a node, alarm queries and alarm records are tracked and buffered by the internal alarm memory to minimize network traffic.

### <span id="page-28-0"></span>**Distributed Alarm Group Lists**

The Distributed Alarm system uses alarm groups to organize alarms into a local tree view. The distributed alarm display uses the tree view to filter alarms. You can view these alarm groups from multiple nodes on a network.

The Distributed Alarm system uses an alarm group list to combine alarm groups from local and remote nodes. An alarm group list is a named list consisting of InTouch nodes and the alarm groups defined on each of those nodes. It can also contain other alarm group list names and local alarm groups. An alarm consumer, such as the Alarm Viewer control, uses this list to query for alarms.

Under a query alias, the Alarm Viewer control can show the combined alarms from the groups that belong to the list. Alarms can be acknowledged on the local InTouch node or from a remote node on the network.

The following figure shows an alarm group list that combines alarm groups from three nodes. The alarm group list is defined locally on NodeC. The remaining alarm groups are from remote nodes.

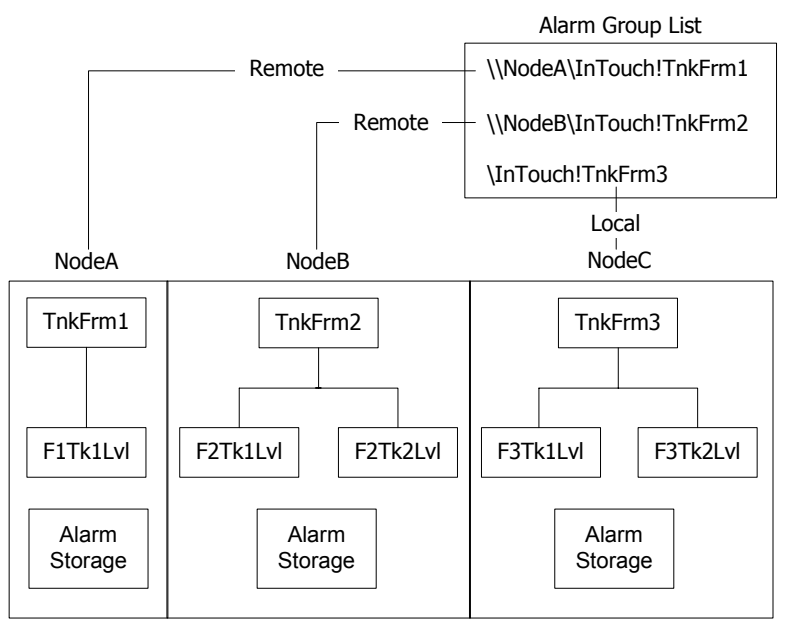

The Distributed Alarm Display shows the alarms resulting from a query across all of the alarm groups that belong to the list. For example, if you were interested in showing all tank farm alarms across several InTouch nodes, you can create a list called TankFarmAlarms. To this list, you add alarm groups from all nodes that run tank farm InTouch applications.

For more information on creating alarm groups, see [Creating](#page-33-1)  [an Alarm Group on page 34](#page-33-1).

### <span id="page-29-0"></span>**Summary Alarms versus Historical Alarms**

Summary alarms are alarms that are currently active. Historical alarms are alarms that are not currently active and are typically stored to the alarm database.

For example, you might want to see a summary of all current alarms that are awaiting acknowledgment, whereas all other alarm information is of historical interest and of less urgency.

#### <span id="page-29-1"></span>**Alarm Disablement, Inhibition, and Suppression**

You can turn alarms "off" or ignore them without actually removing the alarm configuration. You can either disable an alarm, inhibit it, or suppress it.

Alarm disablement and inhibition is controlled at the alarm provider. Suppression is controlled at the alarm consumer. For more information on providers and consumers, see [Alarm](#page-26-0)  [Providers and Consumers on page 27.](#page-26-0)

**• Disablement**. You disable an alarm at the alarm provider by setting a flag that marks it as disabled. No matter what alarm conditions occur, the item is never put into an alarmed state. For information on dotfields you can use to disable an alarm, see [Enabling and Disabling](#page-157-2)  [Alarms for a Tag or Alarm Group on page 158](#page-157-2).

You can disable or enable all of a tag's alarms at one time. Also, for an alarm that has sub-states, you can disable each sub-state individually.

- **• Inhibition**. You inhibit an alarm by:
	- **a** Adding an "inhibitor" tag to the alarm configuration in WindowMaker. The inhibitor tag is used at run time to mark the alarm as inhibited.
	- **b** Setting the inhibitor tag to True or False at run time. When the inhibitor tag is False, the alarm is handled normally. When the inhibitor tag is True, the item cannot alarm.

Each alarm sub-state can be inhibited by a different tag, and you can leave some sub-states with no inhibitor tag assigned.

Assigning a tag as an inhibitor tag for an alarm increases its cross-reference use count.

**• Suppression**. Suppression causes an alarm consumer to ignore certain alarms. If an alarm matches the exclusion criteria, it is not visible. That is, it is not shown on a display, printed, or logged at that particular alarm consumer.

The actual alarm generation is completely unaffected by suppression. Alarm records can still be logged into alarm history.

If an alarm becomes disabled or actively inhibited while the item is in an alarmed state, the item is forced to a different (valid) state. What that state should be depends upon which states are available and whether they have also been disabled. This activity is handled by the alarm provider according to the type of alarm, limit values, and so on.

An alarm that is disabled or actively inhibited is not waiting for an acknowledgment. If the alarm has sub-states, it can only be waiting for an acknowledgment on sub-states that are still available.

### <span id="page-30-0"></span>**Terminal Services Alarm Support**

By using the Distributed Alarm system with Terminal Services for InTouch, alarm clients running on different terminal sessions can select what alarm data to show and how to present it.

Alarm Providers identify themselves by a name that uniquely identifies their application, and the instance of their application. This information is made available to the Distributed Alarm system when the Alarm Provider or the Alarm Consumer registers with the Distributed Alarm system.

The node on which an Alarm Provider is running is identified by a name that uniquely identifies the computer node in the system. This information is made available to the Distributed Alarm system when an instance of it starts up on the computer node.

When an alarm event is logged, the node and complete Alarm Provider name identify the source of the alarm.

When an alarm is acknowledged in a Terminal Services environment, the Operator Node that gets recorded will be the name of the client machine that the respective operator established the Terminal Services session from. If the node name can't be retrieved, the node's IP address will be used instead.

A terminal server client session cannot be an InTouch alarm provider.

### <span id="page-31-0"></span>**Distributed Alarm System Data Storage**

There are several forms of data storage used in the Distributed Alarm system:

**•** Internal alarm memory (buffer)

Most information about current and recent alarms is held in memory on various computer nodes. InTouch uses two memory locations: one for summary alarms (current) and one for historical alarms and events. This model is also used in the Distributed Alarm system.

The memory for summary alarms grows as needed to accommodate all current alarms up to the limit of available memory. The memory for historical alarms can grow only to a pre-determined limit. After the historical memory reaches this limit, the oldest alarm records are discarded as new ones are added. In a multi-node environment, the alarm memory on the various nodes constitute a single collective of alarm memory.

For information about setting the limit, see [Configuring](#page-46-1)  [the Alarm Buffer Size on page 47.](#page-46-1)

**•** Alarm database

The Alarm DB Logger creates a database, keeping track of when an alarm occurs, makes a sub-state transition, is acknowledged, and when it returns to normal. Essentially, these records constitute a history of alarms in the system.

Because it is based on the use of queries, the Distributed Alarm system supports using one computer node to log alarms for several other nodes.

## <span id="page-32-0"></span>Chapter 2

## **Configuring Alarms**

To configure alarms, you simply configure tags with alarm conditions.

If required, you can also:

- **•** Define alarm hierarchies.
- **•** Disable and inhibit alarms.
- **•** Configure alarm comments.
- **•** Configure miscellaneous alarm and event properties.

### <span id="page-32-1"></span>**Defining Alarm Hierarchies**

Each InTouch alarm belongs to an alarm group. Organizing related alarms into groups makes it easier for an operator to filter, show, and acknowledge alarms. For more information, see [Alarm Groups on page 20](#page-19-2).

The Distributed Alarm system uses alarm groups as the basis for its alarm group lists. For more information about creating Distributed Alarm system group lists, see [Creating](#page-49-0)  [an Alarm Group List File on page 50](#page-49-0).

### <span id="page-33-1"></span><span id="page-33-0"></span>**Creating an Alarm Group**

Before you start creating alarm groups, have a plan for how your alarm groups should be organized and what you want the alarm group names to be. Using a consistent group naming convention enforces a logical ordering of groups within the hierarchy.

In the following figure, notice the similarity of names assigned to groups at the same level within the hierarchy.

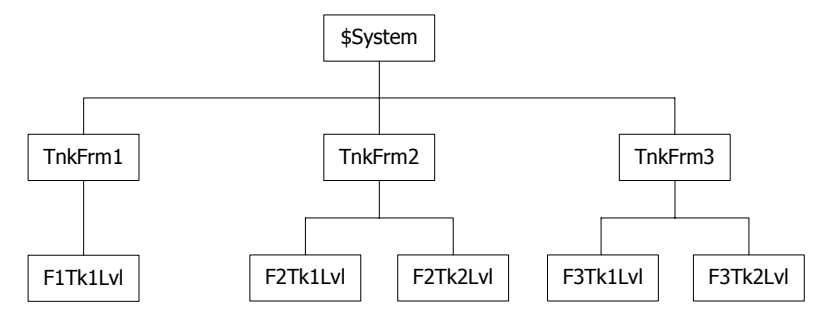

Also, notice that subordinate group names reference their parent groups by including a portion of the parent name. For example, the third-level alarm group name F1Tk1Lvl references its alarm group parent TnkFrm1 by including the F1 prefix in its group name. Develop a naming convention that suggests the parent-child relationship between alarm groups at different levels within the hierarchy.

**Note** While alarm groups do not count as tags for InTouch licensing, they do count as tags in the database. Therefore, the total number of alarm groups plus actual tags cannot exceed the maximum limit set by your InTouch license.

An alarm group name must meet the following requirements:

- **•** A name must be 32 characters or fewer.
- **•** A name must begin with an alphanumeric character (A-Z, a-z, or 0-9).
- **•** A name can contain the following keyboard characters (@, #, \$, %, &,  $\cdot$ ,  $\cdot$ ,  $\cdot$ ,  $\cdot$ ,  $\cdot$ ,  $\cdot$ ) beginning at the second character position within the name.
- **•** If a name contains a hyphen (-), the name must begin with an alphabetic character.
- **•** A name cannot contain a blank space.
- **•** A name must have at least one alphabetic character.

#### **To create an alarm group**

**1** On the **Special** menu, click **Alarm Groups**. The **Alarm Groups** dialog box appears.

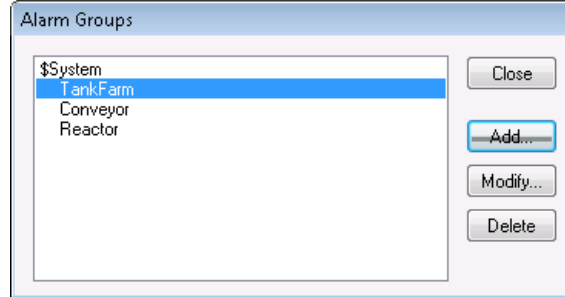

**2** Click **Add**. The **Add Alarm Group** dialog box appears.

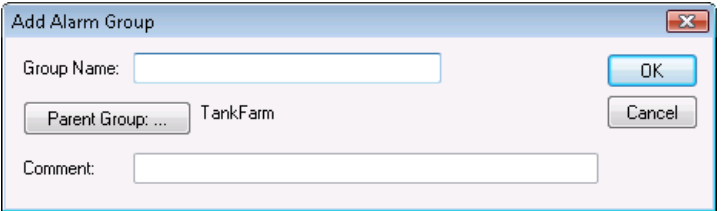

- **3** In the **Group Name** box, type a name for the new alarm group.
- **4** To reassign the alarm group to another parent group:
	- **a** Click **Parent Group** to show the **Alarm Groups** dialog box. If this is the first alarm group defined for the InTouch application, the group is automatically assigned to the parent \$System group.
	- **b** Select a new parent group from the list and click **Close**.
- **5** In the **Comment** box, type an optional comment up to 49 characters for the new alarm group and click **OK**. The **Alarm Groups** dialog box appears and shows the new alarm group added to the list.
- **6** Click **Close**.

### <span id="page-35-0"></span>**Modifying an Alarm Group**

You can modify an alarm group to:

- **•** Rename it.
- **•** Change the associated comment.
- **•** Reassign it to another group.

#### **To modify an alarm group**

- **1** On the **Special** menu, click **Alarm Groups**. The **Alarm Groups** dialog box appears.
- **2** Select the alarm group to modify and click **Modify**. The **Modify Alarm Group** dialog box appears.

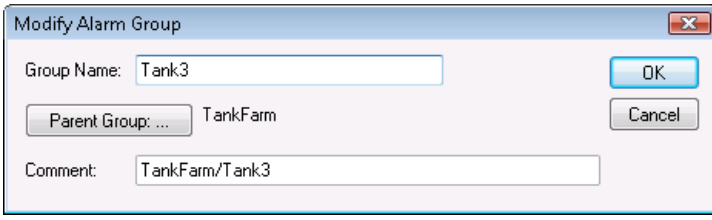

- **3** Make any changes to the alarm group's name or comment.
- **4** To reassign the alarm group to another parent group:
	- **a** Click **Parent Group** to show the **Alarm Groups** dialog box.
	- **b** Select a new parent group from the list and click **Close**.
- **5** Click **OK**.
## **Deleting an Alarm Group**

You can delete an alarm group and remove the group from the hierarchy. Alarms and tags that belong to deleted alarm groups are automatically reassigned to the immediate parent group above the deleted group in the hierarchy. Also, child groups of the deleted group are reassigned to the immediate parent group above the deleted group.

### **To delete an alarm group**

- **1** On the **Special** menu, click **Alarm Groups**. The **Alarm Groups** dialog box appears.
- **2** Select the alarm group and click **Delete**. When a message appears, click **Yes**.
- **3** Click **Close**.

# **Configuring Tags with Alarm Conditions**

You can configure any tag for an alarm by specifying the type of alarm and one or more alarm thresholds. Whenever the value of a tag reaches a defined threshold, an alarm occurs. Any transitions of a tag's value in and out of an alarm state are reported to the Distributed Alarm system.

## **Configuring Discrete Alarms**

A discrete alarm corresponds to a discrete tag. You can configure whether the alarmed state corresponds to the discrete tag's true (On, Yes, 1) state or false (Off, No, 0) state.

### **To define alarm conditions for a discrete tag**

- **1** Open the Tagname Dictionary.
- **2** Select an existing discrete tag or create a new discrete tag.
- **3** Click either **Alarms** or **Details & Alarms** at the top of the **Tagname Dictionary** dialog box to show the discrete alarm details dialog box.

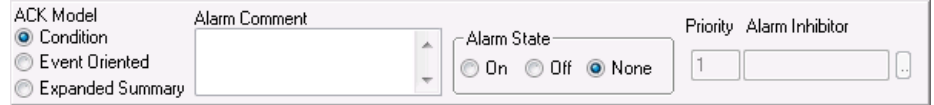

- **4** In the **ACK Model** area, select the alarm acknowledgement model for the tag.
	- **•** Click **Condition** for acknowledgment to count against all transitions into the alarmed state or a sub-state up to the time of the acknowledgement. This is the default acknowledgement model.
	- **•** Click **Event Oriented** for an acknowledgment to only be for a particular transition to the alarmed state or a sub-state; an acknowledgment is accepted only if it refers to the most recent transaction.
	- **•** Click **Expanded Summary** for an acknowledgment to only be for a particular transition, whether to an alarmed state, to a sub-state, or a return to normal. Each transition from the normal state marks the beginning of a new "return to normal" (RTN) group. All transitions in an RTN group must be acknowledged individually before the overall RTN group is considered acknowledged.
- **5** In the **Alarm Comment** box, type an alarm comment up to 131 characters.
- **6** In the **Alarm State** area, select the active alarm state to be the discrete tag's **On** or **Off** value.
- **7** In the **Priority** box, assign an alarm priority number between 1 to 999. The default priority number is 1, which is the highest alarm priority.
- **8** Optionally assign an alarm inhibitor tag for the discrete alarm.
	- **a** In the **Alarm Inhibitor** box, click the button to show the **Select Tag** dialog box containing a list of defined tags.
	- **b** Select a tag from the list and click **OK**. The name of the tag you selected as the inhibitor tag appears in the **Alarm Inhibitor** box.

For more information on inhibiting alarms, see [Inhibiting](#page-43-0)  [Alarms on page 44](#page-43-0).

- **9** Click **Save**.
- **10** Click **Close** to close the **Tagname Dictionary** dialog box.

## **Configuring Value Alarms**

A value alarm is associated with integer or real tags. You can set alarms when the tag value transitions from a set of predetermined thresholds that range from LoLo to HiHi. You can configure whether the alarmed state corresponds to any value of the tag and the associated priority of that alarm.

### **To configure a value alarm**

- **1** Open the Tagname Dictionary.
- **2** Select an existing real or integer tag or create a new tag.
- **3** Click either **Alarms** or **Details & Alarms** at the top of the **Tagname Dictionary** dialog box to show the alarm details dialog box.

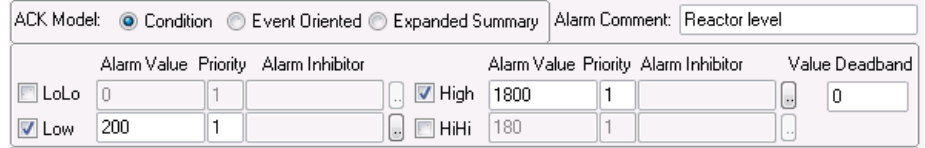

- **4** In the **ACK Model** area, select the alarm acknowledgement model for the tag.
	- **•** Click **Condition** for acknowledgment to count against all transitions into the alarmed state or a sub-state up to the time of the acknowledgement. This is the default acknowledgement model.
	- **•** Click **Event Oriented** for an acknowledgment to only be for a particular transition to the alarmed state or a sub-state. An acknowledgment is accepted only if it refers to the most recent transaction.
	- **•** Click **Expanded Summary** for acknowledgment to only be for a particular transition, whether to an alarmed state, to a sub-state, or a return to normal. Each transition from the normal state marks the beginning of a new "return to normal" (RTN) group. All transitions in an RTN group must be acknowledged individually before the overall RTN group is considered acknowledged.
- **5** In the **Alarm Comment** box, type a default comment up to 131 characters. The comment is assigned to the tag's .AlarmComment dotfield.
- **6** Select the alarm types (**LoLo**, **Low**, **High**, **HiHi**) to detect when the value of the tag is beyond an absolute limit.
- **7** In the **Alarm Value** boxes, type the limit values for the alarm types.

For example, in the case of LoLo and Low alarms, an alarm condition exists whenever the value of the tag is less than the **Alarm Value**. In the case of High and HiHi alarms, an alarm occurs whenever the value of the tag exceeds the **Alarm Value**. You can use real numbers for the limits.

**8** In the **Value Deadband** box, type the number of engineering units the tag value must drop below or above the alarm value before it transitions out of an alarm state.

For example, to return-to-normal from an alarm condition, a tag value must not only return inside its alarm limit, but also return through your specified Value Deadband. The Value Deadband prevents nuisance alarms caused by repetitive re-annunciation of an alarm where the tag value hovers around the limit, continually fluctuating in and out of an alarm state.

- **9** Optionally assign an alarm inhibitor tag for the tag's alarm types (LoLo, Low, High, HiHi).
	- **a** In the **Alarm Inhibitor** area, click the button to show the **Select Tag** dialog box containing a list of defined tags.
	- **b** Select a tag from the list and click **OK**. The name of the tag you selected as the inhibitor tag appears in the **Alarm Inhibitor** box.

For more information on inhibitor tags, see [Inhibiting](#page-43-0)  [Alarms on page 44](#page-43-0).

- **10** Click **Save**.
- **11** Click **Close** to exit the **Tagname Dictionary** dialog box.

## **Configuring Deviation Alarms**

A deviation alarm is associated with integer or real tags. You can set an alarm by comparing the current tag value to a target value, and then the absolute value of the difference is compared to one or more limits, expressed as a percentage of the range of the tag value.

For example, the following values set the conditions for a tag's minor and major deviation alarms:

Minimum Value = -1000 Maximum Value = 1000 Minor Deviation  $% = 10$ Major Deviation  $\% = 15$ Target Value = 500

Using these values as an example, the minor and major deviation alarms points are calculated by the following steps:

- **1** Calculate the total value range of the tag.  $1000 - (-1000) = 2000$
- **2** Multiply the total value range of the tag by minor and major deviation percentages.

 $2000 \times 0.10 = 200$  = minor deviation limit

 $2000 \times 0.15 = 300$  = major deviation limit

**3** Add and subtract the minor and major deviation limits from the target value.

 $500 - 200 = 300 =$  minor deviation lower limit

- $500 + 200 = 700$  = minor deviation upper limit
- $500 300 = 200 =$  Major deviation lower limit
- $500 + 300 = 800 =$  Major deviation upper limit

#### **To configure a deviation alarm**

- **1** Open the Tagname Dictionary.
- **2** Select an existing real or integer tag or create a new tag.
- **3** Click either **Alarms** or **Details & Alarms** at the top of the **Tagname Dictionary** dialog box to show the alarm details dialog box.

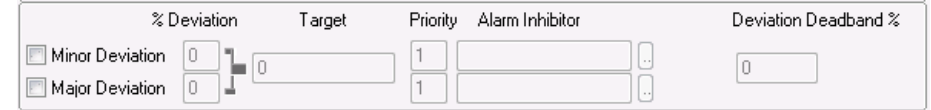

- **4** Select the deviation (**Minor** and **Major Deviation**) alarm types you want to use to detect when the value of an analog type tag is in a major or minor deviation from the specified target value.
- **5** In the **%Deviation** box, type the percentage that the analog tag can deviate from the target value to trigger a minor or major deviation alarm condition. It is expressed as a percentage of the range of the tag. For an I/O tag, the **Min EU** and **Max EU** values entered in the tag's details dialog box define the range. For memory tags, the range is defined by the minimum value and maximum value.
- **6** In the **Target** box, type the tag reference value that minor and major deviation percentages are based.
- **7** In the **Deviation Deadband %** box, type the deviation percentage the tag value must drop below the limit before the tag is taken out of its alarm condition.
- **8** Click **Save**.
- **9** Click **Close** to close the **Tagname Dictionary** dialog box.

## **Configuring Rate of Change Alarms**

A rate of change alarm detects when the value of an alarm changes beyond an specified range over a specified interval. The tag is tested for a rate-of-change alarm whenever its value changes. The change rate is calculated using the previous value, the time of the last update, the current value, and the current time.

The calculated value is compared to the rate-of-change percentage allowance specified for the tag. If the rate-of-change is greater than the percentage allowance, the alarm condition is set for the tag. A rate-of-change alarm remains in effect until the rate at which the tag is changing drops below the alarm limit.

### **To configure a rate of change alarm**

- **1** Open the Tagname Dictionary.
- **2** Select an existing real or integer tag or create a new tag.
- **3** Click either **Alarms** or **Details & Alarms** at the top of the **Tagname Dictionary** dialog box to show the alarm details dialog box. The following figure shows only those options that apply to rate-of-change alarms.

2 per: Sec ● Min ● Hr Priority: 1 O Rate of Change 25 Alarm Inhibitor

- **4** Select the **Rate of Change** box.
- **5** In the **% per** box, enter the maximum allowable percentage change limit.
- **6** Select **Sec**, **Min,** or **Hr** as the time interval unit.
- **7** In the **Priority** box, type a number between 1 and 999 to set the alarm priority.
- **8** Optionally assign an alarm inhibitor tag for the rate of change alarm.
	- **a** In the **Alarm Inhibitor** area, click the button to show the **Select Tag** dialog box containing a list of defined tags.
	- **b** Select a tag from the list and click **OK**. The name of the tag you selected as the inhibitor tag appears in the **Alarm Inhibitor** box.

For more information on inhibiting alarms, see [Inhibiting](#page-43-0)  [Alarms on page 44](#page-43-0).

- **9** Click **Save**.
- **10** Click **Close** to close the **Tagname Dictionary** dialog box.

## **Disabling Alarms**

You can disable or enable all alarms of a tag at once using the .AlarmEnabled or AlarmDisabled dotfields. For an alarm that has sub-states, each sub-state can be individually disabled. For example, an analog value alarm can have Hi enabled and HiHi disabled.

During run time, the Alarm Provider does not generate alarms for an alarm or sub-state that is disabled. Changes to whether an alarm is disabled or enabled can be made at run time.

Whenever an alarm transitions from disabled to enabled, the checking logic determines whether the item should be put in the alarmed state by the Alarm Provider.

If an alarm becomes disabled or actively inhibited while the item is in an alarmed state, the item will be forced to a different (valid) state. What that state should be depends upon which states are available and whether they have also been disabled. This activity is handled by the Alarm Provider according to the type of alarm and limit values.

## <span id="page-43-0"></span>**Inhibiting Alarms**

You can optionally assign to each alarm or alarm sub-state an inhibitor alarm tag that prevents the alarm from transitioning into an active state.

- **•** When the inhibitor tag value becomes and remains TRUE (non-zero or non-NULL), the alarm is inhibited.
- **•** Likewise, when the inhibitor alarm tag becomes and remains FALSE (zero or NULL), the alarm is not inhibited.

You can only change the inhibitor tag in WindowMaker. You can change the value of an inhibitor tag at run time.

You can assign inhibitor tags to individual alarm sub-states. Each sub-state can be inhibited by a different tag, and you can leave some sub-states with no inhibitor tag assigned.

An alarm that is inhibited (and for which the tag is TRUE) is not waiting for an acknowledgment. If the alarm has sub-states, it can only be waiting for an acknowledgment on sub-states that are still available.

An alarm or sub-state can be independently disabled, inhibited, or both. Only if the alarm is both enabled and not actively inhibited is the alarm capable of becoming active.

If an alarm or sub-state has no inhibitor tag assigned to it, the effect is the same as if it had an inhibitor tag that is always FALSE.

Whenever the transition causes an alarm to change from being actively inhibited, the checking logic determines whether InTouch should put the item in the alarmed state.

If an alarm becomes actively inhibited while the item is in an alarmed state, the item must be forced to a different (valid) state. What that state should be depends upon which states are available and whether they have also been disabled or actively inhibited. This activity is handled by InTouch according to the type of alarm, limit values, and so on.

If an alarm (or an alarm sub-state) becomes actively inhibited while waiting for an acknowledgment, the item must be forced to a different (valid) state. As with whether the item is alarmed, InTouch must determine what this state should be.

Alarm inhibitor tags are included in use counts and license limitations.

Use the following read-only tag dotfields to get the name of the alarm inhibitor tag:

- **•** AlarmDscInhibitor
- **•** AlarmLoLoInhibitor
- **•** AlarmLoInhibitor
- **•** AlarmHiHiInhibitor
- **•** AlarmHiInhibitor
- **•** AlarmMajDevInhibitor
- **•** AlarmMinDevInhibitor
- **•** AlarmRocInhibitor

These fields return the name of a tag. Therefore, you can use the name in an indirect tag reference in an InTouch QuickScript to find out the current value of the alarm inhibitor tag, or to change the value of the alarm inhibitor tag. By doing this, you can force groups of alarms to be enabled or actively inhibited during run time.

# <span id="page-45-0"></span>**Setting Event Properties for Individual Tags**

When you define a tag to do event monitoring, an event message is logged to the alarm system each time the tag's value changes. The event message logs how the value changed. For example, whether the operator, I/O, QuickScripts, or the system initiated the change.

- **1** Open the Tagname Dictionary.
- **2** Select an existing tag or create a new tag associated with data that will be recorded as an event.
- **3** Select **Log Events**. The **Priority** box becomes available. The value you enter for the **Priority** determines the event priority level for the tag.

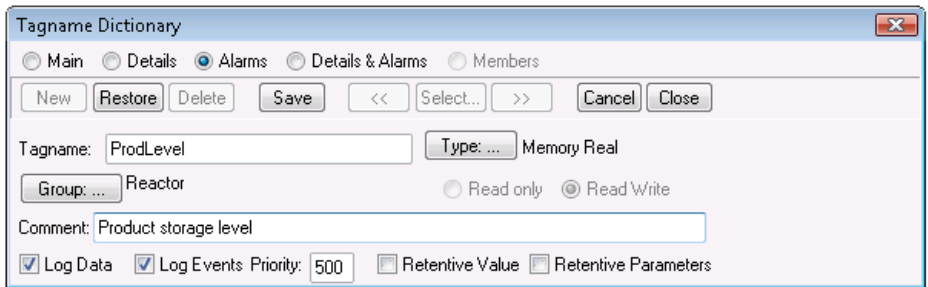

- **4** In the **Priority** box, assign a number from 1 to 999 as the event priority. 1 is the highest event priority and 999 the lowest.
- **5** Click **Save**.
- **6** Click **Close** to close the **Tagname Dictionary** dialog box.

# **Configuring Global Settings for Alarms and Events**

You can configure the following global settings that apply to all alarms and events generated by an application:

- **•** Internal alarm memory (buffer) size.
- **•** Whether an alarm's return to normal implies acknowledgement. For more information, see [Using](#page-123-0)  [Automatic Acknowledgement When the Tag Value](#page-123-0)  [Returns to Normal on page 124.](#page-123-0)
- **•** Event logging.
- **•** Whether alarm enabling is retentive when WindowViewer is restarted.
- **•** Whether to use alarm acknowledgement comments as the general alarm comment. For more information, see [Using](#page-125-0)  [Alarm and Acknowledgement Comments on page 126](#page-125-0).

## **Configuring the Alarm Buffer Size**

Communication in the Distributed Alarm system consists largely of alarm queries and alarm records sent between nodes. Within a node, alarm queries and records are held in the InTouch internal alarm memory, also called the alarm buffer, to minimize network traffic. The alarm buffer size is maximum number of alarms the node can store for summary or historical alarm queries. The alarm buffer deletes the oldest records to make room for new records.

Only alarm events stored in memory can be shown in an application window. If your InTouch application does not show any alarm status, you can set the buffer size to 1 to conserve node memory.

Assigning a large value to the alarm buffer can potentially affect node performance. For a Distributed Alarm system, we recommend the default value of 500.

### **To configure the alarm buffer size**

- **1** Open the InTouch application in WindowMaker.
- **2** On the **Special** menu, point to **Configure**, and then click **Alarms**. The **Alarm Properties** dialog box appears.

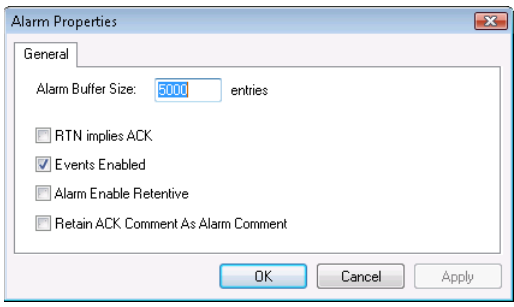

- **3** In the **Alarm Buffer Size** box, type the maximum number of alarm entries that can be stored in the memory alarm buffer for summary or historical queries.
- **4** Click **OK**.

## **Enabling Events**

You can enable events to be logged within the application. An event represents a recognized change in application data resulting from an operator action, QuickScript, or I/O.

A tag's **Log Events** property must be set from the Tagname Dictionary before the tag's associated events are stored in the internal alarm memory or logged to the alarm database. For more information about specifying event logging for a tag, see [Setting Event Properties for Individual Tags on page 46](#page-45-0).

### **To enable events**

- **1** Open the InTouch application in WindowMaker.
- **2** On the **Special** menu, point to **Configure**, and then click **Alarms**. The **Alarm Properties** dialog box appears.

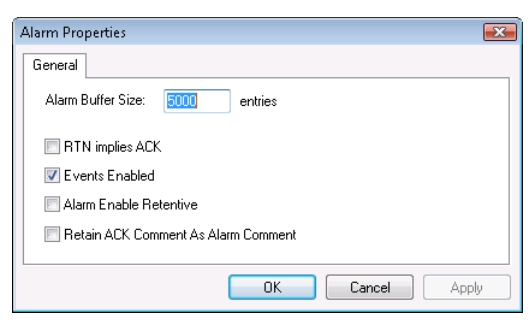

- **3** Select the **Events Enabled** check box to log all events that occur while an InTouch application is running.
- **4** Click **OK**.

## **Making Alarm Enabling Retentive**

You can select to retain the current value assigned to a tag's .AlarmEnabled dotfield when the InTouch application is stopped and then restarted.

The value assigned to the .AlarmEnabled dotfield toggles alarm and event logging on or off. The .AlarmEnabled dotfield can be assigned to tags or alarm groups. When the .AlarmEnabled dotfield is assigned to an alarm group, it determines whether all alarms associated with the tags within the specified alarm group are logged or not.

### **To make alarm enabling retentive**

- **1** Open the InTouch application in WindowMaker.
- **2** On the **Special** menu, point to **Configure**, and then click **Alarms**. The **Alarm Properties** dialog box appears.

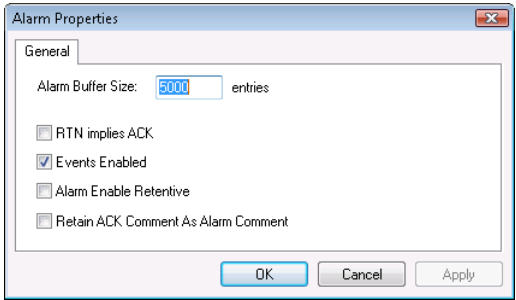

- **3** Select the **Alarm Enable Retentive** check box to retain the current state of the .AlarmEnabled dotfield as the initial value when the InTouch application re-started.
- **4** Click **OK**.

# **Creating an Alarm Group List File**

You use the Distributed Name Manager to create an alarm group list. Then, you add existing alarm groups from the local and remote nodes to the list.

The following table shows the syntax to specify alarm groups from the Distributed Name Manager.

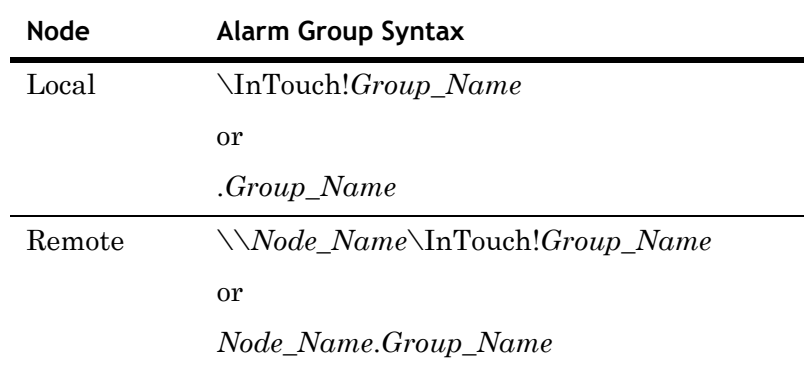

For these examples, *Node\_Name* is the name of the InTouch remote node. *Group\_Name* is the name of the alarm group. If the alarm group is defined on the local node where the alarm group list is being defined, you can simply enter the alarm group name with a preceding period. For example, .*Group\_Name*.

#### **To create an alarm group list**

**1** On the **Special** menu, point to **Configure**, and then click **Distributed Name Manager**. The **Distributed Name Manager** dialog box appears.

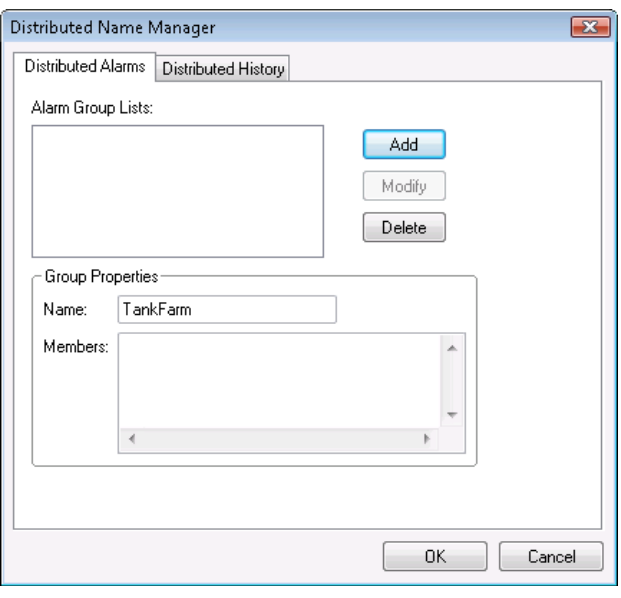

**2** In the **Group Properties** area, type the name of the alarm query in the **Name** box.

**3** In the **Members** box, type the list of InTouch nodes and alarm groups to be included in the query.

You can enter the node names and alarm group names using Standard Group Entry syntax or as short cut entries using periods. Short cut entries are converted to Standard Group Entries when you save the alarm group list.

**Note** The Node.Group and .Group syntax can be used only in this configuration dialog box. It is not valid in the alarm display configuration or any alarm QuickScript function.

**4** Click **Add** to add the list to your alarm group file.

The syntax of the members is automatically converted.

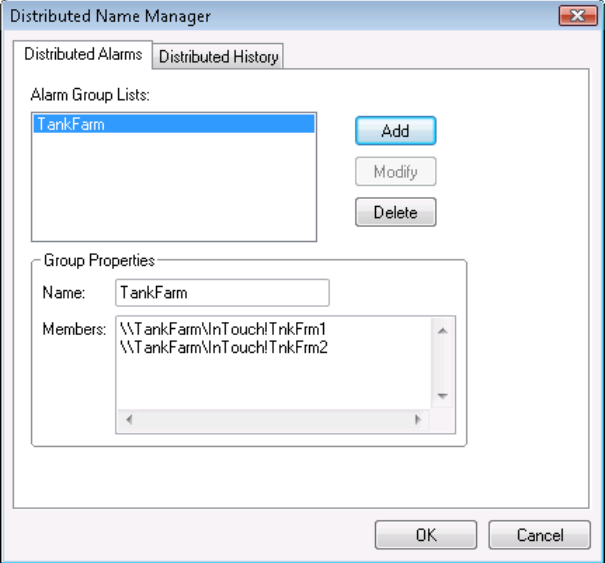

- **5** Click **OK**.
- **6** Add the name of the alarm group list to a query in an Alarm Viewer control. The Alarm Viewer control now shows alarms for all groups specified in the list.

# Chapter 3

# **Alarm Queries**

An alarm query retrieves either:

- **•** Alarms and events (historical alarms) from the InTouch internal alarm memory or the alarm database.
- **•** Current alarms (summary alarms) from the InTouch internal alarm memory.

When you configure an InTouch alarm ActiveX control, you specify the query source. You can also select query options to filter the query results.

The following figure shows the **Query** tab for the Alarm Viewer ActiveX control.

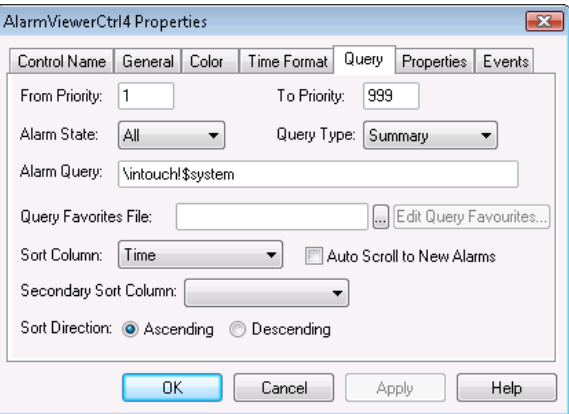

In this example, you create an alarm display that shows alarm data selected by the following criteria:

- **•** Alarm priority (1-999)
- **•** Alarm state (All, Acknowledged, or Unacknowledged)
- **•** Query type (Summary or Historical)
- **•** Alarm group (Local or remote data sources)

You can save your queries to an .xml file, called a "query favorites" file. During run time, you can update the alarm display with new alarm data by running another query using selection criteria saved to the file.

Other InTouch alarm ActiveX controls provide more extensive query criteria. The following figure shows the **Query Filter** tab of the Alarm DB Viewer control.

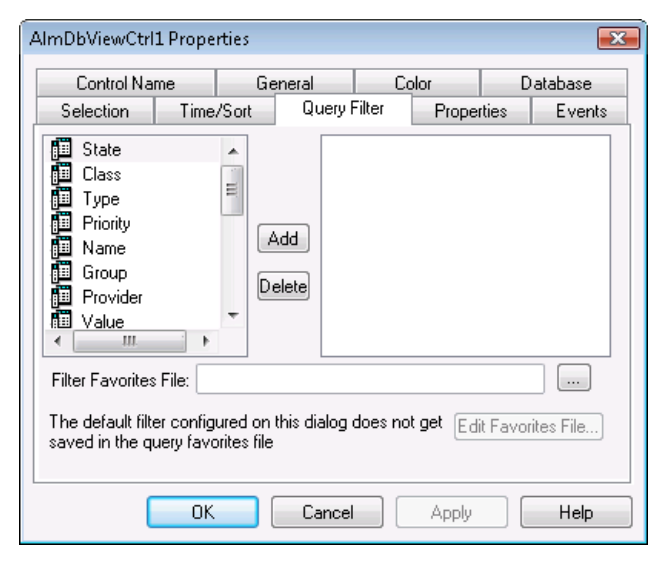

You build your queries by selecting alarm or event attributes from the list shown in the left pane of the dialog box. Then, you assign a value to the selected attributes. Finally, you can combine attributes using Boolean operators to set your query filter conditions.

You can write QuickScripts that include query functions or dotfields to select alarm and event records from alarm memory. The following Alarm Viewer control statement uses the ApplyQuery() method to query the alarm memory.

```
#AlarmViewerCtrl1.ApplyQuery 
("\InTouch!$System",500,600,"All", "Historical");
```
This statement retrieves all historical alarms specified by the "\InTouch!\$System" query with a priority between 500 and 600. The selected alarm records appear in the Alarm Viewer control display.

# **Example Alarm Queries**

Alarm queries follow this syntax for the local node:

\Provider!AlarmGroup

For example:

\InTouch!\$System

Use the following query syntax for remote nodes:

\\NodeName\Provider!AlarmGroup

For example:

\\ProdSvr\InTouch!\$System

Use the following syntax for querying alarms from a Galaxy. This syntax gets alarms from a specific attribute of an object in a specific area on a specific computer.

\\NodeName\Galaxy!Area.Object.Attribute

The following syntax gets all alarms from a specific area:

\\Galaxy!Area

The following syntax gets alarms from two areas:

\\Galaxy!Area1 \\Galaxy!Area2

The following syntax gets all alarms from the Platform on computer node (by default):

\\NodeName\Galaxy

You can also use a wildcard. The following syntax gets all alarms from Area1, Area2, Area3, and so on:

\\Galaxy!Area\*

The following syntax gets all alarms from all objects starting with the characters "Tank" in the area "Area":

\\Galaxy!Area.Tank\*

# **Getting More InTouch Query Information**

The following table lists the references for more information about queries for each InTouch query source.

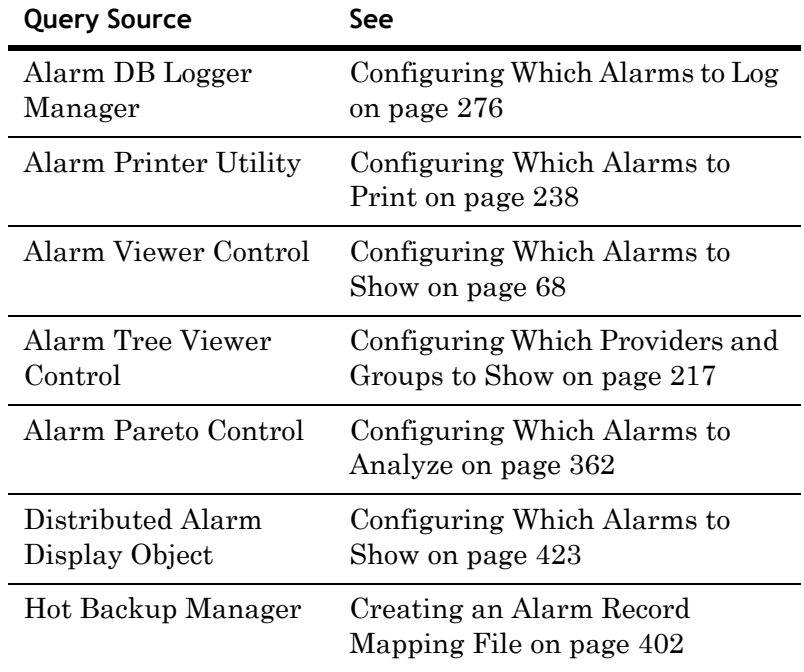

# Chapter 4

# **Viewing Current Alarms**

Use the InTouch Alarm Viewer ActiveX control to view alarms. The Alarm Viewer control has scroll bars, sizable columns, multiple alarm selections, an update status bar, dynamic display types, and show colors based on the type of alarm.

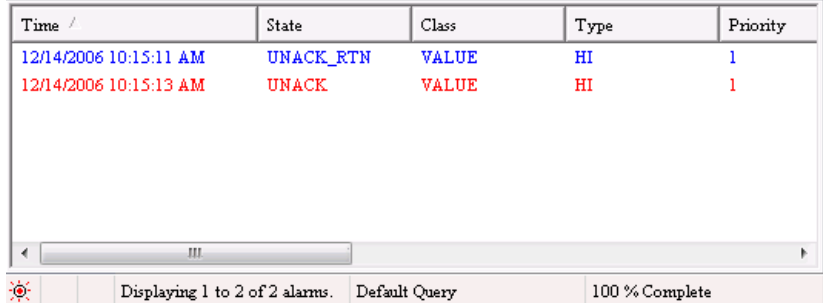

We recommend that you use the Alarm Viewer control to view InTouch alarms. However, you can continue to use the Distributed Alarm object to view alarms from applications created with versions of InTouch earlier than 7.1.

# **Configuring an Alarm Viewer Control**

You can set Alarm Viewer control options from WindowMaker and options that users can modify while the Alarm Viewer control is running. You set these option in the **AlarmViewerCtrl Properties** dialog box.

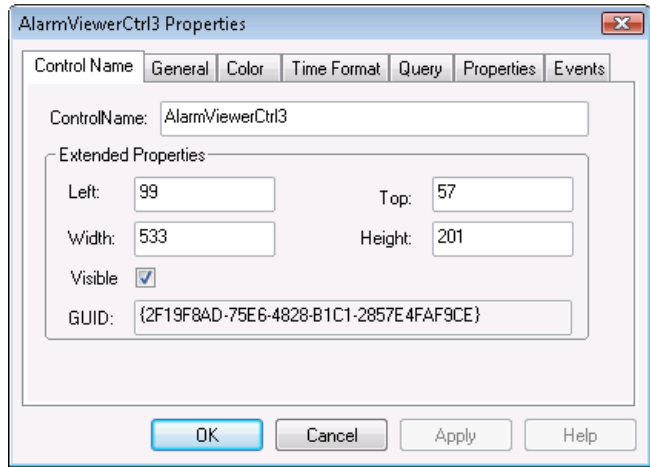

## **Configuring the Appearance of the Grid**

When you configure the visual appearance of the Alarm Viewer control, you can:

- **•** Include a status bar.
- **•** Include a column header.
- **•** Include horizontal and vertical grid lines that show the rows and columns.
- **•** Include a run-time option that allows the user to adjust the width of columns.
- **•** Set the colors of visual elements.

The following figure shows how the Alarm Viewer control appears when all visual properties are active.

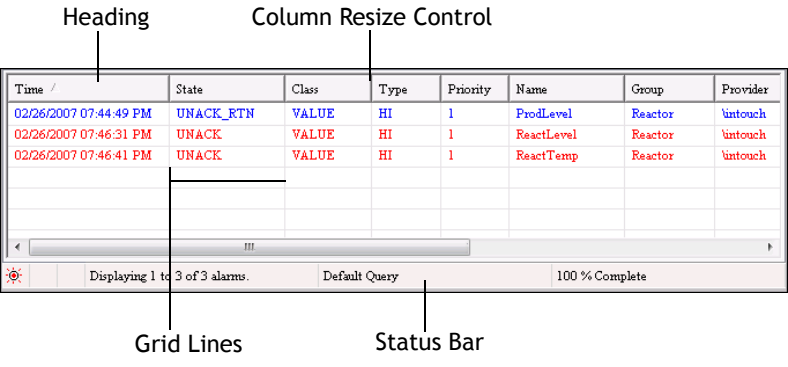

## **To configure the visual appearance**

- **1** Right-click the Alarm Viewer control, and then click **Properties**. The **AlarmViewerCtrl Properties** dialog box appears.
- **2** Click the **General** tab.

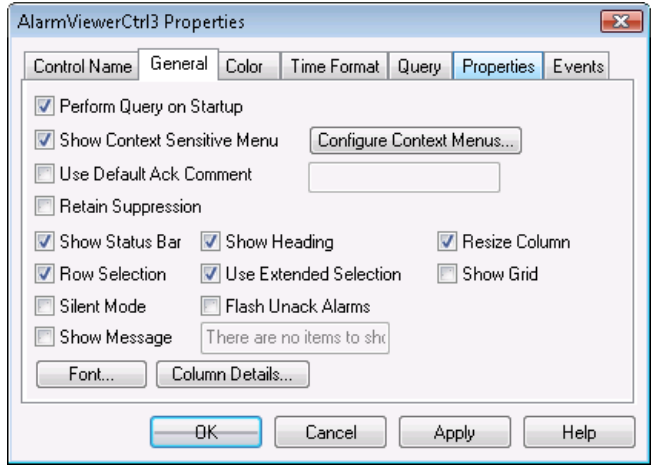

**3** Set the visual appearance. Configure any of the following.

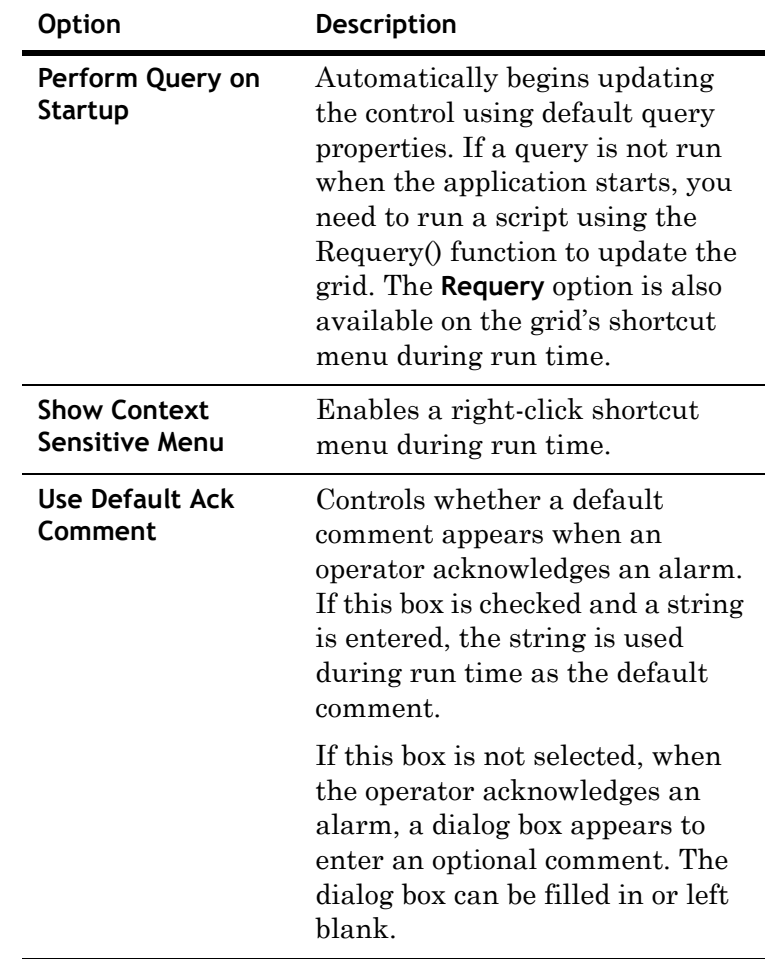

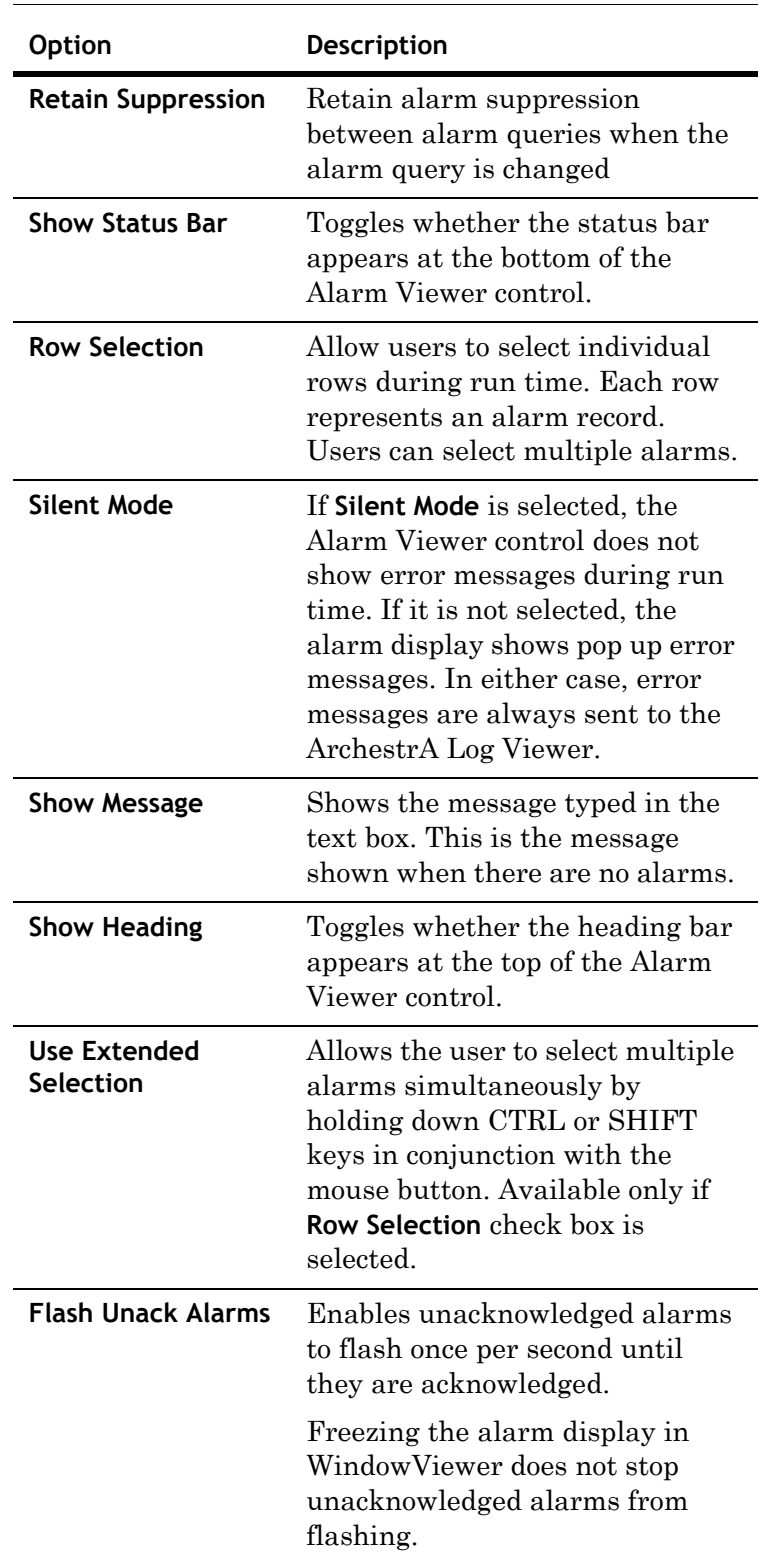

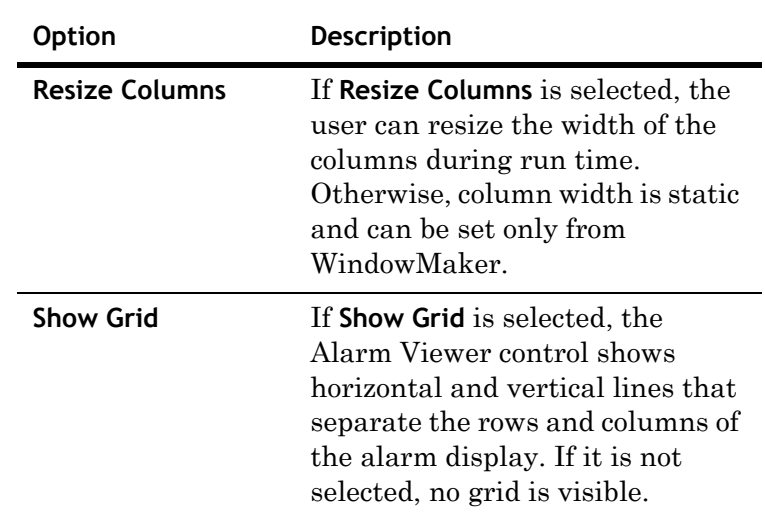

- **4** Click **Apply**.
- **5** Click the **Color** tab.

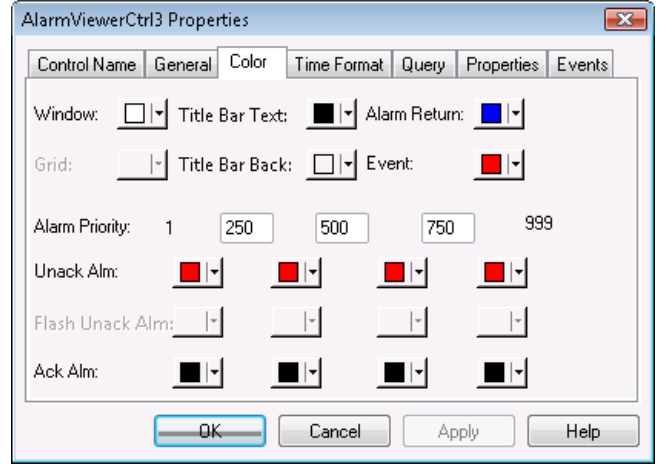

- **6** Click the palette button to assign colors to the visual elements of the Alarm Viewer control.
- **7** Click **Apply** to save your color selections.
- **8** Click **OK**.

# **Configuring the Display Font**

You can configure how the text appears for the Alarm Viewer control.

### **To configure the font properties**

- **1** Right-click the Alarm Viewer control, and then click **Properties**. The **AlarmViewerCtrl Properties** dialog box appears.
- **2** Click the **General** tab.

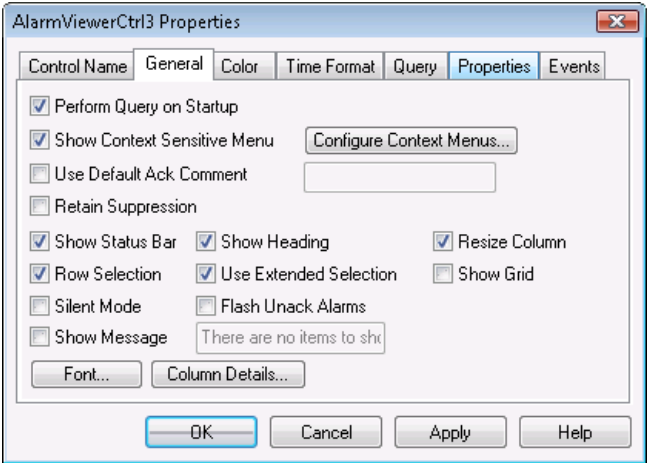

- **3** Click **Font**. The standard Windows **Font** dialog box appears. Configure the font and then click **OK**.
- **4** Click **OK**.

## **Selecting and Configuring Display Columns**

For the Alarm Viewer control, you can:

- **•** Select and order the columns.
- **•** Set the width of a column in pixels.
- **•** Rename a column.

### **To configure the display column details**

- **1** Right-click the Alarm Viewer control and then click **Properties**. The **AlarmViewerCtrl Properties** dialog box appears.
- **2** Click the **General** tab.

**3** Click **Column Details**. The **Column Details** dialog box appears.

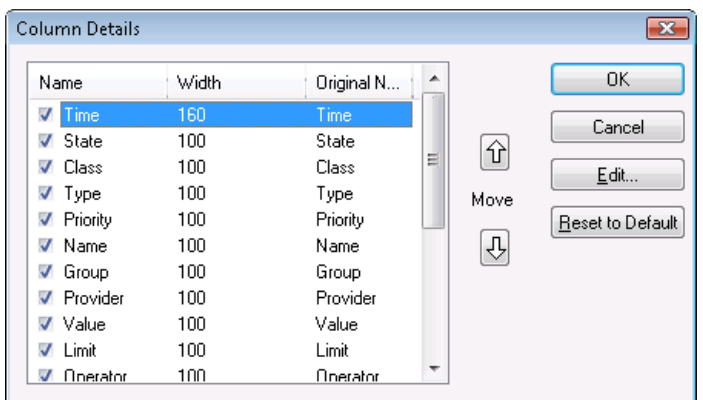

**4** In the **Name** column, select the check boxes next to the names of the columns that you want to appear. You must select at least one column from the list.

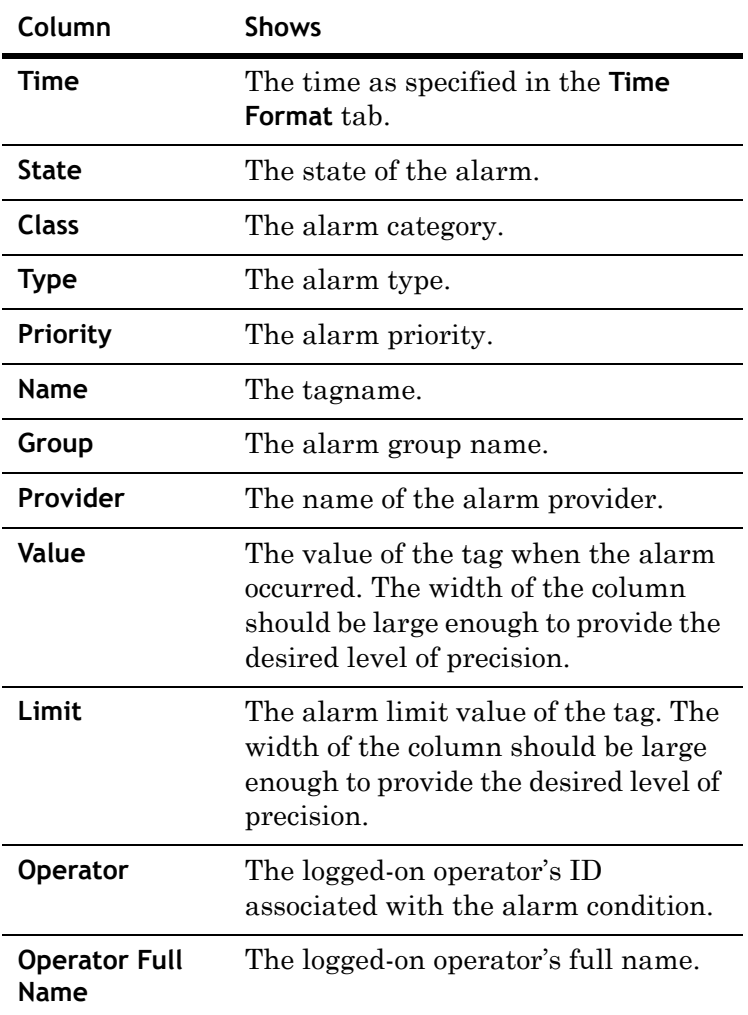

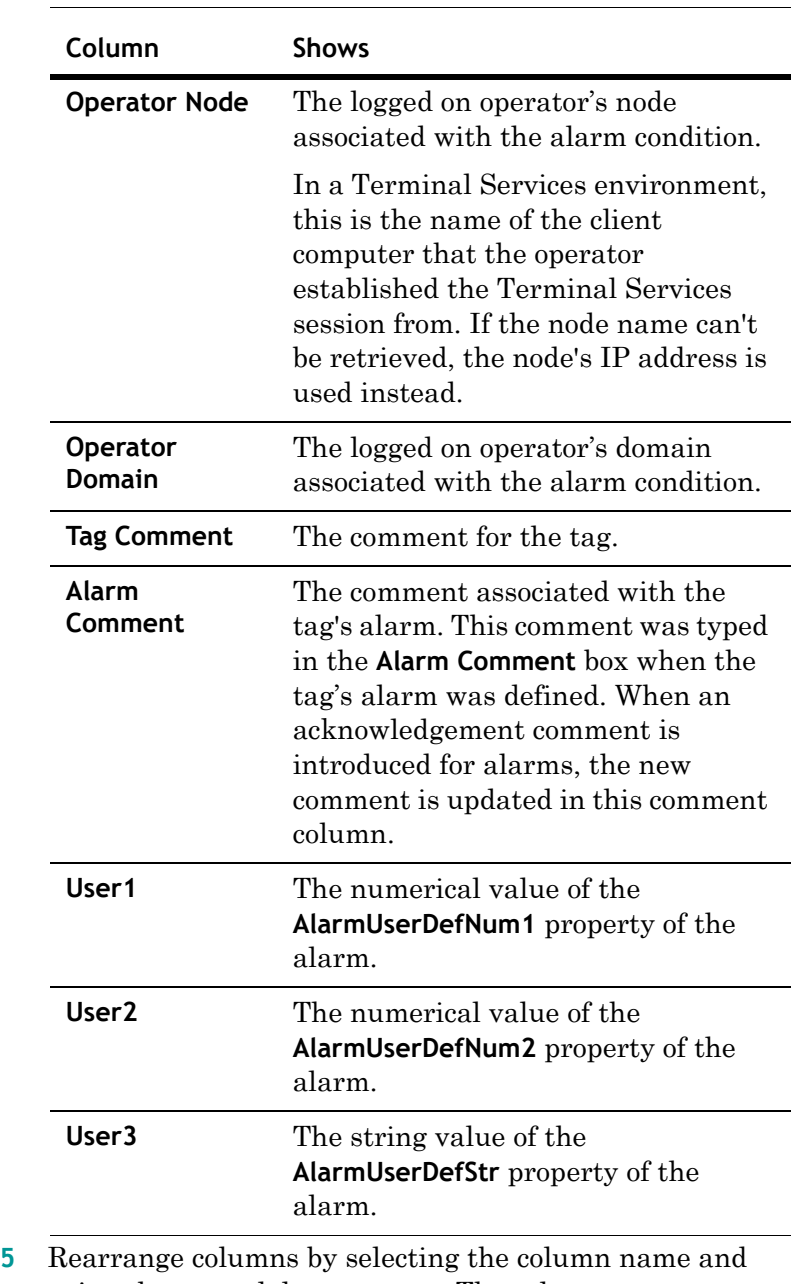

using the up and down arrows. The column name appearing at the top of the **Column Details** dialog box is the left-most column of the alarm control.

⊕

**6** To change the name of a column or its width, select the column and click **Edit**. The **Edit** dialog box appears.

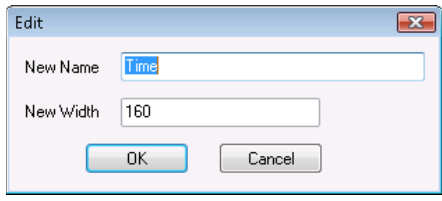

- **a** In the **New Name** box, type the new column name.
- **a** In the **New Width** box, type the column width. The column width can range from 1 to 999 pixels.
- **b** Click **OK**.
- **7** Click **OK** in the **Column Details** dialog box.
- **8** Click **Apply**.

## **Controlling Which Features Users Can Access at Run Time**

If you right-click on the Alarm Viewer control during run time, a context-sensitive (shortcut) menu appears.

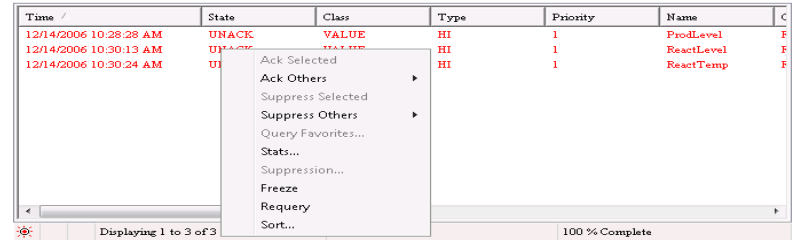

You can control which menu commands are shown in the shortcut menu.

### **To configure the shortcut menu**

- **1** Right-click the Alarm Viewer control, and then click **Properties**. The **AlarmViewerCtrl Properties** dialog box appears.
- **2** Click the **General** tab.
- **3** Select the **Show Context Sensitive Menu** check box.
- **4** Click **Configure Context Menus**. The **Context Sensitive Menus** dialog box appears.

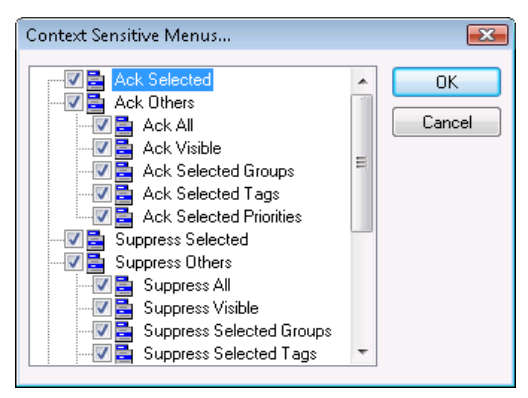

This dialog box shows a hierarchical list of commands that can appear in an Alarm Viewer control shortcut menu.

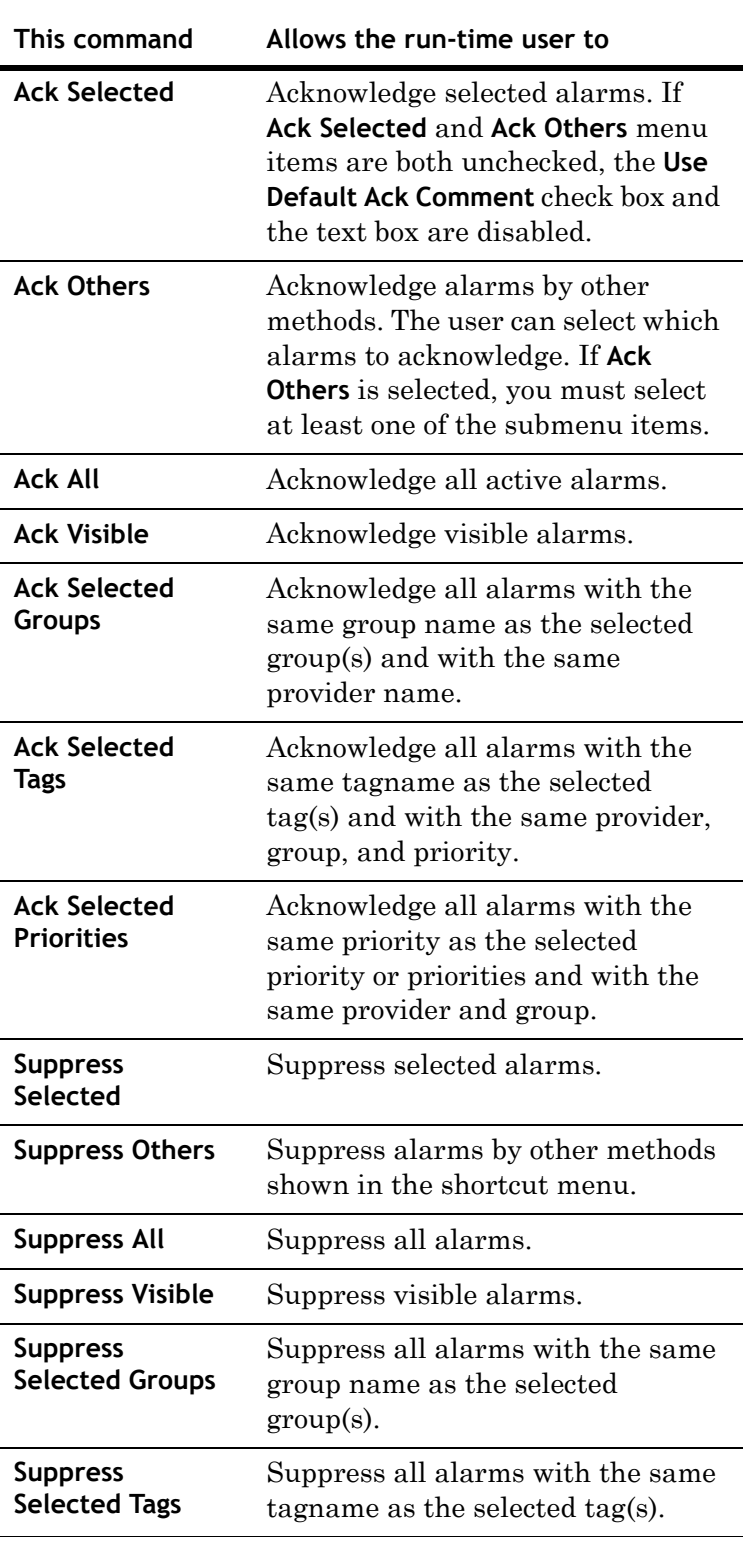

**5** Configure the shortcut menu options. You must select at least one shortcut menu command.

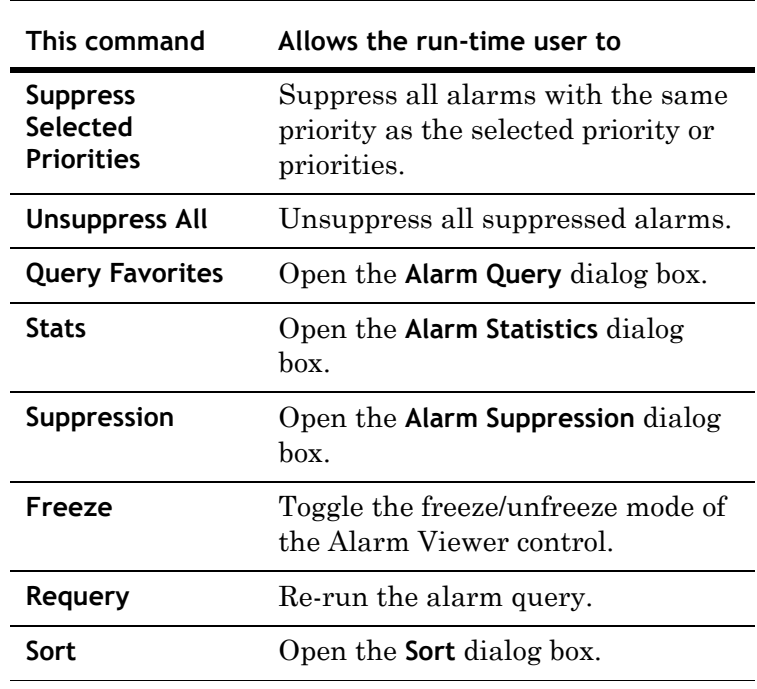

**6** Click **OK**.

- **7** Click **Row Selection** to allow users to select a row from the Alarm Viewer control during run time.
- **8** Click **Use Extended Selection** to allow users to select multiple alarm records simultaneously from the Alarm Viewer control using the SHIFT or CTRL keys.
- **9** Click **Apply**.

## <span id="page-67-0"></span>**Configuring Which Alarms to Show**

The Alarm Viewer control can show summaries of active alarms or listings of historical alarms.

### **To set general alarm query properties**

- **1** Right-click the Alarm Viewer control and then click **Properties**. The **AlarmViewerCtrl Properties** dialog box appears.
- **2** Click the **General** tab.
- **3** Select the **Perform Query on Startup** check box to automatically update the Alarm Viewer control using default query properties when the application starts.
- **4** Select the **Show Message** check box to show a default message when there are no alarms. In the text box, type the message to show.
- **5** Click **Apply**.

### **To configure the query default**

- **1** Right-click the Alarm Viewer control and then click **Properties**. The **AlarmViewerCtrl Properties** dialog box appears.
- **2** Click the **Query** tab.

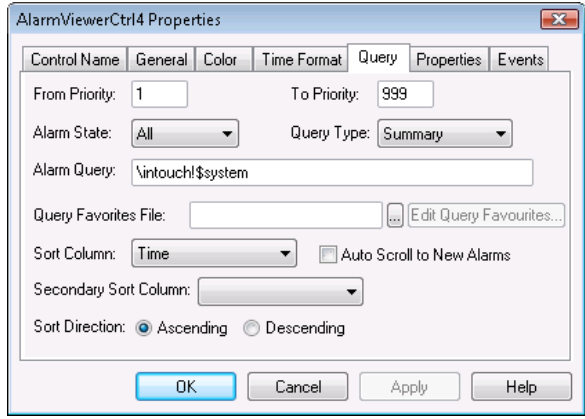

- **3** In the **From Priority** box, type the minimum alarm priority value (1 to 999).
- **4** In the **To Priority** box, type the maximum alarm priority value (1 to 999).
- **5** Click the **Query Type** arrow and select either **Historical** or **Summary** as the default run-time alarm display.

The default type of display can be changed during run time by running a QuickScript containing a query function. For example, if the script includes the ApplyQuery() method with its Type parameter set to "Summary," then the grid shows a summary of current alarms. Conversely, if the same grid has an ApplyQuery() method run against it with the Type parameter set to "Historical", it shows historical alarms. The QueryType property reflects the current state of the alarm display.

For more information on the ApplyQuery() method, see [ApplyQuery\(\) Method on page 100](#page-99-0).

- **6** In the **Alarm Query** box, type a valid alarm query. For example, type \InTouch!\$System to query for all alarms that belong to the default \$System alarm group.
- **7** Click **OK**.

## **Creating Custom Saved Queries Using Query Favorites**

You can configure a list of query favorites for operators to select from a shortcut menu.

### **To configure the query favorites file**

- **1** Right-click the Alarm Viewer control and then click **Properties**. The **AlarmViewerCtrl Properties** dialog box appears.
- **2** Click the **Query** tab.

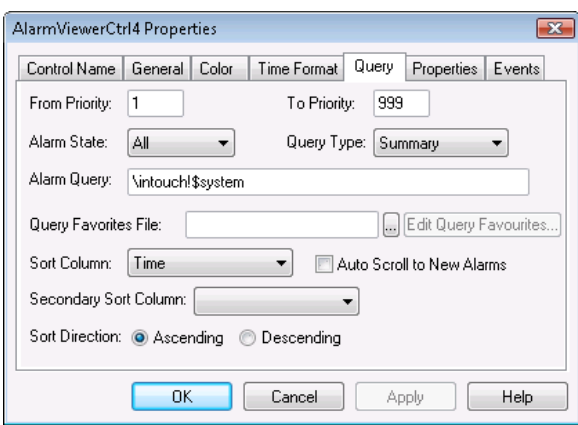

- **3** Configure the query favorites file.
	- **a** In the **Query Favorites File** box, type the network path and file name or click the ellipse button to browse for the file.
	- **b** To edit the **Filter Favorites** file, click the **Edit Query Favorites** button. The **Alarm Query** window opens, allowing you to add, modify, or delete filters from your favorites file. When you are done, click **OK** to save your changes and close the window.
- **4** Click **OK**.

## **Configuring Colors for Various Types of Alarm Records**

You can set color options for different alarm states that appear in the Alarm Viewer control.

### **To configure the alarm display colors**

- **1** Right-click the Alarm Viewer control and then click **Properties**. The **AlarmViewerCtrl Properties** dialog box appears.
- **2** Click the **Color** tab.

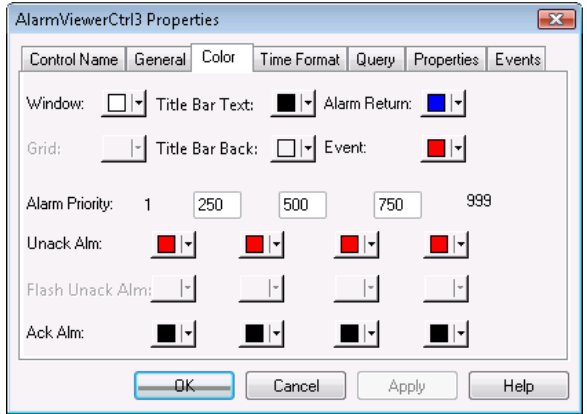

**3** Click each color box to open the color palette. Click the color that you want to use in the palette for each of the following:

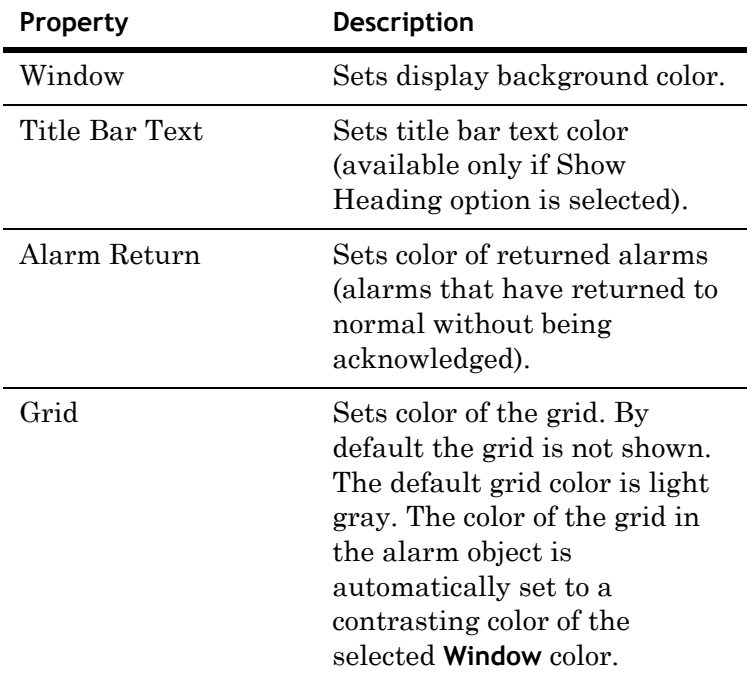

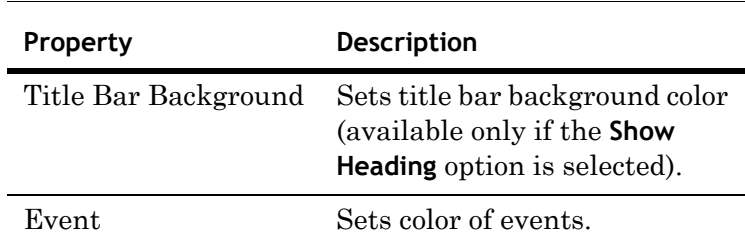

- **4** In the **Alarm Priority** boxes, type alarm priority numbers that serve as breakpoints for the different colors used to identify unacknowledged alarms, acknowledged alarms, and flashing unacknowledged alarms.
- **5** Click the **UnAck Alarm** and **Ack Alarm** color boxes to open the color palette. Click the color in the palette that you want to use.
- **6** To configure the alarm query to flash unacknowledged alarms, click the **General** tab, select the **Flash Unack Alarms** check box, then click the **Color** tab and select the **Flash Unack Alarms** color boxes. Select the color that you want to use for each alarm priority range.

**Note** The Alarm Viewer control cannot show changes that occur in less than a second. If an alarm changes state twice within a second, the Alarm Viewer control does not recognize the change.

**7** Click **Apply**.
## **Configuring the Shown Time Format of Alarm Records**

You can configure the time format for shown alarm records.

For the Alarm Viewer control, the original alarm time is the date/time stamp of the onset of the alarm. If tag is an I/O tag, then it is the time stamp from the I/O Server if that server is capable of passing time stamps.

### **To configure the time format**

- **1** Right-click the Alarm Viewer control and then click **Properties**. The **AlarmViewerCtrl Properties** dialog box appears.
- **2** Click the **Time Format** tab.

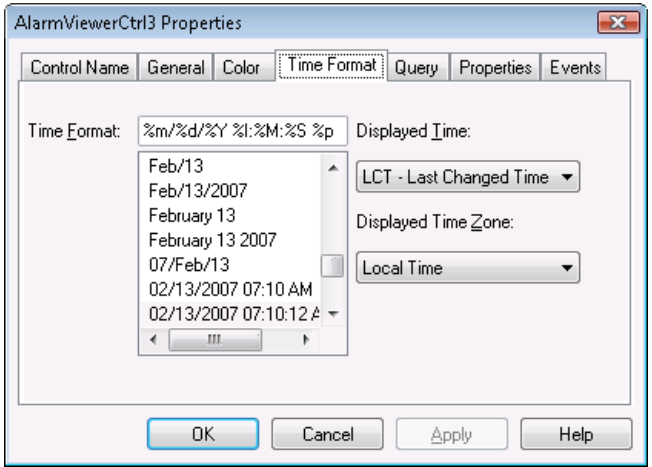

**3** In the **Time Format** list, click the desired time format. The **Time Format** box shows a set of strings consisting of characters separated by the % symbol for the format you selected.

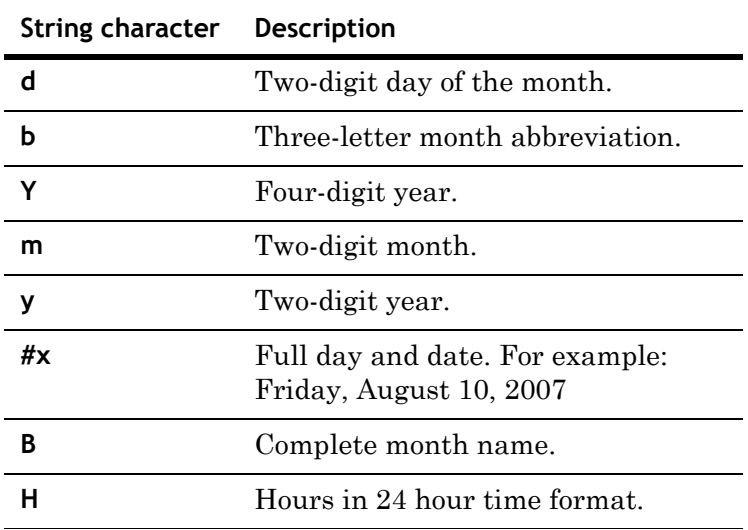

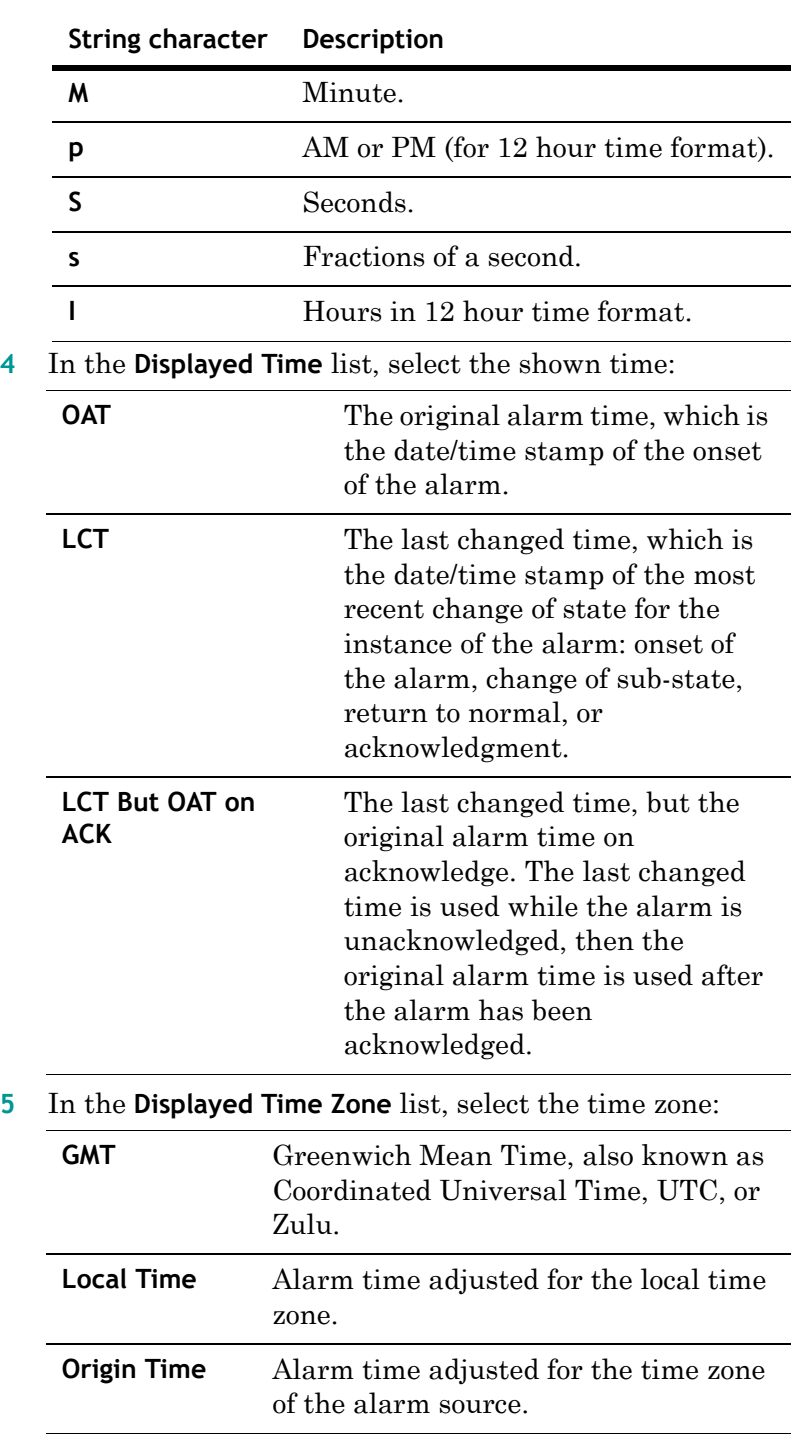

**6** Click **Apply**.

## **Configuring the Sort Order of Alarm Records**

You can sort the alarm records in the list. By default, the Alarm Viewer control lists alarm records by time in ascending order.

You can sort alarm records in ascending or descending order based on a primary column and an optional secondary sort column.

#### **To configure the sort order of alarm records**

- **1** Right-click the Alarm Viewer control, and then click **Properties**. The **AlarmViewerCtrl Properties** dialog box appears.
- **2** Click the **Query** tab.

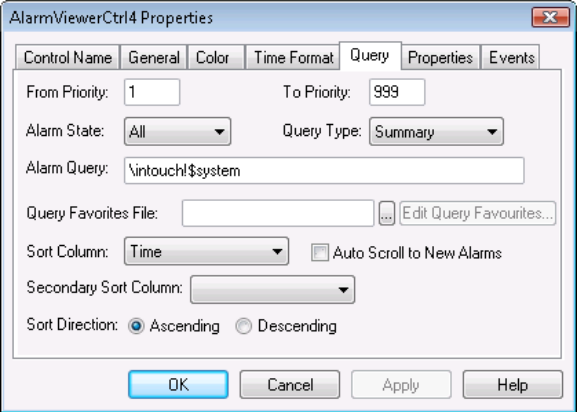

- **3** Select sorting options by completing the following:
	- **a** Select the primary sort column from the **Sort Column** list. Only visible columns appear in the **Sort Column** list. If you do not see the column you want, go to the **General** tab and select the column from **Column Details**.
	- **b** Select the secondary sort column from the **Secondary Sort Column** list.
	- **c** If you selected Time as the primary sort column, the **Auto Scroll to New Alarms** check box becomes available. Select this option if you want to automatically scroll and show new alarms as they occur.
	- **d** Select **Ascending** or **Descending** as the sort direction.
- **4** Click **Apply**.

# **Using an Alarm Viewer Control at Run Time**

The Alarm Viewer control includes a shortcut menu that provides operators quick access to commands that can be applied to the display object of one or more selected alarms, alarm groups, tags, and priorities.

The following lists shows the commands available from the Alarm Viewer control shortcut menu:

- **• Ack Selected** Acknowledges the selected alarm(s).
- **• Ack Others**  A sub-menu appears that lists other acknowledgement commands.
	- **• Ack All**  Acknowledges all the alarms in the current alarm query. Because the alarm grid has only a limited display area, the **Ack All** command may acknowledge alarms that are not visible in the grid.
	- **• Ack Visible** Acknowledges only those alarms that are currently visible in the alarm grid.
	- **• Ack Selected Groups** Acknowledges all alarms that have the same group name from the same provider as one or more of the selected alarms.
	- **• Ack Selected Tags** Acknowledges all alarms that have the same tag from the same provider and group name and having the same priority as one or more of the selected alarms.
	- **• Ack Selected Priorities** Acknowledges all alarms that have the same priority from the same provider and group name as one or more of the selected alarms.
- **• Suppress Selected** The selected alarm(s) is/are suppressed.
- **• Suppress Others** A sub-menu opens that contains suppression commands.
	- **• Suppress All** Suppress showing current and future occurrences of all alarms.
	- **• Suppress Visible** Suppress showing current and future occurrences of any visible alarm.
	- **• Suppress Selected Groups** Suppress showing current and future occurrences of any alarm that belongs to the same groups of one or more selected alarms having the same Provider name.
- **• Suppress Selected Tags** Suppress showing current and future occurrences of any alarm that belongs to the same tag name of one or more selected alarms having the same Provider name, Group name and Priority range.
- **• Suppress Selected Priorities** Suppress showing current and future occurrences of any alarm that belongs to the same priorities of one or more selected alarms having the same Provider name and Group name.
- **• Unsuppress All** Clears the suppression settings.
- **• Query Favorites** Shows the **Alarm Query** dialog box to select a previously saved alarm query. You can also add, modify and delete alarm queries.
- **• Stats**  Shows the **Alarm Statistics** dialog box.
- **• Suppression** Shows the **Alarm Suppression** dialog box.
- **• Freeze** Freezes the current display.
- **• Requery** Queries the alarm provider again.
- **• Sort** Shows the **Secondary Sort** dialog box.

## **Understanding Status Bar Information**

If you select the **Show Status Bar** option from the **General** properties page, a status bar appears at the bottom of an Alarm Viewer control during run time.

 $\frac{1}{\sqrt{2}}$  Displaying 1 to 12 of 451 alarms. Default Query 100 % Complete

The status bar contains three indicators: A status message, current alarm query, and a progress bar. These indicators provide an overview of the current state of the display query and provide details about the suppression available in the Alarm Viewer control. The right pane of the status bar is red when the control is frozen and the left pane of the status bar is red when one or more alarms are suppressed. The word "suppression" is shown in the left pane when suppression is in effect.

## **Using Query Favorites at Run Time**

Use the **Query Favorites** command on the Alarm Viewer control's shortcut menu to quickly select an alarm query from a list of previously defined alarm queries. You can also create new named queries, edit an existing query, or delete an existing query.

Changes to an alarm query are not automatically applied to other Alarm Viewer controls using the same query. Deleting an alarm query does not automatically remove the query from other Alarm Viewer controls using the same query.

**Note** For multi-line alarm queries appearing in the Alarm Viewer control, line separations appear as "garbage" characters. This does not affect the function.

### **To select an alarm query at run time**

**1** Right-click the Alarm Viewer control and then click **Query Favorites**. The **Alarm Query** dialog box appears.

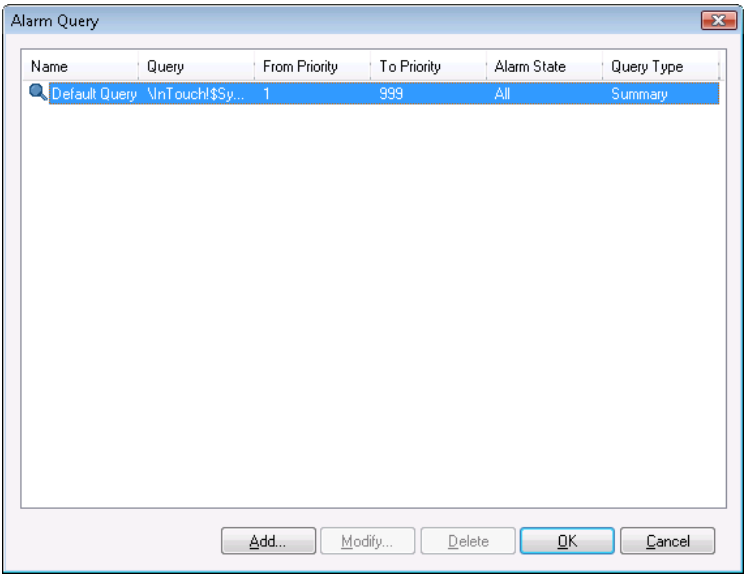

- **2** Select the named query that you want to show in the list of currently defined queries.
- **3** Click **OK**. The Alarm Viewer control now shows alarm information retrieved by the query.

### **To add a new named query at run time**

- **1** Right-click the Alarm Viewer control and then click **Query Favorites**. The **Alarm Query** dialog box appears.
- **2** Click **Add**. The **Add Query** dialog box appears.

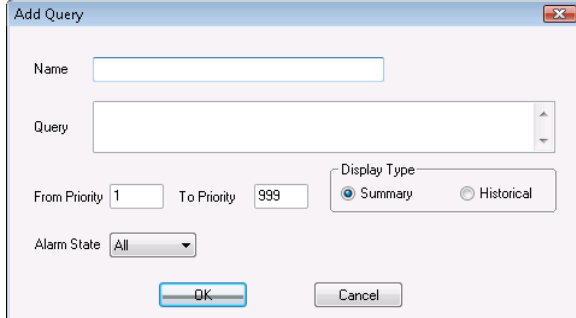

- **3** Configure the query. Do the following:
	- **a** In the **Name** box, type the name that you want to use to identify the query.
	- **b** In the **Query** box, type the sets of InTouch alarm queries that you want to perform. You can specify one or more Alarm Providers and groups.
	- **c** In the **From Priority** box, type the minimum alarm priority value (1 to 999).
	- **d** In the **To Priority** box, type the maximum alarm priority value (1 to 999).
	- **e** Click the **Alarm State** arrow and select the alarm state that (**All, Ack**, **Unack**) you want to use in the alarm query.
	- **f** In the **Display Type** area, select **Summary** or **Historical** for the type of records you want to query.
- **4** Click **OK** to close the **Add Query** dialog box.
- **5** Click **OK** in the **Alarm Query** dialog box to add the query to your favorites.

#### **To modify an existing named query at run time**

- **1** Right-click the Alarm Viewer control and then click **Query Favorites**. The **Alarm Query** dialog box appears.
- **2** Select the named query that you want to modify in the list of currently defined queries.
- **3** Click **Modify**. The **Modify Query** dialog box appears.
- **4** Make the necessary modifications and then click **OK**.
- **5** Click **OK** in the **Alarm Query** dialog box.

#### **To delete an existing named query at run time**

- **1** Right-click the Alarm Viewer control and then click **Query Favorites**. The **Alarm Query** dialog box appears.
- **2** Select the named query that you want to delete in the list of currently defined queries.
- **3** Click **Delete**. When a message appears, click **Yes**.
- **4** Click **OK** in the **Alarm Query** dialog box.

# **Using Alarm Viewer Control ActiveX Properties**

You can set the value an Alarm Viewer control property directly using a script or you can assign it to an InTouch tag or I/O reference. For more information about setting properties, see Chapter 8, Scripting ActiveX Controls, in the *InTouch® HMI Scripting and Logic Guide*.

Property **Type** Purpose **AckAllMenu** Discrete Enables/disables **Ack All** menu item. **AckAlmColorRange1** Integer Sets color to be used to show acknowledged alarms with priorities in the range 1 to ColorPriorityRange1. The default priority range is 1 to 250. **AckAlmColorRange2** Integer Sets color to be used to acknowledged alarms with priorities in the range ColorPriorityRange1 to ColorPriorityRange2. The default priority range is 250 to 500.

The following table lists the Alarm Viewer control properties.

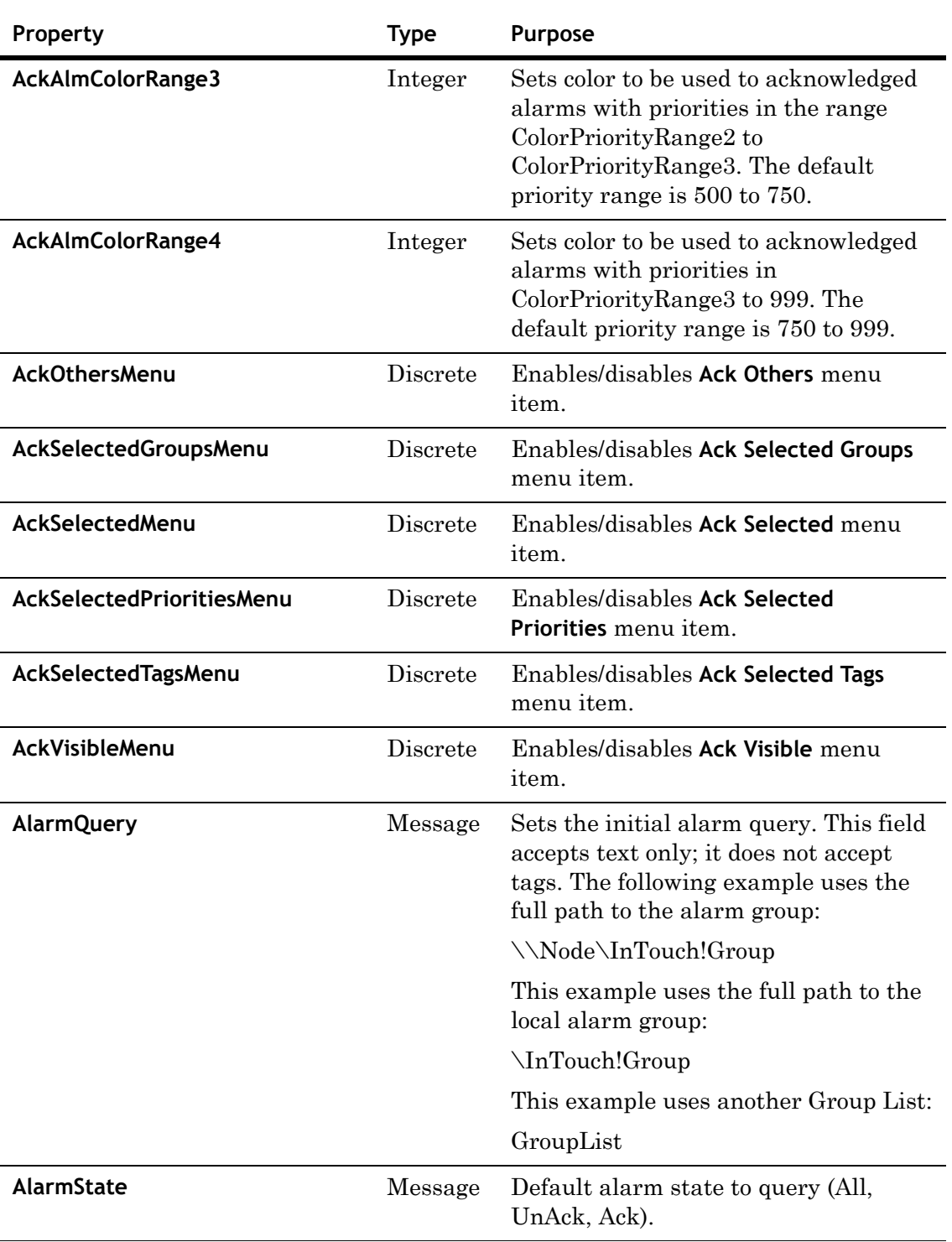

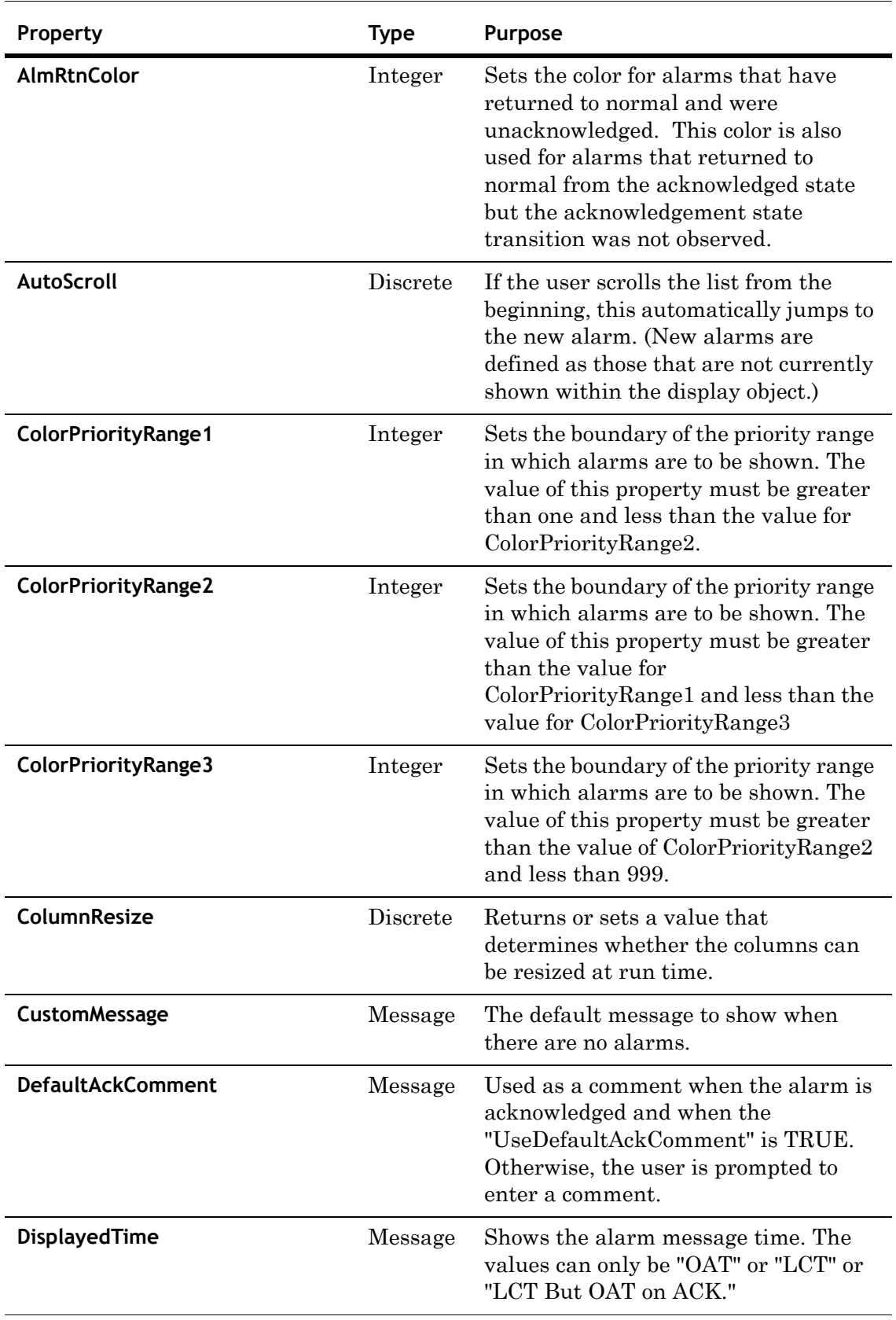

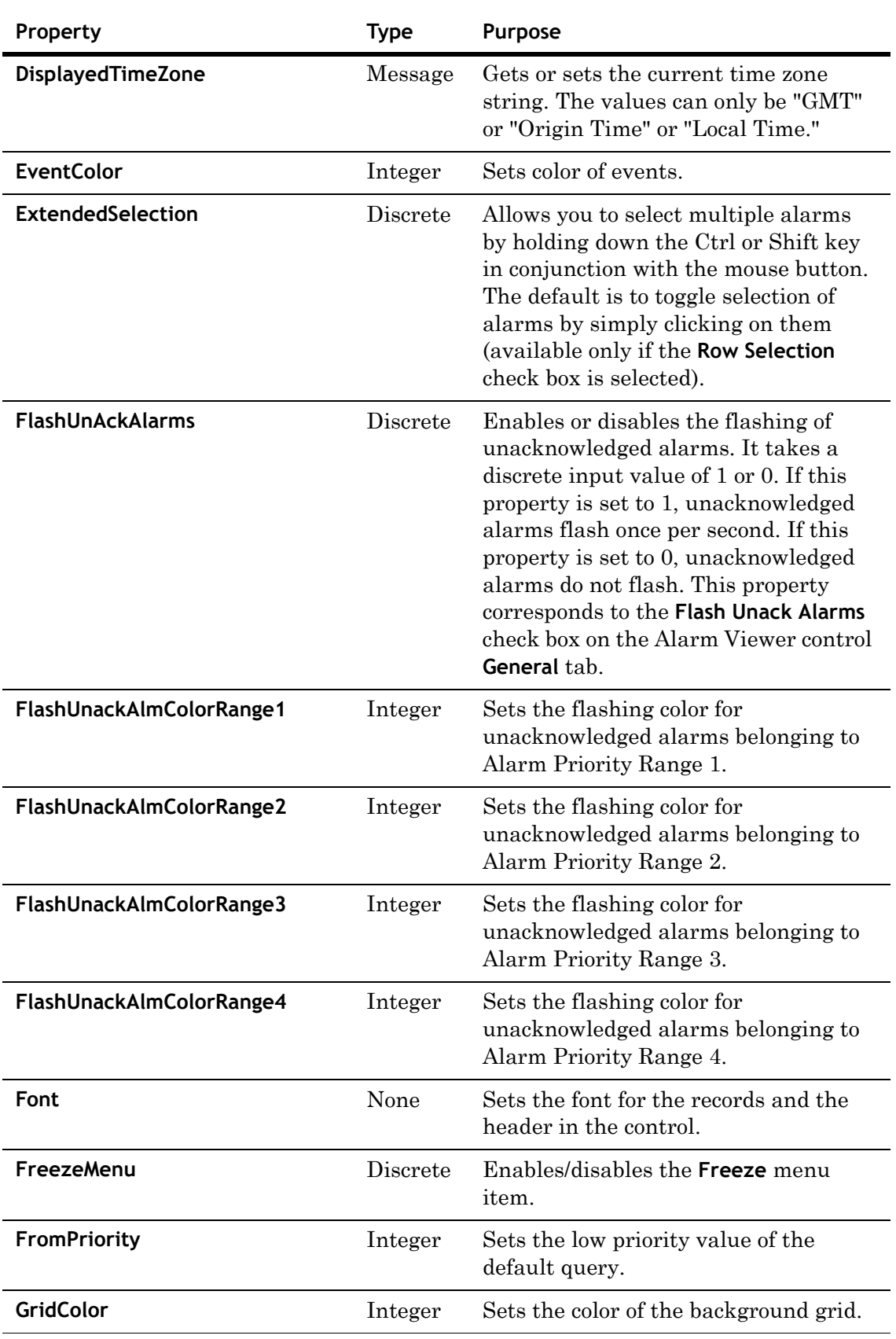

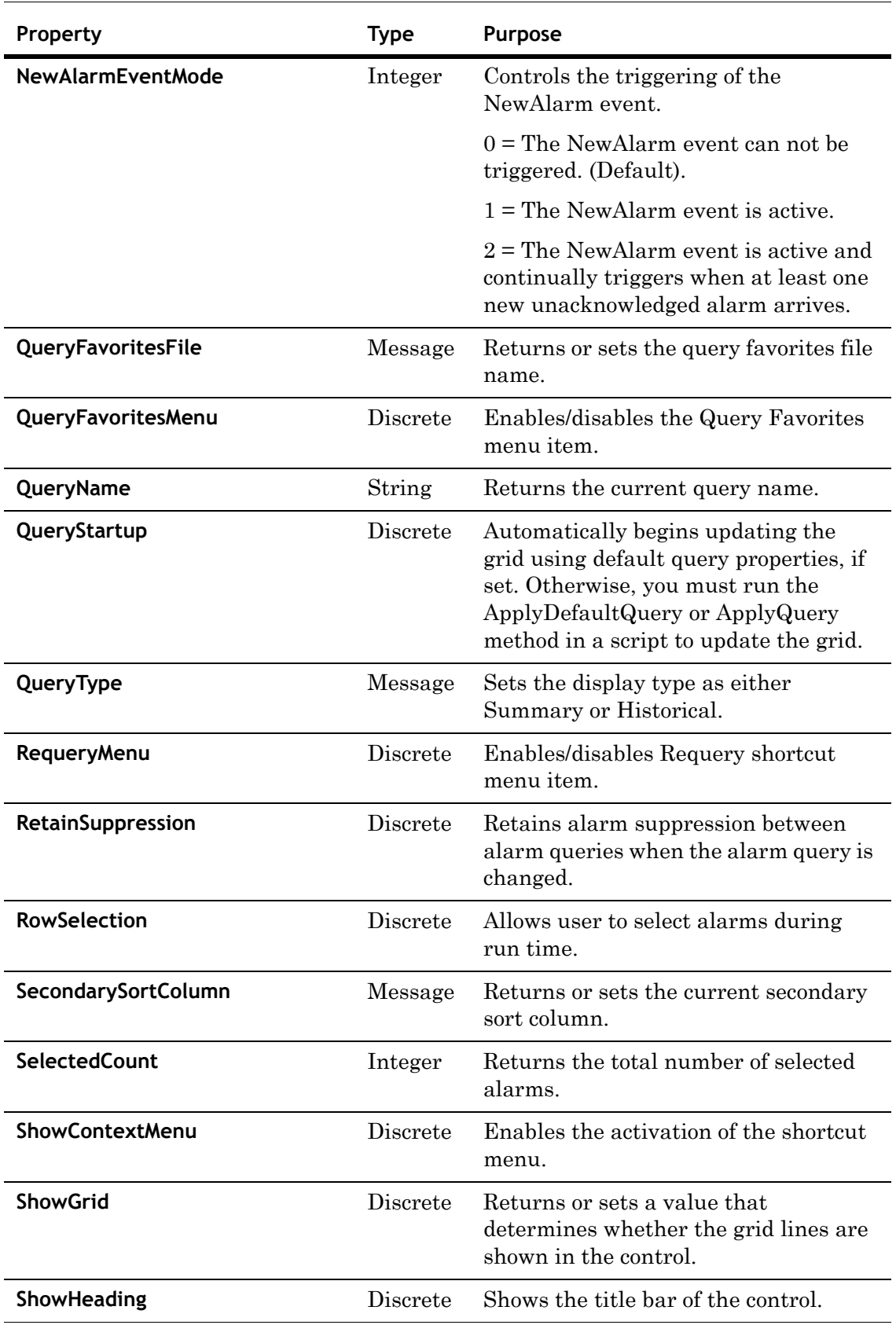

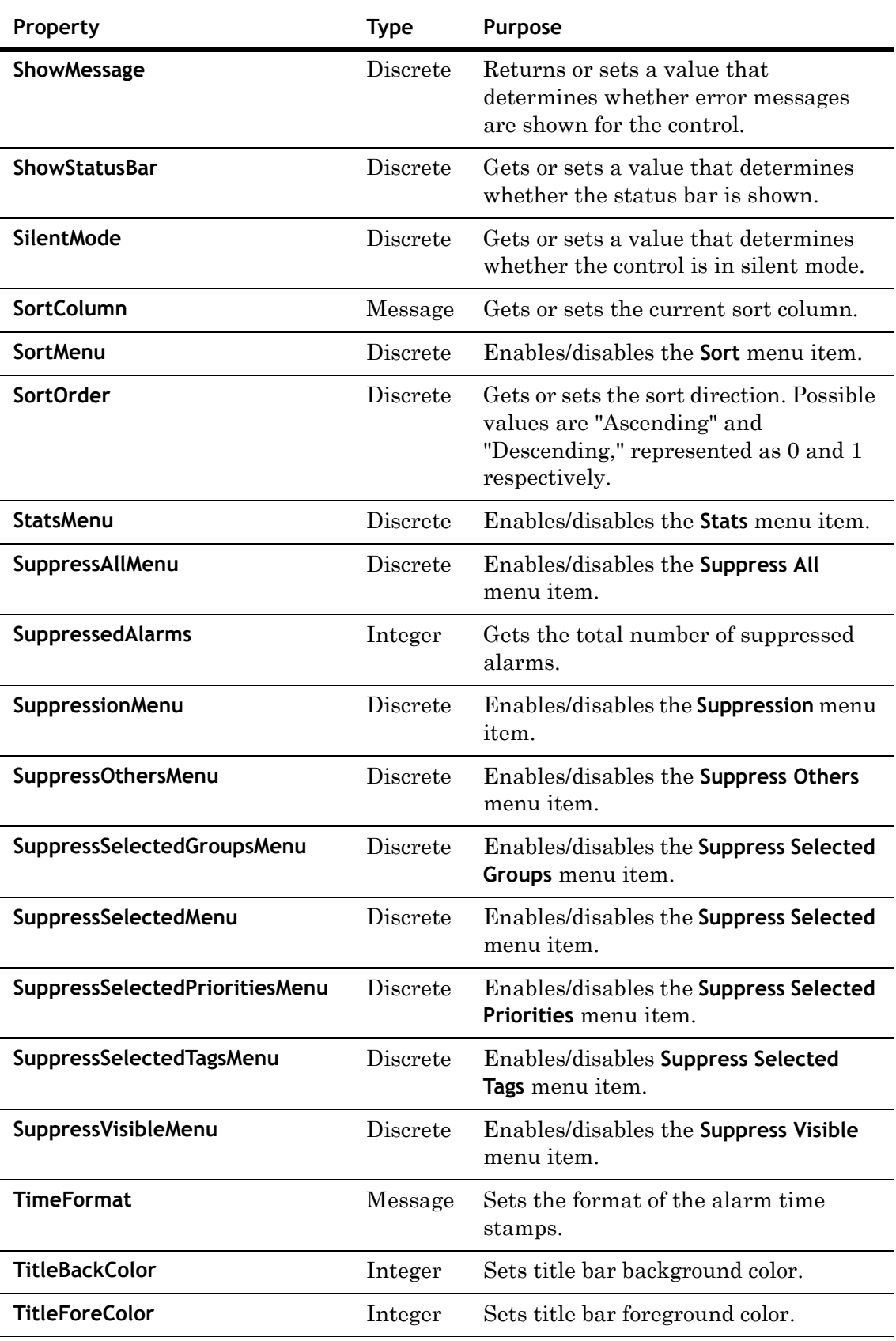

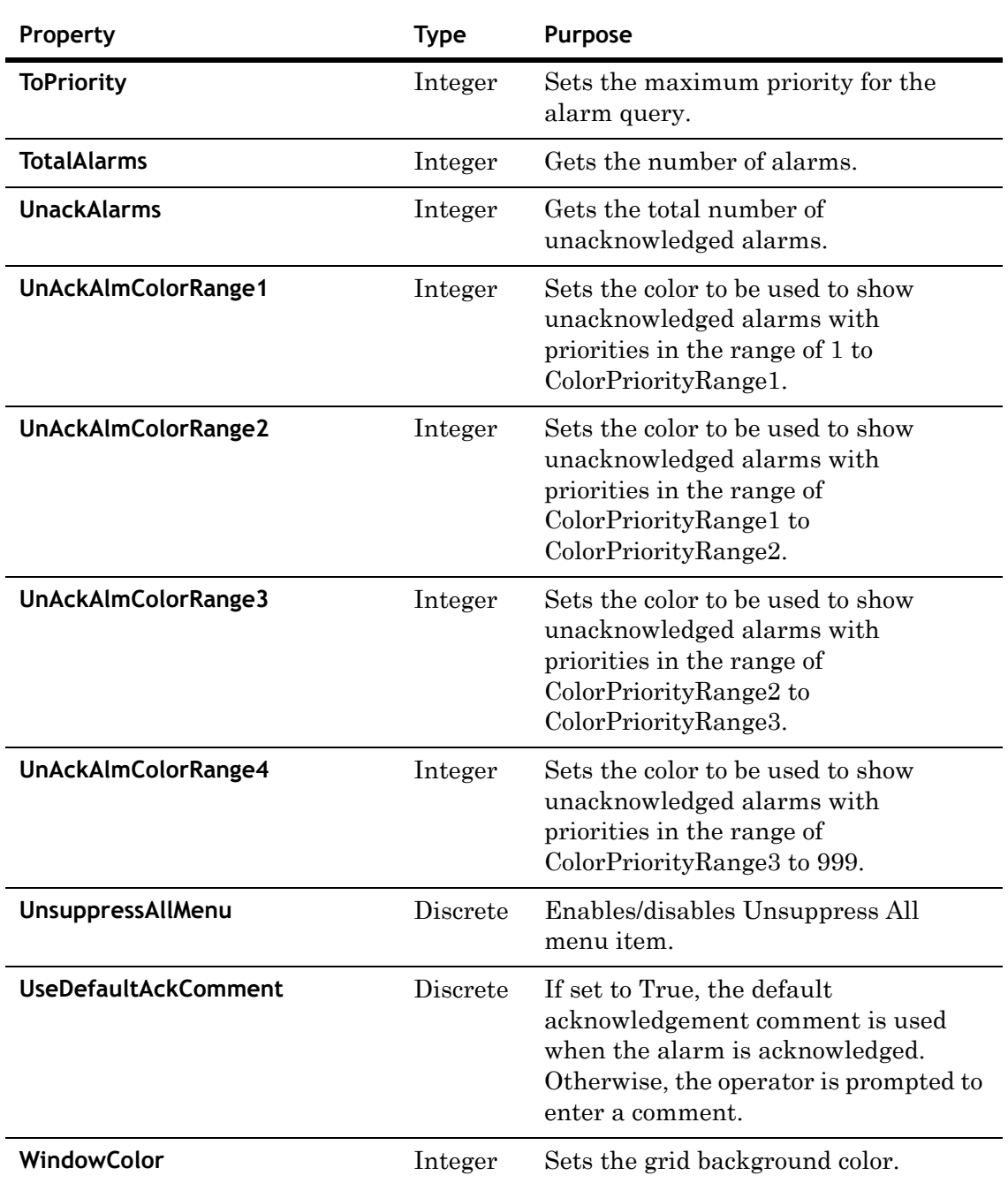

## **Configuring Colors for ActiveX Controls**

You specify a color as an integer value. The alarm ActiveX controls use the ABGR model for specifying color as a 32-bit integer, where:

- $A = Transparency$
- $B = Blue$
- $G = Green$
- $R = Red$

Transparency is not supported by the alarm ActiveX controls. Any values for the upper 8 bits are ignored.

For example, to set the color to Blue, use the following ABGR values:

$$
A = 0
$$
  

$$
B = 255
$$
  

$$
G = 0
$$
  

$$
R = 0
$$

The hexadecimal value for this color is 0x00FF0000. The decimal value is 16711680.

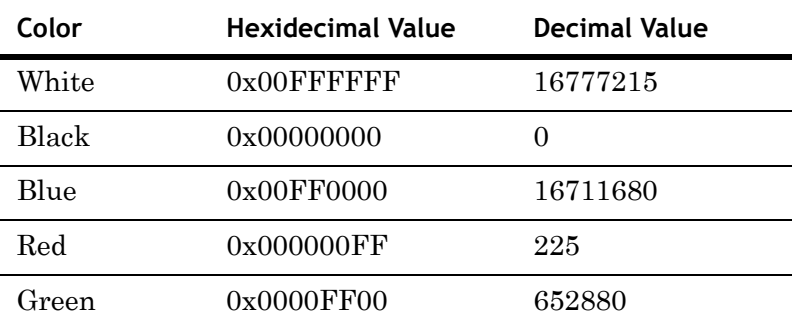

The following table shows examples of colors you can use

# **Using Alarm Viewer Control ActiveX Methods**

You use the Alarm Viewer control ActiveX methods in scripts to:

- **•** Acknowledge alarms.
- **•** Suppress alarms.
- **•** Get information about an alarm.
- **•** Run alarm queries.
- **•** Move and freeze the display.
- **•** Sort alarm records.
- **•** Select specific alarms.
- **•** Show the shortcut menu, **About** dialog box, and **Alarm Statistics** dialog box.

For more information about calling methods, see Chapter 8, Scripting ActiveX Controls, in the *InTouch® HMI Scripting and Logic Guide*.

## **Acknowledging Alarms**

Use the following methods to acknowledge alarms during run time.

- [AckSelected\(\) Method](#page-88-0)
- **•** [AckAll\(\) Method](#page-88-1)
- **•** [AckVisible\(\) Method](#page-89-0)
- **•** [AckSelectedGroup\(\) Method](#page-89-1)
- **•** [AckSelectedTag\(\) Method](#page-90-0)
- **•** [AckSelectedPriority\(\) Method](#page-90-1)
- **•** [AckGroup\(\) Method](#page-91-0)
- **•** [AckPriority\(\) Method](#page-91-1)
- **•** [AckTag\(\) Method](#page-92-0)

## <span id="page-88-0"></span>**AckSelected() Method**

Acknowledges alarms that are selected in the Alarm Viewer control at run time.

### **Syntax**

*Object*.AckSelected (*Comment*)

## **Parameter**

*Comment*

Alarm acknowledgment comment.

#### **Example**

Tag1 is defined as a message tag and the name of the control is AlarmViewerCtrl1.

Tag1 = "Alarm Comment"; #AlarmViewerCtrl1.AckSelected (Tag1);

## <span id="page-88-1"></span>**AckAll() Method**

Acknowledges all the alarms in the current alarm query. Because the Alarm Viewer control has a limited display area, the AckAll() method can also acknowledge alarms not shown in the display.

#### **Syntax**

*Object*.AckAll (*Comment*)

### **Parameter**

*Comment* Alarm acknowledgment comment.

#### **Example**

Tag1 is defined as a message tag and the name of the control is AlarmViewerCtrl1.

```
Tag1 = "Alarm Comment";
 #AlarmViewerCtrl1.AckAll (Tag1);
```
InTouch HMI Alarms and Events Guide

## <span id="page-89-0"></span>**AckVisible() Method**

Acknowledges only those alarms that are currently visible in the Alarm Viewer control.

## **Syntax**

*Object*.AckVisible (*Comment*)

## **Parameter**

*Comment* Alarm acknowledgment comment.

#### **Example**

Tag1 is defined as a message tag and the name of the control is AlarmViewerCtrl1.

```
Tag1 = "Alarm Comment";
  #AlarmViewerCtrl1.AckVisible (Tag1);
```
## <span id="page-89-1"></span>**AckSelectedGroup() Method**

Acknowledges all alarms that have the same group name as one or more selected alarms.

### **Syntax**

*Object*.AckSelectedGroup (*Comment*)

## **Parameter**

*Comment* Alarm acknowledgment comment.

#### **Example**

Tag1 is defined as a message tag and the name of the control is AlarmViewerCtrl1.

```
Tag1 = "Alarm Comment";
  #AlarmViewerCtrl1.AckSelectedGroup (Tag1);
```
## <span id="page-90-0"></span>**AckSelectedTag() Method**

Acknowledges all alarms that have the same tag, group name and priority as one or more of the selected alarms.

#### **Syntax**

```
Object.AckSelectedTag (Comment)
```
## **Parameter**

*Comment* Alarm acknowledgment comment.

### **Example**

Tag1 is defined as a message tag and the name of the control is AlarmViewerCtrl1.

```
Tag1 = "Alarm Comment";
  #AlarmViewerCtrl1.AckSelectedTag (Tag1);
```
## <span id="page-90-1"></span>**AckSelectedPriority() Method**

Acknowledges all alarms that have the same priority range as one or more of the selected alarms.

## **Syntax**

*Object*.AckSelectedPriority (*Comment*)

## **Parameter**

*Comment* Alarm acknowledgment comment.

### **Example**

Tag1 is defined as a message tag and the name of the control is AlarmViewerCtrl1.

Tag1 = "Alarm Comment"; #AlarmViewerCtrl1.AckSelectedPriority (Tag1);

## <span id="page-91-0"></span>**AckGroup() Method**

Acknowledges all alarms for a given group name and provider.

#### **Syntax**

*Object*.AckGroup(*ApplicationName, GroupName, Comment*)

#### **Parameter**

*ApplicationName* The name of the Application for example, \\node1\Intouch

#### *GroupName*

The name of the group. For example, Turbine.

#### *Comment*

Alarm acknowledgment comment.

#### **Example**

The name of the control is AlarmViewerCtrl1.

```
#AlarmViewerCtrl1.AckGroup ("\Intouch", "Turbine", 
  "Turbine acknowledgement Comment");
```
## <span id="page-91-1"></span>**AckPriority() Method**

Acknowledges all of the alarms specified priority range having same provider name and group name.

#### **Syntax**

*Object*.AckPriority(*ApplicationName, GroupName, FromPriority, ToPriority, Comment*)

#### **Parameter**

*ApplicationName* The name of the application. For example, \\node1\Intouch

*GroupName* The name of the group. For example, Turbine.

*FromPriority* Starting priority of alarms. For example, 100.

*ToPriority* Ending priority of alarms. For example, 900.

#### *Comment*

Alarm acknowledgment comment.

## **Example**

The name of the control is AlarmViewerCtrl1.

```
#AlarmViewerCtrl1.AckPriority ("\Intouch", "Turbine", 
 100, 900, "Turbine acknowledgement Comment");
```
## <span id="page-92-0"></span>**AckTag() Method**

Acknowledges the alarms of the given tag name having the same provider name and group name within the given priority range.

## **Syntax**

*Object*.AckTag(*ApplicationName*, *GroupName*, *tag*, *FromPriority*, *ToPriority*, *Comment*)

#### **Parameter**

#### *ApplicationName*

The name of the Application for example, \\node1\Intouch

## *GroupName*

The name of the group. For example, Turbine.

## *tag*

The name of the alarm tag. For example, Valve1.

## *FromPriority*

Starting priority of alarms. For example, 100.

#### *ToPriority*

Ending priority of alarms. For example, 900.

## *Comment*

Alarm acknowledgment comment.

### **Example**

The name of the control is AlarmViewerCtrl1.

```
#AlarmViewerCtrl1.AckTag ("\Intouch", "Turbine", 
  "Valve1", 100, 900, "Turbine acknowledgement 
  Comment");
```
## **Suppressing Alarms**

Use the following methods to suppress alarms during run time:

- **•** [ShowSuppression\(\) Method](#page-93-0)
- **•** [SuppressSelected\(\) Method](#page-93-1)
- **•** [SuppressAll\(\) Method](#page-94-0)
- **•** [SuppressVisible\(\) Method](#page-94-1)
- **•** [SuppressSelectedGroup\(\) Method](#page-94-2)
- **•** [SuppressSelectedTag\(\) Method](#page-94-3)
- **•** [SuppressSelectedPriority\(\) Method](#page-95-0)
- **•** [UnSuppressAll\(\) Method](#page-95-1)
- **•** [SuppressGroup\(\) Method](#page-95-2)
- **•** [SuppressPriority\(\) Method](#page-96-0)
- **•** [SuppressTag\(\) Method](#page-97-0)

## <span id="page-93-0"></span>**ShowSuppression() Method**

Shows the suppression dialog box, which contains all suppressed alarms.

#### **Syntax**

*Object*.ShowSuppression()

#### **Example**

The name of the control is AlarmViewerCtrl1.

#AlarmViewerCtrl1.ShowSuppression();

## <span id="page-93-1"></span>**SuppressSelected() Method**

Suppresses showing current and future occurrences of the selected alarm(s).

#### **Syntax**

*Object*.SuppressSelected()

## **Example**

The name of the control is AlarmViewerCtrl1.

#AlarmViewerCtrl1.SuppressSelected();

## <span id="page-94-0"></span>**SuppressAll() Method**

Suppresses showing current and future occurrences of all active alarms.

#### **Syntax**

*Object*.SuppressAll()

## **Example**

The name of the control is AlarmViewerCtrl1.

#AlarmViewerCtrl1.SuppressAll();

#### <span id="page-94-1"></span>**SuppressVisible() Method**

Suppress showing current and future occurrences of any visible alarm.

### **Syntax**

*Object*.SuppressVisible()

## **Example**

The name of the control is AlarmViewerCtrl1.

#AlarmViewerCtrl1.SuppressVisible();

## <span id="page-94-2"></span>**SuppressSelectedGroup() Method**

Suppresses showing current and future occurrences of any alarm that belongs to the same Group and Provider of one or more selected alarms.

#### **Syntax**

*Object*.SuppressSelectedGroup()

#### **Example**

The name of the control is AlarmViewerCtrl1.

#AlarmViewerCtrl1.SuppressSelectedGroup();

#### <span id="page-94-3"></span>**SuppressSelectedTag() Method**

Suppresses showing current and future occurrences of any alarm that belongs to the same tag name of one or more selected alarms having the same Group name, Provider name, and Priority range.

#### **Syntax**

*Object*.SuppressSelectedTag()

#### **Example**

The name of the control is AlarmViewerCtrl1.

#AlarmViewerCtrl1.SuppressSelectedTag();

## <span id="page-95-0"></span>**SuppressSelectedPriority() Method**

Suppresses showing current and future occurrences of any alarm that belongs to the same priority range of one or more selected alarms.

#### **Syntax**

*Object*.SuppressSelectedPriority()

#### **Example**

The name of the control is AlarmViewerCtrl1.

#AlarmViewerCtrl1.SuppressSelectedPriority();

### <span id="page-95-1"></span>**UnSuppressAll() Method**

Clears alarm suppression.

### **Syntax**

*Object*.UnSuppressAll()

### **Example**

The name of the control is AlarmViewerCtrl1.

#AlarmViewerCtrl1.UnSuppressAll();

## <span id="page-95-2"></span>**SuppressGroup() Method**

Suppresses showing current and future occurrences of any alarm that belongs to a given Group name.

#### **Syntax**

*Object*.SuppressGroup(*ApplicationName*, *GroupName*)

#### **Parameter**

*ApplicationName* The name of the Application for example, \\node1\Intouch

#### *GroupName*

The name of the group. For example, Turbine.

### **Example**

The name of the control is AlarmViewerCtrl1.

#AlarmViewerCtrl1.SuppressGroup ("\Intouch", "Turbine");

## <span id="page-96-0"></span>**SuppressPriority() Method**

Suppresses showing current and future occurrences of any alarm of the specified priority range, having the same Provider name and Group name.

## **Syntax**

*Object*.SuppressPriority(*ApplicationName, GroupName, FromPriority, ToPriority*)

#### **Parameter**

*ApplicationName* The name of the Application for example, \\node1\Intouch

#### *GroupName*

The name of the group. For example, Turbine.

## *FromPriority*

Starting priority of alarms. For example, 100.

## *ToPriority*

Ending priority of alarms. For example, 900.

## **Example**

The name of the control is AlarmViewerCtrl1.

#AlarmViewerCtrl1.SuppressPriority ("\Intouch", "Turbine", 100, 900);

## <span id="page-97-0"></span>**SuppressTag() Method**

Suppresses showing current and future occurrences of any alarm emitted by a given tag name or group name and in the specified priority range.

#### **Syntax**

*Object*.SuppressTag(*ApplicationName, GroupName, tag, FromPriority, ToPriority*)

#### **Parameter**

*ApplicationName* The name of the Application for example, \\node1\Intouch.

*GroupName* The name of the group. For example, Turbine.

*tag*

The name of the alarm tag. For example, valve 1.

#### *FromPriority*

Starting priority of alarms. For example, 100.

#### *ToPriority*

Ending priority of alarms. For example, 900.

## **Example**

The name of the control is AlarmViewerCtrl1.

```
#AlarmViewerCtrl1.SuppressTag ("\Intouch", "Turbine", 
  "Valve1", 100, 900);
```
## **Retrieving Information About an Alarm**

Use the GetItem() function to retrieve information about an alarm.

## **GetItem() Method**

Returns a string corresponding to the alarm at the specified row and column.

## **Syntax**

*Object*.GetItem(*Row Number, Column Name*)

## **Parameter**

#### *RowNumber*

An integer expression that evaluates to a specific row in the control.

#### *ColumnName*

A string expression that evaluates to the column name in the control.

#### **Example**

The name of the control is AlarmViewerCtrl1 and Tag1 is defined as Memory Message.

Tag1 = #AlarmViewerCtrl1.GetItem(1, "Group");

## **Running Queries**

Use the following methods to run queries.

- **•** [ShowQueryFavorites\(\) Method](#page-98-0)
- **•** [Requery\(\) Method](#page-99-0)
- **•** [ApplyQuery\(\) Method](#page-99-1)
- **•** [ApplyDefaultQuery\(\) Method](#page-100-0)
- **•** [SetQueryByName\(\) Method](#page-100-1)

#### <span id="page-98-0"></span>**ShowQueryFavorites() Method**

## Shows the **Query Favorites** dialog box if the QueryFavoritesFile property contains a valid query favorite file name in .xml format.

#### **Syntax**

*Object*.ShowQueryFavorites()

## **Example**

The name of the control is AlarmViewerCtrl1.

#AlarmViewerCtrl1.ShowQueryFavorites();

## <span id="page-99-0"></span>**Requery() Method**

Queries the alarm provider again.

#### **Syntax**

*Object*.Requery()

### **Example**

The name of the control is AlarmViewerCtrl1.

```
#AlarmViewerCtrl1.Requery();
```
## <span id="page-99-1"></span>**ApplyQuery() Method**

Performs the query as specified by its parameters Alarm Query, From and To Priorities, State of alarms to query for. and the type of alarms to retrieve.

## **Syntax**

```
Object.ApplyQuery(AlarmQuery, FromPriority, ToPriority, 
  State, Type)
```
## **Parameter**

### *AlarmQuery*

The alarm query. For example: \InTouch!\$System

#### *FromPriority*

Starting priority of alarms. For example, 100.

### *ToPriority*

Ending priority of alarms. For example, 900.

#### *State*

Specifies type of alarms to show. For example, "UnAck" or message tag. Valid states are All, UnAck, or Ack.

#### *Type*

Specifies type of query for example, Historical (Historical alarms) or Summary (Summary alarms).

#### **Example**

The name of the control is AlarmViewerCtrl1.

```
#AlarmViewerCtrl1.ApplyQuery 
  ("\InTouch!$System",100,900,"All", "Historical");
```
## <span id="page-100-0"></span>**ApplyDefaultQuery() Method**

Performs a query using the FromPriority, ToPriority, AlarmState, QueryType, and AlarmQuery properties as specified at design time. The default properties can only be changed at development time and are not overwritten by other alarm queries.

### **Syntax**

*Object*.ApplyDefaultQuery()

## **Example**

The name of the control is AlarmViewerCtrl1.

#AlarmViewerCtrl1.ApplyDefaultQuery();

## <span id="page-100-1"></span>**SetQueryByName() Method**

Sets the current query specified by a query name. The query name is defined in the query favorites file.

## **Syntax**

*Object*.SetQueryByName(*QueryName*)

## **Parameter**

*QueryName*

The name of the query as created by using "Query Favorites," for example, Turbine Queries.

## **Example**

The name of the control is AlarmViewerCtrl1.

#AlarmViewerCtrl1.SetQueryByName("Turbine Queries");

## **Moving and Freezing the Display**

Use the following functions to move or freeze the display:

- **•** [MoveWindow\(\) Method](#page-101-0)
- **•** [FreezeDisplay\(\) Method](#page-102-0)

## <span id="page-101-0"></span>**MoveWindow() Method**

Scrolls the alarms in the control in a specified way.

## **Syntax**

*Object*.MoveWindow(*Option, Repeat*)

## **Parameter**

#### *Option*

The type of action to perform.

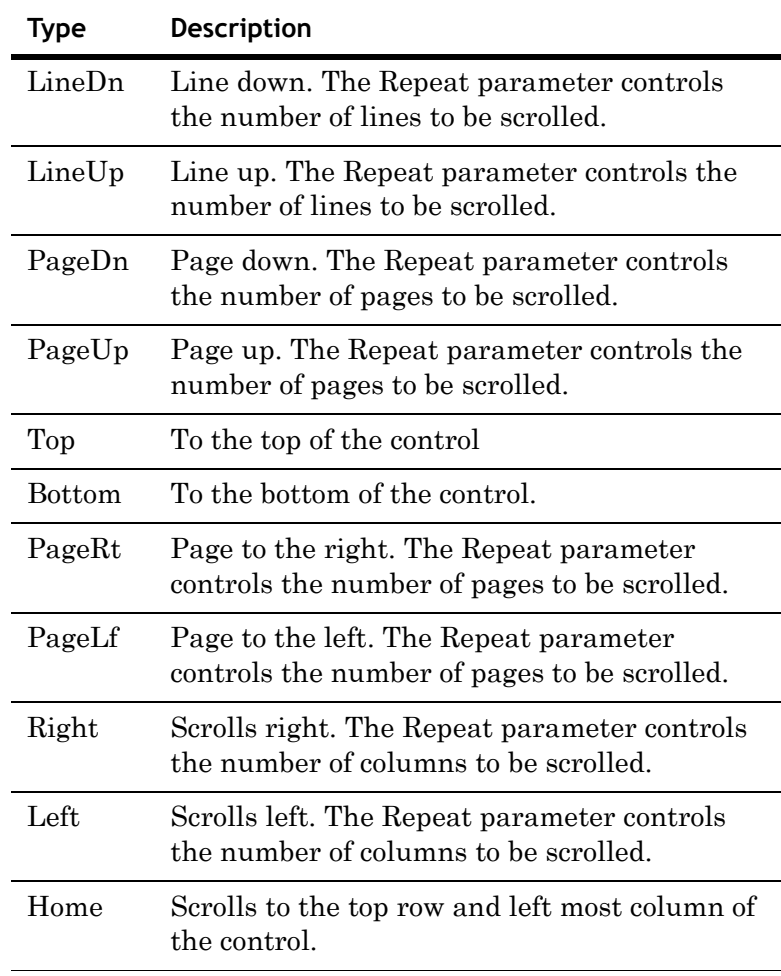

#### *Repeat*

The number of times this operation should be repeated.

#### **Example**

The name of the control is AlarmViewerCtrl1.

```
#AlarmViewerCtrl1.MoveWindow ("Bottom", 0);
#AlarmViewerCtrl1.MoveWindow ("LineUp", 3);
#AlarmViewerCtrl1.MoveWindow ("PageLf", 7);
```
## <span id="page-102-0"></span>**FreezeDisplay() Method**

Freezes the display.

#### **Syntax**

```
Object.FreezeDisplay(Freeze)
```
#### **Parameter**

*Freeze*

True = Freezes the display.

False = Unfreezes the display.

### **Example**

Tag1 is defined as Memory discrete tag and the name of the control is AlarmViewerCtrl1.

```
Tag1 = 1;#AlarmViewerCtrl1.FreezeDisplay(Tag1);
```
## **Sorting Alarm Records**

Use the following functions to sort alarm records:

- **•** [ShowSort\(\) Method](#page-102-1)
- **•** [SetSort\(\) Method](#page-103-0)

## <span id="page-102-1"></span>**ShowSort() Method**

Shows the **Secondary Sort** dialog box if the SortMenu property is enabled.

#### **Syntax**

*Object*.ShowSort()

#### **Example**

The name of the control is AlarmViewerCtrl1.

#AlarmViewerCtrl1.ShowSort();

## <span id="page-103-0"></span>**SetSort() Method**

Sets the sort criteria as specified by the SortColumn and SortOrder properties.

#### **Syntax**

*Object*.SetSort()

### **Example**

The name of the control is AlarmViewerCtrl1.

```
#AlarmViewerCtrl1.SetSort();
```
## **Showing Other Information**

Use the following functions to show the **About** dialog box and the **Alarm Statistics** dialog box:

- **•** [AboutBox\(\) Method](#page-103-1)
- [ShowStatistics\(\) Method](#page-103-2)

## <span id="page-103-1"></span>**AboutBox() Method**

Shows the **About** dialog box.

**Syntax**

*Object*.AboutBox

**Example** The name of the control is AlarmViewerCtrl1.

#AlarmViewerCtrl1.AboutBox();

## <span id="page-103-2"></span>**ShowStatistics() Method**

Shows the **Alarm Statistics** dialog box.

#### **Syntax**

*Object*.ShowStatistics()

#### **Example**

The name of the control is AlarmViewerCtrl1.

#AlarmViewerCtrl1.ShowStatistics();

## **Selecting Specific Alarms**

Use the following functions to select specific alarms:

- **•** [SelectGroup\(\) Method](#page-104-0)
- **•** [SelectPriority\(\) Method](#page-105-0)
- [SelectTag\(\) Method](#page-105-1)
- **•** [SelectAll\(\) Method](#page-106-0)
- **•** [SelectItem\(\) Method](#page-106-1)
- **•** [UnSelectAll\(\) Method](#page-106-2)

## <span id="page-104-0"></span>**SelectGroup() Method**

Selects all of the alarms that contain the same alarm group name and provider name.

## **Syntax**

*Object*.SelectGroup(*ApplicationName, GroupName*)

## **Parameter**

*ApplicationName* The name of the Application for example, \\node1\Intouch

### *GroupName*

The name of the group. For example, Turbine.

## **Example**

The name of the control is AlarmViewerCtrl1.

#AlarmViewerCtrl1.SelectGroup ("\Intouch", "Turbine");

## <span id="page-105-0"></span>**SelectPriority() Method**

Selects all of the alarms that are of the specified priority range, having the same provider name and group name.

#### **Syntax**

```
Object.SelectPriority(ApplicationName, GroupName, 
 FromPriority, ToPriority)
```
#### **Parameter**

*ApplicationName* The name of the Application for example, \\node1\Intouch

#### *GroupName*

The name of the group. For example, Turbine.

*FromPriority* Starting priority of alarms. For example, 100.

## *ToPriority*

Ending priority of alarms. For example, 900.

## **Example**

The name of the control is AlarmViewerCtrl1.

```
#AlarmViewerCtrl1.SelectPriority ("\Intouch", 
  "Turbine", 100, 900);
```
## <span id="page-105-1"></span>**SelectTag() Method**

Selects all of the alarms from a specific Provider/Group/Tag. You can also specify a Priority range, or use 1-999.

#### **Syntax**

```
Object.SelectTag(ApplicationName, GroupName, tag, 
  FromPriority, ToPriority)
```
## **Parameter**

*ApplicationName* The name of the Application for example, \\node1\Intouch

#### *GroupName*

The name of the group. For example, Turbine.

#### *tag*

The name of the alarm tag. For example, valve 1.

#### *FromPriority*

Starting priority of alarms. For example, 100.

#### *ToPriority*

Ending priority of alarms. For example, 900.

#### **Example**

The name of the control is AlarmViewerCtrl1.

#AlarmViewerCtrl1.SelectTag ("\Intouch", "Turbine", "Valve1",100, 900);

## <span id="page-106-0"></span>**SelectAll() Method**

Toggles the selection of all the alarms in a display. Because the alarm display has only a limited display area, the SelectAll() function may select alarms that are not visible in the display.

## **Syntax**

*Object*.SelectAll()

### **Example**

#AlarmViewerCtrl1.SelectAll();

## <span id="page-106-1"></span>**SelectItem() Method**

Toggles the selection of an alarm record at a given row.

#### **Syntax**

*Object*.SelectItem(*RowNumber*)

## **Parameter**

#### *RowNumber*

An integer value that is the row number for the alarm record to select. The first row in the control is 0.

#### **Example**

The name of the control is AlarmViewerCtrl1 and Tag1 is defined as a memory integer. This toggles the selection of the tenth alarm record in the Alarm Viewer control.

Tag $1 = 9;$ #AlarmViewerCtrl1.SelectItem (Tag1);

## <span id="page-106-2"></span>**UnSelectAll() Method**

Unselects all the selected records.

#### **Syntax**

*Object*.UnSelectAll()

#### **Example**

The name of the control is AlarmViewerCtrl1.

#AlarmViewerCtrl1.UnSelectAll();

## **Showing the Context Menu**

Use the ShowContext() method to show the shortcut menu at run time.

## **ShowContext() Method**

Shows the shortcut menu if any one of the shortcut menus are enabled.

#### **Syntax**

*Object*.ShowContext()

#### **Example**

The name of the control is AlarmViewerCtrl1.

#AlarmViewerCtrl1.ShowContext();

# **Error Handling When Using Methods and Properties**

You can use the SilentMode property to hide errors during run time. If the SilentMode property is set to 1, the Alarm Viewer control does not show error messages in during run time. If it is set to 0, the Alarm Viewer control shows error messages. Error messages are always sent to the ArchestrA Log Viewer.

## **Using ActiveX Events to Trigger Scripts**

You can assign QuickScripts to Alarm Viewer control events, such as a mouse click or double-click. When the event occurs, the QuickScript runs.

The Alarm Viewer control supports the following events:

- **•** Click
- **•** DoubleClick
- **•** NewAlarm
- **•** ShutDown
- **•** StartUp

The Click event has one parameter called ClicknRow, which identifies the row that is clicked at run time.

The DoubleClick event has one parameter called DoubleClicknRow, which identifies the row that is double-clicked at run time.
Click and DoubleClick events are zero-based. When Click and/or DoubleClick events are published for the user, the row count in the display starts with 0.

**Note** The Alarm Viewer control ignores the user interface methods when they are called from StartUp event, because the control is not visible yet. These include: ShowSort(), ShowContext(), GetSelectedItem(), GetNext(), GetPrevious() and AboutBox().

For more information about scripting ActiveX events, see Chapter 8, Scripting ActiveX Controls, in the *InTouch® HMI Scripting and Logic Guide*.

### **Running a Script When a New Alarm is Detected**

You can configure the Alarm Viewer control to run an ActiveX event script when the Alarm Viewer control detects a new unacknowledged alarm (that is, any alarm that transitions from a normal state to an unacknowledged state and meets the control's query and priority filtering criteria).

The NewAlarmEventMode property controls triggering the NewAlarm event.

- **•** If you set NewAlarmEventMode property to 0, the NewAlarm event does not trigger. This is the default.
- **•** If you set the NewAlarmEventMode property to 1, and a new alarm occurs:
	- **•** An event is triggered.
	- **•** The ActiveX event script associated with the NewAlarm event runs.
	- **•** The NewAlarmEventMode property is set to 0.

You must change the NewAlarmEventMode property back to 1 to process subsequent events.

Use this setting if the application performs an action that should not be performed again until the condition has been corrected or acknowledged. For example, when the event triggers, the ActiveX script can play an alarm sound until the alarm is acknowledged. Then the alarm sound can play again the next time a new alarm is received.

**•** If you set the NewAlarmEventMode property to 2, the NewAlarm event is active and continually triggers when at least one new unacknowledged alarm arrives. You do not need to change the value to process subsequent events. The new event triggers at most one time per second, regardless of how many additional new alarms arrive in the same second.

## Chapter 5

## **Acknowledging Alarms in Real Time**

When tag data transitions from a normal to an alarm state, a new instance of its alarm is generated. The InTouch Distributed Alarm system tracks each alarm instance through the following states:

- **•** When the tag first enters the alarmed state
- **•** When the alarm makes a sub-state transition, if the alarm is a multi-state alarm
- **•** When the alarm returns to normal
- **•** Whether the alarm is waiting for an acknowledgment
- **•** When the alarm is acknowledged

The life cycle of an alarm instance ends when the tag value associated with the alarm returns to a normal, unalarmed state. A subsequent transition to the alarmed state generates a new alarm instance.

### **Understanding Alarm Acknowledgement Models**

The InTouch HMI supports three models of alarm acknowledgement:

- For condition-oriented alarms, an acknowledgment counts against all entries into the alarmed state up to the time of the acknowledgment.
- **•** For expanded summary alarms, an acknowledgment is only for a particular transition, whether to an alarmed state, to a sub-state, or a return to normal. All transitions into different alarm sub-states must be acknowledged before the overall alarm is considered acknowledged.
- **•** For event-oriented alarms (as in OPC), an acknowledgment is accepted only if it refers to the most recent activation event.

### **Condition Acknowledgement Alarm Model**

For condition-oriented alarms, an acknowledgment counts against all entries into the alarmed state up to the time of the acknowledgment.

Acknowledgment is for the instance of the alarm. An alarm instance waits for an acknowledgement when it first enters the alarmed state. If the alarm is acknowledged and subsequently transitions to a new alarmed sub-state (for example from "Hi" to HiHi"), it begins waiting for another acknowledgement. Whenever the acknowledgement is received, it is accepted and applies to all transitions of the alarm that have occurred so far.

The alarm is considered acknowledged when the most recent instance is acknowledged.

### **Expanded Summary Alarm Model**

For expanded summary alarms, an acknowledgment is only for a particular transition, whether to an alarmed state, to a sub-state, or a return to normal. All transitions into different alarm sub-states must be acknowledged before the overall alarm is considered acknowledged.

The initial entry to the alarmed state must be acknowledged, and the return to normal must also be separately acknowledged.

Any transition to a new alarm sub-state is treated as a new occurrence that must be acknowledged, and whose return to normal must also be acknowledged. Sub-state transitions are treated as belonging to a "return to normal group," starting with the first entry into an alarmed state when the item was previously normal.

If the item returns to normal and subsequently enters the alarmed state again, a new return to normal group is created.

Each transition must be acknowledged individually and explicitly; and the alarm is considered acknowledged only when the item has returned to normal and all transitions in all pending return to normal groups have been acknowledged.

**Note** The term "summary" means "awaiting acknowledgment." Alarms in this model are also known as "ring-back" alarms.

### **Expanded Summary Alarm Records**

For expanded summary alarms, when an alarm occurs, a record is generated in the alarm display object showing that an alarm condition has occurred. The record shows the date and time stamp of the alarm. This record remains visible until an operator acknowledges the alarm and a return-to-normal state has occurred. If the return-to-normal state occurs before the alarm is acknowledged, then two records are shown in the alarm object.

For example, a boiler's temperature exceeds the high limit state and triggers an alarm. Later, the boiler returns to its normal temperature range before an operator can acknowledge the alarm. The alarm system generates a record that a high limit alarm occurred and an another record indicating the alarm was not acknowledged.

### **Using Expanded Summary Alarms**

When you define a tag and select **Expanded Summary** as its acknowledgement model, an operator must acknowledge that an alarm occurred even if the state triggering the alarm has returned to normal. Acknowledging an alarm changes the color of the alarm entry but does not change the time stamp. Alarms only clear from the display when they are acknowledged and the alarm has returned to a normal state.

**Note** When you define a tag with the expanded summary acknowledgement mode, the **RTN Implies ACK** option in the **Alarm Properties** dialog box does not apply to the tag.

### **Event-Based Alarm Model**

For event-oriented alarms (as in OPC), an acknowledgment is accepted only if it refers to the most recent activation event.

An alarm instance begins waiting for an acknowledgement when it first enters the alarmed state. If the instance is acknowledged and subsequently transitions to a new alarmed sub-state, it begins waiting for another acknowledgement. Each subsequent transition is assigned a sequence number, and the acknowledgement must have attached to it the sequence number of the transition to which it is responding.

The acknowledgement is accepted only if it is for the most recent transition. If it is accepted, it applies to all transactions of the alarm that have occurred so far. The alarm is considered acknowledged when the most recent instance is acknowledged.

A rejected acknowledgement may be logged for diagnostic purposes, but is not otherwise tracked in the system.

The event-oriented model ensures that if an alarm is changing between different states, the acknowledgement corresponds to current information. In systems with small latency times, this may look just like condition-oriented alarms. In other environments, such as the Internet, the features of this model may become important.

### **Checking the Acknowledgement Model of a Tag at Run Time**

Use the .AlarmAckModel dotfield to monitor the acknowledgement model associated with a tag.

### **.AlarmAckModel Dotfield**

Monitors the acknowledgment model associated with a tag as follows:

- $0 =$ condition (default)
- 1 = event oriented
- $2 =$  expanded summary

### **Category**

Alarms

### **Usage**

*Tagname*.AlarmAckModel

### **Parameter**

*Tagname*

Any discrete, integer, real, indirect discrete and analog tag.

### **Remarks**

This dotfield defaults to 0 (condition acknowledgment model).

### **Data Type**

Analog (read-only)

**Valid Values** 0, 1 or 2

#### **Example**

The body of this IF-THEN statement is processed if the PumpStation tag is associated with an event alarm:

```
IF (PumpStation.AlarmAckModel == 1) THEN
   MyAlarmMessage="PumpStation is an Event 
   alarm";
ENDIF;
```
### **See Also**

.Alarm, .Ack, .UnAck, .AckDev, .AckDSC, .AckROC

### **Using Dotfields to Acknowledge Alarms**

You can create scripts that use dotfields to acknowledge all current alarms, selected alarms, or only alarms of a specific type.

### **Acknowledging Alarms or Alarm Groups**

You can create scripts that use the following dotfields to acknowledge alarms of specified local tags or alarms within specified alarm groups.

- **•** [.Ack Dotfield](#page-115-0)
- **•** [.UnAck Dotfield](#page-116-0)

You cannot acknowledge alarms that originate from the Wonderware Application Server using these dotfields.

To acknowledge all local alarms of the running InTouch application, use the \$System alarm group in combination with the appropriate .Ack dotfield.

### <span id="page-115-0"></span>**.Ack Dotfield**

Monitors or controls the alarm acknowledgment status of all types of local alarms.

### **Category**

Alarms

### **Usage**

*TagName*.Ack=1;

### **Parameter**

### *TagName*

Any discrete, integer, real, indirect discrete and analog tag, or alarm group.

### **Remarks**

Set this dotfield to a value of 1 to acknowledge any outstanding alarms associated with a specified tag or alarm group. When the specified tag is an alarm group, all unacknowledged alarms associated with the tags within the specified group are acknowledged. When the specified tag is of any type other than alarm group, only the unacknowledged alarm associated with that tag is acknowledged. Setting the .Ack dotfield to a value other than 1 has no meaning.

### **Data Type**

Discrete (read/write)

### **Valid Values**

1

### **Example**

The following statement acknowledges an alarm associated with the Tag1 tag:

Tag1.Ack=1;

This next example would be used to acknowledge all unacknowledged alarms within the PumpStation alarm group:

PumpStation.Ack=1;

**Note** The .ACK dotfield has an inverse dotfield called .UnAck. When an unacknowledged alarm occurs, .UnAck is set to 1. .UnAck can then be used with animation links or in condition scripts to trigger annunciators for any unacknowledged alarms.

#### **See Also**

Alarm, UnAck, AckDev, AckROC, AckDSC, AckValue, AlarmAckModel

### <span id="page-116-0"></span>**.UnAck Dotfield**

Monitors or controls the alarm acknowledgment status of local alarms.

#### **Category**

Alarms

### **Usage**

*TagName*.UnAck=0;

### **Parameter**

### *TagName*

Any discrete, integer, real, indirect discrete and analog tag, or alarm group.

### **Remarks**

Set this dotfield to a value of 0 to acknowledge any outstanding alarms associated with the specified tag or alarm group. When the specified tag is an alarm group, all unacknowledged alarms associated with the tags within the specified group are acknowledged. When the specified tag is any other type, only the unacknowledged alarm associated with that tag is acknowledged. Setting this dotfield to a value other than 0 has no meaning.

**Data Type** Discrete (read/reset) only

**Valid Values**

 $\Omega$ 

### **Example**

The following statement acknowledges any alarm associated with the Tag1 tag.

Tag1.UnAck=0;

This statement acknowledges all unacknowledged alarms within the alarm group named PumpStation.

PumpStation.UnAck=0;

.UnAck has an inverse dotfield called .Ack. When an alarm has been acknowledged, the value of the .Ack dotfield is set to 1.

### **See Also**

.Ack, Ack(), .Alarm, .AlarmAckModel

### **Acknowledging Value Alarms**

You can create scripts that use the .AckValue dotfield to acknowledge all value alarms of a specified local tag or all value alarms in a specified alarm group.

### **.AckValue Dotfield**

Monitors and controls the acknowledgment of local value alarms.

### **Usage**

*TagName*.AckValue=1;

### **Parameter**

*TagName*

Any integer, real, indirect analog tag, or alarm group.

### **Remarks**

Set the .AckValue dotfield to 1 to acknowledge any outstanding value alarms associated the specified tag/group. When the specified tag is an alarm group, all unacknowledged value alarms associated with the tags within the specified group are acknowledged. When the specified tag is of any type, only the unacknowledged value alarm associated with that tag is acknowledged.

Setting this dotfield to a value other than 1 has no meaning.

### **Data Type**

Discrete (read/write)

### **Valid Values**

1

### **Examples**

The following statement acknowledges a value alarm associated with the Tag1 tag:

Tag1.AckValue=1;

This example acknowledges all unacknowledged value alarms within the alarm group named PumpStation:

```
PumpStation.AckValue=1;
```
An indirect alarm group (using GroupVar) can be used to acknowledge value alarms. For example, using an assignment such as:

StationAlarms.Name = "PumpStation";

Where StationAlarms is defined as an alarm group type tag and is then associated with PumpStation. Thus, the statement below is similar to the above examples, except it is used to acknowledge any unacknowledged value alarms within the alarm group PumpStation, which is currently associated with the StationAlarms alarm group tag.

StationAlarms.AckValue=1;

### **See Also**

.Alarm, .AlarmValue, .Ack, .UnAck, .AckDev, .AckDSC, .AckROC, .AlarmAckModel

### **Acknowledging Discrete Alarms**

You can create scripts that use the .AckDsc dotfield to acknowledge the discrete alarm of a specified tag or all discrete alarms of a specified alarm group.

### **.AckDsc Dotfield**

Acknowledges the discrete alarm of a specified tag or all discrete alarms of a specified alarm group.

### **Usage**

*TagName*.AckDsc=1;

### **Parameter**

### *TagName*

Name assigned to the discrete tag or the name of an alarm group.

### **Remarks**

Set to 1 to acknowledge an active discrete alarm associated with the specified tag or alarm group. When the specified tag is an alarm group, all unacknowledged discrete alarms associated with the tags within the specified group are acknowledged. When the specified tag is of any type other than alarm group, only the unacknowledged discrete alarm associated with that tag is acknowledged. Setting this dotfield to a value other than 1 has no meaning.

### **Data Type**

Discrete (read/write)

### **Valid Values**

0 or 1

### **Examples**

The following statement verifies if Tag1 has an active discrete alarm associated with it:

```
IF (Tag1.AlarmDsc == 1) THEN
  MyAlarmMessage="The pumping station currently 
  has an ALARM!";
ENDIF;
```
This dotfield is not linked to the .Ack or .UnAck dotfield. Therefore, even when an active alarm has been acknowledged, this dotfield remains equal to 1.

### **See Also**

.Alarm, .AlarmDSC, .Ack, .UnAck, .AckDev, .AckDSC, .AckROC, .AckValue, .AlarmAckModel

### **Acknowledging Deviation Alarms**

You can create scripts that use the .AckDev dotfield to acknowledge the minor or major deviation alarm of a specified local tag or the deviation alarms of a specified alarm group.

### **.AckDev Dotfield**

Acknowledges the minor or major deviation alarms of a specified local tag or all deviation alarms of a specified alarm group.

### **Category**

Alarm

### **Usage**

*TagName*.AckDev=1;

### **Parameter**

*TagName*

Any integer, real, indirect analog tag, or alarm group.

### **Remarks**

Set this dotfield to a value of 1 to acknowledge any outstanding deviation alarms associated with the specified tag or alarm group. When the specified tag is an alarm group, all unacknowledged deviation alarms associated with the tags within the specified group are acknowledged. Setting this dotfield to a value other than 1 has no meaning.

### **Data Type**

Discrete (read/write)

### **Valid Values**

1

### **Example**

The following statement acknowledges a deviation alarm associated with the Tag1 tag:

*Tag1*.AckDev=1;

This next example would be used to acknowledge all unacknowledged deviation alarms within the alarm group named PumpStation:

PumpStation.AckDev=1;

### **See Also**

.Alarm, .AlarmDev, .Ack, .UnAck, .AckDSC, .AckROC, .AckValue, .AlarmAckModel

### **Acknowledging Rate-of-Change Alarms**

You can create scripts that use the .AckROC dotfield to acknowledge the rate-of-change alarm of a specified local tag or the rate-of-change alarms of a specified alarm group.

### **.AckROC Dotfield**

Acknowledges the rate-of-change alarm of a specified local tag or all rate-of-change alarms of a specified alarm group.

### **Usage**

*TagName*.AckROC=1;

### **Parameter**

### *TagName*

Name assigned to the integer, real, or indirect analog tag or the name of an alarm group.

### **Remarks**

Set this dotfield to a value of 1 to acknowledge any outstanding rate-of-change alarms associated with a specified tag or alarm group. When the specified tag is an alarm group, all unacknowledged rate-of-change alarms associated with the tags within the specified group are acknowledged. When the specified tag is of any type other than alarm group, only the unacknowledged rate-of-change alarm associated with that tag is acknowledged. Setting this dotfield to a value other than 1 has no meaning.

### **Data Type**

Discrete (read/write)

### **Valid Values**

1

### **Examples**

The following statement acknowledges a rate-of-change alarm associated with a tag named Tag1.

```
Tag1.AckROC=1;
```
This next example acknowledges all unacknowledged rate-of-change alarms within the alarm group named PumpStation:

PumpStation.AckROC=1;

### **See Also**

.Alarm, .AlarmROC, .Ack, .UnAck, .AckDev, .AckDSC, .AckValue, .AlarmAckModel

### **Using Script Functions to Acknowledge Alarms**

You can use the Ack() script function to acknowledge all alarms for a tag or group.

If you are using the Alarm Viewer control, you can acknowledge alarms using methods. For more information, see [Acknowledging Alarms on page 88.](#page-87-0)

If you are using the Distributed Alarm Display object, use script functions to acknowledge alarms. For more information, see [Acknowledging Alarms on page 440.](#page-439-0)

### **Ack() Function**

Acknowledges any unacknowledged InTouch alarm.

#### **Category**

Alarm

#### **Syntax**

Ack TagName;

### **Arguments**

*TagName*

Any InTouch tag, alarm group, or group variable.

### **Remarks**

This function can be applied to a tag or an alarm group.

#### **Examples**

The following statements can be used on a push button to acknowledge any unacknowledged alarm:

```
Ack $System; {All alarms}
Ack Tagname;
Ack GroupName;
```
### **See Also**

almAckAll(), almAckGroup() almAckTag(), almAckDisplay(), almAckRecent(), almAckPriority(). almAckSelect(), almAckSelectedGroup(), almAckSelectedPriority(), almAckSelectedTag()

### **Using Automatic Acknowledgement When the Tag Value Returns to Normal**

The InTouch HMI can automatically acknowledge an alarm when an alarmed tag's value returns to its normal state. This option does not apply to expanded summary alarms.

### **To configure alarm acknowledgement on return**

**1** On the **Special** menu, point to **Configure**, and then click **Alarms**. The **Alarm Properties** dialog box appears.

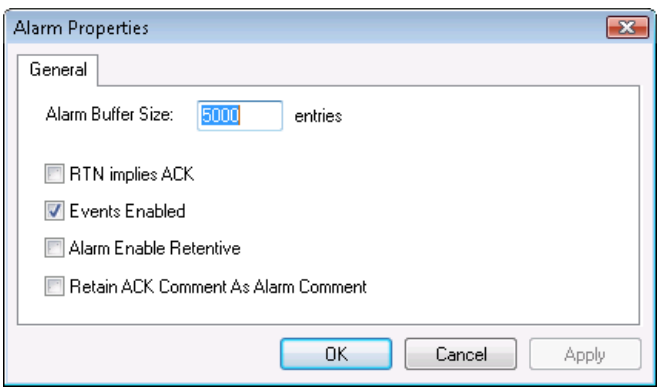

- **2** Select the **RTN implies ACK** check box to have the InTouch HMI automatically acknowledge alarms whose values return to the normal state (RTN).
- **3** Click **OK**.

### **Using Alarm Clients to Acknowledge Alarms**

Operators acknowledge alarms that appear in the Alarm Viewer control from WindowViewer.

In the display, the **State** column shows the current acknowledgement status of the alarm record you select. Also, the text of a record is color coded to indicate its acknowledgement status.

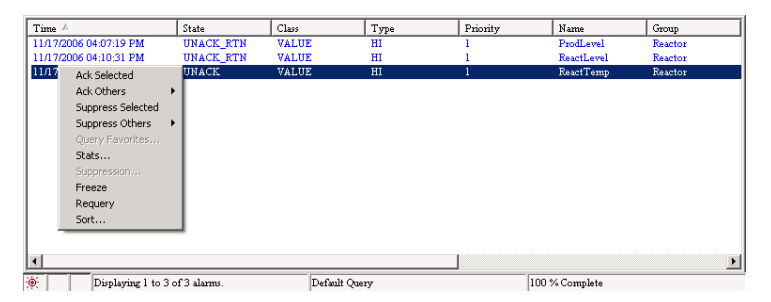

The alarms you acknowledge are removed from the display.

### **To acknowledge all alarms**

- **1** Right-click in the display, point to **Ack Others**, and then click the appropriate command:
	- **•** Click **Ack All** to acknowledge all current alarms.
	- **•** Click **Ack Visible** to acknowledge all alarms visible in the display.

The **Ack Comment** dialog box appears.

**2** Type an optional acknowledgement comment and click **OK**.

### **To acknowledge selected alarms**

- **1** Select one or more alarms.
- **2** Right-click and then click **Ack Selected**. The **Ack Comment** dialog box appears.
- **3** Type an optional acknowledgement comment and click **OK**.

### **To acknowledge alarms by group, tag, or priority**

- **1** Select the alarm(s).
- **2** Right-click in the display, point to **Ack Others**, and then click the appropriate command:
	- **•** Click **Ack Selected Groups** to acknowledge all alarms that belong to the selected alarm group(s).
	- **•** Click **Ack Selected Tags** to acknowledge alarms for all tags that have the same name(s) as the selected alarm(s).
	- **•** Click **Ack Selected Priorities** to acknowledge all alarms with the same priority or priorities as the selected alarm(s).

The **Ack Comment** dialog box appears.

**3** Type an optional acknowledgement comment and click **OK**.

### **Using Alarm and Acknowledgement Comments**

There are two kinds of comments: alarm comments and acknowledgement comments.

- **•** The alarm comment is set when the new alarm instance occurs. The .AlarmComment dotfield is used for alarm comments and can be set or read in an InTouch script. You specify the default value for this comment in the tag's definition in the Tagname Dictionary. Alarm comments can be up to 131 characters.
- The acknowledgement comment is provided by the operator when he or she acknowledges the alarm.

You can use the acknowledgement comment to update the alarm comment in the tag database.

### **To allow alarm acknowledgement comments to update the .AlarmComment dotfield**

**1** On the **Special** menu, point to **Configure**, and then click **Alarms**. The **Alarm Properties** dialog box appears.

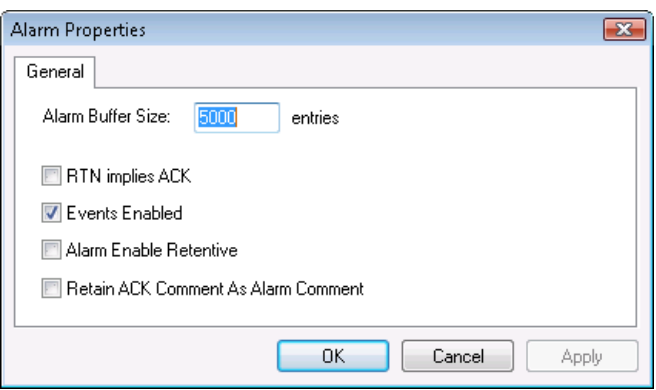

**2** Select the **Retain ACK Comment As Alarm Comment** check box to update the tag's .AlarmComment dotfield and the Tagname Dictionary with the comments entered with alarm acknowledgments.

If you do not select this check box, the acknowledgment comment is shown with the acknowledged alarm (in the database, printouts, and displays), but .AlarmComment does not change.

**3** Click **OK**.

## Chapter 6

# **Controlling Alarm Properties of Tags and Groups at Run Time**

You can use alarm dotfields to dynamically manage alarm conditions. Many of these dotfields are accessible using I/O, expressions, and scripts. Through I/O access, you can monitor and control a specific tag's alarm information using other Windows applications, such as Excel, or WindowViewer running on a remote node.

To access dotfields associated with a tag, use this syntax:

tag.dotfield

For example, if you want to allow run-time changes to the HiHi alarm limit on a tag named Analog\_tag, you can create an Analog - User Input touch link to a button and enter Analog\_tag.HiHiLimit as the expression in the link's dialog box. During run time, the operator simply clicks the button and types in a new value for the HiHi alarm limit assigned to the Analog\_tag.

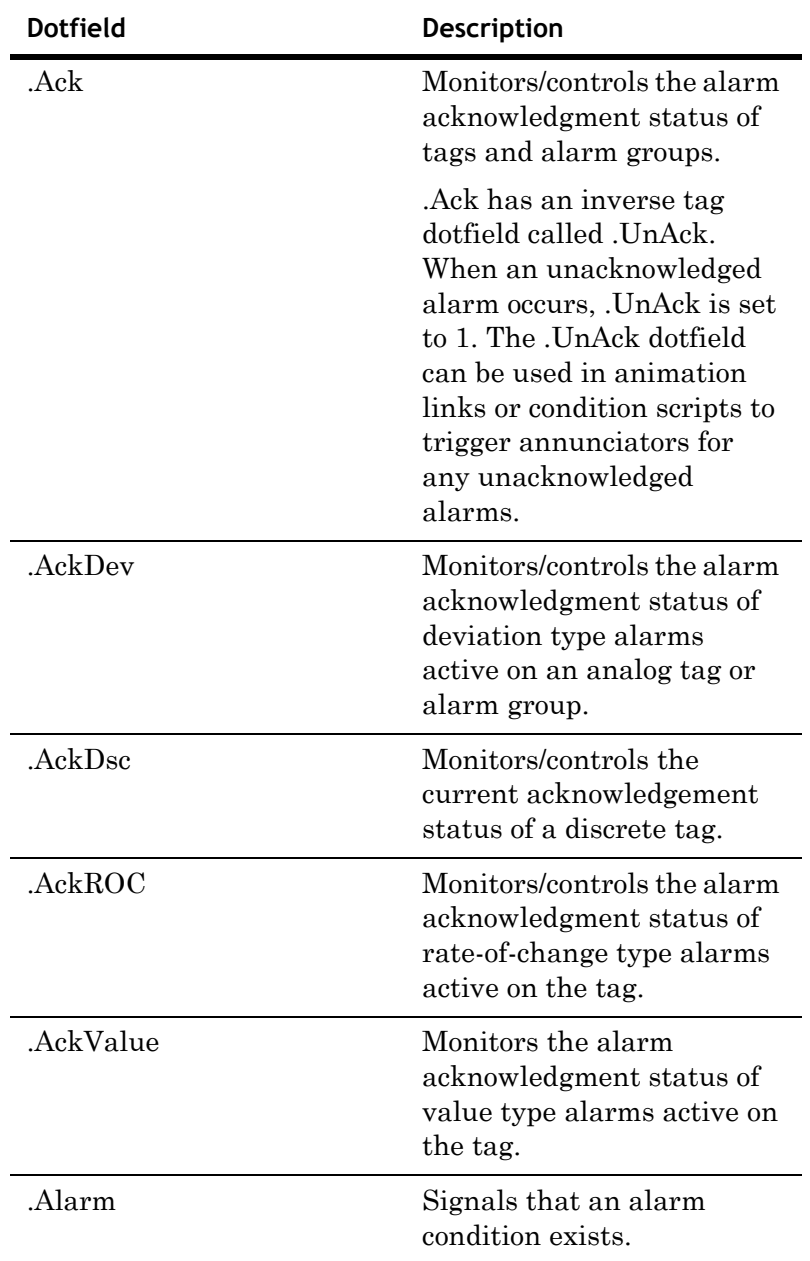

The following table briefly describes each alarm dotfield.

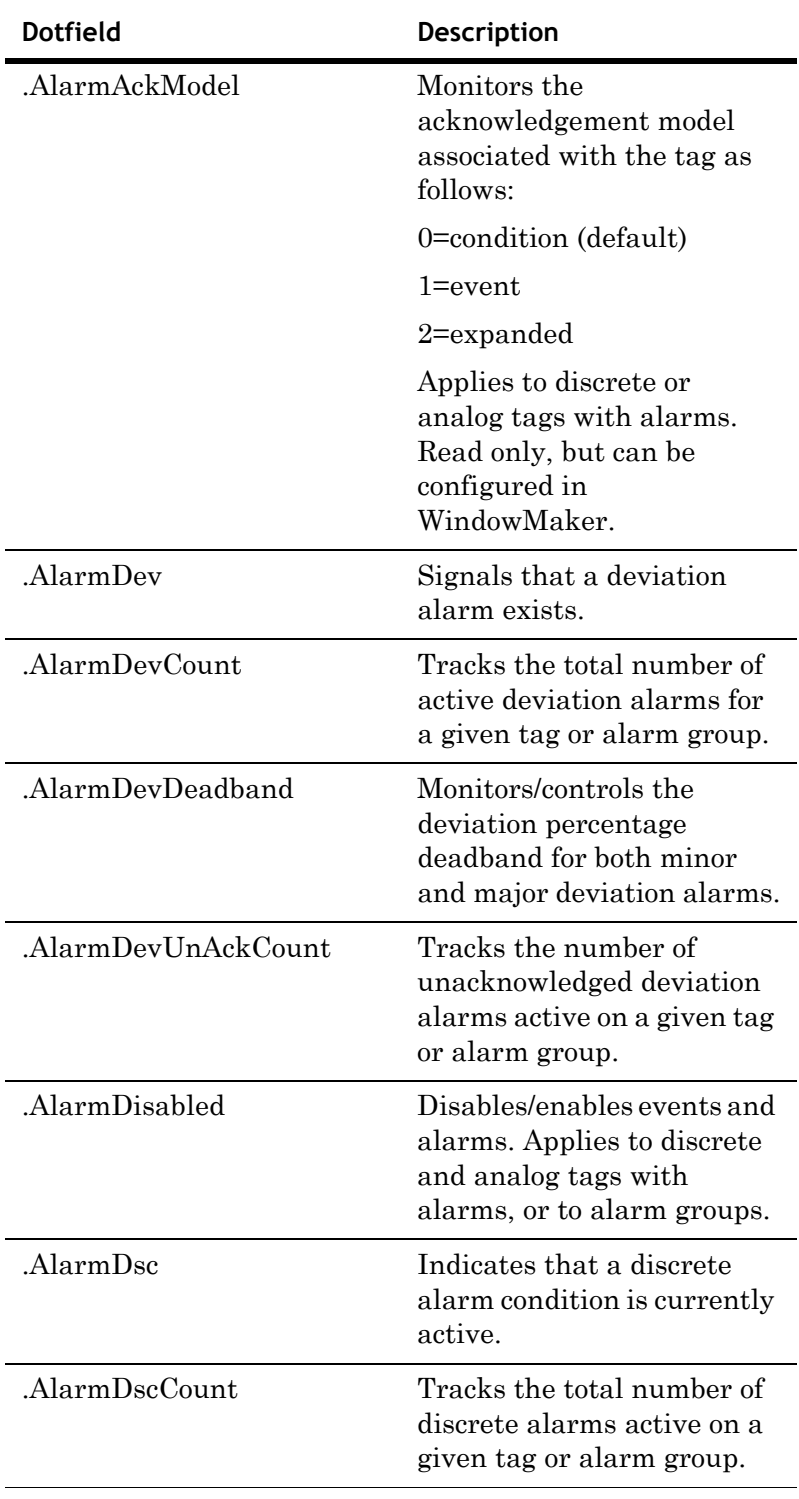

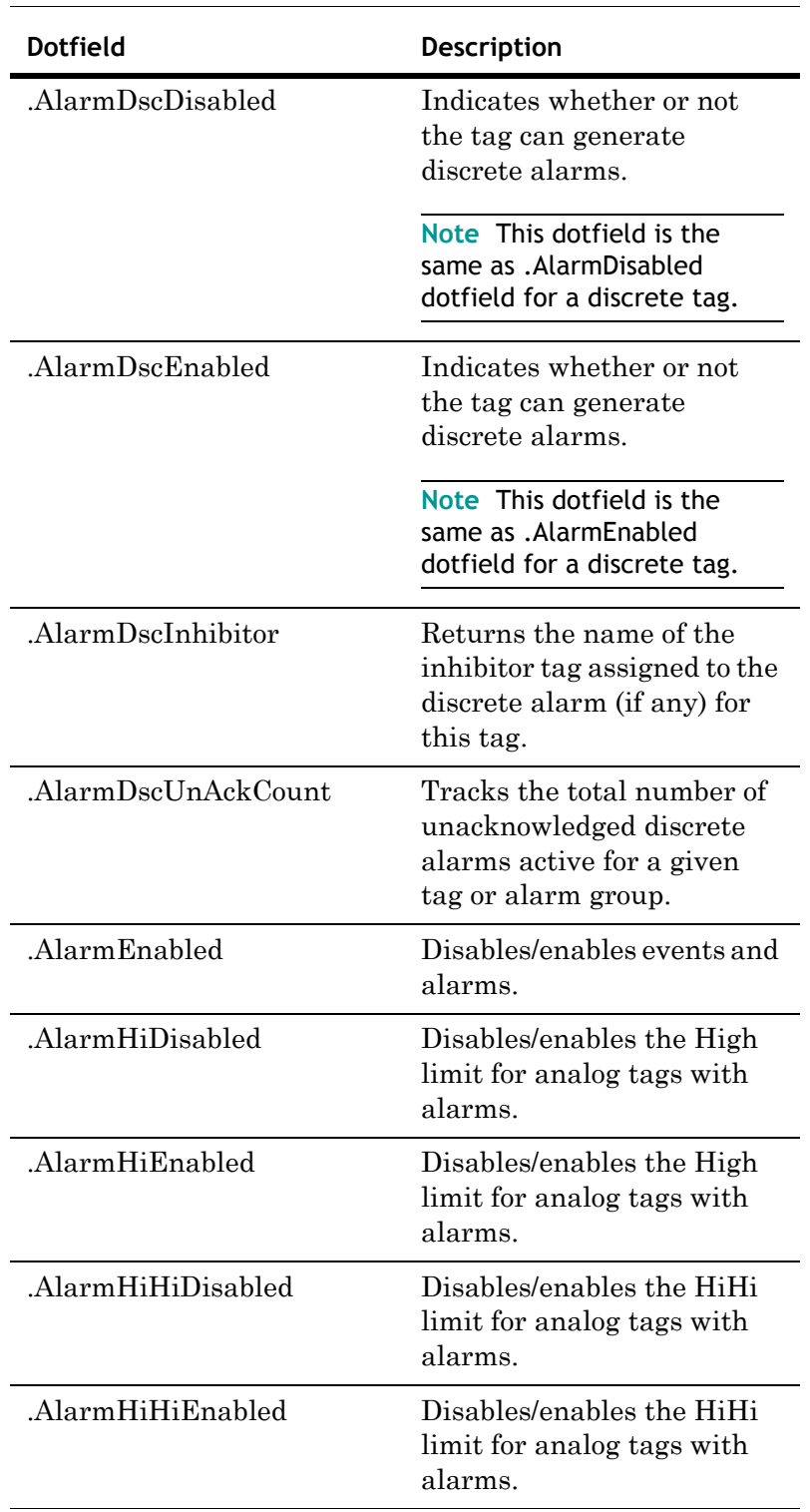

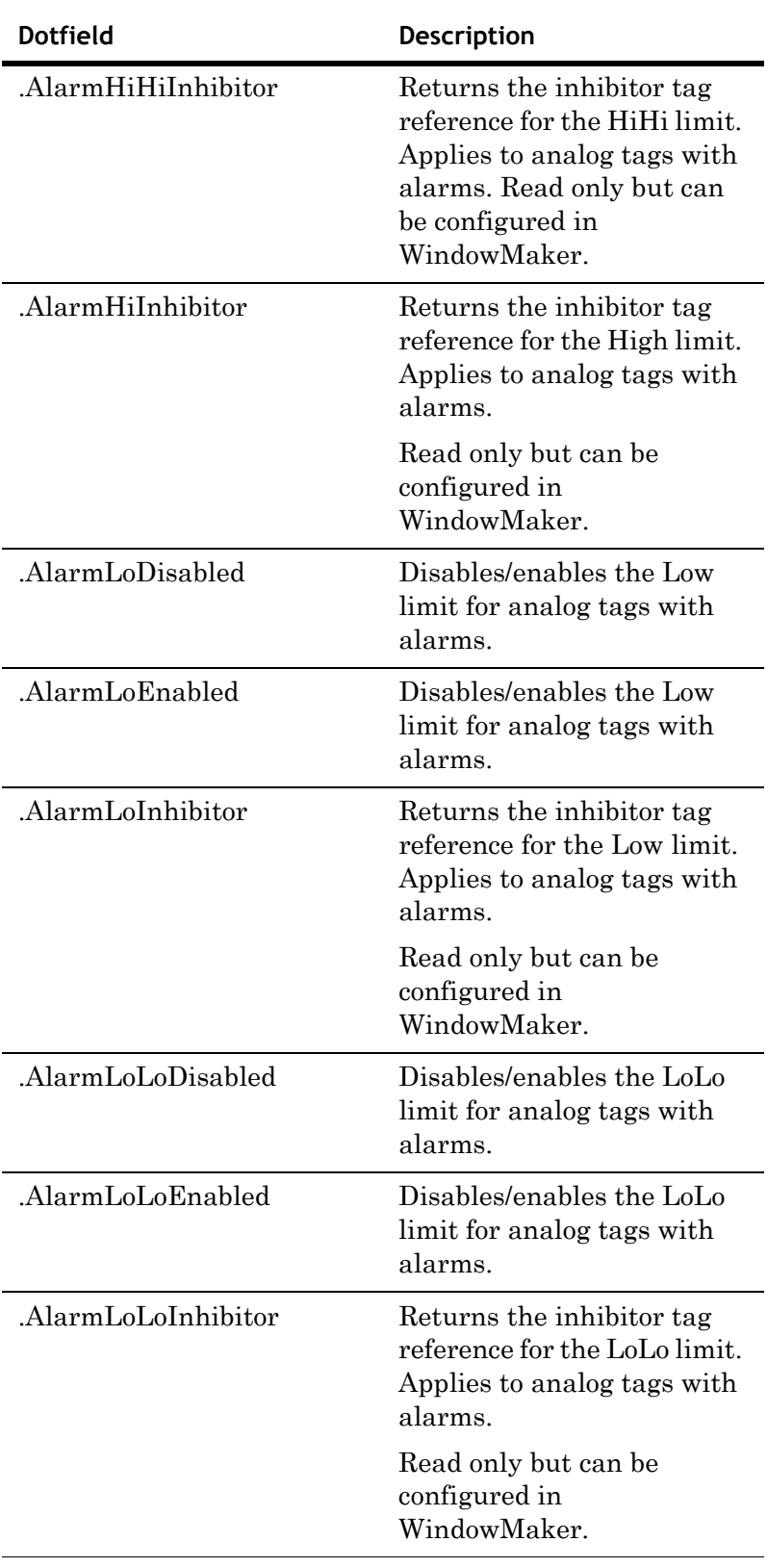

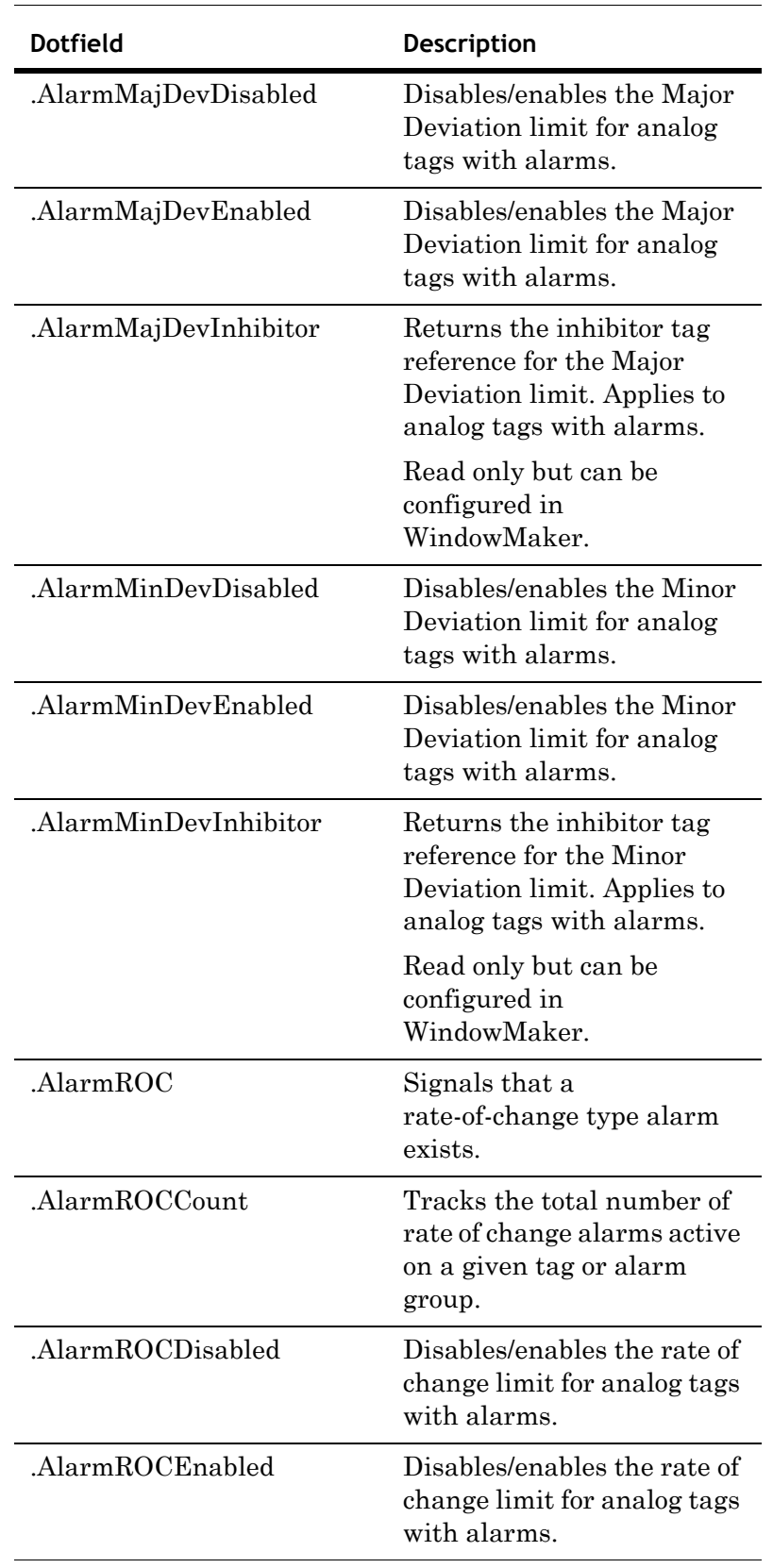

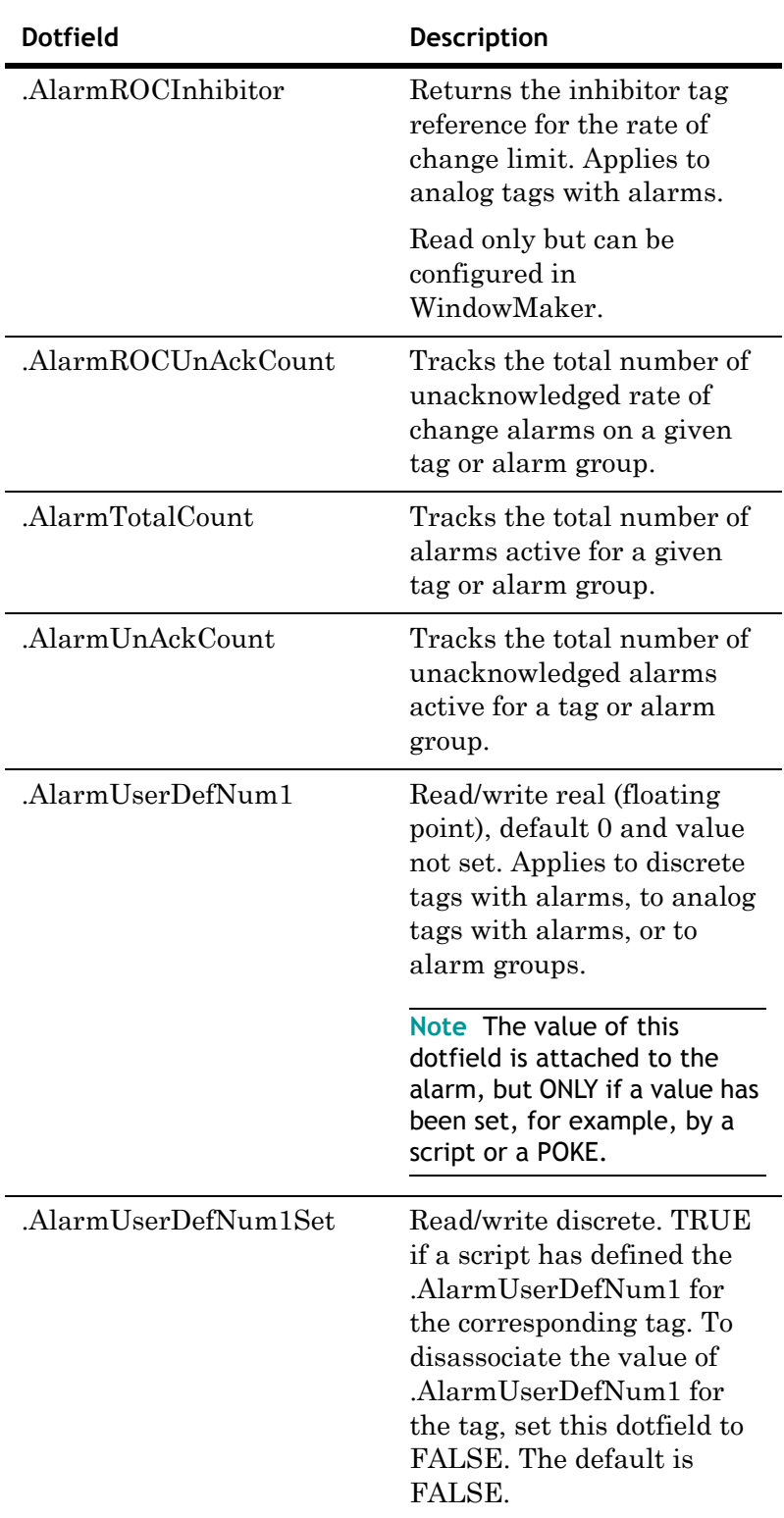

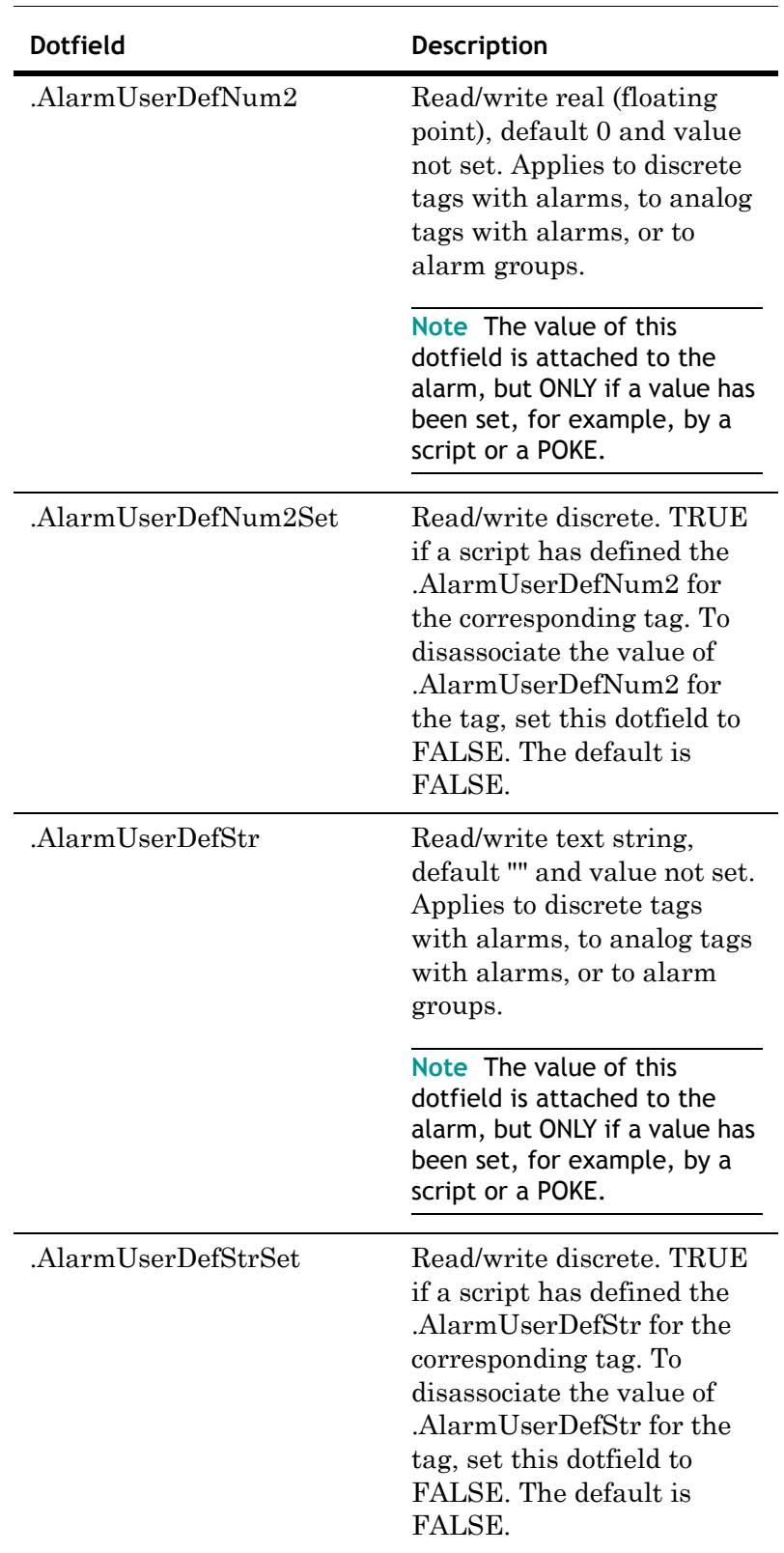

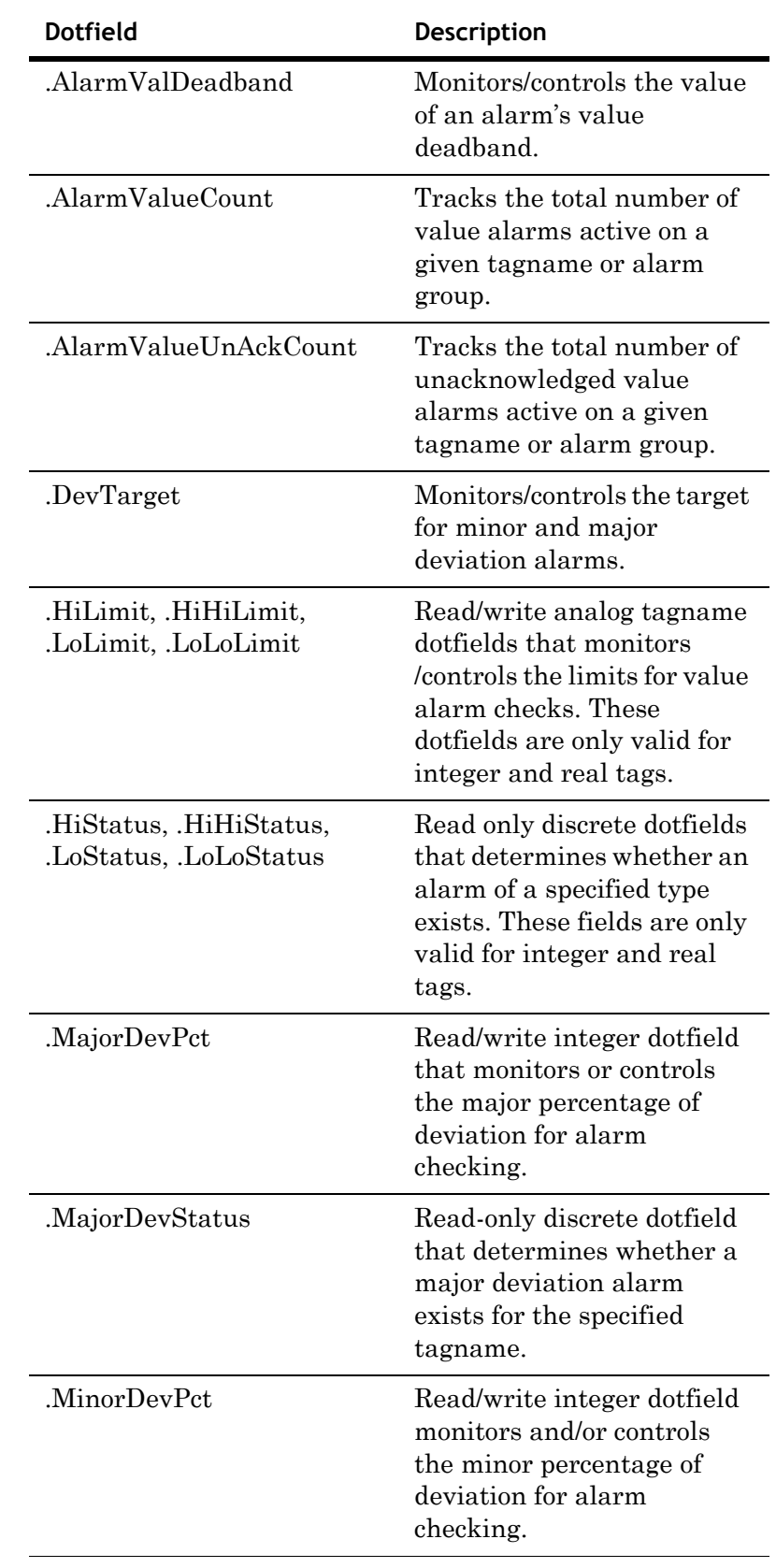

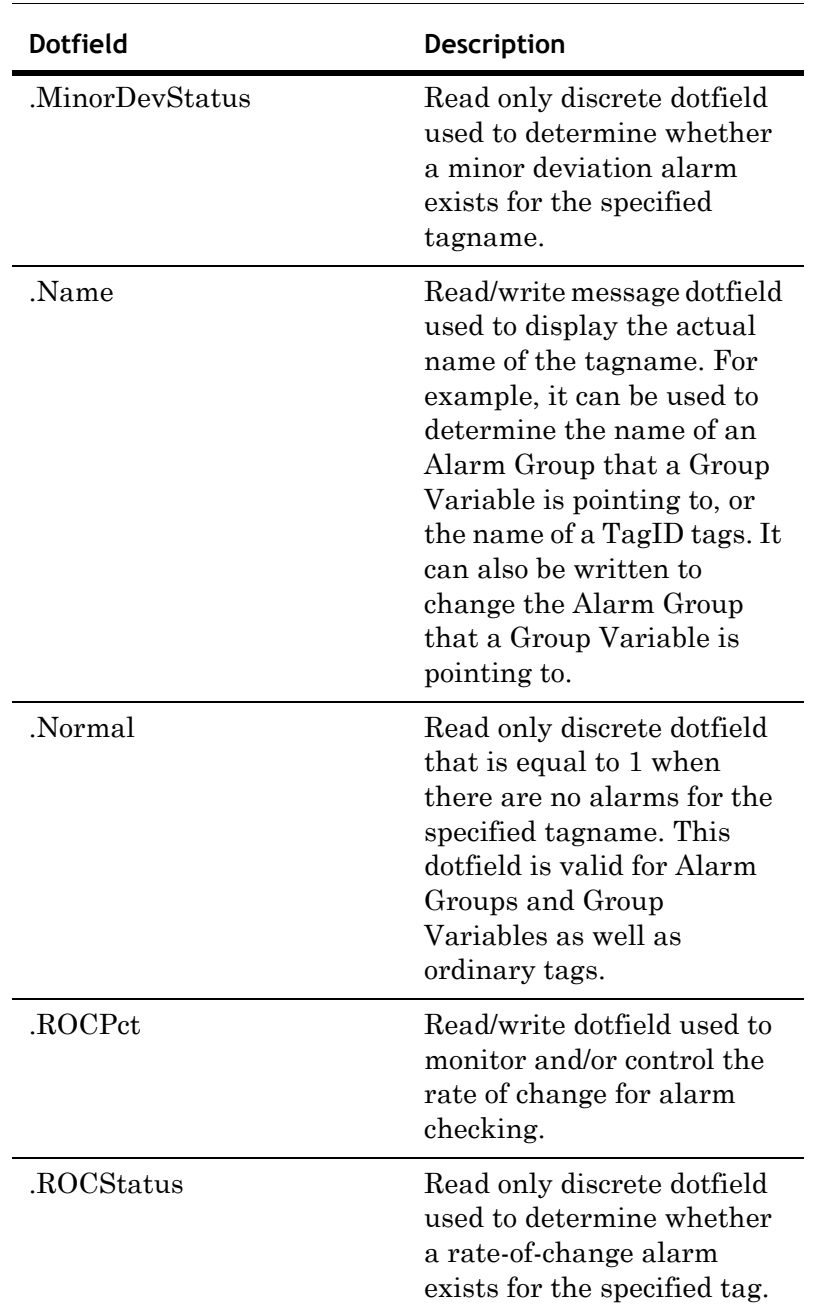

## **Determining if Tags or Alarm Groups are in an Alarm Condition**

Use the following dotfields and a system tag to determine the status of alarms in a running application. You can find out if a new alarm occurred or whether a tag or alarm group is in alarm or is the normal state. You can also find out the status of discrete, deviation, and rate-of-change alarms.

- **•** [\\$NewAlarm System Tag](#page-137-0)
- **•** [\\$System System Tag](#page-137-1)
- **•** [.Alarm Dotfield](#page-138-0)
- **•** [.Normal Dotfield](#page-139-0)
- **•** [.AlarmDsc Dotfield](#page-140-0)
- **•** [.AlarmDev Dotfield](#page-141-0)
- **•** [.AlarmROC Dotfield](#page-142-0)
- **•** [.LoStatus Dotfield](#page-143-0)
- **•** [.LoLoStatus Dotfield](#page-144-0)
- **•** [.HiStatus Dotfield](#page-145-0)
- **•** [.HiHiStatus Dotfield](#page-146-0)
- **•** [.MinorDevStatus Dotfield](#page-147-0)
- **•** [.MajorDevStatus Dotfield](#page-148-0)
- **•** [.ROCStatus Dotfield](#page-149-0)

### <span id="page-137-0"></span>**\$NewAlarm System Tag**

Set to 1 if a new alarm occurs in a running application. The \$NewAlarm system tag is not set for remote alarms.

#### **Syntax**

\$NewAlarm=value;

### **Data Type**

Discrete (read/write)

### **Valid Values**

0 or 1

### **Remarks**

Associate the \$NewAlarm system tag with an animation object in an application window. For example, associate the tag with an acknowledgment button that an operator clicks to reset the value of the tag to 0 and acknowledge the alarm. You can also link the \$NewAlarm system tag to the PlaySound logic function to sound an audible warning when an alarm occurs.

### **Example**

Add a button to an alarm acknowledgement window and attach the following action script that runs when the operator clicks the button.

```
Ack $System;
$NewAlarm=0;
HideSelf;
```
When the operator clicks on the button, all alarms are acknowledged, the \$NewAlarm system tag is reset to 0, and the alarm acknowledgement window is hidden from view.

### <span id="page-137-1"></span>**\$System System Tag**

The default alarm group.

### **Category**

alarms

### **Usage**

\$System

#### **Remarks**

By default, tags are assigned to this root alarm group. All defined alarm groups are descendants of \$System.

### **Data Type**

System alarm group

### **Example(s)**

\$System.Ack = 1; {Acknowledges All Alarms}

### <span id="page-138-0"></span>**.Alarm Dotfield**

Returns 0 when a specified tag or alarm group is not currently in an alarm state. When an alarm occurs, the .Alarm dotfield returns 1. It remains at 1 until the alarm condition no longer exists. The .Alarm dotfield has an inverse dotfield called .Normal.

If the specified tag is the name of an alarm group, the .Alarm dotfield returns 1 if any of the tags that belong to the group are in an alarm state.

### **Category**

Alarms

#### **Usage**

*TagName*.Alarm

### **Parameter**

### *TagName*

Any discrete, integer, real tag, indirect discrete and analog tag, or alarm group tag.

### **Data Type**

Discrete (read-only)

### **Valid Values**

0 or 1

#### **Example**

The following statement verifies if Tag1 has an active alarm associated with it:

IF (Tag1.Alarm == 1) THEN

The body of this IF-THEN statement is processed if active alarms exist within the PumpStation alarm group.

```
IF (PumpStation.Alarm == 1) THEN
   MyAlarmMessage="The pumping station currently has an 
   ALARM!";
ENDIF;
```
This dotfield is not linked to the .Ack or .UnAck dotfields. Therefore, even when an active alarm has been acknowledged, .Alarm remains equal to 1.

### <span id="page-139-0"></span>**.Normal Dotfield**

Returns 1 when a specified tag is not in an alarm condition. When an alarm occurs, the .Normal dotfield returns 0. The .Normal dotfield has an inverse dotfield called .Alarm.

#### **Category**

Alarms

### **Syntax**

*TagName*.Normal

### **Parameter**

#### *TagName*

Any discrete, integer, real tag, indirect discrete and analog tag, or alarm group tag.

### **Data Type**

Discrete (read-only)

### **Valid Values**

0 or 1

#### **Example**

The following IF-THEN statement runs when there are no alarms associated with the Tag1 tag. When there is one or more alarms active for Tag1, the "ELSE" body runs:

```
IF (Tag1.Normal==1) THEN
   MyOperatorMessage="Tag1 is OK - No alarms associated 
   with it";
ELSE
   MyOperatorMessage="Tag1 has one or more alarms 
   active!";
ENDIF;
```
### <span id="page-140-0"></span>**.AlarmDsc Dotfield**

Indicates whether an alarm condition exists for a specified discrete tag or alarm group. The default value is 0. When a discrete alarm condition exists for the specified tag, it is set to a value of 1. The value remains 1 until the alarm condition no longer exists.

If the specified tag is the name of an alarm group, the .AlarmDsc dotfield is set to 1 if any of the tags within the group are in an active discrete alarm.

### **Category**

Alarms

### **Usage**

*TagName*.AlarmDsc

### **Parameter**

*TagName* Any discrete tag, indirect discrete tag, or alarm group.

### **Data Type**

Discrete (read-only)

### **Valid Values**

0 or 1

### **Example**

The following statement verifies if Tag1 has an active discrete alarm associated with it:

```
IF (Tag1.AlarmDsc == 1) THEN
   MyAlarmMessage="The pumping station currently 
   has an ALARM!";
ENDIF;
```
This dotfield is not linked to the .Ack or .UnAck dotfields. Therefore, even when an active alarm has been acknowledged, the .AlarmDsc dotfield remains equal to 1.

### **See Also**

.Ack, .UnAck, .Alarm, .AlarmDsc, .AckDsc

### <span id="page-141-0"></span>**.AlarmDev Dotfield**

Indicates when a deviation alarm becomes active for the specified tag or alarm group. The default value is 0. When a deviation alarm condition exists for the specified tag, it is set to a value of 1. The value remains 1 until the alarm condition no longer exists.

If the specified tag is the name of an alarm group, the .AlarmDev dotfield is set to 1 if any of the tags within the group are in an active alarm state.

#### **Category**

Alarms

### **Usage**

*TagName*.AlarmDev

#### **Parameter**

*TagName* Any integer, real, indirect analog tag, or alarm group.

#### **Data Type**

Discrete (read-only)

### **Valid Values**

0 or 1

### **Example**

The following statement verifies if Tag1 has an active deviation alarm associated with it:

IF (Tag1.AlarmDev == 1) THEN

The body of this IF-THEN statement is processed if there are active deviation alarms within the PumpStation alarm group.

```
IF (PumpStation.AlarmDev == 1) THEN
  MyAlarmMessage="The pumping station currently 
   has an ALARM!";
ENDIF;
```
This dotfield is not linked to the .Ack or .UnAck dotfields. Therefore, even when an active alarm has been acknowledged, this dotfield remains equal to 1.

### **See Also**

.Ack, .UnAck, .Alarm, .AckDev

### <span id="page-142-0"></span>**.AlarmROC Dotfield**

Indicates when a rate-of-change alarm condition becomes active for the specified tag or alarm group. The default value is 0. When a rate-of-change alarm condition exists for the specified tag, it is set to a value of 1. The value remains 1 until the rate-of-change alarm condition no longer exists.

If the specified tag is the name of an alarm group, the .AlarmROC dotfield is set to 1 if any of the tags within the group are in a rate-of-change alarm state.

### **Category**

Alarms

### **Usage**

*TagName*.AlarmROC

### **Parameter**

*TagName* Any integer, real, indirect analog tag, or alarm group.

### **Data Type**

Discrete (read-only)

### **Valid Values**

0 or 1

### **Example**

The following statement verifies if Tag1 has an active rate-of-change alarm associated with it:

IF (Tag1.AlarmROC == 1) THEN

The body of this IF-THEN statement would be processed if there were active rate-of-change alarms within the alarm group named PumpStation.

```
IF (PumpStation.AlarmROC == 1) THEN
  MyAlarmMessage="The pumping station currently 
  has an ALARM!";
ENDIF;
```
This dotfield is not linked to the .Ack or .UnAck dotfield. Therefore, even when an active rate-of-change alarm has been acknowledged, this dotfield remains equal to 1.

#### **See Also**

.Ack, .AckROC, .Alarm, .AlarmROCEnabled, .AlarmROCDisabled

### <span id="page-143-0"></span>**.LoStatus Dotfield**

Indicates when a Low alarm condition becomes active for the specified tag or alarm group. The default value is 0. When a Low alarm condition exists for the specified tag, it is set to a value of 1. The value remains 1 until the Low alarm condition no longer exists.

This dotfield is often used in conjunction with the .Alarm and .Ack dotfields to determine the specific alarm state of a particular tag.

### **Category**

Alarms

### **Usage**

*TagName*.LoStatus

### **Parameter**

*TagName* Any integer, real, or indirect analog tag.

### **Data Type**

Discrete (read-only)

### **Valid Values**

0 or 1

### **Example**

The following IF-THEN runs when the .LoStatus (low alarm condition) for the MyTag tag is equal to 1.

```
IF (MyTag.LoStatus == 1) THEN
   OperatorMessage="MyTag has gone into Low 
   Alarm";
ENDIF;
```
### **See Also**

.Alarm, .AlarmValue, .Ack, .LoLimit, .LoSet, .AlarmDisabled, .AlarmEnabled, .AlarmLoDisabled, .AlarmLoEnabled, .AlarmLoInhibitor
## **.LoLoStatus Dotfield**

Indicates when a LoLo alarm condition becomes active for the specified tag or alarm group. The default value is 0. When a LoLo alarm condition exists for the specified tag, it is set to a value of 1. The value remains 1 until the LoLo alarm condition no longer exists.

This dotfield is often used in conjunction with the .Alarm and .Ack dotfields to determine the exact nature of the alarm status of a particular tag within the system.

### **Category**

Alarms

### **Usage**

*TagName*.LoLoStatus

### **Parameter**

*TagName* Any integer, real, or indirect analog tag.

### **Data Type**

Discrete (read-only)

## **Valid Values**

0 or 1

## **Example**

The following IF-THEN statement runs when the .LoLoStatus (LoLo alarm limit) for the MyTag tag is equal to 1.

```
IF (MyTag.LoLoStatus == 1) THEN
   OperatorMessage="MyTag has gone into LoLo 
   Alarm";
ENDIF;
```
### **See Also**

.Alarm, .AlarmValue, .Ack, .LoLoLimit, .LoLoSet, .AlarmDisabled, .AlarmEnabled, .AlarmLoLoDisabled, .AlarmLoLoEnabled, .AlarmLoLoInhibitor

## **.HiStatus Dotfield**

Indicates when a High alarm condition becomes active for the specified tag or alarm group. The default value is 0. When a High alarm condition exists for the specified tag, it is set to a value of 1. The value remains 1 until the High alarm condition no longer exists.

This dotfield is often used in conjunction with the .Alarm and .Ack dotfields to determine the specific alarm state of a tag.

#### **Category** Alarms

**Usage**

*TagName*.HiStatus

### **Parameter**

*TagName* Any integer, real, or indirect analog tag.

**Data Type** Discrete (read-only)

**Valid Values**

0 or 1

### **Example**

This script calls another script to stop a pump motor output if the MotorAmps tag goes into high limit alarm status.

```
IF (MotorAmps.HiStatus == 1) THEN
   CALL PumpShutdown( );
ENDIF;
```
## **See Also**

.Alarm, .AlarmValue, .Ack, .HiLimit, .HiSet, .AlarmDisabled, .AlarmEnabled, .AlarmHiDisabled, .AlarmHiEnabled, .AlarmHiInhibitor

## **.HiHiStatus Dotfield**

Indicates when a HiHi alarm condition becomes active for the specified tag or alarm group. The default value is 0. When a HiHi alarm condition exists for the specified tag, it is set to a value of 1. The value remains 1 until the HiHi alarm condition no longer exists.

This dotfield is often used in conjunction with the .Alarm and .Ack dotfields to determine the specific alarm state of a tag.

#### **Category** Alarms

## **Usage**

*TagName*.HiHiStatus

### **Parameter**

*TagName* Any integer, real, or indirect analog tag.

### **Data Type**

Discrete (read-only)

## **Valid Values**

0 or 1

### **Example**

The following IF-THEN statement runs when the .HiHiStatus (HiHi alarm) for the MyTag tag is 1.

```
IF (MyTag.HiHiStatus == 1) THEN
   OperatorMessage="MyTag has gone into HiHi 
   Alarm";
ENDIF;
```
## **See Also**

.Alarm, .AlarmValue, .Ack, .HiHiLimit, .HiHiSet, .AlarmDisabled, .AlarmEnabled, .AlarmHiHiDisabled, .AlarmHiHiEnabled, .AlarmHiHiInhibitor

## **.MinorDevStatus Dotfield**

Indicates when a minor deviation alarm becomes active for the specified tag or alarm group. The default value is 0. When a minor deviation alarm condition exists for the specified tag, it is set to a value of 1. The value remains 1 until the minor deviation alarm condition no longer exists.

This dotfield is often used in conjunction with the .Alarm and .Ack dotfields to determine the specific alarm state of a tag.

### **Category** Alarms

#### **Usage**

*TagName*.MinorDevStatus

### **Parameter**

*TagName* Any integer, real, or indirect analog tag.

**Data Type** Discrete (read-only)

**Valid Values**

0 or 1

### **Example**

The following IF-THEN statement runs when the .MinorDevStatus (minor deviation alarm) for the tag MyTag is equal to 1.

```
IF (MyTag.MinorDevStatus == 1) THEN
   OperatorMessage="MyTag has gone into a Minor 
   Deviation Alarm";
ENDIF;
```
## **See Also**

.AckDev, .AlarmDev, .AlarmMinDevDisabled, .AlarmMinDevEnabled, .AlarmMinDevInhibitor, .MinorDevPct, .MajorDevStatus

## **.MajorDevStatus Dotfield**

Indicates when a major deviation alarm becomes active for the specified tag or alarm group. The default value is 0. When a major deviation alarm condition exists, the specified dotfield is set to 1. The value remains 1 until the major deviation alarm condition no longer exists.

This dotfield is often used in conjunction with the .Alarm and .Ack dotfields to determine the specific alarm state of a tag.

#### **Category** Alarms

## **Usage**

*TagName*.MajorDevStatus

### **Parameter**

*TagName* Any integer, real, or indirect analog tag.

### **Data Type**

Discrete (read-only)

**Valid Values**

## 0 or 1

## **Example**

The following IF-THEN statement runs when the .MajorDevStatus (Major deviation alarm) for the MyTag tag is equal to 1.

```
IF (MyTag.MajorDevStatus == 1) THEN
   OperatorMessage="MyTag has gone into a Major 
   Deviation Alarm";
ENDIF;
```
### **See Also**

.AckDev, .AlarmDev, .AlarmMajDevDisabled, .AlarmMajDevEnabled, .AlarmMajDevInhibitor, .MajorDevPct, .MajorDevSet, .MinorDevStatus

## **.ROCStatus Dotfield**

Indicates when a rate-of-change alarm becomes active for the specified tag or alarm group. The default value is 0. When a rate-of-change alarm condition exists for the specified tag, it is set to a value of 1. The value remains 1 until the rate-of-change alarm condition no longer exists.

This dotfield is often used in conjunction with the .Alarm and .Ack dotfields to determine the specific alarm state of a tag.

#### **Category** Alarms

**Usage**

*TagName*.ROCStatus

### **Parameter**

*TagName* Any integer, real, or indirect analog tag.

**Data Type** Discrete (read-only)

**Valid Values**

0 or 1

## **Example**

The following IF-THEN statement runs when the .ROCStatus (rate-of-change alarm) for the MyTag tag is equal to 1.

```
IF (MyTag.ROCStatus == 1) THEN
   OperatorMessage="MyTag has gone into a 
   Rate-Of-Change alarm";
ENDIF;
```
## **See Also**

.ROCPct, .ROCSet

# **Determining if Alarm Limits Are Set for Tags**

The following dotfields indicate whether alarm limits are set for a tag while an application is running.

- **•** [.LoLoSet Dotfield](#page-150-0)
- **•** [.LoSet Dotfield](#page-151-0)
- **•** [.HiSet Dotfield](#page-152-0)
- **•** [.HiHiSet Dotfield](#page-153-0)
- **•** [.MinorDevSet Dotfield](#page-154-0)
- **•** [.MajorDevSet Dotfield](#page-155-0)
- **•** [.ROCSet Dotfield](#page-156-0)

## <span id="page-150-0"></span>**.LoLoSet Dotfield**

Indicates whether a LoLo alarm limit has been set for an integer or real tag.

### **Category**

Alarms

### **Usage**

*TagName*.LoLoSet

### **Parameter**

*TagName* Any integer, real, or indirect analog tag.

### **Data Type**

Discrete (read-only)

## **Valid Values**

0 or 1

### **Example**

The THEN block executes if the LoLo alarm limit is set for the MyTag tag:

```
IF (MyTag.LoLoSet== 1) THEN
   MsgTag="LoLo alarm limit has been set for 
   MyTag";
ENDIF;
```
# **See Also**

.Alarm, .AlarmValue, .Ack, .LoLoStatus, .LoLoLimit, .AlarmDisabled, .AlarmEnabled, .AlarmLoLoDisabled, .AlarmLoLoEnabled, .AlarmLoLoInhibitor

## <span id="page-151-0"></span>**.LoSet Dotfield**

Indicates whether a Low alarm limit has been set for an integer or real tag.

### **Category**

Alarms

## **Usage**

*TagName*.LoSet

### **Parameter**

*TagName* Any integer, real, or indirect analog tag.

## **Data Type**

Discrete (read-only)

### **Valid Values**

0 or 1

## **Example**

The THEN block executes if the Low alarm limit is set for the MyTag tag:

```
IF (MyTag.LoSet== 1) THEN
  MsgTag="Low alarm limit has been set for 
  MyTag";
ENDIF;
```
## **See Also**

.Alarm, .AlarmValue, .Ack, .LoStatus, .LoLimit, .AlarmDisabled, .AlarmEnabled, .AlarmLoDisabled, .AlarmLoEnabled, .AlarmLoInhibitor

## <span id="page-152-0"></span>**.HiSet Dotfield**

Indicates whether a High alarm limit has been set for an integer or real tag.

### **Category**

Alarms

### **Usage**

*TagName*.HiSet

### **Parameter**

*TagName*

Any integer, real, or indirect analog tag.

## **Data Type**

Discrete (read-only)

### **Valid Values**

0 or 1

### **Example**

The THEN block executes if the High alarm limit is set for the MyTag tag:

```
IF (MyTag.HiSet== 1) THEN
   MsgTag="High alarm limit has been set for 
   MyTag";
ENDIF;
```
## **See Also**

.Alarm, .AlarmValue, .Ack, .HiHiStatus, .HiHiLimit, .AlarmDisabled, .AlarmEnabled, .AlarmHiHiDisabled, .AlarmHiHiEnabled, .AlarmHiHiInhibitor

## <span id="page-153-0"></span>**.HiHiSet Dotfield**

Indicates whether a HiHi alarm limit has been set for an integer or real tag.

### **Category**

Alarms

## **Usage**

*TagName*.HiHiSet

### **Parameter**

*TagName* Any integer, real, or indirect analog tag.

## **Data Type**

Discrete (read-only)

### **Valid Values**

0 or 1

### **Example**

The THEN block executes if the HiHi alarm limit is set for the MyTag tag:

```
IF (MyTag.HiHiSet== 1) THEN
  MsgTag="HiHi alarm limit has been set for 
  MyTag";
ENDIF;
```
## **See Also**

.Alarm, .AlarmValue, .Ack, .HiHiStatus, .HiHiLimit, .AlarmDisabled, .AlarmEnabled, .AlarmHiHiDisabled, .AlarmHiHiEnabled, .AlarmHiHiInhibitor

## <span id="page-154-0"></span>**.MinorDevSet Dotfield**

Indicates whether a minor deviation alarm limit has been set for an integer or real tag.

### **Category**

Alarms

### **Usage**

*TagName*.MinorDevSet

### **Parameter**

*TagName* Any integer, real, or indirect analog tag.

### **Data Type**

Discrete (read-only)

### **Valid Values**

0 or 1

### **Example**

The THEN block executes if the minor deviation percentage alarm limit is set for the MyTag tag:

```
IF (MyTag.MinorDevSet== 1) THEN
   MsgTag="Minor deviation alarm limit has been 
   set for MyTag";
ENDIF;
```
## **See Also**

.AckDev, .AlarmDev, .AlarmMinDevDisabled, .AlarmMinDevEnabled, .AlarmMinDevInhibitor, .MinorDevPct, .MinorDevStatus

## <span id="page-155-0"></span>**.MajorDevSet Dotfield**

Indicates whether a major deviation alarm limit has been set for an integer or real tag.

### **Category**

Alarms

## **Usage**

*TagName*.MajorDevSet

### **Parameter**

*TagName* Any integer, real, or indirect analog tag.

## **Data Type**

Discrete (read-only)

### **Valid Values**

0 or 1

### **Example**

The THEN block executes if the major deviation percentage alarm limit is set for the MyTag tag:

```
IF (MyTag.MajorDevSet== 1) THEN
  MsgTag="Major deviation alarm limit has been 
   set for MyTag";
ENDIF;
```
## **See Also**

.AckDev, .AlarmDev, .AlarmMajDevDisabled, .AlarmMajDevEnabled, .AlarmMajDevInhibitor, .MajorDevPct, .MajorDevStatus

## <span id="page-156-0"></span>**.ROCSet Dotfield**

Indicates whether a rate-of-change alarm limit has been set for an integer or real tag.

### **Category**

Alarms

### **Usage**

*TagName*.ROCSet

### **Parameter**

*TagName*

Any integer, real, or indirect analog tag.

## **Data Type**

Discrete (read-only)

### **Valid Values**

0 or 1

### **Example**

The THEN block executes if the rate-of-change alarm limit is set for the MyTag tag:

```
IF (MyTag.ROCSet == 1) THEN
   MsgTag="Rate-of-change alarm limit has been 
   set for MyTag";
ENDIF;
```
## **See Also**

.Alarm, .Ack, .LoLimit, .LoLoLimit, .HiHiLimit, .HiLimit, .HiSet, .LoSet, .LoLoSet, .HiStatus, .HiHiStatus, .ROCPct, .ROCStatus

# **Enabling and Disabling Alarms for a Tag or Alarm Group**

The InTouch HMI provides a set of dotfields that can enable or disable alarms that are set for a tag while an application is running.

## **Enabling/Disabling All Alarms**

The .AlarmEnabled and .AlarmDisabled dotfields enable or disable alarms for a tag or alarm group based upon their respective values. The alarm states associated with both dotfields are the inverse of each other. In the case of .AlarmEnabled, a value of 1 enables alarms for a tag or alarm group. An .AlarmDisabled value of 1 disables alarms for a tag or alarm group.

When either dotfield enables alarms for an alarm group, all tags that belong to the group have alarming enabled. When either dotfield disables alarms, all events and alarms are ignored. The alarms are not stored in alarm memory, nor are they written to disk.

## **.AlarmEnabled Dotfield**

Enables or disables alarms for a tag or an alarm group.

## **Category**

Alarms

### **Usage**

*TagName*.AlarmEnabled

### **Parameter**

### *TagName*

Any discrete, integer, real, indirect discrete, indirect analog tag, or alarm group.

### **Remarks**

When .AlarmEnabled is set to 0, all events and alarms are ignored. They are not stored in alarm memory, nor are they written to disk. It is very important to re-enable events/alarms, whenever possible, to avoid data loss.

When the specified tag is an alarm group, all alarms associated with the tags within the specified alarm group are enabled.

### **Data Type**

Discrete (read/write)

### **Valid Values**

- $0 =$ Disable alarms
- $1 =$  Enable alarms (default)

### **Example**

The following example disables the alarms of the Tag1 tag:

Tag1.AlarmEnabled=0;

### **See Also**

.AlarmDisabled

## **.AlarmDisabled Dotfield**

Enables or disables alarms for a tag or an alarm group.

**Category**

Alarms

### **Usage**

*TagName*.AlarmDisabled

### **Parameter**

### *TagName*

Any discrete, integer, real, indirect discrete, indirect analog tag, or alarm group.

### **Remarks**

When .AlarmDisabled is set to 1, all events and alarms are ignored. They are not stored in alarm memory, nor are they written to disk. It is very important to re-enable events/alarms, whenever possible, to avoid data loss.

When the specified tag is an alarm group, all alarms associated with the tags within the specified alarm group are disabled.

This is the opposite of the .AlarmEnabled dotfield.

### **Example**

The following example enables the alarms of the Tag1 tag.

Tag1.AlarmDisabled=0;

## **See Also**

.AlarmEnabled

## **Enabling/Disabling LoLo Alarms**

The .AlarmLoLoEnabled and .AlarmLoLoDisabled dotfields enable or disable LoLo alarms for a tag or alarm group based upon their respective values. The LoLo alarm states associated with both dotfields are the inverse of each other. In the case of .AlarmLoLoEnabled, a value of 1 enables LoLo alarms for a tag or alarm group. An .AlarmLoLoDisabled value of 1 disables LoLo alarms for a tag or alarm group.

When either dotfield enables LoLo alarms for an alarm group, all tags that belong to the group have LoLo alarms enabled. When either dotfield disables LoLo alarms, all LoLo alarms are ignored. The alarms are not stored in alarm memory, nor are they written to disk.

## **.AlarmLoLoEnabled Dotfield**

Enables or disables LoLo condition events and alarms.

### **Category**

Alarms

### **Usage**

*TagName*.AlarmLoLoEnabled

### **Parameter**

*TagName*

Any integer, real, indirect analog tag, or alarm group.

#### **Remarks**

When .AlarmLoLoEnabled is set to 0, all LoLo condition events and alarms are ignored. They are not stored in alarm memory, nor are they written to disk. It is very important to re-enable events/alarms, whenever possible, to avoid data loss.

**Data Type** Discrete (read/write)

### **Valid Values**

 $0 = Disable$  alarms

 $1 =$ Enable alarms (default)

### **Example**

The following example disables the LoLo alarms of the Tag1 tag:

Tag1.AlarmLoLoEnabled=0;

#### **See Also**

.AlarmDisabled, .AlarmEnabled, .AlarmLoLoDisabled

## **.AlarmLoLoDisabled Dotfield**

Enables or disables LoLo condition events and alarms.

### **Category**

Alarms

## **Usage**

*TagName*.AlarmLoLoDisabled

### **Parameter**

## *TagName*

Any integer, real, indirect analog tag, or alarm group.

## **Remarks**

When .AlarmLoLoDisabled is set to 1, all LoLo condition events and alarms are ignored. They are not stored in alarm memory, nor are they written to disk. It is very important to re-enable events/alarms, whenever possible, to avoid data loss.

## **Data Type**

Discrete (read/write)

### **Valid Values**

 $1 =$ Disable alarms

0 = Enable alarms (default)

### **Example**

The following example enables LoLo alarms of the Tag2 tag:

Tag2.AlarmLoLoDisabled=0;

#### **See Also**

.AlarmDisabled, .AlarmEnabled, .AlarmLoLoEnabled

## **Enabling/Disabling Low Alarms**

The .AlarmLoEnabled and .AlarmLoDisabled dotfields enable or disable Low alarms for a tag or alarm group based upon their respective values. The Low alarm states associated with both dotfields are the inverse of each other. In the case of .AlarmLoEnabled, a value of 1 enables Low alarms for a tag or alarm group. An .AlarmLoDisabled value of 1 disables Low alarms for a tag or alarm group.

When either dotfield enables Low alarms for an alarm group, all tags that belong to the group have Low alarms enabled. When either dotfield disables Low alarms, all Low alarms are ignored. The alarms are not stored in alarm memory, nor are they written to disk.

## **.AlarmLoEnabled Dotfield**

Enables or disables Low condition events and alarms.

### **Category**

Alarms

### **Usage**

*TagName*.AlarmLoEnabled

### **Parameter**

*TagName*

Any integer, real, indirect analog tag, or alarm group.

#### **Remarks**

When .AlarmLoEnabled is set to 0, all Low condition events and alarms are ignored. They are not stored in alarm memory, nor are they written to disk. It is very important to re-enable events/alarms, whenever possible, to avoid data loss.

**Data Type** Discrete (read/write)

### **Valid Values**

 $0 = Disable$  alarms

 $1 =$ Enable alarms (default)

### **Example**

The following example disables the Low alarms of the Tag1 tag:

Tag1.AlarmLoEnabled=0;

#### **See Also**

.AlarmDisabled, .AlarmEnabled, .AlarmLoDisabled

## **.AlarmLoDisabled Dotfield**

Enables or disables Low condition events and alarms.

### **Category**

Alarms

## **Usage**

*TagName*.AlarmLoDisabled

### **Parameter**

*TagName*

Any integer, real, indirect analog tag, or alarm group.

## **Remarks**

When .AlarmLoDisabled is set to 1, all Low condition events and alarms are ignored. They are not stored in alarm memory, nor are they written to disk. It is very important to re-enable events/alarms, whenever possible, to avoid data loss.

## **Data Type**

Discrete (read/write)

### **Valid Values**

 $1 =$ Disable alarms

0 = Enable alarms (default)

### **Example**

The following example enables Low alarms of the Tag2 tag:

Tag2.AlarmLoDisabled=0;

### **See Also**

.AlarmDisabled, .AlarmEnabled, .AlarmLoEnabled

## **Enabling/Disabling High Alarms**

The .AlarmHiEnabled and .AlarmHiDisabled dotfields enable or disable High alarms for a tag or alarm group based upon their respective values. The High alarm states associated with both dotfields are the inverse of each other. In the case of .AlarmHiEnabled, a value of 1 enables High alarms for a tag or alarm group. An .AlarmHiDisabled value of 1 disables High alarms for a tag or alarm group.

When either dotfield enables High alarms for an alarm group, all tags that belong to the group have High alarms enabled. When either dotfield disables High alarms, all High alarms are ignored. The High alarms are not stored in alarm memory, nor are they written to disk.

## **.AlarmHiEnabled Dotfield**

Enables or disables High condition events and alarms.

### **Category**

Alarms

### **Usage**

*TagName*.AlarmHiEnabled

#### **Parameter**

*TagName*

Any integer, real, indirect analog tag, or alarm group.

#### **Remarks**

When .AlarmHiEnabled is set to 0, all High condition events and alarms are ignored. They are not stored in alarm memory, nor are they written to disk. It is very important to re-enable events/alarms, whenever possible, to avoid data loss.

This is the opposite of the .AlarmHiDisabled dotfield.

#### **Data Type**

Discrete (read/write)

### **Valid Values**

 $0 =$ Disable alarms

1 = Enable alarms (default)

### **Example**

The following example disables the High alarms of the tag Tag1:

Tag1.AlarmHiEnabled=0;

#### **See Also**

.AlarmHiDisabled, .AlarmEnabled

## **.AlarmHiDisabled Dotfield**

Enables or disables High condition events and alarms.

### **Category**

Alarms

## **Usage**

*TagName*.AlarmHiDisabled

### **Parameter**

*TagName*

Any integer, real, indirect analog tag, or alarm group.

### **Remarks**

When .AlarmHiDisabled is set to 1, all High condition events and alarms are ignored. They are not stored in alarm memory, nor are they written to disk. It is very important to re-enable events/alarms, whenever possible, to avoid data loss.

This is the opposite of the .AlarmHiEnabled dotfield.

### **Data Type**

Discrete (read/write)

## **Valid Values**

1 = Disable alarms

 $0 =$ Enable alarms (default)

### **Example**

The following example enables High alarms of the Tag2 tag:

Tag2.AlarmHiDisabled=0;

### **See Also**

.AlarmHiEnabled, .AlarmDisabled

## **Enabling/Disabling HiHi Alarms**

The .AlarmHiHiEnabled and .AlarmHiHiDisabled dotfields enable or disable HiHi alarms for a tag or alarm group based upon their respective values. The HiHi alarm states associated with both dotfields are the inverse of each other. In the case of .AlarmHiHiEnabled, a value of 1 enables HiHi alarms for a tag or alarm group. An .AlarmHiHiDisabled value of 1 disables HiHi alarms for a tag or alarm group.

When either dotfield enables HiHi alarms for an alarm group, all tags that belong to the group have HiHi alarms enabled. When either dotfield disables HiHi alarms, all HiHi alarms are ignored. The HiHi alarms are not stored in alarm memory, nor are they written to disk.

## **.AlarmHiHiEnabled Dotfield**

Enables and/or disables HiHi condition events and alarms.

### **Category**

Alarms

### **Usage**

*TagName*.AlarmHiHiEnabled

### **Parameter**

*TagName*

Any integer, real, indirect analog tag, or alarm group.

#### **Remarks**

When .AlarmHiHiEnabled is set to 0, all HiHi condition events and alarms are ignored. They are not stored in alarm memory, nor are they written to disk. It is very important to re-enable events/alarms, whenever possible, to avoid data loss.

**Data Type** Discrete (read/write)

### **Valid Values**

 $0 = Disable$  alarms

1= Enable alarms (default)

### **Example**

The following example disables the HiHi alarms of the Tag1 tag:

Tag1.AlarmHiHiEnabled=0;

#### **See Also**

.AlarmHiHiDisabled, .AlarmEnabled

## **.AlarmHiHiDisabled Dotfield**

Enables or disables HiHi condition events and alarms.

### **Category**

Alarms

## **Usage**

*TagName*.AlarmHiHiDisabled

### **Parameter**

*TagName*

Any integer, real, indirect analog tag, or alarm group.

### **Remarks**

When .AlarmHiHiDisabled is set to 1, all HiHi condition events and alarms are ignored. They are not stored in alarm memory, nor are they written to disk. It is very important to re-enable events/alarms, whenever possible, to avoid data loss.

This is the opposite of the .AlarmHiHiEnabled dotfield.

### **Data Type**

Discrete (read/write)

## **Valid Values**

1 = Disable alarms

 $0 =$ Enable alarms (default)

### **Example**

The following example enables HiHi alarms of the Tag2 tag:

Tag2.AlarmHiHiDisabled=0;

### **See Also**

.AlarmHiHiEnabled, .AlarmDisabled

## **Enabling/Disabling Discrete Alarms**

The .AlarmDscEnabled and .AlarmDscDisabled dotfields enable or disable discrete alarms for a tag or alarm group based upon their respective values. The discrete alarm states associated with both dotfields are the inverse of each other. In the case of .AlarmDscEnabled, a value of 1 enables discrete alarms for a tag or alarm group. An .AlarmDscDisabled value of 1 disables discrete alarms for a tag or alarm group.

When either dotfield enables discrete alarms for an alarm group, all tags that belong to the group have discrete alarms enabled. When either dotfield disables discrete alarms, all discrete alarms are ignored. The discrete alarms are not stored in alarm memory, nor are they written to disk.

## **.AlarmDscEnabled Dotfield**

Indicates indicates whether or not the tag can generate discrete alarms.

### **Category**

Alarms

#### **Usage**

*TagName*.AlarmDscEnabled

### **Parameter**

*TagName* Any discrete or indirect discrete tag or alarm group.

### **Remarks**

When .AlarmDscEnabled is set to 0, all discrete condition alarms and events are ignored. They are not stored in alarm memory, nor are they written to a disk. It is very important to re-enable events/alarms, whenever possible, to avoid data loss.

This is the opposite of the .AlarmDscDisabled dotfield.

## **Data Type**

Discrete (read/write)

### **Valid Values**

 $0 =$ Disable alarms

1= Enable alarms (default)

#### **Example**

The following example disables the discrete alarms of the Tag1 tag:

Tag1.AlarmDscEnabled=0;

### **See Also**

.AlarmDscDisabled

## **.AlarmDscDisabled Dotfield**

Indicates whether or not the tag can generate discrete alarms.

## **Category**

Alarms

## **Usage**

*TagName*.AlarmDscDisabled

## **Parameter**

### *TagName*

Any discrete or indirect discrete tag or alarm group.

### **Remarks**

When .AlarmDscDisabled is set to 1, all discrete condition alarms and events are ignored. They are not stored in alarm memory, nor are they written to a disk. It is very important to re-enable events/alarms, whenever possible, to avoid data loss.

This is the opposite of the .AlarmDscEnabled dotfield.

### **Data Type**

Discrete (read/write)

### **Valid Values**

1 = Disable alarms

 $0 =$ Enable alarms (default)

### **Example**

The following example enables discrete alarms of the Tag2 tag:

Tag2.AlarmDscDisabled=0;

## **Enabling/Disabling Minor Deviation Alarms**

The .AlarmMinDevEnabled and .AlarmMinDevDisabled dotfields enable or disable minor deviation alarms for a tag or alarm group based upon their respective values. The minor deviation alarm states associated with both dotfields are the inverse of each other. In the case of .AlarmMinDevEnabled, a value of 1 enables minor deviation alarms for a tag or alarm group. An .AlarmMinDevDisabled

value of 1 disables minor deviation alarms for a tag or alarm group.

When either dotfield enables minor deviation alarms for an alarm group, all tags that belong to the group have minor deviation alarms enabled. When either dotfield disables minor deviation alarms, all minor deviation alarms are ignored. The minor deviation alarms are not stored in alarm memory, nor are they written to disk.

## **.AlarmMinDevEnabled Dotfield**

Enables or disables minor deviation events and alarms.

### **Category**

Alarms

### **Usage**

*TagName*.AlarmMinDevEnabled

#### **Parameter**

*TagName* Any integer, real, indirect analog tag, or alarm group.

#### **Remarks**

When .AlarmMinDevEnabled is set to 0, all minor deviation events and alarms are ignored. They are not stored in alarm memory, nor are they written to disk. It is very important to re-enable events/alarms, whenever possible, to avoid data loss.

### **Data Type**

Discrete (read/write)

### **Valid Values**

 $0 =$ Disable alarms

1= Enable alarms (default)

### **Example**

The following example disables the minor deviation alarms of the Tag1 tag:

Tag1.AlarmMinDevEnabled=0;

#### **See Also**

.AlarmDisabled, .AlarmEnabled, .AlarmMinDevDisabled

## **.AlarmMinDevDisabled Dotfield**

Enables or disables minor deviation events and alarms.

### **Category**

Alarms

## **Usage**

*TagName*.AlarmMinDevDisabled

### **Parameter**

### *TagName*

Any integer, real, or indirect analog tag, or alarm group.

### **Remarks**

When .AlarmMinDevDisabled is set to 1, all minor deviation events and alarms are ignored. They are not stored in alarm memory, nor are they written to disk. It is very important to re-enable events/alarms, whenever possible, to avoid data loss.

This is the opposite of the .AlarmMinDevEnabled dotfield.

### **Data Type**

Discrete (read/write)

## **Valid Values**

1 = Disable alarms

 $0 =$ Enable alarms (default)

### **Example**

The following example enables minor deviation alarms of the Tag2 tag:

Tag2.AlarmMinDevDisabled=0;

### **See Also**

.AlarmDisabled, .AlarmEnabled, .AlarmMinDevEnabled

## **Enabling/Disabling Major Deviation Alarms**

The .AlarmMajDevEnabled and .AlarmMajDevDisabled dotfields enable or disable major deviation alarms for a tag or alarm group based upon their respective values. The major deviation alarm states associated with both dotfields are the inverse of each other. In the case of .AlarmMajDevEnabled, a value of 1 enables major deviation alarms for a tag or alarm group. An .AlarmMajDevDisabled value of 1 disables major deviation alarms for a tag or alarm group.

When either dotfield enables major deviation alarms for an alarm group, all tags that belong to the group have major deviation alarms enabled. When either dotfield disables major deviation alarms, all major deviation alarms are ignored. The major deviation alarms are not stored in alarm memory, nor are they written to disk.

## **.AlarmMajDevEnabled Dotfield**

Enables or disables major deviation events and alarms.

### **Category**

Alarms

#### **Usage**

*TagName*.AlarmMajDevEnabled

### **Parameter**

*TagName* Any integer, real, indirect analog tag, or alarm group.

### **Remarks**

When .AlarmMajDevEnabled is set to 0, all major deviation events and alarms are ignored. They are not stored in alarm memory, nor are they written to disk. It is very important to re-enable events/alarms, whenever possible, to avoid data loss.

This is the opposite of the .AlarmMajDevDisabled dotfield.

## **Data Type**

Discrete (read/write)

### **Valid Values**

 $0 =$ Disable alarms

1= Enable alarms (default)

#### **Example**

The following example disables major deviation alarms of the Tag1 tag:

Tag1.AlarmMajDevEnabled=0;

#### **See Also**

.AlarmDisabled, .AlarmEnabled, .AlarmMajDevDisabled

## **.AlarmMajDevDisabled Dotfield**

Enables or disables major deviation events and alarms.

### **Category**

Alarms

## **Usage**

*TagName*.AlarmMajDevDisabled

### **Parameter**

## *TagName*

Any integer, real, indirect analog tag, or alarm group.

### **Remarks**

When .AlarmMajDevDisabled is set to 1, all major deviation events and alarms are ignored. They are not stored in alarm memory, nor are they written to disk. It is very important to re-enable events/alarms, whenever possible, to avoid data loss.

This is the opposite of the .AlarmMajDevEnabled dotfield.

### **Data Type**

Discrete (read/write)

## **Valid Values**

1 = Disable alarms

 $0 =$ Enable alarms (default)

### **Example**

The following example enables major deviation alarms of the Tag2 tag:

Tag2.AlarmMajDevDisabled=0;

### **See Also**

.AlarmDisabled, .AlarmEnabled, .AlarmMajDevEnabled

## **Enabling/Disabling Rate-Of-Change Alarms**

The .AlarmROCEnabled and .AlarmROCDisabled dotfields enable or disable rate-of-change alarms for a tag or alarm group based upon their respective values. The rate-of-change alarm states associated with both dotfields are the inverse of each other. In the case of .AlarmROCEnabled, a value of 1 enables rate-of-change alarms for a tag or alarm group. An .AlarmROCDisabled value of 1 disables rate-of-change alarms for a tag or alarm group.

When either dotfield enables rate-of-change alarms for an alarm group, all tags that belong to the group have rate-of-change alarms enabled. When either dotfield disables rate-of-change alarms, all rate-of-change alarms are ignored. The rate-of-change alarms are not stored in alarm memory, nor are they written to disk.

## **.AlarmROCEnabled Dotfield**

Enables or disables rate-of-change events and alarms.

### **Category**

Alarms

### **Usage**

*TagName*.AlarmROCEnabled

### **Parameter**

*TagName* Any integer, real, indirect analog tag, or alarm group.

### **Remarks**

When .AlarmROCEnabled is set to 0, all rate-of-change condition events and alarms are ignored. They are not stored in alarm memory, nor are they written to disk. It is very important to re-enable events/alarms, whenever possible, to avoid data loss.

This is the opposite of the .AlarmROCDisabled dotfield.

## **Data Type**

Discrete (read/write)

### **Valid Values**

 $0 =$ Disable alarms

1 = Enable alarms (default)

### **Example**

The following example disables the rate-of-change alarms of the Tag1 tag:

Tag1.AlarmROCEnabled=0;

### **See Also**

.AlarmDisabled, .AlarmEnabled, .AlarmROCDisabled

## **.AlarmROCDisabled Dotfield**

Disables or enables rate-of-change events and alarms.

### **Category**

Alarms

## **Usage**

*TagName*.AlarmROCDisabled

### **Parameter**

*TagName*

Any integer, real, indirect analog tag, or alarm group.

### **Remarks**

When .AlarmROCDisabled is set to 1, all rate-of-change events and alarms are ignored. They are not stored in alarm memory, nor are they written to disk. It is very important to re-enable events/alarms, whenever possible, to avoid data loss.

This is the opposite of the .AlarmROCEnabled property.

### **Data Type**

Discrete (read/write)

## **Valid Values**

1= Disable alarms

0= Enable alarms (default)

### **Example**

The following example enables rate-of-change alarms of the Tag2 tag:

Tag2.AlarmROCDisabled=0;

### **See Also**

.AlarmDisabled, .AlarmEnabled, .AlarmROCEnabled

# **Changing a Tag's Alarm Limits**

Use the following dotfields to change a tag's alarm limits while an application is running. You can change the limit for LoLo, Low, High, and HiHi alarms, the major and minor deviation percentage and target, and the rate-of-change deviation.

- **•** [.LoLoLimit Dotfield](#page-175-0)
- **•** [.LoLimit Dotfield](#page-176-0)
- **•** [.HiLimit Dotfield](#page-177-0)
- **•** [.HiHiLimit Dotfield](#page-178-0)
- **•** [.MinorDevPct Dotfield](#page-179-0)
- **•** [.MajorDevPct Dotfield](#page-180-0)
- **•** [.DevTarget Dotfield](#page-181-0)
- **•** [.ROCPct Dotfield](#page-182-0)

## <span id="page-175-0"></span>**.LoLoLimit Dotfield**

Changes a tag's LoLo alarm limit.

### **Category** Alarms

#### **Usage**

*TagName*.LoLoLimit

### **Parameter**

*TagName* Any integer, real, or indirect analog tag.

### **Remarks**

If you want to continue to use the run-time value of this dotfield after an intentional or accidental shutdown of WindowViewer, select the **Retentive Parameters** option in the Tagname Dictionary.

## **Data Type**

Analog (read/write)

### **Valid Values**

Must be in value range configured for the specified tag.

### **Example**

This statement decreases the LoLo alarm limit for the MyTag1 tag by a value of 10:

MyTag1.LoLoLimit=MyTag1.LoLoLimit - 10;

### **See Also**

.Alarm, .AlarmValue, .Ack, .LoLoStatus, .LoLoSet, .AlarmDisabled, .AlarmEnabled, .AlarmLoLoDisabled, .AlarmLoLoEnabled, .AlarmLoLoInhibitor

## <span id="page-176-0"></span>**.LoLimit Dotfield**

Changes a tag's Low alarm limit.

**Category**

Alarms

#### **Usage**

*Tagname*.LoLimit

### **Parameter**

*Tagname* Any integer, real, or indirect analog tag.

### **Remarks**

If you want to continue to use the run-time value of this dotfield after an intentional or accidental shutdown of WindowViewer, select the **Retentive Parameters** option in the Tagname Dictionary.

### **Data Type**

Analog (read/write)

### **Valid Values**

Must be in value range configured for the specified tag.

#### **Example**

This statement decreases the Low alarm limit for the MyTag tag by a value of 10:

MyTag.LoLimit=MyTag.LoLimit - 10;

### **See Also**

.Alarm, .AlarmValue, .Ack, .LoStatus, .LoSet, .AlarmDisabled, .AlarmEnabled, .AlarmLoDisabled, .AlarmLoEnabled, .AlarmLoInhibitor

## <span id="page-177-0"></span>**.HiLimit Dotfield**

Changes a tag's High alarm limit.

## **Category**

## Alarms

### **Usage**

*TagName*.HiLimit

### **Parameter**

*TagName* Any integer, real, or indirect analog tag.

## **Remarks**

If you want to continue to use the run-time value of this dotfield after an intentional or accidental shutdown of WindowViewer, select the **Retentive Parameters** option in the Tagname Dictionary.

### **Data Type**

Analog (read/write)

### **Valid Values**

Must be in value range configured for the specified tag.

### **Example**

This statement sets the High limit alarm for the PumpTemp tag to 212:

PumpTemp.HiLimit = 212;

### **See Also**

.Alarm, .AlarmValue, .Ack, .HiHiStatus, .HiHiSet, .AlarmDisabled, .AlarmEnabled, .AlarmHiHiDisabled, .AlarmHiHiEnabled, .AlarmHiHiInhibitor

## <span id="page-178-0"></span>**.HiHiLimit Dotfield**

Changes a tag's HiHi alarm limit.

## **Category**

### Alarms

### **Usage**

*TagName*.HiHiLimit

### **Parameter**

*TagName* Any integer, real, or indirect analog tag.

### **Remarks**

If you want to continue to use the run-time value of this dotfield after an intentional or accidental shutdown of WindowViewer, select the **Retentive Parameters** option in the Tagname Dictionary.

## **Data Type**

Analog (read/write)

### **Valid Values**

Must be in value range configured for the specified tag.

### **Example**

The following statement increases the HiHi alarm limit for the MyTag tag by a value of 5:

MyTag.HiHiLimit=MyTag.HiHiLimit + 5;

## **See Also**

.Alarm, .AlarmValue, .Ack, .HiHiStatus, .HiHiSet, .AlarmDisabled, .AlarmEnabled, .AlarmHiHiDisabled, .AlarmHiHiEnabled, .AlarmHiHiInhibitor

## <span id="page-179-0"></span>**.MinorDevPct Dotfield**

Changes a tag's minor deviation alarm limit.

## **Category**

### Alarms

### **Usage**

*TagName*.MinorDevPct

### **Parameter**

*TagName* Any integer, real, or indirect analog tag.

### **Remarks**

If you want to continue to use the run-time value of this dotfield after an intentional or accidental shutdown of WindowViewer, select the **Retentive Parameters** option in the Tagname Dictionary.

**Data Type** Real (read/write)

### **Valid Values**

0 to 100

### **Example**

The following statement sets the minor deviation limit property for the MyTag tag to 25 percent:

MyTag.MinorDevPct=25;

## **See Also**

.AckDev, .AlarmDev, .AlarmMinDevDisabled, .AlarmMinDevEnabled, .AlarmMinDevInhibitor, .MinorDevSet, .MinorDevStatus
## **.MajorDevPct Dotfield**

Changes a tag's major alarm deviation limit.

## **Category**

## Alarms

## **Usage**

*TagName*.MajorDevPct

## **Parameter**

*TagName* Any integer, real, or indirect analog tag.

## **Remarks**

If you want to continue to use the run-time value of this dotfield after an intentional or accidental shutdown of WindowViewer, select the **Retentive Parameters** option in the Tagname Dictionary.

## **Data Type**

Real (read/write)

**Valid Values** 0 to 100

## **Example**

The following statement sets the major deviation limit property for the MyTag tag to 25 percent:

MyTag.MajorDevPct=25;

## **See Also**

.AckDev, .AlarmDev, .AlarmMajDevDisabled, .AlarmMajDevEnabled, .AlarmMajDevInhibitor, .MajorDevSet, .MajorDevStatus

## **.DevTarget Dotfield**

Changes the target for a tag's minor and major deviation alarms.

## **Category**

Alarms

## **Usage**

*TagName*.DevTarget

## **Parameter**

*TagName*

Any integer, real, or indirect analog tag.

## **Remarks**

If you want to continue to use the run-time value of this dotfield after an intentional or accidental shutdown of WindowViewer, select the **Retentive Parameters** option in the Tagname Dictionary.

## **Data Type**

Real (read/write)

## **Valid Values**

Must be in value range specified for the tag

## **Example**

The following statement sets the deviation target for the MyTag tag to 500;

MyTag.DevTarget=500;

## **See Also**

.AckDev, .AlarmDev, .AlarmMajDevDisabled, .AlarmMajDevEnabled, .AlarmMajDevInhibitor, .MajorDevSet, .MajorDevStatus

## **.ROCPct Dotfield**

Changes a tag's rate-of-change alarm limit.

## **Category**

## Alarms

#### **Usage**

*TagName*.ROCPct

## **Parameter**

*TagName* Any integer, real, or indirect analog tag.

## **Remarks**

The dotfield corresponds directly to the same field configured within the alarm section of the Tagname Dictionary.

## **Data Type**

Integer (read/write)

#### **Valid Values**

0 to 100

## **Example**

The following statement sets the rate-of-change alarm limit of the MyTag tag to 25 percent:

MyTag.ROCPct=25;

## **See Also**

.ROCStatus, .ROCSet

## **Changing a Tag's Alarm Deadbands**

Use the following dotfields to change a tag's alarm deadband range while an application is running:

- **•** [.AlarmValDeadband Dotfield](#page-183-0)
- **•** [.AlarmDevDeadband Dotfield](#page-184-0)

## <span id="page-183-0"></span>**.AlarmValDeadband Dotfield**

Changes a tag's deadband value while an InTouch application is running.

## **Category**

Alarms

**Usage**

*TagName*.AlarmValDeadband

#### **Parameter**

*TagName* Any integer, real, or indirect analog tag.

#### **Remarks**

If you want to continue to use the run-time value of this dotfield after an intentional or accidental shutdown of WindowViewer, select the **Retentive Parameters** option in the Tagname Dictionary.

**Data Type** Analog (read/write)

## **Valid Values**

Must be in value range specified for the tag

#### **Example**

The following statement changes the deadband for Tag1 tag to a value of 25:

Tag1.AlarmValDeadband=25;

#### **See Also**

.AlarmDevDeadband

## <span id="page-184-0"></span>**.AlarmDevDeadband Dotfield**

Changes a tag's deviation percentage deadband for both minor and major deviation alarms.

## **Category**

Alarms

## **Usage**

*TagName*.AlarmDevDeadband

## **Parameter**

*TagName* Any integer, real, or indirect analog tag.

#### **Remarks**

If you want to continue to use the run-time value of this dotfield after an intentional or accidental shutdown of WindowViewer, select the **Retentive Parameters** option in the Tagname Dictionary.

## **Data Type**

Integer (read/write)

**Valid Values** 0 to 100

## **Example**

The following statement changes the deviation deadband percentage to 25 percent:

tag.AlarmDevDeadband=25;

## **See Also**

.AlarmValDeadband, .AlarmDev

## **Changing the Alarm Comment Associated with a Tag**

The .AlarmComment dotfield returns a comment text string that is associated with the alarm of a tag or alarm group.

## **.AlarmComment Dotfield**

Returns a comment text string that is associated with the alarm of a tag or alarm group. By default, it is empty in a new application.

## **Category**

Alarms

## **Usage**

*TagName*.AlarmComment

## **Parameter**

*TagName* Any tag or alarm group.

## **Data Type**

Message (read/write)

**Valid Values** Text

## **Example**

The following example returns the alarm comment for a tag and places it in another memory Message tag:

mTag1=Tag1.AlarmComment;

The following example returns the alarm comment for a tag selected in an distributed alarm object AlmObj\_1 and places it in the almComment memory message tag :

GetPropertyM("AlmObj\_1.AlarmComment", almComment);

## **See Also**

GetPropertyM(), .AlarmAccess, .AlarmClass, .AlarmDate, .AlarmLimit, .AlarmName, .AlarmOprName, .AlarmOprNode, .AlarmPri, .AlarmProv, .AlarmState, .AlarmTime, .AlarmType, .AlarmValue

## **Associating User-Defined Information with an Alarm Instance**

You can attach three items to an alarm record: two numbers and a string. Use the following dotfields to add information to an alarm record.

- **•** [.AlarmUserDefNumX Dotfields](#page-186-0)
- **•** [.AlarmUserDefStr Dotfield](#page-187-0)

## <span id="page-186-0"></span>**.AlarmUserDefNumX Dotfields**

To simplify setting user values, you can set these dotfields on an alarm group as well as on a specific tag. For example, InBatch could set the batch number in .AlarmUserDefNum1 all the way up at the \$System alarm group, causing all alarms to have the batch number attached.

The .AlarmUserDefNum1 and .AlarmUserDefNum2 dotfields correspond to the User1 and User2 columns in the Alarm Viewer control, respectively.

If you set .AlarmUserDefNum1 on an alarm group, it applies to all alarms in that group and any of its sub-groups. You can also specifically set the value of .AlarmUserDefNum1 on a tag. In this case, it applies only to that tag and overwrites any setting of .AlarmUserDefNum1 in the tag's alarm group.

## **Category**

Alarms

## **Usage**

*TagName*.AlarmUserDefNum1

*TagName*.AlarmUserDefNum2

## **Parameter**

## *TagName*

Any discrete, integer, real, indirect discrete, indirect analog tag, or alarm group.

## **Remarks**

This user-defined dotfield is enabled for a wide range of tags, particularly discrete tags, analog tags, and alarm groups (whether or not they have alarms defined). You can leave these items unset, set all of them, or set only some of them for any individual tag, group, or parent group.

The value of this dotfield is attached to the alarm, but ONLY if a value has been set, for example, by a script or a POKE.

## **Data Types**

Analog (read/write)

#### **Valid Values**

Any real value and not set (default)

#### **Examples**

The following examples use constant values. However, you can use InTouch QuickScripts to copy the value of another tag to any of these user-defined fields. You can also use PtAcc to set or inspect them, or use InTouch as an I/O Server to get or set the values.

```
$System.AlarmUserDefNum1 = 4;
```
GroupA.AlarmUserDefNum1 = 27649;

In concept, the lowest-level setting prevails, when an alarm notification is sent to the Distributed Alarm system. That is, if the tag has .AlarmUserDefNum1 set to some value, the alarm record should be populated using that setting. However, if the tag doesn't have one, WindowViewer checks if the tag's alarm group has one, and so on up the line until the root group \$System is reached. If no setting is found at any level, the entry in the alarm record will be left empty (zero for numbers, an empty string for strings).

**Note** This hierarchical search is handled independently for each item. Therefore, if a tag has a setting for .AlarmUserDefNum2 but not for .AlarmUserDefNum1, but its parent group has a setting for .AlarmUserDefNum1, the tag will inherit the setting for .AlarmUserDefNum1 from its parent group.

#### **See Also**

.AlarmUserDefStr

## <span id="page-187-0"></span>**.AlarmUserDefStr Dotfield**

The .AlarmUserDefStr dotfield is attached to the information recorded for each alarm by Alarm DB Logger in the alarm database. The .AlarmUserDefStr dotfield corresponds to database field User3. You can use the "user-defined" columns in a SELECT statement to select particular collections of alarms for database operations. For example, if \$System.AlarmUserDefStr is set to a Batch String and is changed each time the Batch changes, a selection involving the database field User3 can be used to select alarms for particular batches.

#### **Category**

Alarms

#### **Usage**

*Tagname*.AlarmUserDefStr

### **Parameter**

#### *Tagname*

Any discrete, integer, real, indirect discrete, or indirect analog tag, or alarm group.

## **Remarks**

This user-defined dotfield is enabled for a wide range of tags, particularly discrete tags, analog tags, and alarm groups (whether or not they have alarms defined). You can leave these items unset, set all of them, or set only some of them for any individual tag, group, or parent group.

The value of this dotfield is attached to the alarm, but ONLY if a value has been set, for example, using a script or a POKE.

#### **Data Type**

Message (read/write)

#### **Valid Values**

NULL and any valid string

#### **Examples**

This example uses a constant value. However, you can use InTouch QuickScripts to copy the value of another tag to any of these user-defined fields. You can also use PtAcc to set or inspect them, or use InTouch as an I/O Server to get or set the values.

Tag04.AlarmUserDefStr = "Joe";

In concept, the lowest-level setting prevails, when an alarm notification is sent to the Distributed Alarm system. That is, if the tag has .AlarmUserDefStr set to some value, the alarm record should be populated using that setting. However, if the tag doesn't have one, WindowViewer will check if the tag's alarm group has one, and so on up the line until the root group \$System is reached. If no setting is found at any level, the entry in the alarm record will be left empty (zero for numbers, an empty string for strings).

Also note that this hierarchical search is handled independently for each item. Therefore, if a tag has a setting for .AlarmUserDefNum1 but not for .AlarmUserDefStr, but its parent group has a setting for .AlarmUserDefStr, that setting is used in the alarm record.

## **See Also**

.AlarmUserDefNumX

## **Determining the Inhibitor Tag of a Tag or Alarm Group**

Use the following dotfields to determine the inhibitor tag of various types of alarms.

- **•** [.AlarmDscInhibitor Dotfield](#page-189-0)
- **•** [.AlarmLoLoInhibitor Dotfield](#page-191-0)
- **•** [.AlarmLoInhibitor Dotfield](#page-192-0)
- **•** [.AlarmHiInhibitor Dotfield](#page-193-0)
- **•** [.AlarmHiHiInhibitor Dotfield](#page-194-0)
- **•** [.AlarmMinDevInhibitor Dotfield](#page-195-0)
- **•** [.AlarmMajDevInhibitor Dotfield](#page-196-0)
- **•** [.AlarmROCInhibitor Dotfield](#page-197-0)

## <span id="page-189-0"></span>**.AlarmDscInhibitor Dotfield**

Returns the name of the inhibitor tag assigned to a discrete alarm.

## **Category**

Alarms

## **Usage**

*TagName*.AlarmDscInhibitor

## **Parameter**

*TagName*

Any discrete tag or alarm group.

## **Remarks**

Configured in WindowMaker. Cannot be changed during run time.

## **Data Types**

Message (read-only)

#### **Examples**

The .AlarmDSCInhibitor dotfield is used by setting .Name to an Indirect tag that is equal to the value of the .AlarmDscInhibitor tag then manipulating the value of the Indirect tag.

The following statement returns the name of the alarm inhibitor tag for a discrete alarm (assuming SomeIndirectTag is an analog indirect tag):

```
SomeIndirectTag.Name = 
AlarmedTag.AlarmDscInhibitor;
```
The inhibition state of the alarmed tag can be controlled by setting the value of the indirect tag as follows:

```
SomeIndirectTag = 1;
```
Turns on inhibition. Discrete alarms are disabled for AlarmedTag

```
SomeIndirectTag = 0;
```
Turns off inhibition Discrete alarms can be generated for AlarmedTag

## <span id="page-191-0"></span>**.AlarmLoLoInhibitor Dotfield**

Returns the name of the inhibitor tag assigned to a LoLo alarm.

#### **Category**

Alarms

## **Usage**

*TagName*.AlarmLoLoInhibitor

## **Parameter**

*TagName*

Any integer, real, indirect analog tag, or alarm group tag.

## **Remarks**

Configured in WindowMaker. Cannot be changed during run time.

## **Data Types**

Message (read-only)

## **Examples**

The .AlarmLoLoInhibitor dotfield is used by setting .Name to an Indirect tag that is equal to the value of the .AlarmLoLoInhibitor tag then manipulating the value of the Indirect tag.

The following statement returns the name of the alarm inhibitor tag for a LoLo alarm limit (assuming SomeIndirectTag is an analog indirect tag):

```
SomeIndirectTag.Name = 
AlarmedTag.AlarmLoLoInhibitor;
```
The inhibition state of the alarmed tag can be controlled by setting the value of the Indirect tag as follows:

SomeIndirectTag =  $1$ ;

Turns on inhibition LoLo alarms are disabled for AlarmedTag

```
SomeIndirectTag = 0;
```
Turns off inhibition LoLo alarms can be generated for AlarmedTag

#### **See Also**

.AlarmHiInhibitor, .AlarmHiHiInhibitor, .AlarmLoInhibitor

## <span id="page-192-0"></span>**.AlarmLoInhibitor Dotfield**

Returns the name of the inhibitor tag assigned to a Low alarm.

#### **Category**

Alarms

## **Usage**

*TagName*.AlarmLoInhibitor

## **Parameter**

*TagName*

Any integer, real, indirect analog tag, or alarm group tag.

## **Remarks**

Configured in WindowMaker. Cannot be changed during run time.

## **Data Types**

Message (read-only)

#### **Examples**

The .AlarmLoInhibitor dotfield is used by setting .Name to an Indirect tag that is equal to the value of the .AlarmLoInhibitor tag then manipulating the value of the Indirect tag.

The following statement returns the name of the alarm inhibitor tag for a Low alarm limit (assuming SomeIndirectTag is an analog indirect tag):

SomeIndirectTag.Name = AlarmedTag.AlarmLoInhibitor;

The inhibition state of the alarmed tag can be controlled by setting the value of the Indirect tag as follows:

```
SomeIndirectTag = 1;
```
Turns on inhibition Low alarms are disabled for AlarmedTag

SomeIndirectTag = 0;

Turns off inhibition Low alarms can be generated for AlarmedTag

## **See Also**

.AlarmHiInhibitor, .AlarmHiHiInhibitor, .AlarmLoLoInhibitor

## <span id="page-193-0"></span>**.AlarmHiInhibitor Dotfield**

Returns the name of the inhibitor tag assigned to a High alarm.

#### **Category**

Alarms

## **Usage**

*TagName*.AlarmHiInhibitor

#### **Parameter**

*TagName*

Any integer, real, indirect analog tag, or alarm group tag.

## **Remarks**

Configured in WindowMaker. Cannot be changed during run time.

## **Data Types**

Message (read-only)

## **Example**

The .AlarmHiInhibitor dotfield is used by setting .Name to an Indirect tag that is equal to the value of the .AlarmHiInhibitor tag then manipulating the value of the Indirect tag.

The following statement returns the name of the alarm inhibitor tag for a High alarm limit (assuming SomeIndirectTag is an analog indirect tag):

```
SomeIndirectTag.Name = 
AlarmedTag.AlarmHiInhibitor;
```
The inhibition state of the alarmed tag can be controlled by setting the value of the Indirect tag as follows:

SomeIndirectTag = 1;

Turns on inhibition High alarms are disabled for AlarmedTag

```
SomeIndirectTag = 0;
```
Turns off inhibition High alarms can be generated for AlarmedTag

#### **See Also**

.AlarmHiHiInhibitor, .AlarmLoInhibitor, .AlarmLoLoInhibitor

## <span id="page-194-0"></span>**.AlarmHiHiInhibitor Dotfield**

Returns the name of the inhibitor tag assigned to a HiHi alarm condition.

#### **Category**

Alarms

## **Usage**

*TagName*.AlarmHiHiInhibitor

## **Parameter**

*TagName*

Any integer, real, indirect analog tag, or alarm group tag.

### **Remarks**

Configured in WindowMaker. Cannot be changed during run time.

## **Data Types**

Message (read-only)

#### **Example**

The .AlarmHiHiInhibitor dotfield is used by setting .Name to an Indirect tag that is equal to the value of the .AlarmHiHiInhibitor tag then manipulating the value of the Indirect tag. The following statement returns the name of the alarm inhibitor tag for a HiHi alarm limit (assuming SomeIndirectTag is an analog indirect tag):

SomeIndirectTag.Name = AlarmedTag.AlarmHiHiInhibitor;

The inhibition state of the alarmed tag can be controlled by setting the value of the indirect tag as follows:

```
SomeIndirectTag = 1;
```
Turns on inhibition HiHi alarms are disabled for AlarmedTag

SomeIndirectTag =  $0$ ;

Turns off inhibition HiHi alarms can be generated for AlarmedTag

## **See Also**

.AlarmHiInhibitor, .AlarmLoInhibitor, .AlarmLoLoInhibitor

## <span id="page-195-0"></span>**.AlarmMinDevInhibitor Dotfield**

Returns the name of the alarm inhibitor tag associated with a minor deviation alarm condition.

#### **Category**

Alarms

## **Usage**

*TagName*.AlarmMinDevInhibitor

#### **Parameter**

*TagName*

Any integer, real, indirect analog tag, or alarm group tag.

## **Remarks**

Configured in WindowMaker. Cannot be changed during run time.

## **Data Types**

Message (read-only)

#### **Example**

The .AlarmMinDevInhibitor dotfield is used by setting .Name to an Indirect tag that is equal to the value of the .AlarmMinDevInhibitor tag then manipulating the value of the Indirect tag. The following statement returns the name of the alarm inhibitor tag for a minor deviation alarm limit (assuming SomeIndirectTag is an analog indirect tag):

```
SomeIndirectTag.Name = 
AlarmedTag.AlarmMinDevInhibitor;
```
The inhibition state of the alarmed tag can be controlled by setting the value of the Indirect tag as follows:

SomeIndirectTag = 1;

Turns on inhibition Minor deviation alarms are disabled for AlarmedTag

SomeIndirectTag =  $0$ ;

Turns off inhibition Minor deviation alarms can be generated for AlarmedTag

## **See Also**

.AlarmMajDevInhibitor

## <span id="page-196-0"></span>**.AlarmMajDevInhibitor Dotfield**

Returns the name of the alarm inhibitor tag associated with a major deviation alarm condition.

#### **Category**

Alarms

## **Usage**

*TagName*.AlarmMajDevInhibitor

## **Parameter**

*TagName* Any integer, real, indirect analog tag, or alarm group tag.

#### **Data Types**

Message (read-only)

## **Example**

The .AlarmMajDevInhibitor dotfield is used by setting .Name to an Indirect tag that is equal to the value of the .AlarmMajDevInhibitor tag then manipulating the value of the Indirect tag. The following statement returns the name of the alarm inhibitor tag for a major deviation alarm limit (assuming SomeIndirectTag is an analog indirect tag):

```
SomeIndirectTag.Name = 
AlarmedTag.AlarmMajDevInhibitor;
```
The inhibition state of the alarmed tag can be controlled by setting the value of the Indirect tag as follows:

SomeIndirectTag = 1;

Turns on inhibition Major deviation alarms are disabled for AlarmedTag

```
SomeIndirectTag = 0;
```
Turns off inhibition Major deviation alarms can be generated for AlarmedTag

#### **See Also**

.AlarmMinDevInhibitor

## <span id="page-197-0"></span>**.AlarmROCInhibitor Dotfield**

Returns the name of the alarm inhibitor tag associated with a rate-of-change alarm condition.

#### **Category**

Alarms

## **Usage**

*TagName*.AlarmROCInhibitor

## **Parameter**

*TagName*

Any integer, real, indirect analog tag, or alarm group tag.

## **Data Types**

Message (read-only)

### **Example**

The .AlarmROCInhibitor dotfield is used by setting .Name to an Indirect tag that is equal to the value of the .AlarmROCInhibitor tag then manipulating the value of the Indirect tag. The following statement returns the name of the alarm inhibitor tag for a rate-of-change alarm limit (assuming SomeIndirectTag is an analog indirect tag):

```
SomeIndirectTag.Name = 
AlarmedTag.AlarmROCInhibitor;
```
The inhibition state of the alarmed tag can be controlled by setting the value of the Indirect tag as follows:

```
SomeIndirectTag = 1;
```
## Turns on inhibition

Rate-of-change alarms are disabled for AlarmedTag

SomeIndirectTag =  $0$ ;

Turns off inhibition Rate-of-change alarms can be generated for AlarmedTag

## **Counting the Number of Active or Unacknowledged Alarms**

Use the following dotfields to find out the number of active or unacknowledged alarms while the application is running.

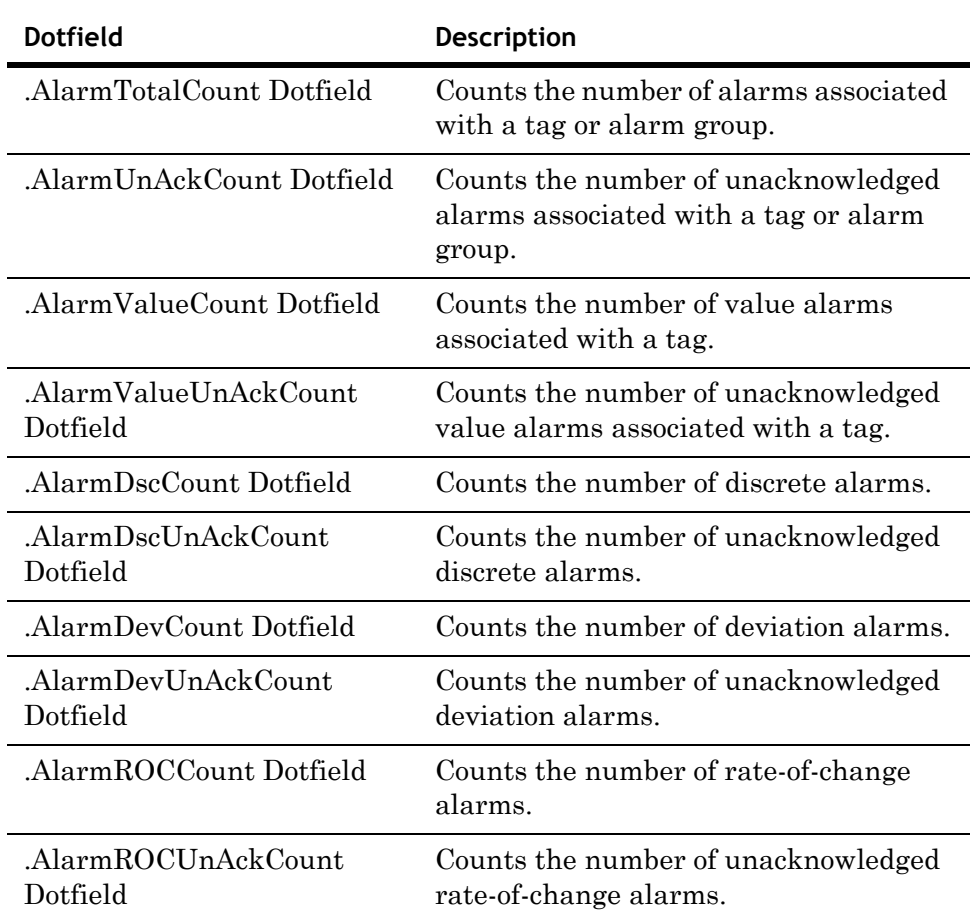

## <span id="page-199-0"></span>**.AlarmTotalCount Dotfield**

Tracks the total number of active alarms for a specified tag or alarm group.

## **Category**

Alarms

## **Usage**

*TagName*.AlarmTotalCount

#### **Parameter**

*TagName* Any type of tag or alarm group.

### **Remarks**

The count includes value, deviation, rate-of-change, and discrete alarms. It includes both acknowledged and unacknowledged alarms.

## **Data Types**

Integer (read-only)

## **Valid Values**

0 or any positive integer

## **Example**

Tag1 is an analog tag configured for alarms. ATC is also an analog tag, which gets the total number of all active alarms (both UnAck and Ack) present in Tag1.

ATC = Tag1.AlarmTotalCount;

## **See Also**

.AlarmDevCount, .AlarmDevUnAckCount, .AlarmDSCCount, .AlarmDSCUnAckCount, .AlarmValueCount, .AlarmUnAckCount, .AlarmValueUnAckCount, .AlarmROCCount, .AlarmROCUnACkCount

## <span id="page-200-0"></span>**.AlarmUnAckCount Dotfield**

Tracks the total number of unacknowledged alarms for a specified tag or alarm group.

## **Category**

Alarms

## **Usage**

*TagName*.AlarmUnAckCount

## **Parameter**

*TagName* Any type of tag or alarm group.

## **Remarks**

The count includes unacknowledged value, deviation, rate-of-change, and discrete alarms.

## **Data Types**

Integer (read-only)

## **Valid Values**

0 or any positive integer

## **Example**

Tag1 is an analog or discrete tag configured for alarms. AUC is an analog tag, which gets the total number of unacknowledged alarms present in Tag1.

AUC = Tag1.AlarmUnAckCount;

## **See Also**

.AlarmDevCount, .AlarmDevUnAckCount, .AlarmDscCount, .AlarmDscUnAckCount, .AlarmValueCount, .AlarmTotalCount, .AlarmValueUnAckCount, .AlarmROCCount, .AlarmROCUnACkCount

## <span id="page-201-0"></span>**.AlarmValueCount Dotfield**

Tracks the total number of active value alarms for a specified tag or alarm group.

## **Category**

Alarms

## **Usage**

*TagName*.AlarmValueCount

## **Parameter**

*TagName*

Any integer, real, indirect analog tag, or alarm group.

## **Remarks**

This includes the count of HiHi, High, Low, and LoLo alarms. It includes both acknowledged and unacknowledged alarms. For non-expanded summary alarm tags, this count will not exceed 1. However, the count may vary with alarm groups.

## **Data Types**

Integer (read-only)

## **Valid Values**

0 or any positive integer

## **Example**

Tag1 is an analog tag configured for value alarms. AVC is also an analog tag, which gets the total number of all alarm values present in Tag1.

AVC = Tag1.AlarmValueCount;

## **See Also**

.AlarmDevCount, .AlarmDevUnAckCount, .AlarmDscCount, .AlarmDscUnAckCount, .AlarmROCCount, .AlarmTotalCount, .AlarmValueUnAckCount, .AlarmROCUnAckCount, .AlarmUnAckCount

## <span id="page-202-0"></span>**.AlarmValueUnAckCount Dotfield**

Tracks the total number of unacknowledged value alarms for a specified tag or alarm group. This includes the count of HiHi, High, Low, and LoLo alarms.

## **Category**

Alarms

## **Usage**

*TagName*.AlarmValueUnAckCount

## **Parameter**

*TagName*

Any integer, real, indirect analog tag, or alarm group.

## **Data Types**

Integer (read-only)

## **Valid Values**

0 or any positive integer

## **Example**

Tag1 is an analog tag configured for value alarms. AVUC is also an analog tag, which gets the total number of all unacknowledged value alarms present in Tag1.

AVUC = Tag1.AlarmValueUnAckCount;

## **See Also**

.AlarmDevCount, .AlarmDevUnAckCount, .AlarmDscCount, .AlarmDscUnAckCount, .AlarmROCCount, .AlarmTotalCount, .AlarmValueCount, .AlarmROCUnAckCount, .AlarmUnAckCount

## <span id="page-203-0"></span>**.AlarmDscCount Dotfield**

Tracks the total number of active discrete alarms for a specified tag or alarm group.

## **Category**

Alarms

## **Usage**

*TagName*.AlarmDscCount;

## **Parameter**

*TagName*

Any discrete tag, indirect discrete tag, or alarm group.

## **Remarks**

The count assigned to The AlarmDscCount dotfield includes both acknowledged and unacknowledged alarms. For non-expanded summary alarm tags, this count is always 1. However, the count can vary for alarm groups.

## **Data Types**

Integer (read-only)

## **Valid Values**

0 or any positive integer

## **Example**

Tag1 is a discrete tag configured for discrete alarms. ADC is an analog tag, which gets the total number of active discrete alarms (both unacknowledged and acknowledged) present in Tag1.

ADC = Tag1.AlarmDSCCount;

## **See Also**

.AlarmDevCount, .AlarmDevUnAckCount, .AlarmValueCount, .AlarmROCUnAckCount, .AlarmTotalCount, .AlarmDscUnAckCount, .AlarmValueUnAckCount, .AlarmROCUnAckCount, .AlarmUnAckCount

## <span id="page-204-0"></span>**.AlarmDscUnAckCount Dotfield**

Tracks the total number of unacknowledged discrete alarms for a specified tag or alarm group.

#### **Category**

Alarms

## **Usage**

*TagName*.AlarmDscUnAckCount

## **Parameter**

*TagName* Any discrete tag, indirect discrete tag, or alarm group.

## **Data Types**

Integer (read-only)

## **Valid Values**

0 or any positive integer

#### **Example**

Tag1 is a discrete tag configured for discrete alarms. ADUC is an analog tag, which gets the total number of unacknowledged discrete alarms present in Tag1.

ADUC = Tag1.AlarmDscUnAckCount;

## **See Also**

.AlarmDevCount, .AlarmDevUnAckCount, .AlarmDscCount, .AlarmValueCount, .AlarmROCCount, .AlarmTotalCount, .AlarmValueUnAckCount, .AlarmROCUnAckCount, .AlarmUnAckCount

## <span id="page-205-0"></span>**.AlarmDevCount Dotfield**

Tracks the total number of active deviation alarms for a specified tag or alarm group.

## **Category**

Alarms

## **Usage**

*TagName*.AlarmDevCount

## **Parameter**

*TagName*

Any real tag, integer tag, indirect analog tag, or alarm group.

#### **Remarks**

This includes the count of minor and major deviation alarms. It includes both acknowledged and unacknowledged alarms. For non-expanded summary alarm tags, this count is always 1. However, the count can vary with alarm groups.

#### **Data Types**

Analog (read-only)

## **Valid Values**

0 or any positive integer

## **Example**

Tag1 is an analog tag configured for Deviation alarms. ADC is also an analog tag, which gets the total number of active deviation (both unacknowledged and acknowledged) alarms present in Tag1.

ADC=Tag1.AlarmDevCount;

## **See Also**

.AlarmDSCCount, .AlarmValueCount, .AlarmROCUnAckCount, .AlarmTotalCount, .AlarmDSCUnAckCount, .AlarmValueUnAckCount, .AlarmDevUnAckCount, .AlarmROCUnAckCount, .AlarmUnAckCount

## <span id="page-206-0"></span>**.AlarmDevUnAckCount Dotfield**

Tracks the total number of unacknowledged deviation alarms for a specified tag or alarm group. This includes the count of minor and major deviation alarms.

## **Category**

Alarms

## **Usage**

*TagName*.AlarmDevUnAckCount

## **Parameter**

## *TagName*

Any real tag, integer tag, indirect analog tag, or alarm group.

## **Data Types**

Analog (read-only)

## **Valid Values**

0 or any positive integer

## **Example**

Tag1 is an analog tag configured for Deviation alarms. ADUC is also an analog tag, which gets the total number of unacknowledged deviation alarms present in Tag1.

ADUC = Tag1.AlarmDevUnAckCount;

## **See Also**

.AlarmDevCount, .AlarmDSCCount, .AlarmValueCount, .AlarmROCUnAckCount, .AlarmTotalCount, .AlarmDSCUnAckCount, .AlarmValueUnAckCount, .AlarmROCUnAckCount, .AlarmUnAckCount

## <span id="page-207-0"></span>**.AlarmROCCount Dotfield**

Tracks the total number of active rate-of-change alarms for a specified tag or alarm group. It includes both acknowledged and unacknowledged alarms. For non-expanded summary alarm tags, this count will always be 1. However, the count may vary with alarm groups.

## **Category**

Alarms

#### **Usage**

*TagName*.AlarmROCCount

## **Parameter**

*TagName*

Any real tag, integer tag, indirect analog tag, or alarm group.

## **Data Types**

Integer (read-only)

## **Valid Values**

0 or any positive integer

## **Example**

Tag1 is an analog tag configured for rate-of-change alarms. ARC is also an analog tag, which gets the total number of active rate-of-change alarms (both unacknowledged and acknowledged) present in Tag1.

ARC = Tag1.AlarmROCCount;

## **See Also**

.AlarmDevCount, .AlarmDevUnAckCount, .AlarmDscCount, .AlarmDscUnAckCount, .AlarmValueCount, .AlarmTotalCount, .AlarmValueUnAckCount, .AlarmROCUnAckCount, .AlarmUnAckCount

## <span id="page-208-0"></span>**.AlarmROCUnAckCount Dotfield**

Tracks the total number of unacknowledged rate-of-change alarms for a specified analog tag or alarm group.

## **Category**

Alarms

## **Usage**

*TagName*.AlarmROCUnAckCount

## **Parameter**

*TagName*

Any real tag, integer tag, indirect analog tag, or alarm group.

## **Data Types**

Integer (read-only)

## **Valid Values**

0 or any positive integer

## **Example**

Tag1 is an analog tag configured for rate-of-change alarms. ARUC is also an analog tag, which gets the total number of unacknowledged rate-of-change alarms present in Tag1.

ARUC = Tag1.AlarmROCUnAckCount;

## **See Also**

.AlarmDevCount, .AlarmDevUnAckCount, .AlarmDscCount, .AlarmDscUnAckCount, .AlarmValueCount, .AlarmTotalCount, .AlarmValueUnAckCount, .AlarmROCCount, .AlarmUnAckCount

# Chapter 7

# **Viewing Alarm Hierarchies**

The Alarm Tree Viewer ActiveX control shows the alarm group hierarchy of alarm providers selected by an alarm query. Items that appear in the Alarm Tree Viewer control include alarm providers, nodes, and groups.

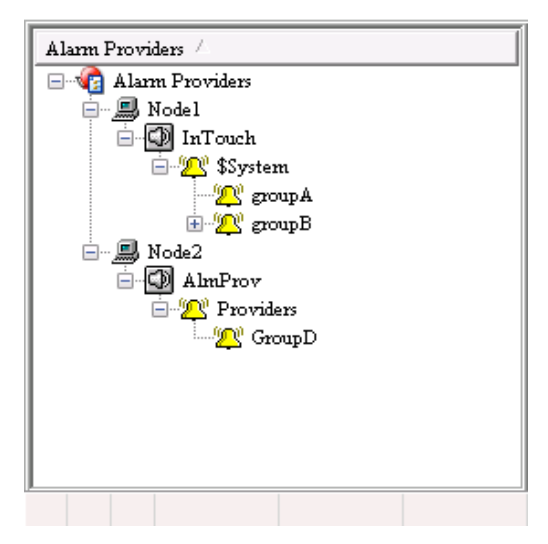

You can enhance the usability of the Alarm Viewer control by using an Alarm Tree Viewer control. You can create a script so that when the operator selects an alarm provider in the Alarm Tree Viewer control, the Alarm Viewer control queries the new alarm provider.

You can configure how the Alarm Tree Viewer control appears and what data is shown. For more information, see [Configuring an Alarm Tree Viewer Control on page 212.](#page-211-0)

When you finish configuring the Alarm Tree Viewer control, you can modify the data you are viewing by:

- **•** Sorting the data by name.
- **•** Updating the tree.
- **•** Performing another query.

For more information about ActiveX controls, see Chapter 6, ActiveX Controls, in the *InTouch® HMI Visualization Guide*.

## <span id="page-211-0"></span>**Configuring an Alarm Tree Viewer Control**

You can configure the following for the Alarm Tree Viewer control:

- **•** General control appearance, including colors
- **•** Text font
- **•** Automatic refresh
- **•** Which features users can access at run time
- **•** Which providers and groups to show
- **•** Custom saved queries
- **•** Sort order for alarm groups

You can configure these options from within WindowMaker and while the Alarm Tree Viewer control is running.

## **Configuring the Appearance and Colors**

When you configure the visual appearance of the Alarm Tree Viewer control, you can:

- **•** Include a status bar.
- **•** Include a column header.
- **•** Set the colors of visual elements.

## **To configure the appearance**

**1** Right-click the Alarm Tree Viewer control, and then click **Properties**. The **AlarmTreeViewerCtrl Properties** dialog box appears.

**2** Click the **General** tab.

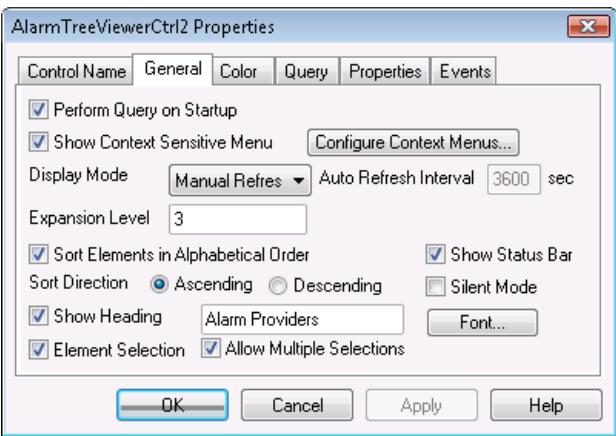

- **3** Configure how the Alarm Tree Viewer control appears to run-time users. Do any of the following:
	- **•** Select the **Perform Query on Startup** check box for the tree to automatically update using default query properties. Otherwise, users must run the **Refresh** command to update the tree.
	- **•** Select the **Show Context Sensitive Menu** check box to activate the shortcut menu. Click **Configure Context Menus** to configure what commands appear on the menu. For more information, see [Controlling Which](#page-215-0)  [Features Users can Access at Run Time on page 216.](#page-215-0)
	- **•** In the **Display Mode** list, click how you want the tree to refresh. For an automatic refresh, type the refresh interval the **Auto Refresh Interval** box. The range is 5 to 32767 seconds.
	- **•** In the **Expansion Level box**, type the number of expansion levels for the tree. This determines to which alarm group branch level the alarm tree is opened when you manually refresh the control. A value of 1 shows only the provider, a value of 2 shows the direct alarm groups of the provider, and so on.
	- **•** Select the **Sort Elements in Alphabetical Order** check box to sort the tree elements in alphabetical order. Click either **Ascending** or **Descending** for the sort direction.
	- **•** Select the **Show Heading** check box to show a header above the hierarchy. In the box, type the header bar text.
	- **•** Select the **Show Status Bar** check box to show a status bar at the bottom of the Alarm Tree Viewer control.
	- **•** Click **Font** to configure the font properties for the tree. The standard Windows **Font** dialog box appears.
- **•** Select the **Element Selection** check box to allow users to select an element in the tree.
- **•** Select the **Allow Multiple Selections** check box to allow users to select one or more elements using the CTRL and SHIFT keys.
- **•** Select the **Silent Mode** check box prevent the Alarm Tree Viewer control from showing run-time error messages. Error messages are always sent to the Logger.
- **4** Click **Apply**.
- **5** Click the **Color** tab.

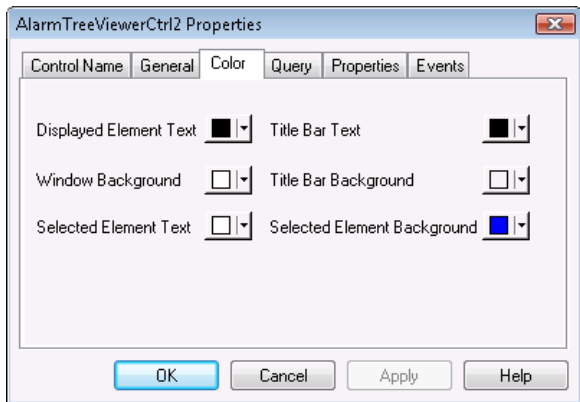

**6** Click the palette button to assign colors to the visual elements of the Alarm Tree Viewer control.

You can set the colors of the title bar text, window background, selected element text, and selected element background.

**7** Click **Apply**.

## **Configuring Fonts**

You can configure how the text appears for the Alarm Tree Viewer control.

## **To configure the font**

- **1** Right-click the Alarm Tree Viewer control, and then click **Properties**. The **AlarmTreeViewerCtrl Properties** dialog box appears.
- **2** Click the **General** tab.

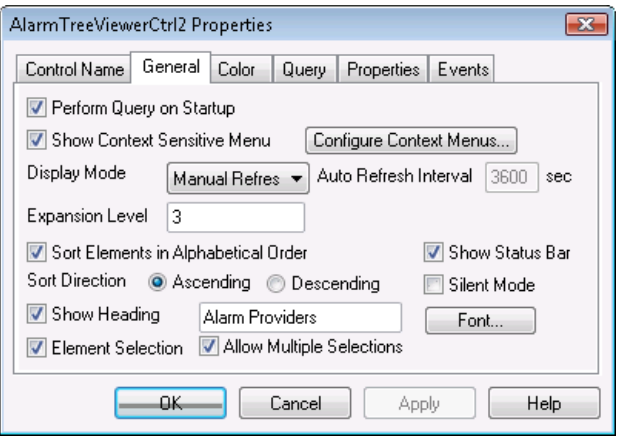

- **3** Click **Font**. The standard Windows **Font** dialog box appears. Configure the font and then click **OK**.
- **4** Click **OK**.

## **Configuring Automatic Refresh**

You can configure the Alarm Tree Viewer control to refresh automatically at run time. Otherwise, the operator must refresh the Alarm Tree Viewer control manually.

## **To configure automatic refresh**

- **1** Right-click the Alarm Tree Viewer control, and then click **Properties**. The **AlarmTreeViewerCtrl Properties** dialog box appears.
- **2** Click the **General** tab.
- **3** In the **Display Mode** list, click how you want the tree to refresh, either **Manual Refresh** or **Auto Refresh**. For an automatic refresh, type the tree refresh interval the **Auto Refresh Interval** box. The range is 5 to 32767 seconds.
- **4** Click **Apply**.

## <span id="page-215-0"></span>**Controlling Which Features Users can Access at Run Time**

The Alarm Tree Viewer control includes a shortcut menu that operators can open by right-clicking on the control during run time. You can configure what commands appear on the menu.

#### **To configure the run-time shortcut menu**

- **1** Right-click the Alarm Tree Viewer control, and then click **Properties**. The **AlarmTreeViewerCtrl Properties** dialog box appears.
- **2** Click the **General** tab.
- **3** Select the **Show Context Sensitive Menu** check box to activate the shortcut menu.
- **4** Click **Configure Context Menus**. The **Context Sensitive Menus** dialog box appears.

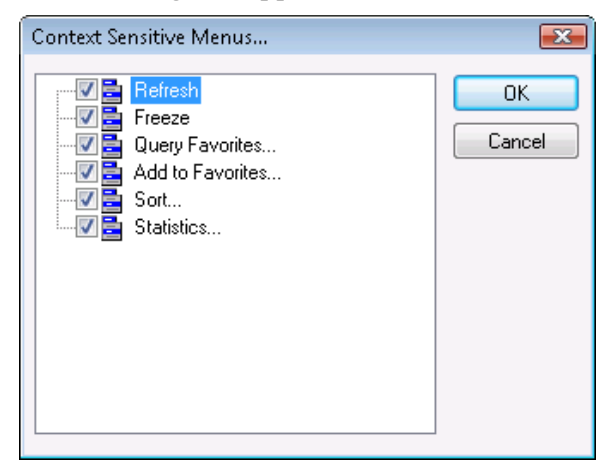

**5** Select the check box for each command that you want to appear in the shortcut menu. You must select least one shortcut command.

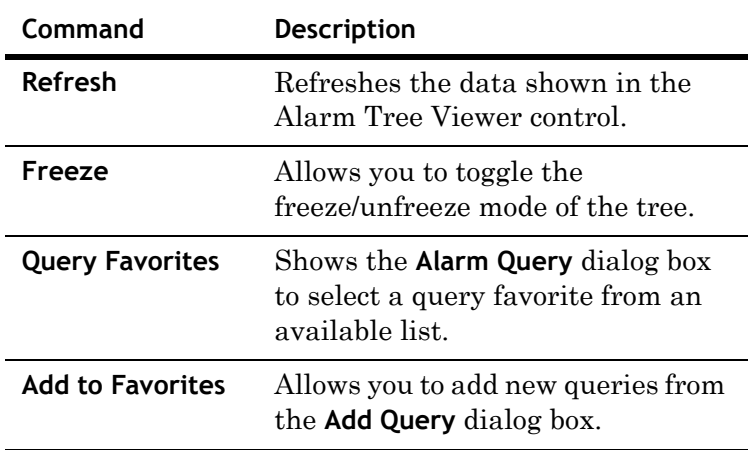
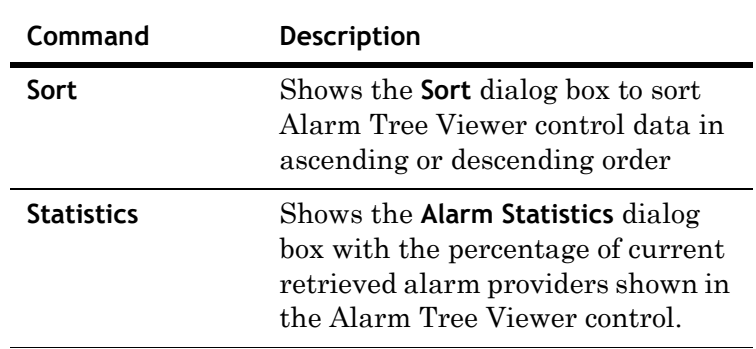

**6** Click **OK** to close the **Context Sensitive Menus** dialog box.

**7** Click **Apply**.

# **Configuring Which Providers and Groups to Show**

You configure alarm queries for alarm providers and groups that belong to the Alarm Tree Viewer control. The alarm query is a list of one or more alarm providers separated by spaces. The valid syntax for the alarm provider is as follows.

Full path to alarm provider:

\\Node\ProviderName

Path to local alarm provider:

\ProviderName

For multiple queries, separate each query with a space. For example:

\InTouch \\Node17\InTouch \\MyNode\InTouch The default alarm query is \InTouch. You cannot use a tag for the alarm query.

If you query multiple alarm groups and later you undeploy one or more groups, the Alarm Tree Viewer control does not automatically update to remove these groups from the view. You must stop and re-start the alarm provider to un-register it.

If you query an ArchestrA Galaxy by specifying \Galaxy in your alarm query, then all InTouch alarm providers deployed within the Galaxy are shown. For example:

\\Node\Galaxy!Area[name]

If you query information from a node with multiple alarm providers that contain groups with the same names, records are shown for the last alarm provider in the tree.

# **To configure the alarm query**

- **1** Right-click the Alarm Tree Viewer control and then click **Properties**. The **AlarmTreeViewerCtrl Properties** dialog box appears.
- **2** Click the **Query** tab.

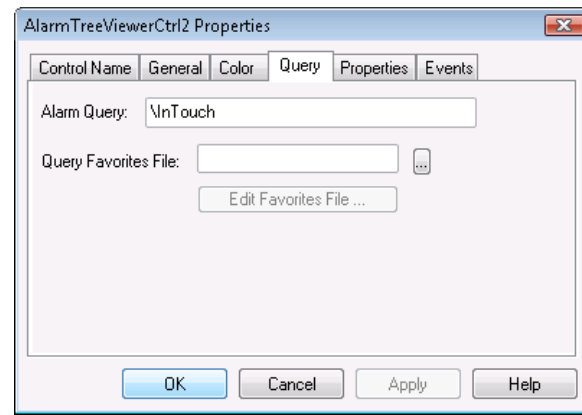

- **3** In the **Alarm Query** box, type the path to the initial alarm query.
- **4** Click **Apply**.

# **Creating Custom Saved Queries Using Query Favorites**

You can configure a list of query favorites for operators to select from a shortcut menu.

The query file can be saved to any folder and does not need to be in the InTouch application folder. The alarm query file is an .xml file.

### **To configure the query favorites file**

- **1** Right-click the Alarm Tree Viewer control and then click **Properties**. The **AlarmTreeViewerCtrl Properties** dialog box appears.
- **2** Click the **Query** tab.

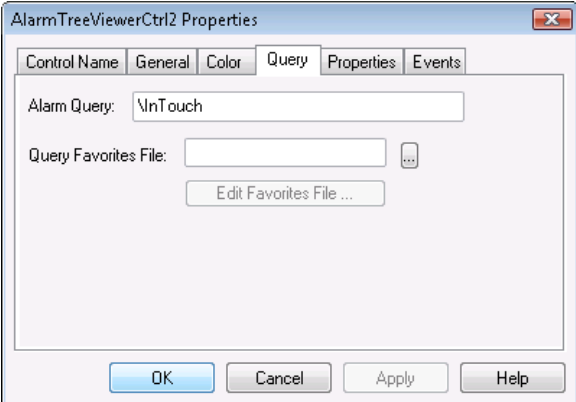

- **3** Configure the query favorites file.
	- **a** In the **Query Favorites File** box, type the network path and file name or click the ellipse button to browse for the file.
	- **b** To edit the **Filter Favorites** file, click the **Edit Favorites File** button. The **Alarm Query** window opens, allowing you to add, modify, or delete filters from your favorites file. When you are done, click **OK** to save your changes and close the window.
- **4** Click **OK**.

# **Configuring the Sort Order for Alarm Groups**

In the Alarm Tree Viewer control, nodes and alarm groups can be shown in alphabetical order, either ascending or descending.

# **To configure the sort order of alarm groups**

- **1** Right-click the Alarm Tree Viewer control and then click **Properties**. The **AlarmTreeViewerCtrl Properties** dialog box appears.
- **2** Click the **General** tab.

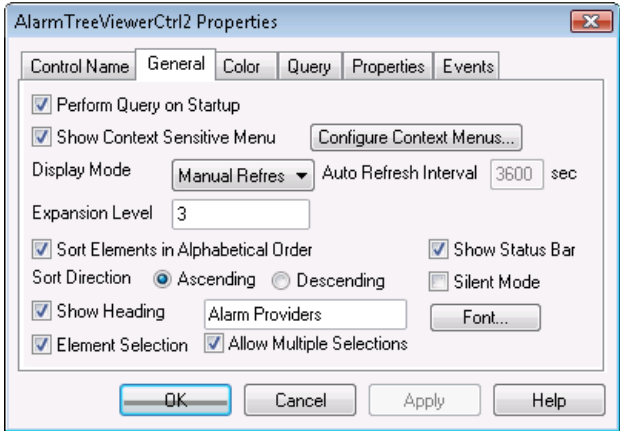

- **3** Select the **Sort Elements in Alphabetical Order** check box to list alarm groups in alphabetical order.
- **4** Click **Ascending** or **Descending** to specify the sort direction.
- **5** Click **OK**.

# **Using an Alarm Tree Viewer Control at Run Time**

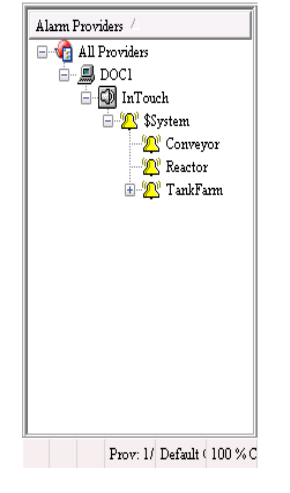

Use the Alarm Tree Viewer control to navigate the hierarchy of alarm providers and alarm groups.

The Alarm Tree Viewer control can show multiple nodes and alarm providers.

- **•** Nodes are represented by a computer icon.
- **•** Alarm providers are represented by a speaker icon.
- **•** Alarm groups are represented by a bell icon.

With one or more alarm groups selected, you can generate queries for alarms that can be used in the Alarm Tree Viewer control and the Alarm DB View controls. To select multiple alarm groups, hold down the shift key while clicking on a group. To un-select all groups, click on an empty area.

One or more of the following commands appears on the run-time shortcut menu, depending on how the control is configured:

- **• Refresh** Forces a manual update of the alarms.
- **• Freeze** Stops the alarms from updating.
- **• Query Favorites** Opens the **Alarm Query** dialog box where you can select an alarm query from a list of previously defined alarm queries.
- **• Add to Favorites** Opens the **Add Query** dialog box with a query string entered based on the selected Groups (if any).
- **• Sort** Opens the **Sort** dialog box with options to alphabetically sort alarm groups in ascending or descending order.
- **• Statistics** Opens the **Alarm Statistics** dialog box to show the percentage of retrieved alarm providers.

# **Understanding Status Bar Information**

The Alarm Tree Viewer control status bar appears at the bottom of the window and shows the following information:

- **•** Name of the current query
- **•** Percentage complete status of the current query

# **Using Query Favorites**

Use the **Query Favorites** command on the Alarm Tree Viewer control's shortcut menu to quickly select and run and alarm query from a list of previously defined alarm queries. You can also create new named queries, edit an existing query, or delete an existing query.

# **To select and run an alarm query**

- **1** Right-click the Alarm Tree Viewer control at run time.
- **2** Click **Query Favorites**. The **Alarm Query** dialog box appears.
- **3** Select the named query that you want to show in the list of currently defined queries.
- **4** Click **OK**. The Alarm Tree Viewer control shows alarm group information from the selected query.

# **Using Alarm Tree Viewer Control ActiveX Properties**

You can set the value an Alarm Tree Viewer control property directly using a script or you can assign it to an InTouch tag or I/O reference. For more information about setting properties, see Chapter 8, Scripting ActiveX Controls, in the *InTouch® HMI Scripting and Logic Guide*.

The following table lists all Alarm Tree Viewer control properties. For more information on setting color values, see [Configuring Colors for ActiveX Controls on page 87](#page-86-0).

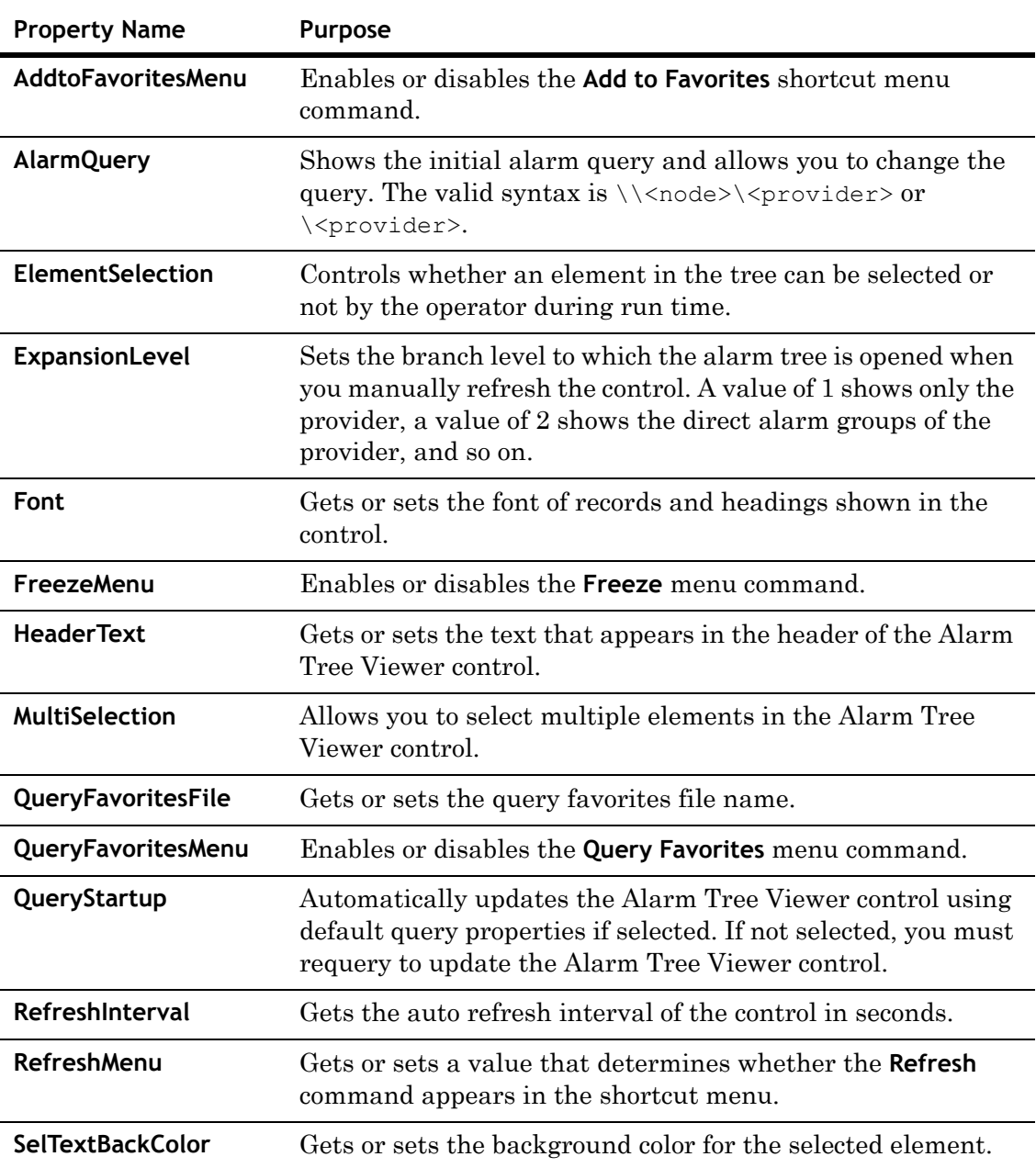

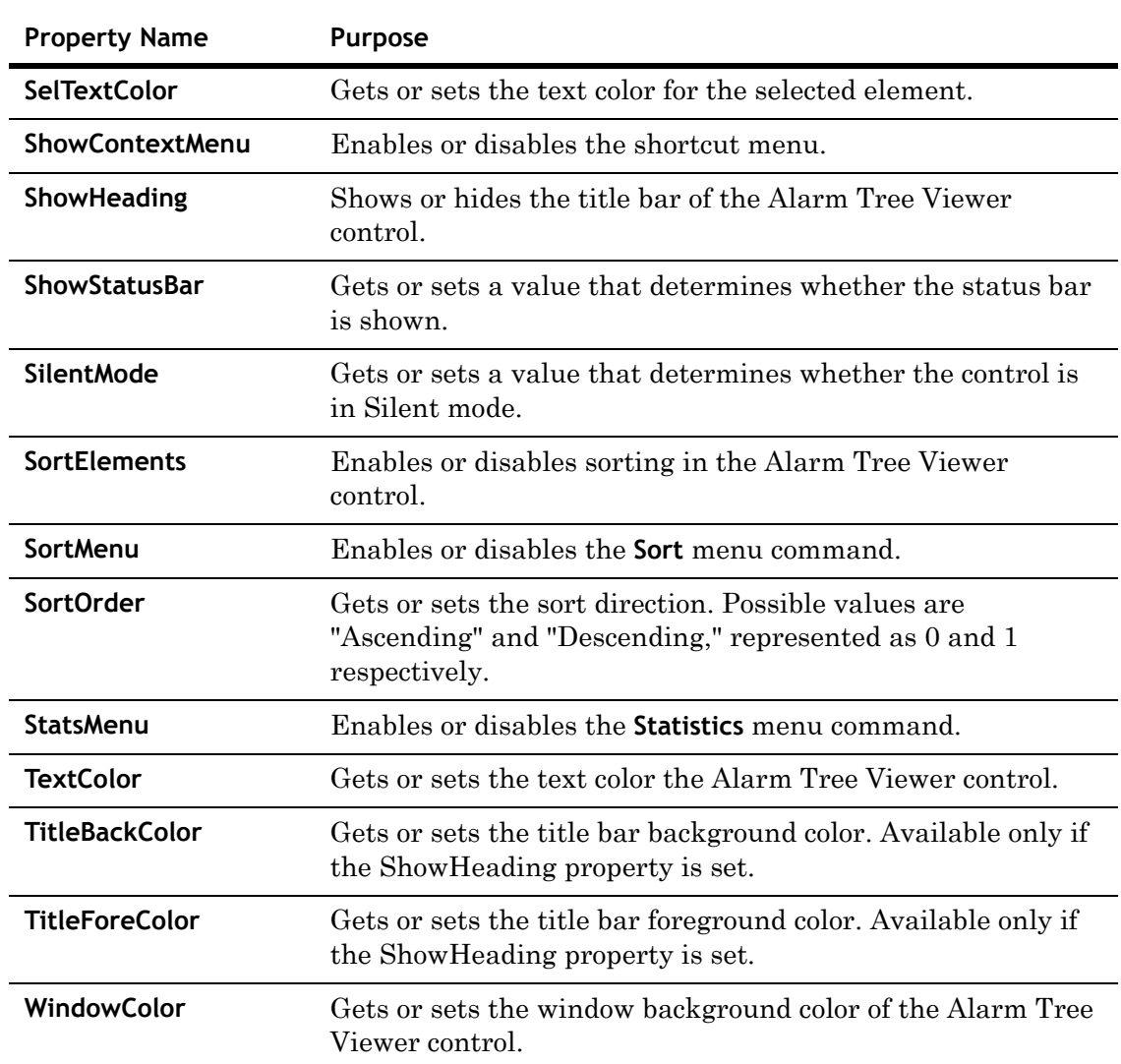

# **Using Alarm Tree Viewer Control ActiveX Methods**

You can use the Alarm Tree Viewer control methods in scripts to:

- **•** Retrieve information about the control.
- **•** Retrieve information about specific entries in the alarm hierarchy.
- **•** Freeze the control.
- **•** Create query strings.
- **•** Run queries.

For more information about calling methods, see Chapter 8, Scripting ActiveX Controls, in the *InTouch® HMI Scripting and Logic Guide*.

# **Retrieving Information About the Control**

You can use these methods to retrieve information about the Alarm Tree Viewer control.

- **•** [AboutBox\(\) Method](#page-224-0)
- **•** [GetElementCount\(\) Method](#page-224-1)

# <span id="page-224-0"></span>**AboutBox() Method**

Shows the Alarm Tree Viewer **About** dialog box.

#### **Syntax**

*Object.*AboutBox()

# **Example**

The name of the control is AlarmTreeViewerCtrl1.

#AlarmTreeViewerCtrl1.AboutBox();

# <span id="page-224-1"></span>**GetElementCount() Method**

Gets the total number of elements in the tree.

#### **Syntax**

*Object*.GetElementCount()

### **Example**

The name of the control is AlarmTreeViewerCtrl1 and nTag1 is an integer or real tag.

 $nTag1 = #AlarmTreeViewerCtrl1.GetElementCount()$ ;

# **Retrieving Information About Specific Entries**

You can use a set of methods to retrieve information about elements shown in the Alarm Tree Viewer control window.

- **•** [CheckElementMembership\(\) Method](#page-225-0)
- **•** [GetElementCount\(\) Method](#page-226-2)
- **•** [GetElementName\(\) Method](#page-226-0)
- **•** [GetElementPath\(\) Method](#page-226-1)
- **•** [GetSelectedElementCount\(\) Method](#page-227-2)
- **•** [GetSelectedElementName\(\) Method](#page-227-0)
- **•** [GetSelectedElementPath\(\) Method](#page-227-1)
- **•** [GetSubElementCount\(\) Method](#page-228-0)
- **•** [GetSubElementName\(\) Method](#page-229-0)
- **•** [GetSubElementPath\(\) Method](#page-230-0)

# <span id="page-225-0"></span>**CheckElementMembership() Method**

Checks if the descendant tree element is part of the ancestor tree element.

### **Syntax**

*Object*.CheckElementMembership(*PathName*, *DescendantElementName*, *AncestorElementName*)

# **Parameter**

#### *PathName*

The name of the path. For example, \InTouch or \\NodeName.

*DescendantElementName*

The name of the descendant element name. For example, GroupA.

*AncestorElementName*

The name of the ancestor element name. For example, GroupB.

# <span id="page-226-2"></span>**GetElementCount() Method**

Gets the total number of elements in the tree.

#### **Syntax**

*Object*.GetElementCount()

# **Example**

The name of the control is AlarmTreeViewerCtrl1 and nTag1 is an integer or real tag.

nTag1 = #AlarmTreeViewerCtrl1.GetElementCount();

### <span id="page-226-0"></span>**GetElementName() Method**

Gets the element name corresponding to the index.

# **Syntax**

*Object*.GetElementName(*ElementIndex*)

# **Parameter**

*ElementIndex* The index of the element.

### **Example**

The name of the control is AlarmTreeViewerCtrl1 and StrTag is a message tag.

StrTag = #AlarmTreeViewerCtrl1.GetElementName(3);

# <span id="page-226-1"></span>**GetElementPath() Method**

Gets the element path corresponding to the index, down to the indicated expansion level.

#### **Syntax**

*Object*.GetElementPath(*ElementIndex*, *ExpansionLevel*)

### **Parameter**

*ElementIndex* The index of the element.

ExpansionLevel The level of expansion.

### **Example**

The name of the control is AlarmTreeViewerCtrl1, StrTag is a message tag, and returns the path of the element at index 17 up to 4 levels.

StrTag = #AlarmTreeViewerCtrl1.GetElementPath(17, 4);

# <span id="page-227-2"></span>**GetSelectedElementCount() Method**

Gets the number of selected elements in the tree.

#### **Syntax**

```
Object.GetSelectedElementCount()
```
# **Example**

The name of the control is AlarmTreeViewerCtrl1 and nTag1 is an integer or real tag.

```
nTaq1 =#AlarmTreeViewerCtrl1.GetSelectedElementCount();
```
# <span id="page-227-0"></span>**GetSelectedElementName() Method**

Gets the name of the selected element on the Alarm Tree Viewer control.

### **Syntax**

*Object*.GetSelectedElementName()

### **Example**

The name of the control is AlarmTreeViewerCtrl1 and StrTag is a message tag.

```
StrTag =#AlarmTreeViewerCtrl1.GetSelectedElementName();
```
# <span id="page-227-1"></span>**GetSelectedElementPath() Method**

Gets the path of the selected element to the indicated expansion level.

#### **Syntax**

*Object*.GetSelectedElementPath(*ExpansionLevel*)

#### **Parameter**

*ExpansionLevel* The level of expansion.

#### **Example**

The name of the control is AlarmTreeViewerCtrl1 and StrTag is a message tag.

```
StrTag =#AlarmTreeViewerCtrl1.GetSelectedElementPath(3)
  ;
```
# <span id="page-228-0"></span>**GetSubElementCount() Method**

Gets the total number of sub-elements from the indicated element.

# **Syntax**

*Object*.GetSubElementCount(*Path, ElementName*)

# **Parameter**

### *Path*

The name of the path. For example:

\\NodeName\InTouch

If the path parameter is empty, the Alarm Tree Viewer control finds the first element of the tree that matches the indicated element name.

# *ElementName*

The name of the element. For example, Group1.

# **Examples**

The name of the control is AlarmTreeViewerCtrl1 and nTag1 is an integer or real tag.

```
nTag1 =#AlarmTreeViewerCtrl1.GetSubElementCount("", 
  "Group1" );
nTag1 = #AlarmTreeViewerCtrl1.GetSubElementCount( 
  "\\NodeName", "Group1" );
nTag1 = #AlarmTreeViewerCtrl1.GetSubElementCount(
```
"\InTouch", "Group1" );

nTag1 = #AlarmTreeViewerCtrl1.GetSubElementCount( "\\NodeName\InTouch", "Group1" );

# <span id="page-229-0"></span>**GetSubElementName() Method**

For the indicated element, gets the name of the sub-element at the corresponding index.

### **Syntax**

```
Object.GetSubElementName(Path, ElementName, 
  ElementIndex)
```
#### **Parameter**

```
Path
```
The name of the path. For example:

\\NodeName\InTouch

If the path parameter is empty, the Alarm Tree Viewer control finds the first element of the tree that matches the indicated element name.

# *ElementName*

The name of the element. For example, Group1.

### *ElementIndex* The index of the element.

# **Examples**

The name of the control is AlarmTreeViewerCtrl1 and StrTag is a message tag.

```
StrTag =#AlarmTreeViewerCtrl1.GetSubElementName("", 
 "Group1", 1);
StrTag =#AlarmTreeViewerCtrl1.GetSubElementName("\\Node
 Name", "Group1", 1);
StrTag =#AlarmTreeViewerCtrl1.GetSubElementName("\InTou
 ch", "Group1", 1);
StrTag =#AlarmTreeViewerCtrl1.GetSubElementName("\\Node
 Name\InTouch", "Group1", 1);
```
# <span id="page-230-0"></span>**GetSubElementPath() Method**

Gets the path of the sub-element from the index of the element name to the indicated expansion level.

### **Syntax**

```
Object.GetSubElementPath(Path, ElementName, 
  ElementIndex, ExpansionLevel)
```
# **Parameter**

#### *Path*

The name of the path. For example:

\\NodeName\InTouch

If the path parameter is empty, the Alarm Tree Viewer control finds the first element of the tree that matches the indicated element name.

### *ElementName*

The name of the element. For example, Group1.

#### *ElementIndex*

The index of the element.

# *ExpansionLevel*

The level of expansion.

# **Examples**

The name of the control is AlarmTreeViewerCtrl1 and StrTag is a message tag.

```
StrTag =#AlarmTreeViewerCtrl1.GetSubElementPath("", 
  "Group1", 1, 3);
StrTag =#AlarmTreeViewerCtrl1.GetSubElementPath("\\Node
 Name", "Group1", 1, 3);
StrTag =#AlarmTreeViewerCtrl1.GetSubElementPath("\InTou
 ch", "Group1", 1, 3);
StrTag =#AlarmTreeViewerCtrl1.GetSubElementPath("\\Node
 Name\InTouch", "Group1", 1, 3);
```
# **Freezing the Tree**

You can use the Freeze() method to prevent the Alarm Tree Viewer control tree from being updated with any further changes.

# **Freeze() Method**

Freezes the Alarm Tree Viewer control tree.

#### **Syntax**

*Object*.Freeze(Frozen)

#### **Parameters**

*Frozen*

Contols whether the tree can be updated.

 $1$  = Freezes the tree.

 $0 =$ Unfreezes the tree.

#### **Example**

Tag1 is defined as memory discrete tag and the name of the control is AlarmTreeViewerCtrl1.

```
Tag1 = 1;
```
#AlarmTreeViewerCtrl1.Freeze(Tag1);

# **Creating a Query String from a Selection**

You can use the GetAlarmQueryFromSelection() method to retrieve a query string from a selected element in the Alarm Tree Viewer control. The query string can then be used dynamically in an Alarm Viewer control.

# **GetAlarmQueryFromSelection() Method**

Returns an alarm query string from the selected element in the Alarm Tree Viewer control.

#### **Syntax**

*Object*.GetAlarmQueryFromSelection()

### **Example**

The name of the control is AlarmTreeViewerCtrl1 and StrTag is a message tag. For example: StrTag is set to \\NodeName\InTouch\GroupA.

```
StrTag =#AlarmTreeViewerCtrl1.GetAlarmQueryFromSelection();
```
# **Running Queries**

You can run queries for the Alarm Tree Viewer control using methods that either retrieve an existing query saved in a query favorites file or set a string that specifies a new collection of alarm providers.

- **•** [SetQueryByName\(\) Method](#page-232-0)
- **•** [SetQueryByString\(\) Method](#page-232-1)

# <span id="page-232-0"></span>**SetQueryByName() Method**

Sets the current query as specified by the query name passed. The query must be in the query favorites file.

### **Syntax**

*Object*.SetQueryByName(*QueryName*)

# **Parameter**

*QueryName*

The name of the query as created by using query favorites. For example, Turbine Queries.

# **Example**

The name of the control is AlarmTreeViewerCtrl1.

#AlarmTreeViewerCtrl1.SetQueryByName("Turbine Queries");

# <span id="page-232-1"></span>**SetQueryByString() Method**

Sets the current query as a new string specifying a new collection of Alarm Providers.

# **Syntax**

*Object*.SetQueryByString(*NewQuery*)

# **Parameters**

#### *NewQuery*

String containing an alarm query. For example:

\\MasterNode\InTouch

### **Example**

The name of the control is AlarmTreeViewerCtrl1.

#AlarmTreeViewerCtrl1.SetQueryByString("\\MasterN ode\InTouch");

# **Error Handling when Using Methods and Properties**

All Alarm Tree Viewer control error messages are sent to the Logger. If you configure the Alarm Tree Viewer control to run in silent mode, no run-time errors are shown.

# **Using Alarm Tree Viewer Control ActiveX Events to Trigger Scripts**

You can assign QuickScripts to Alarm Tree Viewer control events, such as a mouse click or double-click. When the event occurs, the QuickScript runs.

The Alarm Tree Viewer control supports the following events:

- **•** Click
- **•** DoubleClick
- **•** ShutDown
- **•** StartUp

The Click event has one parameter called ClicknElementID, which identifies the element in the tree that is clicked at run time.

The DoubleClick event has one parameter called DoubleClicknElementID, which identifies the element in the tree that is double-clicked at run time.

For the Click and DoubleClick events, an ElementID of -1 is returned for the "All Providers" node.

**Note** The Alarm Tree Viewer control ignores the user interface methods when they are called from the StartUp event, because the control is not visible yet. These methods include: AboutBox(), CheckElementMembership(), Freeze(), GetAlarmQueryFromSelection(), GetElementCount(), GetElementName(), GetElementPath(), GetSelectedElementCount(), GetSelectedElementName(), GetSelectedElementPath(), GetSubElementCount(), GetSubElementName(), GetSubElementPath(), and Refresh().

For more information about scripting ActiveX events, see Chapter 8, Scripting ActiveX Controls, in the *InTouch® HMI Scripting and Logic Guide*.

# Chapter 8

# **Printing Alarms**

You use the InTouch Alarm Printer utility to print alarms from multiple nodes. You can print alarm records stored in the alarm memory on an event-by-event basis using a dedicated line or network printer. Also, you can use the Alarm Printer to save alarm records to a file.

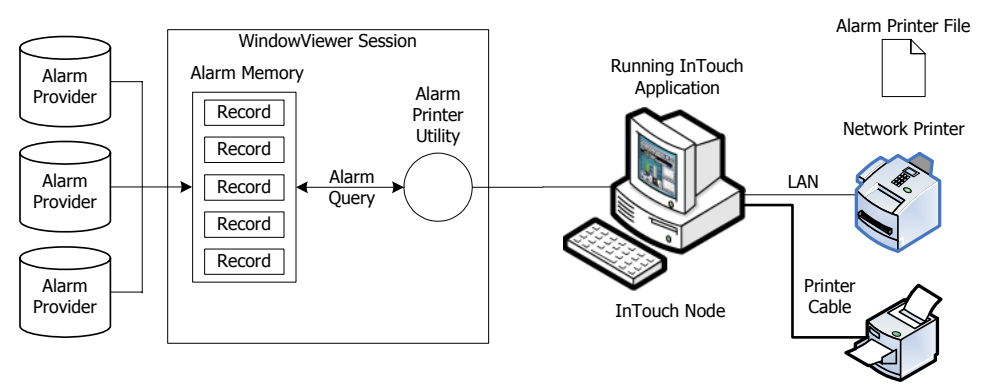

LPT1 Line Printer

You can configure the Distributed Alarm system to print certain events on a line printer as they occur. Typically, you print alarms immediately to record information in the event of a catastrophic failure. Generally, you use a dot matrix printer connected through a serial or parallel port directly to the computer running the InTouch application. Windows network printers and laser printers are usually inappropriate for gathering data for catastrophic events because they hold entire pages in memory before actually printing a page.

# **Configuring Alarm Printing and Logging**

You can run multiple instances of the Alarm Printer. Each instance of the Alarm Printer must be configured to print to a different printer and must be configured with a separate alarm query.

You can configure separate instances of Alarm Printer to print alarms in specific priority ranges. For example, one Alarm Printer instance can print only high priority alarms, while another instance prints only low priority alarms. Likewise, you can use one instance of the Alarm Printer to print alarms from one area of the factory while another instance prints alarms from a different area.

You can save an Alarm Printer configuration to a file, which has the .alc extension. You can create as many configuration files as you want. The Alarm Printer uses an individual configuration file for each instance of Alarm Printer that is running.

# **Configuring Printer Settings**

You must designate a printer to use with the Alarm Printer. Also, you must select if alarms are printed as they occur.

Use a dedicated printer for printing alarms.

The printer can be connected locally or to a network. Any Windows printer can be used as the output for the Alarm Printer.

# **To configure the printer settings**

- **1** Open the Alarm Printer utility. Do the following:
	- **a** In the WindowMaker **Tools** view, expand **Applications**.
	- **b** Double-click **Alarm Printer**.
- **2** On the menu bar, click **Configure**. The **Configuration Settings** dialog box appears.

**3** Click the **Printing** tab.

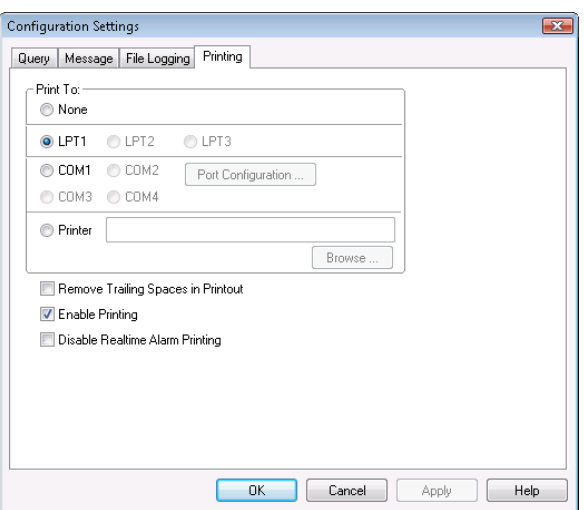

- **4** In the **Print To** area, select the connection to the alarm printer.
	- **•** Click **None** to not use a printer.
	- **•** Click **LPT1-3** to use a printer connected by a parallel port to the computer running the InTouch application.
	- **•** Click **COM1-4** to use a printer connected by a serial port to the computer running the InTouch application. Click **Port Configuration** to show the **COM Properties** dialog box and change the default values assigned to the selected COM port.
	- **•** Click **Printer** to use a printer connected through the network to the computer running the InTouch application. In the box, type the name of the printer or click **Browse** to select an available printer.

**Note** If the printer you want does not appear, add the printer using the Windows Add Printer wizard.

- **5** Select the **Remove Trailing Spaces in Printout** check box to prevent the printer from printing blank lines or empty pages.
- **6** Select the **Enable Printing** check box to print alarms.
	- **7** Select the **Disable Realtime Alarm Printing** check box to prevent the Alarm Printer from printing alarms as they occur.
	- **8** Click **OK**.

# **Configuring Which Alarms to Print**

The Alarm Printer queries the alarm memory to select records to print or save to a log file. The query selects records from the internal alarm memory based upon:

- **•** Alarm priority
- **•** Current alarm state (unacknowledged/acknowledged)
- **•** Alarm group membership

Each alarm has an assigned priority number that represents the severity of the alarm. An alarm priority ranges from 1 to 999. The most severe alarm is assigned a priority of 1. The least severe alarm is assigned a priority of 999.

If a network or printer connection fails, the Alarm Printer does not reprint all alarms. The Alarm Printer only prints the alarms that have not been printed before the connection failure.

#### **To configure which alarms to print**

- **1** Open the Alarm Printer utility. Do the following:
	- **a** In the WindowMaker **Tools** view, expand **Applications**.
	- **b** Double-click **Alarm Printer**.

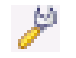

- **2** On the menu bar, click **Configure**. The **Configuration Settings** dialog box appears.
- **3** Click the **Query** tab.

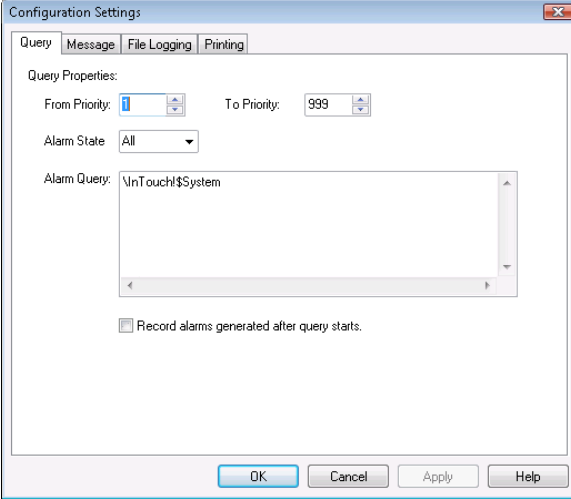

- **4** In the **From Priority** box, enter the highest priority alarm value (1 to 999).
- **5** In the **To Priority** box, enter the lowest priority alarm value (1 to 999).

**6** In the **Alarm State** list, click the alarm state.

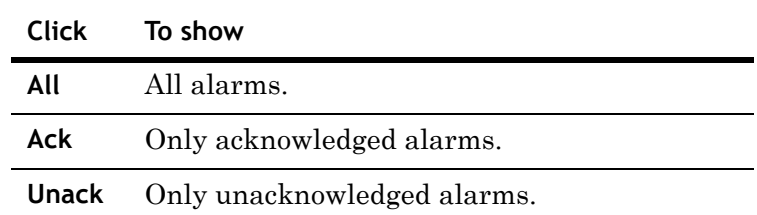

- **7** In the **Alarm Query** box, type one or more alarm queries. You can specify one or more alarm providers and groups. Use blank spaces to separate the queries.
- **8** Select the **Record alarms generated after query starts** check box to only include alarms that occur after the query starts. The Alarm Printer ignores alarms records that are in the alarm memory and were triggered before the Alarm Printer started querying.
- **9** Click **OK**.

# **Configuring the Format of Print and File Output**

Each option you select appears as a separate field in the printed output. Fields containing data exceeding the specified maximum field length are truncated to those limits.

### **To configure the format of alarm print and file output**

- **1** Open the Alarm Printer utility. Do the following:
	- **a** In the WindowMaker **Tools** view, expand **Applications**.
	- **b** Double-click **Alarm Printer**.
	- **2** On the menu bar, click **Configure**. The **Configuration Settings** dialog box appears.
- **3** Click the **Message** tab.

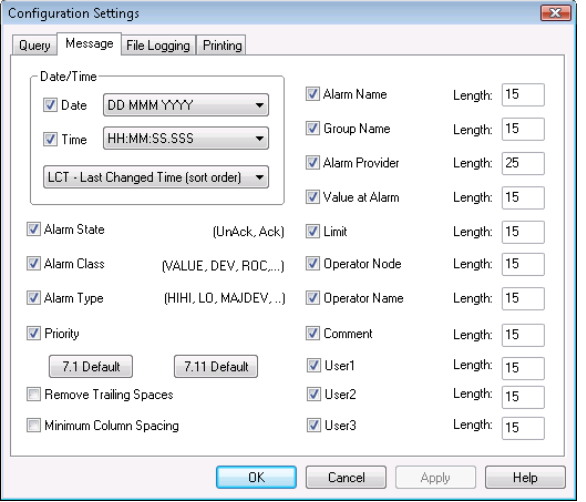

**4** In the **Date/Time** area, select the **Date** check box, and then select a date format from the list. The listed date formats include the following components:

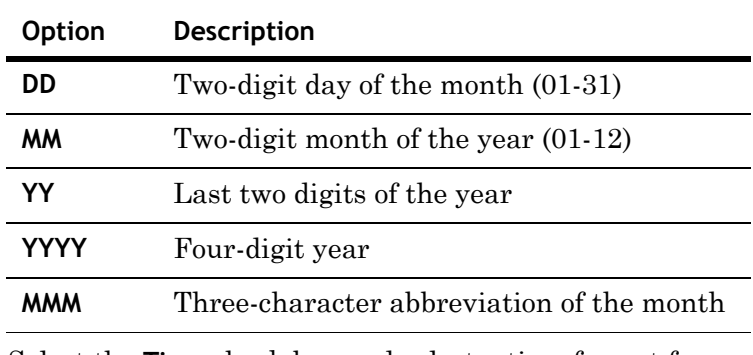

**5** Select the **Time** check box and select a time format from the list. The listed formats included the following time components:

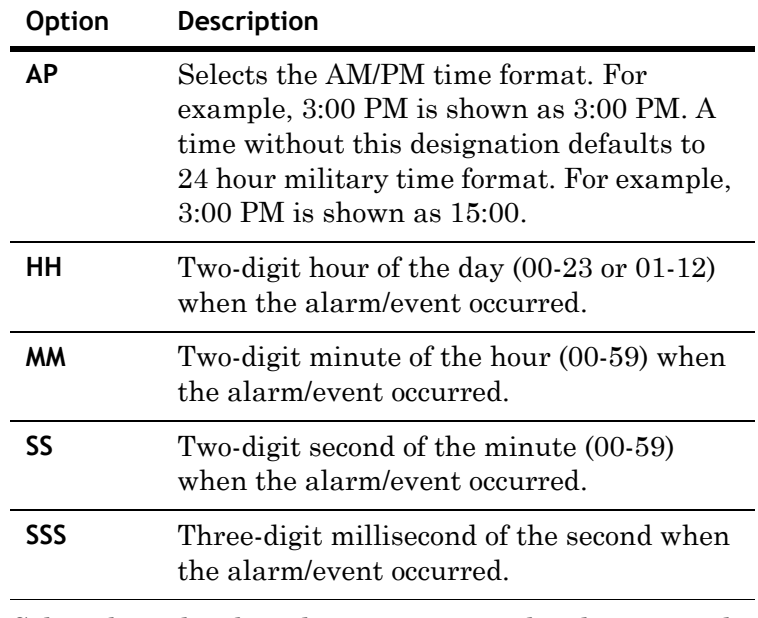

**6** Select the order that alarms appear in the alarm record according to the onset time of the alarm:

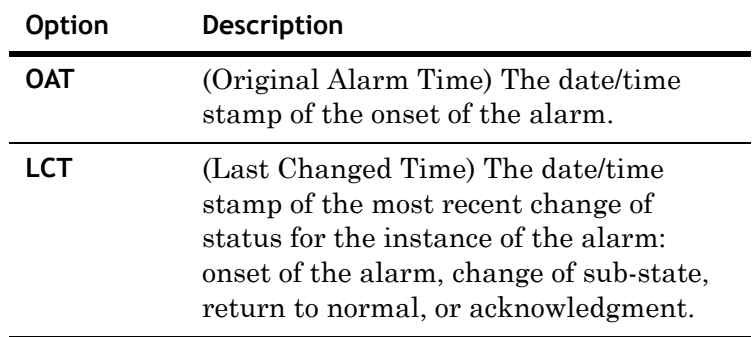

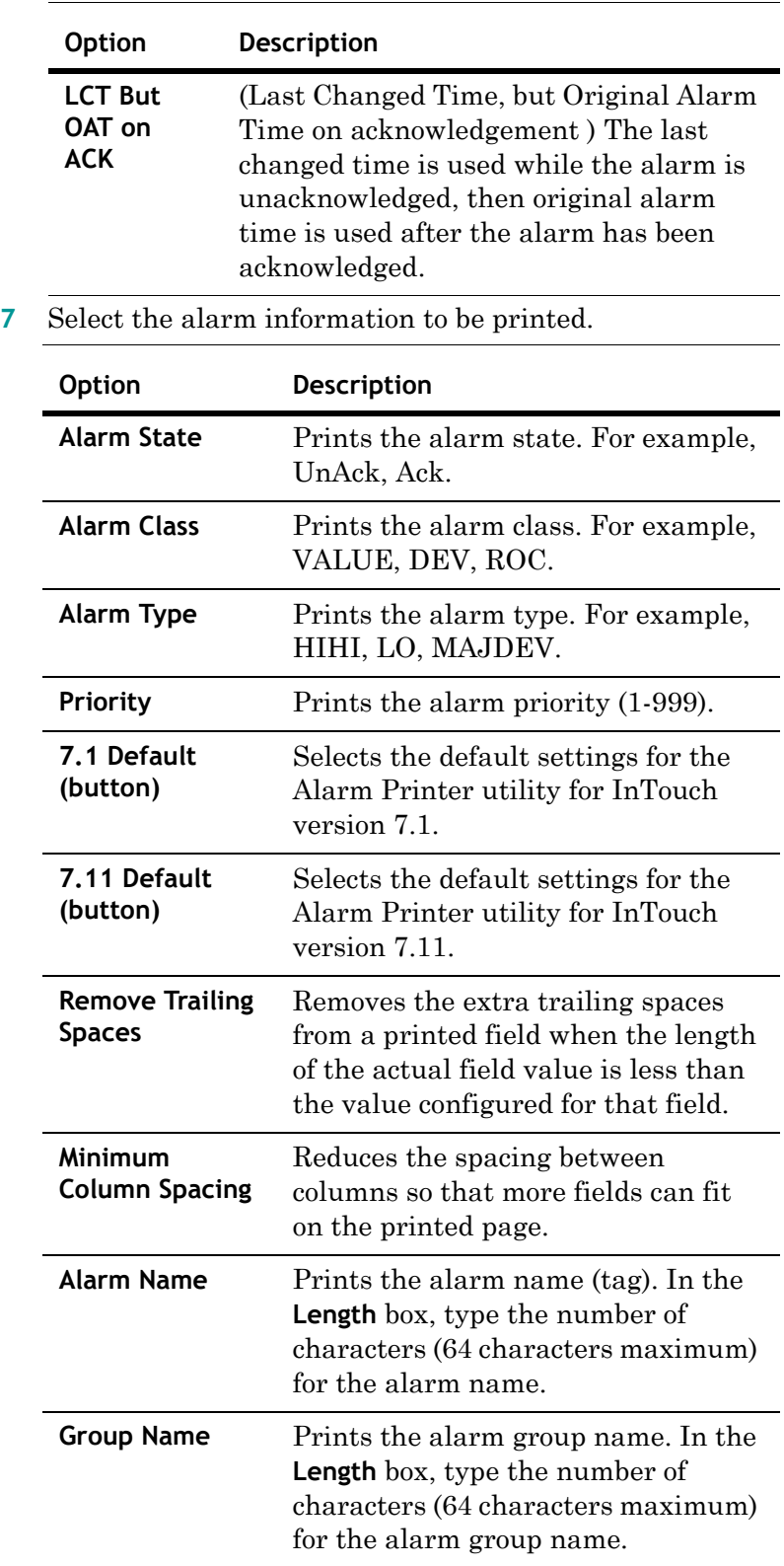

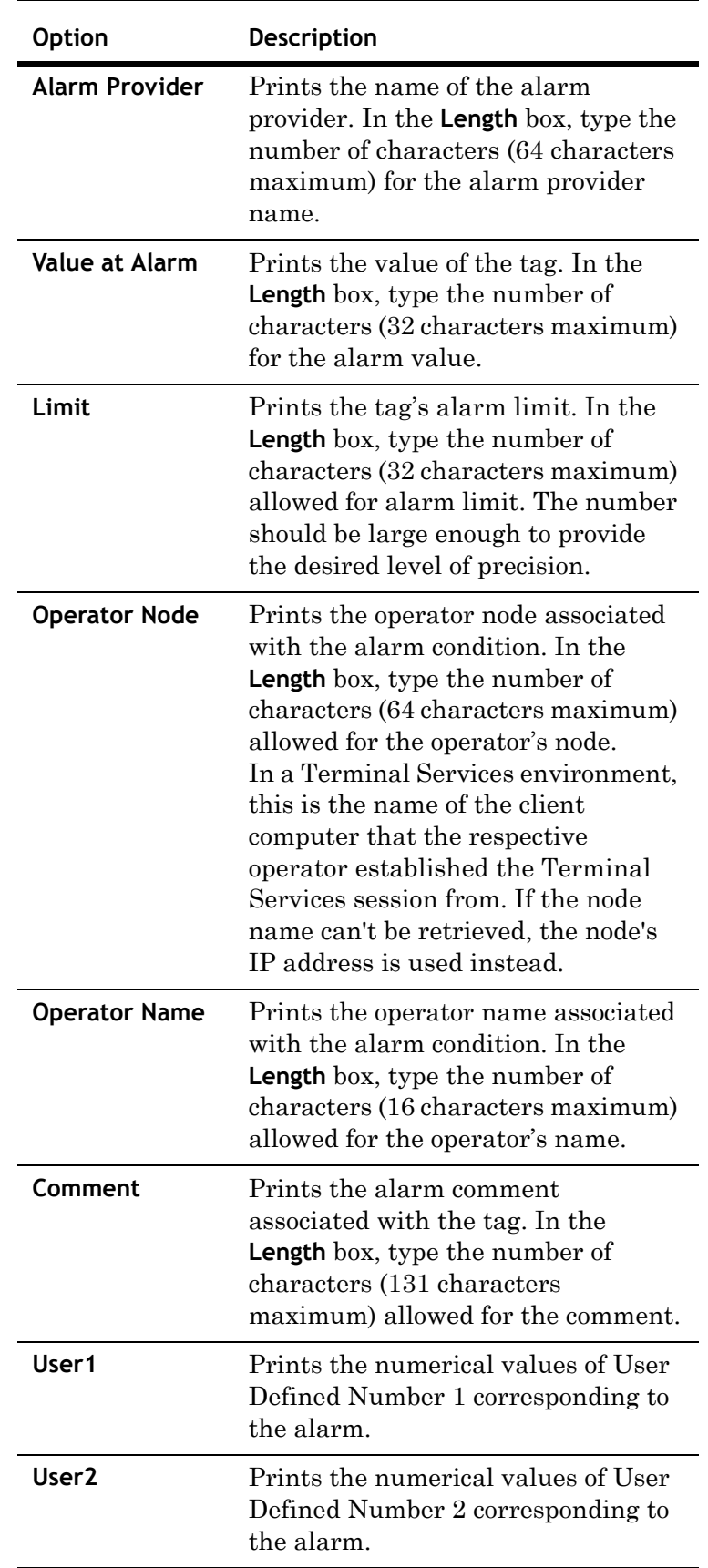

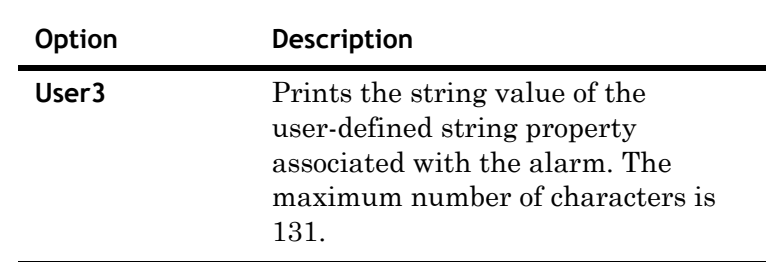

**8** Click **Apply**.

# **Configuring Log Files for Alarms**

You can log alarm records to a file. By default, the Alarm Printer assigns names to log files based upon the following naming convention:

### YYMMDDHH.ALG

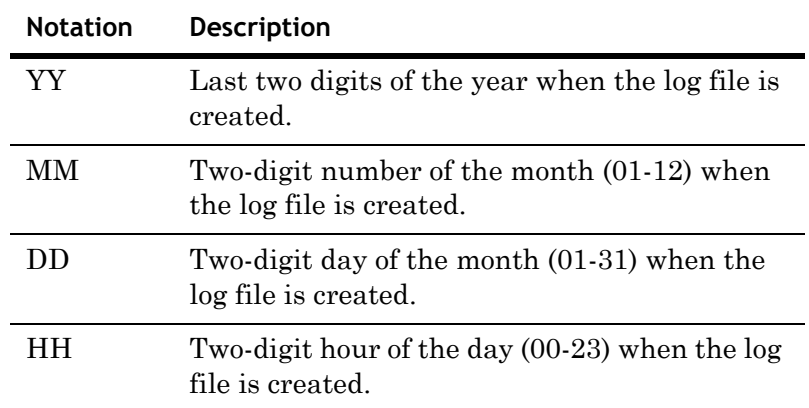

# **To configure alarm record logging**

- **1** Open the Alarm Printer utility. Do the following:
	- **a** In the WindowMaker **Tools** view, expand **Applications**.
	- **b** Double-click **Alarm Printer**.
- **2** On the menu bar, click **Configure**. The **Configuration Settings** dialog box appears.

# **3** Click the **File Logging** tab.

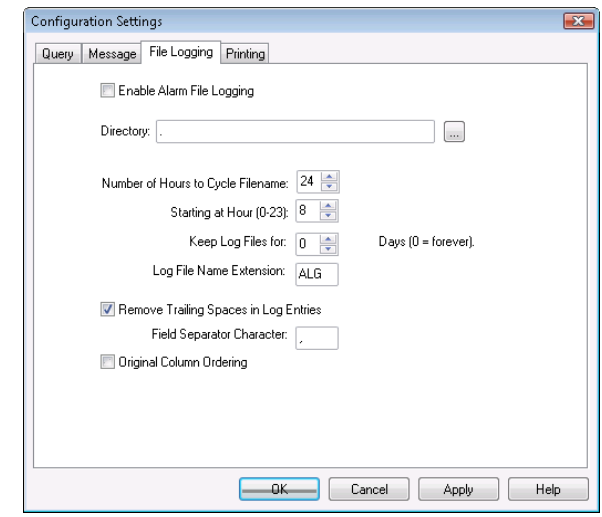

- **4** Select the **Enable Alarm File Logging** check box to save alarm records to log files.
	- **5** In the **Directory** box, type the path or browse to a folder location to save the alarm log files.
	- **6** In the **Number of Hours to Cycle Filename** box, enter the number of hours worth of alarm records to save to an individual log file.

Valid entries are 1 to 24. If your InTouch application runs continuously, select a file logging interval that creates a set of equal length daily log files. For example, setting **Number of Hours to Cycle Filename** to 6 creates 4 equal length daily log files.

**7** In the **Starting at Hour** box, enter the starting hour to begin logging alarm records to a file each day.

Valid entries are 0 to 23.

For example, an oil refinery operates three daily work shifts. The first shift begins at 06:00. Management wants alarm records logged for each shift. To do this, enter 8 for the **Number of Hours to Cycle Filename** option. Enter 6 for the **Starting at Hour (0-23)** option. The Alarm Printer creates a log file from 06:00 to 14:00, another from 14:00 to 22:00, and a third from 22:00 to 06:00.

**8** In the **Keep Log Files for** box, enter the number of days to retain log files.

The Alarm Printer saves log files for the number of specified days plus the current day. The Alarm Printer deletes log files older than the retention period. To save log files indefinitely, enter 0.

**9** In the **Log File Name Extension** box, accept the default ALG file name extension or assign another three-character extension to log files.

If you use a .csv extension, you can import the log file directly into Excel or Notepad.

**10** To remove spaces at the end of entries within a log file, select the **Remove Trailing Spaces in Log Entries** check box.

You can also specify a field separator character placed at the end of each record in the log file.

- **11** Select the **Original Column Ordering** check box to maintain the same order from the alarm display to log file records.
- **12** Click **Apply**.

# **Saving and Loading Configuration Files**

When you start the Alarm Printer from WindowMaker, the **Alarm Printer** dialog box shows the default configuration settings. These configuration settings are saved in an alarm configuration file (.alc).

You can save your printer configuration settings to a file that can be loaded before printing alarms.

A specific alarm configuration file can be shown if it is opened in run time from the command prompt or by double-clicking its \*.alc file name.

# **To create a new Alarm Printer configuration file**

- **1** Open the Alarm Printer utility. Do the following:
	- **a** In the WindowMaker **Tools** view, expand **Applications**.
	- **b** Double-click **Alarm Printer**.
- **2** On the **File** menu, click **New** to show the Alarm Printer with its default values.
	- **3** On the menu bar, click **Configure**. The **Configuration Settings** dialog box appears.
	- **4** Configure the alarm settings.
- **5** On the **File** menu, select **Save**.

### **To edit an existing Alarm Printer configuration file**

- **1** On the **File** menu, select **Open**.
	- **2** Select the Alarm Printer Configuration file that you want to edit.
	- **3** Edit the file.
- **4** On the **File** menu, select **Save**. Select **Save as** to save the led. changes to a new file without changing the existing file.

# **Printing Alarms**

Each query logs all of the alarms specified in the Alarm Printer configuration file (.alc) that is currently open. If no file has been specified, the settings currently selected during Alarm Printer configuration are used.

You can run multiple queries with Alarm Printer. Each query uses different parameters and is associated with a separate instance of the Alarm Printer. If two instances of Alarm Printer are running the same query, the entries are duplicated.

While Alarm Printer is running, you can manually start or stop queries. Be sure that you have printing enabled.

# **To start an alarm query**

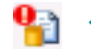

On the **Query** menu, click **Start/Stop**.

**To stop an alarm query**

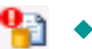

On the **Query** menu, click **Start/Stop**.

# **Logging Alarms to a File**

You can use the Alarm Printer to log alarm records to a file. You should have already configured logging from the **Configuration Settings** dialog box.

# **To log alarms to a file**

- **1** Open the Alarm Printer utility.
	- **a** In the WindowMaker **Tools** view, expand **Applications**.
	- **b** Double-click **Alarm Printer**.
- **2** If necessary, configure the query to collect alarm records for logging.
- **2** 3 Click the **File Logging** button.
	- **4** Run an alarm query.

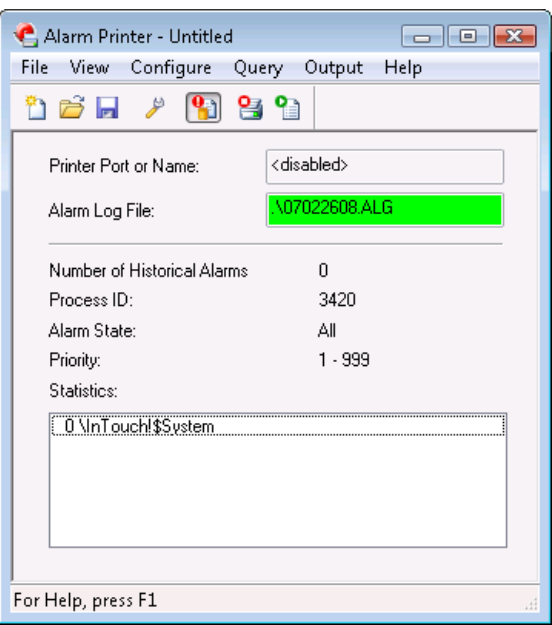

Alarm records collected by the query are written to the configured log file.

# **Starting Alarm Printer with a Specific Configuration**

You can automatically start the Alarm Printer and open a specific file when your system starts up by using the following command in a batch file:

ALMPRT.EXE MYQUERY.ALC

Where, MYQUERY.ALC is the name of the Alarm Printer configuration file that opens. Specifying the .exe file name extension is optional.

Make sure that the batch file switches to the folder where the InTouch HMI is installed.

To prevent the loss of any query data due to a system inadvertently being shut down and restarted, you can automatically start the Alarm Printer and automatically run a specific query by running the following command from a batch file:

ALMPRT.EXE -q MYQUERY.ALC

By using the  $-q$  in the command, your query runs automatically when the system starts up.

# **Controlling the Alarm Printer Using Scripting**

You can use Alarm Printer functions in scripts to control alarm printing.

Alarm printer functions return an integer error code that indicates whether the function completed successfully or not. The following table shows the error codes.

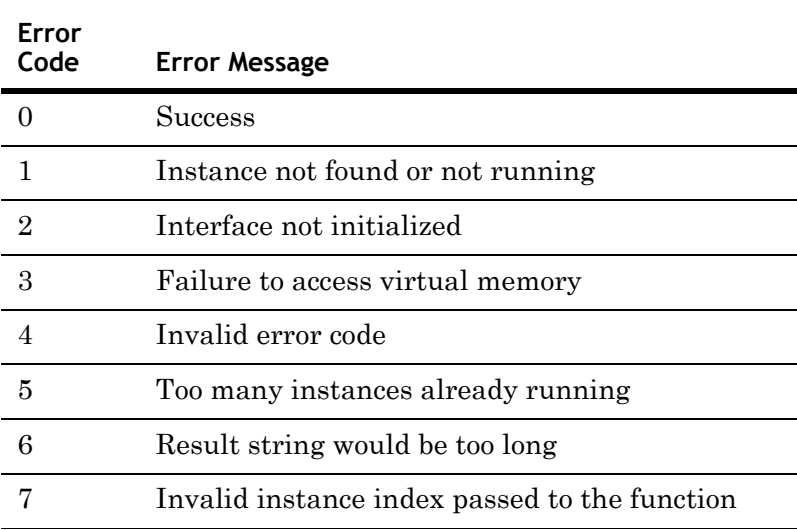

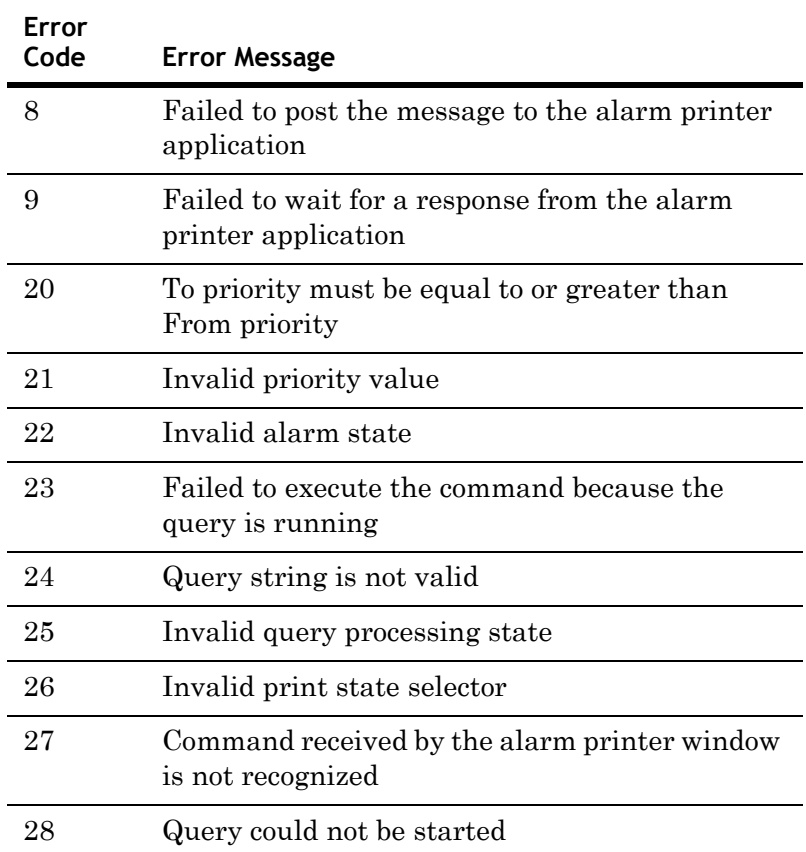

# **Stopping and Starting and Alarm Printer Instance or Query**

Use the following functions to start and stop the Alarm Printer instance and the alarm query.

- **•** [APUStartInstance\(\) Function](#page-248-0)
- **•** [APUStartQuery\(\) Function](#page-249-0)
- **•** [APUStopInstance\(\) Function](#page-250-0)
- **•** [APUStopQuery\(\) Function](#page-251-0)

# <span id="page-248-0"></span>**APUStartInstance() Function**

Starts an instance of the Alarm Printer in a minimized state with values specified from a configuration file.

# **Category**

View

# **Syntax**

```
[Result=] APUStartInstance(sFilePath, 
 iTagInstance);
```
#### **Arguments**

*sFilePath*

Full path to a configuration file (input string).

### *iTagInstance*

Integer tag. The function returns an instance number to it if the function executes successfully.

#### **Remarks**

You can start up to sixteen instances of the Alarm Printer. This function writes the instance number (0 - 15) to the iTagInstance parameter. The instance number increments when a new Alarm Printer instance starts.

This instance number can be used by other Alarm Printer functions to identify the Alarm Printer instance.

This function returns 0 or, in the case of error, an error code.

The Alarm Printer program does not automatically begin processing alarms from the alarm memory. Use the APUStartQuery() function to begin processing data from the alarm memory for the instance.

# **Example**

```
Status = 
  APUStartInstance("c:\MyAlarmCfg\Area1Alarms.alc", 
  Inst);
```
# **See Also**

APUStartQuery(), APUStopInstance(), APUStopQuery()

# <span id="page-249-0"></span>**APUStartQuery() Function**

Sets the date and time limits for records to be processed from the alarm memory and then starts the query.

Category

View

# **Syntax**

```
[Result=] 
 APUStartQuery(iInstance,iYear,iMonth,iDay, 
  iHour,iMinute);
```
# **Arguments**

```
iInstance
```
The instance of Alarm Printer (0 to 15).

*iYear*

The number of the year.

# *iMonth*

The number of the month.

#### *iDay*

The day of the month.

### *iHour*

The hour number.

# *iMinute*

The minute number.

### **Remarks**

An error occurs if you try to start a query when a query is already running.

If you set all date and time values to 0, all alarms are printed. This is because 0 is interpreted as January 01, 1900 at midnight. The time and dates specified are in local time. A value of -1 for the year sets the date to the current time that the command is processed.

Returns an integer error code.

#### **Example**

Status =  $APUStartQuery(Inst, 2007, 4, 16, 22, 12);$ 

#### **See Also**

APUStartInstance(), APUStopInstance(), APUStopQuery()

# <span id="page-250-0"></span>**APUStopInstance() Function**

Stops a specified instance of the Alarm Printer. Any further addition of records to be printed stops, any currently executing print query stops, and the instance of the program closes.

# **Category**

View

### **Syntax**

[Result=] APUStopInstance(*iInstance*);

### **Arguments**

#### *iInstance*

The instance of Alarm Printer (0 to 15).

# **Remarks**

Returns an integer error code.

### **Example**

Status = APUStopInstance(5);

#### **See Also**

APUStartInstance(), APUStartQuery(), APUStopQuery()

# <span id="page-251-0"></span>**APUStopQuery() Function**

Requests the specified instance to stop running its query. The application remains running, but it does not process any queries. A call to APUStartQuery() can cause the instance to start querying.

**Category**

View

**Syntax**

[Result=] APUStopQuery(*iInstance*);

# **Arguments**

*iInstance* The instance of Alarm Printer (0 to 15).

**Remarks**

Returns an integer error code.

**Example**

Status =  $APUStopQuery(5)$ ;

**See Also**

APUStartInstance(), APUStartQuery(), APUStopInstance()

# **Querying Alarm Query Information**

Use the following functions to retrieve query parameters based on tag priorities and values set within the Alarm Printer configuration file.

- **•** [APUGetAlarmGroupText\(\) Function](#page-252-0)
- **•** [APUGetQueryFromPriority\(\) Function](#page-253-0)
- **•** [APUGetQueryToPriority\(\) Function](#page-254-0)
- **•** [APUGetConfigurationFilePath\(\) Function](#page-255-0)
- **•** [APUGetPrinterJobCount\(\) Function](#page-256-0)
- **•** [APUGetQueryAlarmState\(\) Function](#page-257-0)
- **•** [APUGetQueryProcessingState\(\) Function](#page-258-0)
# **APUGetAlarmGroupText() Function**

Gets the Alarm Query alarm group text.

#### **Category**

# View

# **Syntax**

[Result=] APUGetAlarmGroupText(*iInstance,sTagGroup*);

#### **Arguments**

#### *iInstance*

The instance of Alarm Printer (0 to 15).

# *sTagGroup*

Text - alarm group

#### **Remarks**

The initial alarm group text is read from the .alc configuration file that the Alarm Printer with the specified instance is using. The alarm group text is passed to the sTagGroup parameter into an InTouch message tag.

Returns an integer error code.

#### **Example**

The TagGroup message tag can contain the following value after the function is run: \intouch!\$system

Status = APUGetAlarmGroupText(Inst, TagGroup);

### **See Also**

APUGetConfigurationFilePath(), APUGetPrinterJobCount(), APUGetQueryAlarmState(), APUGetQueryFromPriority(), APUGetQueryProcessingState(), APUGetQueryToPriority()

# **APUGetQueryFromPriority() Function**

Gets the From Priority value for a query.

#### **Category**

View

# **Syntax**

```
[Result=] APUGetQueryFromPriority(iInstance, 
 iTagPriority );
```
### **Arguments**

#### *iInstance*

The instance of Alarm Printer (0 to 15).

#### *iTagPriority*

An integer tag that receives the From Priority value.

#### **Remarks**

The initial priority is read from the .alc file that the Alarm Printer with the specified instance is using. The From Priority value is passed to the iTagPriority parameter into an InTouch integer tag.

Returns an integer error code.

#### **Example**

In this example, FromPri is an integer tag that contains the From Priority value, such as 1.

Status = APUGetQueryFromPriority(Inst, FromPri);

#### **See Also**

APUGetAlarmGroupText(), APUGetConfigurationFilePath(), APUGetPrinterJobCount(), APUGetQueryAlarmState(),

APUGetQueryProcessingState(), APUGetQueryToPriority()

# **APUGetQueryToPriority() Function**

Gets the To Priority from the query.

### **Category**

# View

# **Syntax**

```
[Result=] 
 APUGetQueryToPriority(iInstance,iPriority );
```
#### **Arguments**

#### *iInstance*

The instance of Alarm Printer (0 to 15).

# *iPriority*

An integer tag that receives the To Priority value.

#### **Remarks**

Another query cannot be running at the same time as the script that includes the APUGetQueryToPriority() function. The To Priority value is written to the iPriority parameter of the function, which is an integer tag.

Returns an integer error code.

#### **Example**

The integer tag ToPri receives the To Priority value, such as 999.

Status = APUGetQueryToPriority(Inst,ToPri);

### **See Also**

APUGetAlarmGroupText(),

APUGetConfigurationFilePath(), APUGetPrinterJobCount(), APUGetQueryAlarmState(), APUGetQueryFromPriority(), APUGetQueryProcessingState()

# **APUGetConfigurationFilePath() Function**

Returns the full file path of the .alc configuration file used for a query.

#### **Category**

View

# **Syntax**

```
[Result=] APUGetConfigurationFilePath(iInstance, 
 sTagFilePath);
```
#### **Arguments**

#### *iInstance*

The instance of Alarm Printer (0 to 15).

#### *sTagFilePath*

A message tag to retrieve the name of the file path to the configuration file the Alarm Printer instance is using.

#### **Remarks**

The file path text is returned to an message tag that you can specify as sTagFilePath parameter of this function.

Returns an integer error code.

### **Example**

The CfgFilePath message tag receives the file path of the configuration file associated with the Alarm Printer instance contained in the Inst integer tag. For example: c:\MyAlarmCfg\Area1Alarms.alc

```
Status = APUGetConfigurationFilePath(Inst, 
  CfgFilePath);
```
#### **See Also**

APUGetAlarmGroupText(), APUGetPrinterJobCount(), APUGetQueryAlarmState(), APUGetQueryFromPriority(), APUGetQueryProcessingState(), APUGetQueryToPriority()

# **APUGetPrinterJobCount() Function**

Returns the most recent Windows printer status job count for the printer used by this instance.

#### **Category**

View

# **Syntax**

[Result=] APUGetPrinterJobCount(*iInstance, iTagCount*);

#### **Arguments**

#### *iInstance*

The instance of Alarm Printer (0 to 15).

# *iTagCount*

An integer tag that receives the count value.

# **Remarks**

This function returns the count value in the iTagCount parameter, which is an integer tag.

The results are not current unless a query is running. The results are not current unless an alarm has been printed the job count is typically updated when the printer is initially opened, and then each time an alarm line is printed.

The returned job count value is only valid for Windows printers and does not have much meaning for printers associated with a parallel or serial port.

Returns an integer error code.

#### **Example**

PJCount is an integer tag that receives the count value from the specified instance.

Status = APUGetPrinterJobCount(Inst, PJCount);

#### **See Also**

APUGetAlarmGroupText(), APUGetConfigurationFilePath(), APUGetQueryAlarmState(), APUGetQueryFromPriority(), APUGetQueryProcessingState(), APUGetQueryToPriority()

# **APUGetQueryAlarmState() Function**

Returns the alarm state for the query.

#### **Category**

View

# **Syntax**

```
[Result=] APUGetQueryAlarmState(iInstance, 
 iTagState );
```
### **Arguments**

#### *iInstance*

The instance of Alarm Printer (0 to 15).

#### *iTagState*

An integer tag that receives the alarm state of the query associated with the specified instance. The value has following meanings:

 $0 = All$ 

- 1 = Acknowledged
- 2 = Unacknowledged

#### **Remarks**

The initial alarm state is read from the .alc file. This function returns it in the iTagState parameter of the function which is an integer tag.

Returns an integer error code.

# **Example**

AlmState is an integer tag that contains 0, 1 or 2.

Status = APUGetQueryAlarmState(Inst, AlmState);

#### **See Also**

APUGetAlarmGroupText(), APUGetConfigurationFilePath(), APUGetPrinterJobCount(), APUGetQueryFromPriority(), APUGetQueryProcessingState(), APUGetQueryToPriority()

# **APUGetQueryProcessingState() Function**

Returns the status of the alarm query processing.

#### **Category**

View

# **Syntax**

[Result=] APUGetQueryProcessingState(*iInstance, iTagState*);

### **Arguments**

#### *iInstance*

The instance of Alarm Printer (0 to 15).

# *iTagState*

An integer tag that receives the processing state from the function. It has following meaning:

 $0 = Stop$ 

 $1 =$ Start

### **Remarks**

This function returns an integer value to the iTagState parameter, which is an integer tag.

Returns an integer error code.

# **Example**

ProcState is an integer tag that is set to 0 if the query is not running, or 1 if the query is running.

Status = APUGetQueryProcessingState(Inst, ProcState);

#### **See Also**

APUGetAlarmGroupText(), APUGetConfigurationFilePath(), APUGetPrinterJobCount(), APUGetQueryAlarmState(), APUGetQueryFromPriority(), APUGetQueryToPriority()

# **Querying Instance Information**

Use the following functions to return the current status of an instance of the Alarm Printer.

- **•** [APUFindAlarmGroupInstance\(\) Function](#page-259-0)
- **•** [APUFindFileInstance\(\) Function](#page-260-0)
- **•** [APUFindPrinterInstance\(\) Function](#page-261-0)
- **•** [APUGetInstanceCount\(\) Function](#page-262-0)
- **•** [APUIsInstanceUsed\(\) Function](#page-263-0)

# <span id="page-259-0"></span>**APUFindAlarmGroupInstance() Function**

Returns the first instance of the Alarm Printer using the specified alarm group string.

#### **Category**

View

#### **Syntax**

```
[Result=] APUFindAlarmGroupInstance(sGroup, 
 iInstance);
```
#### **Arguments**

```
sGroup
```
The name of the alarm group to be found among the instances.

#### *iInstance*

An integer tag that receives the value of a found instance that uses the specified group name.

### **Remarks**

This function returns the instance number to an integer tag as the iInstance parameter. The initial alarm group string is read from the .alc file. If no instance is found, the function returns 1 as the error code (no instance available) and writes 0 to the integer tag parameter.

Returns an integer error code.

#### **Example**

FoundInstance is an integer tag that receives the number of the first instance found that uses the \$System as its query.

```
Status = APUFindAlarmGroupInstance("$System", 
 FoundInstance);
```
#### **See Also**

APUFindFileInstance(), APUFindPrinterInstance(), APUGetInstanceCount(), APUIsInstanceUsed()

# <span id="page-260-0"></span>**APUFindFileInstance() Function**

Finds the first instance of the Alarm Printer using the specified .alc configuration file.

# **Category**

View

#### **Syntax**

```
[Result=] 
 APUFindFileInstance(sFilePath,iInstance);
```
#### **Arguments**

#### *sFilePath*

The path of the .alc configuration file for which the instance is to be found.

# *iInstance*

An integer tag that receives the number of the instance.

#### **Remarks**

This function returns the instance number to an integer tag as the iInstance parameter. Use this function to initially obtain the desired instance of the Alarm Printer. The file path string match is not case-sensitive.

If no instance is found, the function returns 1 as the error code (no instance available) and writes 0 to the integer tag parameter.

Returns an integer error code.

#### **Example**

InstFound is an integer tag that receives the number of the first instance that uses the configuration file c:\MyAlarmCfg\Area1Alarms.alc.

```
Status =
```

```
APUFindFileInstance("c:\MyAlarmCfg\Area1Alarms.alc", 
InstFound);
```
# **See Also**

APUFindAlarmGroupInstance(), APUFindPrinterInstance(), APUGetInstanceCount(), APUIsInstanceUsed()

# <span id="page-261-0"></span>**APUFindPrinterInstance() Function**

Finds the first instance of the Alarm Printer using the specified printer name or port.

#### **Category**

View

#### **Syntax**

```
[Result=] 
 APUFindPrinterInstance(sPrinter,iInstance);
```
#### **Arguments**

```
sPrinter
```
The name of the printer for which the instance is to be found.

```
iInstance
```
An integer tag that receives the number of the instance.

#### **Remarks**

This function returns the instance number to an integer tag as the iInstance parameter. Use this function to initially obtain the desired instance of an Alarm Printer. The printer name is stored and read from the .alc file. The printer name string match is not case-sensitive. If no instance is found, the function returns 1 as the error code (no instance available) and writes 0 to the integer tag parameter.

Returns an integer error code.

#### **Example**

FoundInst is an integer tag that receives the number of the first instance that uses LPT1 as printer name in its associated .alc file.

```
Status = APUFindPrinterInstance("LPT1", 
 FoundInst);
```
#### **See Also**

APUFindAlarmGroupInstance(), APUFindFileInstance(), APUGetInstanceCount(), APUIsInstanceUsed()

# <span id="page-262-0"></span>**APUGetInstanceCount() Function**

Returns the number of running instances of the Alarm Printer, up to a maximum of 16 instances.

#### **Category**

View

### **Syntax**

[Result=] APUGetInstanceCount(*iCount*);

#### **Arguments**

*iCount*

An integer tag that receives the number of instances.

# **Remarks**

This function returns the number of instances to an integer tag as parameter. Any instances beyond the first sixteen running simultaneously are not dynamically controlled nor can their status be obtained.

Returns an integer error code.

### **Example**

ICount is an integer tag. A run-time value of 7 means that there are currently seven instances of Alarm Printer running.

Status = APUGetInstanceCount( iCount );

# **See Also**

APUFindAlarmGroupInstance(), APUFindFileInstance(), APUFindPrinterInstance(), APUIsInstanceUsed()

# <span id="page-263-0"></span>**APUIsInstanceUsed() Function**

Returns a discrete value that indicates the instance is currently in use.

#### **Category**

View

# **Syntax**

[Result=] APUIsInstanceUsed(*iInstance*);

#### **Arguments**

#### *iInstance*

The number of an instance of Alarm Printer (0 to 15).

# **Remarks**

The result is either 0 or 1:

 $0 =$  instance is not used.

 $1 =$  instance is used.

#### **Example**

InUse is a discrete tag that is set to true (1), if instance 5 is in use, or set to false (0), if instance 5 is not in use.

InUse =  $APUIsInstanceUsed(5);$ 

# **See Also**

APUFindAlarmGroupInstance(), APUFindFileInstance(), APUFindPrinterInstance(), APUGetInstanceCount()

# **Querying Printer Information**

Use the following functions to return the status of the Alarm Printer.

- **•** [APUGetPrinterName\(\) Function](#page-264-0)
- **•** [APUGetPrinterStatus\(\) Function](#page-265-0)

# <span id="page-264-0"></span>**APUGetPrinterName() Function**

Returns the Windows printer name or port name of the printer used by this instance.

#### **Category**

View

#### **Syntax**

```
[Result=] APUGetPrinterName(iInstance, 
 sTagPrinter);
```
#### **Arguments**

#### *iInstance*

The number of the Alarm Printer instance (0 to 15).

#### *sTagPrinter*

A message tag that receives the printer name or port name of the configuration associated with the specified instance.

#### **Remarks**

This function returns the value NONE if no printer is configured for an instance. The printer name is stored and read from the .alc file. This function returns the printer name or port name to a message tag as the sTagPrinter parameter.

Returns an integer error code.

#### **Example**

PrtName is a message tag that receives the printer name or port name of the configuration associated with instance 3 of Alarm Printer.

Status = APUGetPrinterName(3, PrtName);

#### **See Also**

APUGetPrinterStatus()

# <span id="page-265-0"></span>**APUGetPrinterStatus() Function**

Returns the most recent status of the Windows printer used by this instance.

#### **Category**

View

# **Syntax**

```
[Result=] 
 APUGetPrinterStatus(iInstance,iSelector, 
 iTagStatus);
```
## **Arguments**

```
iInstance
```
The instance of Alarm Printer (0 to 15).

## *iSelector*

An integer value specifying the following:

 $0 = \text{Get status}$  for Alarm Printer Error

- 1 = Get status for Alarm Printer No Paper
- 2 = Get status for Alarm Printer Offline
- 3 = Get status for Alarm Printer Overflow

#### *iTagStatus*

An integer or real tag that receives the status of the printer associated with specified instance number and the type of selection made by the iSelector parameter.

#### **Remarks**

This function returns the printer status to an integer or real tag as the iTagStatus parameter. The results are not current unless a query is running and an alarm has been printed. The status typically updates when the printer initially opens, and then each time an alarm line prints.

This status information is being queried to the printer based on Microsoft or Windows driver standards. Not all printer manufacturers follow these standards. Therefore, not all printers return status information.

Returns an integer error code.

#### **Example**

PrtStat is an integer tag that receives the "Printer Offline" status from the printer associated with instance 5.

Status = APUGetPrinterStatus(5, 2, PrtStat);

#### **See Also**

APUGetPrinterName()

# **Setting Alarm Query Information**

Use the following functions to set parameters used in the Alarm Printer query.

- **•** [APUSetAlarmGroupText\(\) Function](#page-266-0)
- **•** [APUSetQueryAlarmState\(\) Function](#page-267-0)
- **•** [APUSetQueryFromPriority\(\) Function](#page-268-0)
- **•** [APUSetQueryToPriority\(\) Function](#page-269-0)
- **•** [APUSetTimeoutValues\(\) Function](#page-270-0)

# <span id="page-266-0"></span>**APUSetAlarmGroupText() Function**

Sets the Alarm Query alarm group text.

#### **Category**

View

#### **Syntax**

[Result=] APUSetAlarmGroupText(*iInstance,sGroup*);

#### **Arguments**

#### *iInstance*

The instance of Alarm Printer (0 to 15).

#### *sGroup*

Alarm group text.

#### **Remarks**

A query cannot be running for this function to succeed.

Returns an integer error code.

#### **Example**

This example sets the query of the Alarm Printer instance 1 to \InTouch!GroupA.

Status =  $APUSE$ Alarm $GroupText(1, 1)$ "\intouch!GroupA");

### **See Also**

APUSetQueryAlarmState(), APUSetQueryFromPriority(), APUSetQueryToPriority(), APUSetTimeoutValues()

# <span id="page-267-0"></span>**APUSetQueryAlarmState() Function**

Sets the alarm state for the query.

#### **Category**

View

# **Syntax**

```
[Result=] APUSetQueryAlarmState(iInstance, 
 iState);
```
#### **Arguments**

#### *iInstance*

The instance of Alarm Printer (0 to 15).

#### *iState*

An integer with following possible values:

- $0 = All$
- $1 = Acknowledged$
- 2 = Unacknowledged

#### **Remarks**

A query cannot be running simultaneously while running a script using the APUSetQueryAlarmState() function.

Returns an integer error code.

#### **Example**

This example sets the query of the Alarm Printer instance 3 to query for acknowledged alarms only.

Status = APUSetQueryAlarmState(3, 1);

#### **See Also**

APUSetAlarmGroupText(), APUSetQueryFromPriority(), APUSetQueryToPriority(), APUSetTimeoutValues()

# <span id="page-268-0"></span>**APUSetQueryFromPriority() Function**

Sets the lower boundary or from priority of an alarm query.

#### **Category**

# View

# **Syntax**

```
[Result=] 
 APUSetQueryFromPriority(iInstance,iPriority);
```
### **Arguments**

#### *iInstance*

The instance of Alarm Printer (0 to 15).

### *iPriority*

An integer value for the From Priority (1 to 999).

#### **Remarks**

A query cannot be running for this function to succeed.

Returns an integer error code.

#### **Example**

This example sets the From Priority value of the query associated with the instance value of the Inst integer tag to the value of the FromPri integer tag.

Status = APUSetQueryFromPriority(Inst, FromPri);

#### **See Also**

APUSetAlarmGroupText(), APUSetQueryAlarmState(), APUSetQueryToPriority(), APUSetTimeoutValues()

# <span id="page-269-0"></span>**APUSetQueryToPriority() Function**

Sets the To Priority for the query.

#### **Category**

View

# **Syntax**

[Result=] APUSetQueryToPriority(*iInstance,iPriority*);

#### **Arguments**

#### *iInstance*

The instance of Alarm Printer (0 to 15).

#### *iPriority*

An integer value for the To Priority in the range of 1 to 999. It should also be set higher than or equal to the From Priority value of the same query of the specified instance.

#### **Remarks**

The To priority must be equal to or greater than the From priority to set a valid alarm priority range. A script containing the APUSetQueryToPriority() function cannot run at the same time as a query.

Returns an integer error code.

### **Example**

This example sets the To Priority value of the query associated with the instance 0 to 240.

Status = APUSetQueryToPriority(0,240);

#### **See Also**

APUSetAlarmGroupText(), APUSetQueryAlarmState(), APUSetQueryFromPriority(), APUSetTimeoutValues()

# <span id="page-270-0"></span>**APUSetTimeoutValues() Function**

The APUSetTimeoutValues() function sets time-out intervals in seconds. A time-out interval controls how many errors caused by memory access or failing to obtain valid responses are observed while program is running.

The default memory access time-out is two seconds. The default short response wait time is 10 second and the default long response wait time is 20 seconds.

# **Category**

View

#### **Syntax**

```
[Result=] APUSetTimeoutValues(iMemory,iShort, 
 iLong);
```
### **Arguments**

*iMemory* Integer - access time out

#### *iShort*

Short response wait time (integer)

#### *iLong*

Long response wait time (integer)

### **Example**

```
Status = 
 APUSetTimeoutValues(iMemory,iShort,iLong);
```
#### **See Also**

APUSetAlarmGroupText(), APUSetQueryAlarmState(), APUSetQueryFromPriority(), APUSetQueryToPriority()

# **Handling Alarm Printer Errors**

Use the APUTranslateErrorCode() function to convert an Alarm Printer error code to an error message.

# **APUTranslateErrorCode() Function**

Converts an error code returned by one of the APU functions into an English string that briefly describes the error code.

### **Category**

View

# **Syntax**

```
[Result=] 
 APUTranslateErrorCode(iErrorCode,sTagMessage);
```
# **Arguments**

# *iErrorCode*

An integer error code, normally returned by most other APU functions.

#### *sTagMessage*

A message tag that receives the error message.

#### **Remarks**

This function returns the error message to a message tag as sTagMessage parameter. This function can fail if an unknown error code is passed.

Returns an integer error code.

# **Example**

This example sets the message tag errmsg to "No instance available." if there is no instance 15 of Alarm Printer currently running.

```
Status = 
 APUTranslateErrorCode(APUSetAlarmGroupText(15,"
 $system"), ErrMsg);
```
# Chapter 9

# **Recording Alarms into an Alarm Database**

The InTouch Distributed Alarm system includes the Alarm DB Logger utility that logs alarms and events to the alarm database.

Alarm DB Logger is an alarm consumer. You configure it with one or more queries to select alarms from InTouch alarm providers. The alarms selected by the queries are stored in a transient memory cache, called the Smart Cache. The Alarm DB Logger writes the contents of the Smart Cache to the alarm database as alarm and event records at a periodic interval.

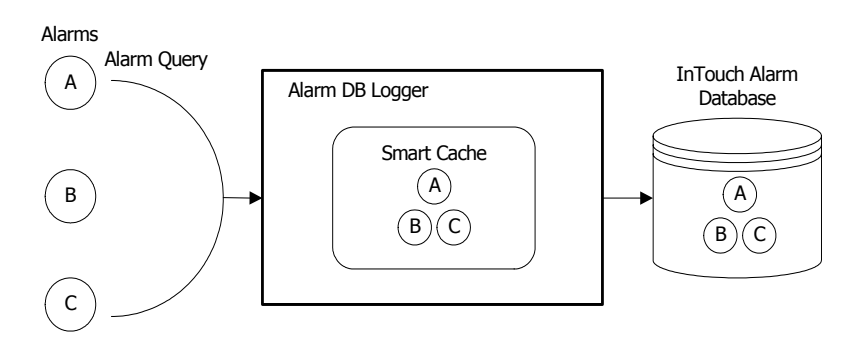

The Alarm DB Logger can auto-reconnect. When the connection to the database is lost, the logger checks for the database connection at regular intervals. Logging resumes when the connection to the alarm database is re-established.

The Alarm DB Logger reports all errors whether running as a service or a normal application to the ArchestrA Logger.

# **SQL Server Accounts for Alarm DB Logger Manager**

The Alarm DB Logger Manager creates and uses the following accounts in the SQL Server database:

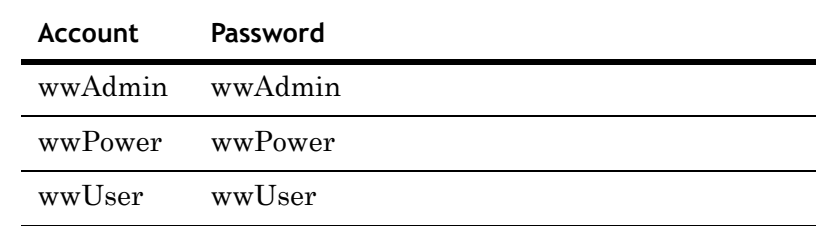

# **Using the Alarm DB Logger Manager**

Use the Alarm DB Logger Manager to start and stop logging operations. The Alarm DB Logger Manager can start as a service or a normal application.

You configure alarm logging using the Alarm DB Logger configuration wizard, which you start from within the Alarm DB Logger Manager.

The Alarm DB Logger Manager shows the percentage fill of the Smart Cache with alarm records. The alarms are cached when the SQL Server connection is down or when alarms occur faster than Alarm DB Logger can log them to the alarm database.

#### **To open the Alarm DB Logger Manager**

- **1** In the **Tools** view, expand **Applications**.
- **2** Double-click **Alarm DB Logger Manager**. The **Alarm DB Logger Manager** appears.

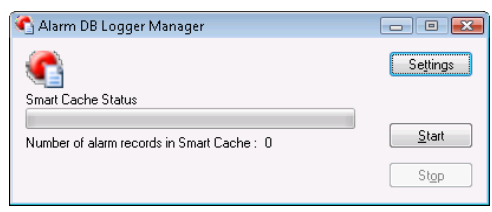

# **Configuring Alarm Database Logging**

To log InTouch alarm and event data to the alarm database, do the following from within the Alarm DB Logger Manager:

- **•** Configure the connection to the alarm database
- **•** Select which alarms to log to the alarm database
- **•** Set the interval to log records to the alarm database
- **•** Select which method to run the Alarm DB Logger

# **Configuring the Database Connection**

You must establish a connection between the Alarm DB Logger and the alarm database.

The Alarm DB Logger only works with SQL Server authentication and the SQL Server authentication must be set to mixed mode.

#### **To configure the database connection**

- **1** Open the Alarm DB Logger Manager. Do the following:
	- **a** In the **Tools** view, expand **Applications**.
	- **b** Double-click **Alarm DB Logger Manager**.
- **2** Click **Settings**. The **Alarm DB Logger Manager Configuration** wizard appears.

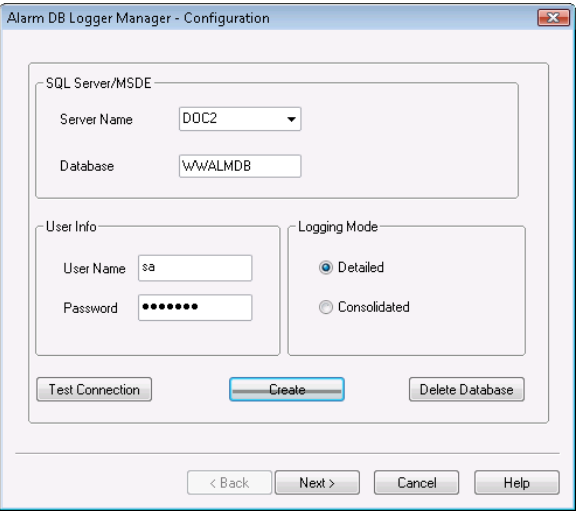

- **3** Configure the database connection. Do the following:
	- **a** In the **Server Name** box, enter the node name of the computer where the alarm database is installed.
	- **b** In the **Database** box, type the name of the InTouch alarm database.
	- **c** In **User Name** box, type the user account name created for the alarm database.
	- **d** In the **Password** box, type the password associated with the alarm database user account.
- **4** In the **Logging Mode** area, configure how records are stored. Do either of the following:
	- **•** Click **Detailed** to store a separate record for each alarm condition (in alarm, acknowledged, and returned to normal).
	- **•** Click **Consolidated** to store all states of an alarm (in alarm, acknowledged, and returned to normal) in a single record with time stamps for each transition.
- **5** Click **Create** to create the database, if required.
- **6** Click **Test Connection** to verify connectivity to the alarm database. A message indicates a successful connection to the database.
- **7** Click **Next** to configure which alarms to log. See [Configuring Which Alarms to Log on page 276](#page-275-0).

# <span id="page-275-0"></span>**Configuring Which Alarms to Log**

In the second page of the Alarm DB Logger Manager configuration wizard, you define one or more queries to select alarms from InTouch or Galaxy alarm providers. You also select a range of alarm priority values that are part of the database query.

Use the following query syntax for remote nodes:

\\NodeName\Provider!AlarmGroup

Use the following query syntax for the local node:

\Provider!AlarmGroup

Example:

\\ProdSvr\InTouch!\$System

The following is an example of using a Galaxy alarm provider. This query gives you all alarms from a specific area.

\\Galaxy!Area

#### **To configure which alarms to log**

- **1** Open the Alarm DB Logger Manager and start the configuration wizard. Do the following:
	- **a** In the **Tools** view, expand **Applications**.
	- **b** Double-click **Alarm DB Logger Manager**.
	- **c** Click **Settings**. The **Alarm DB Logger Manager Configuration** wizard appears.
- **2** Click **Next**. The **Alarm DB Logger Manager Query Selection**  page appears.

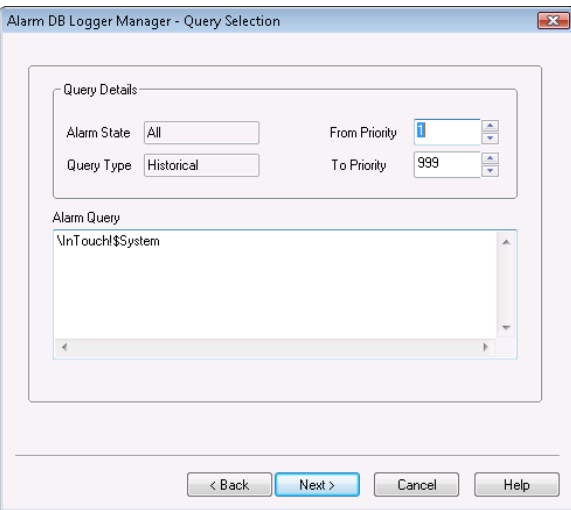

The read-only **Alarm State** box shows the alarm state for logging. The read-only **Query Type** box shows the type of query.

- **3** In the **From Priority** box, enter the starting value of the alarm priority range.
- **4** In the **To Priority** box, enter the ending value of the alarm priority range.
- **5** In the **Alarm Query** box, type the alarm queries that you want to use to store or retrieve data from the alarm database.
- **6** Click **Next** to configure the logging interval. See [Configuring the Logging Interval on page 278.](#page-277-0)

# <span id="page-277-0"></span>**Configuring the Logging Interval**

In the third page of the Alarm DB Logger Manager configuration wizard, you configure advanced query settings. You can log events to the alarm database. You can also tune the performance of alarm logging by setting the frequency at which the alarm records are written from internal alarm memory to the database.

The logging interval is not the same as the reconnect rate for the SQL Server. The logging interval is the interval at which alarms should be read. The reconnect rate depends on the time out for a connection attempt associated with the SQL Server.

Setting the logging interval too low impacts system performance.

#### **To configure the logging interval**

- **1** Open the Alarm DB Logger Manager and start the configuration wizard. Do the following:
	- **a** In the **Tools** view, expand **Applications**.
	- **b** Double-click **Alarm DB Logger Manager**.
	- **c** Click **Settings**. The **Alarm DB Logger Manager Configuration** wizard appears.
- **2** Click **Next**. The **Alarm DB Logger Manager Query Selection**  page appears.
- **3** Click **Next**. The **Alarm DB Logger Manager Advanced Setting** page appears.

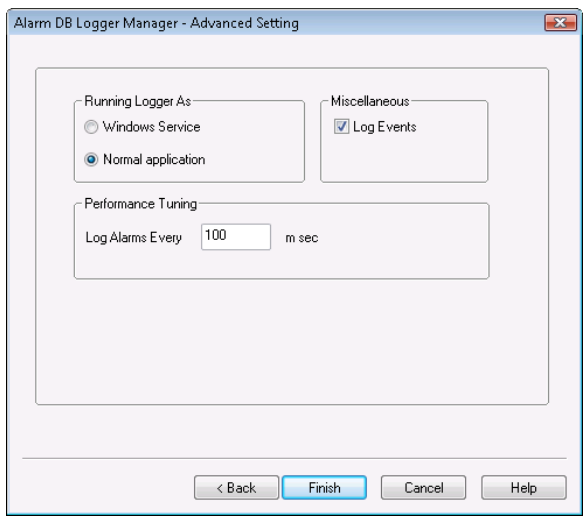

- **4** Select the **Log Events** check box if you want to store InTouch event records to the alarm database. You can also store events coming from an ArchestrA Galaxy.
- **5** In the **Performance Tuning** area, type the interval in milliseconds at which alarm records are written to the alarm database.
- **6** Click **Finish**.

# **Configuring Alarm DB Logger as a Service**

You can configure the Alarm DB Logger to run as a service.

- **1** Log in to the computer as an administrator.
- **2** Open the Alarm DB Logger Manager and start the configuration wizard. Do the following:
	- **a** In the **Tools** view, expand **Applications**.
	- **b** Double-click **Alarm DB Logger Manager**.
	- **c** Click **Settings**. The **Alarm DB Logger Manager Configuration** wizard appears.
- **3** Click **Next**. The **Alarm DB Logger Manager Query Selection**  page appears.
- **4** Click **Next**. The **Alarm DB Logger Manager Advanced Setting** page appears.

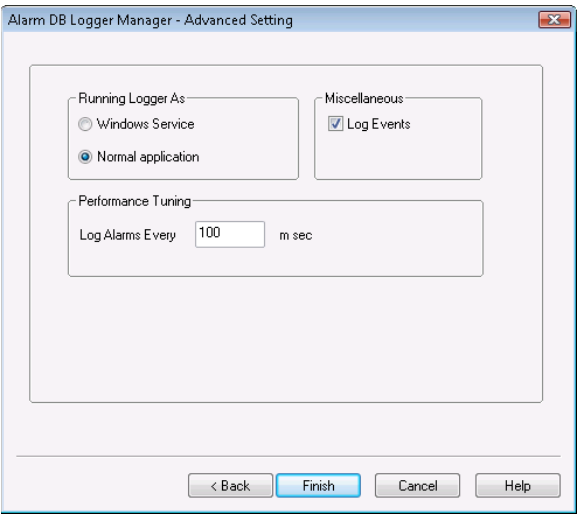

- **5** In the **Running Logger As** area, click either **Windows Service** or **Normal Application**.
- **6** Click **Finish**.

# **Starting and Stopping Alarm Database Logging**

The Alarm DB Logger writes records to the alarm database. It starts and runs either as a service or a normal application (depending upon the running mode you select when you configure the Alarm DB Logger).

#### **To start or stop alarm logging**

- **1** In the **Tools** view, expand **Applications**.
- **2** Double-click **Alarm DB Logger Manager**. The **Alarm DB Logger Manager** appears.

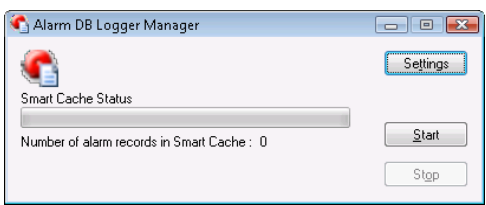

The **Smart Cache Status** shows the percentage of the in-memory cache holding alarm records.

- **3** Click **Start** to begin the alarm logging process.
- **4** Click **Stop** to end the alarm logging process.

# **Alarm Database Views**

You can use a set of SQL Server database views to easily query past and current alarm and event occurrences.

A database view is a single logical table that combines information from multiple, underlying database tables. Database views are often called as virtual database tables because they can be queried using standard SQL statements, just as if they were real tables. When a view is queried, it returns a set of records (or rows). Each row has several columns of information that contain the data for the record.

You can use the alarm database views to perform complex queries. For example, you can retrieve alarm records for all HiHi alarms that occurred during a particular time span in a particular area of the plant. Or, you can retrieve all data change events logged by a certain alarm provider node.

All strings are Unicode in the views.

# **Alarm History View**

The v\_AlarmHistory view contains all historical alarms and alarm transition events that occurred over a selected time range. The query specifies start and end date and time (the EventStamp or EventStampUTC column). The returned records include alarm origination, alarm acknowledge, alarm enable, alarm disable, and alarm return-to-normal events.

The following table describes the view columns:

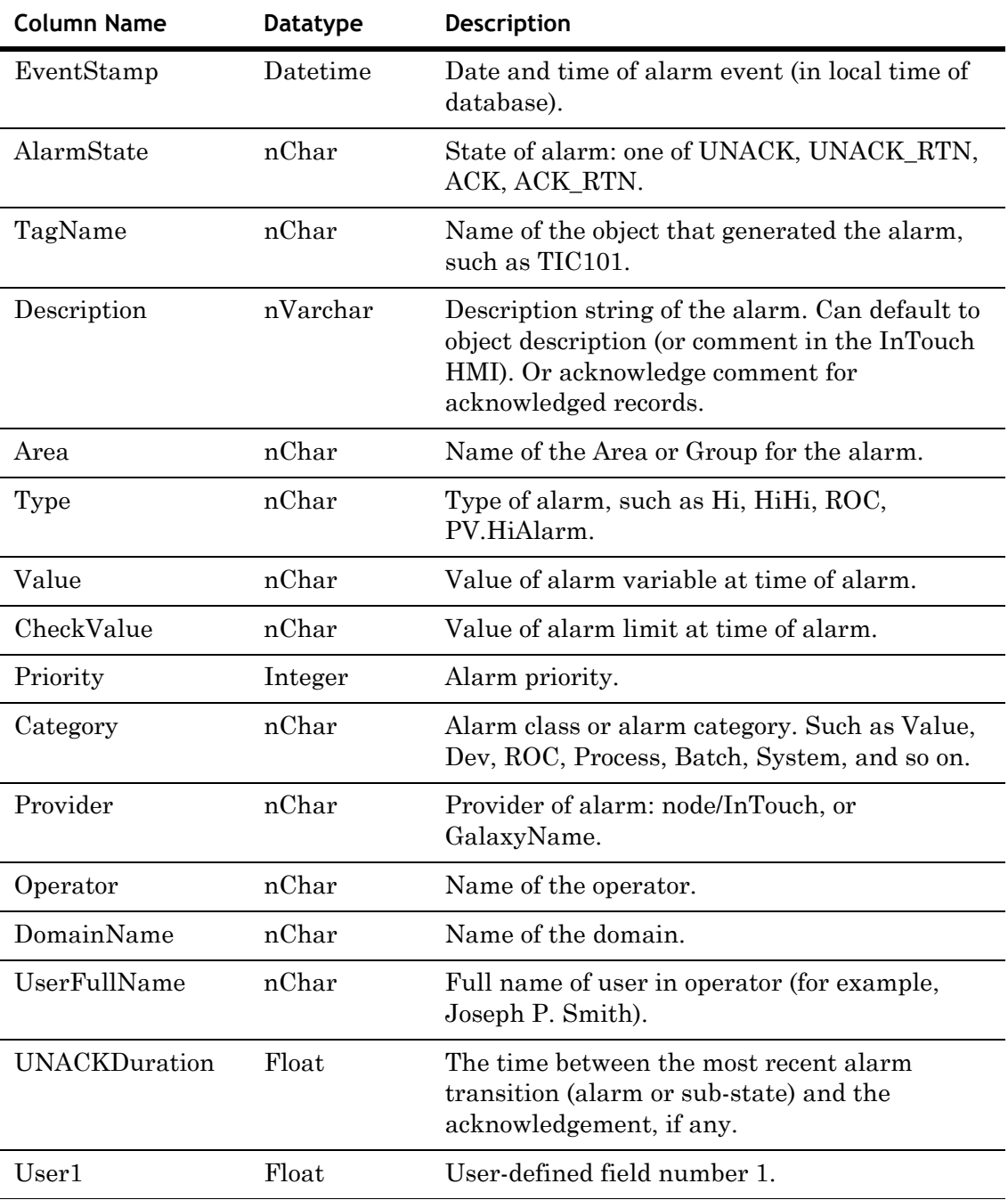

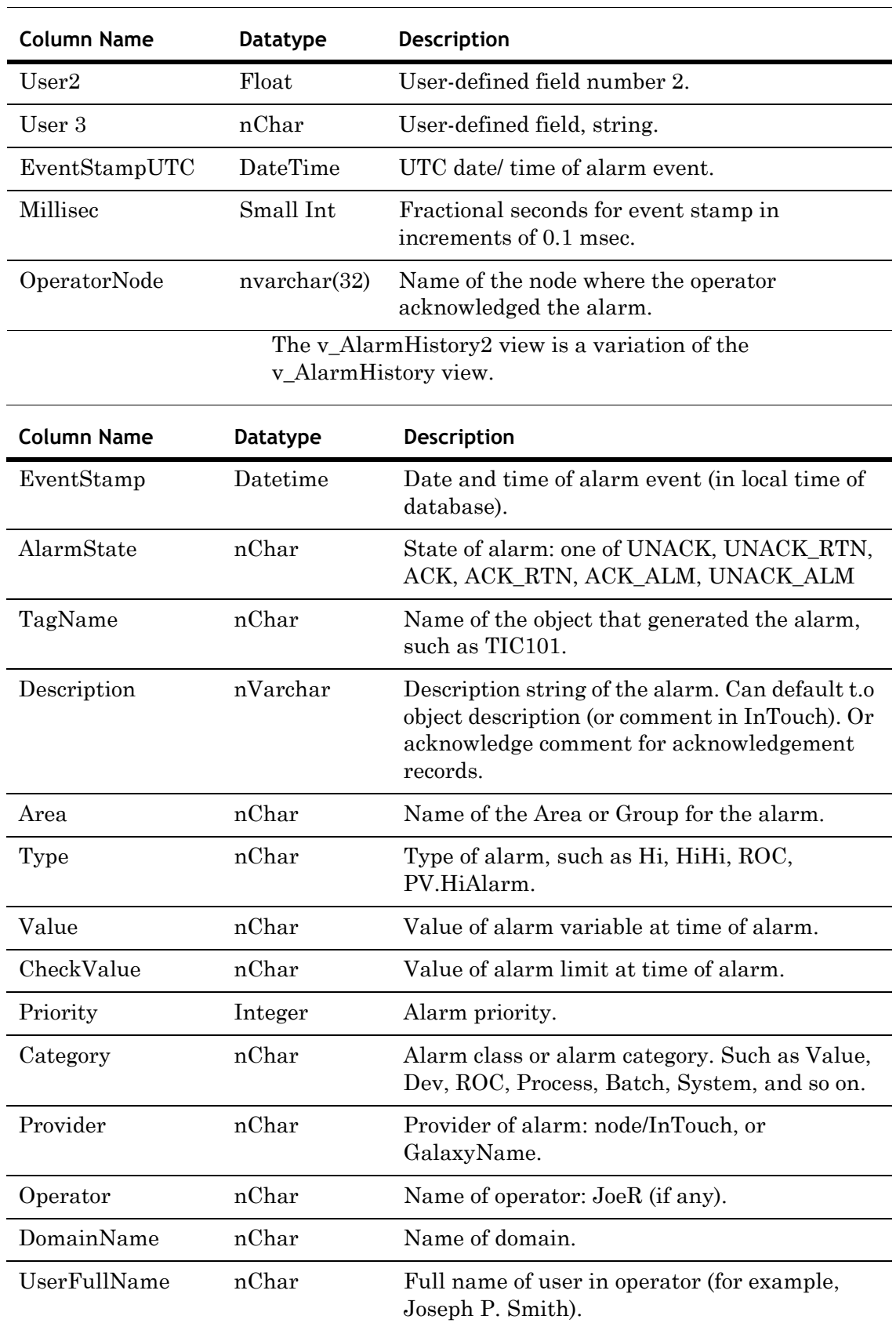

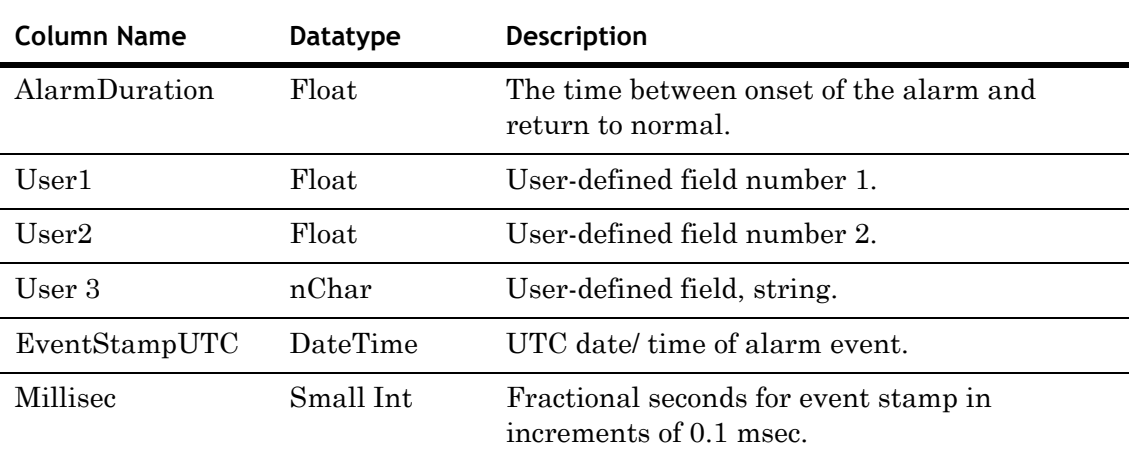

# **Example Query - Alarm History View**

This example selects all records from the Alarm History view:

SELECT \* FROM v AlarmHistory

This example selects all records from the Alarm History view with a priority greater than 100:

SELECT \* FROM v\_AlarmHistory WHERE Priority >100

# **Event History View**

The v\_EventHistory database view lists all historical events that occurred over a selected time range. The query client specifies the starting and ending date and time range. The returned records include all non-alarm events.

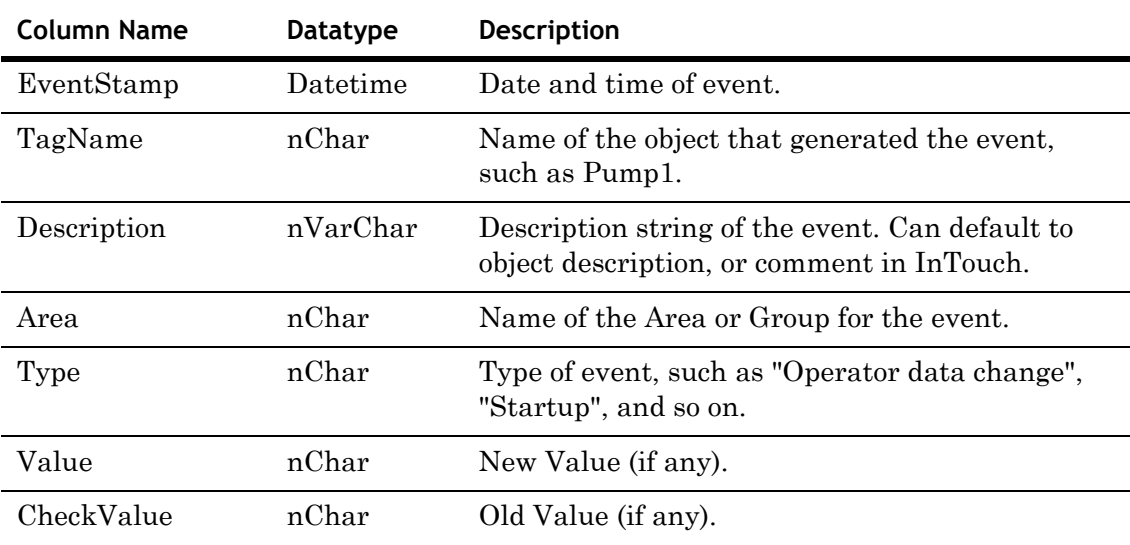

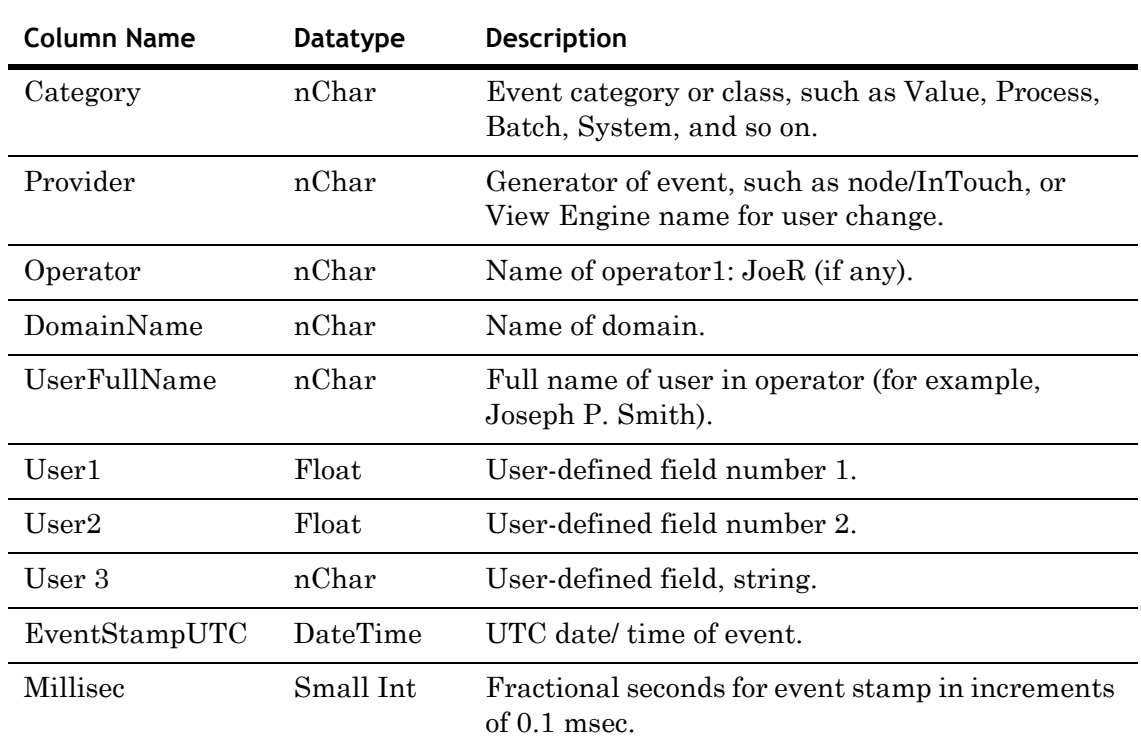

# **Alarm Event History View**

The v\_AlarmEventHistory database view provides a historical list of all events and alarms that occurred over a selected time range. The query client specifies start and end date and time. The returned records include all alarms and events. This view combines the alarm view and event view into one and represents the union of the records from those views.

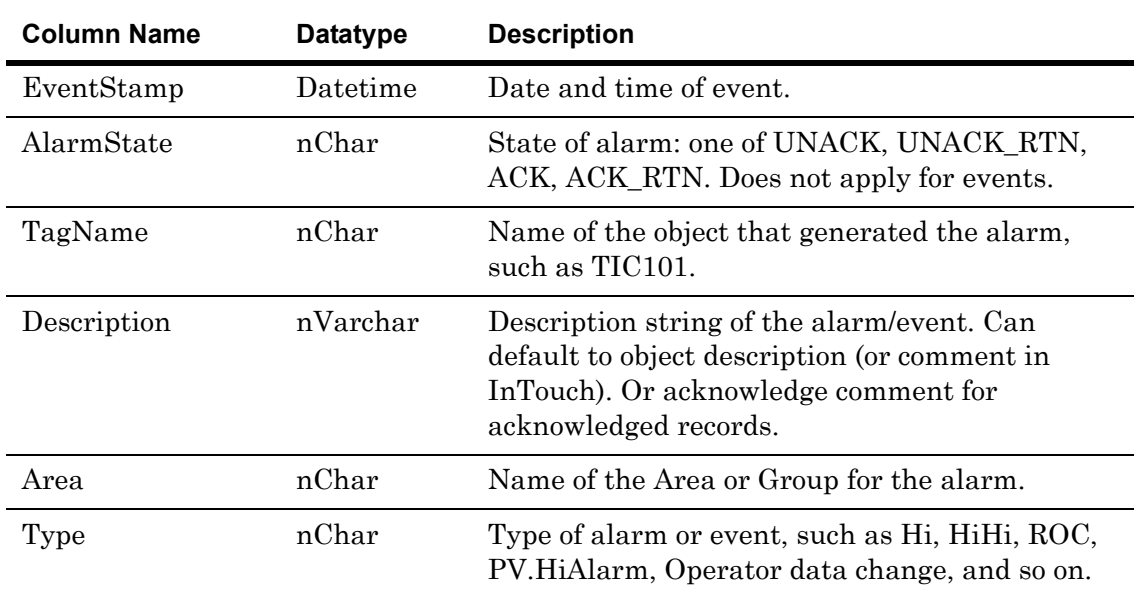

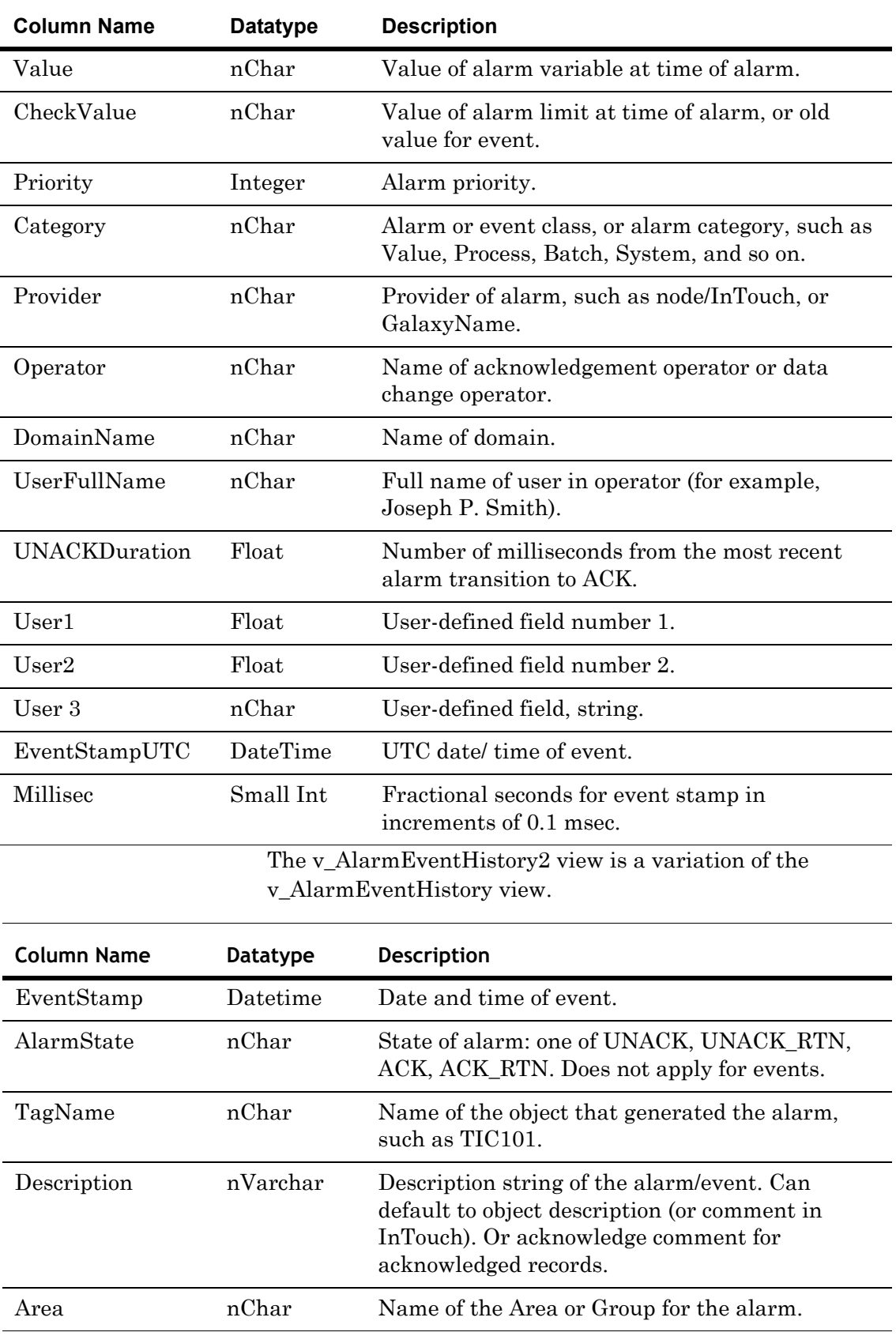

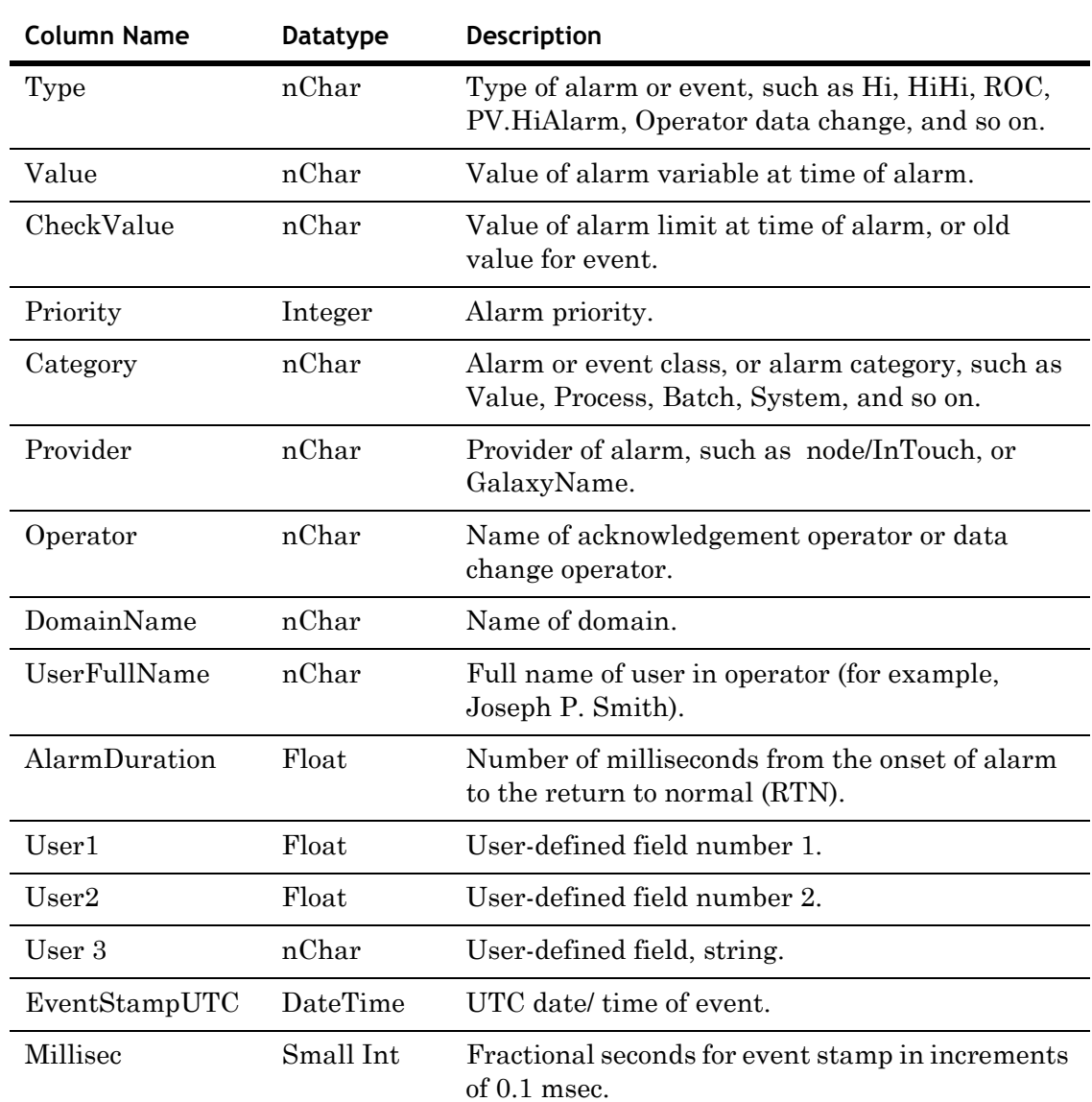

# **Example Query - Alarm Event History View**

The following example selects the data in the TagName, Area and Type columns for all records that have a tagname of MyTag1, an alarm state of ACK\_RTN or ACK. The results are ordered by the alarm provider.

SELECT TagName, Area, Type FROM v\_AlarmEventHistory WHERE TagName='MyTag1' AND (AlarmState='ACK\_RTN' OR AlarmState='ACK') ORDER BY Provider

# **AlarmSuite Alarm Log View**

The v\_AlarmSuiteAlarmLog database view provides a view of historical alarms and events that returns a table that has the same columns as the actual AlarmSuite table called AlarmLog. Queries that work against the AlarmSuite AlarmLog table also work against this view, except that the table name in those queries must be changed to the view name.

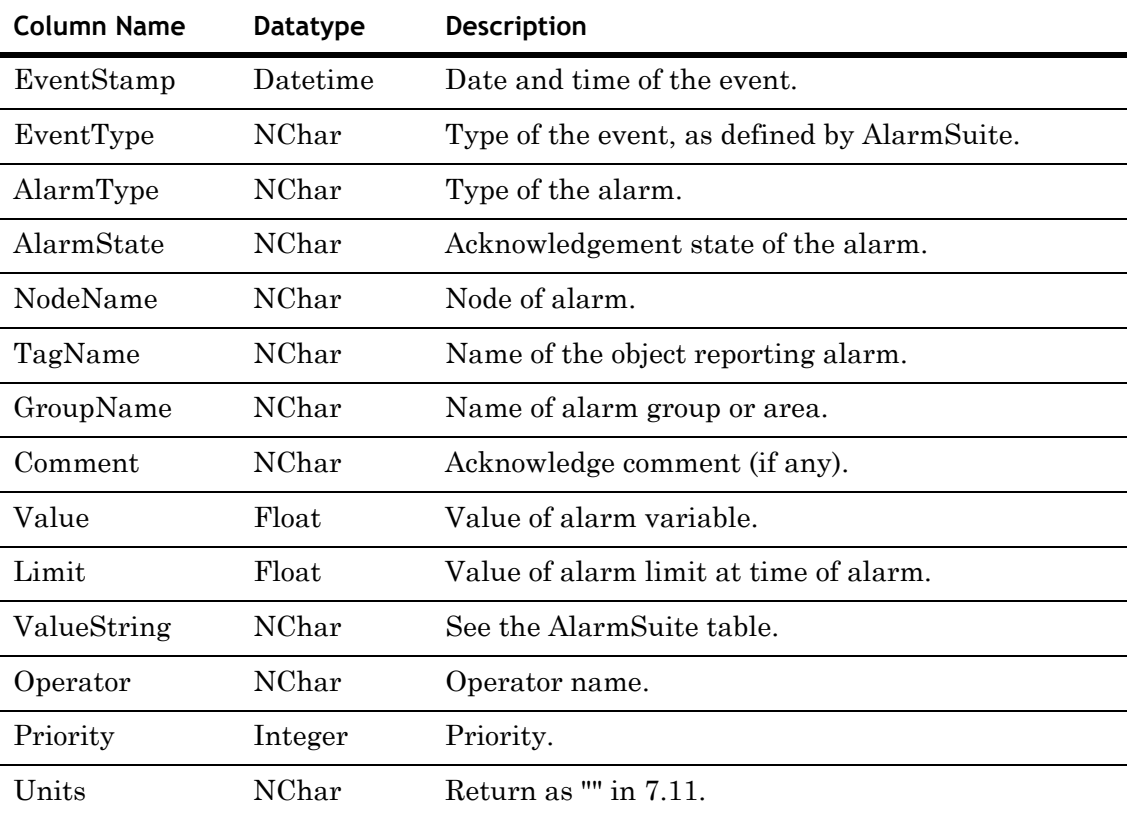

# **Example Query - AlarmSuite Alarm Log View**

The following example selects all distinct tagnames from the view:

SELECT Distinct TagName FROM v AlarmSuiteAlarmLog

# **Alarm Database Stored Procedures**

You can use a set of SQL Server stored procedures to easily retrieve information for analysis and reporting of alarms and events.

A stored procedure is a collection of SQL statements that perform a specific function and return data from the database. Stored procedures can accept input parameters that govern how they are to operate, and they return data in the form of a result set.

The returned results are a set of records and appear as a SQL record set very similar to a SQL Server database view. Stored procedures can improve performance because they exist in the database with their embedded SQL statements and reduce round-trips back to the client.

For more information about stored procedures, including how to view the definitions for them, see your Microsoft SQL Server documentation.

# **Calling a Stored Procedure**

Call a stored procedure using the EXECUTE statement.

```
EXECUTE sp_AlarmCounter @StartDate='2007-01-01',
  @EndDate='2007-03-31', @Tagname = 'tag1', @Type =
  'LO', @Provider = 'WW21353\InTouch', @Comment =
  'SSAADD'
```
In this example, the StartDate and EndDate parameters are required. The remaining parameters are optional. If you do not provide a value for a parameter, it is not used to filter the result set.

If a stored procedure includes a date/time variable, you can use any valid format specified in the SQL Server documentation.
# **AlarmCounter Database Stored Procedure**

This stored procedure returns the number of times a unique alarm occurred in a time interval. A unique alarm is identified by its TagName, Provider, Alarm Type, and Category.

The counter only applies to the number of alarm originations (not transitions such as acknowledges or returns-to-normal). So, for example, if an alarm occurred and then was acknowledged and then returned to normal, the count for that alarm is only 1 (not 3).

The query must specify the starting and ending date and time. It has five optional parameters: TagName, Class, Type, Provider and Comment.

An example question answered by this view: How many times did object TIC101 (TagName) on provider Node1|InTouch (Provider) go into a Value alarm (Category) that was HiHi (Type) during a time span?

**Note** The AlarmCounter stored procedure applies only to the Detailed logging mode and is not supported by Consolidated logging.

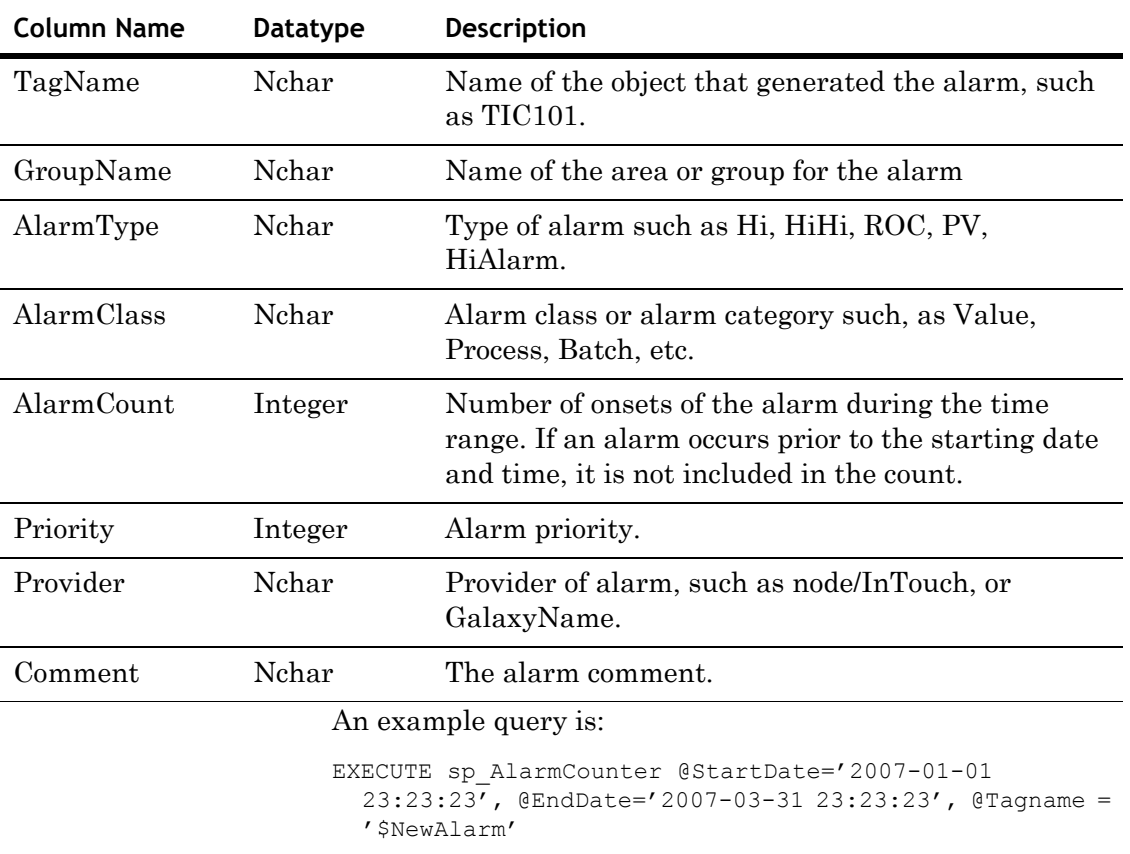

sp\_AlarmCounter;

# **EventCounter Database Stored Procedure**

This database stored procedure provides the count of the number of events of a certain type on a certain tag that occurred in a time interval. The query client must specify start and end date and time. It has three optional parameters: TagName, Provider and Comment. The counter applies only to non-alarm events. The purpose of this view is to show frequency of each event. For example, how many times did the pump turn on? The TagName, Provider, Category and Type are used to uniquely identify an event and do the counting.

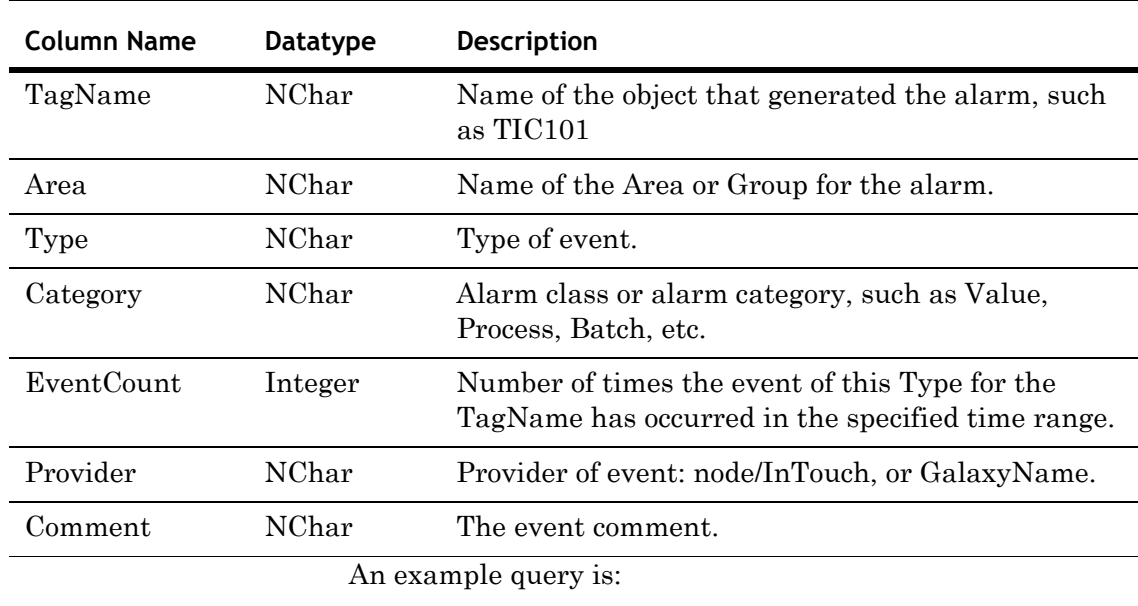

sp\_EventCounter

EXECUTE sp\_EventCounter @StartDate='2007-01-01

23:23:23', @EndDate='2007-03-31 23:23:23', @Tagname = '\$NewAlarm'

# Chapter 10

# **Viewing Recorded Alarms**

You use the Alarm DB View ActiveX control to visualize data from the alarm database. Use this control to show all alarm and event information generated from an InTouch application during run time.

For this control, you can configure:

- **•** Context sensitive menu features
- **•** Display mode
- **•** List control options
- **•** Colors for different properties
- **•** Font type, style and size
- **•** Database specifications (server name, user ID and password)
- **•** Query filters
- **•** Column management
- **•** Sorting

Run-time users can change options while the application is running to select the data they are viewing. They can:

- **•** Sort the information within a column
- **•** Update the display
- **•** Perform a query
- **•** Resize the width of a column

For more information about ActiveX controls, see Chapter 6, ActiveX Controls, in the *InTouch® HMI Visualization Guide*.

# **Configuring the Alarm DB View Control**

When you configure the Alarm DB View control, you:

- **•** Configure the connection to the alarm database.
- **•** Configure the appearance of the grid.
- **•** Select a display font.
- **•** Configure the visual appearance.
- **•** Set which features the user can access while the application is running.
- **•** Configure which alarms to show.
- **•** Create custom filters.
- **•** Set the colors for the types of alarm records.
- **•** Configure the time format shown.
- **•** Configure the sort order of alarm records shown.

# **Configuring the Database Connection**

You must configure the connection between the Alarm DB View control and the alarm database.

Use an account with appropriate read-only access to the alarm database and not a system administrator account.

#### **To configure the connection to the alarm database**

- **1** Right-click the Alarm DB View control and then click **Properties**. The **AlmDbViewCtrl Properties** dialog box appears.
- **2** Click the **Database** tab.

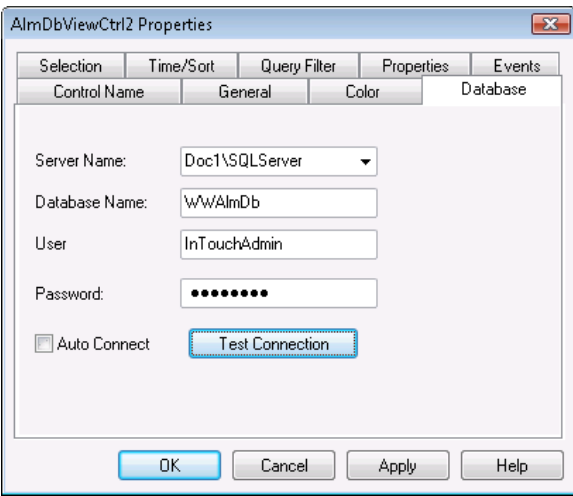

- **3** Configure the connection to the alarm database. Do the following:
	- **a** In the **Server Name** box, enter the node name of the computer where the alarm database is installed.
	- **b** In the **Database Name** box, type the database name.
	- **c** In the **User** box, type the name of a valid user account.
	- **d** In the **Password** box, type the password associated with the user account.
- **4** Select the **Auto Connect** check box to have the Alarm DB View control automatically connect to the alarm database when the InTouch application starts running.

If you do not select the **Auto Connect** check box, you must configure the Alarm DB View control to connect to the alarm database by explicitly calling the Connect() method. For more information about the Connect method, see [Connect\(\) Method on page 347](#page-346-0).

- **5** Click **Test Connection** to verify connectivity to the alarm database. A message indicates a successful connection.
- **6** Click **Apply**.

# **Configuring the Appearance of the Grid**

You can configure properties that determine the visual appearance of the Alarm DB View control.

#### **To configure the appearance of the grid**

- **1** Right-click the Alarm DB View control and then click **Properties**. The **AlmDbViewCtrl Properties** dialog box appears.
- **2** Click the **General** tab.

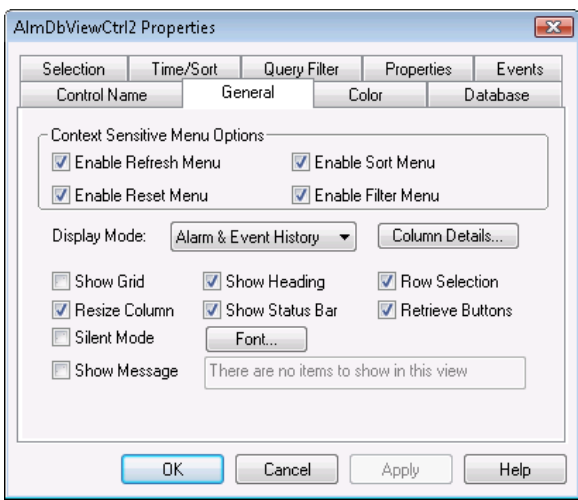

- **3** Configure the general appearance. Do the following:
	- **•** Click the **Show Grid** check box to show the grid.
	- **•** Click the **Silent Mode** check box to prevent the control from showing any error messages at run time.
	- **•** Click the **Show Message** check box to show a message if the alarm query does not return any records. Type the message to show in the box.
	- **•** Click the **Show Heading** check box to show the control heading.
	- **•** Click the **Show Status Bar** check box to show the status bar.
- **4** Click **Apply**.

# **Configuring the Display Font**

You can select the font of all text that appears in the Alarm DB View control.

#### **To configure the font properties**

- **1** Right-click the Alarm DB View control and then click **Properties**. The **AlmDbViewCtrl Properties** dialog box appears.
- **2** Click the **General** tab.

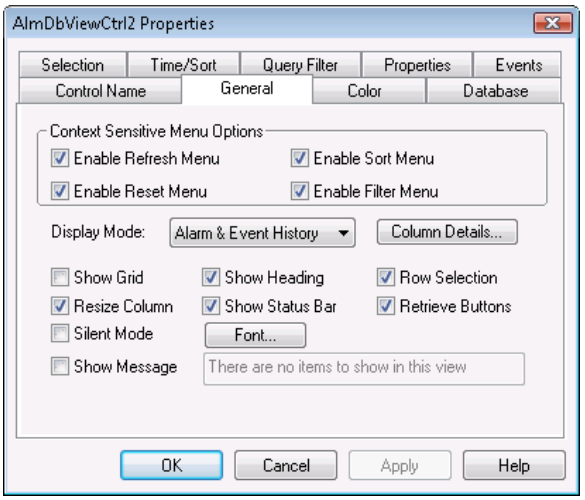

- **3** Click **Font**. The standard Windows **Font** dialog box appears. Configure the font and then click **OK**.
- **4** Click **Apply**.

# **Selecting Alarm or Event Data**

You can configure if alarm records, event records, or both appear in an Alarm DB View control.

#### **To select the type of data**

- **1** Right-click the Alarm DB View control and then click **Properties**. The **AlmDbViewCtrl Properties** dialog box appears.
- **2** Click the **General** tab.

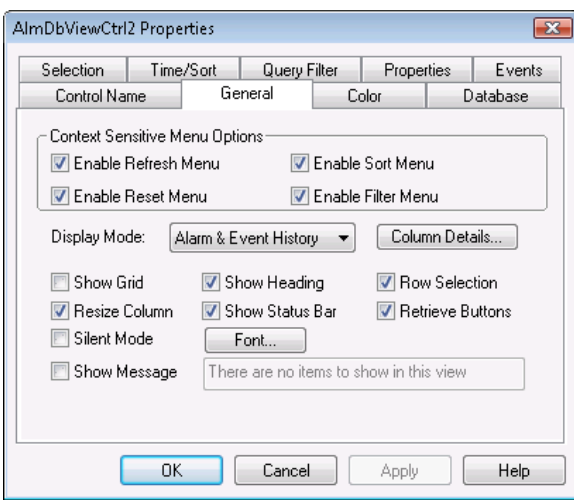

- **3** In the **Display Mode** list, click the type of historical records from the list:
	- **•** Click **Alarm & Event History** to show both alarm and event historical database records.
	- **•** Click **Alarm History** to show only historical alarm records.
	- **•** Click **Event History** to show only historical event records.
- **4** Click **Apply**.

# **Selecting and Configuring Display Columns**

For the Alarm DB View control, you can:

- **•** Select and order the columns.
- **•** Set the width of a column in pixels.
- **•** Rename a column.

At least one column must be selected.

**Important** The column names are reset to default column names if the display mode is changed. It is better to select the display mode first before changing the column names.

#### **To configure the display column details**

- **1** Right-click the Alarm DB View control and then click **Properties**. The **AlmDbViewCtrl Properties** dialog box appears.
- **2** Click the **General** tab.
- **3** Click **Column Details**. The **Column Details** dialog box appears.

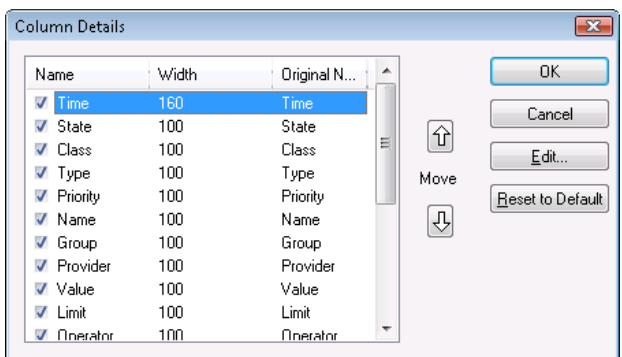

**4** In the **Name** column, select the check boxes next to the names of the columns that you want to appear in the Alarm DB View control. You must select at least one column from the list.

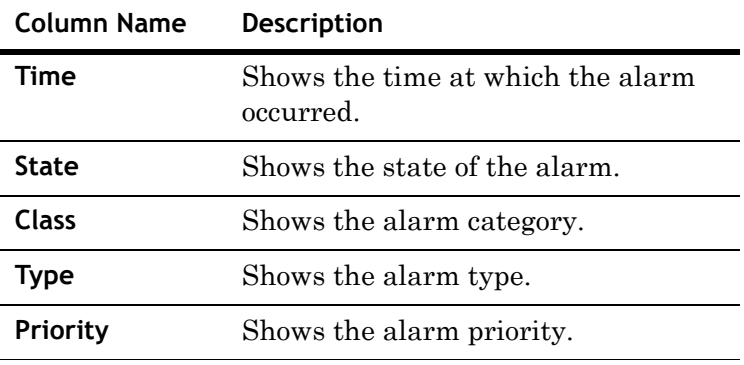

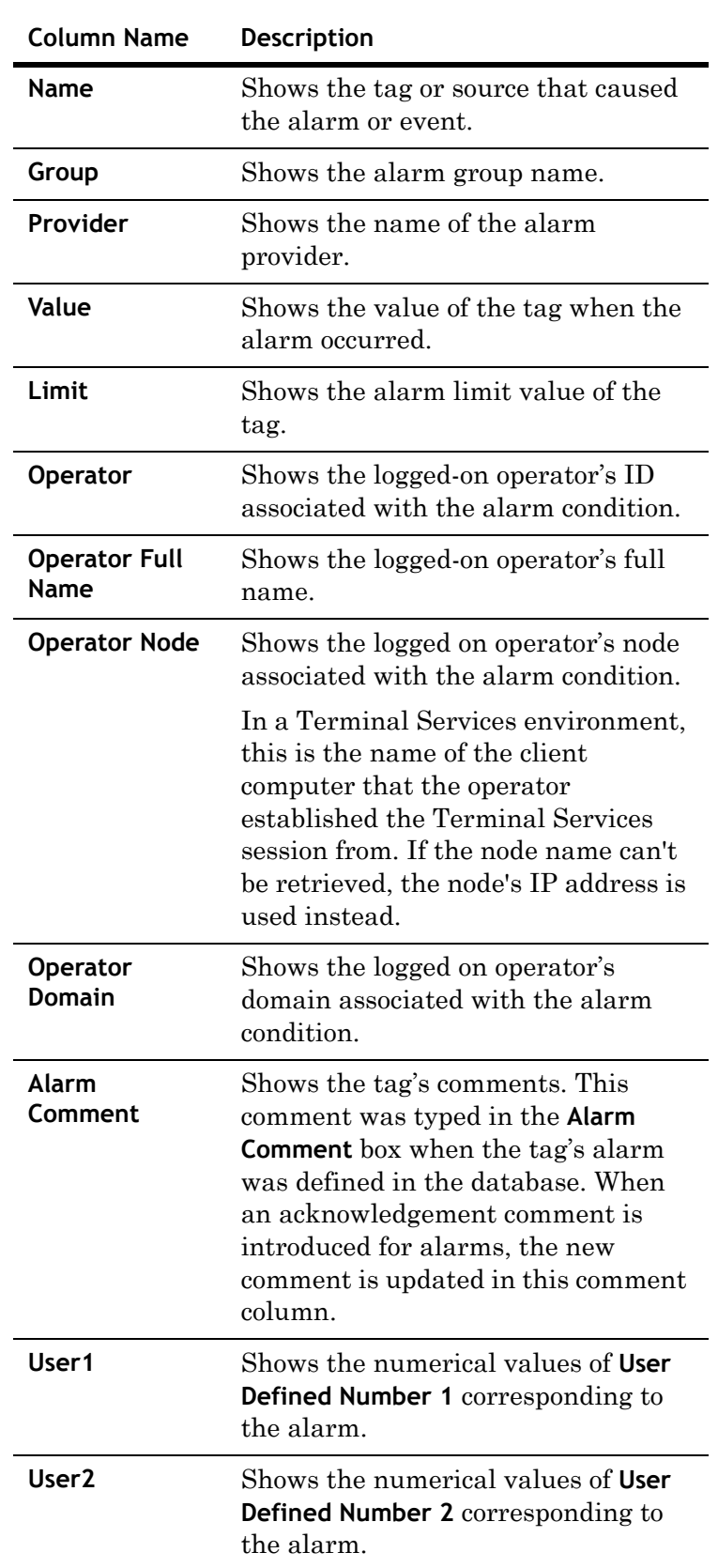

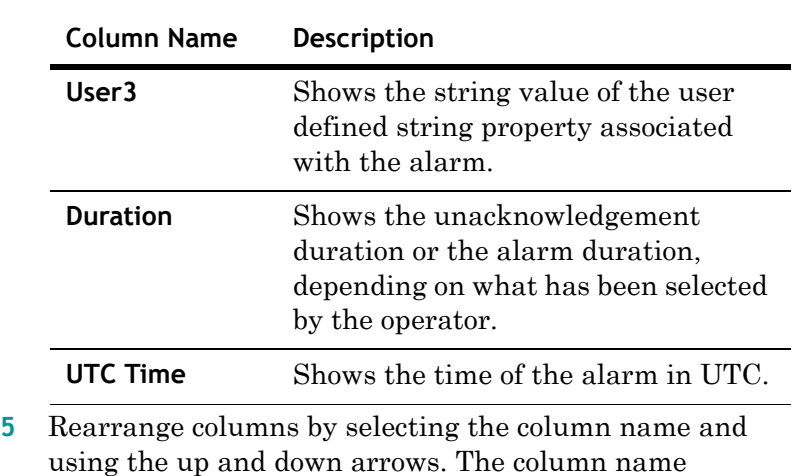

- appearing at the top of the **Column Details** dialog box is the left-most column of the alarm control.
- **6** To change the name of a column or its width, select the column and click **Edit**. The **Edit** dialog box appears.

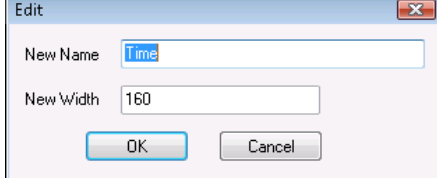

- **a** In the **New Name** box, type the new column name.
- **a** In the **New Width** box, type the column width. The column width can range from 1 to 999 pixels.
- **b** Click **OK**.

 $\lfloor 4 \rfloor$ 

⇧

- **7** Click **Reset to Default** to return to the default column detail settings.
- **8** Click **OK** in the **Column Details** dialog box.
- **9** Click **Apply**.

# **Controlling Which Features You Can Access at Run Time**

You can enable and disable the shortcut menu features available at this control.

#### **To configure run-time features**

- **1** Right-click the Alarm DB View control and then click **Properties**. The **AlmDbViewCtrl Properties** dialog box appears.
- **2** Click the **General** tab.

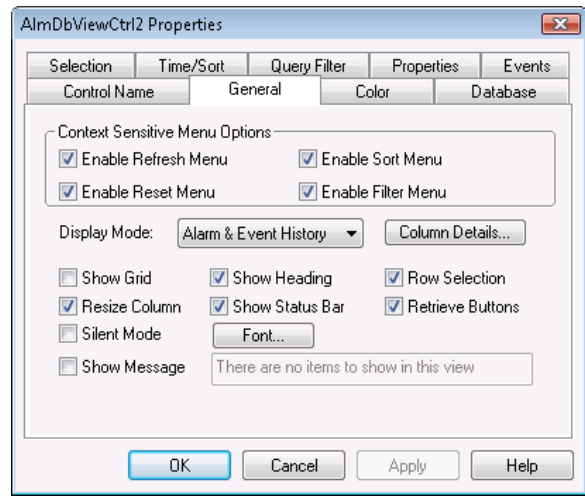

- **3** In the **Context-Sensitive Menu Options** area, configure which menu commands are available at run time.
	- **•** Select the **Enable Refresh Menu** check box to enable the **Refresh** menu option in the shortcut menu of the control at run time. The **Refresh** menu refreshes the control to the database, and if the connection is successful, it shows the set of records in the range 1 to number defined by the MaxRecords property.
	- **•** Select the **Enable Reset Menu** check box to enable the **Reset menu** option in the shortcut menu of the control at run time. The Reset menu arranges all the columns to the settings saved at design time.
	- **•** Select the **Enable Sort Menu** check box to enable the **Sort menu** option on the shortcut menu of the control at run time. This menu shows the **Secondary Sort**  menu used to set the user-defined sorting of columns.
	- **•** Select the **Enable Filter Menu** check box to enable the **Filter** menu option on the shortcut menu of the control at run time. This menu shows the filter menu used to set the user-defined filtering criteria.
- **4** Click the **Resize Column** check box to allow resizing the columns.
- **5** Select the **Row Selection** check box to enable selecting alarm records.
- **6** Select the **Retrieve buttons** check box to show the retrieval buttons at the right side of the control.
- **7** Click **Apply**.

# **Configuring the Shown Time Format and Time Zone for Alarm Records**

You can configure the time format and time zone for alarm records shown in the Alarm DB View control.

#### **To configure time format**

- **1** Right-click the Alarm DB View control and then click **Properties**. The **AlmDBViewCtrl Properties** dialog box appears.
- **2** Click the **Time/Sort** tab.

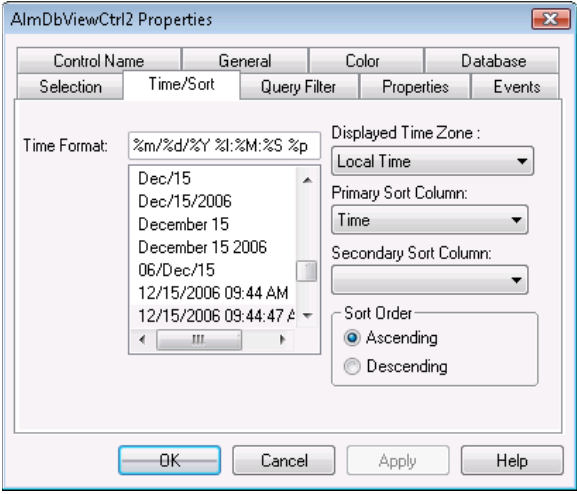

**3** In the **Time Format** list, click a time format:

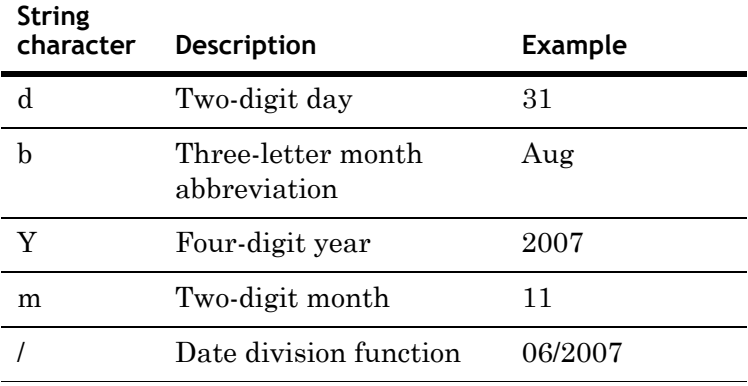

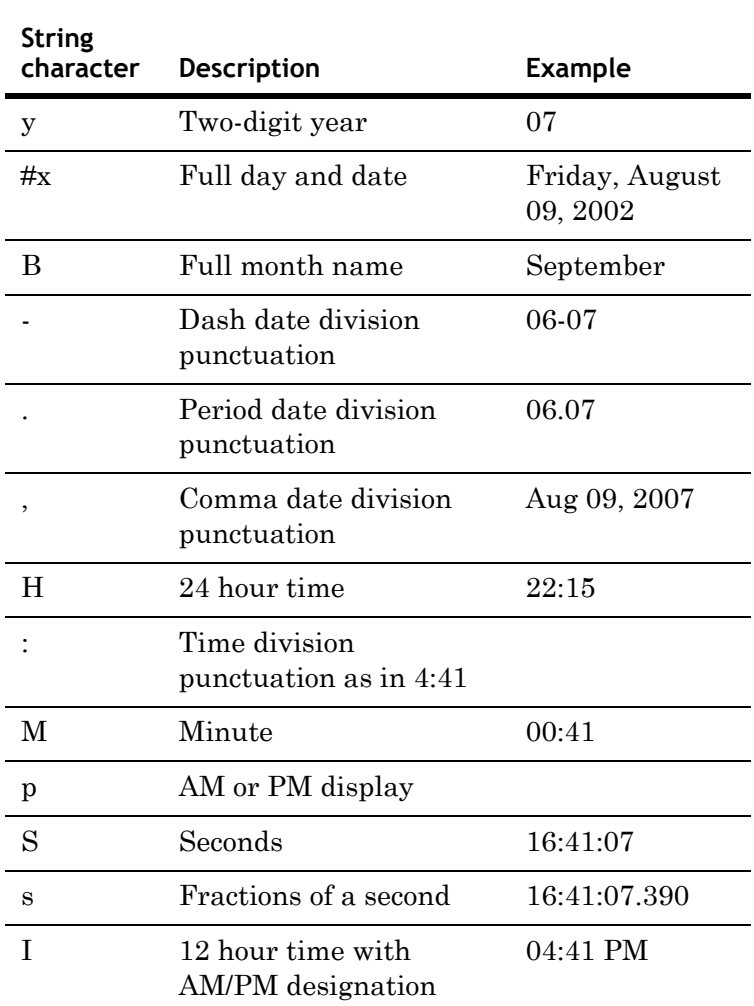

You can also manually enter your own format string in the list box using custom text and the formatting characters. Some sample time format character strings are shown below:

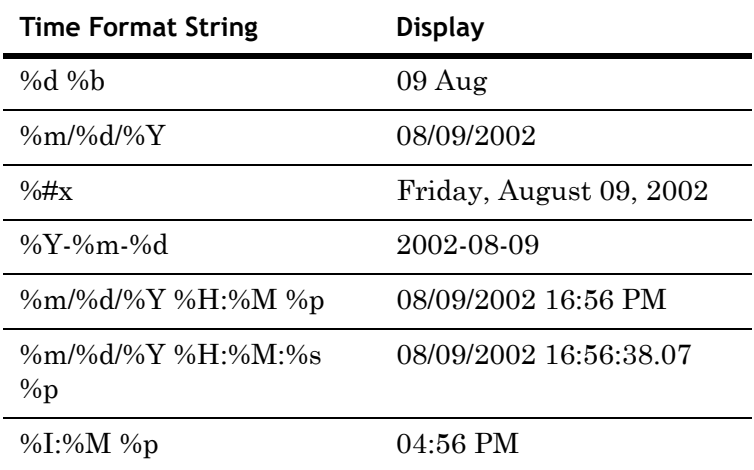

- **Time Zone Description** GMT Alarm time stamps use Greenwich Mean Time. Local Time Alarm time stamps are shown with the local time of the client hosting the Alarm DB View control. Origin Time Alarm time stamps are shown with the local time of the alarm provider.
- **4** In the **Displayed Time Zone** list, click the desired time zone:

**5** Click **Apply**.

# **Selecting the Time Period of Data from the Alarm Database**

You can set query values to select records based on the selected time. You can also configure the maximum number of records to view, the start and end time of the alarm query, and the query time zone.

#### **To select the time period of data**

- **1** Right-click the Alarm DB View control and then click **Properties**. The **AlmDBViewCtrl Properties** dialog box appears.
- **2** Click the **Selection** tab.

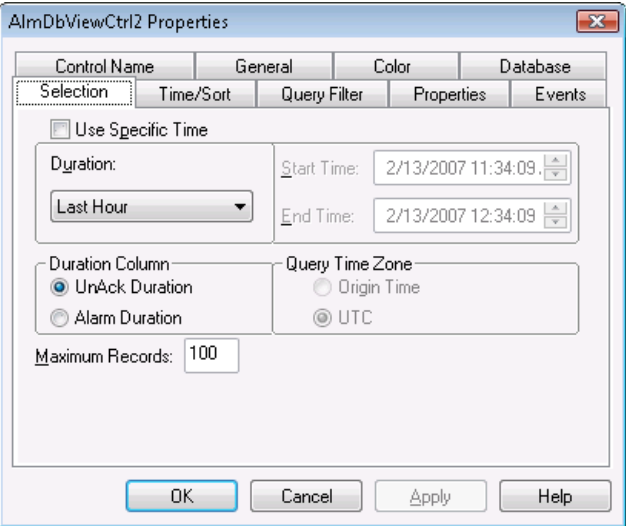

**3** To use a pre-defined time interval that always queries for data using the UTC time zone, click an interval from the **Duration** list.

- **4** To use a specific start time and end time, click **Use Specific Time** and then configure the details.
	- **a** In the **Start Time** box, enter the start time to retrieve the alarm records. The string must be in MM/DD/YYYY HH:MM:SS format. Use any date in any time zone from midnight, January 1, 1970, to January 18, 19:14:07, 2038.
	- **b** In the **End Time** box, enter the end time to stop retrieving alarm records. The string must be in MM/DD/YYYY HH:MM:SS format. Use any date in any time zone from midnight, January 1, 1970, to January 18, 19:14:07, 2038.
	- **c** In the **Query Time Zone** area, click either **UTC** or **Origin Time**. UTC time is Greenwich Mean Time, also known as Coordinated Universal Time or Zulu. Origin time is the current time in the operator's time zone.
- **5** In the **Duration Column** area, configure which type of duration is shown. Duration is measured in milliseconds.
	- **•** Click **UnAck Duration** to show the time between the most recent alarm transition (alarm or sub-state) and the acknowledgement, if any.
	- **•** Click **Alarm Duration** to show the amount of time elapsed between the initial occurrence of an alarm and the time at which it returned to a normal state.
- **6** In the **Maximum Records** box, type the number of records to view from the control at one instance. The valid range of maximum records is from 1 to 1000.
- **7** Click **Apply**.

#### **About Query Time Zones**

The Query Time Zone options are **Origin Time** and **UTC**.

- **•** Origin time is the local time in the operator's time zone.
- **•** UTC time is Greenwich Mean Time, also known as Coordinated Universal Time or Zulu.

If Use Specific Time is selected, you can select between the two query time zone options. If Use Specific Time is not selected, the selected Duration predefined time interval always queries for data using the UTC time zone.

To avoid problems during the Daylight Saving Time switch, we recommend that you always use UTC in Query Time Zone. If you use Local Time instead, it is possible that alarm records will be missing for the transition period from Daylight Saving Time to Normal Time.

If you are running several different computers with different time zone settings, and they are all logging to the same alarm database, each record will get the time stamps in UTC, plus the time zone offset and daylight saving adjustment needed to convert that time stamp to the corresponding Origin Time. As a result, every entry in the database has two time stamps: the UTC time and the Origin Time from the computer that did the logging. This makes retrievals faster. In the table entries, the UTC time is identified as the "Transition Time" and the Origin Time is identified as the "EventStamp."

# **Creating Custom Filters and Using Filter Favorites**

You can select which records are included in your query results. For example, you can select a filter by the date of a record or the state of the alarm. You can select multiple fields to limit or expand your query results.

If you do not define a custom filter, all records are returned.

If you translated strings for language switching, you cannot use those strings as filter criteria. Translated strings are stored outside of the alarm database.

#### **To create custom filters**

- **1** Right-click the Alarm DB View control and then click **Properties**. The **AlmDBViewCtrl Properties** dialog box appears.
- **2** Click the **Query Filter** tab.

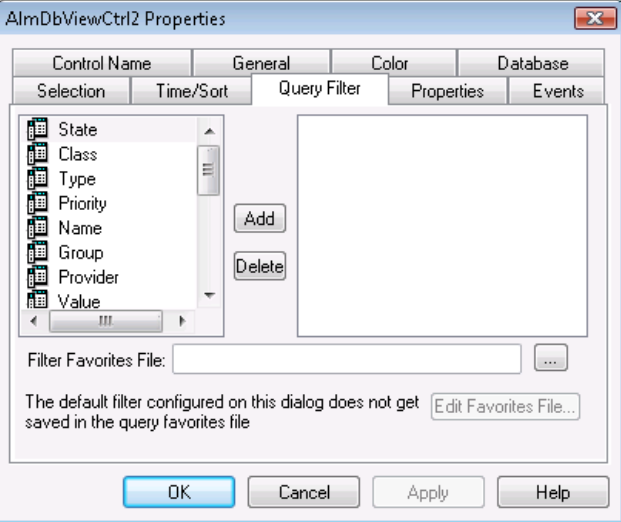

**3** In the left pane, select filter fields and then click **Add** to include them in the filter, which is shown in the right pane. The filter fields are described in the following table:

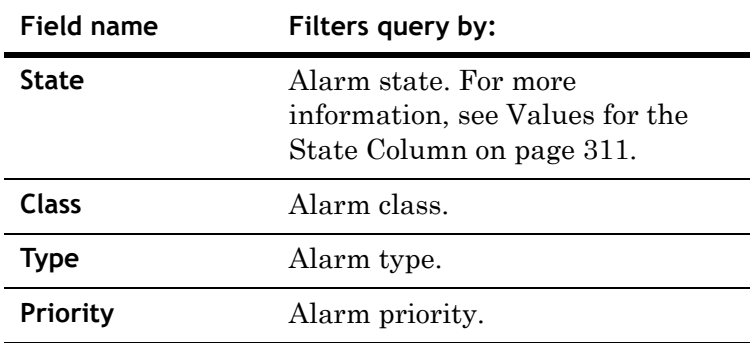

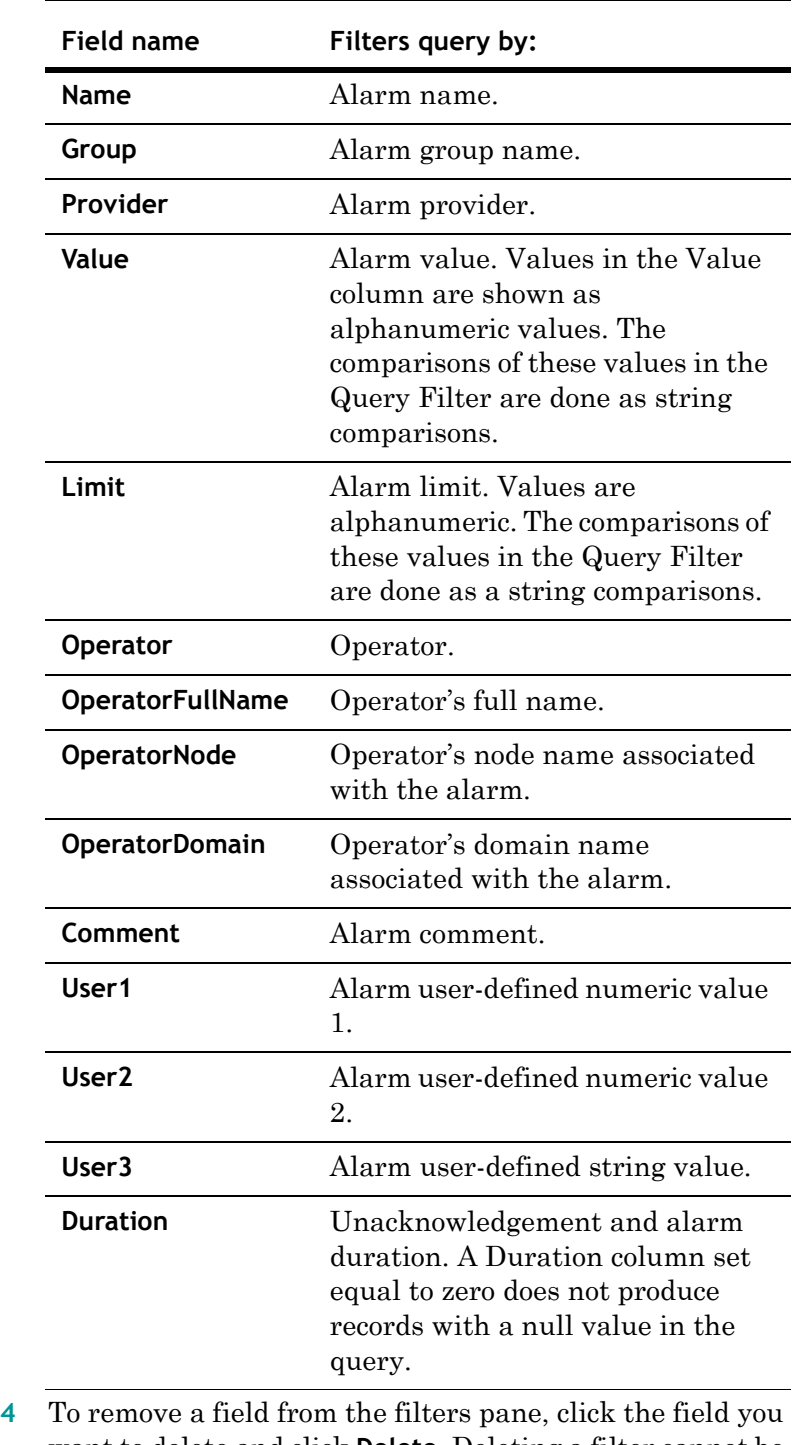

- want to delete and click **Delete**. Deleting a filter cannot be undone. When a message appears, click **Yes**. **5** Configure the criteria for each filter field. For more
- information, see [Defining the Column Filter Criteria on](#page-307-0)  [page 308](#page-307-0).
- **6** Configure the operators and grouping for the filter. For more information, see [Grouping Alarm Columns on](#page-309-0)  [page 310.](#page-309-0)
- **7** Configure the query favorites file. Do the following:
	- **a** In the **Filter Favorites File** box, type the network path and file name or click the ellipse button to browse for the file.
	- **b** To edit the **Filter Favorites** file, click the **Edit Favorites File** button. The **Filter Favorites** window opens, allowing you to add, modify, or delete filters from your favorites file. When you are done, click **OK** to save your changes and close the window.
- **8** Click **Apply**.

#### <span id="page-307-0"></span>**Defining the Column Filter Criteria**

For each column filter you include in the query, you must configure the filter criteria. For example, you might want to only see alarms for a specific operator.

#### **To define a column filter**

**1** Right-click the field and then click **Edit Filter**. The **Define Filter** dialog box appears.

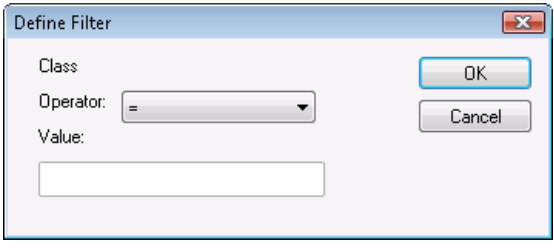

**2** In the **Operator** list, select the operator you need.

**3** In the **Value** box, type the criteria that must be matched. The **Value** box does not accept values that cannot be processed for the selected query. The **Value** box accepts the following wildcard characters when the **Like** and **Not Like** filter operators are used for alphanumeric column names:

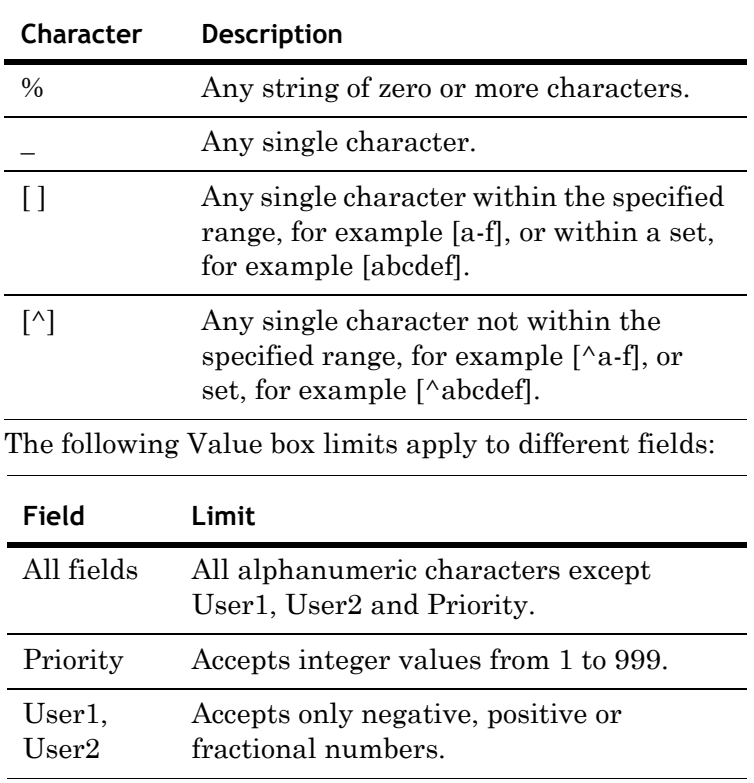

**4** Click **OK**.

#### <span id="page-309-0"></span>**Grouping Alarm Columns**

When more than one field is defined, the columns are combined using Boolean operators.

- **•** The AND operator returns records that meet all values of the selected fields.
- **•** The OR operator returns records that meet the values of any of the selected fields.

To use AND/OR operators to set the filter selection criteria, the respective fields must be grouped together. Only a single filter expression can be created on an item in the filters pane. If multiple expressions are needed, then the item must be added to the filters pane again.

By default, the grouped fields have the AND operator.

The AND and OR operators are parent nodes. The fields selected under each parent node are child nodes. You cannot drag fields parent nodes to child nodes.

#### **To group alarm columns**

- **1** Right-click the field and then click **Group**.
- **2** Drag a field onto another field.

#### **Copying or Moving Query Filters**

If you have more than one instance of Alarm DB View control and want to use the same filters for multiple instances, you can copy or cut the defined filters from one instance and paste them to another filter.

#### **To copy filters**

- **1** Define the filters in the first instance of the Alarm DB View control.
- **2** Right-click the filters and click **Copy**. To move the filters, click **Cut**.
- **3** Close the first instance of the Alarm DB View control.
- **4** Open the next instance of the Alarm DB View control and click the **Query Filter** tab.
- **5** Position the arrow in the right pane. Right-click a selected filter and click **Paste**.

#### <span id="page-310-0"></span>**Values for the State Column**

When you add the **State** column to your filter query, you may assign values from the **Value** menu in the **Define Filter** dialog box. The values available are described in the following table:

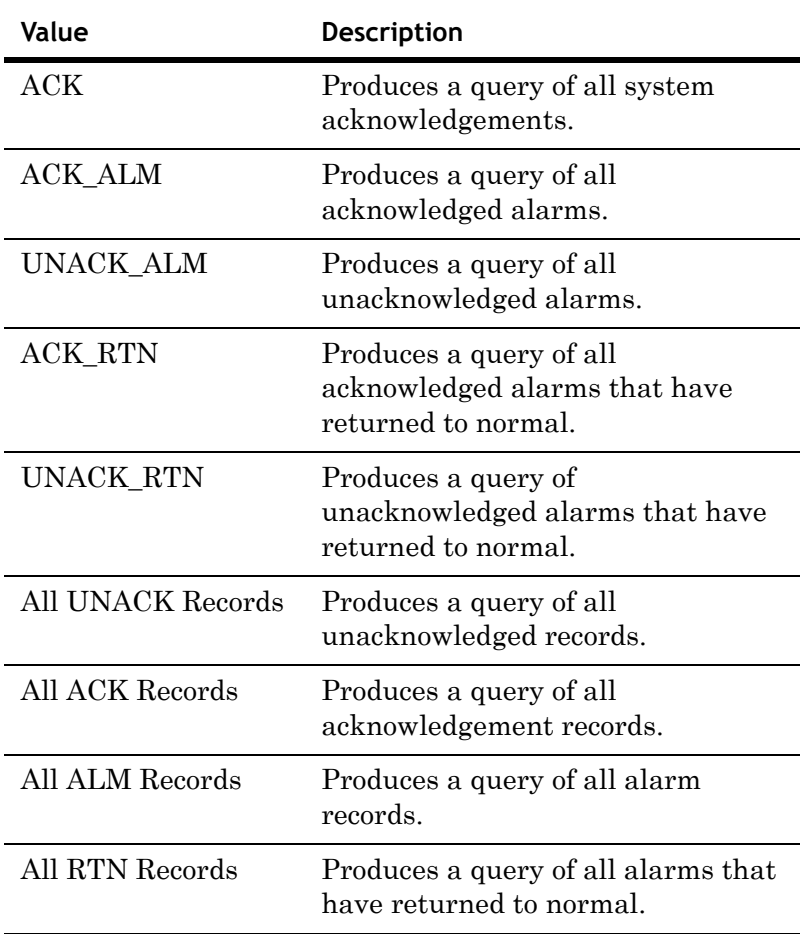

**Note** When a tag in expanded summary alarm mode is used to create an alarm, which returns to normal when the main alarm is acknowledged, two records are created. The first record is the "acknowledged and returned to normal" record as the new alarm is already in a returned to normal state. The second record is acknowledged, which corresponds to acknowledging the main alarm. The previous implementation of ACK\_ALM has been changed to ACK.

# **Configuring Colors for Various Types of Alarm Records**

You can set the colors for alarm and event records.

#### **To configure alarm display colors**

- **1** Right-click the Alarm DB View control and then click **Properties**. The **AlmDBViewCtrl Properties** dialog box appears.
- **2** Click the **Color** tab.

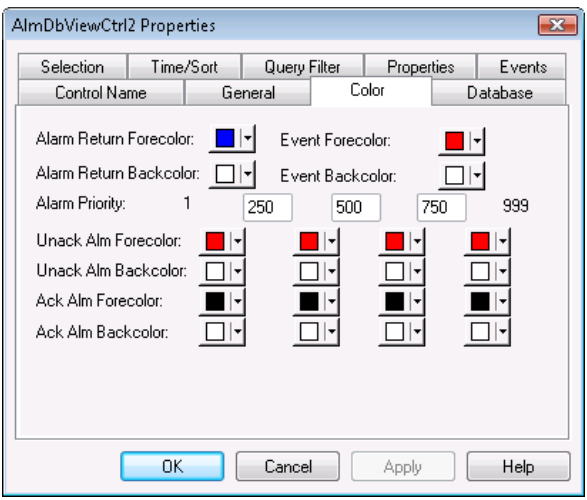

**3** Configure the color for each of the following by clicking the color box to open the palette.

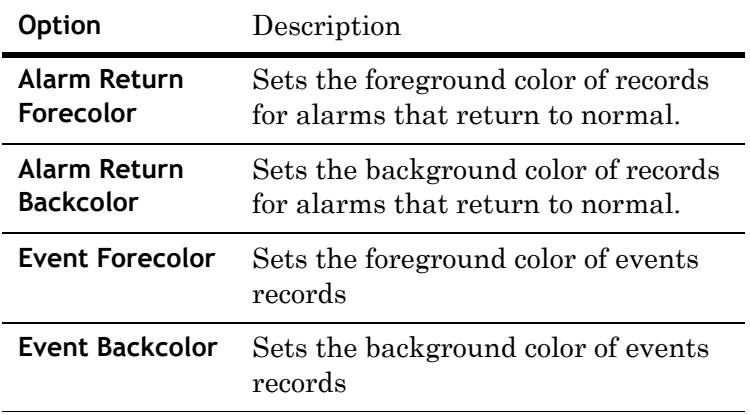

**4** In the **Alarm Priority** boxes, type the breakpoint values for the alarm display. You can assign breakpoint values so that alarms will appear in different colors depending on the Alarm Priority. The default minimum and maximum alarm priority values are 1 and 999, respectively.

For example, you set the **Unack Alm Forecolor** to be orange for the priority range of 250 to 499 and red for the priority range of 1 to 249. If an alarm occurs with a priority of 254, it is shown in an orange font. If an alarm occurs with a priority of 12, it is shown in a red font.

**5** Configure the color for each of the following by clicking the color box to open the palette.

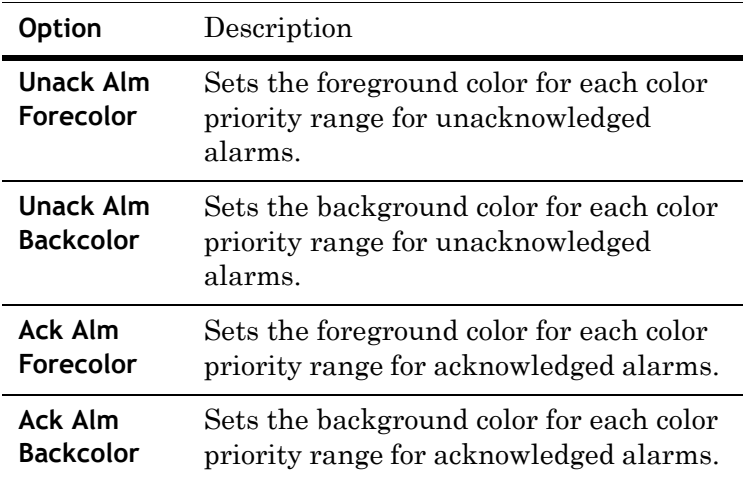

**6** Click **Apply**.

# **Configuring the Sort Order for Alarm Records**

You can control the way the alarm records are sorted in the control.

- **1** Right-click the Alarm DB View control and then click **Properties**. The **AlmDBViewCtrl Properties** dialog box appears.
- **2** Click the **Time/Sort** tab.

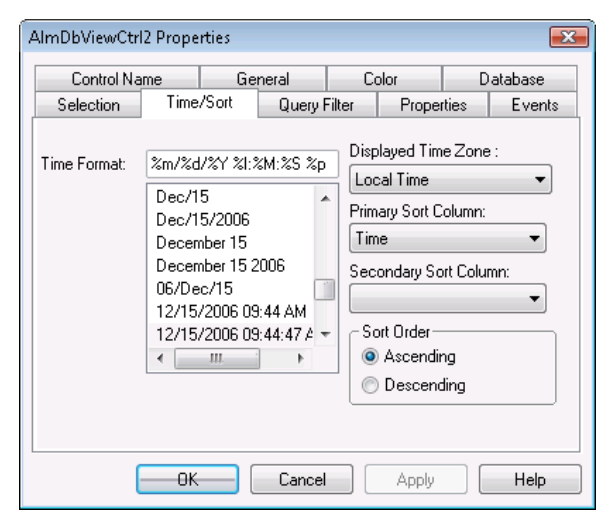

- **3** In the **Primary Sort Column** list, click the name of the primary sort column. Only visible columns appear in the **Sort Column** list. If you do not see the column you want, click the **General** tab and select the column from **Column Details**.
- **4** In the **Secondary Sort Column** list, click the name of the secondary sort column.
- **5** Select **Ascending** or **Descending** as the sort direction.
- **6** Click **OK**.

# **Using an Alarm DB View Control at Run Time**

Depending on how the control is configured, you can:

- **•** Retrieve and refresh the data.
- **•** Sort the data.
- **•** Filter the data.
- **•** Select rows.
- **•** Change the column order by dragging them.
- **•** Reset all the columns to the settings saved at design time.

### **Sorting Records**

You can sort records in the display. Click on the heading to sort all the rows.

Right-click in the control and click **Sort** to open the **Secondary Sort** dialog box, where you can do single and multiple column sorting, in ascending or descending order.

To specify the columns to be sorted, select the check box beside the column name. Use the **Sort Order** arrow keys to rearrange the columns.

If multiple alarm events have the same time stamp, they may not appear in the expected order.

For example, if the desired sorting is in descending order based on the alarm state first, then:

- **1** Select both the **Date** and **State** check boxes.
- **2** Select the **State** row.
- **3** Click the up sort order arrow.
- **4** In the **Sort Type** area, click **Descending**.
- **5** Click **OK**.

### **Understanding Status Bar Information**

The status bar shows the current status of the control.

- **•** The left frame shows the server name and the database connected.
- **•** The middle frame shows the number of the records that is shown out of the total number of records that is returned by the query.
- The right side of the frame shows the connection status with the server.

# **Using Alarm DB View ActiveX Properties**

You can set the value an Alarm DB View control property directly using a script or you can assign it to an InTouch tag or I/O reference. For more information about setting properties, see Chapter 8, Scripting ActiveX Controls, in the *InTouch® HMI Scripting and Logic Guide*.

For more information on setting color values, see [Configuring](#page-86-0)  [Colors for ActiveX Controls on page 87.](#page-86-0)

# **AckAlmBackColor Property**

Gets or sets the acknowledged alarm background color. This setting overrides the individual range color settings for acknowledged alarms (AckAlmBackColorRange1 to AckAlmBackColorRange4).

#### **Type**

Integer

#### **Default** White

**Syntax**

*Object*.AckAlmBackColor [= color]

#### **Value**

*color*

# **AckAlmBackColorRange1 Property**

Gets or sets the acknowledged alarm background color. This color applies to the records shown in the control with state ACK\_ALM with priorities in the range 1 to ColorPriorityRange1.

#### **Type**

Integer

#### **Default**

White

#### **Syntax**

*Object*.AckAlmBackColorRange1 [= color]

#### **Value**

#### *color*

A value or constant that determines the color of the background.

### **AckAlmBackColorRange2 Property**

Gets or sets the acknowledged alarm background color. This color applies to the records shown in the control with state ACK\_ALM with priorities in the range ColorPriorityRange1 to ColorPriorityRange2.

#### **Type**

Integer

#### **Default**

White

#### **Syntax**

*Object*.AckAlmBackColorRange2 [= color]

#### **Value**

*color*

# **AckAlmBackColorRange3 Property**

Gets or sets the acknowledged alarm background color. This color applies to the records shown in the control with state ACK\_ALM with priorities in the range ColorPriorityRange2 to ColorPriorityRange3.

#### **Type**

Integer

#### **Default**

White

#### **Syntax**

*Object*.AckAlmBackColorRange3 [= color]

#### **Value**

*color*

A value or constant that determines the color of the background.

### **AckAlmBackColorRange4 Property**

Gets or sets the acknowledged alarm background color. This color applies to the records shown in the control with state ACK\_ALM with priorities in the range ColorPriorityRange3 to 999.

#### **Type**

Integer

#### **Default**

White

#### **Syntax**

*Object*.AckAlmBackColorRange4 [= color]

#### **Value**

*color*

### **AckAlmForeColor Property**

Gets or sets the acknowledged alarm foreground color. This setting overrides the individual range color settings for acknowledged alarms (AckAlmForeColorRange1 to AckAlmForeColorRange4).

#### **Type**

Integer

#### **Default**

Black

#### **Syntax**

*Object*.AckAlmForeColor [= color]

#### **Value**

*color*

A value or constant that determines the color of the text.

# **AckAlmForeColorRange1 Property**

Gets or sets the acknowledged alarm foreground color. The color applies to the records shown in the control with state ACK\_ALM with priorities in the range 1 to ColorPriorityRange1.

#### **Type**

Integer

#### **Default**

Black

#### **Syntax**

*Object*.AckAlmForeColorRange1 [= color]

#### **Value**

*Color*

A value or constant that determines the color of the text.

# **AckAlmForeColorRange2 Property**

Gets or sets the acknowledged alarm foreground color. The color applies to the records shown in the control with state ACK\_ALM with priorities in the range ColorPriorityRange1 to ColorPriorityRange2.

#### **Type**

Integer

#### **Default**

Black

#### **Syntax**

*Object*.AckAlmForeColorRange2 [= color]

#### **Value**

*Color*

A value or constant that determines the color of the text.

# **AckAlmForeColorRange3 Property**

Gets or sets the acknowledged alarm foreground color. The color applies to the records shown in the control with state ACK\_ALM with priorities in the range ColorPriorityRange2 to ColorPriorityRange3.

#### **Type**

Integer

#### **Default**

Black

#### **Syntax**

*Object*.AckAlmForeColorRange3 [= color]

#### **Value**

*Color*

A value or constant that determines the color of the text.

# **AckAlmForeColorRange4 Property**

Gets or sets the acknowledged alarm foreground color. The color applies to the records shown in the control with state ACK\_ALM with priorities in the range ColorPriorityRange3 to 999.

#### **Type**

Integer

#### **Default**

Black

#### **Syntax**

```
Object.AckAlmForeColorRange4 [= color]
```
#### **Value**

#### *Color*

A value or constant that determines the color of the text.

# **AckRtnBackColor Property**

Gets or sets the background color of acknowledged alarms that return to normal (ACK\_RTN).

#### **Type**

Integer

#### **Default**

White

#### **Syntax**

*Object*.AckRtnBackColor [= color]

#### **Value**

*color*

# **AckRtnForeColor Property**

Gets or sets the text color of acknowledged alarms that return to normal (ACK\_RTN).

#### **Type**

Integer

```
Default
```
Blue

#### **Syntax**

*Object*.AckRtnForeColor [= color]

#### **Value**

*color*

A value or constant that determines the color of the text.

# **AlmRtnBackColor Property**

Gets or sets the returned alarm background color. This color applies to the records shown with state ALM\_RTN.

#### **Type**

Integer

**Default** White

#### **Syntax**

*Object*.AlmRtnBackColor [= color]

#### **Value**

*color*

A value or constant that determines the color of the background.

### **AlmRtnForeColor Property**

Gets or sets the returned alarm foreground color. This color applies to the records shown with state ALM\_RTN.

#### **Type**

Integer

### **Default**

Blue

#### **Syntax**

*Object*.AlmRtnForeColor [= color]

#### **Value**

#### *color*

A value or constant that determines the color of the text.

### **AutoConnect Property**

Gets or sets a value that determines whether the control automatically connects to the database at run time.

#### **Data Type**

Integer

#### **Default**

False

#### **Syntax**

*Object*.AutoConnect *[= Integer]*

#### **Value**

#### *Integer*

An integer expression specifying whether the control connects to the database at run time.

True = Connects to the database.

False = (Default) Does not connect to the database.

#### **Remarks**

You must explicitly call the Connect() method to connect to the database.

### **ColorPriorityRange1 Property**

Sets the boundary of the priority range in which alarms are to be shown. The value of this property must be greater than one and less than the value for ColorPriorityRange2.

#### **Type**

Integer

#### **Default**

250

#### **Syntax**

*Object*.ColorPriorityRange1 [= integer or priority]

# **ColorPriorityRange2 Property**

Sets the boundary of the priority range in which alarms are to be shown. The value of this property must be greater than the value for ColorPriorityRange1 and less than the value for ColorPriorityRange3.

**Type**

Integer

**Default**

500

#### **Syntax**

*Object*.ColorPriorityRange2 [= integer or priority]

# **ColorPriorityRange3 Property**

Sets the boundary of the priority range in which alarms are to be shown. The value of this property must be greater than the value of ColorPriorityRange2 and less than 999.

#### **Type**

Integer

**Default** 750

#### **Syntax**

*Object*.ColorPriorityRange3 [= integer or priority]

# **ColumnResize Property**

Returns or sets a value that determines whether the columns can be resized.

#### **Type**

Discrete

#### **Default**

True

#### **Syntax**

*Object*.ColumnResize *[= Discrete]*

#### **Value**

*Discrete*

True = (Default) Columns can be resized at runtime.

False = Columns cannot be resized.
### **ConnectStatus Property**

Returns the status of the connection. This property is read-only.

#### **Data Type**

Message

#### **Syntax**

*Object*.ConnectStatus

#### **Values**

Connected = The control is connected to the database.

Not Connected = The control is not connected to the database.

In Progress = The control is connecting to the database.

#### **Example**

The name of the control is AlmDbView1 and tagname is a message tag.

Tagname = #AlmDbView1.ConnectStatus;

### **CustomMessage Property**

Gets or sets the message that the Alarm DB View control shows when no alarm records can be retrieved from the alarm database.

#### **Type**

Message

#### **Default**

There are no items to show in this view.

#### **Syntax**

*Object*.CustomMessage [= string]

### **DatabaseName Property**

Specifies the database to connect to.

### **Type**

Message

#### **Syntax**

*Object*.DatabaseName *[= text]*

### **DisplayMode Property**

Returns the display mode of the control, which determines if just alarms, just events, or both alarms and events are shown. This property is read-only.

#### **Type**

String

#### **Default**

Alarms & Events History

#### **Syntax**

*Object*.DisplayMode

#### **Remarks**

Possible values are:

Alarms & Events History

Alarms History

Events History

#### **Example**

The name of the control is AlmDbView1 and tag is a message tag.

tag = #AlmDbView1.DisplayMode;

### **DisplayedTimeZone Property**

Gets or sets the shown time zone.

### **Type**

String

#### **Default**

Local Time

#### **Syntax**

*Object*.DisplayedTimeZone [= message]

#### **Remarks**

Possible values are:

GMT - Alarm time stamps use Greenwich Mean Time.

Local Time - Alarm time stamps are shown with the local time of the client hosting the Alarm DB View control.

Origin Time - Alarm time stamps are shown with the local time of the alarm provider.

### **Duration Property**

Gets or sets the duration used to set the start and end time.

#### **Type**

Message

#### **Default**

"Last Hour"

#### **Syntax**

*Object*.Duration [= text]

#### **Value**

#### *text*

A string expression that contains the duration. This property must have one of the following strings: Last Minute Last 5 Minutes Last 15 Minutes Last Half Hour Last Hour Last 2 Hours Last 4 Hours Last 8 Hours Last 12 Hours Last Day Last 2 Days Last 3 Days Last Week Last 2 Weeks Last 30 days Last 90 days

### **EndTime Property**

Returns or sets the end time.

#### **Type**

Message

#### **Syntax**

*Object*.EndTime *[= text]*

#### **Value**

*text*

A string expression that evaluates to the end time. The string returned is always in the format (MM/DD/YYYY HH:MM:SS). The same format is also required to set the value of the string. This property handles date in any time zone from midnight, January 1, 1970, to January 18, 19:14:07, 2038.

### **EventBackColor Property**

Gets or sets the event alarm background color. This color applies to the records shown in the control with state EVT\_EVT.

#### **Type**

Integer

#### **Default**

White

#### **Syntax**

*Object*.EventBackColor [= color]

#### **Value**

*color*

A value or constant that determines the color of the background.

### **EventForeColor Property**

Gets or sets the event alarm foreground color. This color applies to the records shown in the control with state EVT\_EVT.

### **Type**

Integer

### **Default**

Red

#### **Syntax**

*Object*.EventForeColor [= color]

#### **Value**

*color*

A value or constant that determines the color of the text.

### **FilterFavoritesFile Property**

Gets or sets the filter favorites file. This file is used by the **Filter Favorites** dialog box to read or write filter favorites.

**Type** String **Default** Null

#### **Syntax**

```
Object.FilterFavoritesFile [= String]
```
### **FilterMenu Property**

Gets or sets a value that determines whether the **Filter** menu item is shown in the shortcut menu.

#### **Type**

Discrete

### **Default**

True

#### **Syntax**

*Object*.FilterMenu [= Discrete]

#### **Value**

True = **Filter** menu item is shown (default).

False = **Filter** menu item is not shown.

### **FilterName Property**

Returns the name of the current filter (if any).

#### **Type**

String (read-only)

**Default**

Null

#### **Syntax**

*Object*.FilterName [= String]

### **FromPriority Property**

Gets or sets the From Priority value of the control.

#### **Type**

Integer

**Default**

1

#### **Syntax**

*Object*.FromPriority [= integer]

#### **Remarks**

You can use this property to filter which alarm records are shown. For example, if you set this property to 760, then only alarms with priority from 760 to the ToPriority property value are shown.

### **GroupExactMatch Property**

When the GroupExactMatch property is true, only alarms with alarm group names that exactly match the GroupName property value are shown. When it is false, then the group name need only specify part of the alarm group names it is filtering for.

#### **Type**

Discrete

**Default** False

#### **Syntax**

*Object*.GroupExactMatch [= discrete]

#### **Remarks**

Use this property together with the GroupName property to filter the Alarm DB View control.

#### **Example**

For example:

```
#AlarmDBViewCtrl1.GroupName = "Group"
#AlarmDBViewCtrl1.GroupExactMatch = 0;
#AlarmDBViewCtrl1.Refresh();
```
### **GroupName Property**

Gets or sets a alarm group name filter for the current Alarm DB View control.

#### **Type**

String

#### **Default**

(none)

#### **Syntax**

*Object*.GroupName [= GroupName]

#### **Remarks**

Setting this property to "GroupA" and re-querying the display shows only tags belonging to the GroupA alarm group.

### **MaxRecords Property**

Returns or sets the maximum records to be retrieved.

#### **Type** Integer

**Default**

100

#### **Syntax**

*Object*.MaxRecords *[=integer]*

#### **Value**

*integer*

An integer expression specifying the number of records to be retrieved at a given time. The maximum records can be in the range from 1 to 1000. For best performance keep this value as small as needed.

### **Password Property**

Returns or sets the SQL Server password for retrieving data.

#### **Type**

Message

#### **Syntax**

*Object*.Password *[= text]*

#### **Value**

*text*

A string expression that evaluates to the password.

### **PrimarySort Property**

Gets or sets the primary column name used to sort the alarm display.

#### **Type**

Message

#### **Default** (none)

#### **Syntax**

*Object*.PrimarySort [= message]

### **ProviderExactMatch Property**

When the ProviderExactMatch property is true, only alarms with alarm provider names that exactly match the ProviderName property value are shown. When it is false, then the provider name need only specify part of the alarm provider names it is filtering for.

#### **Type**

Discrete

**Default** False

#### **Syntax**

*Object*.ProviderExactMatch [= discrete]

#### **Remarks**

Use this property together with the ProviderName property to filter the Alarm DB View control.

#### **Example**

For example:

```
#AlarmDBViewCtrl1.ProviderName = "Provider"
#AlarmDBViewCtrl1.ProviderExactMatch = 0;
#AlarmDBViewCtrl1.Refresh();
```
### **ProviderName Property**

Gets or sets a alarm provider name filter for the current Alarm DB View control.

#### **Type**

String

#### **Default**

(none)

#### **Syntax**

*Object*.ProviderName [= ProviderName]

#### **Remarks**

If a tag belongs to the Provider1 alarm provider, then setting this property to "Provider1" and re-querying the display shows only tags belonging to the Provider1 alarm provider.

### **QueryTimeZoneName Property**

Gets or sets the time zone when a specific time is used for the query.

#### **Type**

Discrete

#### **Default**

False

#### **Syntax**

*Object*.QueryTimeZone [= Discrete]

#### **Value**

True = GMT

False = Origin time, which is the local time of the alarm provider.

### **RefreshMenu Property**

Gets or sets a value that determines whether the **Refresh** menu item is shown in the shortcut menu.

#### **Type**

Discrete

**Default** True

**Syntax**

*Object*.RefreshMenu [= Discrete]

#### **Value**

True = **Refresh** menu item is shown (default).

False = **Refresh** menu item is not shown.

### **ResetMenu Property**

Gets or sets a value that determines whether the **Reset** menu item is shown in the shortcut menu.

#### **Type**

Discrete

#### **Default**

True

#### **Syntax**

*Object*.ResetMenu [= Discrete]

#### **Value**

True = **Reset** menu item is shown (default).

False = **Reset** menu item is not shown.

### **RowCount Property**

Returns the number of records shown in the control. This property is read-only.

#### **Type**

Integer

#### **Syntax**

*Object*.RowCount

#### **Example**

The name of the control is AlmDbView1 and tagname an integer tag.

tagname = #AlmDbView1.RowCount;

### **RowSelection Property**

Returns or sets a value that determines whether the row selection is allowed at run time.

#### **Type**

Discrete

#### **Default**

True

#### **Syntax**

*Object*.RowSelection [= *Discrete*]

#### **Value**

#### *Discrete*

True = (Default) Row selection is allowed.

False = Row Selection is not allowed.

#### **Remarks**

If row selection is not allowed, no Click or DoubleClick events are generated.

### **SecondarySort Property**

Gets or sets the secondary column name used to sort the alarm display.

#### **Type**

Message

#### **Default**

(none)

#### **Syntax**

```
Object.SecondarySort [= text]
```
### **ServerName Property**

Returns or sets the server name to which the control connects to retrieve data.

#### **Type**

Message

#### **Syntax**

*Object*.ServerName *[= text]*

### **ShowFetch Property**

Returns or sets a value that determines whether the retrieval buttons are shown.

**Type**

Discrete

```
Default
True
```
**Syntax**

*Object*.ShowFetch *[= Discrete]*

```
Value
```

```
Discrete
```
True = (Default) Retrieve buttons are shown.

False = Retrieve buttons are not shown.

### **ShowGrid Property**

Returns or sets a value that determines whether the grid lines are shown.

#### **Type**

Discrete

```
Default
False
```
#### **Syntax**

*Object*.ShowGrid *[= Discrete]*

#### **Value**

*Discrete*

True = Grid lines are shown.

False = (Default) Grid lines are not shown.

### **ShowHeading Property**

Returns or sets a value that determines whether the column headings are shown.

#### **Type**

Discrete

#### **Default**

True

#### **Syntax**

*Object*.ShowHeading *[= Discrete]*

#### **Value**

#### *Discrete*

True = (Default) Column headings are shown.

False = Column headings are not shown.

### **ShowMessage Property**

Determines if the customized message for "There are no items to show in this view" is shown when there are no records in the alarm database.

#### **Type**

Discrete

#### **Default** False

#### **Syntax**

```
Object.ShowMessage [= discrete]
```
### **ShowStatusBar Property**

Returns or sets a value that determines whether the status bar is shown.

#### **Type**

Discrete

### **Default**

### True

#### **Syntax**

*Object*.ShowStatusBar *[= Discrete]*

#### **Value**

*Discrete* True = (Default) Status bar is shown.

False = Status bar is not shown.

### **SilentMode Property**

Gets or sets a value that determines whether the control is in Silent mode.

#### **Type**

Discrete

#### **Default**

False

#### **Syntax**

*Object*.SilentMode [= Discrete]

#### **Value**

True = Silent mode is on.

False = Silent mode is off (default).

### **SortMenu Property**

Returns or sets a value that determines whether the **Sort** menu item is shown in the shortcut menu.

#### **Type**

Discrete

#### **Default**

True

#### **Syntax**

*Object*.SortMenu *[= Discrete]*

#### **Value**

A discrete expression.

True = (Default) **Sort** menu item is shown

False = **Sort** menu item is not shown.

### **SortOrder Property**

Gets or sets the sort order of the alarms according to the column to be sorted (the primary sort column).

#### **Type**

Discrete

#### **Default**

True

**Syntax**

*Object*.SortOrder [= discrete]

#### **Value**

An discrete expression.

True = Ascending order.

False = Descending order.

### **SpecificTime Property**

Returns or sets a value that determines whether the control uses the StartTime and EndTime properties, or computes the start time and end time based on the value of the Duration property.

#### **Type**

Discrete

#### **Default**

False

#### **Syntax**

*Object*.SpecificTime *[= Discrete]*

#### **Value**

True = StartTime and EndTime properties are used.

False = (Default) StartTime and EndTime are computed based on the "Duration" property.

### **StartTime Property**

Returns or sets the start time.

#### **Type**

Message

#### **Syntax**

*Object*.StartTime *[= text]*

#### **Value**

*text*

A string expression that evaluates to the Start Time. The string returned is always in the format (MM/DD/YYYY HH:MM:SS). The same format is also required to set the value of the string. This property handles date in any time zone from midnight, January 1, 1970, to January 18, 19:14:07, 2038

### **Time Property**

Gets and sets the time format to be used in the display.

#### **Type**

Message

#### **Default**

%m/%d/%Y %I:%M:%S %p

#### **Syntax**

*Object*.Time [= message]

#### **Remarks**

For more information on the time format strings, see [Configuring the Shown Time Format and Time Zone for](#page-300-0)  [Alarm Records on page 301](#page-300-0).

### **ToPriority Property**

Gets or sets the To Priority value of the control.

#### **Type**

Integer

#### **Default**

999

#### **Syntax**

*Object*.ToPriority [= integer]

#### **Remarks**

Use this property to filter which alarm records are shown. For example, if you set this property to 900, then only alarms with priority from the FromPriority property value to 900 are shown.

### **TotalRowCount Property**

Returns the total number of records for the current query. This property is read-only.

#### **Type**

Integer

#### **Syntax**

*Object*.TotalRowCount

#### **Remarks**

The row count is the number of rows returned in the current query, which usually would be same as MaxRecords property except for the case when number of records retrieved are less than the MaxRecords property. For example, if there are 950 records for a specific criterion and the MaxRecords property is 100, then in the last page there would be 50 records and the row count would be 50. In the same example, the TotalRowCount property would always be 950.

#### **Example**

The name of the control is AlmDbView1 and tagname is an integer tag.

tagname = #AlmDbView1.TotalRowCount;

### **UnAckAlmBackColor Property**

Gets or sets the unacknowledged alarm background color. This color applies to all records shown in the control with state UNACK\_ALM. It overrides any settings made by the UnAckAlmBackColorRange1 to UnAckAlmBackColorRange4 property values.

#### **Type**

Integer

#### **Default**

White

#### **Syntax**

*Object*.UnAckAlmBackColor [= color]

#### **Value**

*Color*

### **UnAckAlmBackColorRange1 Property**

Gets or sets the unacknowledged alarm background color. This color applies to the records shown in the control with state UNACK\_ALM with priorities in the range 1 to ColorPriorityRange1.

#### **Type**

Integer

#### **Default**

White

#### **Syntax**

*Object*.UnAckAlmBackColorRange1 [= color]

#### **Value**

*Color*

A value or constant that determines the color of the specified object.

### **UnAckAlmBackColorRange2 Property**

Gets or sets the unacknowledged alarm background color. This color applies to the records shown in the control with state UNACK\_ALM with priorities in the range ColorPriorityRange1 to ColorPriorityRange2.

#### **Type**

Integer

#### **Default**

White

#### **Syntax**

*Object*.UnAckAlmBackColorRange2 [= color]

#### **Value**

*Color*

### **UnAckAlmBackColorRange3 Property**

Gets or sets the unacknowledged alarm background color. This color applies to the records shown in the control with state UNACK\_ALM with priorities in the range ColorPriorityRange2 to ColorPriorityRange3.

#### **Type**

Integer

#### **Default**

White

#### **Syntax**

```
Object.UnAckAlmBackColorRange3 [= color]
```
#### **Value**

#### *Color*

A value or constant that determines the color of the specified object.

### **UnAckAlmBackColorRange4 Property**

Gets or sets the unacknowledged alarm background color. This color applies to the records shown in the control with state UNACK\_ALM with priorities in the range ColorPriorityRange3 to 999.

#### **Type**

Integer

#### **Default**

White

#### **Syntax**

*Object*.UnAckAlmBackColorRange4 [= color]

#### **Value**

*Color*

### **UnAckAlmForeColor Property**

Gets or sets the unacknowledged alarm text color. This color applies to all records shown in the control with state UNACK\_ALM. It overrides any settings made by the UnAckAlmForeColorRange1 to UnAckAlmForeColorRange4 property values.

#### **Type**

Integer

**Default** Red

#### **Syntax**

*Object*.UnAckAlmBackColor [= color]

**Value**

*Color*

A value or constant that determines the color of the text.

### **UnAckAlmForeColorRange1 Property**

Gets or sets the unacknowledged alarm foreground color. This color applies to the records shown in the control with state UNACK\_ALM with priorities in the range 1 to ColorPriorityRange1.

#### **Type**

Integer

#### **Default**

Red

#### **Syntax**

*Object*.UnAckAlmForeColorRange1 [= color]

#### **Value**

*color*

### **UnAckAlmForeColorRange2 Property**

Gets or sets the unacknowledged alarm foreground color. This color applies to the records shown in the control with state UNACK\_ALM with priorities in the range ColorPriorityRange1 to ColorPriorityRange2.

#### **Type**

Integer

#### **Default**

Red

#### **Syntax**

```
Object.UnAckAlmForeColorRange2 [= color]
```
#### **Value**

#### *color*

A value or constant that determines the color of the specified object.

### **UnAckAlmForeColorRange3 Property**

Gets or sets the unacknowledged alarm foreground color. This color applies to the records shown in the control with state UNACK\_ALM with priorities in the range ColorPriorityRange2 to ColorPriorityRange3.

#### **Type**

Integer

#### **Default**

Red

#### **Syntax**

*Object*.UnAckAlmForeColorRange3 [= color]

#### **Value**

*color*

### **UnAckAlmForeColorRange4 Property**

Gets or sets the unacknowledged alarm foreground color. This color applies to the records shown in the control with state UNACK\_ALM with priorities in the range ColorPriorityRange3 to 999.

#### **Type**

Integer

#### **Default**

Red

#### **Syntax**

*Object*.UnAckAlmForeColorRange4 [= color]

#### **Value**

*color*

A value or constant that determines the color of the specified object.

### **UnAckOrAlarmDuration Property**

The duration column shows either UNACK Duration or Alarm Duration. FALSE (0) is UNACK Duration and TRUE (1) is Alarm Duration.

#### **Type**

Integer

#### **Default**

False

#### **Syntax**

*Object*.UnAckOrAlarmDuration [= integer]

### **UserID Property**

Returns or sets the user ID used as the control to connect to the SQL Server to retrieve the data.

#### **Type**

Message

#### **Syntax**

*Object*.UserID *[= text]*

#### **Value**

*text*

A string expression that evaluates the user ID.

### **Using Alarm DB View ActiveX Methods**

Use the Alarm DB View ActiveX methods to:

- **•** Control the database connection.
- **•** Retrieve records from the alarm database.
- **•** Retrieve information about an alarm.
- Reset the display appearance.
- **•** Sort alarm records.
- **•** Show the **Context** menu.
- **•** Access filter favorites.

For more information about calling methods, see Chapter 8, Scripting ActiveX Controls, in the *InTouch® HMI Scripting and Logic Guide*.

### **Controlling Database Connections**

Use the Connect() method to connect to the alarm database and the Disconnect() method to disconnect.

#### **Connect() Method**

Connects the control to the database and if the connection is successful, shows the set of records in the range 1 to MaxRecords.

#### **Syntax**

*Object*.Connect

#### **Example**

The name of the control is AlmDbView1.

#AlmDbView1.Connect();

#### **Disconnect() Method**

Disconnects the control from the database.

#### **Syntax**

*Object*.Disconnect

#### **Example**

The name of the control is AlmDbView1.

#AlmDbView1.Disconnect();

### **Retrieving Records from the Database**

Use the following methods to select a query, retrieve records from the database, and refresh the display:

- **•** [SelectQuery\(\) Method](#page-347-1)
- **•** [GetPrevious\(\) Method](#page-347-0)
- **•** [GetNext\(\) Method](#page-348-0)
- **•** [Refresh\(\) Method](#page-348-1)

#### <span id="page-347-1"></span>**SelectQuery() Method**

Sets the current display to the query name specified in the .xml file.

#### **Syntax**

*Object*.SelectQuery("*QueryName*");

#### **Parameters**

*QueryName* Name of a query defined in the filter favorites file.

#### **Example**

This example applies the filter criteria defined by the query called "HighPriority" in the filter favorites file that is currently associated with the AlmDbView1 control.

#AlmDbView1.SelectQuery("HighPriority");

#### <span id="page-347-0"></span>**GetPrevious() Method**

Retrieves the previous set of records from the database (if any).

#### **Syntax**

*Object*.GetPrevious();

#### **Example**

The name of the control is AlmDbView1.

#AlmDbView1.GetPrevious();

#### <span id="page-348-0"></span>**GetNext() Method**

Retrieves the next set of records from the database (if any).

#### **Syntax**

*Object*.GetNext

#### **Example**

The name of the control is AlmDbView1.

#AlmDbView1.GetNext();

#### <span id="page-348-1"></span>**Refresh() Method**

Refreshes the control from the database, and if the connection is successful, displays the set of records in the range 1 to MaxRecords.

#### **Syntax**

*Object*.Refresh

#### **Remarks**

After initiating a refresh of the Alarm DB View control's display by calling its Refresh() method, the value of the RowCount and TotalRowCount properties change to -1 until the refresh is complete (that is, all relevant records are retrieved from the database). When the refresh is complete, both properties are updated with the correct, current row count.

The Refresh() method works asynchronously - it returns control to the calling script immediately and continues working in the background. This means that querying the value of RowCount and TotalRowCount immediately after calling Refresh() most likely returns -1, as their value is queried at a time when the refresh still hasn't completed. One way to get the correct values would be to use scripting to determine when the value of either property changes from -1 to a different value; this tells you that the correct values are now available.

#### **Example**

The name of the control is AlmDbView1.

#AlmDbView1.Refresh();

### **Retrieving Information About an Alarm**

Use the following methods to retrieve records from the database about a particular alarm:

- **•** [GetItem\(\) Method](#page-349-0)
- **•** [GetSelectedItem\(\) Method](#page-349-1)

#### <span id="page-349-0"></span>**GetItem() Method**

Returns the data at a specified row & column as string.

#### **Syntax**

*Object*.GetItem(*Integer, message*)

#### **Parameters**

#### *Integer*

An integer expression that evaluates to a specific row in the control.

#### *Message*

A string expression that evaluates to the column name in the control.

#### **Example**

The name of the control is AlmDbView1 and tag is defined as a Message tag.

tag = #AlmDbView1.GetItem(1, "Group");

#### <span id="page-349-1"></span>**GetSelectedItem() Method**

Returns the data for the selected row, given column as string

#### **Syntax**

*Object*.GetSelectedItem(*message*)

#### **Parameters**

#### *Message*

An string expression that evaluates to the column name in the control

#### **Example**

The name of the control is AlmDbView1 and tag is defined as Message tag.

tag = #AlmDbView1.GetSelectedItem("State");

### **Sorting the Alarm Records**

Use the following methods to sort alarm records and reset column resizing:

- **•** [SortOnCol\(\) Method](#page-350-0)
- **•** [ShowSort\(\) Method](#page-350-1)
- **•** [Reset\(\) Method](#page-350-2)

#### <span id="page-350-0"></span>**SortOnCol() Method**

Performs primary sorting on alarm records that are shown.

#### **Syntax**

```
Object.SortOnCol(message, Integer)
```
#### **Parameters**

#### *Message*

A string expression that evaluates to the column name in the control

#### *Integer*

Sort direction to be used.  $0 =$  ascending,  $1 =$  descending.

#### **Example**

The name of the control is AlmDbView1.

tag = #AlmDbView1.SortOnCol("Name",1);

#### <span id="page-350-1"></span>**ShowSort() Method**

Shows the **Secondary Sort** dialog box if the SortMenu property is enabled.

#### **Syntax**

*Object*.ShowSort

#### **Example**

The name of the control is AlmDbView1.

#AlmDbView1.ShowSort();

#### <span id="page-350-2"></span>**Reset() Method**

Resets all the columns to the settings saved at design time.

#### **Syntax**

*Object*.Reset

#### **Example**

The name of the control is AlmDbView1.

#AlmDbView1.Reset();

### **Showing the Context Menu**

Use the ShowContext() method to show the shortcut menu.

#### **ShowContext() Method**

Shows the shortcut menu if any one of RefreshMenu or ResetMenu or SortMenu property is enabled.

#### **Syntax**

*Object*.ShowContext

#### **Example**

The name of the control is AlmDbView1.

#AlmDbView1.ShowContext();

### **Accessing Filter Favorites**

Use the ShowFilter() method to show the **Filter Favorites** dialog box.

#### **ShowFilter() Method**

Shows the **Filter Favorites** dialog box.

**Syntax**

*Object*.ShowFilter

#### **Example**

The name of the control is AlmDbView1.

#AlmDbView1.ShowFilter();

### **Showing Other Information**

Use the AboutBox() method to show the **About** dialog box.

#### **AboutBox() Method**

Shows the **About** dialog box.

#### **Syntax**

*Object*.AboutBox

#### **Example**

The name of the control is AlmDbView1.

#AlmDbView1.AboutBox();

## **Error Handling When Using Methods and Properties**

Use the SilentMode property to determine whether the control is in silent mode or not. When the control is in silent mode, no error messages are shown. To see the error, call the GetLastError() method to return the error message.

#### **GetLastError() Method**

Returns the last error message if the Alarm DB View control is in silent mode.

#### **Syntax**

*Object*.GetLastError()

#### **Example**

The name of the control is AlmDbView1 and tagname is defined as variant or string.

Tagname = #AlmDbView1.GetLastError();

## **Using Alarm DB View ActiveX Events to Trigger Scripts**

You can assign QuickScripts to Alarm DB View control events, such as a mouse click or double-click. When the event occurs, the QuickScript runs.

The Alarm DB View control supports the following events:

- **•** Click
- **•** DoubleClick
- **•** ShutDown
- **•** StartUp

The Click event has one parameter called ClicknRow, which identifies the row that is clicked at run time.

The DoubleClick event has one parameter called DoubleClicknRow, which identifies the row that is double-clicked at run time.

Click and DoubleClick events are zero-based. When Click and/or DoubleClick events are published, the bar count in the display starts with 0.

**Note** The Alarm DB View control ignores the user interface methods when they are called from StartUp event, because the control is not visible yet. These methods include: ShowSort(), ShowContext(), GetSelectedItem(), GetNext(), GetPrevious(), and AboutBox().

For more information about scripting ActiveX events, see Chapter 8, Scripting ActiveX Controls, in the *InTouch® HMI Scripting and Logic Guide*.

## Chapter 11

# **Analyzing Alarm Distribution Across Tags**

Using the Alarm Pareto ActiveX control, you can analyze which alarms and events occur most frequently in a given production system. You can also analyze alarm frequency by the time periods during which they occur.

The analysis capabilities of the Alarm Pareto control identify the largest issues of your production systems. The Alarm Pareto control helps you recognize where you should focus your efforts to achieve the most significant improvements.

The Alarm Pareto control shows a bar chart representing alarm activity.

For more information about ActiveX controls, see Chapter 6, ActiveX Controls, in the *InTouch® HMI Visualization Guide*.

### **Configuring an Alarm Pareto ActiveX Control**

When you configure an Alarm Pareto control, you specify:

- **•** The connection to the alarm database.
- **•** The appearance of the pareto control, including colors and fonts.
- **•** Which features users can access at run time.
- **•** Which alarms are shown in the chart and how they are presented.

### **Configuring the Connection to the Alarm Database**

You must configure the connection between the Alarm Pareto control and the alarm database.

It is good practice to use an account with appropriate read-only access to the alarm database and not a system administrator account.

#### **To configure the connection to the alarm database**

- **1** Right-click the Alarm Pareto control and then click **Properties**. The **AlarmPareto Properties** dialog box appears.
- **2** Click the **Database** tab.

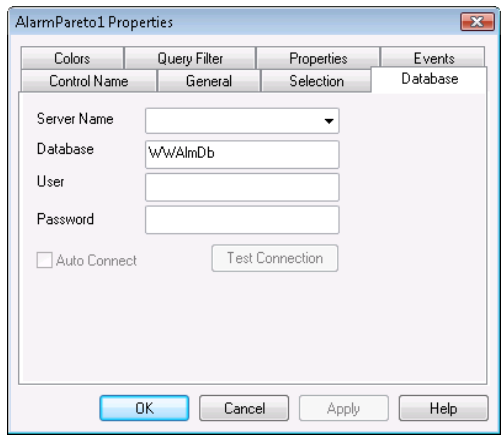

- **3** Configure the connection. Do the following:
	- **a** In the **Server Name** box, enter the node name of the computer where the alarm database is installed.
	- **b** In the **Database Name** box, type the name of the alarm database.
	- **c** In the **User** box, type the name of a valid user account for the alarm database.
	- **d** In the **Password** box, type the password associated with the alarm database user account.

**4** Select the **Auto Connect** check box if you want the Alarm Pareto control to automatically connect to the alarm database as soon as WindowViewer starts up.

If you don't select the **Auto Connect** check box, you must configure the Alarm Pareto control to connect to the alarm database by explicitly calling the Connect() method. For more information about the Connect method, see [Connect\(\) Method on page 373](#page-372-0).

- **5** Click **Test Connection** to verify connectivity to the alarm database. A message indicates a successful connection.
- **6** Click **Apply**.

### **Configuring the Appearance and Colors of the Alarm Pareto Control**

You can configure the visual appearance of the Alarm Pareto control. You can:

- **•** Include a status bar.
- **•** Set the orientation of the Pareto chart bars.
- **•** Include descriptions of chart bars.
- **•** Select the colors of the Alarm Pareto chart.

#### **To set the appearance of the Alarm Pareto control**

- **1** Right-click the Alarm Pareto control and then click **Properties**. The **AlarmPareto Properties** dialog box appears.
- **2** Click the **General** tab.

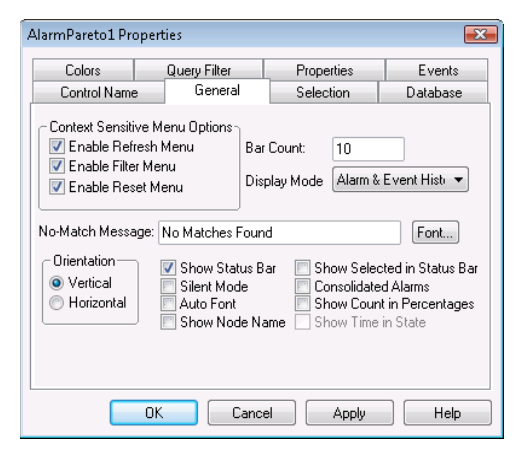

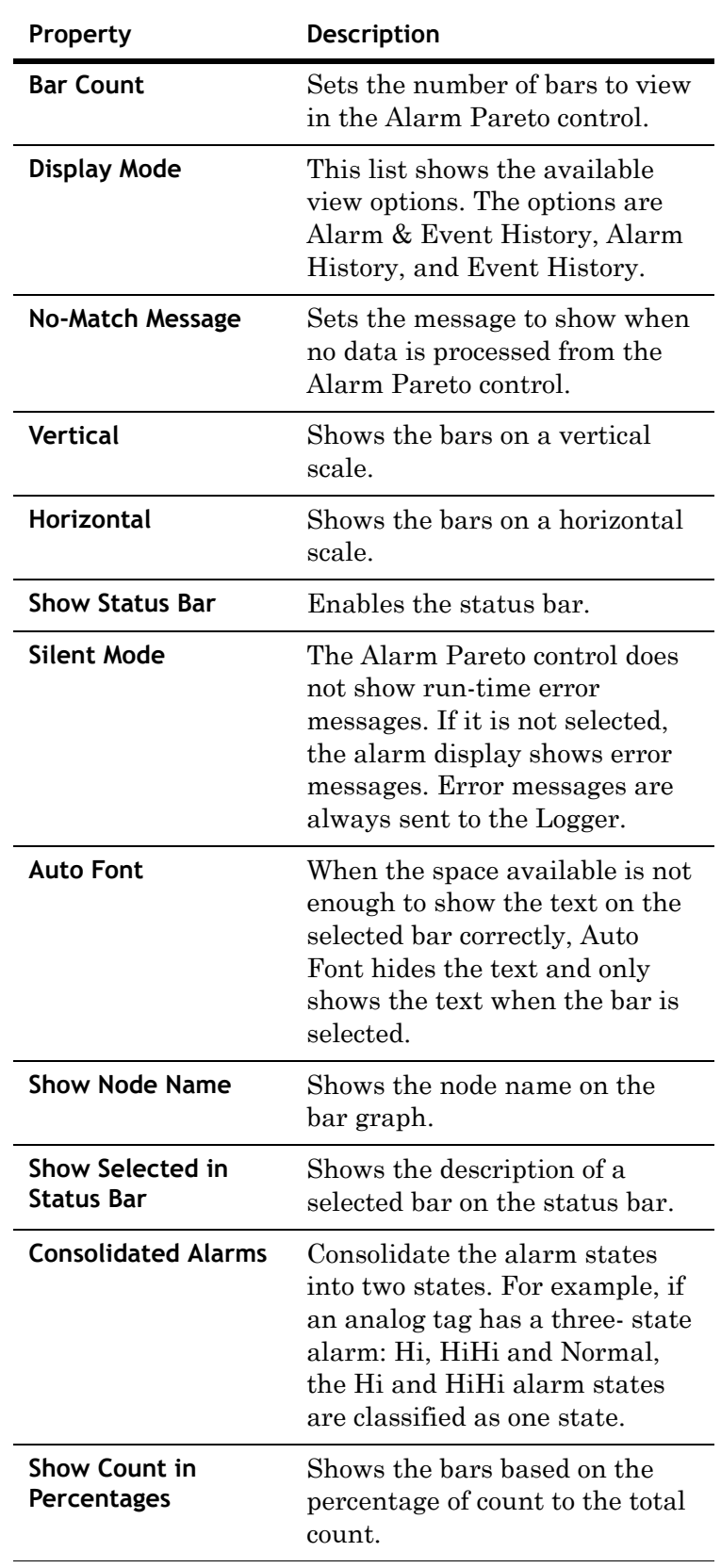

**3** Configure the general options. Do the following:

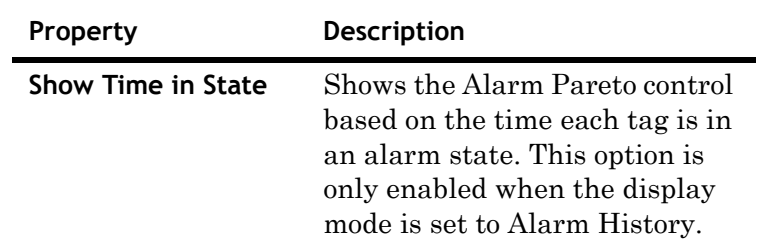

- **4** Click **Apply**.
- **5** Click the **Colors** tab.

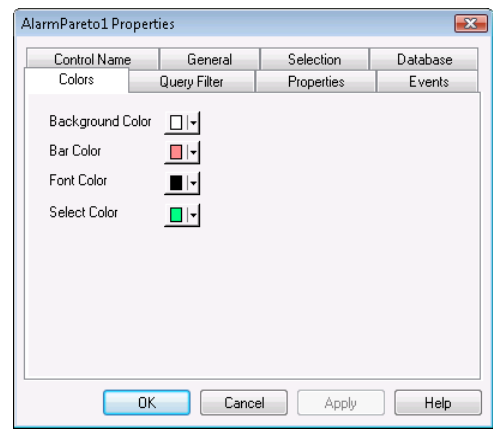

- **6** Click each color box to open a color palette.
- **7** Click the color that you want to assign for each of the following chart properties:

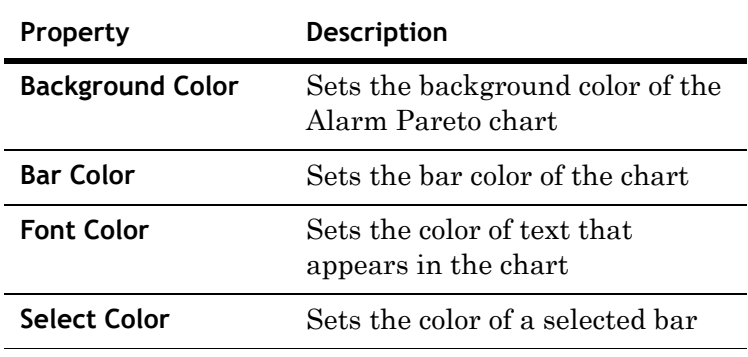

**8** Click **Apply.**

### **Configuring the Display Font**

You can assign font properties to text that appears in your Alarm Pareto chart.

#### **To configure the font properties**

- **1** Right-click the Alarm Pareto control and then click **Properties**. The **AlarmPareto Properties** dialog box appears.
- **2** Click the **General** tab.

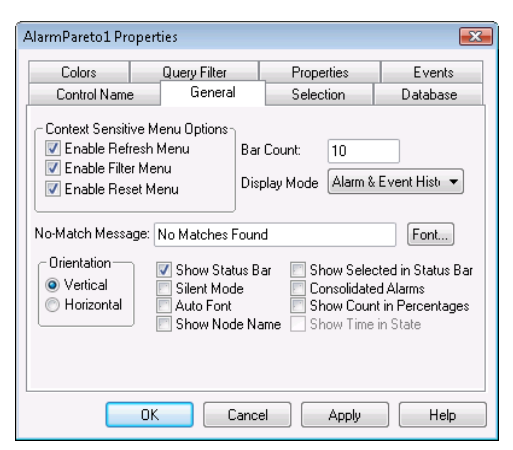

- **3** Click **Font**. The standard Windows **Font** dialog box appears. Configure the font and then click **OK**.
- **4** Click **OK**.

### **Configuring Which Features Users can Access at Run Time**

An Alarm Pareto chart includes a shortcut menu. When an operator right-clicks on the trend during run time, a menu appears with options to dynamically update the data shown in the trend.

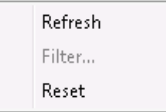

#### **To configure run time features**

**1** Right-click the Alarm Pareto control and then click **Properties**. The **AlarmPareto Properties** dialog box appears.
**2** Click the **General** tab.

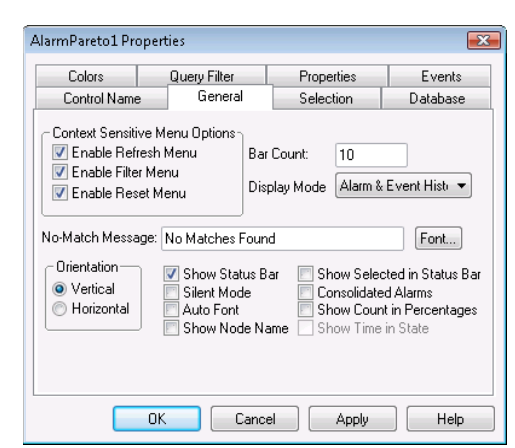

- **3** In the **Context Sensitive Menu Options** area, configure the menu commands:
	- **a** Select the **Enable Refresh Menu** check box to allow the run time user to refresh the data shown in the Alarm Pareto trend and show the records in the range from 1 to the number defined by the MaxRecords property.
	- **b** Select the **Enable Filter Menu** check box to allow the user to show the **Filter Favorites** dialog box to select a file containing database query values for the Alarm Pareto trend.
	- **c** Select the **Enable Reset Menu** check box to allow the user to restore the run-time Alarm Pareto chart to the original values specified from WindowMaker. All run-time changes made by an operator revert to the original design-time values.
- **4** Click **Apply**.

### **Configuring Which Alarms to Analyze**

You configure which alarms to analyze using the Alarm Pareto chart. You specify:

- **•** The type of database data (alarm or event data)
- **•** A time period to select records from
- **•** Criteria for filtering the data

#### **Selecting Alarm or Event Data**

You can configure if alarm records, event records, or both appear in an Alarm Pareto chart.

#### **To select the type of data**

- **1** Right-click the Alarm Pareto control and then click **Properties**. The **AlarmPareto Properties** dialog box appears.
- **2** Click the **General** tab.

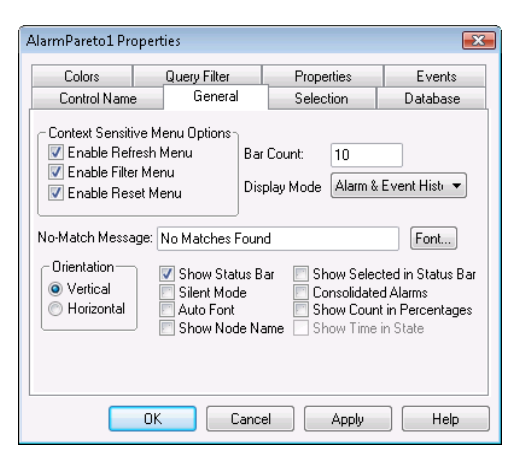

- **3** In the **Display Mode** list, configure the type of records. Do any of the following.
	- **•** Click **Alarm & Event History** to show both alarm and event historical database records.
	- **•** Click **Alarm History** to show only historical alarm records.
	- **•** Click **Event History** to show only historical event records.
- **4** Click **Apply**.

#### **Selecting the Time Period**

You can set query values to select records based on the selected time. You can also configure the maximum number of records to view, the start and end time of the alarm query, and the query time zone.

#### **To select the time period of data**

- **1** Right-click the Alarm Pareto control and then click **Properties**. The **AlarmPareto Properties** dialog box appears.
- **2** Click the **Selection** tab.

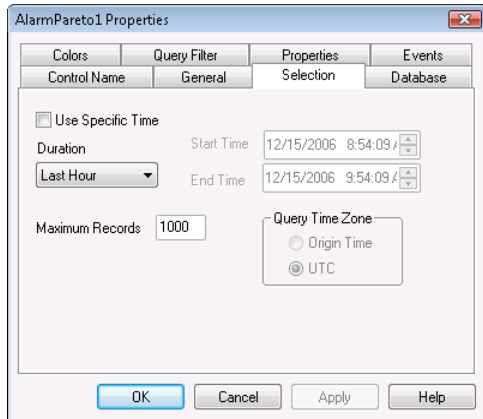

- **3** To use a pre-defined time interval that always queries for data using UTC, click an interval from the **Duration** list.
- **4** To use a specific start time and end time, click **Use Specific Time** and then configure the details.
	- **a** In the **Start Time** box, enter the start time to retrieve the alarm records. The string must be in MM/DD/YYYY HH:MM:SS format. Use any date in any time zone from midnight, January 1, 1970, to January 18, 19:14:07, 2038.
	- **b** In the **End Time** box, enter the end time to stop retrieving alarm records. The string must be in MM/DD/YYYY HH:MM:SS format. Use any date in any time zone from midnight, January 1, 1970, to January 18, 19:14:07, 2038.
	- **c** In the **Query Time Zone** area, click either **UTC** or **Origin Time**. UTC time is Greenwich Mean Time, also known as Coordinated Universal Time or Zulu. Origin time is the current time in the operator's time zone.
- **5** In the **Maximum Records** box, type the number of records to view from the control at one instance. The valid range of maximum records is from 0 to 1000000.
- **6** Click **Apply**.

## **Creating Custom Filters Using Filter Favorites**

You can select which records are included in your query results. For example, you can select a filter by the date of a record or the state of the alarm. You can select multiple fields to limit or expand your query results.

If you do not define a custom filter, then a default filter that queries all records is used.

#### **To create custom filters**

- **1** Right-click the Alarm Pareto control and then click **Properties**. The **AlarmPareto Properties** dialog box appears.
- **2** Click the **Query Filter** tab.

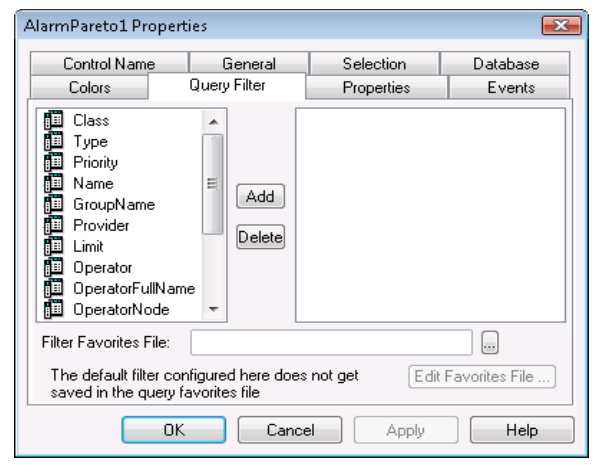

**3** In the left pane, select filter fields and then click **Add** to include them in the filter, which is shown in the right pane. The filter fields are described in the following table:

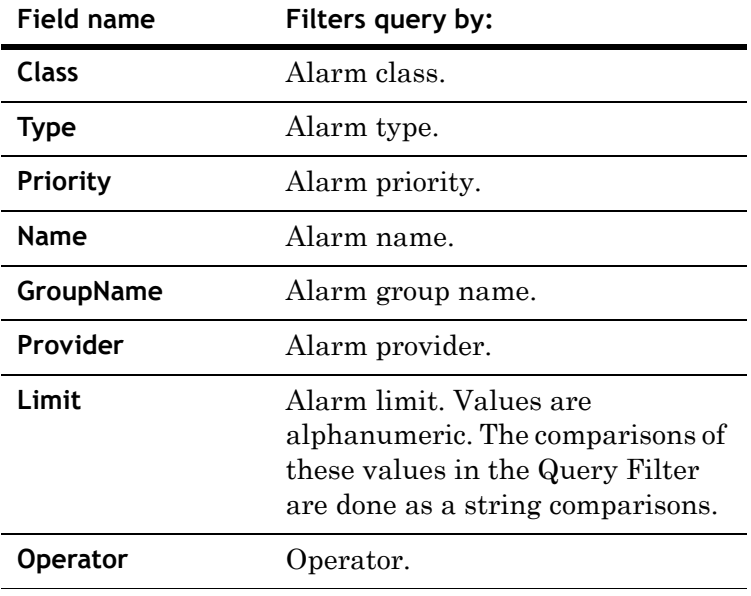

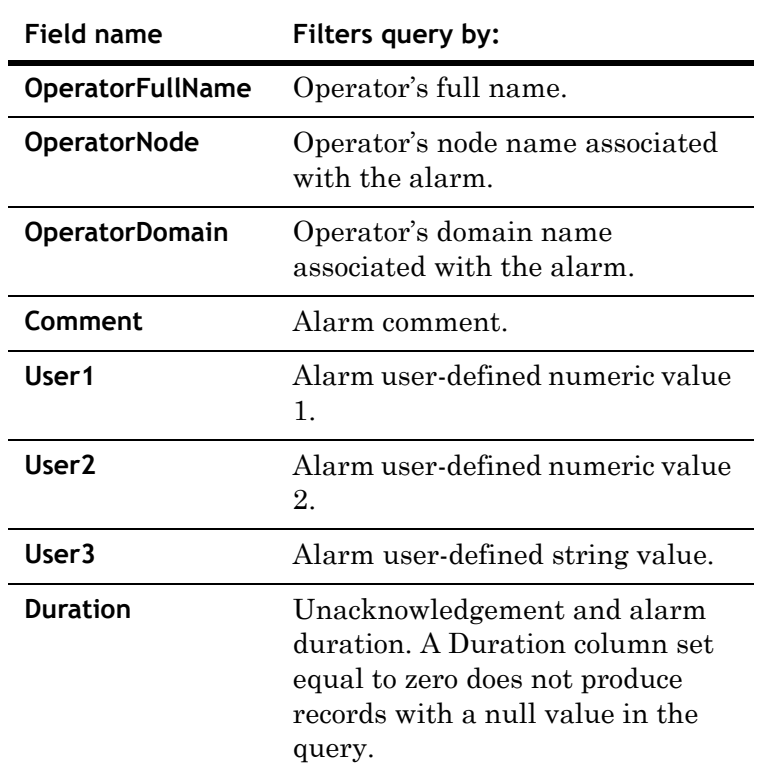

- **4** To remove a field from the filters pane, click the field you want to delete and click **Delete**. Deleting a filter cannot be undone. When a message appears, click **Yes**.
- **5** Configure the criteria for each filter field. For more information, see [Defining the Column Filter Criteria on](#page-365-0)  [page 366](#page-365-0).
- **6** Configure the operators and grouping for the filter. For more information, see [Grouping Alarm Columns on](#page-366-0)  [page 367](#page-366-0).
- **7** Configure the filter favorites file.
	- **a** In the **Filter Favorites File** box, type the network path and file name or click the ellipse button to browse for the file.
	- **b** To edit the **Filter Favorites** file, click the **Edit Favorites File** button. The **Filter Favorites** window opens, allowing you to add, modify, or delete filters from your favorites file. When you are done, click **OK** to save your changes and close the window.
- **8** Click **Apply**.

#### <span id="page-365-0"></span>**Defining the Column Filter Criteria**

For each column filter you include in the query, you must configure the filter criteria. For example, you might want to only see alarms for a specific operator.

#### **To define a column filter**

**1** Right-click the field and then click **Edit Filter**. The **Dialog** dialog box appears.

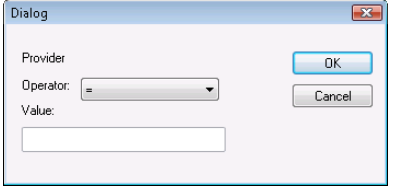

- **2** In the **Operator** list, select the operator you need.
- **3** In the **Value** box, type the criteria that must be matched. The **Value** box does not accept values that cannot be processed for the selected query. The **Value** box accepts the following wildcard characters when the **Like** and **Not Like** filter operators are used for alphanumeric column names:

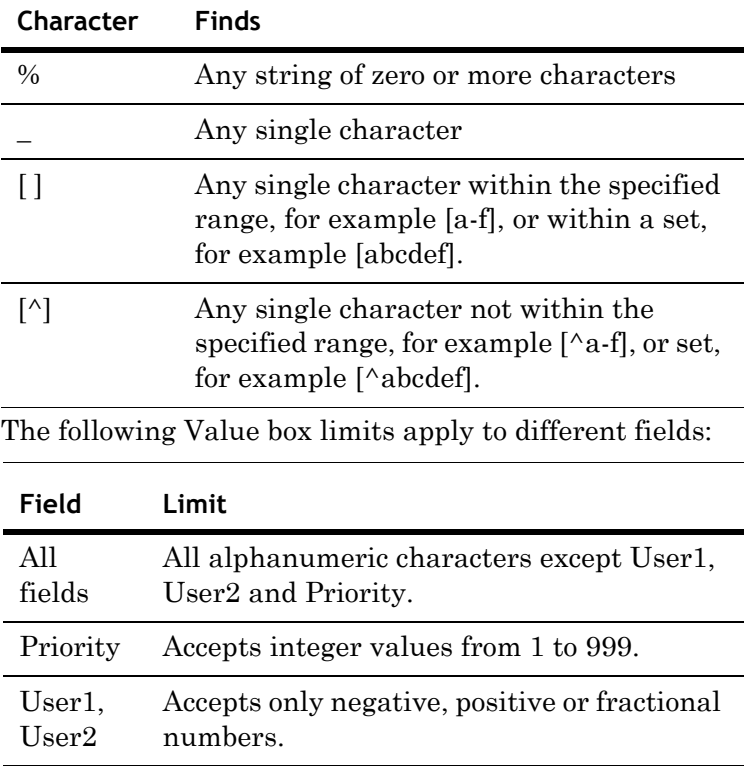

**4** Click **OK**.

#### <span id="page-366-0"></span>**Grouping Alarm Columns**

When more than one field is defined, the columns are combined using Boolean operators.

- **•** The AND operator returns records that meet all values of the selected fields.
- **•** The OR operator returns records that meet the values of any of the selected fields.

To use AND/OR operators to set the filter selection criteria, the respective fields must be grouped together. Only a single filter expression can be created on an item in the filters pane. If multiple expressions are needed, then the item must be added to the filters pane again.

By default, the grouped fields have the AND operator.

The AND and OR operators are parent nodes. The fields selected under each parent node are child nodes. You cannot drag fields parent nodes to child nodes.

#### **To group alarm columns**

- **1** Right-click the field and then click **Group**.
- **2** Drag a field onto another field.

#### **Copying or Moving Query Filters**

If you have more than one instance of Alarm Pareto control and want to use the same filters for multiple instances, you can copy or cut the defined filters from one instance and paste them to another filter.

#### **To copy filters**

- **1** Define the filters in the first instance of the Alarm Pareto control.
- **2** Right-click the filters and click **Copy**. To move the filters, click **Cut**.
- **3** Close the first instance of the Alarm Pareto control.
- **4** Open the next instance of the Alarm Pareto control and click the **Query Filter** tab.
- **5** Position the arrow in the right pane. Right-click on a selected filter and click **Paste**.

# **Configuring the Presentation of the Analysis Results**

You can configure the presentation of the alarms in the query results.

#### **To configure the presentation**

- **1** Right-click the Alarm Pareto control and then click **Properties**. The **AlarmPareto Properties** dialog box appears.
- **2** Click the **General** tab.

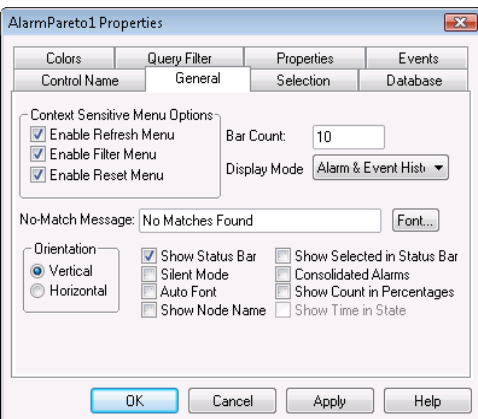

- **3** Select the **Consolidated Alarms** check box to combine alarms from a multi-state alarm into a single time stamped record.
- **4** Select the **Show Count in Percentages** check box to add a percentage of the total for each bar shown in the graph.
- **5** Click **Apply**.

# **Using an Alarm Pareto Control at Run Time**

Right-click on the Alarm Pareto control during run time to open a shortcut menu. The following table lists all possible options that appear in the shortcut menu.

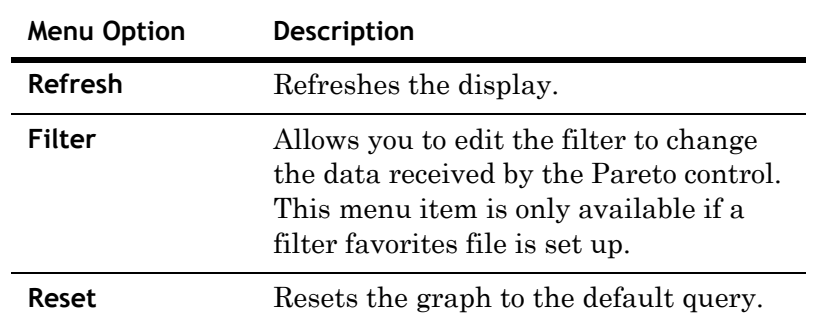

# **Understanding Information Shown on the Status Bar**

The status bar for the Alarm Pareto control shows:

- **•** The status of the database connection between the control and the alarm database.
- **•** The update status of the graph to refresh the data shown in the graph.

# **Using Alarm Pareto ActiveX Properties**

You can set the value an Alarm Pareto control property directly using a script or you can assign it to an InTouch tag or I/O reference. For more information about setting properties, see Chapter 8, Scripting ActiveX Controls, in the *InTouch® HMI Scripting and Logic Guide*.

The following table list the Alarm Pareto properties. For information on setting color values, see [Configuring Colors](#page-86-0)  [for ActiveX Controls on page 87.](#page-86-0)

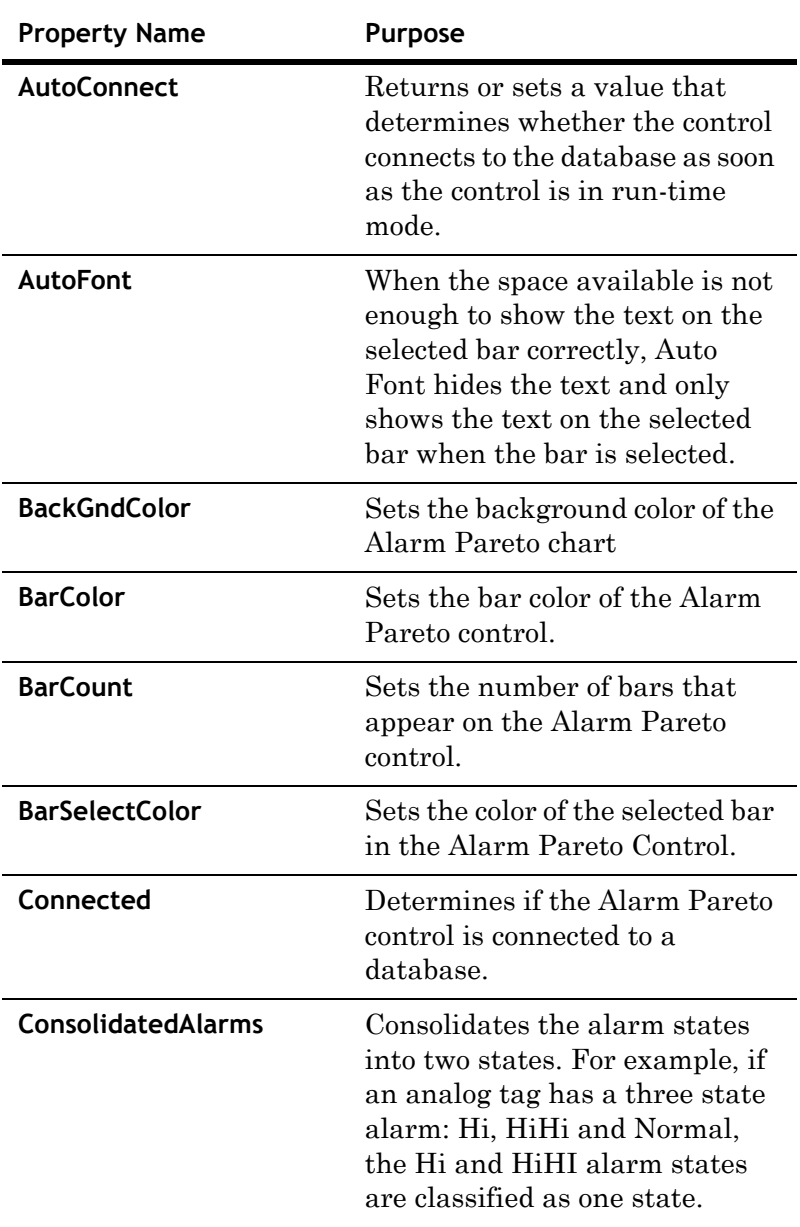

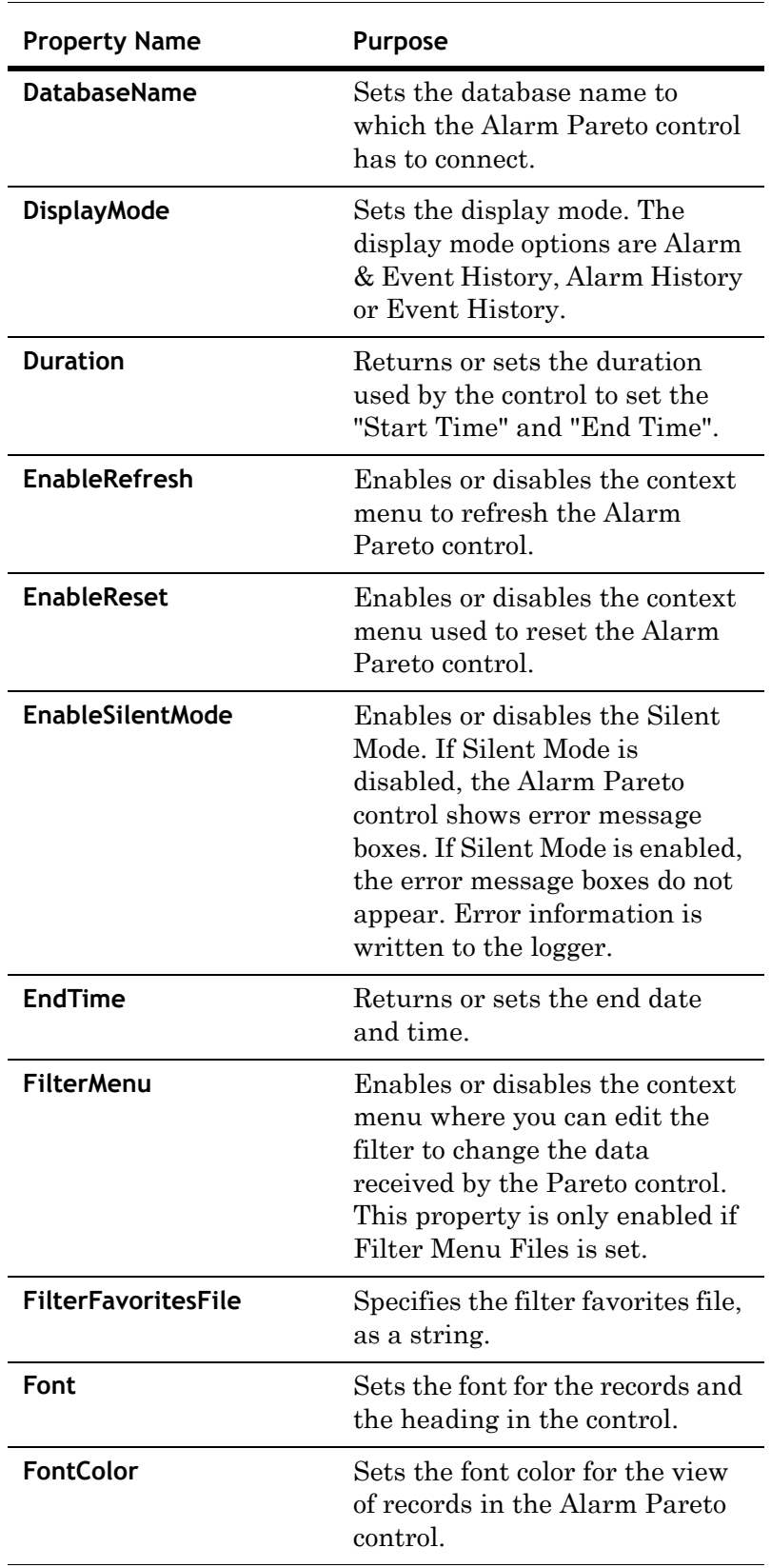

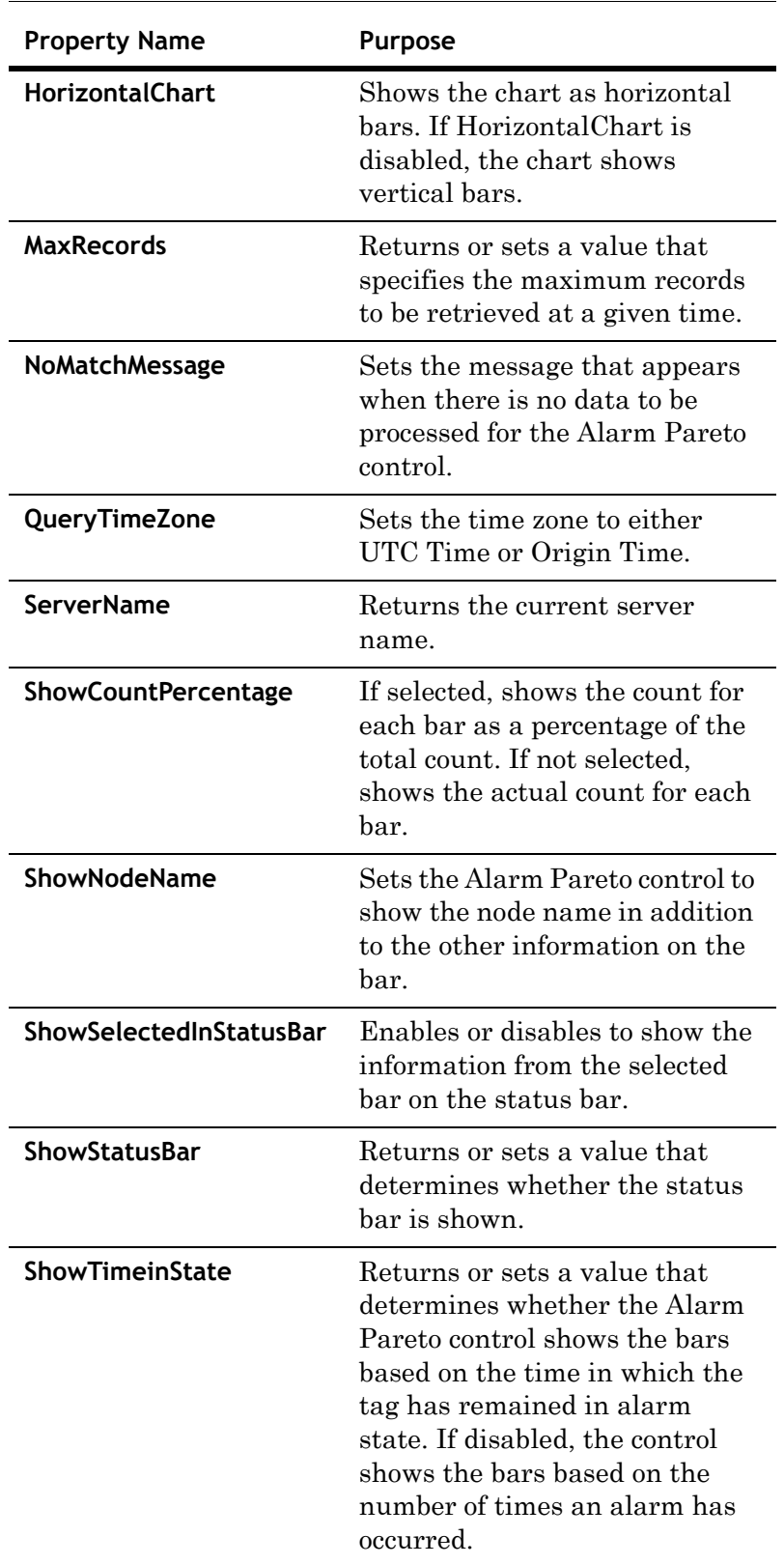

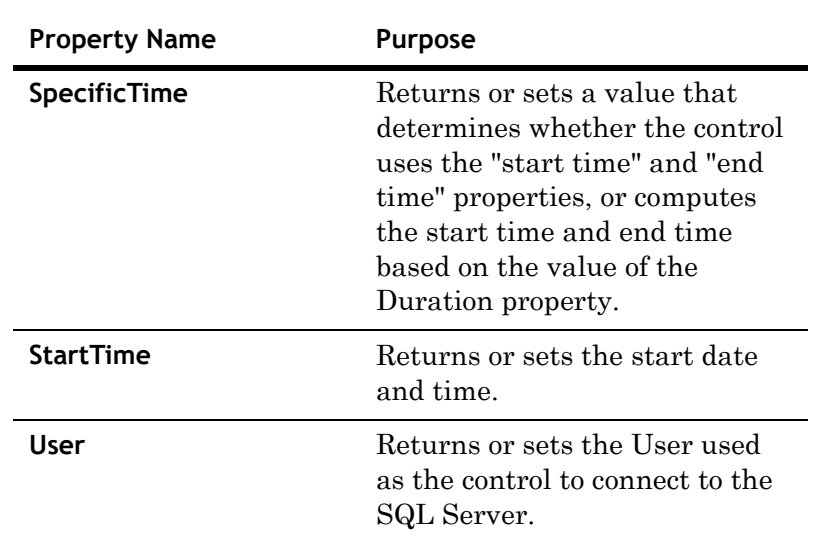

# **Using Alarm Pareto ActiveX Methods**

Use the Alarm Pareto ActiveX methods to:

- **•** Control the database connection.
- **•** Retrieve records from the database.
- **•** Retrieving information about specific pareto bars.

For more information about calling methods, see Chapter 8, Scripting ActiveX Controls, in the *InTouch® HMI Scripting and Logic Guide*.

## **Controlling Database Connections**

Use the Connect() method to connect to the alarm database.

#### **Connect() Method**

Connects to the database configured from the **Database** tab of the Alarm Pareto control properties.

#### **Syntax**

*Object*.Connect()

#### **Example**

The name of the control is AlarmPareto1.

#AlarmPareto1.Connect();

### **Retrieving Records from the Database**

Use the following functions to retrieve records from the database:

- **•** [Refresh\(\) Method](#page-373-0)
- **•** [SelectQuery\(\) Method](#page-373-1)

#### <span id="page-373-0"></span>**Refresh() Method**

Refreshes the control from the database, and if the connection is successful, shows the set of records in the range from 1 to the number defined by the MaxRecords property.

#### **Syntax**

*Object*.Refresh()

#### **Example**

#AlarmPareto1.Refresh();

#### <span id="page-373-1"></span>**SelectQuery() Method**

Selects a filter that is configured as a query favorite file.

#### **Syntax**

*Object*.SelectQuery(Filter)

#### **Parameter**

*Filter* The name of the query filter.

#### **Example**

The name of the control is AlarmPareto1.

```
#AlarmPareto1.SelectQuery("MyFilter");
```
### **Retrieving Information About Specific Pareto Bars**

Use the following functions to retrieve information about specific pareto bars:

- **•** [GetItemAlarmName\(\) Method](#page-374-0)
- **•** [GetItemAlarmType\(\) Method](#page-374-1)
- **•** [GetItemCount\(\) Method](#page-374-2)
- **•** [GetItemTotalTime\(\) Method](#page-375-0)
- **•** [GetItemEventType\(\) Method](#page-375-1)
- **•** [GetItemProviderName\(\) Method](#page-375-2)

#### <span id="page-374-0"></span>**GetItemAlarmName() Method**

Gets the name of the alarm for a specific bar.

#### **Syntax**

*Object*.GetItemAlarmName(*BarIndex*)

#### **Parameter**

*BarIndex* The index of the bar.

#### **Example**

The name of the control is AlarmPareto1.

#AlarmPareto1.GetItemAlarmName(1);

#### <span id="page-374-1"></span>**GetItemAlarmType() Method**

Gets the type of alarm for a specific bar.

#### **Syntax**

*Object*.GetItemAlarmType(*BarIndex*)

#### **Parameter**

*BarIndex* The index of the bar.

**Example** The name of the control is AlarmPareto1.

#AlarmPareto1.GetItemAlarmType(1);

#### <span id="page-374-2"></span>**GetItemCount() Method**

Gets the number of alarms in a bar.

#### **Syntax**

*Object*.GetItemCount(*BarIndex*)

#### **Parameter**

*BarIndex* The index of the bar.

#### **Example**

The name of the control is AlarmPareto1.

#AlarmPareto1.GetItemCount(1);

#### <span id="page-375-0"></span>**GetItemTotalTime() Method**

Gets the total time, in seconds, of a tag in an alarm state.

#### **Syntax**

*Object*.GetItemTotalTime(*BarIndex*)

#### **Parameter**

*BarIndex* The index of the bar.

#### **Example**

The name of the control is AlarmPareto1.

#AlarmPareto1.GetItemTotalTime(1);

#### <span id="page-375-1"></span>**GetItemEventType() Method**

Gets the type of event for a specific bar.

**Syntax**

*Object*.GetItemEventType(*BarIndex*)

#### **Parameter**

*BarIndex* The index of the bar.

**Example** The name of the control is AlarmPareto1.

#AlarmPareto1.GetItemEventType(1);

#### <span id="page-375-2"></span>**GetItemProviderName() Method**

Gets the name of the provider from the generated alarms for a specific bar.

#### **Syntax**

*Object*.GetItemProviderName(*BarIndex*)

#### **Parameter**

*BarIndex* The index of the bar.

#### **Example**

The name of the control is AlarmPareto1.

#AlarmPareto1.GetItemProviderName(1);

# **Showing Miscellaneous Information**

Use the AboutBox() method to show the **About** dialog box.

#### **AboutBox() Method**

Shows the **About** dialog box.

#### **Syntax**

*Object*.AboutBox()

#### **Example**

The name of the control is AlarmPareto1.

#AlarmPareto1.AboutBox();

# **Error Handling When Using Methods and Properties**

The Alarm Pareto control handles run-time error messages based upon the **Silent Mode** option. For more information, see [Configuring the Appearance and Colors of the Alarm Pareto](#page-356-0)  [Control on page 357](#page-356-0).

If **Silent Mode** is selected, the Alarm Pareto control does not show run-time error messages. If it is not selected, the alarm display shows error messages. All Alarm Pareto error messages are sent to the Logger.

# **Using Alarm Pareto ActiveX Events to Trigger Scripts**

You can assign QuickScripts to Alarm Pareto control events, such as a mouse click or double-click. When the event occurs, the QuickScript runs.

The Alarm Pareto control supports the following events:

- **•** Click
- **•** DoubleClick
- **•** ShutDown
- **•** StartUp

The Click event has one parameter called ClicknBarIndex, which identifies the index of the bar that is clicked at run time.

The DoubleClick event has one parameter called DoubleClicknBarIndex, which identifies the index of the bar that is double-clicked at run time.

Click and DoubleClick events are zero-based. When Click and/or DoubleClick events are published, the bar count in the display starts with 0.

**Note** The Alarm Pareto control ignores the user interface methods when they are called from the StartUp event, because the control is not visible yet. These methods include: AboutBox() and Refresh().

For more information about scripting ActiveX events, see Chapter 8, Scripting ActiveX Controls, in the *InTouch® HMI Scripting and Logic Guide*.

# Chapter 12

# **Maintaining the Alarm Database**

You manage the alarm database using two InTouch utilities. Use the Alarm DB Purge-Archive utility to remove records from the database permanently or archive them to files. If the database becomes corrupt, use the Alarm DB Restore utility to restore archived records.

The following figure shows how both utilities purge/archive records and then restore them back to the database.

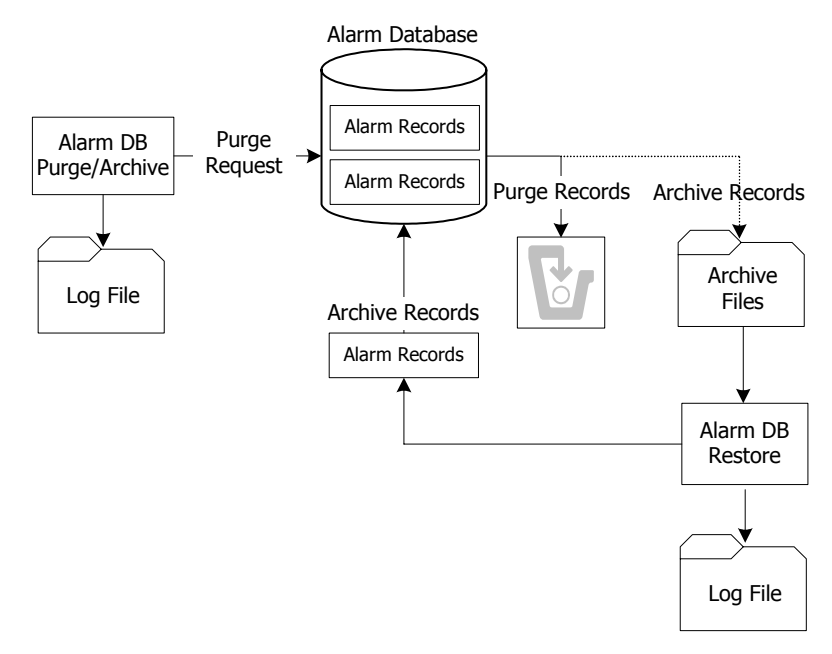

You must be logged into the computer as an administrator to use the Alarm DB Purge-Archive utility.

# **Configuring Purge or Archive Settings**

Use the Alarm DB Purge-Archive utility to:

- **•** Select the type of records to purge from the alarm database.
- **•** Purge records automatically on a daily, weekly, or monthly schedule.
- **•** Optionally archive purged database records to files.
- **•** Save the status of archive or purge operations to a log file to troubleshoot problems.
- **•** Show the status of purge or archive operations.

### **Configuring the Database Connection**

Before you can use the Alarm DB Purge-Archive utility, you must connect to the alarm database.

#### **To configure the database connection**

- **1** Open the Alarm DB Purge-Archive utility. Do the following:
	- **a** In the **Tools** view, expand **Applications**.
	- **b** Double-click **Alarm DB Purge-Archive**.
- **2** Click the **Database** tab.

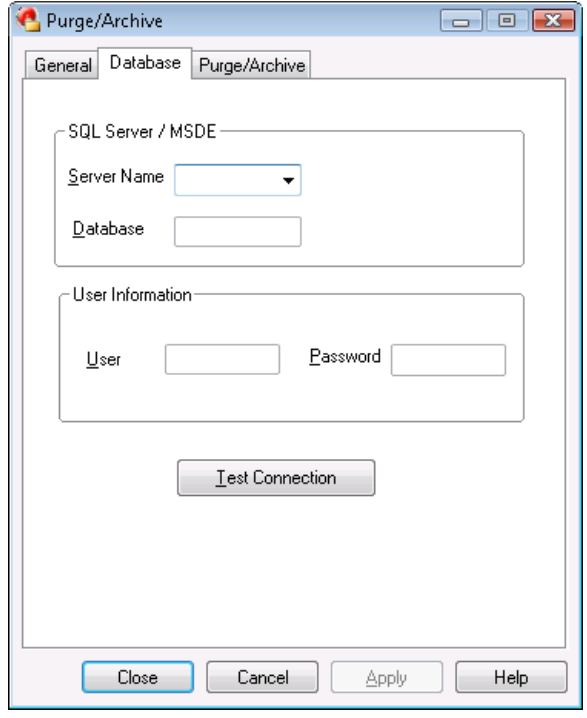

- **3** Configure the database connection. Do the following:
	- **a** In the **Server Name** list, click the node name of the server.
	- **b** In the **Database** box, type the name of the alarm database.
	- **c** In the **User Information** area, type the user name and password of an alarm database user account.
- **4** Click **Test Connection** to test the connection to the database. A message indicates if the connection to the alarm database is successful. Click **OK**.
- **5** Click **Apply**.

### **Configuring How Much Data to Purge from the Server**

You can:

- **•** Select the type of alarm records to be purged from the alarm database.
- **•** Optionally archive purged records from the alarm database to files.
- **•** Select the folder location to store the purge log file.

You can select the type of table that needs to be purged, either the AlarmDetail or AlarmConsolidated table.

All data from the day previous to the number specified is purged. Valid entries are 0-9999. If you select 0, all records are purged from the alarm database except the current day's records.

#### **To select records to purge**

- **1** Open the Alarm DB Purge-Archive utility. Do the following:
	- **a** In the **Tools** view, expand **Applications**.
	- **b** Double-click **Alarm DB Purge-Archive**.

**2** Click the **General** tab.

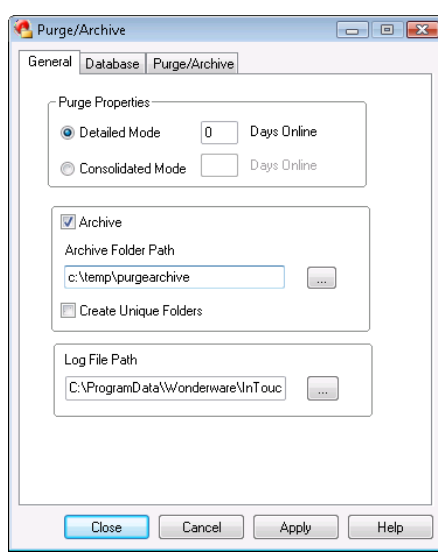

- **3** In the **Purge Properties** area, configure the type of records to purge. Do either of the following:
	- **•** Click **Detailed Mode** to purge alarm records that are saved in the database in Detailed mode.
	- **•** Click **Consolidated Mode** to purge alarm records that are saved in the database in Consolidated mode.
- **4** In the **Days Online** box, type the number of days worth of records to retain in the alarm database.
- **5** Click **Apply**.

### **Configuring the Archive of Purged Data**

You archive the records purged from the alarm database and then restore them using the Alarm DB Restore utility.

When you purge the alarm database, the Alarm DB Purge-Archive utility automatically creates a set of nine archive files that correspond to the purged alarm database tables. Each file contains the purged records of a single table.

The Alarm DB Purge-Archive utility assigns names to the archive files based upon the table name, date, and time when the purge operation occurred. For example, the name of the archive file for the AlarmMaster table that was purged on June 22, 2007 at 5:30 p.m. is formatted like the following:

AlarmMaster\_06222007\_1730.txt

#### **To configure the archive**

- **1** Open the Alarm DB Purge-Archive utility. Do the following:
	- **a** In the **Tools** view, expand **Applications**.
	- **b** Double-click **Alarm DB Purge-Archive**.
- **2** Click the **General** tab.

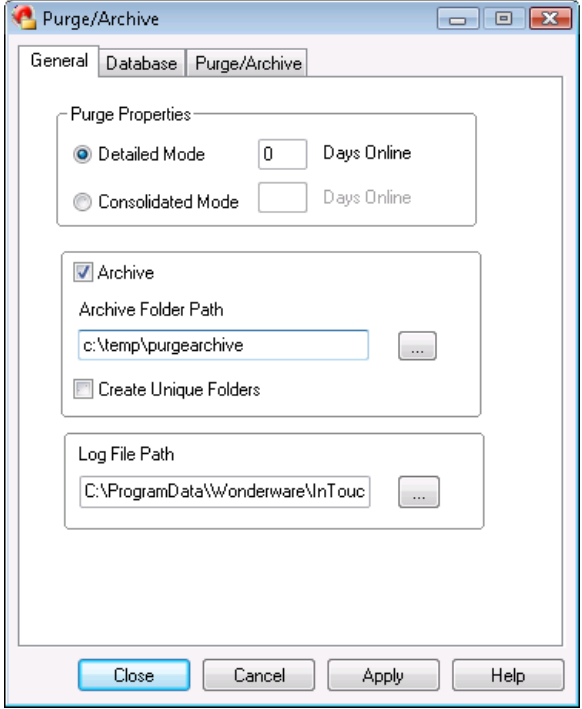

- **3** Select the **Archive** check box.
- **4** In the **Archive Folder Path** box, type the folder location where archive files should be saved or click the ellipsis button to browse for the location.
- **5** Select the **Create Unique Folders** check box if you want the archive files to be placed in an individual sub-folder beneath the archive file folder.
- **6** Click **Apply**.

# **Configuring Log File Settings**

The Alarm DB Purge-Archive utility generates status messages during a purge operation. You can view these messages online from the utility's **Status** window. The Alarm DB Purge-Archive utility also writes purge messages to the purge log file named WWAlmPurge.log.

The example below shows the messages stored in the log file after a successful purge operation.

Purge Started on 12:16:48 PM 6/22/2007 Starting transaction.... Archiving Table ProviderSession... Archiving Table Query... Archiving Table Cause... Archiving Table Alarm Master... Archiving Table OperatorDetails... Archiving Table Alarm Detail... Archiving Table Comment... Archiving Table Events... Archiving Table TagStatus... Purging records in the database... Committing.... Purge Completed On 12:16:52 PM 6/22/2007 144 records from AlarmMaster were purged along with the related records from other tables.

By default, the purge log file is stored in this folder: C:\Documents and Settings\All Users\Application Data\Wonderware\InTouch. For computers running the Microsoft Windows Vista operating system, the default application folder is C:\Users\UserName\Documents\My InTouch Applications.

You can change the storage location of the purge log file.

The Alarm DB Purge-Archive utility appends new messages to the log file each time a purge occurs.

**To set archive logging**

- **1** Open the Alarm DB Purge-Archive utility. Do the following:
	- **a** In the **Tools** view, expand **Applications**.
	- **b** Double-click **Alarm DB Purge-Archive**.
- **2** Click the **General** tab.

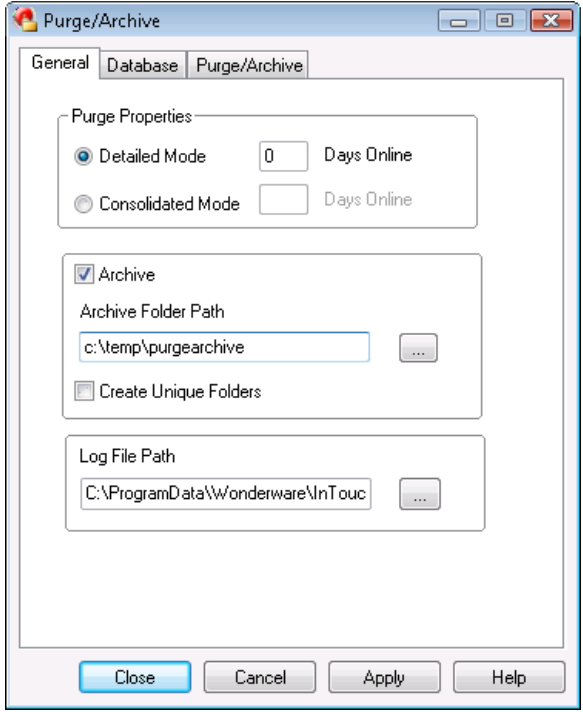

- **3** In the **Log File Path** box, type the folder location where the purge log file should be placed or click the ellipsis button to browse for the location.
- **4** Click **Apply**.

### **Manually Purging and Archiving the Database**

You can purge and archive your alarm database manually. This overrides the activation time and starts the purging and archiving immediately.

The purge operation checks for the presence of an archive file and appends to the same. If the archive file is not present, the file is created as per the naming convention and then used for archiving.

The purge operation does not delete entries in tables such as ProviderSession, Query, and Cause that are linked to the main tables such as AlarmMaster through foreign key constraints. The related records in these tables are written to the files to maintain the data consistency and also retained in the database.

**Caution** Manually purge all records (the **Purge All Now** option) only when the Alarm DB Logger service is stopped. If the purge operation is committed successfully while the Alarm DB Logger service is running, the Alarm DB Logger service stops logging and starts caching records.

#### **To manually purge and archive records from the alarm database**

- **1** Open the Alarm DB Purge-Archive utility. Do the following:
	- **a** In the **Tools** view, expand **Applications**.
	- **b** Double-click **Alarm DB Purge-Archive**.

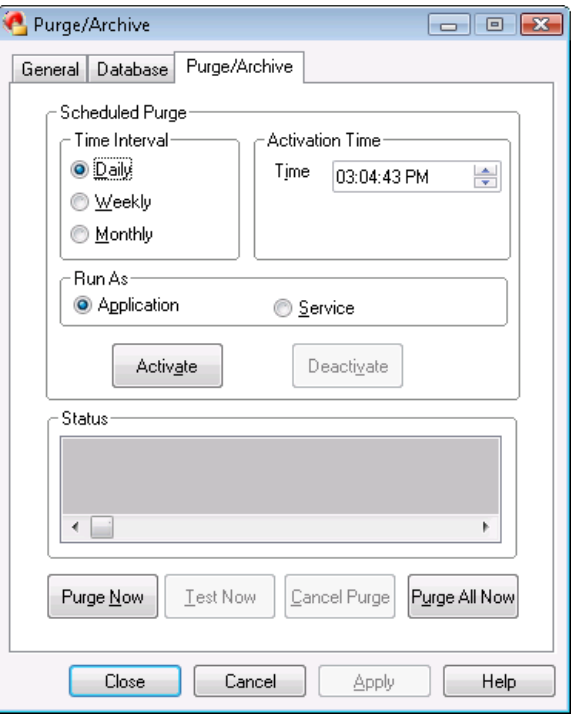

**2** Click the **Purge/Archive** tab.

**3** Click **Test Now** to perform a test purge to verify your connection to the database and archive locations.

The test purge creates empty archive files in the specified archive folder. The **Status** area shows a message that the test was successful.

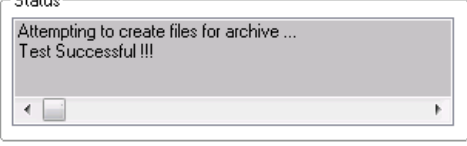

 $\sigma_{\rm 1.1\,GHz}$ 

The **Test Now** button is available only if you have chosen to archive your purged records. The **Archive** option is located on the **General** tab.

- **4** Purge the records from the database. Do either of the following:
	- **•** Click **Purge Now** to purge the selected records.
	- **•** Click **Purge All Now** to purge all records.
- **5** To stop a purge, click **Cancel Purge**. If you cancel the purge, the alarm database is rolled back to its original state.

## **Setting a Schedule for Automatic Purging**

The Alarm DB Purge-Archive utility can automatically purge or archive records from the alarm database at scheduled intervals. You can perform a test purge to verify your connection to the database and target locations and to start and stop purging.

#### **To set a schedule for automatic purging**

- **1** Open the Alarm DB Purge-Archive utility. Do the following:
	- **a** In the **Tools** view, expand **Applications**.
	- **b** Double-click **Alarm DB Purge-Archive**.
- **2** Click the **Purge/Archive** tab.

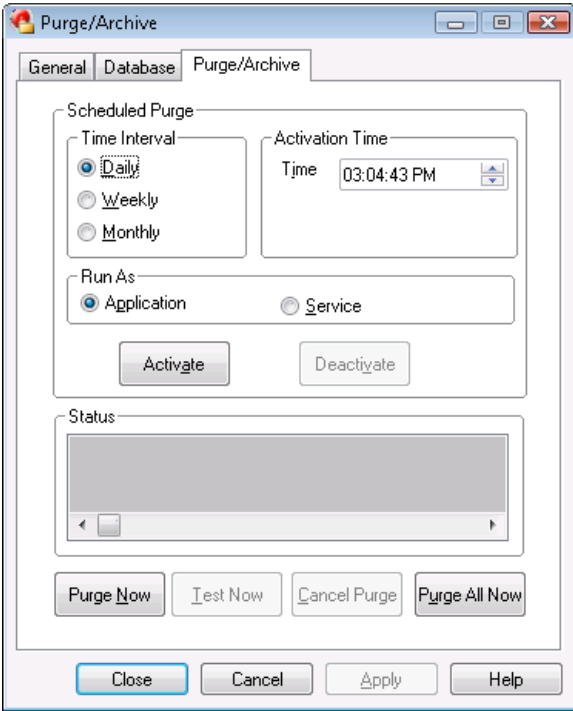

**3** In the **Time Interval** area, select a purge interval, either daily, weekly, or monthly.

If you click **Weekly** or **Monthly**, a **Day** box appears in the **Activation Time** area for you to specify the day of the week or day of the month.

If you click **Daily**, in the **Time** box, configure the time of day that you want the purge/archive operation to start.

- **4** In the **Run As** area, click **Application** to run the purge-archive utility as an application or click **Service** to run it as a service.
- **5** Click **Apply** to save your purge and archive settings.
- **6** Click **Activate** to place the Alarm DB Purge-Archive utility on an automatic purge schedule.
- **7** Click **Close**.

# **Restoring the Alarm Database**

The Alarm DB Restore utility restores the archived alarm records in the archive files back to your alarm database. The following figure summarizes the steps to restore alarm records to the database.

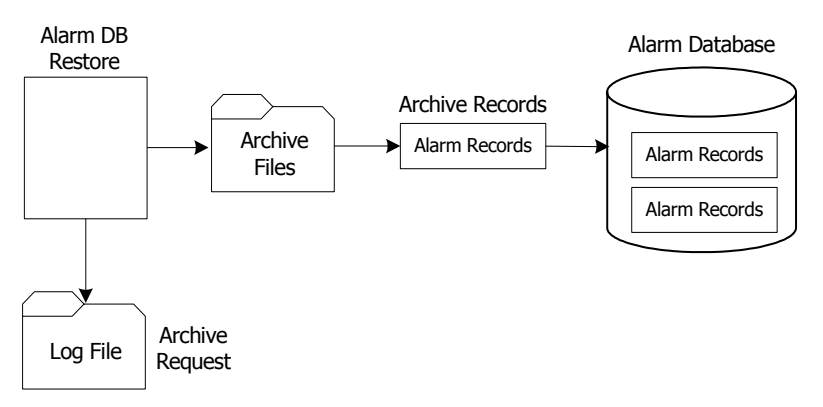

To restore a database, you must:

- **•** Configure the connection to the alarm database.
- **•** Select which records to restore to the alarm database.
- **•** Restore archived records to the alarm database.

When minimized, the Alarm DB Restore utility appears as an icon in the system tray. When you right-click the icon, a menu shows the following commands:

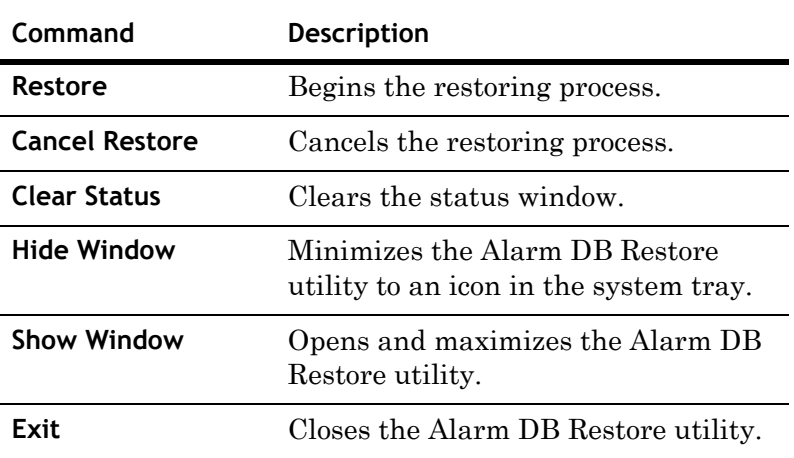

If you right-click in the Alarm DB Restore utility, the same menu appears.

### **Configuring the Database Connection**

You must select a database to restore the archived data to. If the specified database is not present on the server, you are prompted to create a new database with default server parameters.

#### **To configure a database for restoring**

- **1** Open the Alarm DB Restore utility. Do the following:
	- **a** In the **Tools** view, expand **Applications**.
	- **b** Double-click **Alarm DB Restore**.
- **2** Click the **Configure** tab.

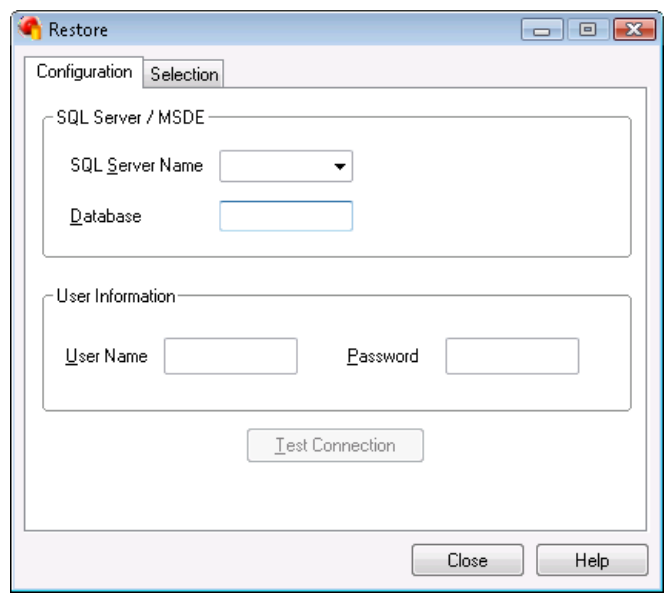

- **3** Configure the connection to the alarm database. Do the following:
	- **a** In the **SQL Server Name** list, click the node name of the server that hosts the alarm database.
	- **a** In the **Database Name** box, type the name of the alarm database.
	- **b** In the User Information area, type an alarm database user name and password in the respective boxes.
	- **c** Click **Test Connection** to test your connection to the database. A message indicates whether the connection to the alarm database is successful or not. Click **OK**.
- **4** Click **Close**.

# **Configuring Which Files to Restore**

You can select a time period for the records to restore and whether you want the database tables to be recreated.

If you cancel the restore, the database is rolled back to its original state.

**Caution** If you try to restore archived alarms that are already present in the database, the archived records are not restored. This avoids duplicate alarm/event entries in the database. The Alarm GUID or Event GUID associated with records determines whether an alarm or event is already present in the database.

#### **To select database records to restore**

- **1** Open the Alarm DB Restore utility. Do the following:
	- **a** In the **Tools** view, expand **Applications**.
	- **b** Double-click **Alarm DB Restore**.
- **2** Click the **Selection** tab.

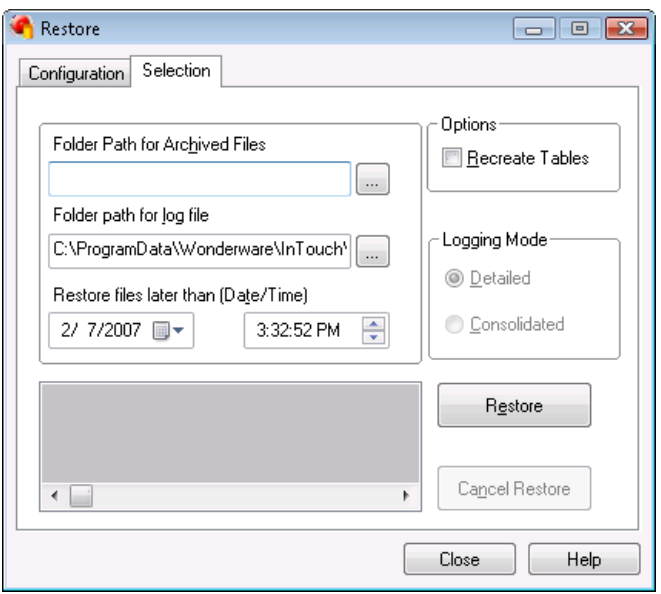

**3** In the **Folder Path for Archived Files** box, type the full path (up to 255 alphanumeric characters) to the location of the archived files or click the button to locate and select the folder where archived files are stored.

**4** In the **Restore files later than (Date/Time)** area, select the date and time to start restoring records to the database.

The starting date and time are set by default to the current date and time.

- **5** In the **Folder path for log file** box, type the full path (up to 255 alphanumeric characters) where the log files are created and stored or click the button to locate and select a folder.
- **6** If you select the **Recreate Tables** check box, the tables of the specified alarm database are recreated. Depending on the type of logging you selected for the alarm records contained in the archived files, select:
	- **• Detailed** Recreate the alarm database tables in detailed mode.
	- **• Consolidated** Recreate the alarm database tables in consolidated mode.

**Important** Recreating tables overwrites all records currently stored in the alarm database.

**7** Click **Restore**.

## **Starting a Database Restore Operation**

You restore archived database records after you have established the database connection, specified the archived files folder and a time filter.

#### **To restore database records from an archive**

- **1** Open the Alarm DB Restore utility. Do the following:
	- **a** In the **Tools** view, expand **Applications**.
	- **b** Double-click **Alarm DB Restore**.
- **2** Click the **Selection** tab.

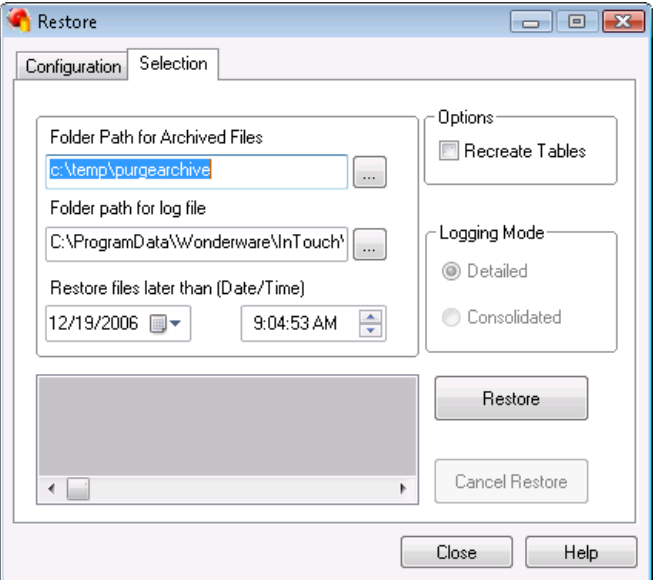

**3** Click **Restore**. A message shows whether the restoration is successful and the number of records restored to the database.

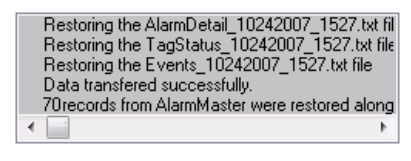

# Chapter 13

# **Enhancing Plant Security Through Alarm Redundancy**

The InTouch Distributed Alarm system issues notifications and receives alarm acknowledgments from applications running on remote nodes within a network. Alarm provider applications store alarm data within their memory. Alarm consumer applications run as clients on other nodes to remotely query, show, and acknowledge alarms from the alarm providers.

You use the Alarm Hot Backup Manager to create a duplicate alarm provider. The following figure shows how the Hot Backup Manager uses a secondary current alarm repository as a backup provider.

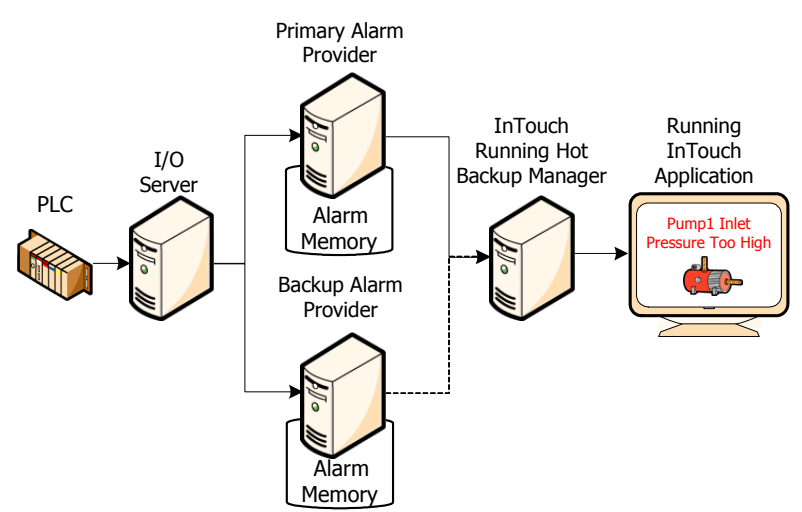

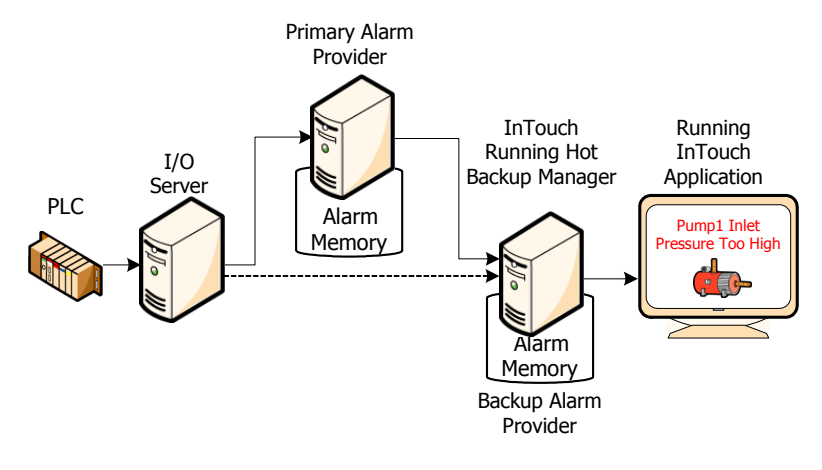

You can also run the Hot Backup Manager and the backup provider on the same node, as shown in the following figure:

# **Understanding Hot Backups**

The hot backup provides a single name (hot backup pair name) that points to two alarm providers, the primary and the backup (the hot backup pair). The InTouch HMI's alarm consumers, such as the Alarm Viewer control, can reference this single hot backup pair name and retrieve alarms from either the primary or the backup alarm provider.

If both provider nodes are operating normally, the alarm consumer receives alarm data from the primary provider. If the primary provider fails, however, the alarm consumer receives alarm data from the backup instead.

The following figure shows how the alarm consumer still receives alarms after the primary alarm provider fails. The alarm consumer still references the hot back pair, but the backup provider provides the alarm data.

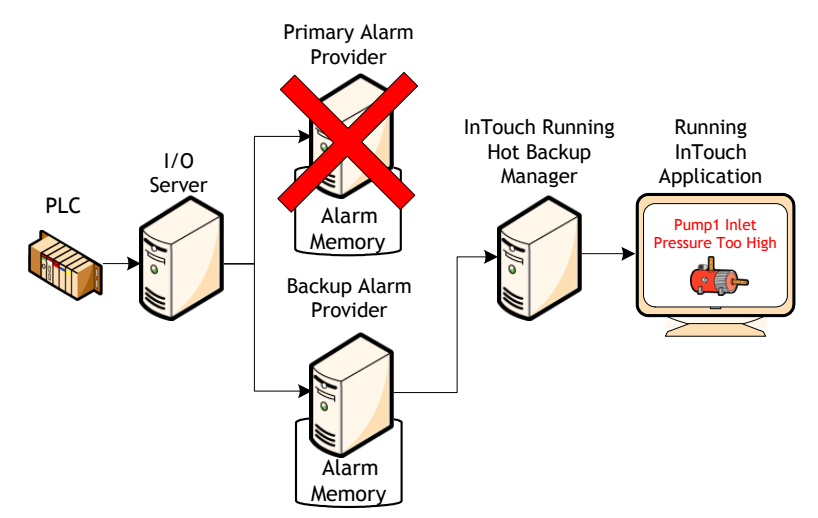
The Hot Backup Manager synchronizes alarm acknowledgements between the primary and backup providers. If an alarm is acknowledged on the primary provider, the same alarm is acknowledged simultaneously on the backup provider.

## The Hot Backup Manager:

- **•** Provides a configuration utility to create a backup pair.
- **•** Provides a configuration utility to map alarm records between the primary and backup providers of a hot backup pair.
- **•** Synchronizes alarm acknowledgments between backup pairs.
- **•** Establishes communication between all nodes that belong to a Hot Backup system when the Distributed Alarm system starts and stops.

# **Configuring a Hot Backup Pair**

The Alarm Hot Backup Manager creates a backup pair from two host nodes running provider applications. You can start the Hot Backup Manager from WindowMaker. To configure a hot backup pair:

- **•** Create a hot backup pair.
- **•** Set key fields for alarm records.
- **•** Map alarm record key fields.
- **•** Import the alarm record map to Hot Backup Manager.

## **Creating a Hot Backup Pair**

To create a hot backup pair, you:

- **•** Assign a name to the hot backup pair.
- **•** Identify the primary alarm provider.
- **•** Identify the backup alarm provider.

You can also specify a Provacc.ini file that contains the configuration information.

## **To configure a hot backup pair**

- **1** Open the Alarm Hot Backup Manager. Do the following:
	- **a** In the **Tools** view, expand **Applications**.
	- **b** Double-click **Alarm Hot Backup Manager**.

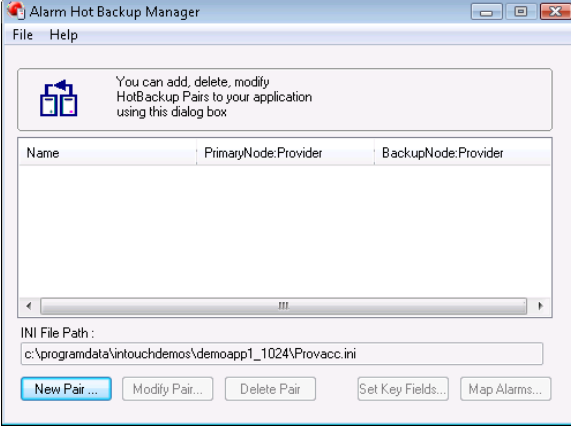

**2** On the **File** menu, click **Open**. Select the Provacc.ini file and then click **OK**.

By default, the Alarm Hot Backup Manager checks for the Provacc.ini file in the last opened InTouch application folder. You should use the Provacc.ini file located in the InTouch application's folder. Otherwise, you can create a copy of the Provacc.ini file in another specified folder location and then select it for use with Hot Backup Manager.

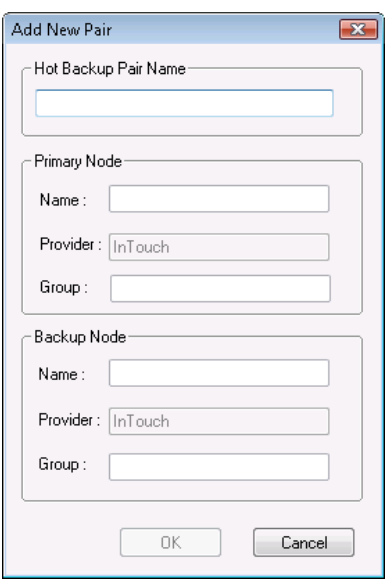

**3** Click **New Pair**. The **Add New Pair** dialog box appears.

**Note** You cannot change the InTouch static provider name.

**4** In the **Hot Backup Pair Name** box, type a unique name for the new backup pair.

A pair name can be 32 alphanumeric characters or less. You can use the underscore character in a pair name.

- **5** In the **Primary Node** area, configure the primary node. Do the following:
	- **a** In the **Name** box, type the node name of the computer running the primary provider application. The node name must be unique to Hot Backup Manager. An error message appears if you enter a non-existent node name or the node name is used in another hot backup pair.
	- **b** In the **Group** box, type the name of the alarm group that queries alarms from the primary provider.
- **6** In the **Backup Node** area, configure the backup node. Do the following:
	- **a** In the **Name** box, type the node name of the computer running the backup provider application. This can be the same node that is running the Hot Backup Manager.
	- **b** In the **Group** box, type the name of the alarm group that queries alarms from the backup provider.
- **7** Click **OK**.
- **8** On the **File** menu, click **Save**.
- **9** Restart WindowMaker.

## **Setting Alarm Key Fields for a Hot Backup Pair**

To synchronize alarm acknowledgements between the primary and backup providers, you must identify a combination of tag alarm record fields. This combination of fields generates a unique mapping key to the paired alarm records stored in each provider's current alarm repository. The figure below shows a synchronized alarm acknowledgement request based on alarm record fields in a

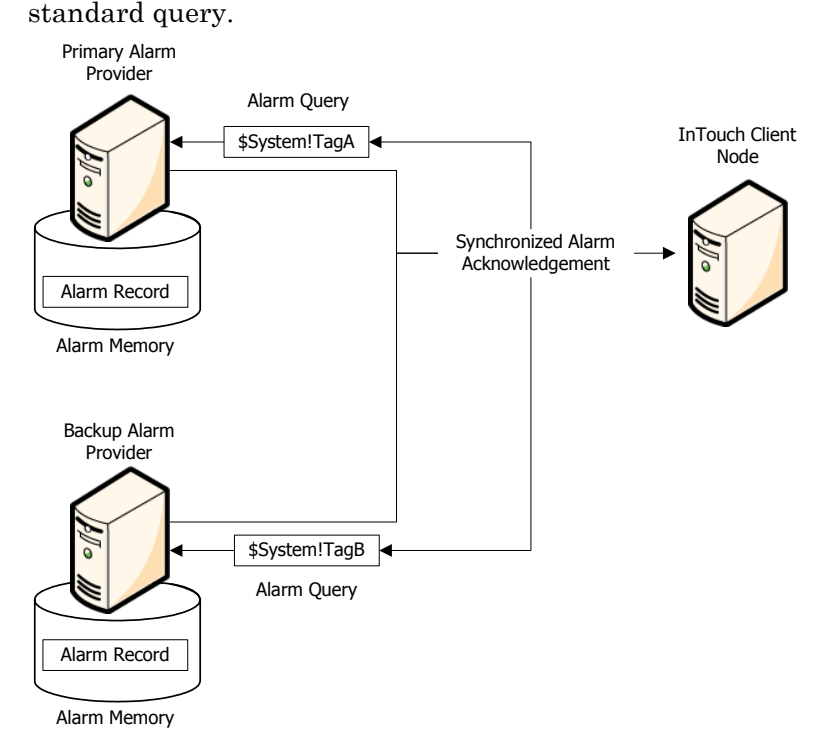

A mapping key can be a combination of design-time and run-time alarm records. Design-time alarm records are based upon alarm properties of a tag when it is defined from the Tagname Dictionary.

For example, an alarm name field is known at design time because it takes on the name of the tag defined in the primary and backup node applications. QuickScripts or operators actions define or modify alarm properties stored as records while an application is running.

You can create a map key from any combination of design-time or run-time alarm record fields. The map key must select only a single record from each provider's current alarm repository. The key field must create a unique query.

You use the Hot Backup Manager to create a mapping key list from alarm record fields.

**To create an alarm field mapping list for a hot backup pair**

- **1** Open the Alarm Hot Backup Manager. Do the following:
	- **a** In the **Tools** view, expand **Applications**.
	- **b** Double-click **Alarm Hot Backup Manager**.
- **2** Select a hot backup pair from the list.
- **3** Click **Set Key Fields**. The **Select Key Fields** dialog box appears.

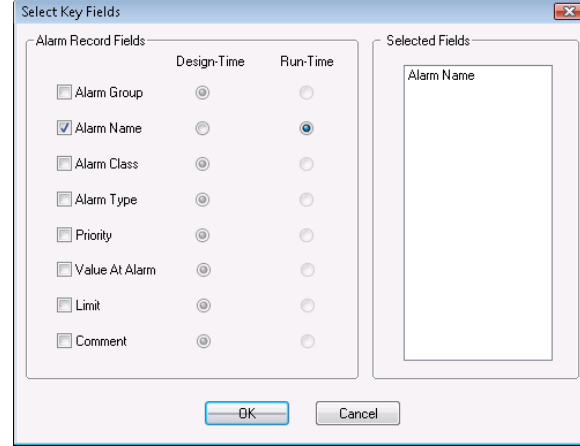

- **4** In the **Alarm Record Fields** area, select the alarm record fields that you want to include in the mapping key list. The selected alarm record fields appear in the **Selected Fields** list box.
- **5** Select **Design-Time** or **Run-Time** for the alarm record fields you selected.
- **6** Click **OK**.
- **7** Restart WindowMaker.

## **Creating an Alarm Record Mapping File**

You must map the alarm records of a hot backup pair whenever the primary and backup alarm providers are running different applications. Alarm record mapping establishes a correspondence between dissimilar alarm records of the primary and backup providers. For example, you can map alarm records based upon their assigned InTouch tag names. Although their names may be different, the alarm records are logically consistent between the two provider alarm repositories.

**Note** Creating an alarm record mapping file is unnecessary if both the primary and backup providers are running the same application. If no mapping file is provided, the Distributed Alarm system assumes the primary and the backup providers are running the same applications with the same alarm records.

Mapping enables alarm acknowledgements to be synchronized between providers running different applications. When the Distributed Alarm system acknowledges an alarm on a provider, it also knows which alarm to acknowledge on the other provider.

The figure below shows alarm record mapping between the two providers of a hot backup pair. In this example, the A and B alarm records of the primary provider are mapped to the corresponding alarm records of the backup provider, MA and MB.

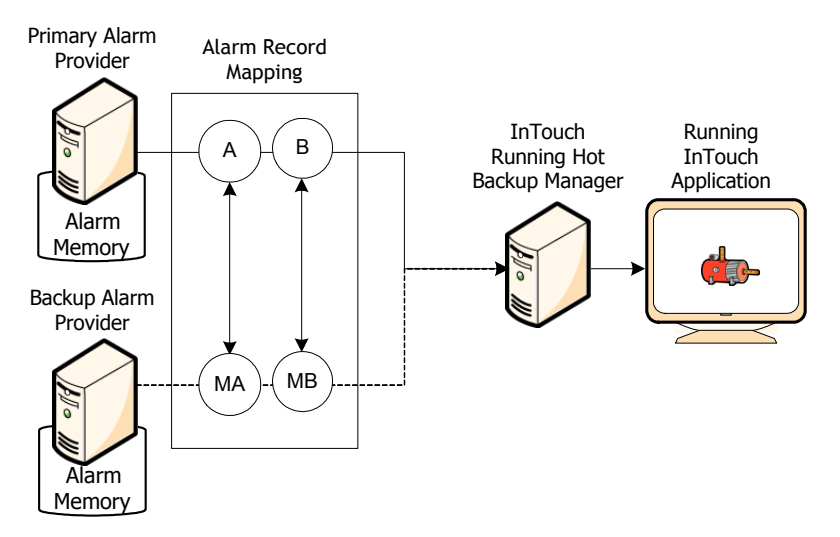

The Hot Backup Manager imports the alarm record map from a comma separated values (CSV) file that you create with Microsoft Excel or a text editor like Notepad. The mapping file includes an ordered list of alarm record fields that associate the corresponding alarm records of the primary and backup providers.

You must specify tag alarm record fields as the headers of the mapping file. The order of the headers within the file must match the alarm record fields shown from the **Select Key Fields** dialog box. The figure below shows the column headers of an Excel file that match the order of alarm record fields of the **Select Key Fields** dialog box.

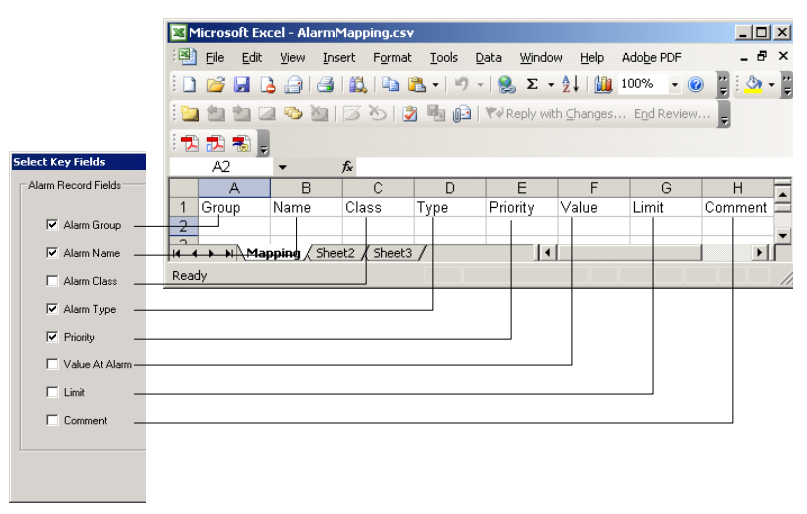

You can create a mapping file that only includes the selected headers of alarm field records used to generate mapping keys. The figure below shows an Excel file that includes only the Name, Class, and Type headers. When you add headers, their order must always match the order of alarm record fields of the **Select Key Fields** dialog box.

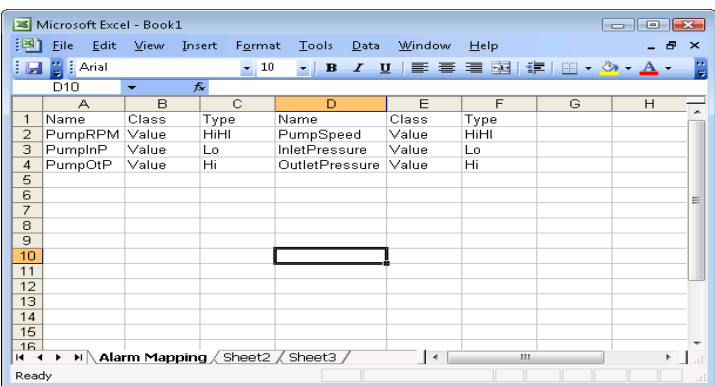

Specify the alarm field records of the primary provider in the left set of columns. Likewise, specify the same records of the backup provider in the right set of columns.

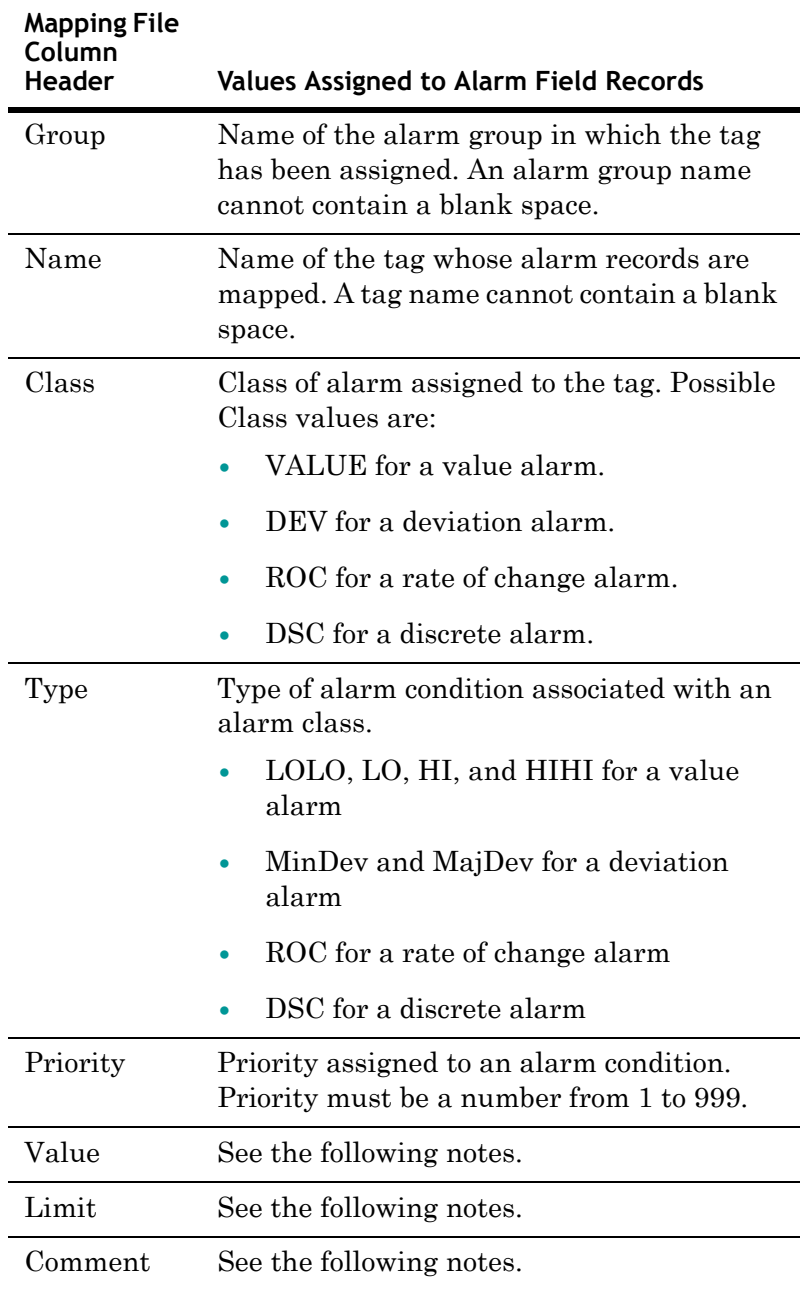

Value, Limit, and Comment columns:

- **•** The "Value" and "Limit" column values can be anything other than Null, when the "Class" or "Type" values for that particular record in that particular node are not known.
- **•** The "Value" and "Limit" column values can accept only 1234567890.-+eE characters when the Class value for that particular record in that particular node is known as Value, Dev or ROC.
- **•** The "Value" and "Limit" column values can accept only 1234567890.-+eE characters when the Type value for that particular record in that particular node is known as LOLO, LO, HI, HIHI, MinDev, MajDev or ROC.
- **•** The "Value" and "Limit" column values can be anything other than Null, when any one of the "Class" or "Type" values for that particular record in that particular node is known as DSC.
- **•** The Comment column values have no limitations.
- **•** All records of the mapping file should be unique. The Hot Backup Manager skips any duplicate records during the import process. You can see details after the import process is completed.

You can combine the field values of alarm records - such as Group, name, and Priority - to generate a "composite mapping key" that uniquely identifies alarm records.

An InTouch Alarm Provider equates the "Name" field to the name of the tag that generated the alarm. Therefore, when given hot backup pair, a mapping key can be generated using the combination of the alarm group name and the tag name.

For example:

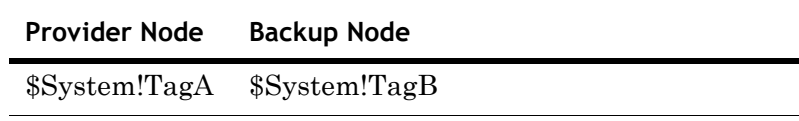

If a provider has a name field and comment field together as a unique field then the mapping key can be a combination of name and comment.

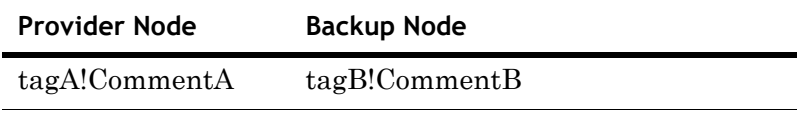

This could be true for any other field combination for a third provider.

## **Importing an Alarm Record Mapping File**

You can import the contents of the alarm record mapping file to the Hot Backup Manager.

No cross-validation between the Alarm Class and Alarm Type fields is done when you import the mapping file.

## **To import alarm records from a mapping file**

- **1** Open the Alarm Hot Backup Manager. Do the following:
	- **a** In the **Tools** view, expand **Applications**.
	- **b** Double-click **Alarm Hot Backup Manager**.
- **2** Select the hot backup pair from the list.

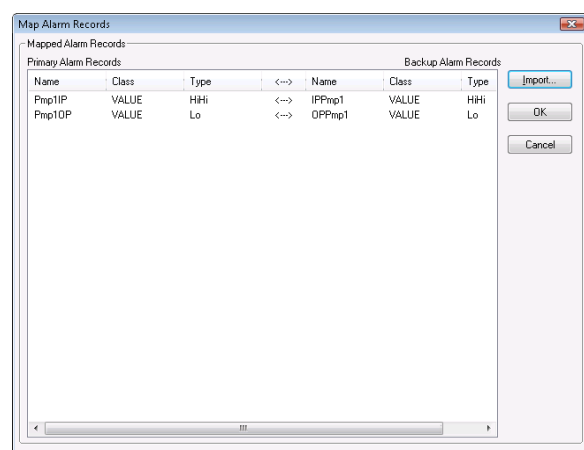

**3** Click **Map Alarms**. The **Map Alarm Records** dialog box appears.

**4** Click **Import**. The **Open** dialog box appears. Select the mapping file and click **Open**.

The Hot Backup Manager begins importing records from the file.

- **5** Click **OK** after all mapping records have been imported.
- **6** On the **File** menu, click **Save**.
- **7** Restart WindowMaker.

**Troubleshooting Alarm Mapping File Import Problems** The following situations prevent a file from importing:

- **•** The required number of columns should be filled with values for all the records at the import file. There should never be fewer values or more values for any record.
- **•** The headings at the import file should be the same as that of the headings at the **Select Key Fields** dialog box and should be in the same order.

If a record that is imported has a wrong entry, you are prompted to skip that particular record number or to abort the importing process itself.

# **Example of a Hot Backup Pair**

This section describes a typical working scenario to set up an alarm backup pair. The figure below shows the configuration of a hot backup pair for an InTouch tank farm application. In this example, the InTouch application monitors pump pressure as an alarm condition.

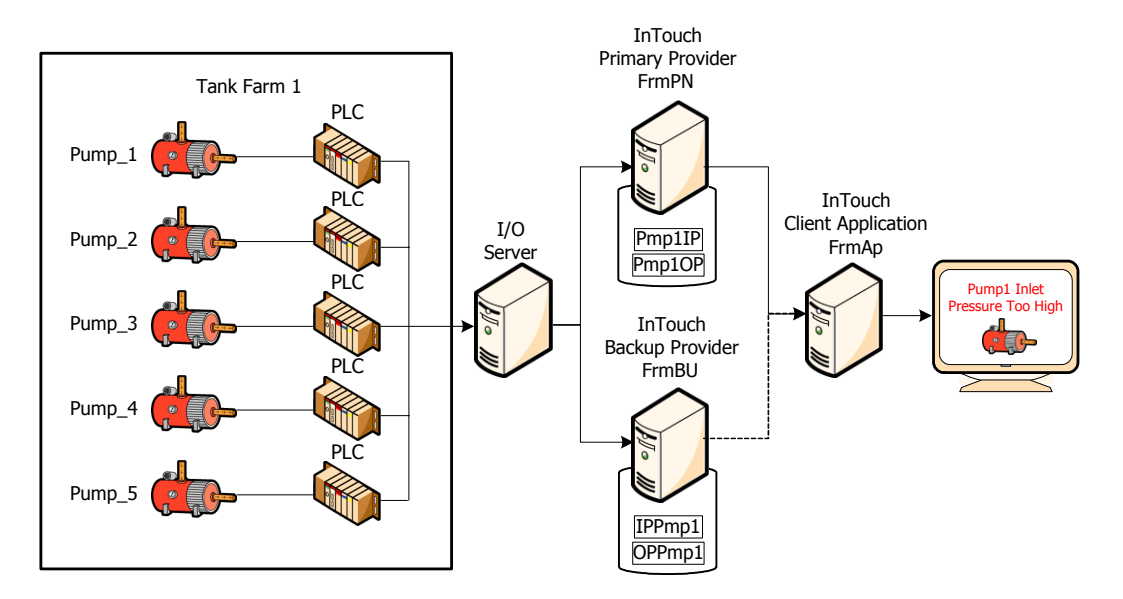

All three computers are running the InTouch HMI. The hot backup pair includes FrmPN as the primary provider and FrmBU as the backup. These two nodes serve as alarm providers within an InTouch Distributed Alarm system.

The Hot Backup Manager run on the FrmAp node. The InTouch client application runs on FrmAp and consumes alarms from the two providers of the hot backup pair.

The InTouch application running on FrmPN generates two summary alarms for pump inlet and outlet pressure. The two alarms belong to the TnkFrm1 alarm group. The InTouch application running on FrmBU generates two logically equivalent alarms for pump pressure.

When you set up a redundant hot backup pair, you:

- **•** Create a hot backup pair.
- **•** Set the alarm record key fields.
- **•** Create an alarm record mapping file.
- **•** Import the alarm record mapping file.

## **To create a hot backup pair**

- **1** Open the InTouch application in WindowMaker. In this example, the application runs on the FrmAp node.
- **2** Open the Alarm Hot Backup Manager. Do the following:
	- **a** In the **Tools** view, expand **Applications**.
	- **b** Double-click **Alarm Hot Backup Manager**.
- **3** Click **New Pair**. The **Add New Pair** dialog box appears.
- **4** Complete the options of the **Add New Pair** dialog box, as shown in the following figure.

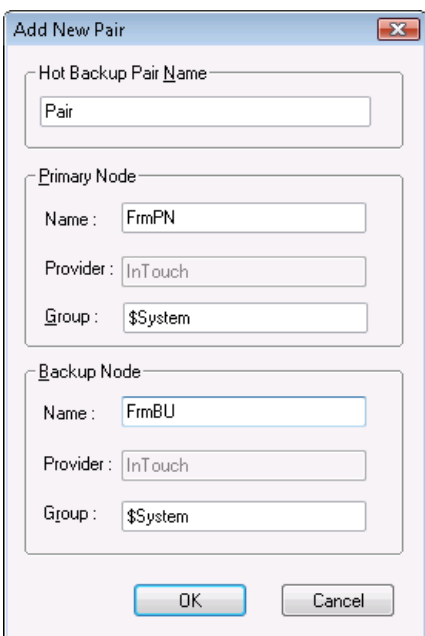

- **5** Click **OK** to return to the **Alarm Hot Backup Manager** dialog box.
- **6** Keep the **Alarm Hot Backup Manager** dialog box open within WindowMaker.

You are done with the first step to create a hot backup pair. Next, complete the following procedure to generate a unique mapping key to the paired alarm records stored in each provider's alarm repository.

#### **To map alarm record key fields**

- **1** Select the hot backup pair in the list.
- **2** Click **Set Key Fields**. The **Select Key Fields** dialog box appears.

Complete the options of the **Select Key Fields** dialog box, as shown in the following figure.The alarms between the primary and backup provider are logically consistent but have been assigned different names and belong to different alarm groups. A unique mapping key to records stored in each provider's alarm repository can be generated by selecting **Alarm Group**, **Alarm Name**, **Alarm Class,** and **Alarm Type** as **Design-Time** options.

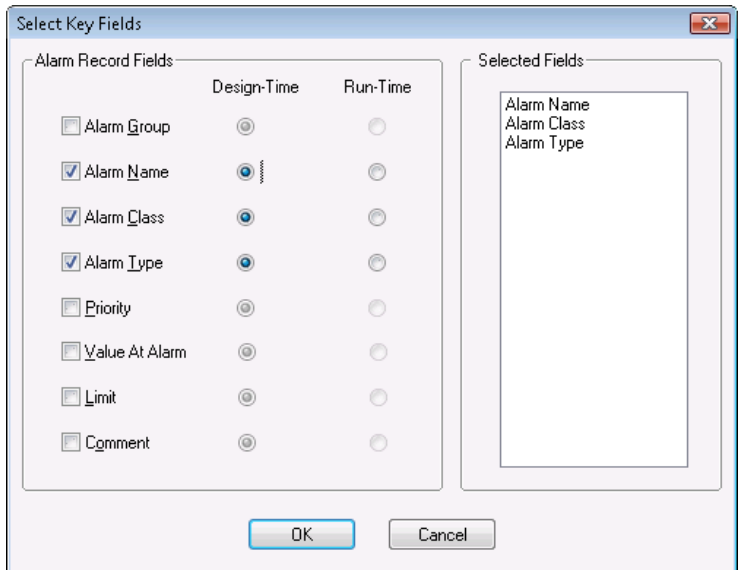

**3** Click **OK**. When a message appears, click **Yes**. You are done with the second step to create an alarm record mapping key.

In this scenario all three nodes are running InTouch applications. The two provider nodes generate equivalent alarms, but are using different tagnames. The primary provider generates two summary alarms when a pump's inlet and outlet pressures are too high. The backup provider generates two logically identical alarms for the same pump pressure alarm conditions. Next, complete the following procedure to create a mapping file that associates equivalent records stored in each provider's alarm repository.

## **To create an alarm mapping file**

- **1** Create a .csv file with Excel or a text editor like Notepad.
- **2** Enter the names of the file headers in the same order as the alarm record field options of the **Select Key Fields** dialog box.

In this example, the file headers should be ordered by alarm group, alarm name, the class of alarm, and the type of alarm condition.

- **3** Map the alarms between the two providers on each row of the file.
- **4** The example of the Excel file below shows how the headers and alarm conditions should be specified for the two providers of the hot backup pair. Save the mapping file to a location accessible to the Hot Backup Manager running on the client node.

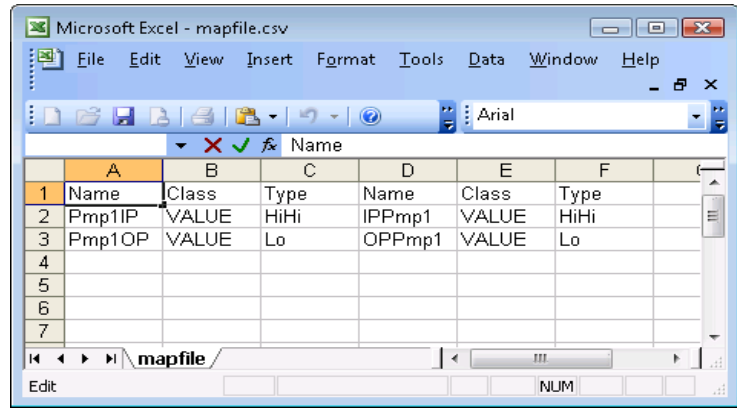

You are done with the third step to create an alarm record mapping file.

In the last step, you import the contents of the alarm mapping file to the Hot Backup Manager. In this example, the client application knows which pump pressure alarm records to acknowledge between the two alarm providers.

**To import an alarm record mapping .csv file**

- **1** Open the **Alarm Hot Backup Manager**. The alarm backup pair you created earlier should be listed.
- **2** Click **Map Alarms**. The **Map Alarm Records** dialog box appears.
- **3** Click **Import**. The **Open** dialog box appears.
- **4** Select your mapping file and click **Open**. The **Map Alarm Records** dialog box lists the alarm mapping records from the file.

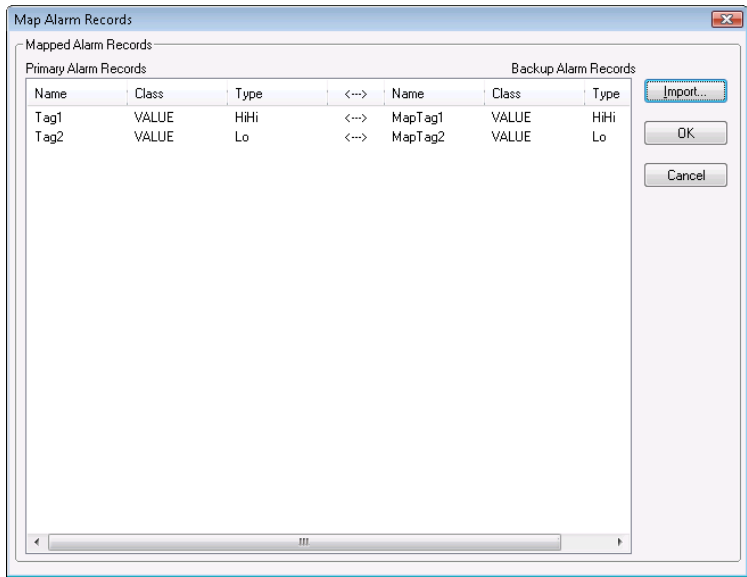

- **5** Click **OK**. The Hot Backup Manager begins importing records from the file.
- **6** Click **OK** after all mapping records have been imported. You can now run the hot backup application.

## **Acknowledgement Synchronization Example**

For this example:

- **•** Alarm Name, Alarm Class, and Alarm Type are selected as design-time key fields.
- **•** Alarm Group is selected as a run-time field.

The following alarm record map file was created using Microsoft Excel.

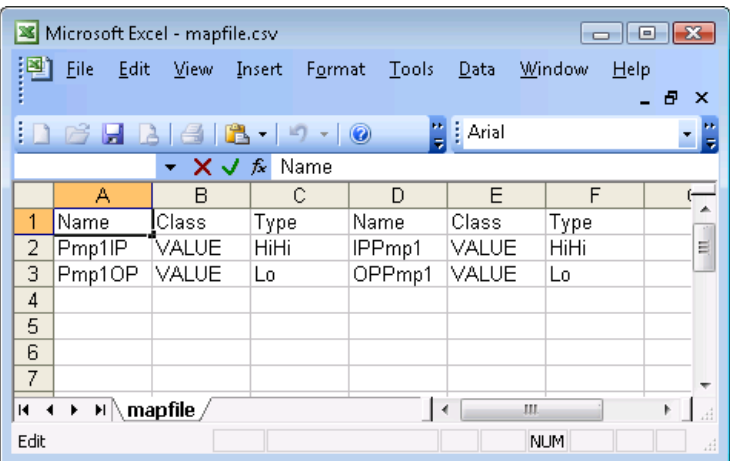

The Pmp1IP alarm is mapped to the IPPmp1 alarm. Both have a Class of VALUE and a Type of HIHI.

The Pmp1OP alarm is mapped to the OPPmp1 alarm. Both have a Class of VALUE and a Type of Lo.

- **•** When the HiHi alarm for Pmp1IP is acknowledged at the primary alarm node, the acknowledgment also appears on the HiHi alarm for IPPmp1 at the secondary provider node, provided that the alarm group names on both nodes remain the same.
- **•** When the Low alarm for Pmp1OP is acknowledged at the primary alarm node, the acknowledgment also appears on the Low alarm for OPPmp1 at the secondary provider node, provided that the alarm group names on both nodes remain the same.

Acknowledgement synchronization occurs only if the design-time and run-time mapping match.

You can select any combination of design-time and run-time alarm record fields for mapping. However, make sure that the mappings do not result in multiple references.

For example, if two alarm record fields such as Class and Priority are selected, it is very possible that more than one alarm matches the criteria. In such a case, the Hot Backup synchronization is not guaranteed to work. In the process of propagating the acknowledgment, a random alarm that matches the criteria may also be picked up, while other matching alarms may be left unacknowledged.

# **Notes Regarding Hot Backup Pairs**

- **•** You can use a hot backup only for InTouch 7.11 and later clients.
- **•** Expanded summary alarms or event-oriented alarms are not supported.
- **•** If the Distributed Alarm Display object queries a hot backup pair and then queries the primary provider again separately, the Distributed Alarm Display object shows duplicate records.
- **•** Do not configure a provider as a primary or secondary of more than one hot backup pair.
- **•** If a record at the primary provider is acknowledged and the secondary provider (which was down when the acknowledgment took place) starts up at a later time, the time stamp of the acknowledged record is identical with the record in the primary provider.
- **•** The alarm consumer querying a hot backup pair shows the individual node name as the provider.
- **•** You can choose any combination of design-time and run-time alarm record fields for mapping. However, be sure that the mappings do not result in multiple references.
- **•** When mapping the Value and Limit key fields, the values are rounded off to the fourth decimal place and then mapped.
- **•** An alarm record that does not have the specific combination of design-time and run-time mapping uses the default runtime mapping.

# Chapter 14

# **Creating an Alarm Audit Trail**

When you configure an InTouch alarm provider to use either operating system or ArchestrA authentication and an alarm occurs, the alarm display contains the full name of the operator in the Operator Full Name column, assuming the operator is logged on.

For example if a user is registered in the PLANT\_FLOOR domain with a user ID of JohnS and a full name of John Smith, the Operator Full Name column contains John Smith. If the alarm is subsequently acknowledged, and the node performing the acknowledgement is set to use operating system or ArchestrA security, the Operator Full Name column is updated to show the full name of the acknowledgement operator. Otherwise, the alarm display shows a computer name concatenated with whatever is in the \$Operator tag.

InTouch security can include an operator's full name with alarm acknowledgements. This is also possible on records pertaining to alarm detection. In most organizations, a logon ID is not a person's full name, but rather an abbreviation or role classification.

When you configure operating system authentication for the provider and consumer InTouch nodes:

- **•** The alarm display shows full names when alarms are generated and when acknowledgements are performed.
- **•** The alarm printer prints full names when alarms are generated and when acknowledgements are performed.
- **•** The Alarm DB Logger records domain name, log on user ID, and full user name with each alarm record for both Operator and AckOperator fields. This allows for unique identification even if an organization has two employees with identical full names.
- **•** The Operator field shows the user account in the DomainName\UserName format.

# Appendix A

# **Working with the Distributed Alarm Display Object**

The Distributed Alarm Display object is included in this version of the InTouch HMI to support applications developed with InTouch version 7 and earlier. You should use the Alarm Viewer Control instead to create alarm displays with more recent versions of the InTouch HMI.

# **About the Distributed Alarm Display Object**

The Distributed Alarm Display object provides a single display to show both local and remote alarms.

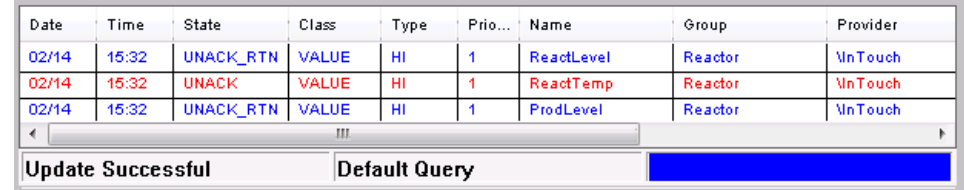

This display object's features include built in scroll bars, sizable columns, multiple selection of alarms, a status bar, a shortcut menu, and colors based on alarm priority and state.

The Distributed Alarm Display object includes properties that can set the appearance of the alarm display (including the information that is shown), the colors used for various alarm conditions, and which alarm group and alarm priority levels are shown.

For more information about the display object, see [Using a](#page-433-0)  [Distributed Alarm Display Object at Run Time on page 434.](#page-433-0)

## **Distributed Alarm Display Object Guidelines**

Observe the following guidelines when using the Distributed Alarm Display object:

- **•** Each display must have an identifier so that any associated QuickScript functions knows which display to modify. This identifier, entered in the **Display Name** box in the **Alarm Configuration** dialog box, must be unique for each display.
- **•** Displays should not overlap other InTouch objects, such as window controls or graphic objects. You can easily verify this by clicking on the Distributed Alarm Display object in WindowMaker, and checking the display's "handles." The handles should not touch other objects on the screen.
- **•** Displays should be used sparingly. Placing numerous displays on one screen can result in reduced system performance. When possible, limit the number of displays on your window and call further windows with additional displays.

# **Configuring a Distributed Alarm Display Object at Design Time**

You can configure:

- **•** General features, such as a status bar, scroll bars, and so on.
- The columns and sorting order.
- **•** The alarm query to use to retrieve alarm records.
- **•** The time format the alarm records are shown in.
- **•** The font and colors for the shown alarm records.
- **•** What run-time users can do in the display, such as resize columns, select alarms, access a shortcut menu, and so on.

# **Creating a Distributed Alarm Display Object**

You create a Distributed Alarm Display object just as you would a wizard.

## **To create a Distributed Alarm Display object**

- **1** Click the **Wizard** tool in the **Wizard/ActiveX Toolbar**. The **Wizard Selection** dialog box appears.
- **2** Select **Alarm Displays** in the list of wizards.
- **3** Double-click the **Dist. Alarm Display** wizard. The dialog box closes and your window reappears with the cursor in the "paste" mode.
- **4** Click in the window to paste the Distributed Alarm Display object. To size the wizard, drag the selection handles.

You are now ready to configure the display.

# **Configuring the Appearance of the Grid**

For the display grid, you can configure:

- **•** A title bar, status bar, and scroll bars.
- **•** Where new alarms appear in the grid and whether to auto-scroll to them.
- **•** A default message to be shown if there are no alarm records to show.

## **To configure the appearance of the grid**

**1** Right-click the Distributed Alarm Display object and then click **Properties**. The **Alarm Configuration** dialog box appears.

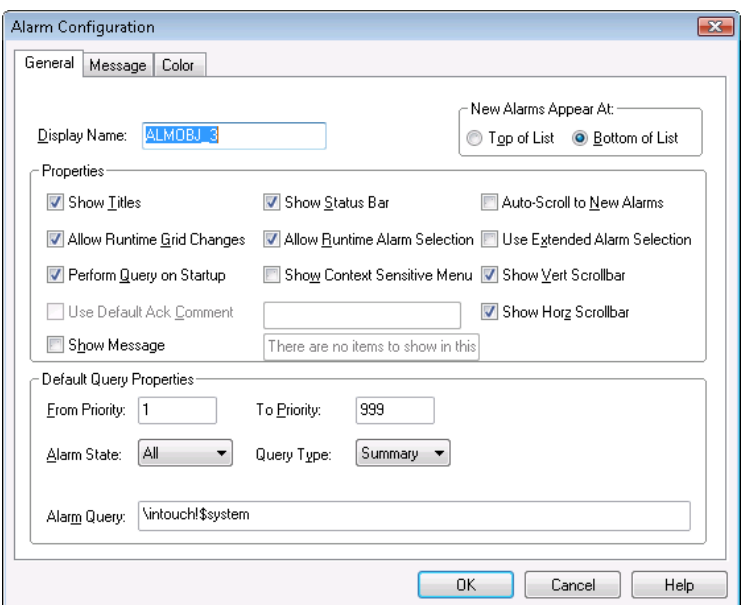

**2** In the **Display Name** box, type the name for the alarm display. This name must be unique for each alarm display used. This name is used throughout the system for referring to this object for execution of tasks such as alarm acknowledgment and queries.

- **3** In the **New Alarms Appear At** area, configure where you want new alarms to appear in the object:
	- **•** Click **Top of List** to show the most recent alarm at the top of the list.
	- **•** Click **Bottom of List** to show most recent alarm at the bottom of the list.
- **4** In the **Properties** area, configure title bar, status bar, and scroll bars. Do any of the following:
	- **•** Select the **Show Titles** check box to show the alarm message title bar.
	- **•** Select the **Show Status Bar** check box to show the status bar.
	- **•** Select the **Show Vert Scrollbar** check box to show the vertical scroll bar.
	- **•** Select the **Show Horz Scrollbar** check box to show the horizontal scroll bar.
- **5** Select the **Show Message** check box to show a default message if there are no alarm records to show. Type the message in the box.
- **6** Select the **Auto-Scroll to New Alarms** check box to have the selection automatically jumps to the new alarm. New alarms are defined as those that are not currently shown within the display object.
- **7** Click **OK**.

# **Controlling Which Features Users Can Access at Run Time**

You can allow the run-time user to change the column settings, select alarms, and open the shortcut menu.

**Note** You can use script functions to run the commands that appear on the shortcut menu.

## **To configure the run-time features**

**1** Right-click the Distributed Alarm Display object and then click **Properties**. The **Alarm Configuration** dialog box appears.

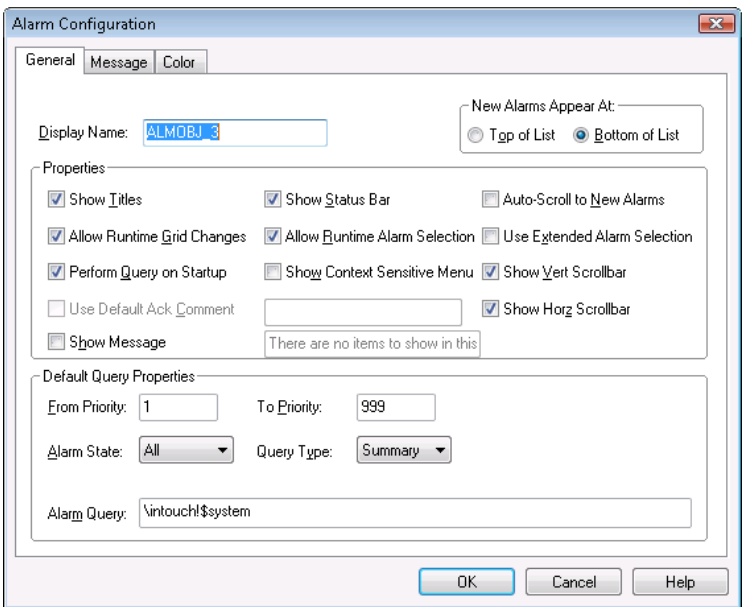

- **2** Configure the which options are available at run time. Do any of the following:
	- **•** Select the **Allow Runtime Grid Changes** check box to allow the user to change column settings.
	- **•** Select the **Show Context Sensitive Menu** check box to enable the shortcut menu.
	- **•** Select the **Allow Runtime Alarm Selection** check box to allow the user to select alarms.
	- **•** Select the **Use Extended Alarm Selection** check box to allow the user to select multiple alarms by holding down Ctrl or Shift in conjunction with mouse selection. The default is to toggle selection of alarms by simply clicking on them.
- **3** Click **OK**.

# **Configuring Which Alarms to Show**

You can configure the Distributed Alarm Display object to show alarms based on:

- **•** Priority.
- **•** State, such as acknowledged or unacknowledged.
- **•** Type, either summary or historical.

When you configure the alarm query, you use text only. You cannot use tags. Example queries are as follows.

## Full path to Alarm Group:

\\Node\InTouch!Group

Full path to local Alarm Group

\InTouch!Group

Another Group List:

GroupList

To perform multiple queries, separate each query with a space. For example:

\InTouch!Group GroupList

The default query properties are only used if you select the **Perform Query on Startup** check box or if the almDefQuery() function is executed.

### **To configure which alarms to show**

**1** Right-click the Distributed Alarm Display object and then click **Properties**. The **Alarm Configuration** dialog box appears.

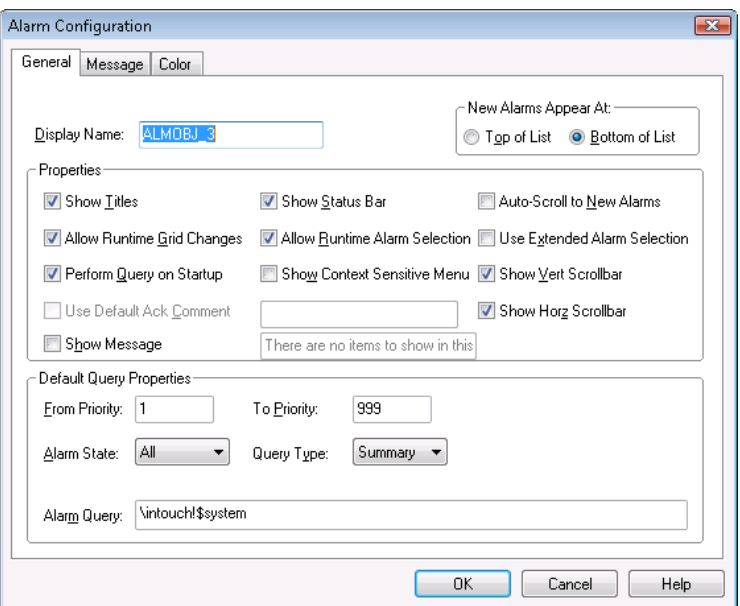

- **2** Select the **Perform Query on Startup** check box.
- **3** In the **Default Query Properties** area, configure the default query for the object.
	- **•** In the **From Priority** box, type the default minimum alarm priority.
	- **•** In the **To Priority** box, type the default maximum alarm priority.
	- **•** In the **Alarm State** list, click the default alarm state to query (All, Unack, Ack).
	- **•** In the **Query Type** list, click the alarm type, either Summary or Historical.
	- **•** In the **Alarm Query** box, type the initial alarm query.
- **4** Click **OK**.

# **Configuring a Default Alarm Comment**

You can configure a default comment to be used when an operator acknowledges an alarm. If you do not configure a default comment, when the operator acknowledges an alarm, a dialog box appears to let the operator enter a comment. The dialog box can be filled in or left blank.

## **To configure a default comment**

**1** Right-click the Distributed Alarm Display object and then click **Properties**. The **Alarm Configuration** dialog box appears.

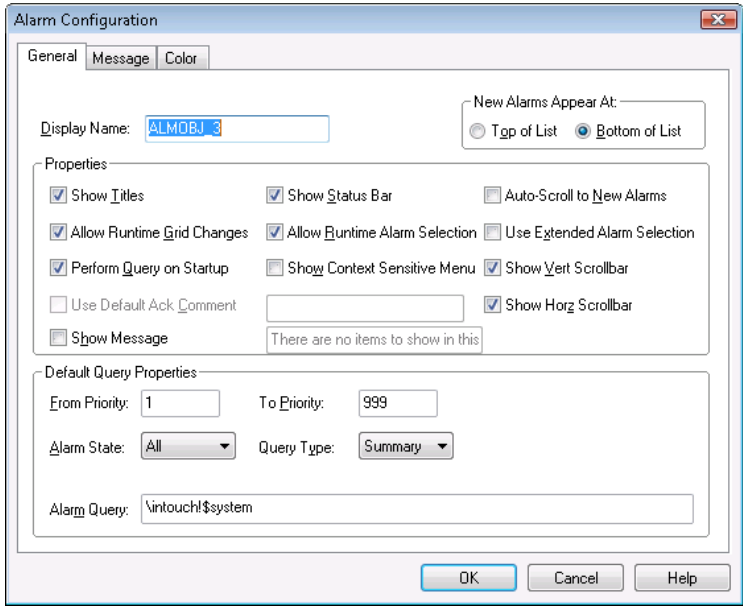

- **2** Select the **Show Context Sensitive Menu** check box.
- **3** Select the **Use Default Ack Comment** check box and then type the comment text in the box.
- **4** Click **OK**.

## **Configuring the Time Format for Alarm Records**

The original alarm time is the date/time stamp of the onset of the alarm. If tag is an I/O tag, then it is the time stamp from the I/O Server if that server is capable of passing time stamps.

## **To configure the alarm display time format**

- **1** Right-click the Distributed Alarm Display object and then click **Properties**. The **Alarm Configuration** dialog box appears.
- **2** Click the **Message** tab.

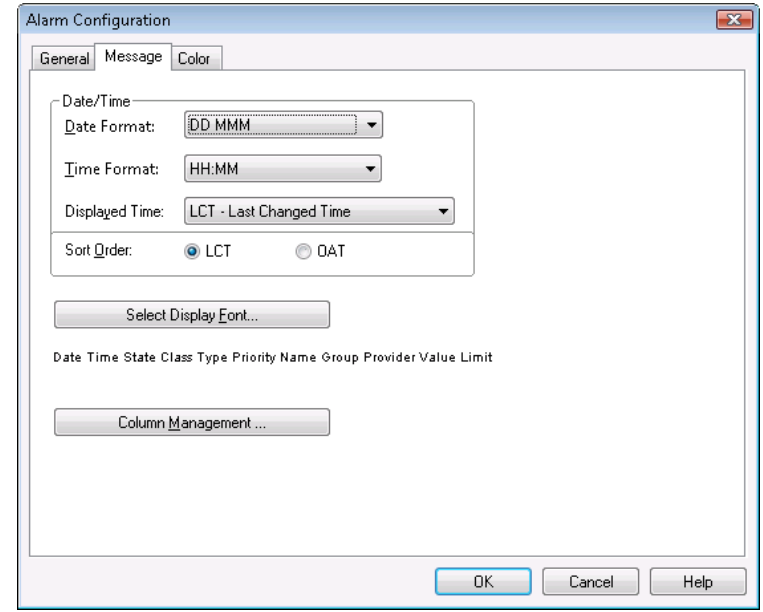

**3** In the **Date Format** list, click the format for the date. Available formats are:

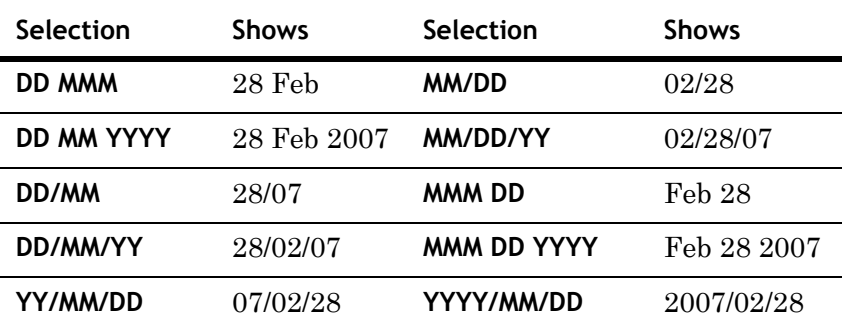

**4** In the **Time Format** list, click the format for the time. Use the values in this list as a template to specify the format of the time. For example, to specify the time as 10:24:30 AM, use HH:MM:SS AP. The template characters are as follows:

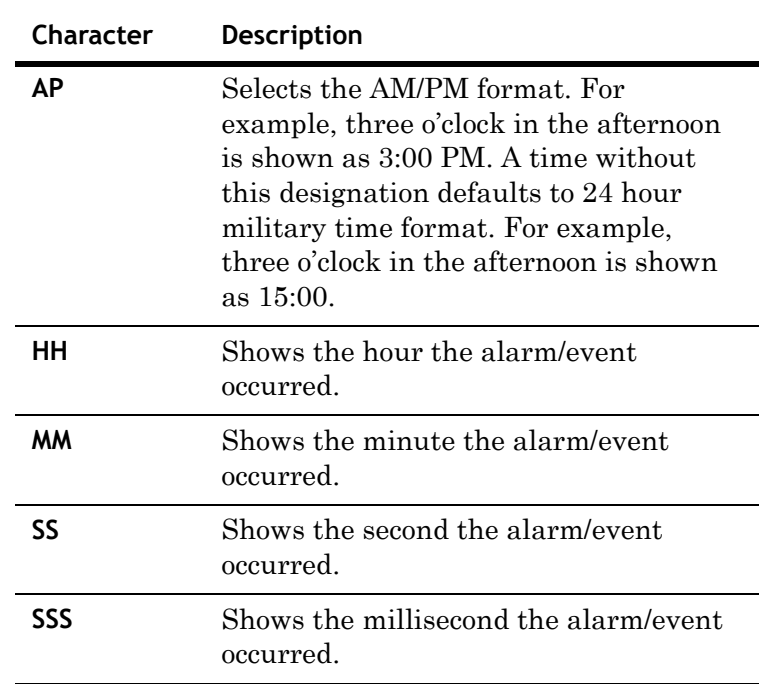

- **5** In the **Sort Order** area, configure the order in which you want the alarms to be sorted in the object:
	- **•** Click **OAT** to use the original alarm time, which is the date/time stamp of the onset of the alarm.
	- **•** Click **LCT** to use the last alarm change time, which is the date/time stamp of the most recent change of status for the instance of the alarm: onset of the alarm, change of sub-state, return to normal, or acknowledgment.
- **6** Click **OK**.

## **Configuring the Font for Alarm Records**

You can set the font for the records and the heading in the control.

## **To configure the font properties**

- **1** Right-click the Distributed Alarm Display object and then click **Properties**. The **Alarm Configuration** dialog box appears.
- **2** Click the **Message** tab.
- **3** Click **Select Display Font**. The standard Windows **Font** dialog box appears.
- **4** Configure the font and then click **OK**.

## **Configuring the Columns for Alarm Records**

You can select the columns to show, specify the column order, and set the column names and widths.

## **To configure the display column details**

- **1** Right-click the Distributed Alarm Display object and then click **Properties**. The **Alarm Configuration** dialog box appears.
- **2** Click the **Message** tab.
- **3** Click **Column Management**. The **Column Details** dialog box appears.

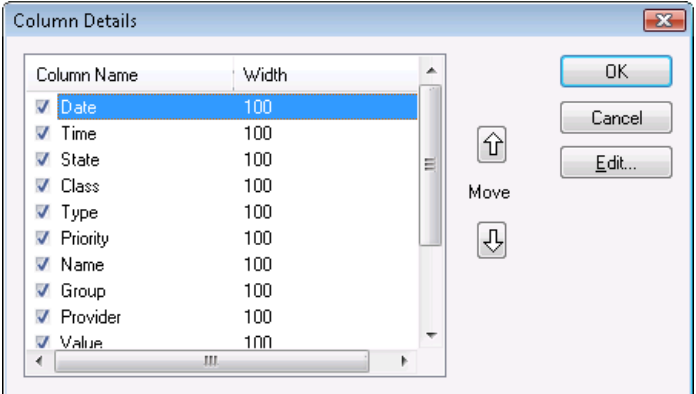

**4** Select the check box in the **Column Name** list to show that column in the Distributed Alarm Display object. You must select at least one column. The following table describes the columns:

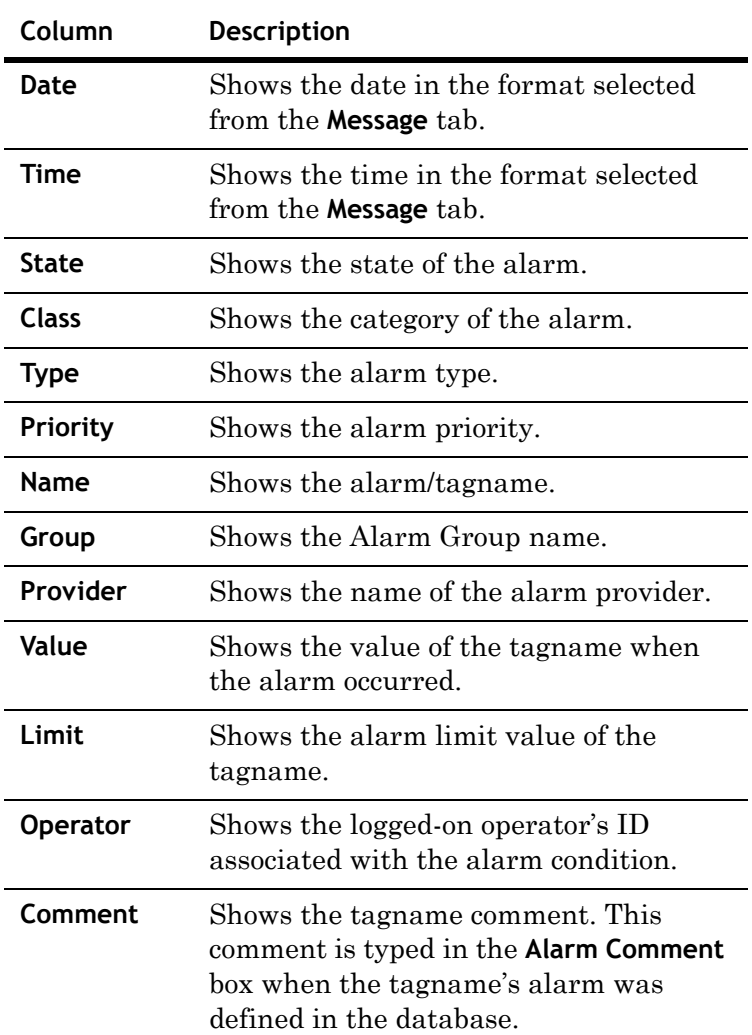

- **5** To rearrange the columns, select the column name and use the Move Up and Down arrow buttons. The column name appearing at the top of the **Column Details** dialog box is the column shown to the furthest left of the alarm display.
- **6** To edit the column name and width, select a column name and then click **Edit**. The **Edit** dialog box appears for that column.

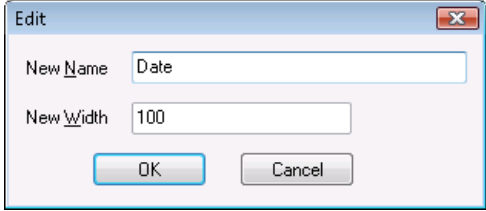

- **a** In the **New Name** box, type a new name if you want to show a column name other than the default column name.
- **b** In the **New Width** box, type in a default column width. The column width can range from 1 to 999 pixels. The default column width is 100 pixels.
- **c** Click **OK** in the **Edit** dialog box.
- **7** Click **OK** in the **Column Details** dialog box.
- **8** Click **Apply**.

# **Configuring Colors for Alarm Records**

You can configure colors for various parts of the Distributed Alarm Display object, such as the background color and the color of selected records. You can also configure different colors for alarm records of different ranges.

## **To configure the alarm display colors**

- **1** Right-click the Distributed Alarm Display object and then click **Properties**. The **Alarm Configuration** dialog box appears.
- **2** Click the **Color** tab.

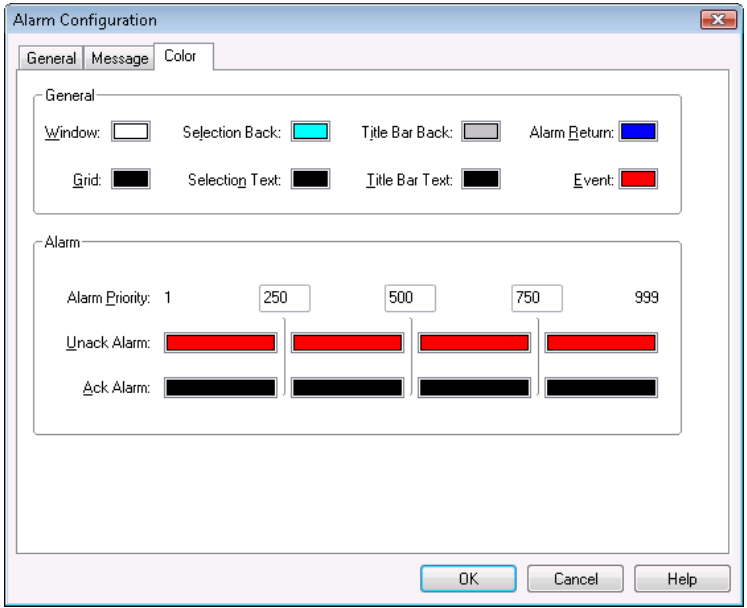

**3** In the **General** area, click each color box to open the InTouch color palette. Click the color that you want to use for each of the following:

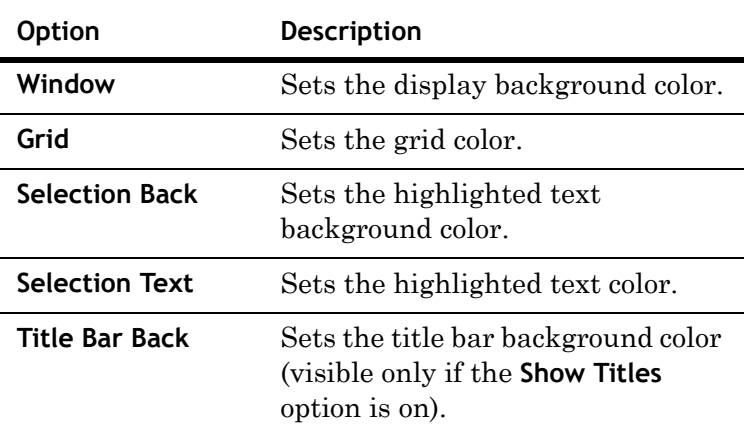

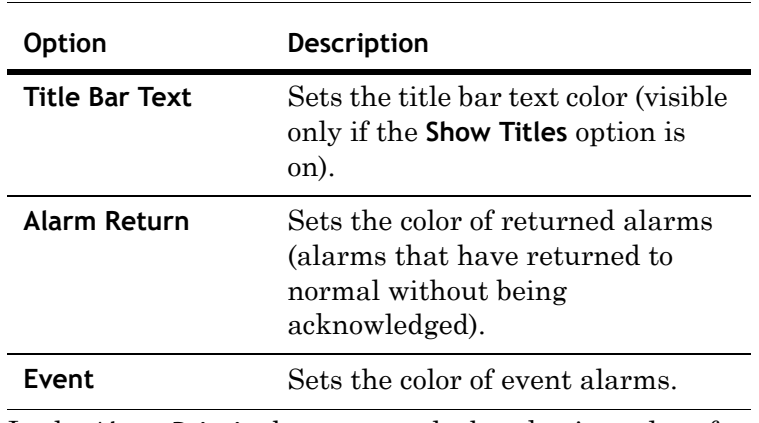

**4** In the **Alarm Priority** boxes, type the breakpoint values for the alarm display.

- **5** Click the **UnAck Alarm** and **Ack Alarm** color boxes to open the InTouch palette. Click the color in the palette that you want to use.
- **6** Click **OK**.

## **Configuring the Display Type**

The Distributed Alarm Display object can show summaries of active alarms or listings of historical alarms.

You can also change the display type dynamically at run time. This can be done, for example, by running the almQuery() script function. The almQuery() script function uses parameters that you can use to set the specified Distributed Alarm Display object (for example: "AlmObj\_1") to a specified display type (for example: "Summary"). For more information, see [almQuery\(\) Function on page 472](#page-471-0).
## **To configure the query default**

**1** Right-click the Distributed Alarm Display object and then click **Properties**. The **Alarm Configuration** dialog box appears.

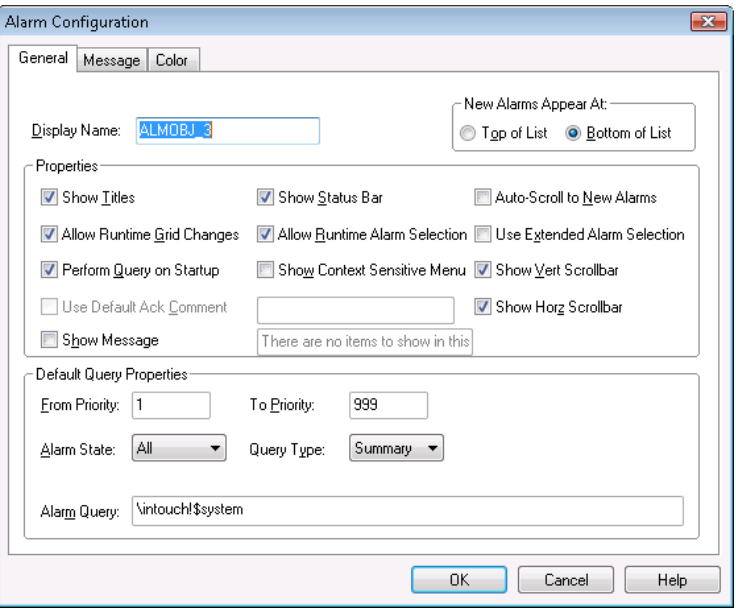

- **2** In the **Query Type** list, click the type of alarm display that you want to use for the run-time default.
- **3** Click **OK**.

# **Using the Distributed Display to Monitor Local Alarms**

You can use the Distributed Alarm Display object to show and acknowledge both local and remote alarms.

#### **To set up a display to monitor just local alarms**

- **1** Right-click the Distributed Alarm Display object and then click **Properties**. The **Alarm Configuration** dialog box appears.
- **2** In the **Alarm Query** box, type: \InTouch!\$System

You can substitute any valid alarm group for \$System. You can also define an alarm group list containing just \InTouch!\$System, and then use this group list instead of a direct reference.

**3** Configure the other parameters for the type of display and any filtering your application requires.

# **Using a Distributed Alarm Display Object at Run Time**

The Distributed Alarm Display object uses a grid to show the alarm messages. This grid allows you to dynamically size column widths simply by selecting a column handle and dragging it to the desired width. This functionality is available only during run time.

Grid column changes are not saved; therefore, if you make grid column changes and close the window containing the alarm display, the grid columns will again be at their default width upon re-opening that window. You can adjust the default column width in WindowMaker.

The grid allows you to select single or multiple alarms in a list box. The selected alarms can be acknowledged by using the almAckSelect() QuickScript function. When you configure the Distributed Alarm Display object, you can also define the selection behavior to allow either toggle selection (item by item) or multiple selection (holding down CTRL or SHIFT keys in conjunction with a mouse click to select multiple alarms). You can turn off run-time selection.

You can also configure up to eight different colors for each shown alarm message based on the priority of the alarm and whether or not it is acknowledged.

The scroll bars are available if they were turned on at configuration time.

The alarm display object may have controls to page through alarm records, depending on how the control is configured.

# **Sizable Display Columns**

The Distributed Alarm Display object uses a grid to hold the alarm messages. At run-time, you can dynamically size the column widths simply by selecting a column and dragging it. You can also double-click on the vertical grid line to automatically size the column. This functionality is available only during run time. Column resizing must be turned on at configuration time.

Grid column changes are not saved when you close the window containing the alarm display.

# **Multiple Selection**

You can select a single or multiple alarms in a list box, depending on how the alarm display is configured.

# **Alarm Message Colors**

Up to eight different colors can be used for each shown alarm message, based on the priority of the alarm and whether it is acknowledged or not.

# **Status Bar**

Depending on how the alarm object is configured, the status bar shows a status message, the current alarm query, and a progress bar.

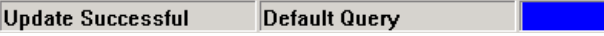

The left portion of the status bar shows the current status of the control.

These indicators provide an overview of the current state of the display query and provide details about the suppression available in the Distributed Alarm Display object. The right pane of the status bar is red when freeze is in effect and the left pane of the status bar is red when suppression is in effect. The word "Suppression" shows in the left pane when suppression is in effect.

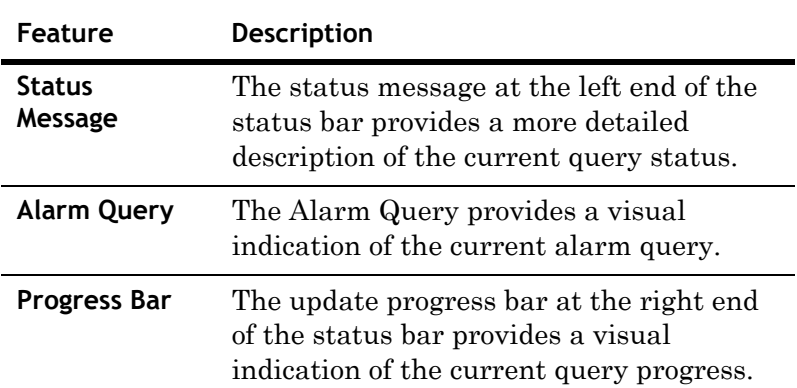

The status messages are as follows:

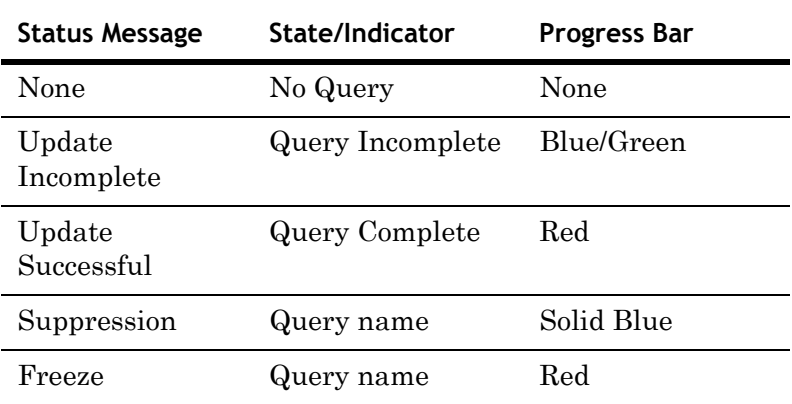

# **Shortcut Menu**

Depending on how the alarm object is configured, you can right-click on the object to open a shortcut menu for common commands:

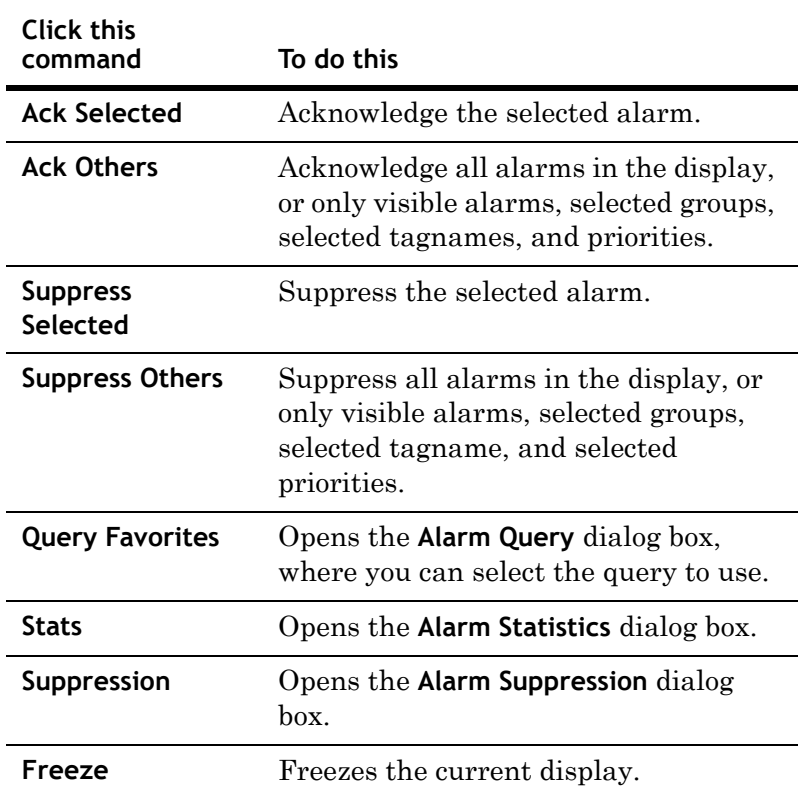

# **Selecting and Configuring Alarm Query Favorites**

Use the **Query Favorites** command on the shortcut menu to quickly select an alarm query from a list of previously defined alarm queries. You can also create new named queries, edit an existing query, or delete an existing query.

**Note** For multi-line alarm queries appearing in the Distributed Alarm Display, line separations appear as "garbage" characters. This does not affect the function.

## **To select an alarm query for display**

**1** At run time, right-click the Distributed Alarm Display and then click **Query Favorites**. The **Alarm Query** dialog box appears.

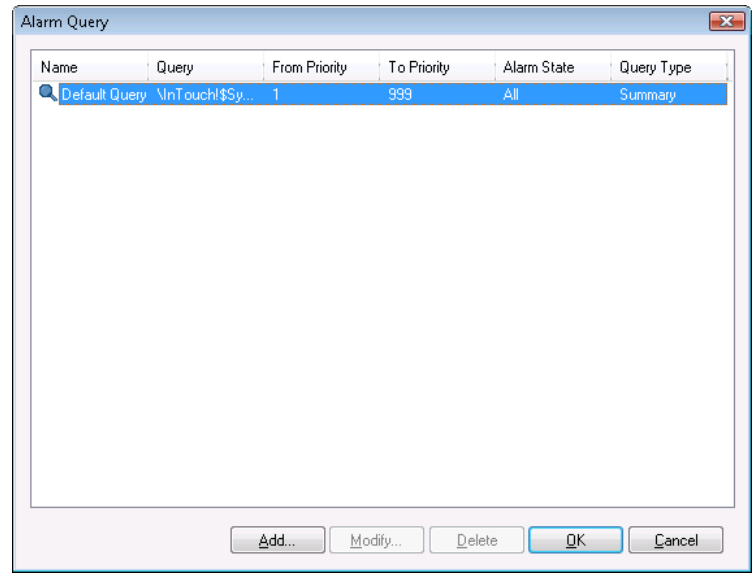

- **2** In the list of currently defined queries, select the named query to use.
- **3** Click **OK**. The Distributed Alarm Display object shows the alarm information for the selected query.

#### **To add a new named query**

**1** At run time, right-click the Distributed Alarm Display and then click **Query Favorites**. The **Alarm Query** dialog box appears.

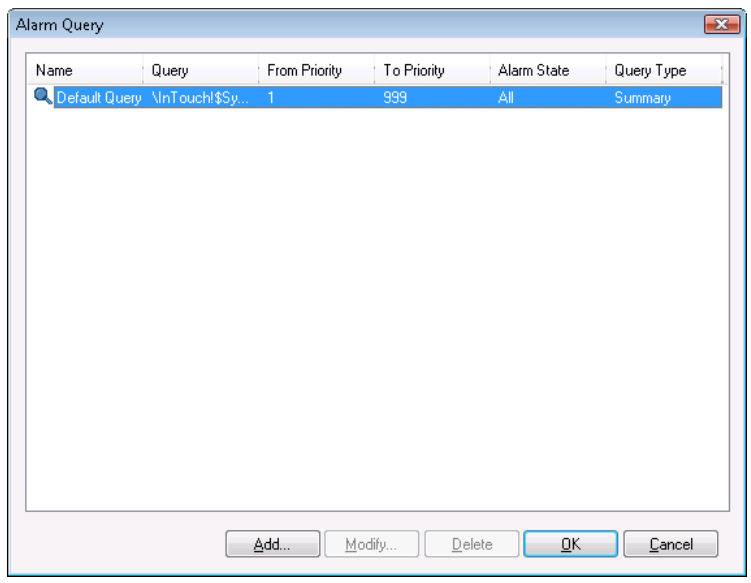

**2** Click **Add**. The **Add Query** dialog box appears.

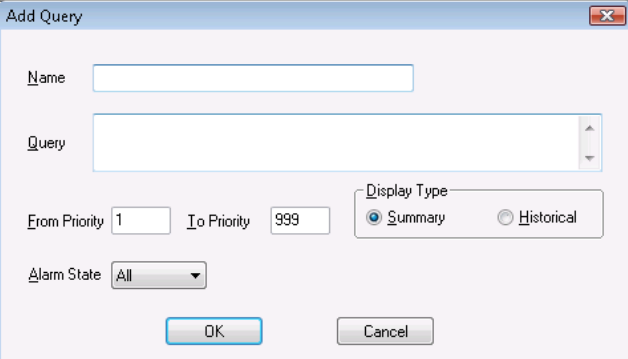

- **3** Configure the query. Do the following:
	- **a** In the **Name** box, type the name for the query.
	- **b** In the **Query** box, type the sets of InTouch alarm queries that you want to perform. You can specify one or more alarm providers and groups.
	- **c** In the **From Priority** box, type the minimum alarm priority value (1 to 999). In the **To Priority** box, type the maximum alarm priority value (1 to 999).
	- **d** In the **Alarm State** list, click the alarm state that you want to use in the alarm query.
	- **e** In the **Display Type** area, click the type of alarms to show. For more information, see [Summary Alarms](#page-29-0)  [versus Historical Alarms on page 30.](#page-29-0)
- **4** Click **OK** to close the **Add Query** dialog box.
- **5** Click **OK** in the **Alarm Query** dialog box.

#### **To modify an existing named query**

- **1** At run time, right-click the Distributed Alarm Display and then click **Query Favorites**. The **Alarm Query** dialog box appears.
- **2** In the list of currently defined queries, select the named query to modify.
- **3** Click **Modify**. The **Modify Query** dialog box appears.
- **4** Make the necessary modifications and then click **OK** to close the **Modify Query** dialog box.
- **5** Click **OK** on the **Alarm Query** dialog box.

**Note** Modifications are not automatically applied to other Distributed Alarm Display objects that are using the alarm query being modified.

#### **To delete an existing named query**

- **1** At run time, right-click the Distributed Alarm Display and then click **Query Favorites**. The **Alarm Query** dialog box appears.
- **2** In the list of currently defined queries, select the named query to modify.
- **3** Click **Delete**. When a message appears, click **Yes**.
- **4** Click **OK** on the **Alarm Query** dialog box.

**Note** Deletion are not automatically applied to other Distribute Alarm Display objects that are using the alarm query being deleted.

# **Controlling the Distributed Alarm Display Object Using Functions and Dotfields**

You can control the Distributed Alarm Display object at run time using functions and .dotfields.

For a list of returned error numbers for functions, see [Error](#page-502-0)  [Descriptions on page 503](#page-502-0).

# **Getting or Setting Properties**

Properties are accessible through the GetProperty*X*() function, where X is the data type (D for Discrete, I for Integer, and M for Message). For example:

GetPropertyM(ControlName.Property, MsgTag)

For more information on the GetPropertyX() functions, see Chapter 6, Built-In Functions, in the *InTouch® HMI Scripting and Logic Guide*.

When you run the script that includes the GetPropertyX() function, the property value is saved to the MsgTag. If multiple rows are selected, the property assigned to MsgTag is the tag value in the first row of the multiple selection.

# **Acknowledging Alarms**

The Distributed Alarm Display object is capable of acknowledging any alarms that it can query (summary display only). The Distributed Alarm Display object includes alarm acknowledgment functions. These functions supplement the .Ack dotfield used to acknowledge local alarms and alarm groups. Use these functions to acknowledge all alarms, shown alarms, and selected alarms.

You can also acknowledge alarms by their characteristics. such as group membership, priority, application name, and tag name.

- **•** [almAckAll\(\) Function](#page-440-0)
- **•** [almAckDisplay\(\) Function](#page-441-0)
- **•** [almAckGroup\(\) Function](#page-442-0)
- **•** [almAckPriority\(\) Function](#page-443-0)
- **•** [almAckRecent\(\) Function](#page-443-1)
- [almAckTag\(\) Function](#page-444-0)
- **•** [almAckSelect\(\) Function](#page-445-0)
- **•** [almAckSelectedGroup\(\) Function](#page-446-0)
- **•** [almAckSelectedPriority\(\) Function](#page-447-0)
- [almAckSelectedTag\(\) Function](#page-448-0)

## <span id="page-440-0"></span>**almAckAll() Function**

Acknowledges all alarms in a current query, including those not currently shown in the Distributed Alarm Display object in summary mode.

## **Category**

Alarms

#### **Syntax**

[Result=]almAckAll(*ObjectName,Comment*);

#### **Arguments**

*ObjectName*

The name of the alarm object. For example, AlmObj\_1.

#### *Comment*

Alarm acknowledgment comment.

#### **Examples**

MessageTag = "Acknowledge All by " + \$Operator; almAckAll("AlmObj 1", MessageTag);

#### **See Also**

Ack(), almAckGroup(), almAckTag(), almAckDisplay(), almAckRecent(), almAckSelect(), almAckSelectedGroup(), almAckSelectedPriority(), almAckSelectedTag()

## <span id="page-441-0"></span>**almAckDisplay() Function**

Acknowledges only those alarms currently visible in the Distributed Alarm Display object in summary mode.

## **Category**

Alarms

# **Syntax**

[Result=]almAckDisplay(*ObjectName,Comment*);

#### **Arguments**

#### *ObjectName*

The name of the alarm object. For example, AlmObj\_1.

### *Comment*

Alarm acknowledgment comment.

## **Example**

almAckDisplay("AlmObj\_1","Display Acknowledgement");

## **See Also**

Ack(), almAckAll(), almAckGroup(), almAckTag(), almAckRecent(), almAckSelect(), almAckSelectedGroup(), almAckSelectedPriority(), almAckSelectedTag()

# <span id="page-442-0"></span>**almAckGroup() Function**

Acknowledges all alarms shown in the named Distributed Alarm object that match the specified provider and group name.

## **Category**

Alarms

## **Syntax**

```
[Result=]almAckGroup( "ObjectName", 
 ApplicationName, GroupName, Comment);
```
## **Arguments**

*ObjectName*

The name of the alarm object. For example, AlmObj\_1.

## *ApplicationName*

The name of the Application for example, \\node1\Intouch

#### *GroupName*

The name of the InTouch alarm group, such as \$System.

#### *Comment*

Alarm acknowledgment comment.

## **Example**

```
MessageTag = "Acknowledge group, Turbines, by '' +$Operator;
```

```
almAckGroup("AlmObj 1", "\Intouch", "Turbine",
 MessageTag);
```
## <span id="page-443-0"></span>**almAckPriority() Function**

Acknowledges all alarms shown in the named Distributed Alarm object as a result of the last query that match the alarm's application name, alarm group, and priority range.

#### **Category**

Alarms

#### **Syntax**

```
[Result=]almAckPriority(ObjectName, 
 ApplicationName, GroupName, FromPri, ToPri, 
 Comment);
```
## **Arguments**

## *ObjectName*

The name of the alarm object. For example, AlmObj\_1.

#### *ApplicationName*

The name of the Application for example, \\node1\Intouch

#### *GroupName*

The name of the Group for example, \$System

#### *FromPri*

Starting number of the alarm priority range. For example, 100.

#### *ToPri*

Ending number of the alarm priority range. For example, 900.

## *Comment*

Alarm acknowledgment comment.

#### **Example**

```
almAckPriority("AlmObj 1", "\\node1\Intouch",
 "Turbines", 10, 100, "Range 10 to 100
 acknowledged");
```
## <span id="page-443-1"></span>**almAckRecent() Function**

Acknowledges the most recent alarms that have occurred.

#### **Syntax**

[Result=]almAckRecent(*ObjectName, Comment*)

#### **Arguments**

*ObjectName* The name of the alarm object. For example, AlmObj\_1.

*Comment*

Alarm acknowledgment comment.

#### **Example**

almAckRecent("AlmObj 1", \$DateString);

# <span id="page-444-0"></span>**almAckTag() Function**

Acknowledges all alarms shown in the named Distributed Alarm Display object as a result of the last query. The alarm must match the application name, group name, tag name, and priority range specified by the query.

# **Category**

Alarms

#### **Syntax**

[Result=]almAckTag("*ObjectName*", *ApplicationName, GroupName, TagName, FromPri, ToPri, Comment*);

## **Arguments**

#### *ObjectName*

The name of the alarm object. For example, AlmObj\_1.

#### *ApplicationName*

The name of the application. For example, \\node1\Intouch.

#### *GroupName*

The name of the alarm group. For example, \$System.

#### *TagName*

The name of the tag whose value is in an alarm state.

#### *FromPri*

Starting number of the alarm priority range. For example, 100.

## *ToPri*

Ending number of the priority range. For example, 900.

### *Comment*

Alarm acknowledgment comment.

## **Example**

```
almAckTag("AlmObj 1", "\\node1\Intouch",
 "Turbines", "Valve1", 10, 100, "Acknowledged for 
 Valve1");
```
## **See Also**

Ack(), almAckAll(), almAckGroup(), almAckDisplay(), almAckRecent(), almAckSelect(), almAckSelectedGroup(), almAckSelectedPriority(), almAckSelectedTag()

## <span id="page-445-0"></span>**almAckSelect() Function**

Acknowledges only those alarms selected in the Distributed Alarm Display object in summary mode.

#### **Category**

Alarms

# **Syntax**

[Result=]almAckSelect(*ObjectName,Comment*);

#### **Arguments**

#### *ObjectName*

The name of the alarm object. For example, AlmObj\_1.

#### *Comment*

Alarm acknowledgment comment.

## **Example**

This example acknowledges only those alarms that occurred during the day shift or the night shift.

```
IF ($Hour >= 0 and $Hour < 8) THEN
  AckTag = "Night Shift";
ELSE
  AckTag = "Day Shift";
ENDIF;
almAckSelect ("AlmObj 1", AckTag);
```
## **See Also**

Ack(), almAckAll(), almAckGroup(), almAckTag(), almAckDisplay(), almAckRecent(), almAckSelectedGroup(), almAckSelectedPriority(), almAckSelectedTag()

# <span id="page-446-0"></span>**almAckSelectedGroup() Function**

Acknowledges all alarms with same provider and group names that have the same group name as one or more of the alarms that are selected within the named Distributed Alarm Display object.

# **Category**

#### Alarms

#### **Syntax**

[Result=]almAckSelectedGroup(*ObjectName,Comment*);

### **Arguments**

#### *ObjectName*

The name of the alarm object. For example, AlmObj\_1.

## *Comment*

Alarm acknowledgment comment.

## **Example**

MessageTag = "Acknowledge selected groups by " + \$Operator;

almAckSelectedGroup ("AlmObj 1", MessageTag);

## **See Also**

Ack(), almAckAll(), almAckGroup(), almAckTag(), almAckDisplay(), almAckRecent(), almAckSelect(), almAckSelectedPriority(), almAckSelectedTag()

## <span id="page-447-0"></span>**almAckSelectedPriority() Function**

Acknowledges all alarms with same provider and group names that have the same priority value as one or more of the alarms that are selected within the named Distributed Alarm Display object. The priorities are calculated from the minimum and maximum priorities of the selected alarm records.

#### **Category**

Alarms

# **Syntax**

```
[Result=]almAckSelectedPriority(ObjectName, 
 Comment);
```
## **Arguments**

#### *ObjectName*

The name of the alarm object. For example, AlmObj\_1.

#### *Comment*

Alarm acknowledgment comment.

#### **Example**

```
MessageTag = "Acknowledge selected priorities by " 
 + $Operator;
```
almAckSelectedPriority ("AlmObj\_1", MessageTag);

#### **See Also**

Ack(), almAckAll(), almAckGroup(), almAckTag(), almAckDisplay(), almAckRecent(), almAckSelect(), almAckSelectedGroup(), almAckSelectedTag()

# <span id="page-448-0"></span>**almAckSelectedTag() Function**

Acknowledges all alarms that have the same Tagname from the same provider and group name and having the same priority as one or more of the selected alarms within the named Distributed Alarm Display object.

# **Category**

Alarms

#### **Syntax**

[Result=]almAckSelectedTag(*ObjectName,Comment*);

### **Arguments**

#### *ObjectName*

The name of the alarm object. For example, AlmObj\_1.

## *Comment*

Alarm acknowledgment comment.

#### **Example**

MessageTag = "Acknowledge selected tagnames by " + \$Operator;

almAckSelectedTag ("AlmObj 1", MessageTag);

## **See Also**

Ack(), almAckAll(), almAckGroup(), almAckTag(), almAckDisplay(), almAckRecent(), almAckSelect(), almAckSelectedGroup(), almAckSelectedPriority()

# **Selecting Alarms**

You can create scripts to select alarms from a Distributed Alarm Display object. You can select all alarms, only selected alarms, or obtain a count of current alarms.

- **•** [almSelectAll\(\) Function](#page-449-0)
- **•** [almUnselectAll\(\) Function](#page-450-0)
- **•** [almSelectionCount\(\) Function](#page-450-1)
- **•** [almSelectGroup\(\) Function](#page-451-0)
- **•** [almSelectItem\(\) Function](#page-451-1)
- **•** [almSelectPriority\(\) Function](#page-452-0)
- **•** [almSelectTag\(\) Function](#page-453-0)

You can also select specific alarms based upon the data source, alarm priority, and InTouch tags.

# <span id="page-449-0"></span>**almSelectAll() Function**

Toggles the selection of all the alarms in a named Distributed Alarm Display object.

## **Category**

Alarms

## **Syntax**

[Result=]almSelectAll(*ObjectName*);

## **Argument**

*ObjectName*

The name of the alarm object. For example, AlmObj\_1.

## **Example**

```
If $AccessLevel > 8000 THEN
   almSelectAll("AlmObj 1");
   almAckSelect("AlmObj<sup>1</sup>", "Ack Selected by a
   Manager");
ENDIF;
```
## **See Also**

almSelectItem(), almSelectGroup(), almSelectPriority(), almSelectTag(), almUnSelectAll()

## <span id="page-450-0"></span>**almUnselectAll() Function**

Unselects all selected alarms in a named Distributed Alarm Display object.

## **Category**

Alarms

## **Syntax**

[Result=]almUnselectAll(*ObjectName*);

#### **Argument**

#### *ObjectName*

The name of the alarm object. For example, AlmObj\_1.

## **Example**

```
If $AccessLevel == 9999 THEN
   almAckSelect("AlmObj_1", "Comment");{This 
   alarm can be acknowledged by only 
   Administrator}
  ELSE
   almUnselectAll("AlmObj 1");
ENDIF;
```
## **See Also**

almSelectAll(), almSelectItem(), almSelectGroup(), almSelectPriority(), almSelectTag()

## <span id="page-450-1"></span>**almSelectionCount() Function**

Returns the number of alarms selected by the operator in the Distributed Alarm Display object.

## **Category**

Alarms

#### **Syntax**

[Result=]almSelectionCount(*ObjectName*);

## **Argument**

#### *ObjectName*

The name of the alarm object. For example, AlmObj\_1.

#### **Example**

The AlarmCount tag is assigned the number of alarms selected by the operator from the Distributed Alarm Display object.

AlarmCount = almSelectionCount("AlmObj\_1");

# <span id="page-451-0"></span>**almSelectGroup() Function**

Toggles the selection of all alarms that are contained by a named Distributed Alarm Display object as a result of the display's last query and where the resultant alarm contains the same alarm group name.

#### **Category**

Alarms

#### **Syntax**

[Result=]almSelectGroup(*ObjectName, ApplicationName,GroupName*);

#### **Argument**

*ObjectName*

The name of the alarm object. For example, AlmObj\_1.

## *ApplicationName*

The name of the Application. For example, \\node1\Intouch.

## *GroupName*

The name of the Group. For example, \$System.

#### **Example**

almSelectGroup("AlmObj 1", "\InTouch", "Turbine");

## **See Also**

almSelectAll(), almSelectItem(), almSelectPriority(), almSelectTag(), almUnSelectAll()

## <span id="page-451-1"></span>**almSelectItem() Function**

Toggles the selection of the last selected or unselected item in an alarm display object.

#### **Syntax**

[Result=]almSelectItem(*ObjectName*);

#### **Argument**

*ObjectName* The name of the alarm object. For example, AlmObj\_1.

#### **Example**

almSelectItem("AlmObj 1");

#### **See Also**

almSelectAll(), almSelectGroup(), almSelectPriority(), almSelectTag(), almUnSelectAll()

# <span id="page-452-0"></span>**almSelectPriority() Function**

Toggles the selection of all alarms in a named Distributed Alarm Display object as a result of the display's last query and where the resultant alarms are within the specified priority range.

## **Category**

Alarms

#### **Syntax**

```
[Result=]almSelectPriority( "objectName", 
 ApplicationName, GroupName, FromPri, ToPri );
```
## **Argument**

## *ObjectName*

The name of the alarm object. For example, AlmObj\_1.

## *ApplicationName*

The name of the Application. For example, \\node1\Intouch.

#### *GroupName*

The name of the Group. For example, \$System.

#### *FromPri*

Starting priority of alarms. For example, 100 or integer tag.

#### *ToPri*

Ending priority of alarms. For example, 900 or integer tag.

#### **Example**

almSelectPriority("AlmObj 1","\\node1\Intouch", "Turbines",10,100);

## **See Also**

almSelectAll(), almSelectItem(), almSelectGroup(), almSelectTag(), almUnSelectAll()

# <span id="page-453-0"></span>**almSelectTag() Function**

Toggles the selection of all alarms in a named Distributed Alarm Display object as a result of the display's last query and given tag name.

#### **Category**

Alarms

## **Syntax**

```
[Result=]almSelectTag (ObjectName, 
 ApplicationName, GroupName, TagName, FromPri, 
 ToPri);
```
## **Arguments**

## *ObjectName*

The name of the alarm object. For example, AlmObj\_1.

## *ApplicationName*

The name of the Application. For example, \\node1\Intouch.

#### *GroupName*

The name of the Group. For example, \$System.

## *TagName*

The name of the alarm tag.

## *FromPri*

Starting priority of alarms. For example, 100 or integer tag.

## *ToPri*

Ending priority of alarms. For example, 900 or integer tag.

#### **Example**

almSelectTag("AlmObj 1", "\\node1\Intouch", "Turbines","Valve1",10,100);

#### **See Also**

almSelectAll(), almSelectItem(), almSelectGroup(), almSelectPriority(), almUnSelectAll()

# **Retrieving Information about a Selected Alarm Record**

You can create scripts that return information about selected alarms. Use the following dotfields in your script:

- **•** [.AlarmTime Dotfield](#page-455-0)
- **•** [.AlarmDate Dotfield](#page-456-0)
- **•** [.AlarmName Dotfield](#page-457-0)
- **•** [.AlarmValue Dotfield](#page-458-0)
- **•** [.AlarmClass Dotfield](#page-459-0)
- **•** [.AlarmType Dotfield](#page-460-0)
- **•** [.AlarmState Dotfield](#page-461-0)
- **•** [.AlarmLimit Dotfield](#page-462-0)
- **•** [.AlarmPri Dotfield](#page-463-0)
- **•** [.AlarmGroupSel Dotfield](#page-464-0)
- **•** [.AlarmAccess Dotfield](#page-465-0)
- **•** [.AlarmProv Dotfield](#page-466-0)
- **•** [.AlarmOprName Dotfield](#page-467-0)
- **•** [.AlarmOprNode Dotfield](#page-468-0)
- **•** [.AlarmComment Dotfield](#page-469-0)

# <span id="page-455-0"></span>**.AlarmTime Dotfield**

Returns the time when an alarm occurred. The alarm must be selected in Distributed Alarm Display object in summary mode.

## **Category**

Alarms

#### **Usage**

[ErrorNumber=]GetPropertyM( "*ObjectName*.AlarmTime",*TagName*);

## **Parameters**

*ObjectName*

Name of the Distributed Alarm Display object. For example, *AlmObj\_1*.

*TagName* Any message tag.

**Data Type** String (read-only)

## **Example**

In this example, AlmObj\_1 is the name of the Distributed Alarm Display object and almTime is a memory message tag.

GetPropertyM("AlmObj 1.AlarmTime", almTime);

If used in a Touch Pushbutton QuickScript, this statement returns the time when the alarm occurred to the almTime tag.

#### **See Also**

GetPropertyM(), .AlarmAccess, .AlarmClass, .AlarmComment, .AlarmDate, .AlarmLimit, .AlarmName, .AlarmOprName, .AlarmOprNode, .AlarmPri, .AlarmProv, .AlarmState, .AlarmType, .AlarmValue

# <span id="page-456-0"></span>**.AlarmDate Dotfield**

Returns the date associated with a selected alarm. The alarm has to be selected by clicking on the Distributed Alarm Display object in summary mode.

## **Category**

Alarms

#### **Usage**

[ErrorNumber=]GetPropertyM("*ObjectName*.AlarmDate" ,*TagName*);

### **Parameters**

#### *ObjectName*

Name of the Distributed Alarm Display object. For example, *AlmObj\_1.*

# *TagName*

Any message tag.

# **Data Type**

String (read-only)

## **Example**

If used in a Touch Pushbutton QuickScript, this statement returns the date to the almDate tag.

GetPropertyM("AlmObj 1.AlarmDate", almDate);

AlmObj\_1 is the name of the Distributed Alarm Display object and almDate is a memory message tag that retrieves the date for the tag associated with the selected alarm.

#### **See Also**

GetPropertyM(), .AlarmAccess, .AlarmClass, .AlarmComment, .AlarmLimit, .AlarmName, .AlarmOprName, .AlarmOprNode, .AlarmPri, .AlarmProv, .AlarmState, .AlarmTime, .AlarmType, .AlarmValue

## <span id="page-457-0"></span>**.AlarmName Dotfield**

Returns the name of the tag associated with a selected alarm. The alarm has to be selected by clicking the Distributed Alarm Display object in summary mode.

#### **Category**

Alarms

#### **Usage**

[ErrorNumber=]GetPropertyM("*ObjectName*.AlarmName" ,*TagName*);

## **Parameters**

*ObjectName*

Name of the Distributed Alarm Display object. For example, *AlmObj\_1.*

*TagName* Any message tag.

## **Data Type**

String (read-only)

#### **Example**

If used in a Touch Pushbutton QuickScript, this statement returns the name of the alarm to almName.

GetPropertyM("AlmObj 1.AlarmName", almName);

Where AlmObj\_1 is the name of the Distributed Alarm Display object and almName is a memory message tag that retrieves the name of the tag associated with the selected alarm.

#### **See Also**

GetPropertyM(), .AlarmAccess, .AlarmClass, .AlarmComment, .AlarmDate, .AlarmLimit, .AlarmOprName, .AlarmOprNode, .AlarmPri, .AlarmProv, .AlarmState, .AlarmTime, .AlarmType, .AlarmValue

# <span id="page-458-0"></span>**.AlarmValue Dotfield**

Returns the value of the alarm for the tag associated with the selected alarm. The alarm has to be selected by clicking the Distributed Alarm Display object in summary mode.

## **Category**

Alarms

#### **Usage**

[ErrorNumber=]GetPropertyM("*ObjectName*.AlarmValue ,*TagName*);

## **Parameters**

## *ObjectName*

Name of the Distributed Alarm Display object. For example, *AlmObj\_1.*

# *TagName*

Any message tag.

#### **Data Type**

String (read-only)

#### **Remarks**

This function uses a message tag to retrieve the numeric value. This is because the GetProperty functions do not support real numbers. You can use the StringToReal() function to assign the result to a real tag.

### **Example**

If used in a Touch Pushbutton QuickScript, this statement returns the value to almValue.

GetPropertyM("AlmObj 1.AlarmValue", almValue);

Where AlmObj\_1 is the name of the Distributed Alarm Display object and almValue is a memory message tag containing the alarm value for the tag associated with the selected alarm.

## **See Also**

GetPropertyM(), .AlarmAccess, .AlarmClass, .AlarmComment, .AlarmDate, .AlarmLimit, .AlarmOprName, .AlarmOprNode, .AlarmPri, .AlarmProv, .AlarmState, .AlarmTime, .AlarmType, .AlarmValue

## <span id="page-459-0"></span>**.AlarmClass Dotfield**

Returns the class of alarm for the tag associated with a selected alarm. The alarm must be selected from the Distributed Alarm Display object in summary mode.

#### **Category**

Alarms

#### **Usage**

[ErrorNumber=]GetPropertyM("*ObjectName*.AlarmClass ",*Tagname*);

## **Parameters**

*ObjectName*

Name of the Distributed Alarm Display object. For example, *AlmObj\_1.*

*TagName*

Any message tag.

## **Data Type**

String (read-only)

#### **Example**

The following statement returns the alarm class associated with the selected alarm.

GetPropertyM("AlmObj 1.AlarmClass", almClass); AlmObj\_1 is the name of the Distributed Alarm Display object and almClass is a memory message tag containing the class of alarm for the tag associated with the selected alarm.

If used in a Touch Pushbutton QuickScript, this statement returns the alarm class of the alarm to the almClass tag.

#### **See Also**

GetPropertyM(), .AlarmAccess, .AlarmComment, .AlarmDate, .AlarmLimit, .AlarmName, .AlarmOprName, .AlarmOprNode, .AlarmPri, .AlarmProv, .AlarmState, .AlarmTime, .AlarmType, .AlarmValue

# <span id="page-460-0"></span>**.AlarmType Dotfield**

Returns the alarm type for the tag associated with a selected alarm. The alarm has to be selected by clicking the Distributed Alarm Display object in summary mode.

## **Category**

Alarms

## **Usage**

[ErrorNumber=]GetPropertyM("*ObjectName*.AlarmType" ,*TagName*);

## **Parameters**

## *ObjectName*

Name of the Distributed Alarm Display object. For example, *AlmObj\_1.*

# *TagName*

Any message tag.

## **Data Type**

String (read-only)

## **Example**

If used in a Touch Pushbutton QuickScript, this statement returns the type of the selected alarm to the almType tag when the operator acknowledges the alarm.

GetPropertyM("AlmObj 1.AlarmType", almType); Where AlmObj\_1 is the name of the Distributed Alarm Display object and almType is a memory message tag containing the alarm type for the tag associated with the selected alarm.

## **See Also**

GetPropertyM(), .AlarmAccess, .AlarmClass, .AlarmComment, .AlarmDate, .AlarmLimit, .AlarmName, .AlarmOprName, .AlarmOprNode, .AlarmPri, .AlarmProv, .AlarmState, .AlarmTime, .AlarmValue

## <span id="page-461-0"></span>**.AlarmState Dotfield**

Returns the state of the selected alarm. The alarm has to be selected by clicking the Distributed Alarm Display object in summary mode.

#### **Category**

Alarms

#### **Usage**

[ErrorNumber=]GetPropertyM( "*ObjectName*.AlarmState",*TagName*);

### **Parameters**

*ObjectName*

Name of the Distributed Alarm Display object. For example, *AlmObj\_1.*

*TagName* Any message tag.

**Data Type** String (read-only)

#### **Example**

If used in a Touch Pushbutton QuickScript, this statement returns the state of the selected alarm to the almState tag.

GetPropertyM("AlmObj 1.AlarmState", almState);

Where AlmObj\_1 is the name of the Distributed Alarm Display object and almState is a memory message tag containing the alarm state for the tag associated with the selected alarm.

# **See Also**

GetPropertyM(), .AlarmAccess, .AlarmClass, .AlarmComment, .AlarmDate, .AlarmLimit, .AlarmName, .AlarmOprName, .AlarmOprNode, .AlarmPri, .AlarmProv, .AlarmTime, .AlarmType, .AlarmValue

# <span id="page-462-0"></span>**.AlarmLimit Dotfield**

Returns the limit for the tag associated with a selected alarm. The alarm has to be selected by clicking the Distributed Alarm Display object in summary mode.

#### **Category**

Alarms

#### **Usage**

[ErrorNumber=]GetPropertyM ("*ObjectName*.AlarmLimit",*TagName*);

### **Parameters**

*ObjectName*

Name of the Distributed Alarm Display object. For example, *AlmObj\_1.*

*TagName* Any message tag.

## **Data Type**

String (read-only)

## **Remarks**

This function uses a message tag to retrieve the numeric value. This is because the GetProperty functions do not support real numbers. You can use the StringToReal() function to assign the result to a real tag.

#### **Example**

If used in a pushbutton QuickScript, this statement returns the limit of the selected alarm to the almLimit tag.

GetPropertyM("AlmObj 1.AlarmLimit", almLimit);

Where AlmObj\_1 is the name of the Distributed Alarm Display object and almLimit is a memory message containing the alarm limit for the tag associated with the selected alarm.

# **See Also**

GetPropertyM(), .AlarmAccess, .AlarmClass, .AlarmComment, .AlarmDate, .AlarmName, .AlarmOprName, .AlarmOprNode, .AlarmPri, .AlarmProv, .AlarmState, .AlarmTime, .AlarmType, .AlarmValue

## <span id="page-463-0"></span>**.AlarmPri Dotfield**

Returns the priority (1-999) for the tag associated with a selected alarm. The alarm must be selected by clicking the Distributed Alarm Display object in summary mode.

#### **Category**

Alarms

#### **Usage**

[ErrorNumber=]GetPropertyM("*ObjectName*.AlarmPri", *TagName*);

## **Parameters**

*ObjectName*

Name of the Distributed Alarm Display object. For example, *AlmObj\_1.*

*TagName*

Any message tag.

# **Data Type**

String (read-only)

## **Example**

If used in a Touch Pushbutton QuickScript, this statement returns the alarm priority to the almPrilvl tag.

GetPropertyM("AlmObj 1.AlarmPri", almPrilvl);

Where AlmObj\_1 is the name of the Distributed Alarm Display object and almPrilvl is a memory message tag containing the priority level of the tag associated with the selected alarm.

## **See Also**

GetPropertyM(), .AlarmAccess, .AlarmClass, .AlarmComment, .AlarmDate, .AlarmLimit, .AlarmName, .AlarmOprName, .AlarmOprNode, .AlarmProv, .AlarmState, .AlarmTime, .AlarmType, .AlarmValue

# <span id="page-464-0"></span>**.AlarmGroupSel Dotfield**

Returns the alarm group of the tag associated with a selected alarm. The alarm has to be selected by clicking on the Distributed Alarm Display object in summary mode.

## **Category**

Alarms

## **Usage**

[ErrorNumber=]GetPropertyM( "*ObjectName*.AlarmGroupSel",*TagName*);

## **Parameter**

*ObjectName*

Name of the Distributed Alarm Display object. For example, *AlmObj\_1*.

*TagName*

Any message tag.

## Data Type

String (read-only)

# **Example**

If used in a Touch Pushbutton QuickScript, this statement returns the name of the alarm group to the almGroup tag.

GetPropertyM("AlmObj 1.AlarmGroupSel", almGroup);

Where AlmObj\_1 is the name of the Distributed Alarm Display object and almGroup is a memory message tag containing the alarm group of the tag associated with the selected alarm.

## **See Also**

GetPropertyM(), .AlarmGroup, .AlarmName

## <span id="page-465-0"></span>**.AlarmAccess Dotfield**

Returns the Access Name of the tag associated with a selected alarm. The alarm record must be selected by clicking on the Distributed Alarm Display object in summary mode.

#### **Category**

Alarms

#### **Usage**

GetPropertyM("*Objectname*.AlarmAccess",*TagName*);

## **Parameter**

*ObjectName*

Name of the Distributed Alarm Display object. For example, *AlmObj\_1*.

*TagName* Any message tag.

Data Type

String (read-only)

## **Example**

If used in a Touch Pushbutton QuickScript, this statement returns the Access Name of the tag associated with the alarm to the almAccess tag.

GetPropertyM("AlmObj 1.AlarmAccess", almAccess);

Where AlmObj\_1 is the name of the Distributed Alarm Display object and almAccess is a memory message tag containing the Access Name of the tag associated with the selected alarm.

## **See Also**

GetPropertyM(), .AlarmClass, .AlarmComment, .AlarmDate, .AlarmLimit, .AlarmName, .AlarmOprName, .AlarmOprNode, .AlarmPri, .AlarmProv, .AlarmState, .AlarmTime, .AlarmType

# <span id="page-466-0"></span>**.AlarmProv Dotfield**

Returns the alarm provider for the tag associated with a selected alarm. The alarm has to be selected by clicking the Distributed Alarm Display object in summary mode.

#### **Category**

Alarms

## **Usage**

[ErrorNumber=]GetPropertyM( "*ObjectName*.AlarmProv",*TagName*);

## **Parameter**

*ObjectName*

Name of the Distributed Alarm Display object. For example, *AlmObj\_1*.

*TagName*

Any message tag.

# **Data Type**

String (read-only)

## **Example**

If used in a Touch Pushbutton QuickScript, this statement returns the provider name to the almProv tag.

GetPropertyM("AlmObj 1.AlarmProv", almProv);

AlmObj\_1 is the name of the Distributed Alarm Display object and almProv is a memory message tag containing the name of the provider for the tag associated with the selected alarm.

# **See Also**

GetPropertyM(), .AlarmAccess, .AlarmClass, .AlarmComment, .AlarmDate, .AlarmLimit, .AlarmName, .AlarmOprName, .AlarmOprNode, .AlarmPri, .AlarmState, .AlarmTime, .AlarmType, .AlarmValue

## <span id="page-467-0"></span>**.AlarmOprName Dotfield**

Returns the name of the logged on operator who acknowledged the selected alarm. The alarm has to be selected by clicking the Distributed Alarm Display object in summary mode.

# **Category**

Alarms

#### **Usage**

[ErrorNumber=]GetPropertyM( "*ObjectName*.AlarmOprName",*TagName*);

## **Parameter**

*ObjectName* Name of the Distributed Alarm Display object. For example, *AlmObj\_1*.

*TagName* Any message tag.

# Data Type

String (read-only)

## **Example**

GetPropertyM("AlmObj\_1.AlarmOprName",almOprName);

Where AlmObj\_1 is the name of the Distributed Alarm Display object and almOprName is a memory message tag containing the name of the operator responding to the alarm associated with the tag.

If used in a Touch Pushbutton QuickScript, this statement returns the name of the operator to the almOprName tag.

## **See Also**

GetPropertyM(), .AlarmAccess, .AlarmClass, .AlarmComment, .AlarmDate, .AlarmLimit, .AlarmName, .AlarmOprNode, .AlarmPri, .AlarmProv, .AlarmState, .AlarmTime, .AlarmType, .AlarmValue
# **.AlarmOprNode Dotfield**

Returns the operator node for the tag associated with a selected alarm. The alarm must be selected by clicking the Distributed Alarm Display object in summary mode.

When an alarm is acknowledged in a Terminal Services environment, the Operator Node is the name of the client machine that the respective operator established the Terminal Services session from. If the node name cannot be retrieved, the node's IP address is used instead.

#### **Category**

Alarms

#### **Usage**

```
[ErrorNumber=]GetPropertyM( 
 "ObjectName.AlarmOprNode",TagName);
```
#### **Parameter**

*ObjectName* Name of the Distributed Alarm Display object. For example, *AlmObj\_1*.

*TagName* Any message tag.

Data Type String (read-only)

# **Example**

GetPropertyM("AlmObj 1.AlarmOprNode", almOprNode);

Where AlmObj 1 is the name of the Distributed Alarm Display object and almOprNode is a memory message tag containing the name of the operator's node for the tag associated with the selected alarm.

If used in a Touch Pushbutton QuickScript, this statement returns the operator's node to the almOprNode tag.

### **See Also**

GetPropertyM(), .AlarmAccess, .AlarmClass, .AlarmComment, .AlarmDate, .AlarmLimit, .AlarmName, .AlarmOprName, .AlarmPri, .AlarmProv, .AlarmState, .AlarmTime, .AlarmType, .AlarmValue

# **.AlarmComment Dotfield**

Returns the alarm comment, which is a read/write text string that describes the alarm, not the tag. By default, the comment is empty in a new application.

However, when an old InTouch application is converted to InTouch version 7.11 or later, the tag comment is copied to the .AlarmComment dotfield for backward compatibility.

#### **Category**

Alarms

#### **Usage**

```
[ErrorNumber=]GetPropertyM( 
 "ObjectName.AlarmComment",TagName);
```
## **Parameter**

## *ObjectName*

Name of the Distributed Alarm Display object. For example, *AlmObj\_1*.

# *TagName*

Any message tag.

# **Data Type**

String (read-only)

# **Example**

The following example returns the alarm comment for a tag selected in the AlmObj\_1 Distributed Alarm Display object and places it in the almComment tag :

```
GetPropertyM("AlmObj_1.AlarmComment", 
 almComment);
```
# **See Also**

GetPropertyM(), .AlarmAccess, .AlarmClass, .AlarmDate, .AlarmLimit, .AlarmName, .AlarmOprName, .AlarmOprNode, .AlarmPri, .AlarmProv, .AlarmState, .AlarmTime, .AlarmType, .AlarmValue

# **Setting the Alarm Query**

Use the following query functions to retrieve records from the alarm memory.

- **•** [almDefQuery\(\) Function](#page-470-0)
- **•** [almQuery\(\) Function](#page-471-0)
- **•** [almSetQueryByName\(\) Function](#page-472-0)

# <span id="page-470-0"></span>**almDefQuery() Function**

Performs a query using default properties to update a named Distributed Alarm Display object.

#### **Category**

Alarms

# **Syntax**

[Result=]almDefQuery(*ObjectName*);

# **Argument**

## *ObjectName*

The name of the Distributed Alarm Display object. For example, AlmObj\_1.

# **Remarks**

The default query properties are specified while developing the Distributed Alarm Display object in WindowMaker.

## **Example**

almDefQuery("AlmObj 1");

#### **See Also**

almQuery(), almSetQueryByName()

# <span id="page-471-0"></span>**almQuery() Function**

Performs a query to update a named Distributed Alarm Display object and uses the specified parameters.

#### **Category**

Alarms

# **Syntax**

[Result=]almQuery(*ObjectName,AlarmList,FromPri,To Pri,State,Type*);

#### **Arguments**

#### *ObjectName*

The name of the alarm object. For example, AlmObj\_1.

#### *AlarmList*

Sets the Alarm Query/Name Manager alias to perform the query against, for example, "\intouch!\$System" or a Message tag.

#### *FromPri*

Starting priority of alarms to show. For example, 100 or integer tag.

## *ToPri*

Ending priority of alarms to show. For example, 900 or integer tag.

#### *State*

Specifies type of alarms to show. For example, "UnAck" or Message tag. Valid states are All, UnAck or Ack.

#### *Type*

The type of alarm records that appear in the updated display:

"Hist" = Historical alarms

"Summ" = Summary alarms

#### **Example**

This statement retrieves all historical alarms specified in MyAlarmListGroup with a priority of 500 to 600. The alarms appear in the AlmObj\_1 alarm display.

```
almQuery("AlmObj 1", "MyAlarmListGroup",500,600,
 "All","Hist");
```
In this example, MyAlarmListGroup is an alarm list configured from the Name Manager setup.

#### **See Also**

almDefQuery(), almSetQueryByName()

# <span id="page-472-0"></span>**almSetQueryByName() Function**

Starts a new alarm query for the named instance of the Distributed Alarm Display object using the parameters from a user-defined query favorite file.

# **Category**

Alarms

# **Syntax**

[Result=]almSetQueryByName(*ObjectName, QueryName*);

# **Arguments**

### *ObjectName*

The name of the alarm object. For example, AlmObj\_1.

# *QueryName*

The name of the query created by using Query Favorites.

# **Remarks**

This is a query for the particular instance of the Distributed Alarm Display object. There may be several such displays on the screen, each with its own query.

# **Example**

This example starts a new query using parameters from the query named "Turbine Queries."

almSetQueryByName("AlmObj\_1", "Turbine Queries");

# **See Also**

almQuery(), almDefQuery()

# **Checking the Current Query Properties**

Use the following dotfields to return the status of alarm memory queries.

- **•** [.AlarmGroup Dotfield](#page-473-0)
- **•** [.QueryType Dotfield](#page-474-0)
- **•** [.QueryState Dotfield](#page-475-0)
- **•** [.Successful Dotfield](#page-476-0)
- **•** [.PriFrom Dotfield](#page-477-0)
- **•** [.PriTo Dotfield](#page-478-0)

# <span id="page-473-0"></span>**.AlarmGroup Dotfield**

Contains the current query used to populate a Distributed Alarm Display object.

# **Category**

Alarms

# **Usage**

```
[ErrorNumber=]GetPropertyM( 
 "ObjectName.AlarmGroup",TagName);
```
#### **Arguments**

*ObjectName* The name of the alarm object. For example, AlmObj\_1.

*TagName* Any message tag.

#### **Remarks**

This read-only dotfield contains the current alarm query used by the named Distributed Alarm Display object. This query can be a list of alarm groups or direct alarm provider references.

### **Data Type**

String (read-only)

#### **Example**

This statement returns the current alarm query used by the AlmObj\_1 Distributed Alarm Display object to the CurrentQuery tag:

GetPropertyM("AlmObj 1.AlarmGroup", CurrentQuery);

## **See Also**

GetPropertyM(), .AlarmGroupSel, .AlarmName

# <span id="page-474-0"></span>**.QueryType Dotfield**

Shows the current type of alarm query.

#### **Category**

Alarms

# **Usage**

[ErrorNumber=]GetPropertyI( "*ObjectName*.QueryType",*TagName*);

# **Arguments**

*ObjectName*

The name of the alarm object. For example, AlmObj\_1.

# *TagName*

Any integer tag

## **Remarks**

This read-only dotfield contains the current query type used by a named Distributed Alarm Display object.

## **Data Type**

Integer (read-only)

# **Valid Values**

 $1 = Historical$ 

 $2 =$  Summary

#### **Example**

The following statement returns the current query type of the AlmObj\_1 Distributed Alarm Display object to the AlmQueryType tag:

GetPropertyI("AlmObj\_1.QueryType",AlmQueryType);

# **See Also**

GetPropertyI(), .QueryState

# <span id="page-475-0"></span>**.QueryState Dotfield**

Shows the current alarm state query filter.

#### **Category**

Alarms

# **Usage**

[ErrorNumber=]GetPropertyI( "*ObjectName*.QueryState",*TagName*);

## **Arguments**

*ObjectName*

The name of the alarm object. For example, AlmObj\_1.

# *TagName*

Any integer tag

### **Remarks**

This read-only dotfield contains the current query filter used by a named Distributed Alarm Display object.

# **Data Type**

Integer (read-only)

#### **Valid Values**

 $0 = All$ 

1 = Unacknowledged

2 = Acknowledged

#### **Example**

The following statement returns the current query filter of the AlmObj\_1 Distributed Alarm Display object to the AlmQueryState tag:

```
GetPropertyI("AlmObj_1.QueryState", 
 AlmQueryState);
```
## **See Also**

GetPropertyI(), .QueryType

# <span id="page-476-0"></span>**.Successful Dotfield**

Indicates whether the current query is successful or not.

#### **Category**

Alarms

# **Usage**

[ErrorNumber=]GetPropertyD( "*ObjectName*.Successful",*TagName*);

# **Arguments**

# *ObjectName*

The name of the alarm object. For example, AlmObj\_1.

# *TagName*

A discrete tag that holds the property value when the function is processed.

# **Remarks**

This read-only dotfield contains the state of the last query used by a named Distributed Alarm Display object.

# **Data Type**

Discrete (read-only)

## **Valid Values**

 $0 =$  Error in query

 $1 =$  Successful query

# **Example**

The following statement returns the status of the last query of the AlmObj\_1 Distributed Alarm Display object to the AlmFlag tag:

GetPropertyD("AlmObj 1.Successful", AlmFlag);

# **See Also**

GetPropertyD()

# <span id="page-477-0"></span>**.PriFrom Dotfield**

Returns the minimum value of an alarm priority range used by the current query.

# **Category**

Alarms

# **Usage**

[ErrorNumber=]GetPropertyI("*ObjectName*.PriFrom", *Tagname*);

# **Parameters**

*ObjectName* Name of the Distributed Alarm Display object. For example, *AlmObj\_1.*

*TagName* Any integer tag.

# **Data Type**

Integer (read-only)

# **Example**

The following statement returns the minimum priority value of the query used by Distributed Alarm Display object AlmObj\_1to the MinPri integer tag:

GetPropertyI("AlmObj\_1.PriFrom",MinPri);

# **See Also**

GetPropertyI(), .PriTo, .AlarmPri

# <span id="page-478-0"></span>**.PriTo Dotfield**

Contains the maximum value of the alarm priority range used by the current query.

# **Usage**

[ErrorNumber=]GetPropertyI("*ObjectName*.PriTo", *Tagname*);

# **Parameter**

# *ObjectName*

Name of the Distributed Alarm Display object. For example, *AlmObj\_1*.

# *TagName*

An integer tag that holds the property value when the function is processed.

# Data Type

Integer (read-only)

# **Example**

The following statement returns the maximum priority value of the query used by AlmObj\_1 Distributed Alarm Display object to the MaxPri integer tag:

GetPropertyI("AlmObj\_1.PriTo",MaxPri);

# **See Also**

GetPropertyI(), .PriFrom, .AlarmPri

# **Checking for Updates to the Distributed Alarm Display Object**

Use the following dotfields to find out whether the Distributed Alarm Display object contains all current alarms or if there are pending updates.

- **•** [.ListChanged Dotfield](#page-479-0)
- **•** [.PendingUpdates Dotfield](#page-480-0)

# <span id="page-479-0"></span>**.ListChanged Dotfield**

Indicates whether there are any new alarms or updates for the Distributed Alarm Display object.

## **Category**

Alarms

#### **Usage**

[ErrorNumber=]GetPropertyD("*ObjectName*.ListChange d",*TagName*);

# **Arguments**

#### *ObjectName*

The name of the alarm object. For example, AlmObj\_1.

#### *TagName*

A discrete tag that holds the property value when the function is processed.

### **Remarks**

This read-only dotfield contains the status about whether there have been any changes that need to be updated in the Distributed Alarm Display object. This property is automatically reset on reading the property.

### **Data Type**

Discrete (read-only)

# **Valid Values**

 $0 = No$  new alarms or updates for the display object

 $1 =$  New updates for the display object

### **Example**

The following statement returns the status of any new alarms or updates for the AlmObj\_1 Distributed Alarm Display object to the AlmDispStat tag:

GetPropertyD("AlmObj 1.ListChanged", AlmDispStat);

# **See Also** GetPropertyD()

# <span id="page-480-0"></span>**.PendingUpdates Dotfield**

Indicates the number of pending updates to the Distributed Alarm Display object. There are pending updates usually when the display is frozen and new alarm records are created. These do not show, but the pending updates count is increased.

### **Category**

Alarms

#### **Usage**

```
[ErrorMessage=]GetPropertyI( 
 "ObjectName.PendingUpdates", TagName);
```
### **Arguments**

#### *ObjectName*

The name of the alarm object. For example, AlmObj\_1.

#### *TagName*

An integer tag that holds the property value when the function is processed.

#### **Remarks**

This read-only dotfield contains the number of pending updates for a named Distributed Alarm Display object. Any value greater than zero indicates the Distributed Alarm Display object has new alarm data. This value is reset each time the object is refreshed.

## **Data Type**

Integer (read-only)

### **Example**

The following statement returns an integer 1 or greater if there are any pending updates for the AlmObj\_1 Distributed Alarm Display object to the AlarmPendingUpdates tag:

```
GetPropertyI( 
 "AlmObj 1.PendingUpdates", AlarmPendingUpdates);
```
## **See Also**

GetPropertyI()

# **Suppressing Alarms**

The Distributed Alarm Display object can suppress one or more alarms at an alarm consumer that match exclusion criteria. If an alarm matches the exclusion criteria, it does not appear in the instance of the display.

You can use QuickScript functions to suppress alarms.

- [almSuppressAll\(\) Function](#page-482-0)
- **•** [almUnsuppressAll\(\) Function](#page-483-0)
- **•** [almSuppressDisplay\(\) Function](#page-483-1)
- **•** [almSuppressGroup\(\) Function](#page-484-0)
- **•** [almSuppressPriority\(\) Function](#page-485-0)
- **•** [almSuppressTag\(\) Function](#page-486-0)
- **•** [almSuppressSelected\(\) Function](#page-487-0)
- **•** [almSuppressSelectedGroup\(\) Function](#page-488-0)
- **•** [almSuppressSelectedPriority\(\) Function](#page-489-0)
- **•** [almSuppressSelectedTag\(\) Function](#page-490-0)
- **•** [almSuppressRetain\(\) Function](#page-491-0)
- **•** [.SuppressRetain Dotfield](#page-492-0)

# <span id="page-482-0"></span>**almSuppressAll() Function**

Suppresses the showing of all current and future instances of the alarms in the current query, including those not currently shown in the Distributed Alarm Display object in summary mode.

# **Syntax**

[Result=] almSuppressAll(*ObjectName*);

## **Argument**

#### *ObjectName*

The name of the alarm object. For example, AlmObj\_1.

# **Remarks**

This function works like almAckAll(), identifying which alarms to suppress by identifying all alarms that you would see if you looked at the display and scrolled up and down to look at them all.

## **Example**

almSuppressAll("AlmObj 1");

# **See Also**

almSuppressGroup(), almSuppressTag(), almSuppressDisplay(), almSuppressPriority(), almSuppressRetain(), almSuppressSelected(), almSuppressSelectedGroup(), almSuppressSelectedPriority(), almSuppressSelectedTag(), almUnSuppressAll()

# <span id="page-483-0"></span>**almUnsuppressAll() Function**

Clears all suppressed alarms.

#### **Syntax**

[Result=] almUnSuppressAll(*ObjectName*);

#### **Argument**

*ObjectName* The name of the alarm object. For example, AlmObj\_1.

#### **Example**

almUnSuppressAll("AlmObj 1");

## **See Also**

almSuppressAll(), almSuppressGroup(), almSuppressTag(), almSuppressDisplay(), almSuppressPriority(), almSuppressRetain(), almSuppressSelected(), almSuppressSelectedGroup(), almSuppressSelectedPriority(), almSuppressSelectedTag()

# <span id="page-483-1"></span>**almSuppressDisplay() Function**

Suppresses the showing of current and future occurrences of alarms visible in the Distributed Alarm Display object in summary mode.

# **Syntax**

[Result=]almSuppressDisplay(*ObjectName*);

#### **Argument**

*ObjectName* The name of the alarm object. For example, AlmObj\_1.

#### **Remarks**

This function works like the corresponding almAckDisplay() function, identifying which alarms to suppress by identifying all alarms that are currently shown.

#### **Example**

almSuppressDisplay("AlmObj\_1");

# <span id="page-484-0"></span>**almSuppressGroup() Function**

Suppresses the showing of current and future occurrences of any alarm with the specified provider and group name.

# **Syntax**

```
[Result=]almSuppressGroup(ObjectName, 
 ApplicationName,GroupName);
```
## **Argument**

# *ObjectName*

The name of the alarm object. For example, AlmObj\_1.

#### *ApplicationName*

The name of the application. For example, \\node1\InTouch

# *GroupName*

The name of the alarm group. For example, \$System

#### **Example**

almSuppressGroup( "AlmObj 1", "\InTouch", "Turbines");

# **See Also**

almSuppressAll(), almSuppressTag(), almSuppressDisplay(), almSuppressPriority(), almSuppressRetain(), almSuppressSelected(), almSuppressSelectedGroup(), almSuppressSelectedPriority(), almSuppressSelectedTag(), almUnSuppressAll()

# <span id="page-485-0"></span>**almSuppressPriority() Function**

Suppresses the showing of current and future occurrences of any alarm of the specified priority range having the same provider name and Group name.

#### **Syntax**

```
[Result=]almSuppressPriority(ObjectName, 
 ApplicationName, GroupName, FromPri, ToPri);
```
## **Arguments**

*ObjectName*

The name of the alarm object. For example, AlmObj\_1.

*ApplicationName*

The name of the application. For example, \\node1\InTouch

*GroupName* The name of the Group. For example, \$System

#### *FromPri*

Starting priority of alarms. For example, 100 or Integer tag.

#### *ToPri*

Ending priority of alarms. For example, 900 or Integer tag.

#### **Example**

almSuppressPriority("AlmObj 1","\\node1\Intouch", "Turbines",10,100);

#### **See Also**

almSuppressAll(), almSuppressGroup(), almSuppressTag(), almSuppressDisplay(), almSuppressRetain(), almSuppressSelected(), almSuppressSelectedGroup(), almSuppressSelectedPriority(), almSuppressSelectedTag(), almUnSuppressAll()

# <span id="page-486-0"></span>**almSuppressTag() Function**

Suppresses the showing of current and future occurrences of any alarm that belongs to the specified tagname having the same provider name, group name, and priority range.

#### **Category**

Alarms

#### **Syntax**

```
[Result=]almSuppressTag(ObjectName, 
 ApplicationName, GroupName, TagName, FromPri, 
 ToPri, AlarmClass, AlarmType);
```
#### **Arguments**

#### *ObjectName*

The name of the alarm object. For example, AlmObj\_1.

# *ApplicationName*

The name of the application. For example, \\node1\InTouch

#### *GroupName*

The name of the Group. For example, \$System

#### *TagName*

The name of the alarm tag.

#### *FromPri*

Starting priority of alarms. For example, 100 or Integer tag.

#### *ToPri*

Ending priority of alarms. For example, 900 or Integer tag.

#### *AlarmClass*

The class of the alarm. For example, "Value."

#### *AlarmType*

The alarm type of the alarm. For example, "HiHi."

#### **Example**

```
almSuppressTag("AlmObj 1","\\node1\Intouch",
 "Turbines","Valve1",10,100,"Value","LoLo");
```
### **See Also**

almSuppressAll(), almSuppressGroup(), almSuppressDisplay(), almSuppressPriority(), almSuppressRetain(), almSuppressSelected(), almSuppressSelectedGroup(), almSuppressSelectedPriority(), almSuppressSelectedTag(), almUnSuppressAll()

# <span id="page-487-0"></span>**almSuppressSelected() Function**

Suppresses the showing of current and future occurrences of the alarms selected in the Distributed Alarm Display object in summary mode.

### **Category**

Alarms

## **Syntax**

[Result=]almSuppressSelected(*ObjectName*);

# **Arguments**

#### *ObjectName*

The name of the alarm object. For example, AlmObj\_1.

#### **Remarks**

This functions works like the almAckSelect() function, identifying the alarms by the ones selected in the display object.

#### **Example**

almSuppressSelected("AlmObj\_1");

# **See Also**

almSuppressAll(), almSuppressGroup(), almSuppressTag(), almSuppressDisplay(), almSuppressPriority(), almSuppressSelectedGroup(), almSuppressSelectedPriority(), almSuppressSelectedTag(), almUnSuppressAll()

# <span id="page-488-0"></span>**almSuppressSelectedGroup() Function**

Suppresses the showing of current and future occurrences of the alarms that belong to the same groups of one or more selected alarms having the same provider name within the named Distributed Alarm Display object.

# **Category**

Alarms

#### **Syntax**

[Result=]almSuppressSelectedGroup(*ObjectName*);

# **Arguments**

*ObjectName*

The name of the alarm object. For example, AlmObj\_1.

# **Remarks**

This functions works like the almAckSelectedGroup() function, identifying the alarms that are selected, then identifying the groups to which they belong, and suppressing future occurrences of the alarms from those groups.

# **Example**

almSuppressSelectedGroup("AlmObj\_1");

# **See Also**

almSuppressAll(), almSuppressGroup(), almSuppressTag(), almSuppressDisplay(), almSuppressSelected(), almSuppressSelectedPriority(), almSuppressSelectedTag()

# <span id="page-489-0"></span>**almSuppressSelectedPriority() Function**

Suppresses the showing of current and future occurrences of the alarms that belong to the same priority of one or more selected alarms having the same provider name and Group tag within the named Distributed Alarm Display object.

#### **Category**

#### Alarms

#### **Syntax**

[Result=]almSuppressSelectedPriority(*ObjectName*);

# **Arguments**

#### *ObjectName*

The name of the alarm object. For example, AlmObj\_1.

### **Remarks**

The priorities are calculated from the minimum and maximum of the selected alarm records.

This function works like the almAckSelectedPriority() function, identifying the alarms selected in the display, then identifying the corresponding priorities of those alarms, and suppressing future occurrences of alarms with the same priorities.

#### **Example**

almSuppressSelectedPriority("AlmObj 1");

#### **See Also**

almSuppressAll(), almSuppressGroup(), almSuppressTagName(), almSuppressDisplay(), almSuppressSelected(), almSuppressSelectedGroup(), almSuppressSelectedTag(), almAckSelectedPriority()

# <span id="page-490-0"></span>**almSuppressSelectedTag() Function**

Suppresses the showing of current and future occurrences of any alarm that belongs to the same Tagname name of one or more selected alarms having the same provider name, group name, and priority range.

# **Category**

#### Alarms

#### **Syntax**

[Result=]almSuppressSelectedTag(*ObjectName*);

## **Arguments**

#### *ObjectName*

The name of the alarm object. For example, AlmObj\_1.

### **Example**

almSuppressSelectedTag("AlmObj\_1");

#### **See Also**

almSuppressAll(), almSuppressGroup(), almSuppressTag(), almSuppressDisplay(), almSuppressSelectedAlarm(), almSuppressSelectedGroup(), almSuppressSelectedPriority(), almAckSelectedTag(), almUnSuppressAll()

# <span id="page-491-0"></span>**almSuppressRetain() Function**

Suppresses all alarms raised by subsequent queries.

#### **Category**

Alarms

# **Syntax**

[Result=]almSuppressRetain(*ObjectName,Suppression RetainFlag*);

## **Arguments**

#### *ObjectName*

The name of the alarm object. For example, AlmObj\_1.

*SuppressionRetainFlag*

Any discrete or analog tag, 0, or non-zero value. TRUE if suppression information is retained for following queries, FALSE otherwise.

## **Remarks**

If the flag is 0 when the alarm query is changed, the suppression filters are removed.

#### **Example**

almSuppressRetain("AlmObj 1", 0);

# **See Also**

almSuppressAll(), almSuppressGroup(), almSuppressTag(), almSuppressDisplay(), almSuppressPriority(), almSuppressSelected(), almSuppressSelectedGroup(), almSuppressSelectedPriority(), almSuppressSelectedTag(), almUnSuppressAll()

# <span id="page-492-0"></span>**.SuppressRetain Dotfield**

Reads/writes the status of the feature that retains the suppression for the Distributed Alarm Display object.

## **Category**

Alarms

# **Usage**

```
[ErrorNumber=]GetPropertyD( 
 "ObjectName.SuppressRetain",TagName);
```

```
[ErrorNumber=]SetPropertyD( 
 "ObjectName.SuppressRetain",TagName);
```
# **Parameters**

```
ObjectName
 Name of the Distributed Alarm Display object. For 
 example, AlmObj_1.
```
# *Tagname*

A discrete tag that holds the property value when the script is processed.

# **Data Type**

Discrete (read-write)

#### **Valid Values**

 $0 =$  Retain Off

 $1 =$  Retain On

# **Example(s)**

The following statement sets the status of suppression retainer for the "AlmObj\_1" from the SupRtn discrete tag:

SetPropertyD("AlmObj 1.SuppressRetain", SupRtn);

# **See Also**

GetPropertyD(), SetProperty()

# **Scrolling the Alarm Display**

Use the following function and dotfields to scroll the alarm list within the Distributed Alarm Display object vertically or horizontally. You can also freeze the display.

- **•** [almMoveWindow\(\) Function](#page-493-0)
- **•** [.Freeze Dotfield](#page-494-0)
- **•** [.PrevPage Dotfield](#page-495-0)
- **•** [.NextPage dotfield](#page-495-1)

# <span id="page-493-0"></span>**almMoveWindow() Function**

Scrolls the alarm list of the Distributed Alarm Display object vertically or horizontally.

# **Category**

Alarms

#### **Syntax**

[Result=]almMoveWindow(*ObjectName,Option,Repeat*);

#### **Arguments**

#### *ObjectName*

The name of the alarm object. For example, AlmObj\_1.

# *Option*

The type of scrolling action to perform:

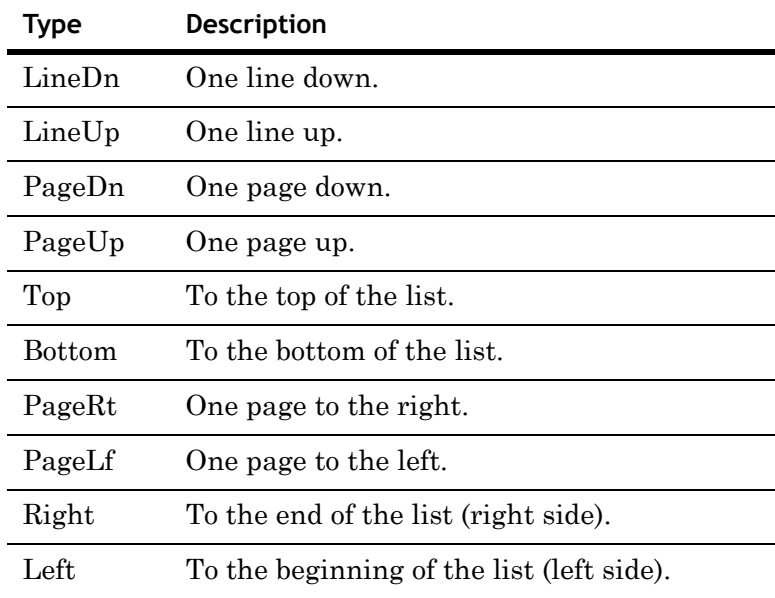

## *Repeat*

The number of times this operation should be repeated.

#### **Example**

```
almMoveWindow("AlmObj 1", "Bottom", 0);
almMoveWindow("AlmObj 1", "LineDn", 3);
almMoveWindow("AlmObj 1", "PageUp", 0);
```
# <span id="page-494-0"></span>**.Freeze Dotfield**

The .Freeze dotfield reads the freeze status or freezes/unfreezes the Distributed Alarm Display object.

# **Category**

Alarms

#### **Usage**

```
[ErrorNumber=]GetPropertyD("ObjectName.Freeze", 
 TagName);
```
[ErrorNumber=]SetPropertyD("*ObjectName*.Freeze", *TagName*);

## **Arguments**

#### *ObjectName*

The name of the alarm object. For example, AlmObj\_1.

#### *TagName*

A discrete tag that holds the property value when the function is processed.

#### **Remarks**

A read-write dotfield that contains or changes the freeze status of a Distributed Alarm Display object. When the alarm display object is frozen, the shown alarms cannot be updated nor can new alarms be added. Freeze has no effect on whether the alarms flash or not.

## **Data Type**

Discrete (read-write)

#### **Valid Values**

 $0 =$  Freeze OFF

 $1$  = Freeze ON

#### **Example**

The following statement sets the Freeze property for the "AlmObj\_1" from the AlmFreeze discrete tag.

SetPropertyD("AlmObj 1.Freeze", AlmFreeze);

#### **See Also**

GetPropertyD(), SetPropertyD()

# <span id="page-495-0"></span>**.PrevPage Dotfield**

Scrolls the Distributed Alarm Display object one page (one screen full of alarms) up.

#### **Category**

Alarms

# **Usage**

[ErrorNumber=]SetPropertyD("*ObjectName*.PrevPage", 0);

#### **Arguments**

#### *ObjectName*

The name of the alarm object. For example, AlmObj\_1.

#### **Remarks**

When this property is set, the Distributed Alarm Display object shows the previous page. After the previous page is shown, the variable is automatically set to 1, unless the top of the list has been reached. In this case, the value remains 0.

#### **Data Type**

Discrete (read/write)

# **See Also**

GetPropertyD(), SetPropertyD(), .NextPage, .PageNum, .TotalPages

### <span id="page-495-1"></span>**.NextPage dotfield**

Scrolls the Distributed Alarm Display object one page (one screen full of alarms) down.

# **Category**

Alarms

# **Usage**

[ErrorNumber=]SetPropertyD("*ObjectName*.NextPage", 0);

#### **Arguments**

*ObjectName* The name of the alarm object. For example, AlmObj\_1.

#### **Remarks**

When this property is set, the alarm display object shows the next page.

#### **Data Type**

Discrete (read/write)

#### **See Also**

GetPropertyD(), SetPropertyD(), .PrevPage, .PageNum, .TotalPages

# **Showing Alarm Statistics and Counts**

Use the following functions and dotfields to show statistical information about the current Distributed Alarm Display object.

- **•** [almShowStats\(\) Function](#page-496-0)
- **•** [.PageNum Dotfield](#page-497-0)
- **•** [.TotalPages Dotfield](#page-498-0)
- **•** [.NumAlarms Dotfield](#page-499-0)
- **•** [.ProvidersReq Dotfield](#page-500-0)
- **•** [.ProvidersRet Dotfield](#page-501-0)

# <span id="page-496-0"></span>**almShowStats() Function**

Shows the **Alarm Statistics** dialog box of the specified Distributed Alarm Display object.

# **Category**

Alarms

# **Syntax**

*[Result=]almShowStats(ObjectName*);

# **Argument**

*ObjectName* The name of the alarm object. For example, AlmObj\_1.

# **Example**

almShowStats("AlmObj 1");

# <span id="page-497-0"></span>**.PageNum Dotfield**

Contains the current page number shown in the alarm object.

## **Category**

Alarms

# **Syntax**

[ErrorNumber=]GetPropertyI("*ObjectName*.PageNum", *TagName*);

# **Parameters**

*ObjectName* Name of the Distributed Alarm Display object. For

example, *AlmObj\_1*.

# *TagName*

An integer tag that holds the number of the page currently shown from the Distributed Alarm Display object.

#### **Remarks**

This read-only dotfield returns the number of the currently shown page in a named Distributed Alarm Display object.

#### **Data Type**

Integer (read-only)

# **Example**

The following statement returns the number of the page currently shown from the AlmObj\_1 Distributed Alarm Display object to the AlarmPage integer tag:

GetPropertyI("AlmObj\_1.PageNum",AlarmPage);

### **See Also**

GetPropertyI(), .NextPage, .PrevPage, .TotalPages

# <span id="page-498-0"></span>**.TotalPages Dotfield**

Contains the total number of pages in the Distributed Alarm Display object.

# **Category**

Alarms

# **Syntax**

[ErrorNum=]GetPropertyI("*ObjectName*.TotalPages", *TagName*);

# **Parameters**

#### *ObjectName*

Name of the Distributed Alarm Display object. For example, *AlmObj\_1*.

# *TagName*

An integer tag that retrieves the total number of alarm pages contained in the named Distributed Alarm Display object.

## **Remarks**

This dotfield returns the total number of alarm pages contained in a named Distributed Alarm Display object. One page equals to all alarms shown in the object on the screen at any given time.

# **Data Type**

Integer (read-only)

# **Example**

The following statement returns the total number of pages contained in the AlmObj\_1 Distributed Alarm Display object to the AlmTotalPages integer tag:

```
GetPropertyI( 
  "AlmObj_1.TotalPages",AlmTotalPages);
```
#### **See Also**

GetPropertyI(), NextPage, PrevPage, PageNum

# <span id="page-499-0"></span>**.NumAlarms Dotfield**

Contains the number of alarms within a Distributed Alarm Display object.

## **Category**

Alarms

# **Syntax**

[ErrorNum=]GetPropertyI("*ObjectName*.NumAlarms", *Tagname*);

## **Parameters**

*ObjectName*

Name of the Distributed Alarm Display object. For example, *AlmObj\_1*.

# *TagName*

An integer tag that holds the current number of alarms registered in a named Distributed Alarm Display object. This includes not only those alarms shown, but all alarms registered.

#### **Remarks**

This read-only dotfield returns the total number of alarms within a Distributed Alarm Display object.

# **Data Type**

Integer (read-only)

# **Example**

The following statement returns the current number of alarms used by the AlmObj\_1 Distributed Alarm Display object to the AlarmCount integer tag:

GetPropertyI("AlmObj 1.NumAlarms", AlarmCount);

# **See Also**

GetPropertyI()

# <span id="page-500-0"></span>**.ProvidersReq Dotfield**

Contains the number of alarm providers required by the current query used by a named Distributed Alarm Display object.

# **Category**

Alarms

# **Syntax**

```
[ErrorNumber=]GetPropertyI( 
 "ObjectName.ProvidersReq",TagName);
```
# **Parameters**

# *ObjectName*

Name of the Distributed Alarm Display object. For example, *AlmObj\_1*.

# *TagName*

An integer tag that holds the current number of alarm providers registered in a named Distributed Alarm Display object. This includes not only those alarms shown, but all alarms registered.

# **Data Type**

Integer (read-only)

# **Example**

The following statement returns the number of alarm providers required by the current query used by Distributed Alarm Display object "AlmObj\_1". This value is written to the TotalProv integer tag:

GetPropertyI("AlmObj 1.ProvidersReq", TotalProv);

# **See Also**

GetPropertyI(), .ProvidersRet

# <span id="page-501-0"></span>**.ProvidersRet Dotfield**

Contains the number of alarm providers returned by the current query used by a named Distributed Alarm Display object.

## **Category**

Alarms

#### **Usage**

[ErrorNumber=]GetPropertyI ("*ObjectName*.ProvidersRet",*TagName*);

## **Parameters**

# *ObjectName*

Name of the Distributed Alarm Display object. For example, *AlmObj\_1*.

## *TagName*

An integer tag that holds the number of alarm providers that have successfully returned their alarms to the named Distributed Alarm Display object.

#### **Remarks**

This read-only dotfield contains the number of alarm providers returned by the current query used by a named Distributed Alarm Display object.

## **Data Type**

Integer (read-only)

#### **Example**

The following statement returns the number of alarm providers that have successfully returned their alarms to the AlmObj\_1 Distributed Alarm Display object . This value is written to the RetProv integer tag:

GetPropertyI("AlmObj 1.ProvidersRet", RetProv);

# **See Also**

GetPropertyI(), .ProvidersReq

# **Error Descriptions**

The following table describes the error numbers. If a number is returned that is not in this table, the error is an unknown error.

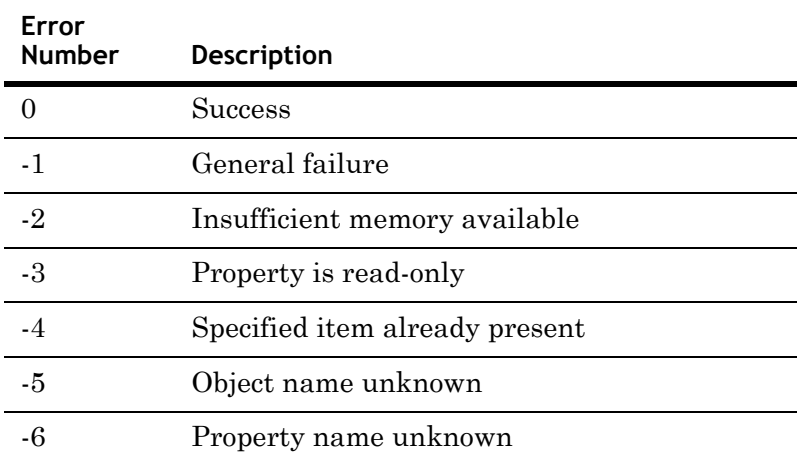
# Appendix B

# <span id="page-504-0"></span>**Migrating from Legacy Alarm Systems**

You can migrate your applications built using the Standard Alarm System or AlarmSuite.

# <span id="page-504-1"></span>**Migrating from the Standard Alarm System to the Distributed Alarm System**

When you migrate a Standard Alarm system to the Distributed Alarm system, all of the Standard Alarm Displays in the master/slave application are migrated to Distributed Alarm Display objects.

Colors, fonts, the expressions, and the alarm query settings are not migrated. The new Distributed Alarm Display object has the following default query, where node name is the name of the master node:

\\nodename\intouch!\$system

The acknowledgement and alarm status dotfields continue to work as before. Depending if the I/O tag was configured for NetDDE or SuiteLink, you may need to enable NetDDE. However, you may decide you no longer need separate controls for issuing acknowledgements, as the alarms can now be acknowledged using the Distributed Alarm Display object.

# <span id="page-505-0"></span>**Migrating an AlarmSuite Database**

You can use the AlarmSuite History Migration Utility to migrate data from an AlarmSuite database to a SQL Server alarm database.

During the migration, the source or target databases should not be logging new data. Logging during migration can cause loss of data integrity.

**Important** You can select to recreate the tables in the target database during the migration. Recreating tables results in the loss of existing data in the target database.

**To migrate AlarmSuite data**

**1** On the Windows **Start** menu, point to **Programs**, point to **Wonderware**, point to **InTouch**, and then click **AlarmSuite History Migration**. The **AlarmSuite History Migration Utility** dialog box appears.

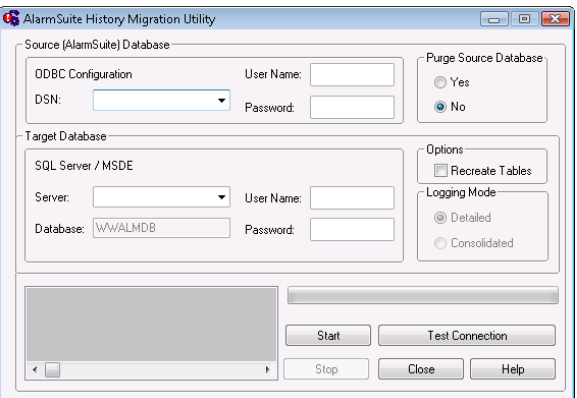

- **2** In the **Source (AlarmSuite) Database** area, configure the connection to the AlarmSuite database. Do the following:
	- **a** In the **DSN** list, click the data source name for the AlarmSuite database.
	- **b** In the User Name box, type your user name for the data source name.
	- **c** In the **Password** box, type your user password for the data source name.
	- **d** In the **Purge Source Database** area, click **Yes** to purge the source database at the end of data migration. Table creation is part of the transaction, but creation of the database is not. If you select **Yes**, the transaction with purging is committed after migrating the data from the source database.

Click **No** to not purge the source database after data migration is finished.

- **3** In the **Target Database** area, configure the connection to the Distributed Alarm system database. Do the following:
	- **a** In the **Server** list, click the name of the database server to use. The read-only **Database Name** box shows the database name. The default is WWALMDB.
	- **b** In the **User Name** box, type a SQL Server user name.
	- **c** In the **Password** box, type the password associated with the SQL Server user account.
	- **d** Select the **Recreate Tables** check box to recreate the tables in the target database. If you recreate the tables, the existing information is deleted. If you do not select this option, the data is appended to existing tables.
	- **e** In the **Logging Mode** area, click either **Detailed** to restore the detailed tables only or **Consolidated** to restores the consolidated tables only.
- **4** Click **Test Connection** to test your connection to the source and target databases.
- **5** Click **Start** to begin migrating the data from the source database to the target database.
- **6** Click **Stop** to abort the migration process that is in progress. This rolls back the transaction. (Clicking **Close** is equivalent to clicking **Stop**.)

**Note** Table creation is part of the transaction, but creating the database is not. If you have set the **Purge Source Database** option to **Yes**, the transaction with purging is committed after migrating the data from the source database.

**7** After the migration completes, click **Close**.

# **Index**

### **Symbols**

[\\$NewAlarm system tag 138](#page-137-0) [\\$System system tag 138](#page-137-1)

# **A**

About box [Alarm DB View control 352](#page-351-0) [Alarm Pareto control 377](#page-376-0) [Alarm Viewer control 104](#page-103-0) [AboutBox\(\) method 104,](#page-103-1) [225,](#page-224-0) [352,](#page-351-1) [377](#page-376-1) [.Ack dotfield 116](#page-115-0) [Ack\(\) function 123](#page-122-0) [AckAll\(\) method 89](#page-88-0) [AckAlmBackColor property 316](#page-315-0) [AckAlmBackColorRange1 property 317](#page-316-0) [AckAlmBackColorRange2 property 317](#page-316-1) [AckAlmBackColorRange3 property 318](#page-317-0) [AckAlmBackColorRange4 property 318](#page-317-1) [AckAlmForeColor property 319](#page-318-0) [AckAlmForeColorRange1 property 319](#page-318-1) [AckAlmForeColorRange2 property 320](#page-319-0) [AckAlmForeColorRange3 property 320](#page-319-1) [AckAlmForeColorRange4 property 321](#page-320-0) [.AckDev dotfield 121](#page-120-0) [.AckDsc dotfield 120](#page-119-0) [AckGroup\(\) method 92](#page-91-0)

acknowledgement [alarms 20](#page-19-0) [automatic 124](#page-123-0) [acknowledgement comments 126](#page-125-0) acknowledgement models [alarm 112](#page-111-0) [checking at run time 115](#page-114-0) [condition 112](#page-111-1) [acknowledging alarms 111](#page-110-0) [Alarm Viewer control 88](#page-87-0) [alarms or alarm groups 116](#page-115-1) [automatic acknowledgement 124](#page-123-0) [deviation alarms 121](#page-120-1) [discrete alarms 120](#page-119-1) [Distributed Alarm Display object 440](#page-439-0) [from WindowViewer 124](#page-123-1) [rate-of-change alarms 122](#page-121-0) [redundancy synchronization 412](#page-411-0) [script functions 123](#page-122-1) [using dotfields 116](#page-115-2) [value alarms 118](#page-117-0) [AckPriority\(\) method 92](#page-91-1) [.AckROC dotfield 122](#page-121-1) [AckRtnBackColor property 321](#page-320-1) [AckRtnForeColor property 322](#page-321-0) [AckSelected\(\) method 89](#page-88-1)

[AckSelectedGroup\(\) method 90](#page-89-0) [AckSelectedPriority\(\) method 91](#page-90-0) [AckSelectedTag\(\) method 91](#page-90-1) [AckTag\(\) method 93](#page-92-0) [.AckValue dotfield 118](#page-117-1) [AckVisible\(\) method 90](#page-89-1) [ActiveX controls, configuring colors](#page-86-0)  for 87 ActiveX events [Alarm DB View control 354](#page-353-0) [Alarm Pareto control 378](#page-377-0) [Alarm Tree Viewer control 234](#page-233-0) ActiveX methods [Alarm DB View control 347](#page-346-0) [Alarm Pareto control 373](#page-372-0) [Alarm Tree Viewer control 225](#page-224-1) [Alarm Viewer control 88](#page-87-1) ActiveX properties [Alarm DB View control 316](#page-315-1) [Alarm Pareto control 370](#page-369-0) [Alarm Tree Viewer control 223](#page-222-0) [Alarm Viewer control 80](#page-79-0) [alarm and events, global settings 46](#page-45-0) [alarm buffer size, configuring 47](#page-46-0) [alarm comments 126](#page-125-0) [changing for a tag 186](#page-185-0) [Distributed Alarm Display object 425](#page-424-0) alarm conditions [alarm groups 137](#page-136-0) [tags 137](#page-136-0) [alarm consumer 28](#page-27-0) alarm database [Alarm DB Logger 275,](#page-274-0) [280](#page-279-0) [archiving purged data 382](#page-381-0) [data to purge 381](#page-380-0) [database connection 380,](#page-379-0) [390](#page-389-0) [files to restore 391](#page-390-0) [log file settings 384](#page-383-0) [maintaining 379](#page-378-0) [manually archiving the database 386](#page-385-0) [purge or archive settings 380](#page-379-1) [restoring 389,](#page-388-0) [393](#page-392-0) [scheduling automatic purges 388](#page-387-0) [stored procedures 288](#page-287-0) [alarm database views, Alarm DB](#page-279-1)  Logger 280

Alarm DB Logger [about 273](#page-272-0) [alarm database views 280](#page-279-1) [Alarm Event History view 286](#page-285-0) [Alarm History view 281,](#page-280-0) [283](#page-282-0) [alarm logging 275,](#page-274-0) [280](#page-279-0) [alarm stored procedures 288](#page-287-0) [AlarmCounter stored procedure 289](#page-288-0) [alarms to log 276](#page-275-0) [AlarmSuite Alarm Log view 287](#page-286-0) [database connection 275](#page-274-1) [Event History view 283,](#page-282-1) [284](#page-283-0) [EventCounter stored procedure 290](#page-289-0) [logging interval 278](#page-277-0) [SQL Server accounts 274](#page-273-0) [stored procedure 288](#page-287-1) [using 274](#page-273-1) [Windows service 279](#page-278-0) Alarm DB View control [accessing filter favorites 352](#page-351-2) [ActiveX events 354](#page-353-0) [ActiveX methods 347](#page-346-0) [ActiveX properties 316](#page-315-1) [alarm or event data 296](#page-295-0) [colors 312](#page-311-0) [columns 297](#page-296-0) [configuring 292](#page-291-0) [database connections 293,](#page-292-0) [347](#page-346-1) [error handling 353](#page-352-0) [filter criteria 308](#page-307-0) [filter favorites 306](#page-305-0) [font 295](#page-294-0) [grid 294](#page-293-0) [grouping columns 310](#page-309-0) [query filters 310](#page-309-1) [retrieving alarm information 350](#page-349-0) [retrieving records 348](#page-347-0) [run-time features 300](#page-299-0) [showing the About box 352](#page-351-0) [showing the context menu 352](#page-351-3) [sort order 314](#page-313-0) [sorting records 315,](#page-314-0) [351](#page-350-0) [status bar 316](#page-315-2) [time format 301](#page-300-0) [time period 303](#page-302-0)

[time zone 301,](#page-300-0) [305](#page-304-0) [using at run time 315](#page-314-1) [values for the state column 311](#page-310-0) [viewing recorded alarms 291](#page-290-0) [alarm deadbands, changing 184](#page-183-0) [.Alarm dotfield 139](#page-138-0) [Alarm Event History view 286](#page-285-0) [alarm group list file, creating 50](#page-49-0) alarm groups [alarm conditions 137](#page-136-0) [creating 34](#page-33-0) [deleting 37](#page-36-0) [modifying 36](#page-35-0) [alarm groups, inhibitor tag 190](#page-189-0) alarm hierarchies [Alarm Tree Viewer control 211](#page-210-0) [defining 33](#page-32-0) [Alarm History view 281,](#page-280-0) [283](#page-282-0) [alarm instance, user-defined](#page-186-0)  information 187 alarm limits [changing 176](#page-175-0) [tag 151](#page-150-0) [alarm or event data, Alarm DB View](#page-295-0)  control 296 Alarm Pareto control [about 355](#page-354-0) [ActiveX events 378](#page-377-0) [ActiveX methods 373](#page-372-0) [ActiveX properties 370](#page-369-0) [alarms to analyze 362](#page-361-0) [appearance and colors 357](#page-356-0) [configuring 355](#page-354-1) [copying or moving query filters 367](#page-366-0) [database connection 356,](#page-355-0) [373](#page-372-1) [error handling 377](#page-376-2) [filter criteria 366](#page-365-0) [filter favorites 364](#page-363-0) [font 360](#page-359-0) [grouping columns 367](#page-366-1) [presentation of the analysis results 368](#page-367-0) [retrieving information about specific](#page-373-0)  pareto bars 374 [retrieving records 374](#page-373-1) [run-time features 360](#page-359-1) [selecting alarm or event data 362](#page-361-1) [showing the About box 377](#page-376-0) [status bar 369](#page-368-0)

[time period 363](#page-362-0) [using at run time 369](#page-368-1) alarm printer instance [starting 249](#page-248-0) [stopping 249](#page-248-0) alarm printer query [starting 249](#page-248-0) [stopping 249](#page-248-0) [alarm printer, starting 248](#page-247-0) [alarm printing and logging 236](#page-235-0) [alarm properties, controlling at run](#page-126-0)  time 127 [alarm provider 27](#page-26-0) [alarm queries 53](#page-52-0) [alarm query information, printing](#page-251-0)  [alarms 252,](#page-251-0) [267](#page-266-0) [alarm statistics and counts, Distributed](#page-496-0)  Alarm Display object 497 [alarm tag, inhibitor tag 190](#page-189-0) Alarm Tree Viewer control [ActiveX events 234](#page-233-0) [ActiveX methods 225](#page-224-1) [ActiveX properties 223](#page-222-0) [appearance and colors 212](#page-211-0) [configuring 212](#page-211-1) [creating a query string 232](#page-231-0) [error handling 234](#page-233-1) [fonts 215](#page-214-0) [freezing the tree 232](#page-231-1) [providers and groups 217](#page-216-0) [query favorites 219,](#page-218-0) [222](#page-221-0) [refresh 215](#page-214-1) [retrieving information 225,](#page-224-2) [226](#page-225-0) [running queries 233](#page-232-0) [run-time features 216](#page-215-0) [sort order 220](#page-219-0) [status bar 222](#page-221-1) [using at run time 221](#page-220-0) [viewing alarm hierarchies 211](#page-210-0) Alarm Viewer control [acknowledging alarms 88](#page-87-0) [ActiveX events 108](#page-107-0) [ActiveX methods 88](#page-87-1) [ActiveX properties 80](#page-79-0) [alarms to show 68](#page-67-0) [colors 71,](#page-70-0) [87](#page-86-0) [columns 62](#page-61-0) [configuring 58](#page-57-0)

[error handling 108](#page-107-1) [font 62](#page-61-1) [grid 58](#page-57-1) [moving and freezing the display 102](#page-101-0) [query favorites 70,](#page-69-0) [78](#page-77-0) [retrieving information about an](#page-98-0)  alarm 99 [running a script when a new alarm is](#page-108-0)  detected 109 [running queries 99](#page-98-1) [run-time features 66](#page-65-0) [selecting specific alarms 105](#page-104-0) [showing statistics 104](#page-103-0) [showing the About box 104](#page-103-0) [showing the context menu 108](#page-107-2) [sort order 75](#page-74-0) [sorting alarm records 103](#page-102-0) [status bar 77](#page-76-0) [suppressing alarms 94](#page-93-0) [time format 73](#page-72-0) [using at run time 76](#page-75-0) [viewing current alarms 57](#page-56-0) [.AlarmAccess dotfield 466](#page-465-0) [.AlarmAckModel dotfield 115](#page-114-1) [.AlarmClass dotfield 460](#page-459-0) [.AlarmComment dotfield 186,](#page-185-1) [470](#page-469-0) [AlarmCounter stored procedure 289](#page-288-0) [.AlarmDate dotfield 457](#page-456-0) [.AlarmDev dotfield 142](#page-141-0) [.AlarmDevCount dotfield 206](#page-205-0) [.AlarmDevDeadband dotfield 185](#page-184-0) [.AlarmDevUnAckCount dotfield 207](#page-206-0) [.AlarmDisabled dotfield 159](#page-158-0) [.AlarmDsc dotfield 141](#page-140-0) [.AlarmDscCount dotfield 204](#page-203-0) [.AlarmDscDisabled dotfield 169](#page-168-0) [.AlarmDscEnabled dotfield 168](#page-167-0) [.AlarmDscInhibitor dotfield 190](#page-189-1) [.AlarmDscUnAckCount dotfield 205](#page-204-0) [.AlarmEnabled dotfield 158](#page-157-0) [.AlarmGroup dotfield 474](#page-473-0) [.AlarmGroupSel dotfield 465](#page-464-0) [AlarmHiDisabled dotfield 165](#page-164-0) [AlarmHiEnabled dotfield 164](#page-163-0) [.AlarmHiHiDisabled dotfield 167](#page-166-0) [.AlarmHiHiEnabled dotfield 166](#page-165-0) [.AlarmHiHiInhibitor dotfield 195](#page-194-0) [.AlarmHiInhibitor dotfield 194](#page-193-0)

[.AlarmLimit dotfield 463](#page-462-0) [.AlarmLoDisabled dotfield 163](#page-162-0) [.AlarmLoEnabled dotfield 162](#page-161-0) [.AlarmLoInhibitor dotfield 193](#page-192-0) [.AlarmLoLoDisabled dotfield 161](#page-160-0) [.AlarmLoLoEnabled dotfield 160](#page-159-0) [.AlarmLoLoInhibitor dotfield 192](#page-191-0) [.AlarmMajDevDisabled dotfield 173](#page-172-0) [.AlarmMajDevEnabled dotfield 172](#page-171-0) [.AlarmMajDevInhibitor dotfield 197](#page-196-0) [.AlarmMinDevDisabled dotfield 171](#page-170-0) [.AlarmMinDevEnabled dotfield 170](#page-169-0) [.AlarmMinDevInhibitor dotfield 196](#page-195-0) [.AlarmName dotfield 458](#page-457-0) [.AlarmOprName dotfield 468](#page-467-0) [.AlarmOprNode dotfield 469](#page-468-0) [.AlarmPri dotfield 464](#page-463-0) [.AlarmProv dotfield 467](#page-466-0) [.AlarmROC dotfield 143](#page-142-0) [.AlarmROCCount dotfield 208](#page-207-0) [.AlarmROCDisabled dotfield 175](#page-174-0) [.AlarmROCEnabled dotfield 174](#page-173-0) [.AlarmROCInhibitor dotfield 198](#page-197-0) [.AlarmROCUnAckCount dotfield 209](#page-208-0) alarms [about 17,](#page-16-0) [18](#page-17-0) [acknowledgement 20,](#page-19-0) [116](#page-115-1) [acknowledgement models 112](#page-111-0) [analog alarms 23](#page-22-0) [analyzing 362](#page-361-0) [audit trail 415](#page-414-0) [configuring 33](#page-32-1) [consumers 27](#page-26-1) [counting 199](#page-198-0) [deviation alarms 23](#page-22-1) [disabling 44](#page-43-0) [discrete alarms 22](#page-21-0) [enabling or disabling 158](#page-157-1) [groups 20](#page-19-1) [inhibiting 44](#page-43-1) [logging 276](#page-275-0) [maintaining the database 379](#page-378-0) [printing 238](#page-237-0) [priorities 19](#page-18-0) [providers 27](#page-26-1) [rate of change alarms 24](#page-23-0) [redundancy 395](#page-394-0)

[redundancy synchronization 412](#page-411-0) [showing 423](#page-422-0) [sub-states 19](#page-18-1) [types 22](#page-21-1) [value alarms 23](#page-22-2) [.AlarmState dotfield 462](#page-461-0) [AlarmSuite Alarm Log view 287](#page-286-0) [AlarmSuite database, migration 506](#page-505-0) [.AlarmTime dotfield 456](#page-455-0) [.AlarmTotalCount dotfield 200](#page-199-0) [.AlarmType dotfield 461](#page-460-0) [.AlarmUnAckCount dotfield 201](#page-200-0) [.AlarmUserDefNumX dotfields 187](#page-186-1) [.AlarmUserDefStr dotfield 188](#page-187-0) [.AlarmValDeadband dotfield 184](#page-183-1) [.AlarmValue dotfield 459](#page-458-0) [.AlarmValueCount dotfield 202](#page-201-0) [.AlarmValueUnAckCount dotfield 203](#page-202-0) [almAckAll\(\) function 441](#page-440-0) [almAckDisplay\(\) function 442](#page-441-0) [almAckGroup\(\) function 443](#page-442-0) [almAckPriority\(\) function 444](#page-443-0) [almAckRecent\(\) function 444](#page-443-1) [almAckSelect\(\) function 446](#page-445-0) [almAckSelectedGroup\(\) function 447](#page-446-0) [almAckSelectedPriority\(\) function 448](#page-447-0) [almAckSelectedTag\(\) function 449](#page-448-0) [almAckTag\(\) function 445](#page-444-0) [almDefQuery\(\) function 471](#page-470-0) [almMoveWindow\(\) function 494](#page-493-0) [almQuery\(\) function 472](#page-471-0) [AlmRtnBackColor property 322](#page-321-1) [AlmRtnForeColor property 322](#page-321-2) [almSelectAll\(\) function 450](#page-449-0) [almSelectGroup\(\) function 452](#page-451-0) [almSelectionCount\(\) function 451](#page-450-0) [almSelectItem\(\) function 452](#page-451-1) [almSelectPriority\(\) function 453](#page-452-0) [almSelectTag\(\) function 454](#page-453-0) [almSetQueryByName\(\) function 473](#page-472-0) [almShowStats\(\) function 497](#page-496-1) [almSuppressAll\(\) function 483](#page-482-0) [almSuppressDisplay\(\) function 484](#page-483-0) [almSuppressGroup\(\) function 485](#page-484-0) [almSuppressPriority\(\) function 486](#page-485-0) [almSuppressRetain\(\) function 492](#page-491-0)

[almSuppressSelected\(\) function 488](#page-487-0) [almSuppressSelectedGroup\(\)](#page-488-0)  function 489 [almSuppressSelectedPriority\(\)](#page-489-0)  function 490 [almSuppressSelectedTag\(\) function 491](#page-490-0) [almSuppressTag\(\) function 487](#page-486-0) [almUnselectAll\(\) function 451](#page-450-1) [almUnsuppressAll\(\) function 484](#page-483-1) [analog alarms 23](#page-22-0) [analysis results, Alarm Pareto](#page-367-0)  control 368 [ApplyDefaultQuery\(\) method 101](#page-100-0) [ApplyQuery\(\) method 100](#page-99-0) [APUFindAlarmGroupInstance\(\)](#page-259-0)  function 260 [APUFindFileInstance\(\) function 261](#page-260-0) [APUFindPrinterInstance\(\) function 262](#page-261-0) [APUGetAlarmGroupText\(\) function 253](#page-252-0) [APUGetConfigurationFilePath\(\)](#page-255-0)  function 256 [APUGetInstanceCount\(\) function 263](#page-262-0) [APUGetPrinterJobCount\(\) function 257](#page-256-0) [APUGetPrinterName\(\) function 265](#page-264-0) [APUGetPrinterStatus\(\) function 266](#page-265-0) [APUGetQueryAlarmState\(\) function 258](#page-257-0) [APUGetQueryFromPriority\(\)](#page-253-0)  function 254 [APUGetQueryProcessingState\(\)](#page-258-0)  function 259 [APUGetQueryToPriority\(\) function 255](#page-254-0) [APUIsInstanceUsed\(\) function 264](#page-263-0) [APUSetAlarmGroupText\(\) function 267](#page-266-1) [APUSetQueryAlarmState\(\) function 268](#page-267-0) [APUSetQueryFromPriority\(\)](#page-268-0)  function 269 [APUSetQueryToPriority\(\) function 270](#page-269-0) [APUSetTimeoutValues\(\) function 271](#page-270-0) [APUStartInstance\(\) function 249](#page-248-1) [APUStartQuery\(\) function 250](#page-249-0) [APUStopInstance\(\) function 251](#page-250-0) [APUStopQuery\(\) function 252](#page-251-1) [APUTranslateErrorCode\(\) function 272](#page-271-0) [archiving, alarm database 386](#page-385-0) [audit trail, alarms 415](#page-414-0) [AutoConnect property 323](#page-322-0)

#### **B**

[buffer size 47](#page-46-0)

# **C**

[CheckElementMembership\(\) method 226](#page-225-1) [ColorPriorityRange1 property 323](#page-322-1) [ColorPriorityRange2 property 324](#page-323-0) [ColorPriorityRange3 property 324](#page-323-1) colors [ActiveX controls 87](#page-86-0) [Alarm DB View control 312](#page-311-0) [Alarm Pareto control 357](#page-356-0) [Alarm Tree Viewer control 212](#page-211-0) [Alarm Viewer control 71](#page-70-0) [Distributed Alarm Display object 431,](#page-430-0)  [435](#page-434-0) [ColumnResize property 324](#page-323-2) columns [Alarm DB View control 297,](#page-296-0) [310,](#page-309-0) [311](#page-310-0) [Alarm Pareto control 367](#page-366-1) [Alarm Viewer control 62](#page-61-0) [Distributed Alarm Display object 428,](#page-427-0)  434 [condition, acknowledgement alarm](#page-111-1)  model 112 [configuration files, printing alarms 245](#page-244-0) [Connect\(\) method 347,](#page-346-2) [373](#page-372-2) [ConnectStatus property 325](#page-324-0) [consumers, alarms 27](#page-26-1) context menu [Alarm DB View control 352](#page-351-3) [Alarm Viewer control 108](#page-107-2) [counting, active or unacknowledged](#page-198-0)  alarms 199 [current alarms, Alarm Viewer control 57](#page-56-0) [CustomMessage property 325](#page-324-1)

# **D**

[data storage, distributed alarm](#page-31-0)  system 32 database connections [alarm database 380,](#page-379-0) [390](#page-389-0) [Alarm DB Logger 275](#page-274-1) [Alarm DB View control 293,](#page-292-0) [347](#page-346-1) [Alarm Pareto control 356,](#page-355-0) [373](#page-372-1) [DatabaseName property 325](#page-324-2)

deviation alarms [acknowledging alarms 121](#page-120-1) [alarms 23](#page-22-1) [configuring 41](#page-40-0) [.DevTarget dotfield 182](#page-181-0) [disablement 30](#page-29-0) disabling [alarms 158](#page-157-2) [discrete alarms 168](#page-167-1) [high alarms 164](#page-163-1) [HiHi alarms 166](#page-165-1) [LoLo alarms 160](#page-159-1) [low alarms 162](#page-161-1) [major deviation alarms 172](#page-171-1) [minor deviation alarms 170](#page-169-1) [rate-of-change alarms 174](#page-173-1) [Disconnect\(\) method 347](#page-346-3) discrete alarms [acknowledging alarms 120](#page-119-1) [alarms 22](#page-21-0) [configuring 37](#page-36-1) [enabling or disabling 168](#page-167-1) [display type, Distributed Alarm Display](#page-431-0)  object 432 [DisplayedTimeZone property 326](#page-325-0) [DisplayMode property 326](#page-325-1) Distributed Alarm Display object [about 417](#page-416-0) [acknowledging alarms 440](#page-439-0) [alarm comment 425](#page-424-0) [alarm statistics and counts 497](#page-496-0) [alarms to show 423](#page-422-0) [checking the current query](#page-473-1)  properties 474 [colors 431,](#page-430-0) [435](#page-434-0) [columns 428](#page-427-0) [configuring 419](#page-418-0) [controlling with scripts 440](#page-439-1) [creating 419](#page-418-1) [display columns 434](#page-433-0) [display type 432](#page-431-0) [errors 503](#page-502-0) [font 428](#page-427-1) [getting or setting properties 440](#page-439-2) [grid appearance 420](#page-419-0) [guidelines for use 418](#page-417-0)

[monitoring local alarms 433](#page-432-0) [multiple selection 434](#page-433-1) [query favorites 437](#page-436-0) [retrieving alarm record 455](#page-454-0) [run time features 422](#page-421-0) [scrolling 494](#page-493-1) [selecting alarms 450](#page-449-1) [shortcut menu 436](#page-435-0) [sort order 428](#page-427-0) [status bar 435](#page-434-1) [suppressing alarms 482](#page-481-0) [time format 426](#page-425-0) [using at run time 434](#page-433-2) [distributed alarm group lists 29](#page-28-0) distributed alarm system [about 25](#page-24-0) [data storage 32](#page-31-0) [documentation conventions 15](#page-14-0) [dotfields, using to acknowledge](#page-115-2)  alarms 116 [Duration property 327](#page-326-0)

## **E**

enabling [alarms 158](#page-157-2) [discrete alarms 168](#page-167-1) [events 48](#page-47-0) [high alarms 164](#page-163-1) [HiHi alarms 166](#page-165-1) [LoLo alarms 160](#page-159-1) [low alarms 162](#page-161-1) [major deviation alarms 172](#page-171-1) [minor deviation alarms 170](#page-169-1) [rate-of-change alarms 174](#page-173-1) [End Time property 328](#page-327-0) errors [Alarm DB View control 353](#page-352-0) [Alarm Pareto control 377](#page-376-2) [Alarm Tree Viewer control 234](#page-233-1) [Distributed Alarm Display object 503](#page-502-0) [printing alarms 272](#page-271-1) [Event History view 283,](#page-282-1) [284](#page-283-0) [event properties, for individual tags 46](#page-45-1) [EventBackColor property 328](#page-327-1) [event-based alarm model 114](#page-113-0) [EventCounter stored procedure 290](#page-289-0) [EventForeColor property 329](#page-328-0)

events [about 17,](#page-16-0) [21](#page-20-0) [enabling 48](#page-47-0) expanded summary alarms [model 112](#page-111-2) [using 113](#page-112-0)

## **F**

filter criteria [Alarm DB View control 308](#page-307-0) [Alarm Pareto control 366](#page-365-0) filter favorites [Alarm DB View control 306,](#page-305-0) [352](#page-351-2) [Alarm Pareto control 364](#page-363-0) [FilterFavoritesFile property 329](#page-328-1) [FilterMenu property 329](#page-328-2) [FilterName property 330](#page-329-0) font [Alarm DB View control 295](#page-294-0) [Alarm Viewer control 62](#page-61-1) fonts [Alarm Pareto control 360](#page-359-0) [Alarm Tree Viewer control 215](#page-214-0) [Distributed Alarm Display object 428](#page-427-1) [format, printing alarms 239](#page-238-0) [.Freeze dotfield 495](#page-494-0) [Freeze\(\) method 232](#page-231-2) [FreezeDisplay\(\) method 103](#page-102-1) freezing [Alarm Tree Viewer control 232](#page-231-1) [Alarm Viewer control 102](#page-101-0) [FromPriority property 330](#page-329-1)

# **G**

[GetAlarmQueryFromSelection\(\)](#page-231-3)  method 232 [GetElementCount\(\) method 225,](#page-224-3) [227](#page-226-0) [GetElementName\(\) method 227](#page-226-1) [GetElementPath\(\) method 227](#page-226-2) [GetItem\(\) method 99,](#page-98-2) [350](#page-349-1) [GetItemAlarmName\(\) method 375](#page-374-0) [GetItemAlarmType\(\) method 375](#page-374-1) [GetItemCount\(\) method 375](#page-374-2) [GetItemEventType\(\) method 376](#page-375-0) [GetItemProviderName\(\) method 376](#page-375-1) [GetItemTotalTime\(\) method 376](#page-375-2) [GetLastError\(\) method 353](#page-352-1)

[GetNext\(\) method 349](#page-348-0) [GetPrevious\(\) method 348](#page-347-1) [GetSelectedElementCount\(\) method 228](#page-227-0) [GetSelectedElementName\(\) method 228](#page-227-1) [GetSelectedElementPath\(\) method 228](#page-227-2) [GetSelectedItem\(\) method 350](#page-349-2) [GetSubElementCount\(\) method 229](#page-228-0) [GetSubElementName\(\) method 230](#page-229-0) [GetSubElementPath\(\) method 231](#page-230-0) [getting or setting properties, Distributed](#page-439-2)  Alarm Display object 440 grid [Alarm DB View control 294](#page-293-0) [Alarm Viewer control 58](#page-57-1) [Distributed Alarm Display object 420](#page-419-0) [GroupExactMatch property 331](#page-330-0) [GroupName property 331](#page-330-1)

[groups, alarms 20](#page-19-1)

#### **H**

[high alarms, enabling or disabling 164](#page-163-1) [HiHi alarms, enabling or disabling 166](#page-165-1) [.HiHiLimit dotfield 179](#page-178-0) [.HiHiSet dotfield 154](#page-153-0) [.HiHiStatus dotfield 147](#page-146-0) [.HiLimit dotfield 178](#page-177-0) [.HiSet dotfield 153](#page-152-0) [.HiStatus dotfield 146](#page-145-0) [historical alarms 30](#page-29-1) [hot backup pair example,](#page-407-0)  redundancy 408 [hot backup pair, redundancy 397,](#page-396-0) [398](#page-397-0) [hot backups, redundancy 396](#page-395-0)

#### **I**

[inhibition, alarms 44](#page-43-1) inhibitor tag [for an alarm group 190](#page-189-0) [for an alarm tag 190](#page-189-0) [instance information, printing](#page-259-1)  alarms 260

#### **K**

[key fields, redundancy 400](#page-399-0)

#### **L**

[legacy alarm systems, migration 505](#page-504-0) [.ListChanged dotfield 480](#page-479-0)

[log files, printing alarms 243](#page-242-0) logging alarms [file settings 384](#page-383-0) [printing alarms 247](#page-246-0) [logging information, printing alarms 265](#page-264-1) [logging interval, alarm database 278](#page-277-0) [logging, making retentive 49](#page-48-0) [.LoLimit dotfield 177](#page-176-0) [LoLo alarms, enabling or disabling 160](#page-159-1) [.LoLoLimit dotfield 176](#page-175-1) [.LoLoSet dotfield 151](#page-150-1) [.LoLoStatus dotfield 145](#page-144-0) [.LoSet dotfield 152](#page-151-0) [.LoStatus dotfield 144](#page-143-0) [low alarms, enabling or disabling 162](#page-161-1)

#### **M**

[maintaining, alarm database 379](#page-378-0) [major deviation alarms, enabling or](#page-171-1)  disabling 172 [.MajorDevPct dotfield 181](#page-180-0) [.MajorDevSet dotfield 156](#page-155-0) [.MajorDevStatus dotfield 149](#page-148-0) [mapping file, redundancy 402,](#page-401-0) [406](#page-405-0) [MaxRecords property 332](#page-331-0) migration [AlarmSuite database 506](#page-505-0) [legacy alarm systems 505](#page-504-0) [standard alarm system 505](#page-504-1) [minor deviation alarms, enabling or](#page-169-1)  disabling 170 [.MinorDevPct dotfield 180](#page-179-0) [.MinorDevSet dotfield 155](#page-154-0) [.MinorDevStatus dotfield 148](#page-147-0) [monitoring local alarms, Distributed](#page-432-0)  Alarm Display object 433 [MoveWindow\(\) method 102](#page-101-1)

#### **N**

[.NextPage dotfield 496](#page-495-0) [.Normal dotfield 140](#page-139-0) [.NumAlarms dotfield 500](#page-499-0)

#### **P**

[.PageNum dotfield 498](#page-497-0) [Password property 332](#page-331-1) [.PendingUpdates dotfield 481](#page-480-0) [.PrevPage dotfield 496](#page-495-1)

[.PriFrom dotfield 478](#page-477-0) [PrimarySort property 332](#page-331-2) [printer settings, printing alarms 236](#page-235-1) printing alarms [alarm printing and logging 236](#page-235-0) [alarm query information 252,](#page-251-0) [267](#page-266-0) [alarms to print 238](#page-237-0) [controlling using scripting 248](#page-247-1) [errors 272](#page-271-1) [format of print and file output 239](#page-238-0) [instance information 260](#page-259-1) [logging alarms to a file 243,](#page-242-0) [247](#page-246-0) [logging information 265](#page-264-1) [printer settings 236](#page-235-1) [printing alarms 235,](#page-234-0) [246](#page-245-0) [saving and loading configuration](#page-244-0)  files 245 [starting the alarm printer 248](#page-247-0) [starting the alarm printer instance 249](#page-248-0) [starting the alarm printer query 249](#page-248-0) [stopping the alarm printer](#page-248-0)  instance 249 [stopping the alarm printer query 249](#page-248-0) [priorities, alarms 19](#page-18-0) [.PriTo dotfield 479](#page-478-0) [ProviderExactMatch property 333](#page-332-0) [ProviderName property 333](#page-332-1) providers [Alarm Tree Viewer control 217](#page-216-0) [alarms 27](#page-26-1) [.ProvidersReq dotfield 501](#page-500-0) [.ProvidersRet dotfield 502](#page-501-0) [purge or archive settings, configuring for](#page-379-1)  alarm database 380 [purged data, archiving 382](#page-381-0) purging [alarm database 381](#page-380-0) [scheduling automatic 388](#page-387-0)

# **Q**

query favorites [Alarm Tree Viewer control 219,](#page-218-0) [222](#page-221-0) [Alarm Viewer control 70,](#page-69-0) [78](#page-77-0) [Distributed Alarm Display object 437](#page-436-0) query filters [Alarm DB View control 310](#page-309-1) [Alarm Pareto control 367](#page-366-0)

query properties, checking for the [Distributed Alarm Display object 474](#page-473-1) [query string, Alarm Tree Viewer](#page-231-0)  control 232 [.QueryState dotfield 476](#page-475-0) [QueryTimeZoneName property 334](#page-333-0) [.QueryType dotfield 475](#page-474-0)

### **R**

rate-of-change alarms [about 24](#page-23-0) [acknowledging 122](#page-121-0) [configuring 43](#page-42-0) [enabling or disabling 174](#page-173-1) [recorded alarms, Alarm DB View](#page-290-0)  control 291 redundancy [about 395](#page-394-0) [acknowledgement synchronization 412](#page-411-0) [alarm synchronization 412](#page-411-0) [alarms 395](#page-394-0) [configuring a hot backup pair 397](#page-396-0) [creating a hot backup pair 398](#page-397-0) [creating a mapping file 402](#page-401-0) [hot backup pair example 408](#page-407-0) [importing a mapping file 406](#page-405-0) [notes 414](#page-413-0) [setting alarm key fields 400](#page-399-0) [troubleshooting map file imports 407](#page-406-0) [understanding hot backups 396](#page-395-0) [Refresh\(\) method 349,](#page-348-1) [374](#page-373-2) [refresh, Alarm Tree Viewer control 215](#page-214-1) [RefreshMenu property 334](#page-333-1) [Requery\(\) method 100](#page-99-1) [Reset\(\) method 351](#page-350-1) [ResetMenu property 334](#page-333-2) restoring [alarm database 389,](#page-388-0) [393](#page-392-0) [alarm database files 391](#page-390-0) [retentive alarm logging 49](#page-48-0) retrieving information [Alarm DB View control 350](#page-349-0) [Alarm Pareto control 374](#page-373-0) [Alarm Tree Viewer control 225](#page-224-2) [Alarm Viewer control 99](#page-98-0)

retrieving records [Alarm DB View control 348](#page-347-0) [Alarm Pareto control 374](#page-373-1) [Distributed Alarm Display object 455](#page-454-0) [.ROCPct dotfield 183](#page-182-0) [.ROCSet dotfield 157](#page-156-0) [.ROCStatus dotfield 150](#page-149-0) [RowCount property 335](#page-334-0) [RowSelection property 335](#page-334-1) run time [Alarm DB View control 315](#page-314-1) [Alarm Pareto control 369](#page-368-1) [alarm properties 127](#page-126-0) [Alarm Tree Viewer control 221](#page-220-0) [Alarm Viewer control 76](#page-75-0) [checking acknowledgement model 115](#page-114-0) [Distributed Alarm Display object 434](#page-433-2) run time features [Alarm DB View control 300](#page-299-0) [Alarm Pareto control 360](#page-359-1) [Alarm Tree Viewer control 216](#page-215-0) [Alarm Viewer control 66](#page-65-0) [Distributed Alarm Display object 422](#page-421-0) running queries [Alarm Tree Viewer control 233](#page-232-0) [Alarm Viewer control 99](#page-98-1)

#### **S**

scripting [acknowledging alarms 123](#page-122-1) [Alarm Viewer control 109](#page-108-0) [Distributed Alarm Display object 440](#page-439-1) [printing alarms 248](#page-247-1) [scrolling, Distributed Alarm Display](#page-493-1)  object 494 [Secondary Sort property 335](#page-334-2) [SelectAll\(\) method 107](#page-106-0) [SelectGroup\(\) method 105](#page-104-1) [SelectItem\(\) method 107](#page-106-1) [SelectPriority\(\) method 106](#page-105-0) [SelectQuery\(\) method 348,](#page-347-2) [374](#page-373-3) [SelectTag\(\) method 106](#page-105-1) [ServerName property 336](#page-335-0) [SetQueryByName\(\) method 101,](#page-100-1) [233](#page-232-1) [SetQueryByString\(\) method 233](#page-232-2) [SetSort\(\) method 104](#page-103-2) [shortcut menu, Distributed Alarm](#page-435-0)  Display object 436

[ShowContext\(\) method 108,](#page-107-3) [352](#page-351-4) [ShowFetch property 336](#page-335-1) [ShowFilter\(\) method 352](#page-351-5) [ShowGrid property 336](#page-335-2) [ShowHeading property 337](#page-336-0) [ShowMessage property 337](#page-336-1) [ShowQueryFavorites\(\) method 99](#page-98-3) [ShowSort\(\) method 103,](#page-102-2) [351](#page-350-2) [ShowStatistics\(\) method 104](#page-103-3) [ShowStatusBar property 337](#page-336-2) [ShowSuppression\(\) method 94](#page-93-1) [SilentMode property 338](#page-337-0) sort order [Alarm DB View control 314](#page-313-0) [Alarm Tree Viewer control 220](#page-219-0) [configuring for Alarm Viewer](#page-74-0)  control 75 [Distributed Alarm Display object 428](#page-427-0) sorting records [Alarm DB View control 315,](#page-314-0) [351](#page-350-0) [Alarm Viewer control 103](#page-102-0) [SortMenu property 338](#page-337-1) [SortOnCol\(\) method 351](#page-350-3) [SortOrder property 339](#page-338-0) [SpecificTime property 339](#page-338-1) [SQL Server accounts, Alarm DB](#page-273-0)  Logger 274 [standard alarm system 505](#page-504-1) [StartTime property 340](#page-339-0) [statistics, Alarm Viewer control 104](#page-103-0) status bar [Alarm DB View control 316](#page-315-2) [Alarm Pareto control 369](#page-368-0) [Alarm Tree Viewer control 222](#page-221-1) [Alarm Viewer control 77](#page-76-0) [Distributed Alarm Display object 435](#page-434-1) [stored procedure, EventCounter stored](#page-289-0)  procedure 290 [stored procedures 288](#page-287-1) [alarm database 288](#page-287-0) [AlarmCounter stored procedure 289](#page-288-0) [EventCounter stored procedure 290](#page-289-0) [sub-states, alarms 19](#page-18-1) [.Successful dotfield 477](#page-476-0) [summary alarm model, expanded 112](#page-111-2) [summary alarms 30](#page-29-1) [SuppressAll\(\) method 95](#page-94-0) [SuppressGroup\(\) method 96](#page-95-0)

[suppressing alarms 30](#page-29-0) [Alarm Viewer control 94](#page-93-0) [Distributed Alarm Display object 482](#page-481-0) [suppression, alarms 30](#page-29-0) [SuppressPriority\(\) method 97](#page-96-0) [.SuppressRetain dotfield 493](#page-492-0) [SuppressSelected\(\) method 94](#page-93-2) [SuppressSelectedGroup\(\) method 95](#page-94-1) [SuppressSelectedPriority\(\) method 96](#page-95-1) [SuppressSelectedTag\(\) method 95](#page-94-2) [SuppressTag\(\) method 98](#page-97-0) [SuppressVisible\(\) method 95](#page-94-3)

# **T**

tags [alarm conditions 37,](#page-36-2) [137](#page-136-0) [alarm limits 151](#page-150-0) [changing alarm comments 186](#page-185-0) [event properties 46](#page-45-1) [technical support, contacting 16](#page-15-0) [Terminal Services 31](#page-30-0) [Terminal Services, alarm support 31](#page-30-0) time format [Alarm DB View control 301](#page-300-0) [Alarm Viewer control 73](#page-72-0) [Distributed Alarm Display object 426](#page-425-0) time period [Alarm DB View control 303](#page-302-0) [Alarm Pareto control 363](#page-362-0) [Time property 340](#page-339-1) [time zones, Alarm DB View control 301,](#page-300-0)  305 [ToPriority property 340](#page-339-2) [.TotalPages dotfield 499](#page-498-0) [TotalRowCount property 341](#page-340-0) [troubleshooting, map file imports 407](#page-406-0)

#### **U**

[.UnAck dotfield 117](#page-116-0) [UnAckAlmBackColor property 341](#page-340-1) [UnAckAlmBackColorRange1](#page-341-0)  property 342 [UnAckAlmBackColorRange2](#page-341-1)  property 342 [UnAckAlmBackColorRange3](#page-342-0)  property 343 [UnAckAlmBackColorRange4](#page-342-1)  property 343 [UnAckAlmForeColor property 344](#page-343-0) [UnAckAlmForeColorRange1](#page-343-1)  property 344 [UnAckAlmForeColorRange2](#page-344-0)  property 345 [UnAckAlmForeColorRange3](#page-344-1)  property 345 [UnAckAlmForeColorRange4](#page-345-0)  property 346 [UnAckOrAlarmDuration property 346](#page-345-1) [UnSelectAll\(\) method 107](#page-106-2) [UnSuppressAll\(\) method 96](#page-95-2) [updates, checking for Distributed Alarm](#page-479-1)  Display object 480 [user-defined information, alarm](#page-186-0)  instance 187 [UserID property 346](#page-345-2)

# **V**

value alarms [acknowledging alarms 118](#page-117-0) [alarms 23](#page-22-2) [configuring 39](#page-38-0) views [Alarm Event History view 286](#page-285-0) [Alarm History view 281,](#page-280-0) [283](#page-282-0) [AlarmSuite Alarm Log view 287](#page-286-0) [Event History view 283,](#page-282-1) [284](#page-283-0)

#### **W**

[Windows service 279](#page-278-0) [WindowViewer, acknowledging](#page-123-1)  [alarms 124](#page-123-1)

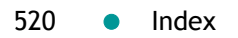